# **Modicon M340 BMX NOC 0401 Ethernet Communication Module User Manual**

05/2015

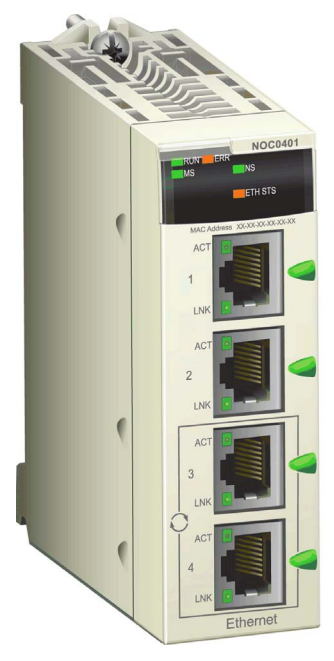

www.schneider-electric.com

**Schneider** 

The information provided in this documentation contains general descriptions and/or technical characteristics of the performance of the products contained herein. This documentation is not intended as a substitute for and is not to be used for determining suitability or reliability of these products for specific user applications. It is the duty of any such user or integrator to perform the appropriate and complete risk analysis, evaluation and testing of the products with respect to the relevant specific application or use thereof. Neither Schneider Electric nor any of its affiliates or subsidiaries shall be responsible or liable for misuse of the information contained herein. If you have any suggestions for improvements or amendments or have found errors in this publication, please notify us.

No part of this document may be reproduced in any form or by any means, electronic or mechanical, including photocopying, without express written permission of Schneider Electric.

All pertinent state, regional, and local safety regulations must be observed when installing and using this product. For reasons of safety and to help ensure compliance with documented system data, only the manufacturer should perform repairs to components.

When devices are used for applications with technical safety requirements, the relevant instructions must be followed.

Failure to use Schneider Electric software or approved software with our hardware products may result in injury, harm, or improper operating results.

Failure to observe this information can result in injury or equipment damage.

© 2015 Schneider Electric. All rights reserved.

## **Table of Contents**

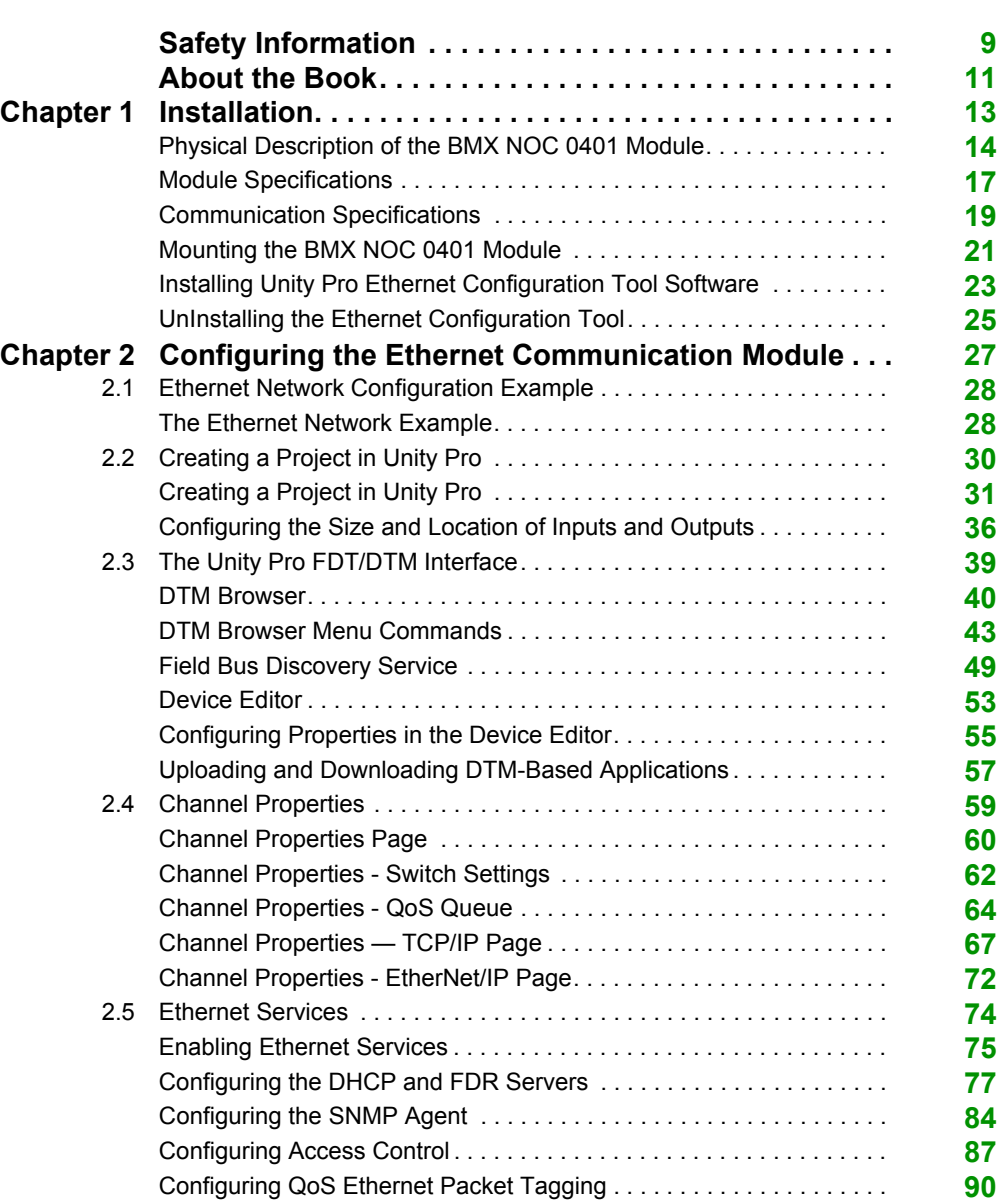

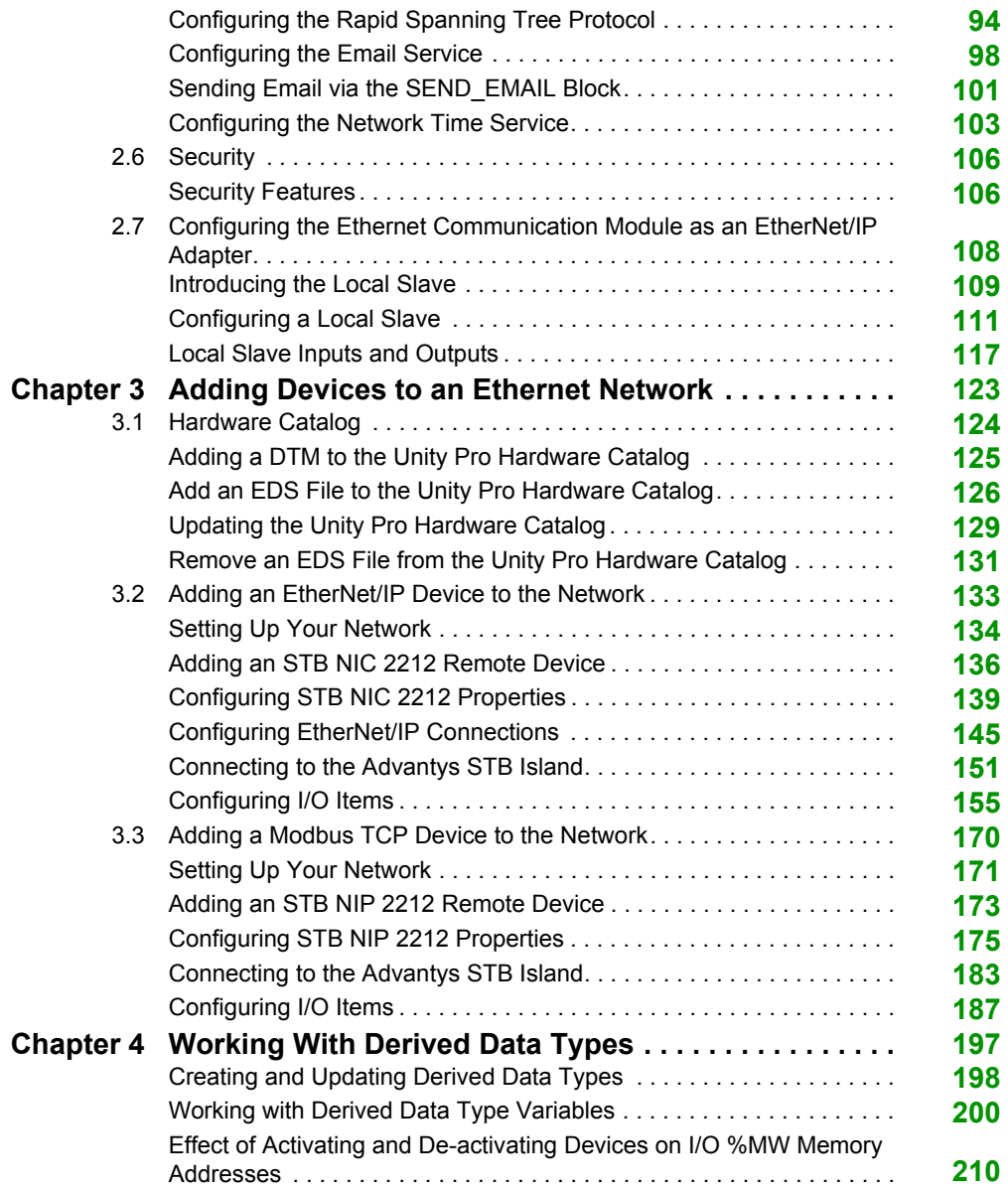

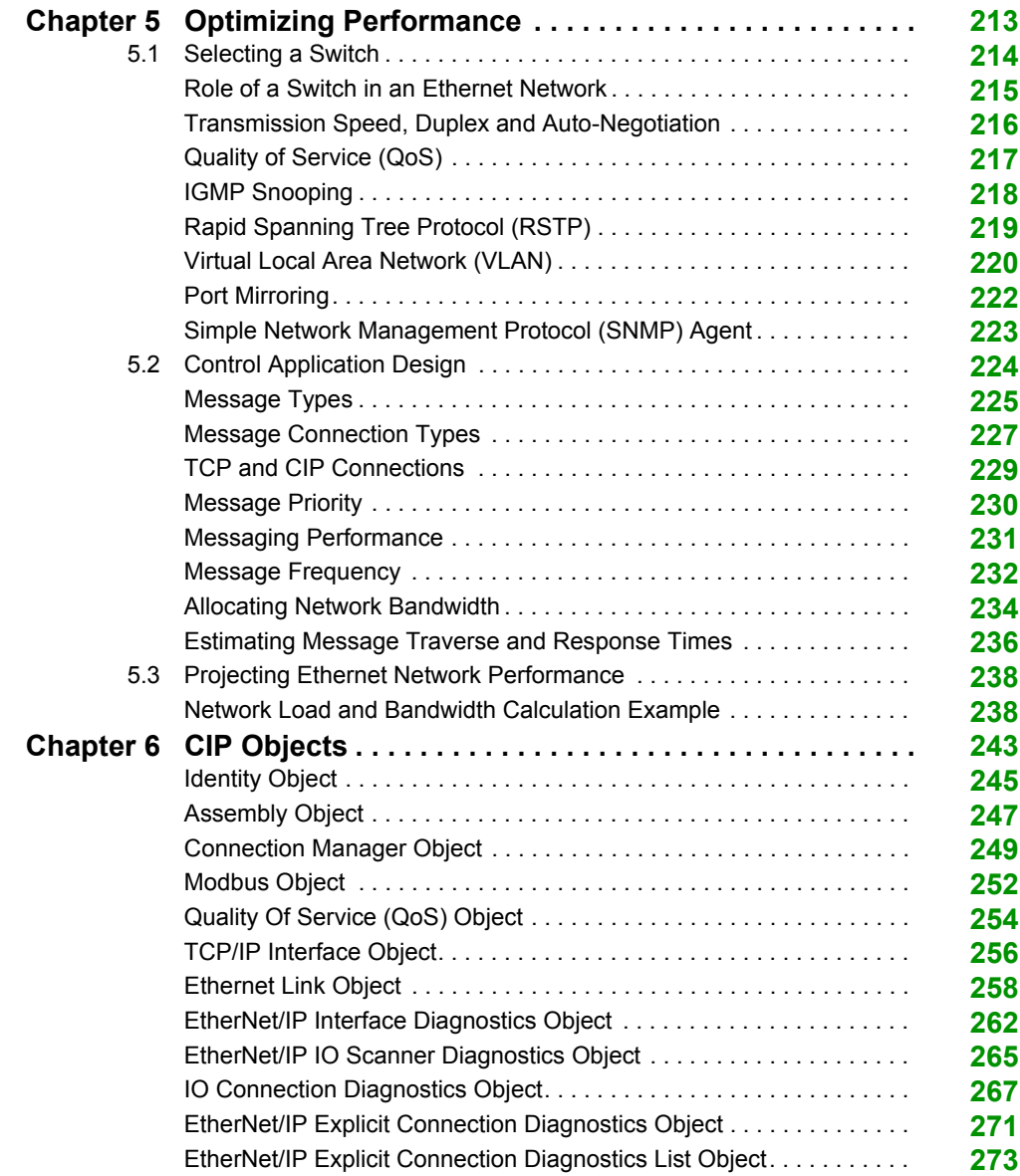

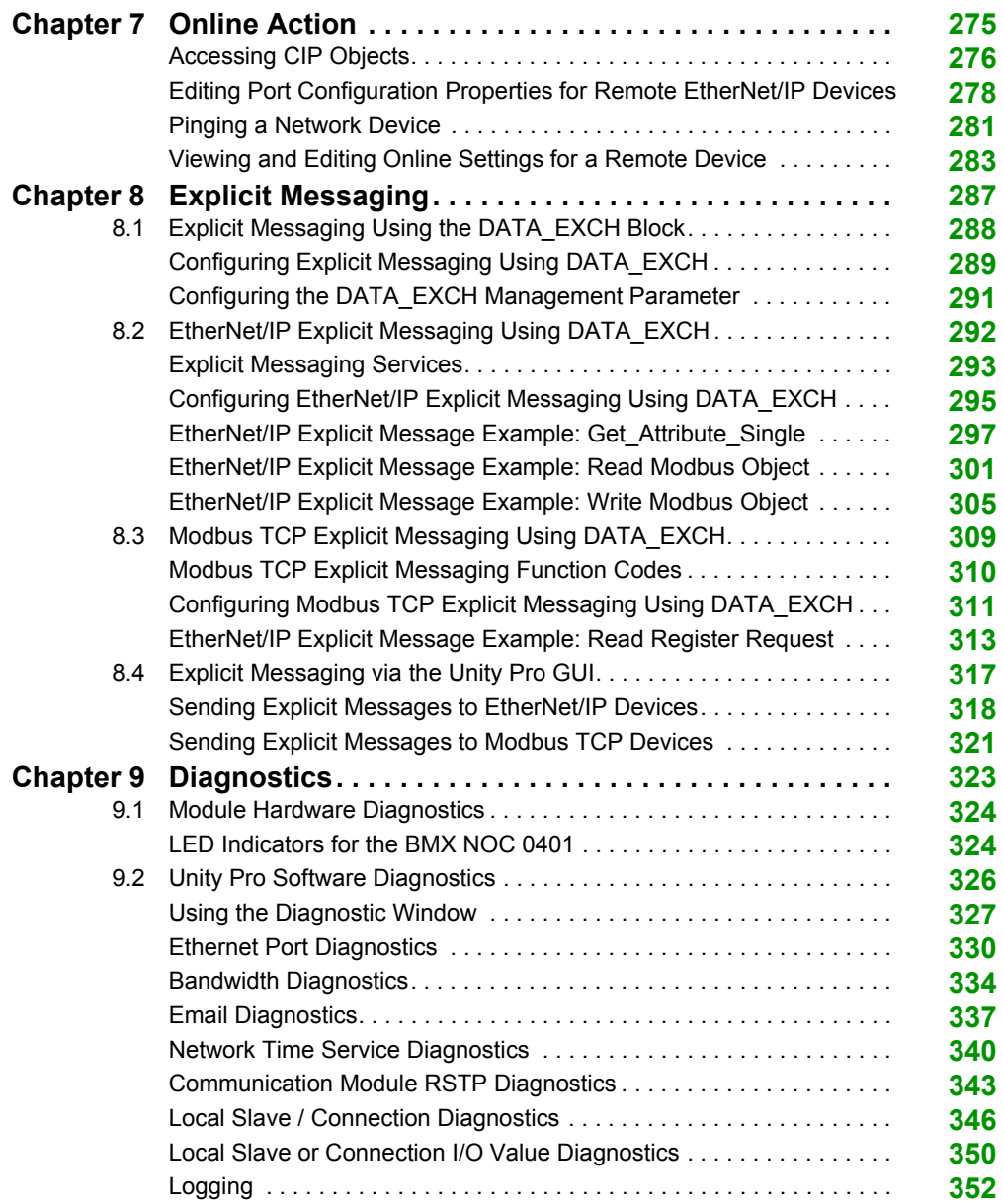

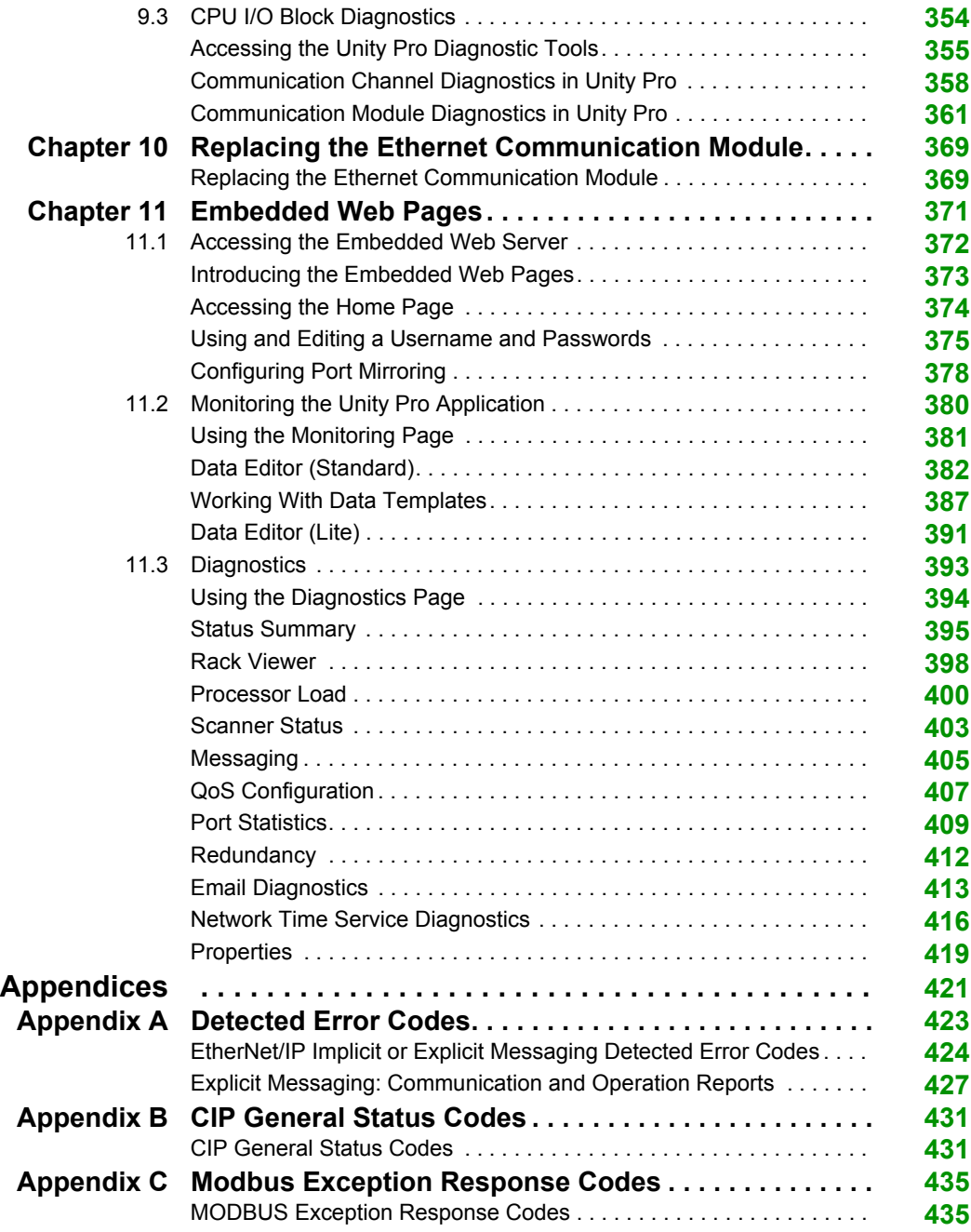

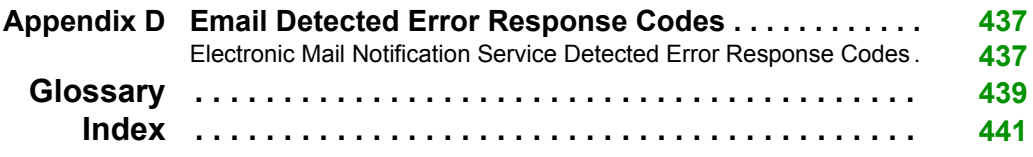

## <span id="page-8-0"></span>**Safety Information**

### **Important Information**

#### **NOTICE**

Read these instructions carefully, and look at the equipment to become familiar with the device before trying to install, operate, or maintain it. The following special messages may appear throughout this documentation or on the equipment to warn of potential hazards or to call attention to information that clarifies or simplifies a procedure.

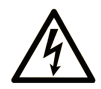

The addition of this symbol to a "Danger" or "Warning" safety label indicates that an electrical hazard exists which will result in personal injury if the instructions are not followed.

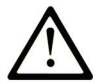

This is the safety alert symbol. It is used to alert you to potential personal injury hazards. Obey all safety messages that follow this symbol to avoid possible injury or death.

## **A DANGER**

DANGER indicates a hazardous situation which, if not avoided, will result in death or serious injury.

## A WARNING

WARNING indicates a hazardous situation which, if not avoided, could result in death or serious injury.

## A CAUTION

CAUTION indicates a hazardous situation which, if not avoided, could result in minor or moderate injury.

## **NOTICE**

**NOTICE** is used to address practices not related to physical injury.

#### **PLEASE NOTE**

Electrical equipment should be installed, operated, serviced, and maintained only by qualified personnel. No responsibility is assumed by Schneider Electric for any consequences arising out of the use of this material.

A qualified person is one who has skills and knowledge related to the construction and operation of electrical equipment and its installation, and has received safety training to recognize and avoid the hazards involved.

## <span id="page-10-0"></span>**About the Book**

### **At a Glance**

#### **Document Scope**

This manual describes the use of the Modicon M340 BMX NOC 0401 Ethernet communication module. This manual describes the creation of a complete configuration. The features and functions of the module are described in the course of constructing this configuration.

The specific configuration settings contained in this manual are intended to be used for instructional purposes only. The settings required for your specific configuration ill differ from the examples presented in this manual.

#### **Validity Note**

The module described in this document can requires Unity Pro version 5.0 or later.

#### **Related Documents**

For additional information, refer to the online help files for the Unity Pro software, and to the following technical publications:

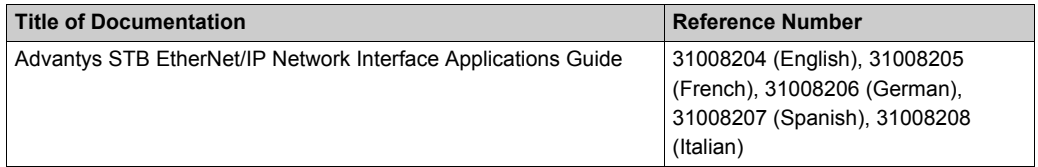

You can download these technical publications and other technical information from our website at www.schneider-electric.com.

## <span id="page-12-0"></span>**Chapter 1 Installation**

#### **Overview**

The Ethernet communication module serves as the interface between a M340 PLC and other Ethernet network devices by means of either the EtherNet/IP or the Modbus TCP communication protocol. This chapter shows you how to install the module by:

- inserting it into a PLC backplane
- connecting it to an Ethernet network
- installing the Unity Pro Ethernet Configuration Tool software

#### **What Is in This Chapter?**

This chapter contains the following topics:

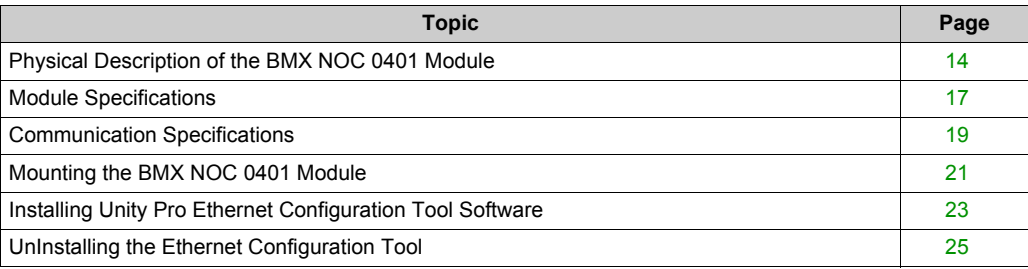

### <span id="page-13-1"></span><span id="page-13-0"></span>**Physical Description of the BMX NOC 0401 Module**

### **Front**

The front of the module presents the following features:

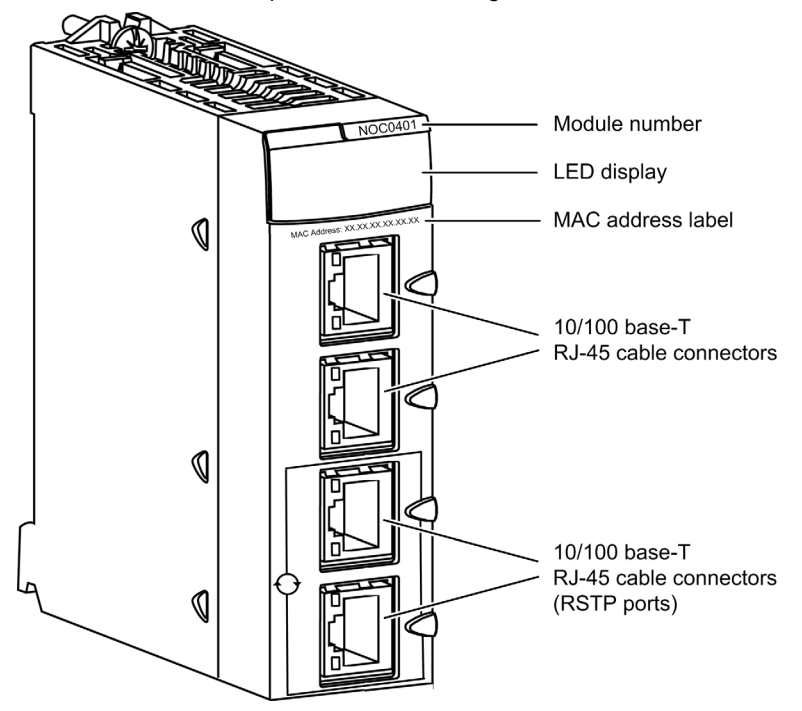

#### **Rotary Switches**

The back of the BMX NOC 0401 presents two rotary switches, which you can use to specify how the module will obtain its IP address.

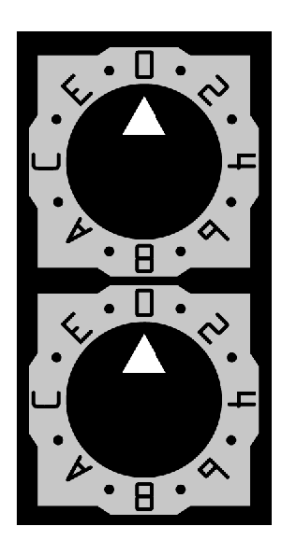

The settings of these two rotary switches work together to specify the source of the module's IP address, as follows:

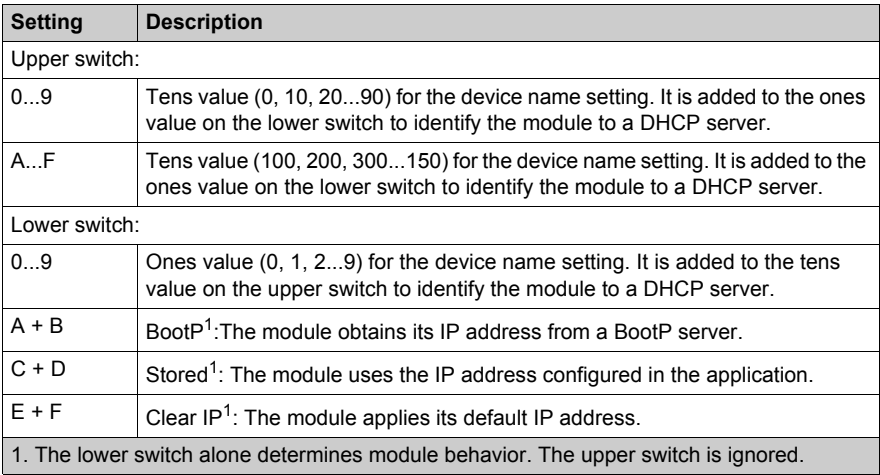

#### **Switch Labels**

The right side of the module displays two labels explaining the choice of rotary switch settings, as depicted below.

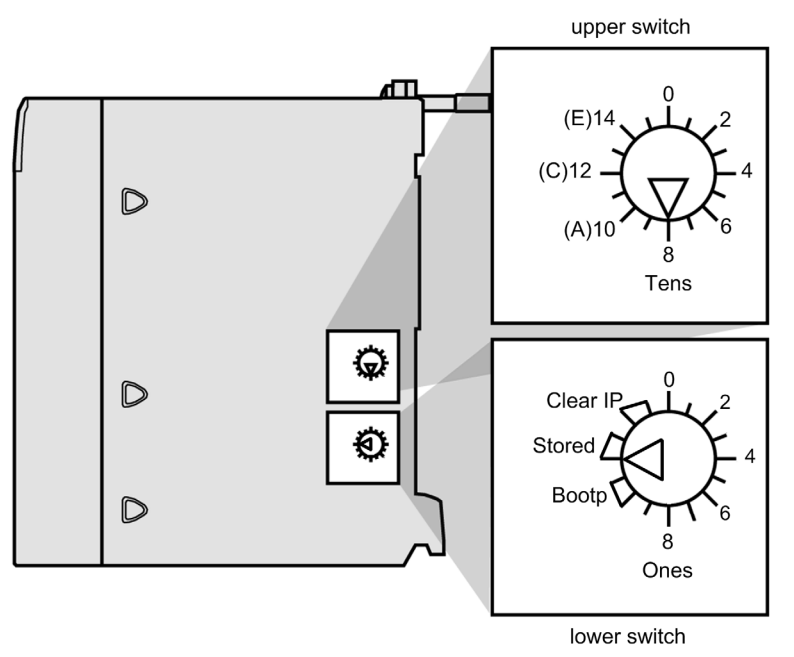

#### **LEDs**

The BMX NOC 0401 communication module presents the following LED indicators:

- $\bullet$  RUN (running)
- ERR (detected error)
- MS (module status)
- NS (network status)
- ETH STS (Ethernet status)

In addition, each Ethernet port presents the following two LED indicators:

- $\bullet$  LNK (link)
- $\bullet$  ACT (activity)

For a description of these LEDs, and how to use them to diagnose the communication module, refer to the topic LED Indicators for the Ethernet Communication Module *[\(see page 324\)](#page-323-1)*.

### <span id="page-16-1"></span><span id="page-16-0"></span>**Module Specifications**

#### **Specifications**

BMX NOC 0401 specifications include:

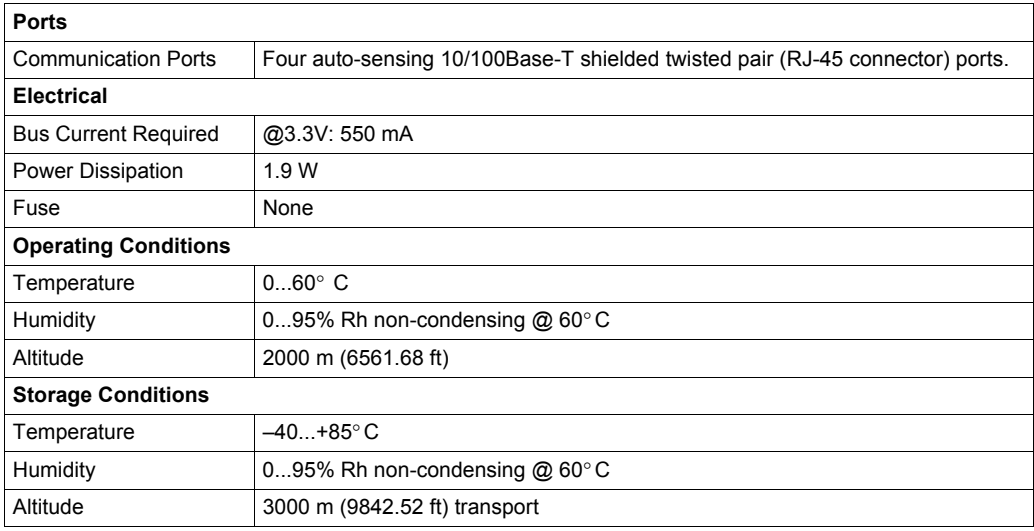

#### **Software Compatibility**

The Ethernet communication module is compatible with Unity Pro programming software version 5.0 and later.

#### **Standards**

The Ethernet communication module complies with the following standards:

- $\bullet$  UL 508
- $\bullet$  CSA 22.2-142
- $\bullet$  CSA 22.2-213
- $\bullet$  CE
- $\bullet$  EMI EN55011
- $\bullet$  EN61131-2
- $\bullet$  IEC61131-2
- IEEE 802.3 2002
- ODVA

#### **Communication Modules per Station**

The maximum number of communication modules — including but not limited to BMX NOC 0401 Ethernet communication modules — you can install in a single station is determined by the CPU serving that station

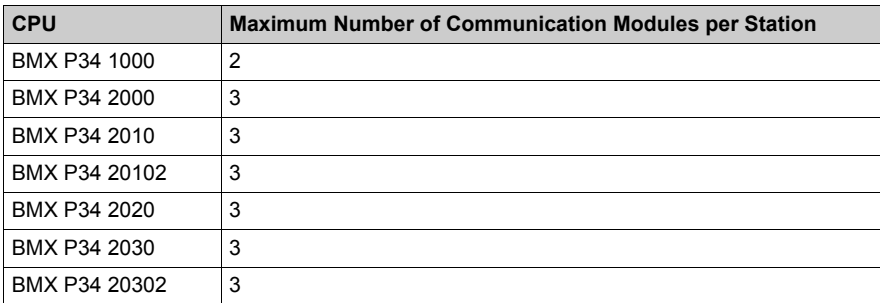

**NOTE:** If you use the embedded Ethernet port with the BMX P34 2••• copro, the maximum number of communication modules per station is 2.

### <span id="page-18-1"></span><span id="page-18-0"></span>**Communication Specifications**

#### **Introduction**

The following specifications describe both the I/O communication and the explicit messaging capacities of the BMX NOC 0401.

#### **I/O Communication Specifications**

The Ethernet communication module presents the following I/O communication features:

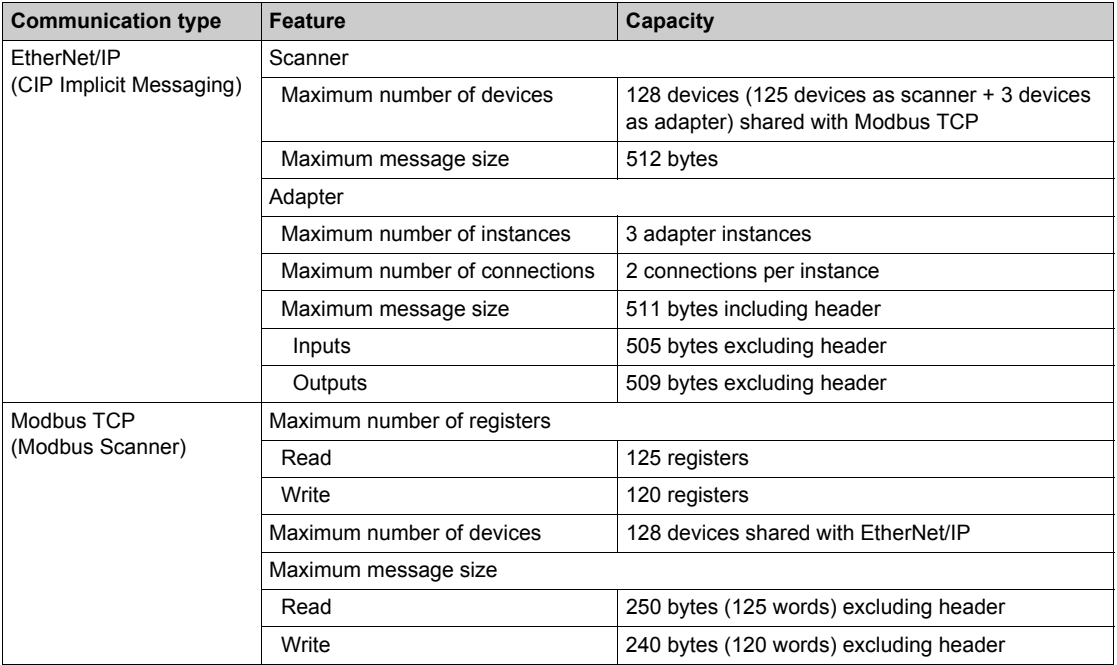

#### **Explicit Messaging Specifications**

The Ethernet communication module presents the following explicit messaging features:

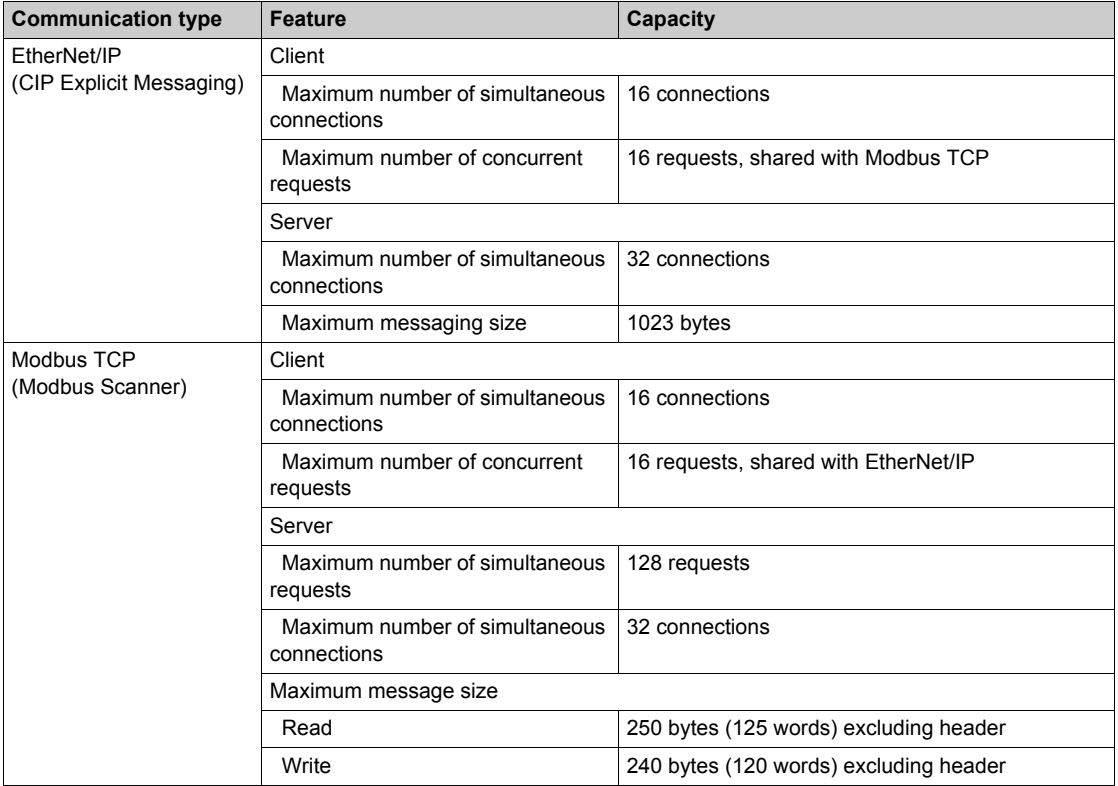

### <span id="page-20-1"></span><span id="page-20-0"></span>**Mounting the BMX NOC 0401 Module**

#### **Tools Required**

One medium sized (size 2) Phillips-head screw driver.

#### **Mounting the Module**

The module can be mounted in any of the racks of the Modicon M340 system. It can be installed in any available slot (except in the offset X Bus racks). To mount the communication module:

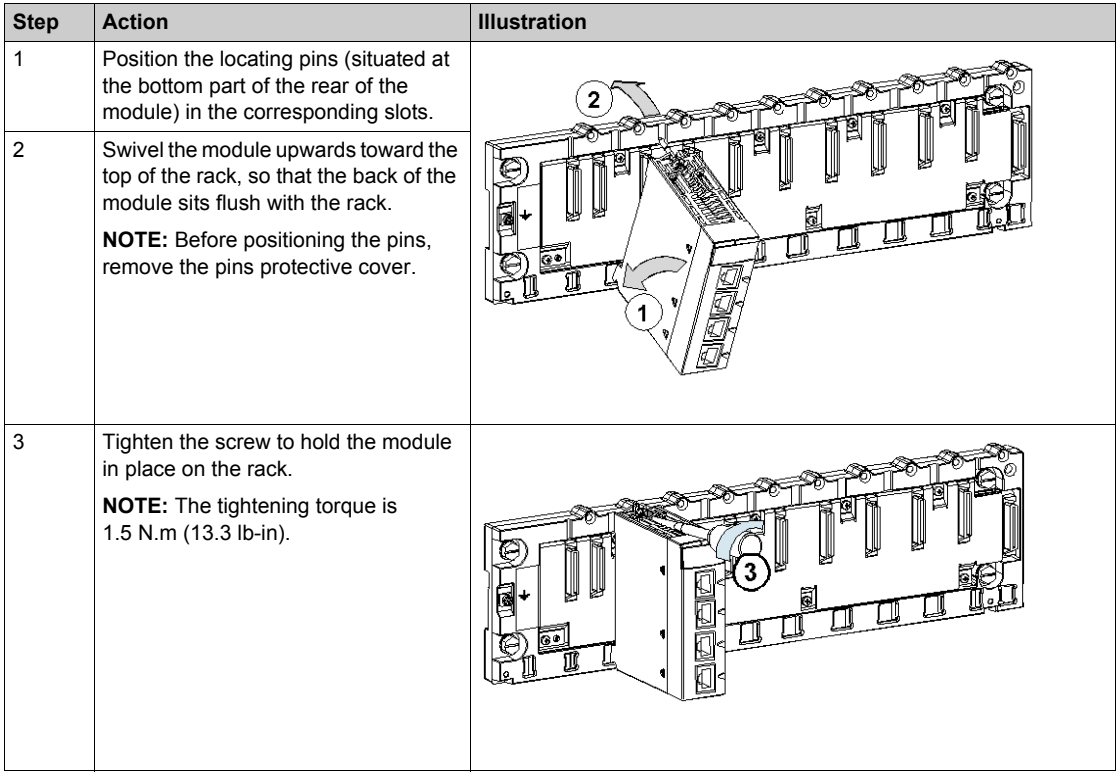

#### **Wiring**

## **AWARNING**

#### **HAZARD OF ELECTRICAL SHOCK OR BURN**

Connect the ground wire to the protective ground (PE) terminal before you establish any further connections. When you remove connections, disconnect the ground wire last. The Ethernet cable shield must be connected to PE ground at the Ethernet switch.

**Failure to follow these instructions can result in death, serious injury, or equipment damage.**

The Ethernet communication module communicates over an industrial Ethernet network through any one of four RJ45 connectors located on the front of the module.

- Use the top two ports (ports 1 and 2) to connect to end devices.
- Use the bottom two ports (ports 3 and 4)—which support the RSTP redundancy protocol—to connect to the local area networks, for example, a ring.

### <span id="page-22-1"></span><span id="page-22-0"></span>**Installing Unity Pro Ethernet Configuration Tool Software**

#### **Overview**

Accessing Unity Pro Configuration Tool Software depends on the version of Unity Pro that you are using:

- Unity Pro version 6.0 and higher: The module configuration software is already included in the Unity Pro installation.
- Unity Pro version 5.0: You need to install the Unity Pro Ethernet Configuration Tool software, which you can obtain from the following website: http://www.global-download.schneiderelectric.com/8525773E00058BDC/all/DA00A87B8BB30386852577940058D66C

#### **Installing Unity Pro Ethernet Configuration Tool Software for Unity Pro Version 5.0**

To install this software, navigate to navigate to the root of the installation files and run the file **Setup.exe**.

The setup process displays the following setup screens:

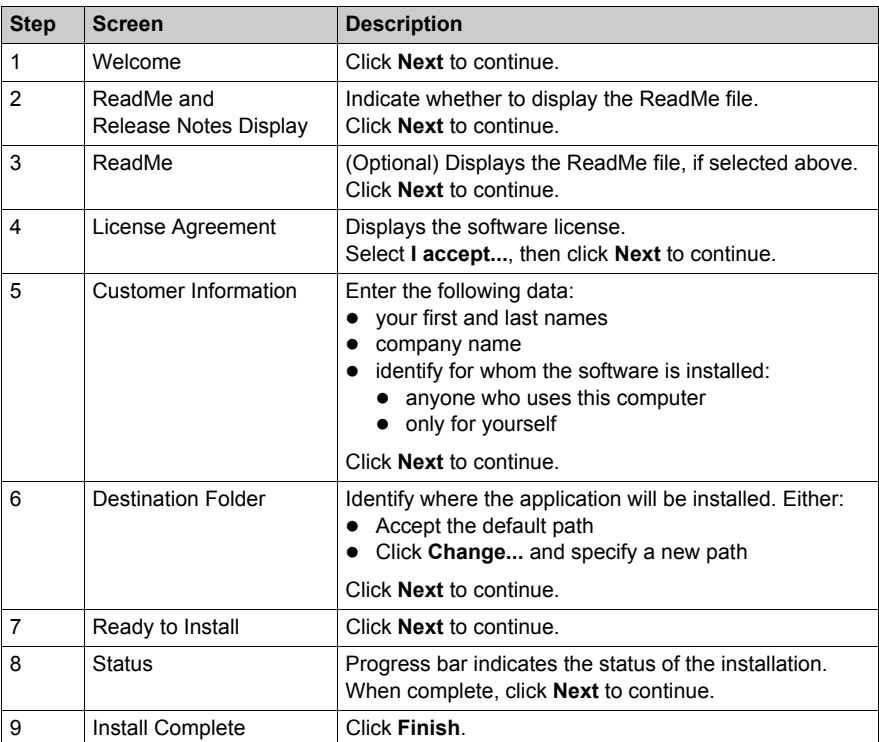

The installation process described above copies the following objects to your PC:

- the Unity Pro Ethernet Configuration Tool
- a Generic EtherNet/IP DTM
- a Generic Modbus TCP DTM

**NOTE:** A DTM is a small software driver that defines and enables a device.

#### **Updating Hardware Catalog**

For installations of Unity Pro version 5.0 and higher, the next step is to update the **Hardware Catalog**. Updating the **Hardware Catalog** adds your new Ethernet communication module to the list of available modules and devices that you can add to your Unity Pro application.

Refer to the topic Updating the Unity Pro Hardware Catalog *[\(see page 129\)](#page-128-0)* for step-by-step instructions.

### <span id="page-24-1"></span><span id="page-24-0"></span>**UnInstalling the Ethernet Configuration Tool**

#### **Introduction**

Use the **Add or Remove Programs** utility provided by the Windows™ operating system to uninstall the Unity Pro Ethernet Configuration Tool.

To completely uninstall the Ethernet Configuration Tool, remove each of the following three DTMs, one at a time:

Generic EtherNet/IP DTM

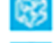

Generic Modbus TCP DTM

Unity Pro Ethernet Configuration Tool

#### **Un-Installing Ethernet Configuration Tool DTMs**

To remove the three Ethernet Configuration Tool DTMs:

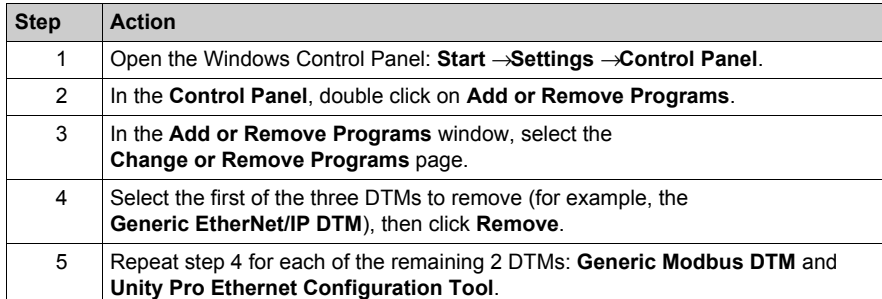

Installation

## <span id="page-26-0"></span>**Chapter 2 Configuring the Ethernet Communication Module**

#### **Overview**

This chapter shows you how to use Unity Pro programming software to select and configure the Ethernet communication module.

**NOTE:** The instructions presented in this chapter include specific choices made for a sample project. Your Unity Pro project may include different choices that are appropriate for your specific configuration.

#### **What Is in This Chapter?**

This chapter contains the following sections:

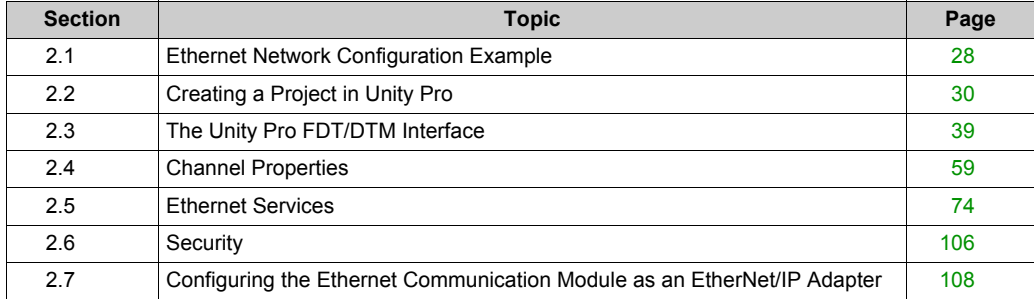

## <span id="page-27-2"></span><span id="page-27-0"></span>**Section 2.1 Ethernet Network Configuration Example**

### <span id="page-27-1"></span>**The Ethernet Network Example**

#### **The Ethernet Network**

This manual describes the creation of a complete Ethernet network configuration for the following topology:

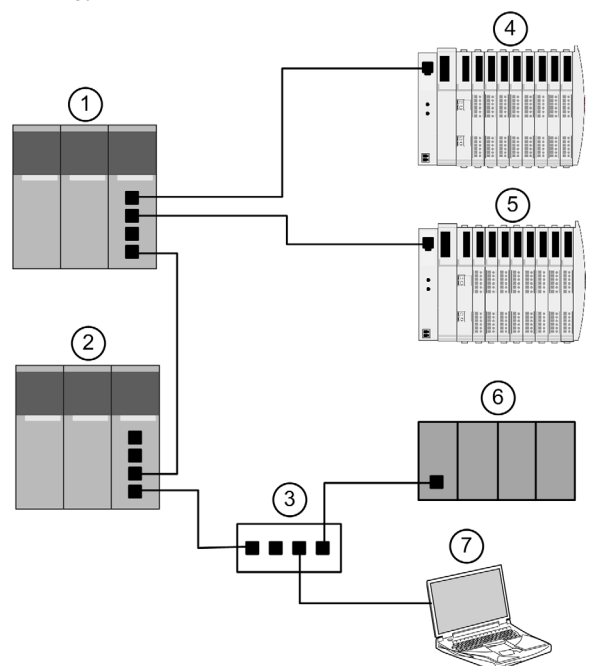

- **1** Primary PLC incorporating the BMX NOC 0401 Ethernet communication module
- **2** A secondary PLC that "listens" to the scan of the primary PLC local slave by the third-party scanner
- **3** Ethernet managed switch
- **4** Advantys STB island, with an STB NIC 2212 EtherNet/IP network interface module plus 8 I/O modules
- **5** Advantys STB island, with an STB NIP 2212 Modbus TCP network interface module plus 8 I/O modules
- **6** Third-party PLC that scans a local slave in the primary PLC (1)
- **7** PC equipped with both Unity Pro configuration software (upgraded with the Ethernet Configuration Tool that ships with the BMX NOC 0401 Ethernet communication module) and Advantys configuration software, used to configure communication settings for Ethernet communication module in the primary PLC (1) and the remote network interface modules on the STB I/O islands (4 and 5)

#### **Multiple Roles of the PLC and Ethernet Communication Module**

The PLC, and in particular the BMX NOC 0401 Ethernet communication module, can be configured to simultaneously perform multiple roles with respect to other network devices. In this sample network, you will learn how to configure the communication module to operate as:

- $\bullet$  a scanner of devices that use the EtherNet/IP (4) and the Modbus TCP (5) protocols
- an adapter—also known as a local slave—that produces output data that both the remote thirdparty PLC (6) and secondary PLC (2) can read as input data
- a DHCP server that provides IP address settings to other devices on the Ethernet network
- an FDR server that provides operational settings to devices on the Ethernet network that also receive their IP address from the DHCP server, above

## <span id="page-29-1"></span><span id="page-29-0"></span>**Section 2.2 Creating a Project in Unity Pro**

#### **Overview**

This section shows you how to add modules—including the BMX NOC 0401 Ethernet communication module—to your project, using Unity Pro.

#### **What Is in This Section?**

This section contains the following topics:

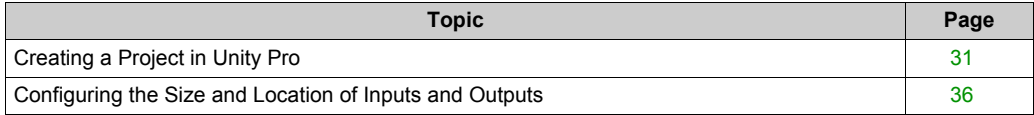

### <span id="page-30-1"></span><span id="page-30-0"></span>**Creating a Project in Unity Pro**

#### **Introduction**

This topic shows you how to create a new Unity Pro project, and add to the new project the following components:

- $\bullet$  a CPU
- $\bullet$  a power supply
- a BMX NOC 0401 Ethernet communication module

**NOTE:** The following example uses Unity Pro version 7.0, or higher.

#### **Creating and Saving a New Unity Pro Project**

Use Unity Pro to create a new project. The following steps describe the creation of a project for the sample network:

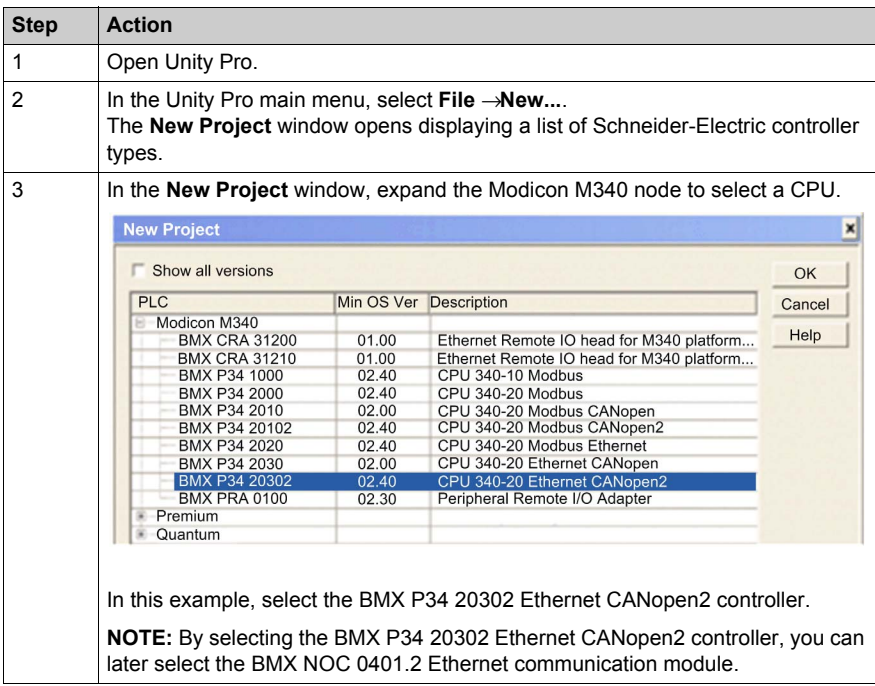

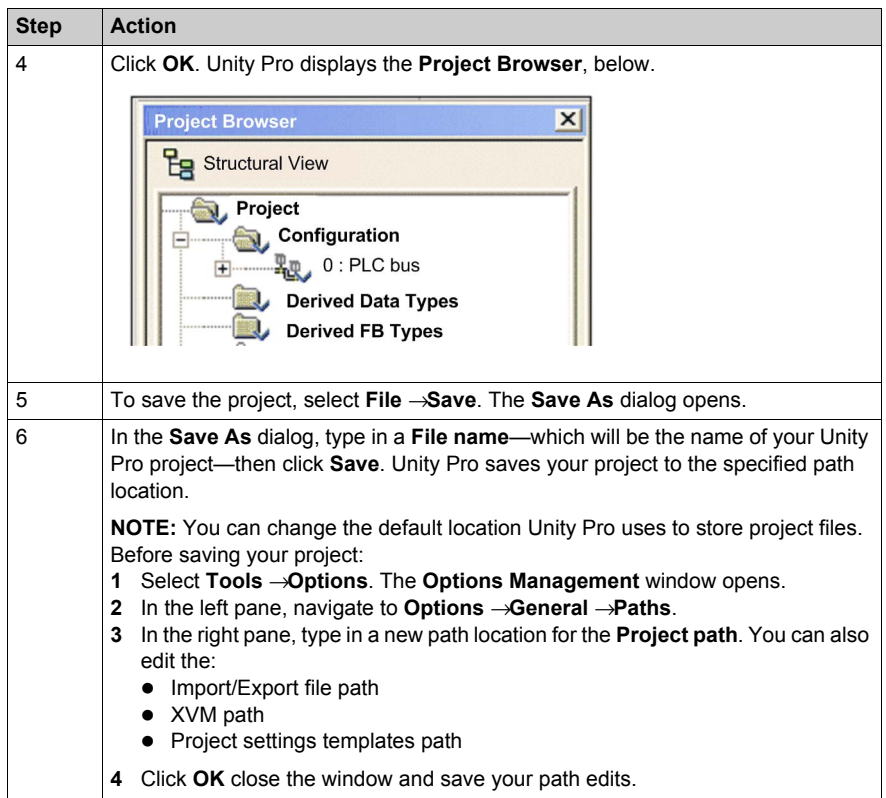

#### **Adding a Power Supply to the New Unity Pro Project**

When you added the CPU to the project, above, Unity Pro may also have added a power supply to the project. If not, the next step is to manually add a power supply to your Unity Pro project:

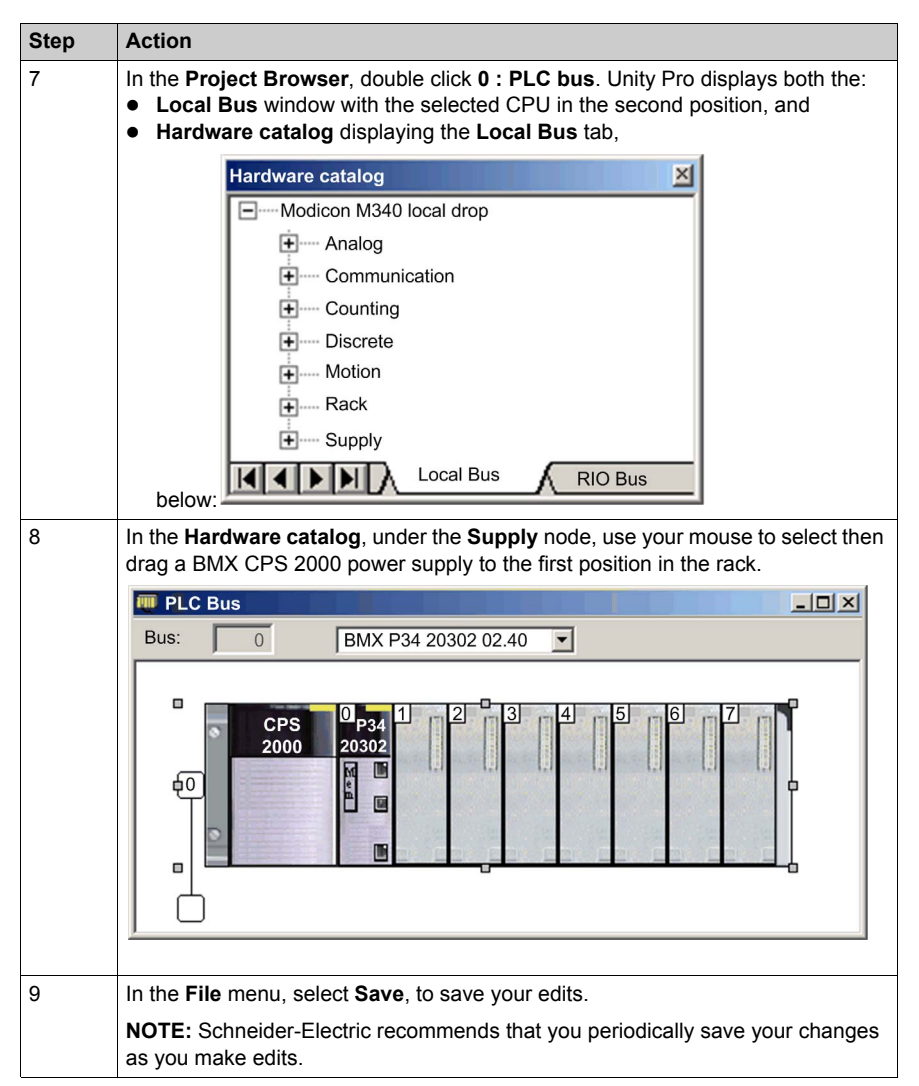

#### **Adding an Ethernet Communication Module to the New Unity Pro Project**

Next, add an Ethernet communication module to your project:

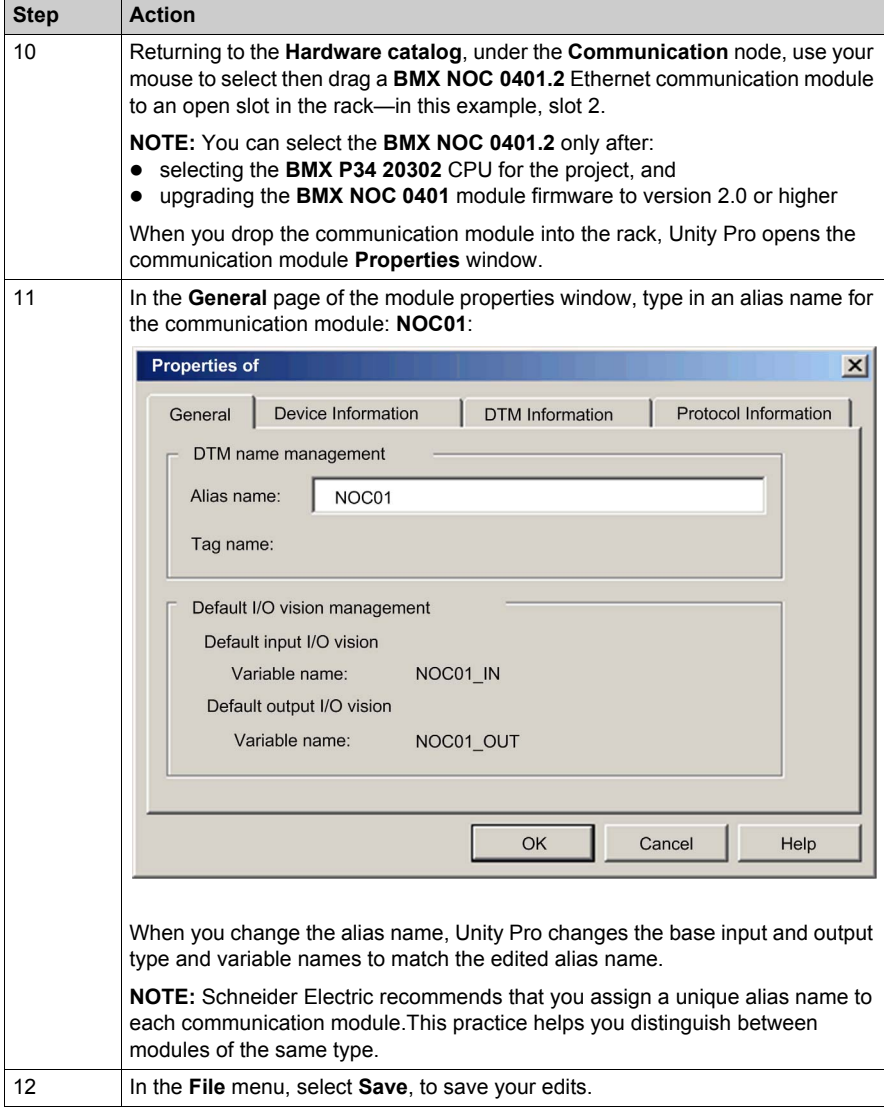

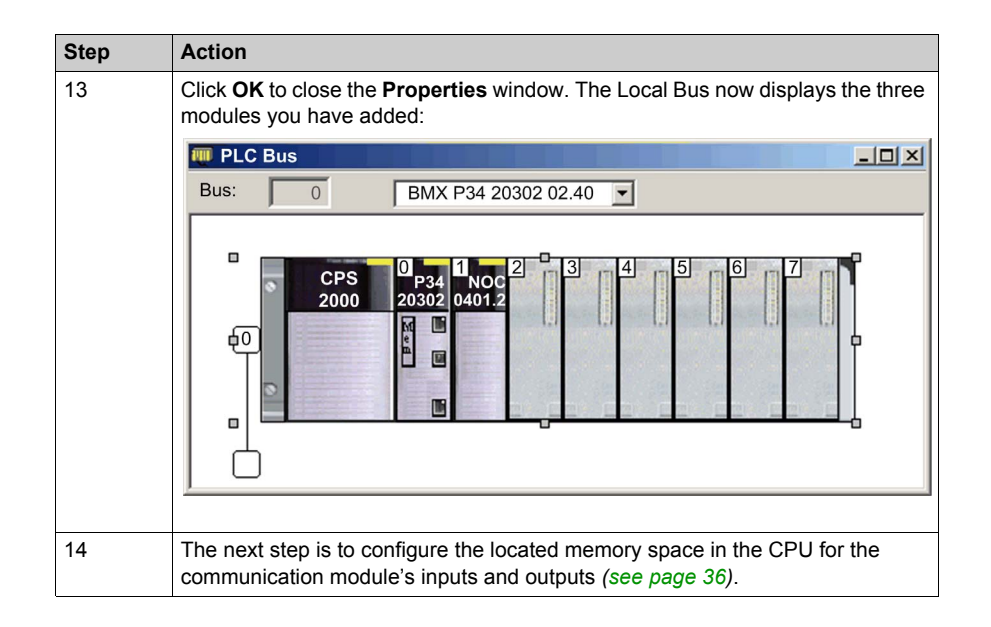

### <span id="page-35-1"></span><span id="page-35-0"></span>**Configuring the Size and Location of Inputs and Outputs**

#### **Overview**

Use the **Configuration** page of the Ethernet communication module's **Properties** window to configure:

- $\bullet$  the size and starting position of inputs
- $\bullet$  the size and starting position of outputs

The following steps present one example of how to configure the size and location of inputs and outputs. Your own project configuration may differ.

#### **Setting Input and Output Memory Addresses and Naming the Module**

The **Properties** window opens when you double-click the left mouse button on the image of the BMX NOC 0401 communication module in either the **Local Bus** window, or the **Project Browser**.

When you select the **Configuration** page, it displays the network, or Alias, name. This is the name assigned to the network channel when the communication module was added to the project.

Use the **Configuration** page to edit the communication module inputs and outputs, as follows:

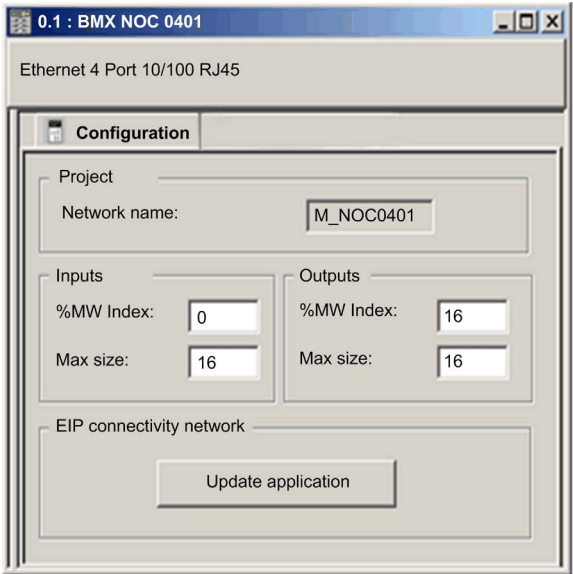
To input the above settings, take the following steps:

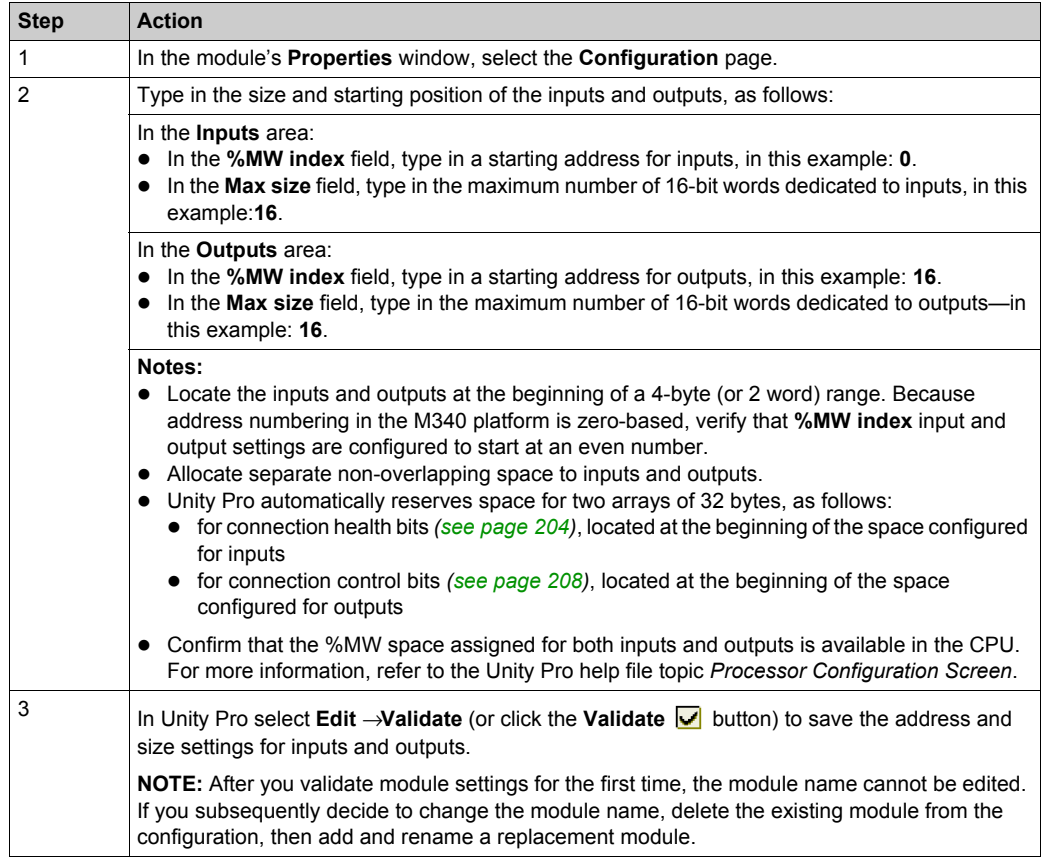

#### **Completing the Ethernet Network Configuration**

After configuring settings for inputs and outputs, the next step is to configure the communication module settings beginning with its **Channel Properties** and then configure remote Ethernet network devices *[\(see page 123\)](#page-122-0)*.

**NOTE:** After you input configuration settings for the communication module and remote devices, return to the **Configuration** page of the Ethernet communication module's **Properties** window and click the **Update application** button. This creates derived data type (DDT) variable[s](#page-197-0) *[\(see page 198\)](#page-197-0)* that display the following information and commands for your Unity Pro project:

- $\bullet$  connection health bits, that display the status of each connection
- connection control bits, you can use to toggle each connection on and off
- $\bullet$  the value of input and output items
- module and device configuration settings
- $\bullet$  free memory space that has been reserved, but not yet allocated

# **Section 2.3 The Unity Pro FDT/DTM Interface**

#### **Overview**

The section describes the use of DTMs within Unity Pro.

#### **What Is in This Section?**

This section contains the following topics:

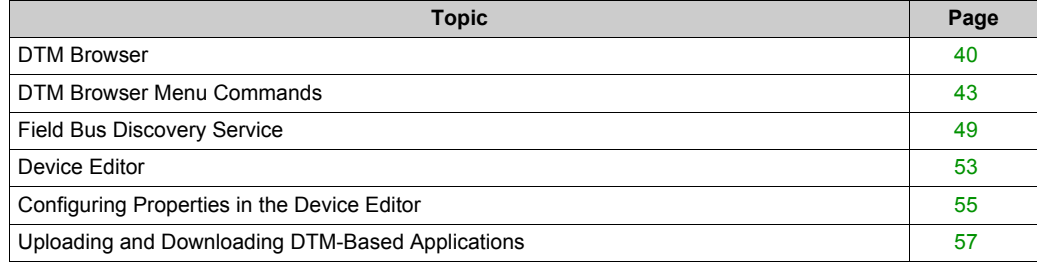

# <span id="page-39-0"></span>**DTM Browser**

#### **Overview**

The **DTM Browser** displays a hierarchical list of DTMs—in the form of nodes on a connectivity tree—that have been added to your Unity Pro project. Each DTM node represents an actual module or device in your Ethernet network.

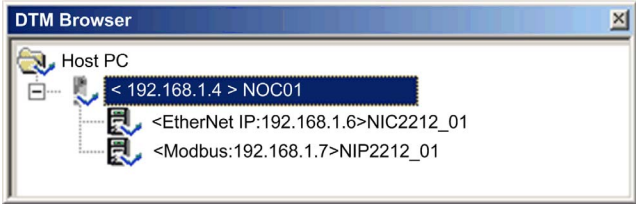

## **Node Types**

There are 3 types of DTM nodes:

- Communication DTMs:
	- Any COM DTM can be plugged directly under the root node (Host PC) at the 1st level
	- A COM DTM can support Gateway DTMs or Device DTMs as children if their protocols are compatible
- Gateway DTMs:
	- A Gateway DTM can support other Gateway DTMs or Device DTMs as children if their protocols are compatible.
- Device DTMs:
	- A Device DTM does not support any child DTMs

## **Node Names**

Each DTM has a default name when inserted into the browser. The default name consists of the following elements:

<Channel: Address> Device Name

Where:

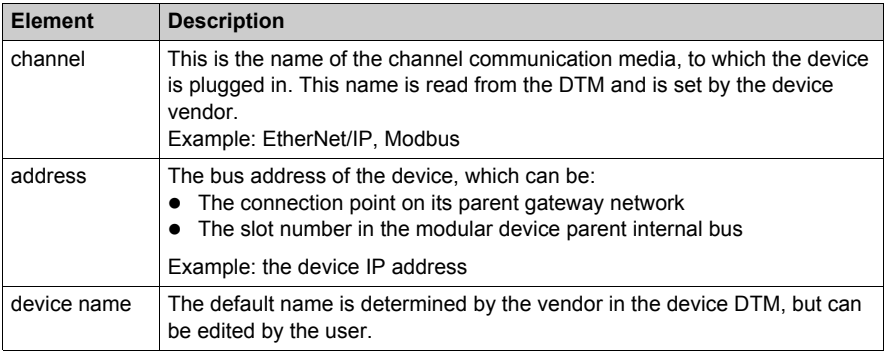

#### **Node Status**

The **DTM Browser** displays the status of each DTM node in the connectivity tree, as follows:.

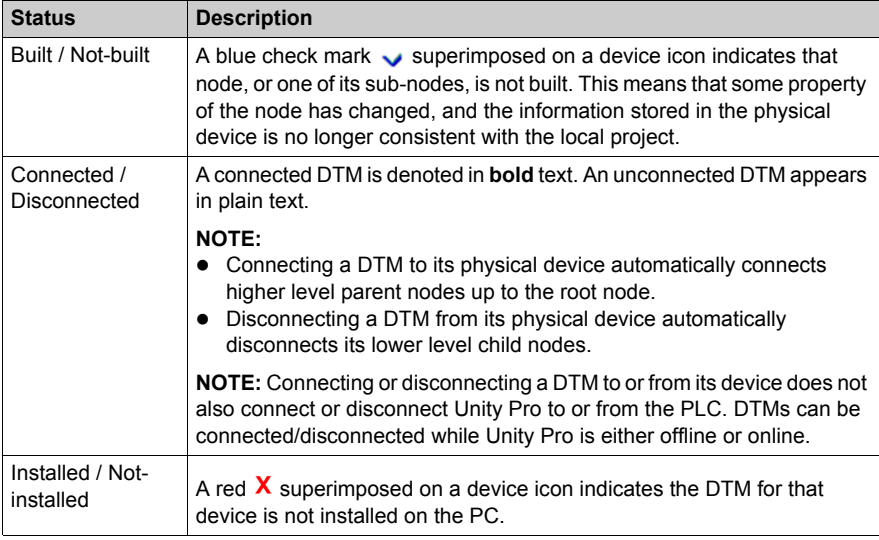

## **Handling Invalid Nodes**

As indicated above, a red  $X$  superimposed on a node indicates the DTM for that node is not installed on the PC. To resolve this situation, click the right mouse button on the node to open a pop-up menu with the following two commands:

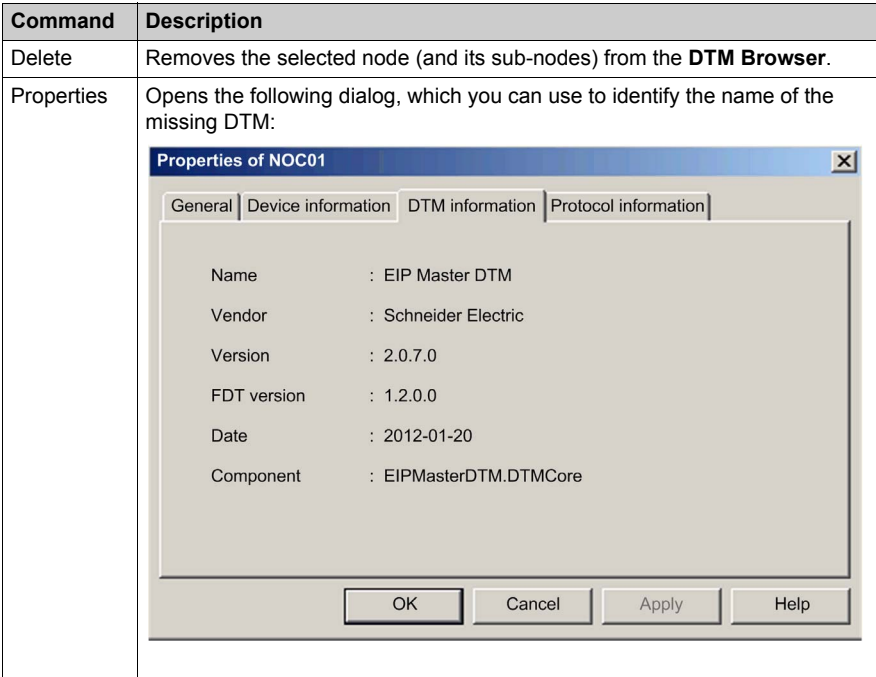

# <span id="page-42-0"></span>**DTM Browser Menu Commands**

#### **Overview**

The **DTM Browser** includes a pop-up, contextual (right-click) menu that displays commands for the currently selected DTM. The list of available commands consists of:

- $\bullet$  universal commands, as determined by the selected node level:
	- $\bullet$  host PC node (level 1)
	- communication module node (level 2)
	- $\bullet$  remote device node (level 3)
- device-specific commands, as determined by the device DTM

#### **Host PC Node Commands**

The **Host PC** node contextual menu includes the following commands:

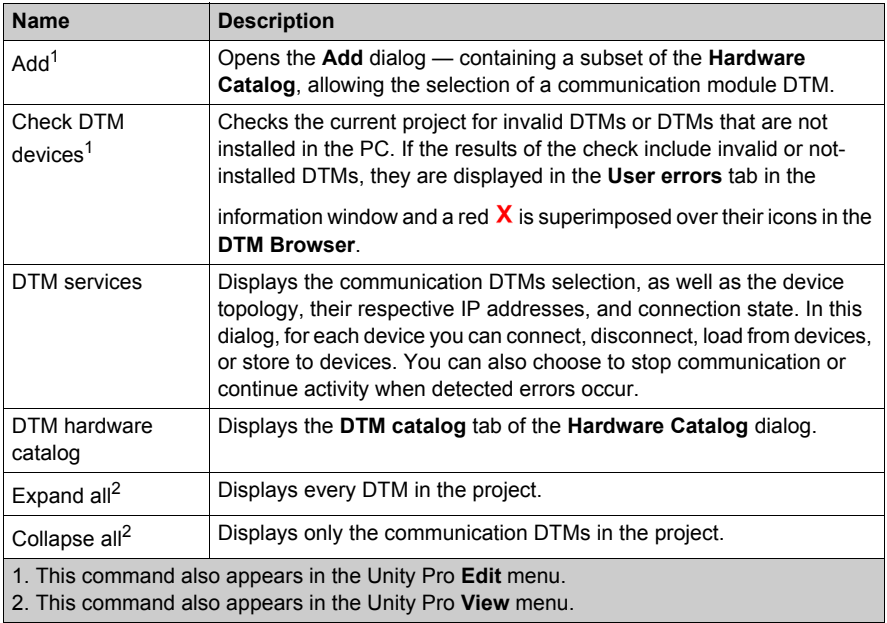

## **Communication Module and Remote Device Node Commands**

The **DTM Browser**'s contextual menu has the following items:

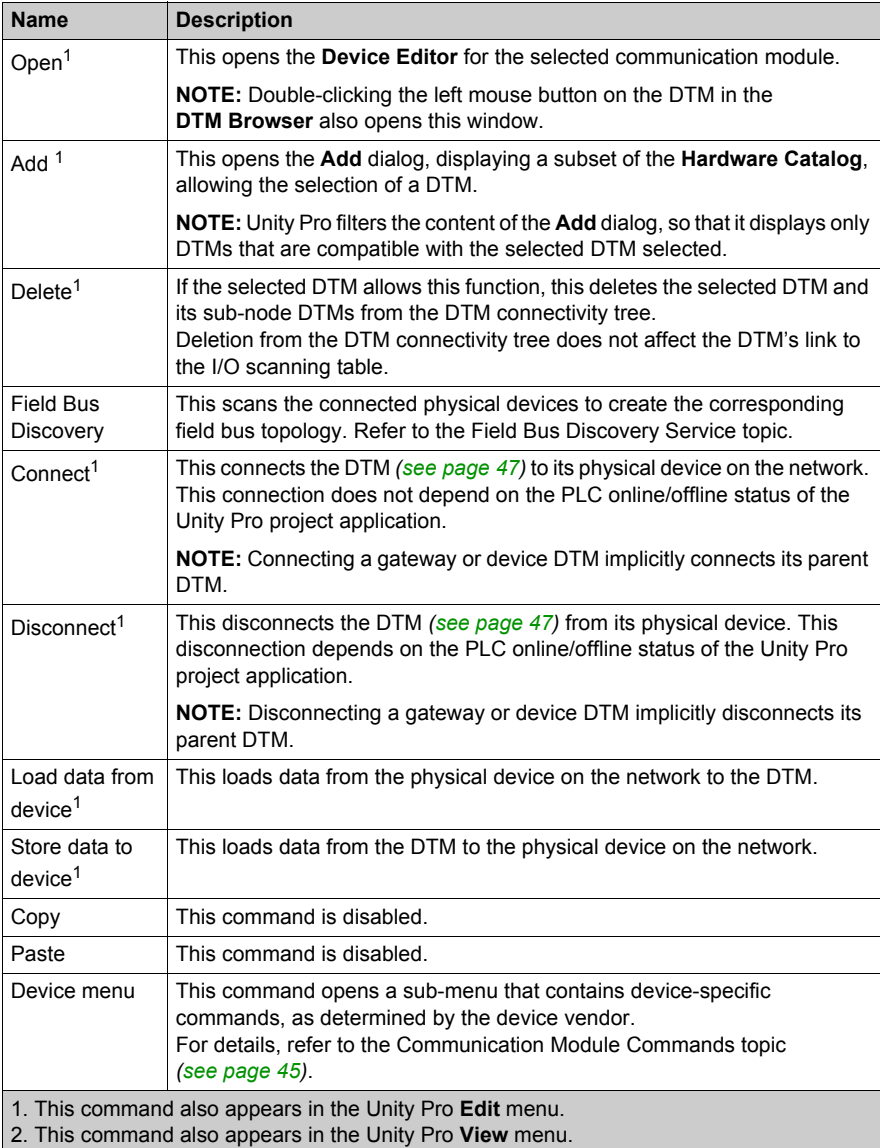

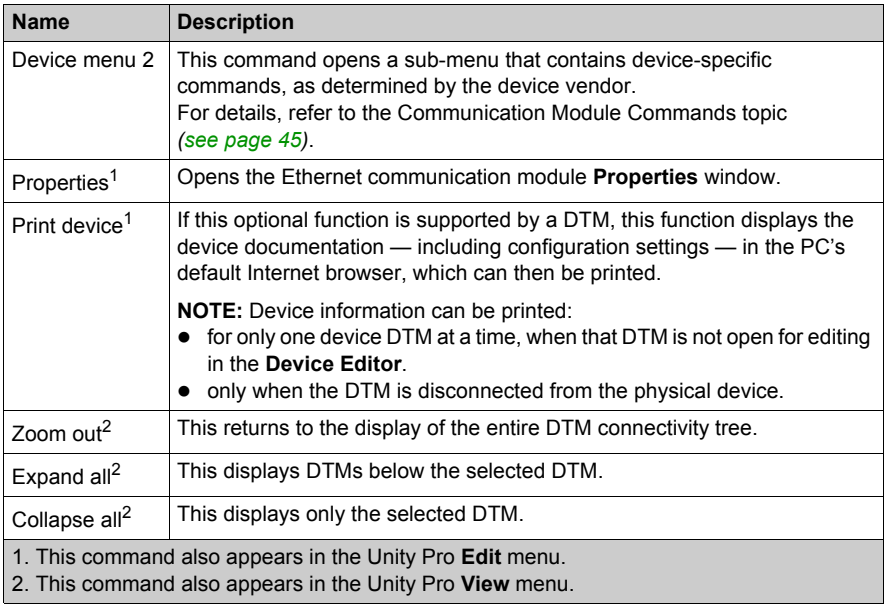

#### <span id="page-44-0"></span>**Communication Module Commands**

When you select **Device menu** in the main contextual menu for the communication module, a submenu with the following commands is displayed:

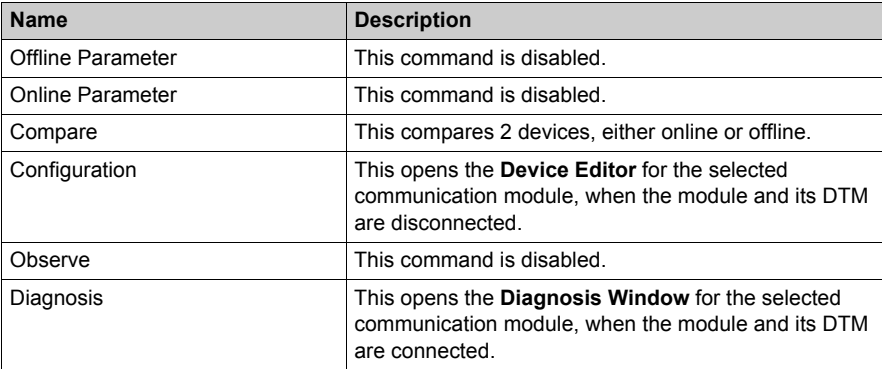

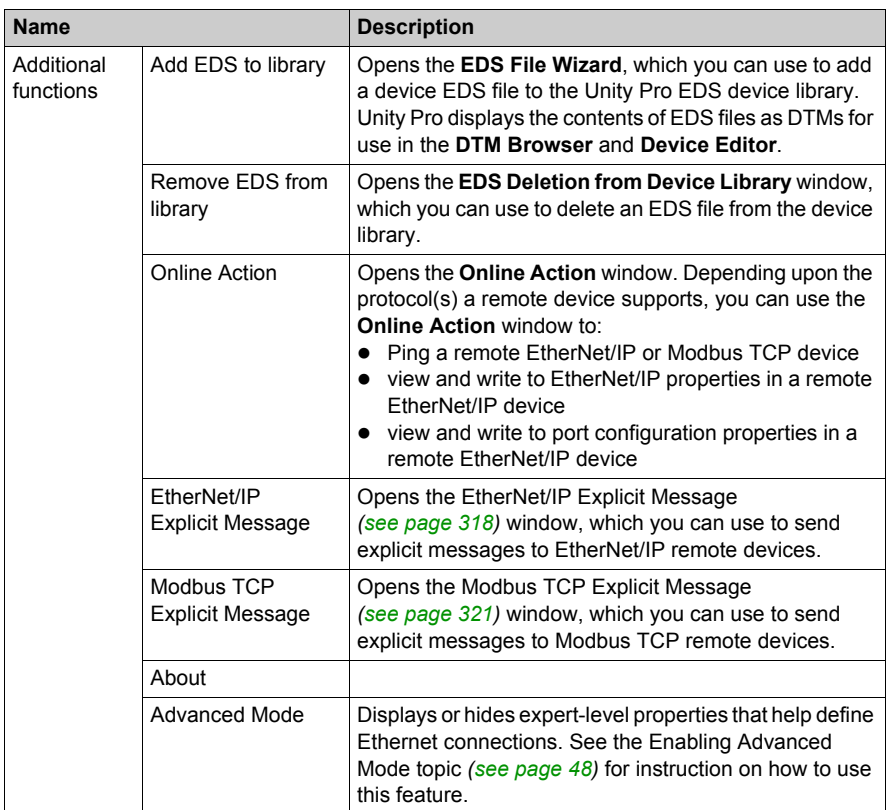

When you select **Device menu 2** in the main contextual menu for the communication module, a sub-menu with the following commands is displayed:

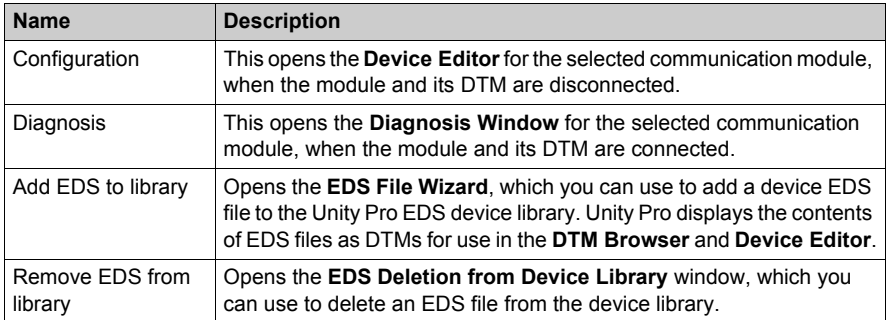

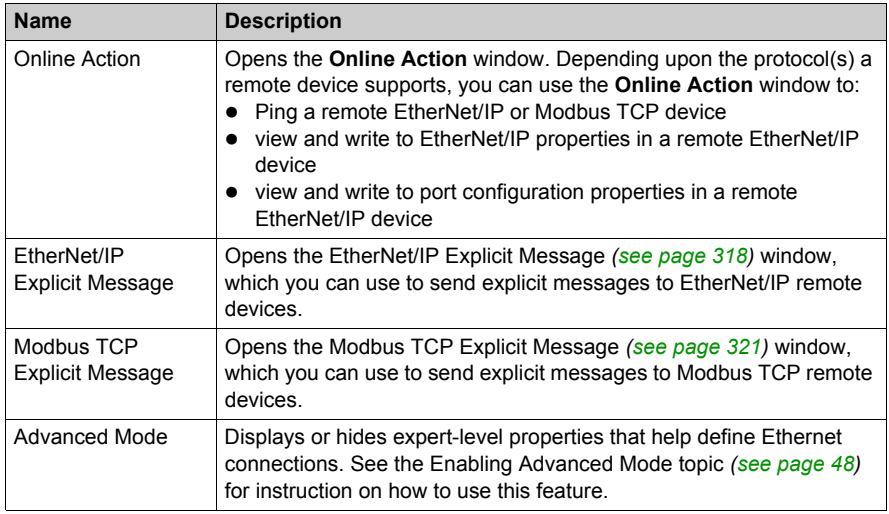

## <span id="page-46-0"></span>**Connecting and Disconnecting a Device or Module DTM**

A device or module DTM can be either connected to, or disconnected from, the physical device or module.

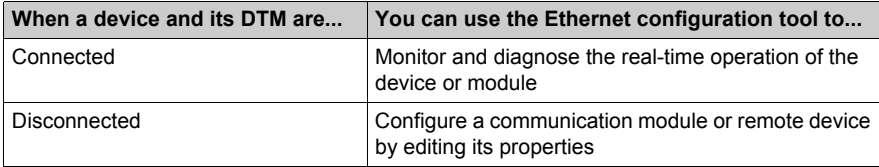

**NOTE:** Distinguish between:

- connecting and disconnecting a DTM and the associated physical device using commands in the **DTM Browser**
	- $-$  and  $-$
- placing Unity Pro in online or offline operating mode using commands in the Unity Pro **PLC** menu

You can connect a DTM to, or disconnect a DTM from a device or module using the contextual pop-up menu in the **DTM Browser**. The **DTM Browser** indicates the relationship between the DTM and the remote module or device: a connected DTM is displayed in **bold** text; a disconnected DTM is displayed in normal text.

To connect a DTM to, or disconnect a DTM from its respective module or device, follow these steps:

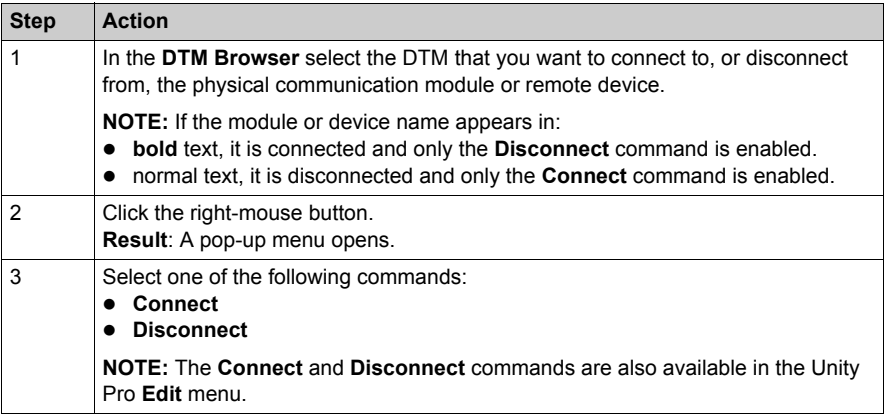

#### <span id="page-47-0"></span>**Enabling Advanced Mode**

Use the contextual menu in the **DTM Browser** to toggle Unity Pro in or out of **Advanced Mode**, thereby displaying or hiding expert-level properties that help define Ethernet connections. These

properties are identified by the  $\bullet$  icon.

**NOTE:** To maintain system performance, confirm that **Advanced Mode** properties are configured only by persons with a solid understanding of communication protocols.

To toggle **Advanced Mode** on and off:

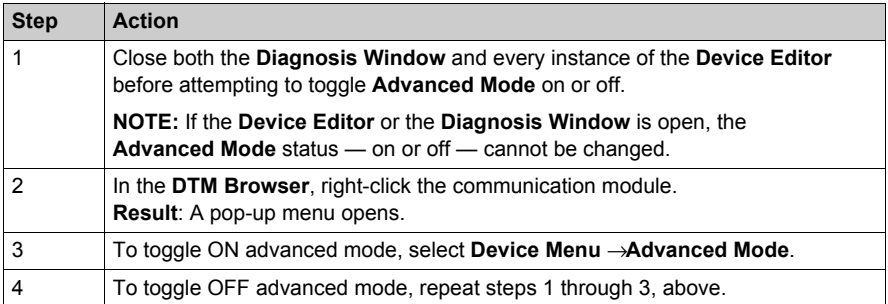

# <span id="page-48-0"></span>**Field Bus Discovery Service**

#### **Introduction**

Use the field bus discovery service to detect and add to your Unity Pro application, network devices that are situated on a local network. The field bus discovery service is available only when the Ethernet communication module DTM is connected to its physical device.

Only the first level devices below the communication DTM are detected.

#### **Performing Field Bus Discovery**

The results of the scanning process is compared to the registered DTMs in the DTM catalog of the computer. If a match is found in the DTM catalog for a scanned device, the results are accompanied with a matching type that gives the accuracy of the match.

These are the available matching types:

- **Exact match: Every identification attribute matches. The correct device type was found.**
- **Generic match: At least the Vendor and device Type ID attributes match. The support level of** the DTM is "Generic Support."
- *Uncertain match*: At least the **Vendor** and device **Type ID** attributes match. The support level of the DTM is *not* "Generic Support."

Use the field bus discovery service:

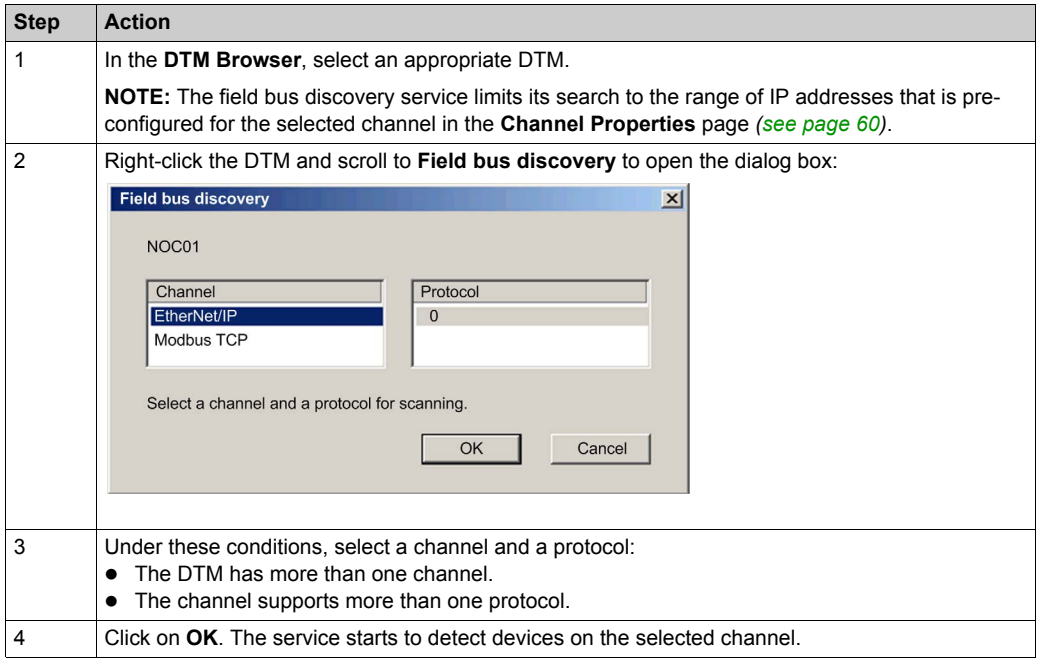

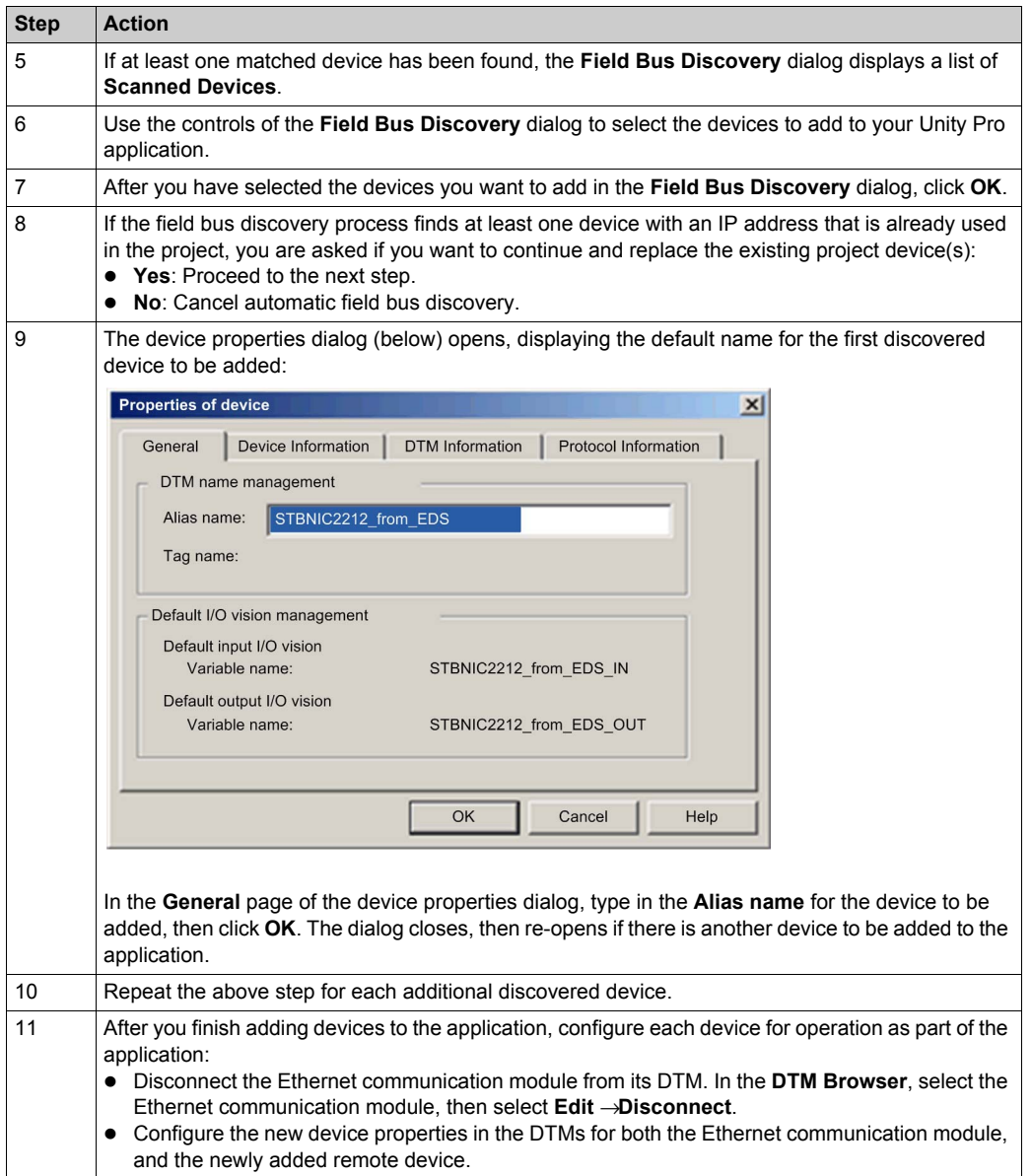

## **Field Bus Discovery Dialog**

If at least one matched device has been found, the Field Bus Discovery dialog box is displayed listing the scanned and matched devices. Select the matched devices to be created in the Unity Pro project (which then shows up in the **Selected Devices** list:

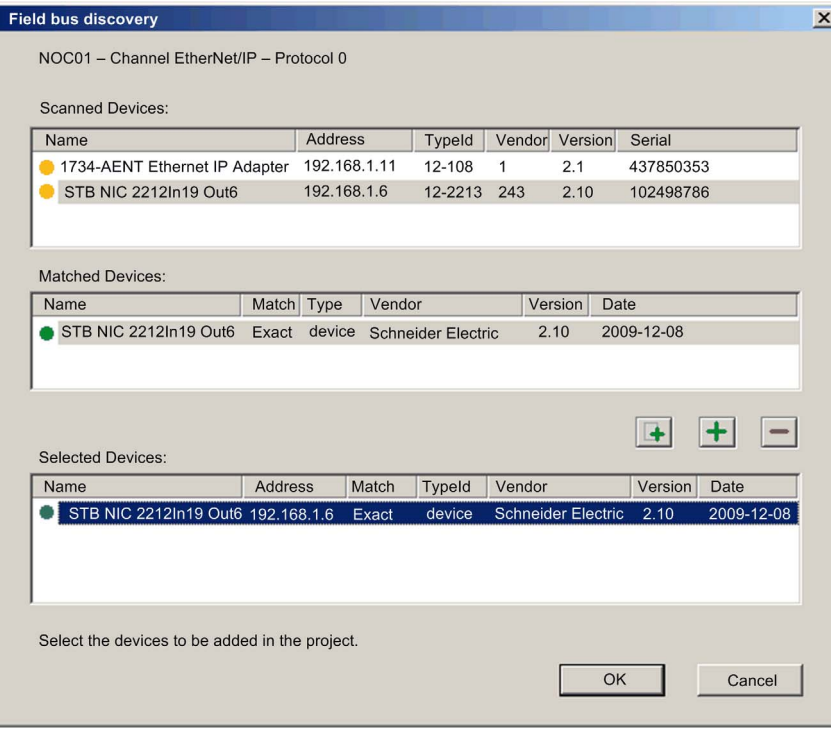

This dialog presents these lists:

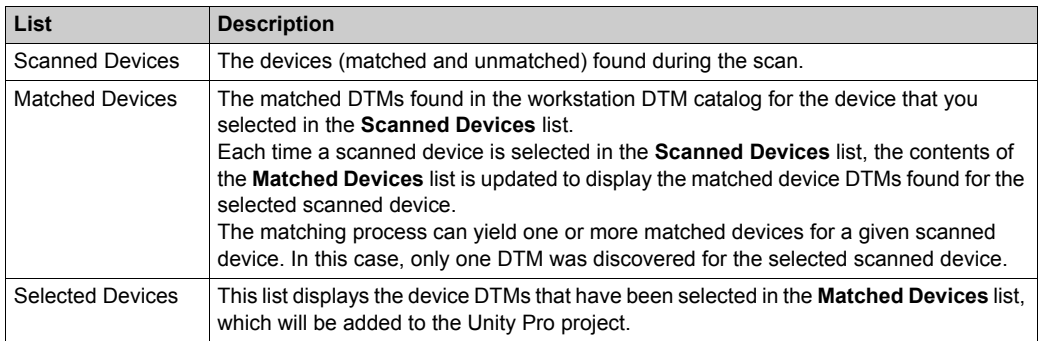

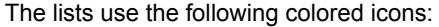

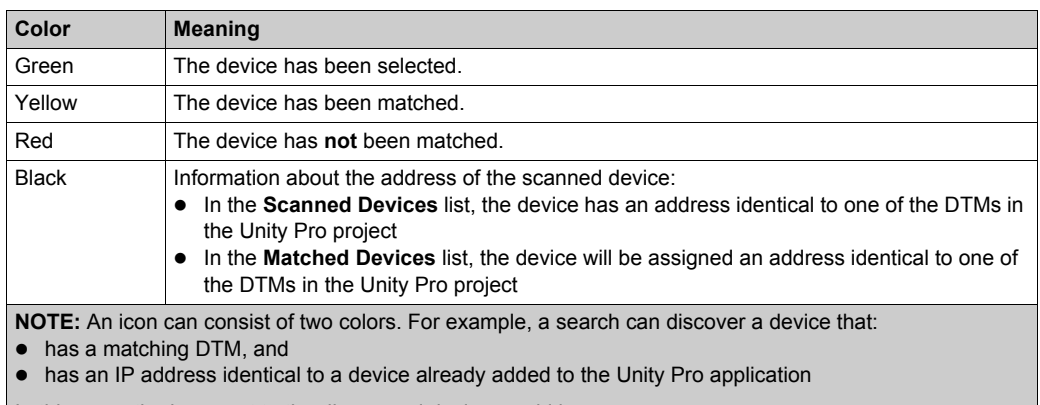

In this case, the icon next to the discovered device would be:

- half yellow and half black before it is selected, and
- half green and half black after it is selected

This dialog has five buttons:

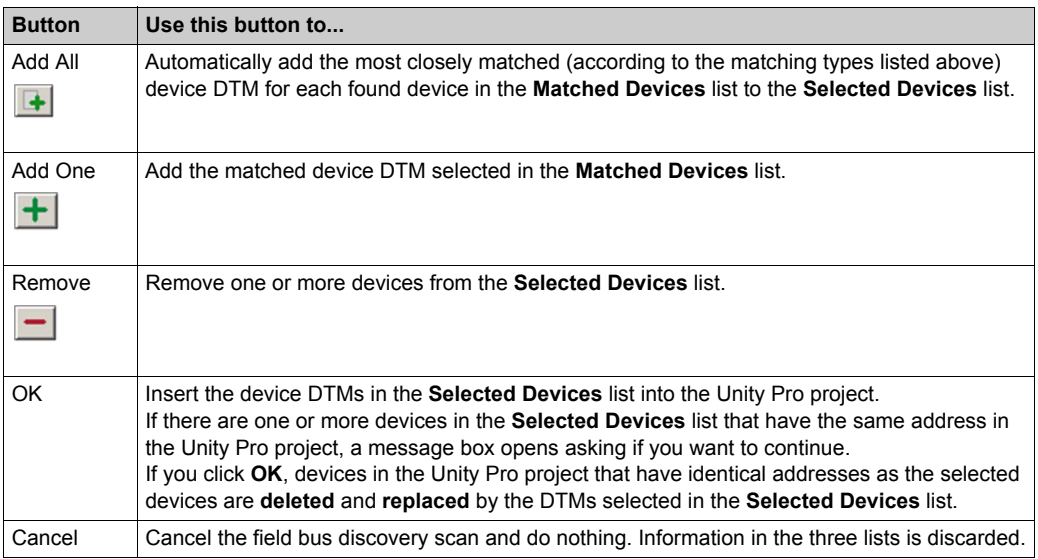

# <span id="page-52-0"></span>**Device Editor**

#### **Description**

Use the **Device Editor** to view and configure Ethernet communication modules and remote devices. The collection of properties you can view or configure depends on:

- $\bullet$  the node type selected in the **DTM Browser**:
	- $\bullet$  communication module
	- $\bullet$  remote device
- **whether Unity Pro is operating in Advanced Mode**

#### **Displaying Properties of the Ethernet Communication Module**

After you open the BMX NOC 0401 Ethernet communication module in the **DTM Browser**, the left pane (1, below) of the **Device Editor** displays a tree control containing configurable property groups for the communication module. Click on a node in the tree control to display one or more pages of module properties for the selected group in the right pane (2, below).

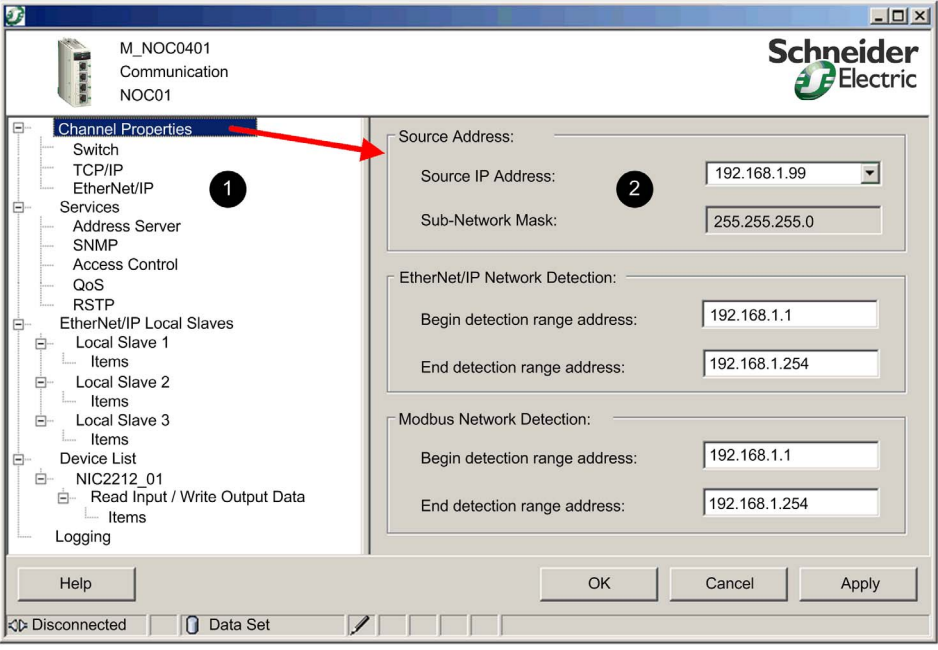

## **Property Types**

The **Device Editor** displays an icon next to many device properties. The following three icons are displayed:

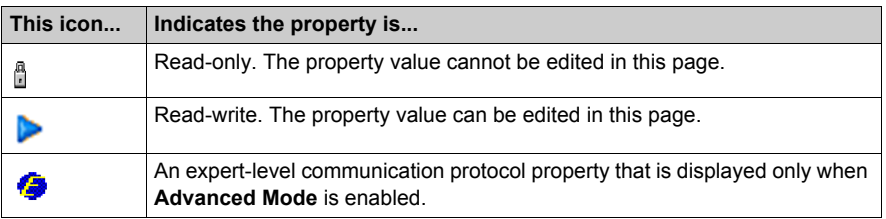

## **Displaying Property Definitions**

Many property configuration pages provide an on-screen definition of the property you are editing. To display a property definition in the **Description** section of the page, select that property in the property list. The following screen displays a description of the **Gateway IP Address** property.

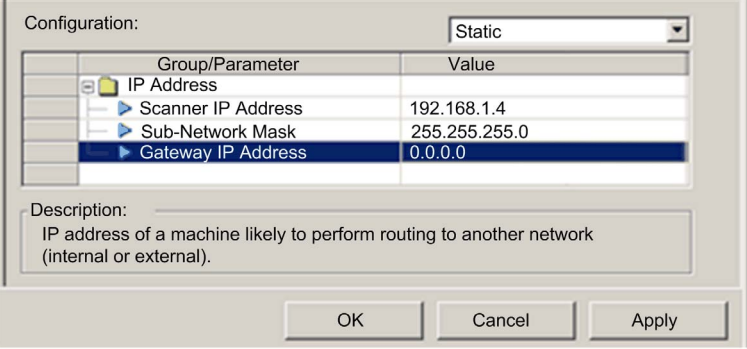

**NOTE:** The page displayed above can be accessed by opening an Ethernet communication module in the **Device Editor**, and then selecting **Channel Properties** →**TCP/IP** in the navigation tree.

# <span id="page-54-0"></span>**Configuring Properties in the Device Editor**

## **Configuring Properties**

The **Device Editor** can be opened from the **DTM Browser**.

To open the **DTM Browser** select **Tools** → **DTM Browser** in the Unity Pro main menu.

To use the **Device Editor**:

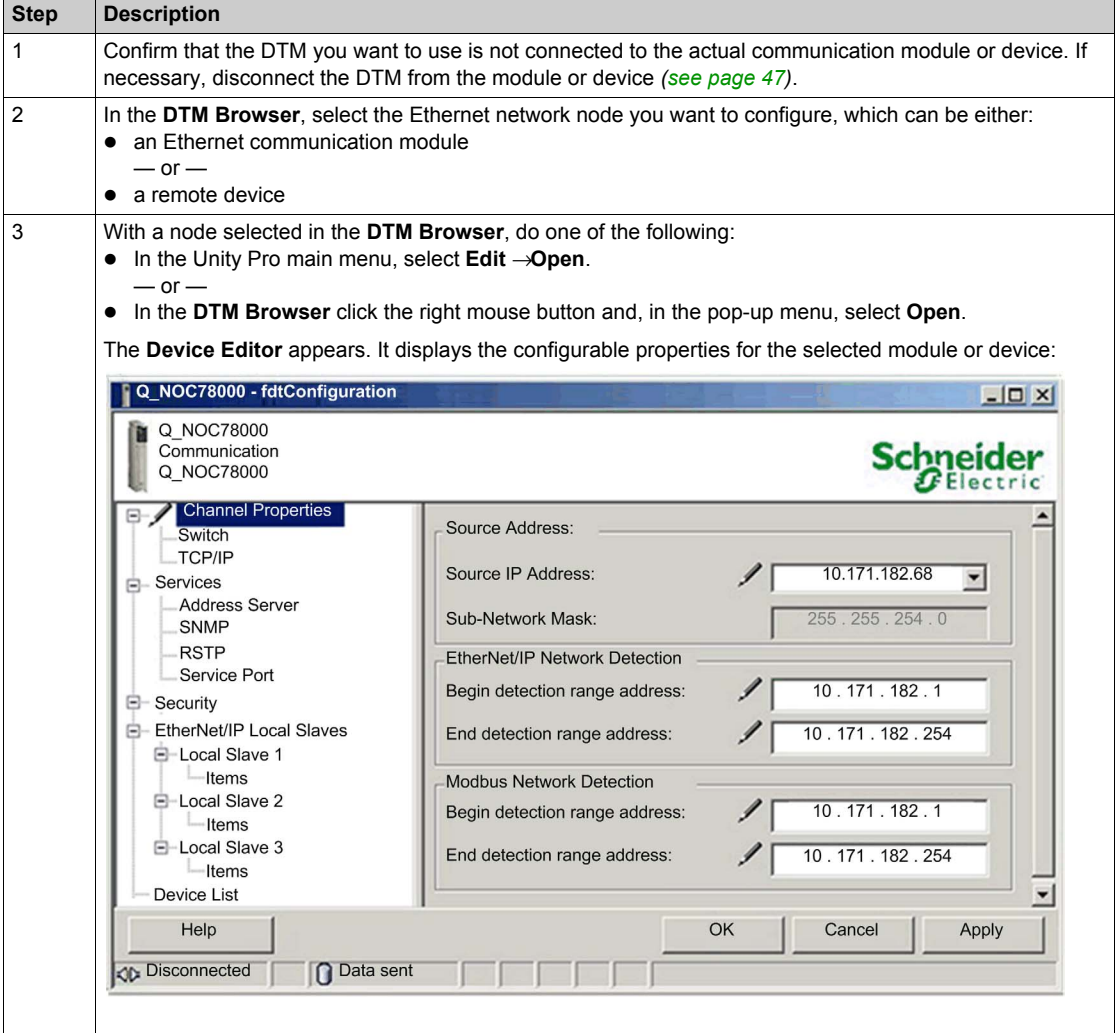

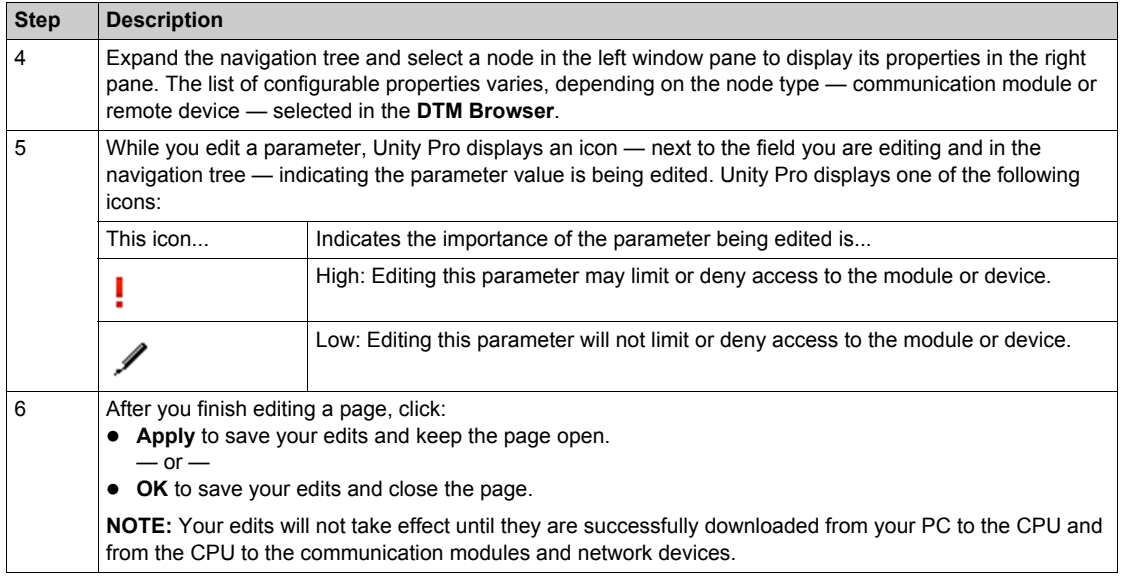

# <span id="page-56-0"></span>**Uploading and Downloading DTM-Based Applications**

#### **Introduction**

You can use Unity Pro to download an application file from your PC to the PLC, and to upload an application file from the PLC to your PC.

To perform a successful upload, confirm that the application file includes specific upload-related information as part of the application.

#### **Downloading DTM-Based Applications**

Unity Pro applications that include DTM files require more memory than traditional Unity Pro applications. The following products employ DTMs for network configuration:

- 140 NOC 771 01 Ethernet Communication Module for Quantum
- TSX FTC 101 Ethernet Communication Module for Premium
- BMX NOC 0401 Ethernet Communication Module for M340

In some cases, the configurations created for these modules—and the data associated with them—will require more memory than is available in the CPU.

If the amount of memory required by an application exceeds the amount of memory that is available in the CPU, Unity Pro displays a message during the build process, before the application is downloaded to the PLC.

When this situation occurs, exclude the additional upload-related information from the application to complete the build and enable the application download. To do this, make the following configuration change in Unity Pro:

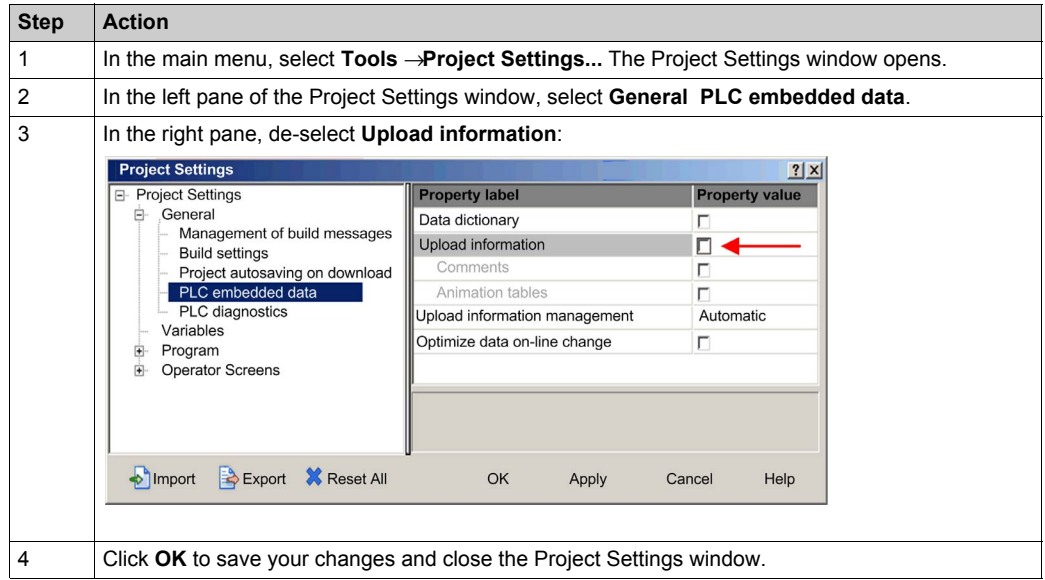

After the **Upload information** setting is disabled, you can build the application and download it to the PLC.

**NOTE:** An application in which the **Upload information** setting has been disabled cannot later be uploaded from the PLC to the PC.

#### **Uploading DTM-Based Applications**

DTM-based applications that were successfully downloaded to Unity Pro—with the project's **Upload information** setting enabled—can later be uploaded from the PLC to the PC if the target PC has the following files installed on it:

- a version of Unity Pro that is equal to or higher than the version used to create the application
- the master DTMs for the modules included in the configuration **NOTE:** The Ethernet Configuration Tool installation CD contains the Master DTMs for the Ethernet communication modules, referenced above.
- the device DTMs for the DTM-based devices attached to the network (confirm that the DTMs are of the same or higher revision as each device DTM used in the configuration)
- the device EDS files for any EtherNet/IP device used in the configuration (confirm that the EDS files are of the same or higher revision as each device EDS file used in the configuration)

After the above components have been installed on the target PC, you can upload a DTM-based Unity Pro application from a PLC.

**NOTE:** Confirm that each of the above DTM components is installed on the target PC *before* attempting the upload.

# **Section 2.4 Channel Properties**

#### **Overview**

This section describes how to configure channel properties for the Ethernet network.

#### **What Is in This Section?**

This section contains the following topics:

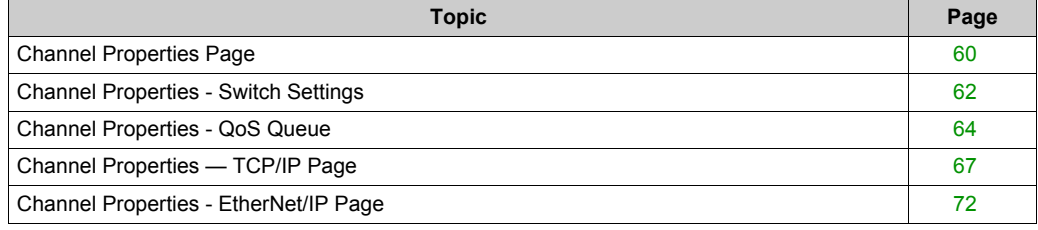

# <span id="page-59-0"></span>**Channel Properties Page**

#### **Description**

Use the **Channel Properties** page to:

- $\bullet$  select the IP address to use for:
	- connecting module or device DTMs to physical devices, and
	- sending explicit messages to Modbus TCP and EtherNet/IP devices
- view your PC's IP address settings

The **Channel Properties** page looks like this:

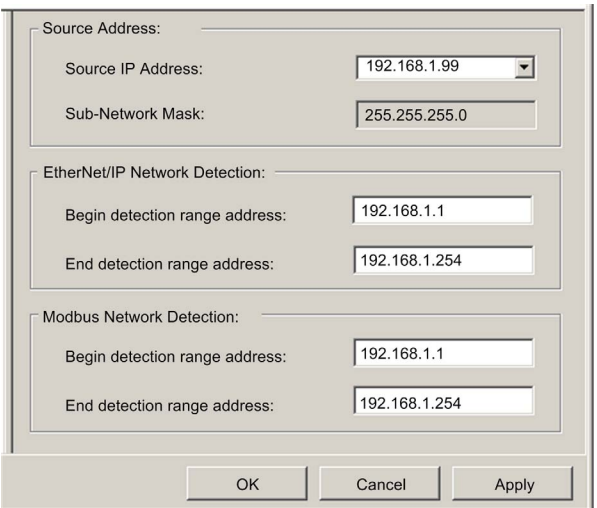

To display this page, select the **Channel Properties** node in the navigation tree located on the left side of the **Device Editor**.

**NOTE:** Refer to the topic Configuring Properties in the Device Editor *[\(see page 55\)](#page-54-0)* for instructions on how to edit properties.

## **Properties**

This page presents the following properties:

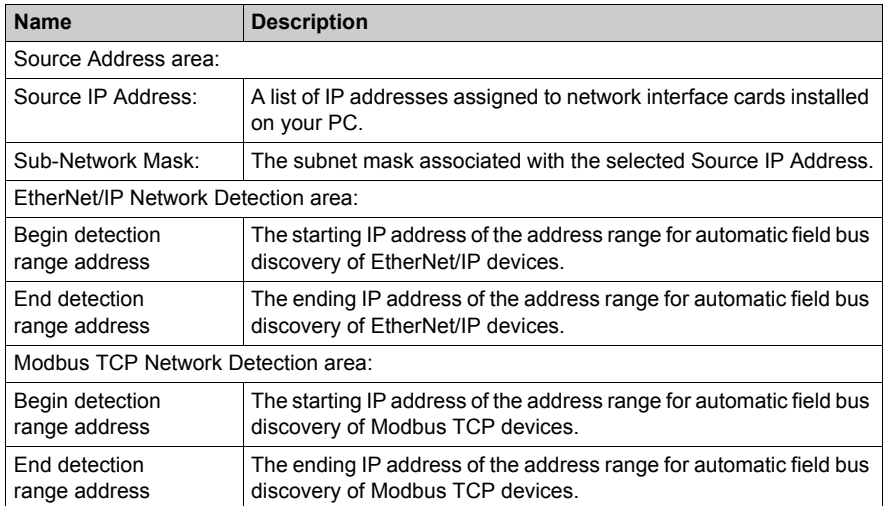

# <span id="page-61-0"></span>**Channel Properties - Switch Settings**

#### **Description**

Use the **Switch** tab of the **Switch** page to:

- enable or disable each of the four Ethernet ports on the BMX NOC 0401 communication module
- view and edit the **Baud Rate** for each port, which includes both the:
	- $\bullet$  transmission speed, and
	- $\bullet$  duplex mode

**NOTE:** The Ethernet communication module supports only the **Ethernet II** frame type.

The **Switch** page looks like this:

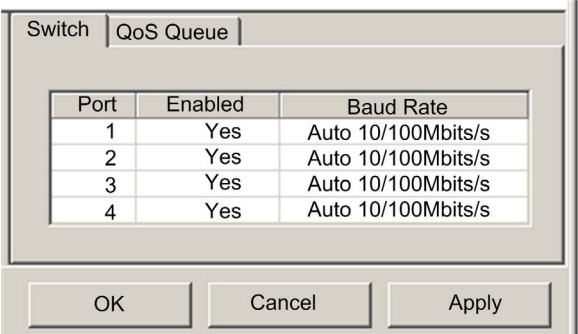

To display this page, select the **Channel Properties** → **Switch** node in the navigation tree located on the left side of the **Device Editor**, then click on the **Switch** tab.

**NOTE:** Refer to the topic Configuring Properties in the Device Editor *[\(see page 55\)](#page-54-0)* for instructions on how to edit properties.

## **Properties**

This page presents the following properties:

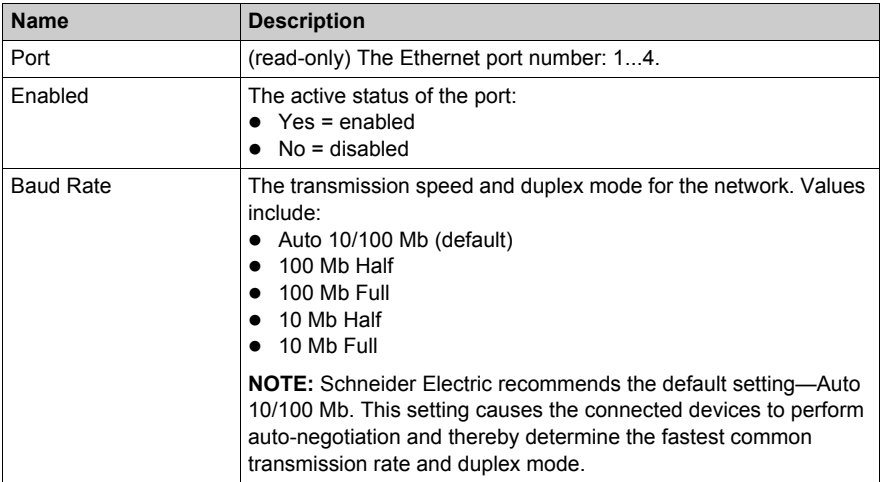

## <span id="page-63-0"></span>**Channel Properties - QoS Queue**

#### **Description**

The BMX NOC 0401 Ethernet communication module can be configured to sort packets it receives by placing them into one of 4 separate queues—based upon their priority (very high, high, low, very low)—and handle each packet in the order of its priority.

The module also can be configured to add a *differentiated service code point* (DSCP) value to each packet it originates, indicating the relative priority of the packet.

The process of packet queuing and DSCP tagging together enable the module to perform Ethernet packet traffic management.

Use the **QoS Queue** tab of the **Channel Properties** → **Switch** page to assign *differentiated service code point* (DSCP) values and queueing priorities to Ethernet packets based on their message type.

#### **NOTE:**

- z The settings input in this page are synchronized with the values input in the **Services** →**QoS** page *[\(see page 90\)](#page-89-0)*. Edits to a common property in either page will change that value in the other page.
- The **Explicit Message** group settings are editable only when Unity Pro is operating in **Advanced Mode**.
- Confirm that every switch in your network adopts the same DSCP tagging scheme, thereby providing consistent packet traffic management throughout your network.

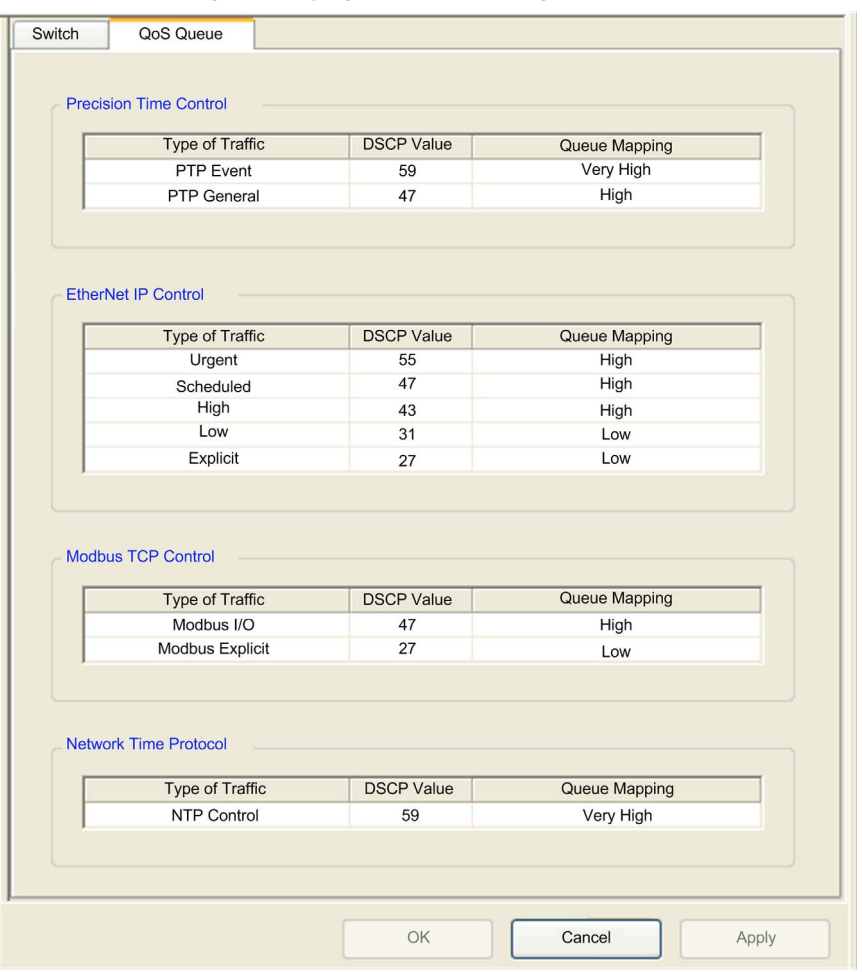

The **QoS Queue** page, displaying the default settings, looks like this:

To display this page, select the **Channel Properties** → **Switch** node in the navigation tree located on the left side of the **Device Editor**, then click on the **QoS Queue** tab.

**NOTE:** Refer to the topic Configuring Properties in the Device Editor *[\(see page 55\)](#page-54-0)* for instructions on how to edit properties.

# **QoS Queue Mapping Settings**

DSCP settings have a range of 0...63. The range of **Queue Mapping** settings are set forth below:

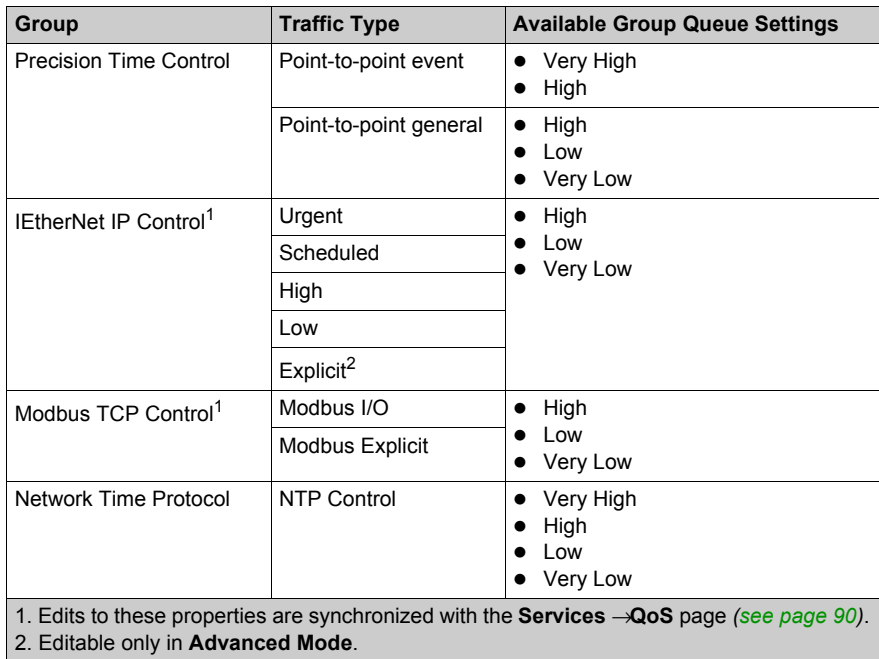

# <span id="page-66-0"></span>**Channel Properties — TCP/IP Page**

#### **Description**

Use the **TCP/IP** page to:

- select a **Configuration** mode, which specifies how the communication module obtains its IP addressing settings, and
- z edit the IP addressing settings that will be used if the **Configuration** mode is set to **Static**

**NOTE:** The settings made in this page can either match or conflict with the manual settings made using the 2 rotary switches on the back of the module. See the Resolving Conflicting Hardware and Software IP Address Settings topic for an explanation of when IP addressing conflicts exist and how the module resolves them.

The **TCP/IP** page looks like this:

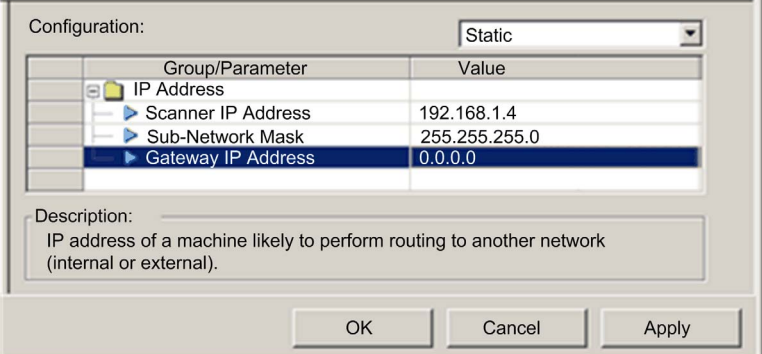

To display this page, select the **Channel Properties** →**TCP/IP** node in the navigation tree located on the left side of the **Device Editor**.

**NOTE:** Refer to the topic Configuring Properties in the Device Editor *[\(see page 55\)](#page-54-0)* for instructions on how to edit properties.

## **Properties**

The IP addressing properties you can configure in this page depends upon the selected configuration mode:

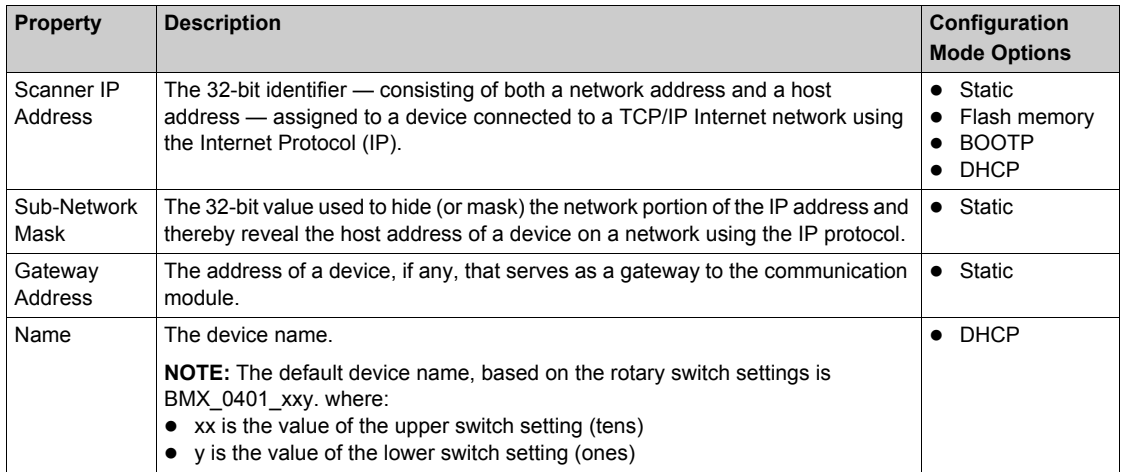

### **Selecting a Configuration Mode**

Use the **Configuration** list to specify a configuration mode. The configuration mode setting determines how the communication module obtains its IP address at startup. Choices are:

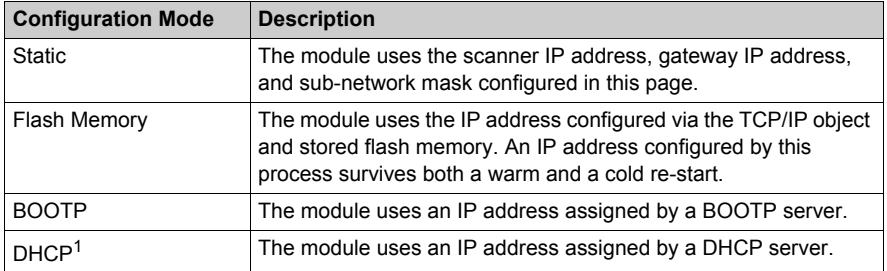

## **Default Address Configurations**

The communication module uses a default address configuration when it is not configured or when a duplicate IP address is detected. The default address is based on the MAC address of the module and makes it possible for several Schneider Electric devices to use their default network configuration on the same network.

The module uses the following default address configurations:

- Default IP Address This default address starts with 10.10 and uses the last two bytes of the MAC address. As an example, a device with the MAC address of 00:00:54:10:8A:05 has a default IP address of 10.10.138.5 (0x8A=138, 0x05=5).
- Default Sub-Network Mask The default address is 255.0.0.0 (a class A mask).
- Default Gateway Address The default gateway address is identical to the default IP address.

## **Duplicate Address Checking**

Before going online, the module sends out at least 4 ARP (address resolution protocol) messages with a proposed IP address:

- $\bullet$  if an answer is returned:
	- another network device is already using the proposed IP address
	- the module will not use the proposed IP address, but will instead use the default IP address
- $\bullet$  if an answer is not returned:
	- $\bullet$  the module is assigned the proposed IP address (along with the associated network parameters.)

**NOTE:** When powering up an entire network, some switches may be slow to complete the power up process. This can cause some ARP messages to be dropped. To help avoid this situation, Schneider Electric recommends that, when powering up an entire network, confirm that every network switch completes its power up cycle before powering up the PLCs.

## **Resolving Conflicting Hardware and Software IP Address Settings**

The following table summarizes the status of the Ethernet channel depending on the **Configuration Mode** set in the application, and the positions of the 2 rotary switches on the back of the module:

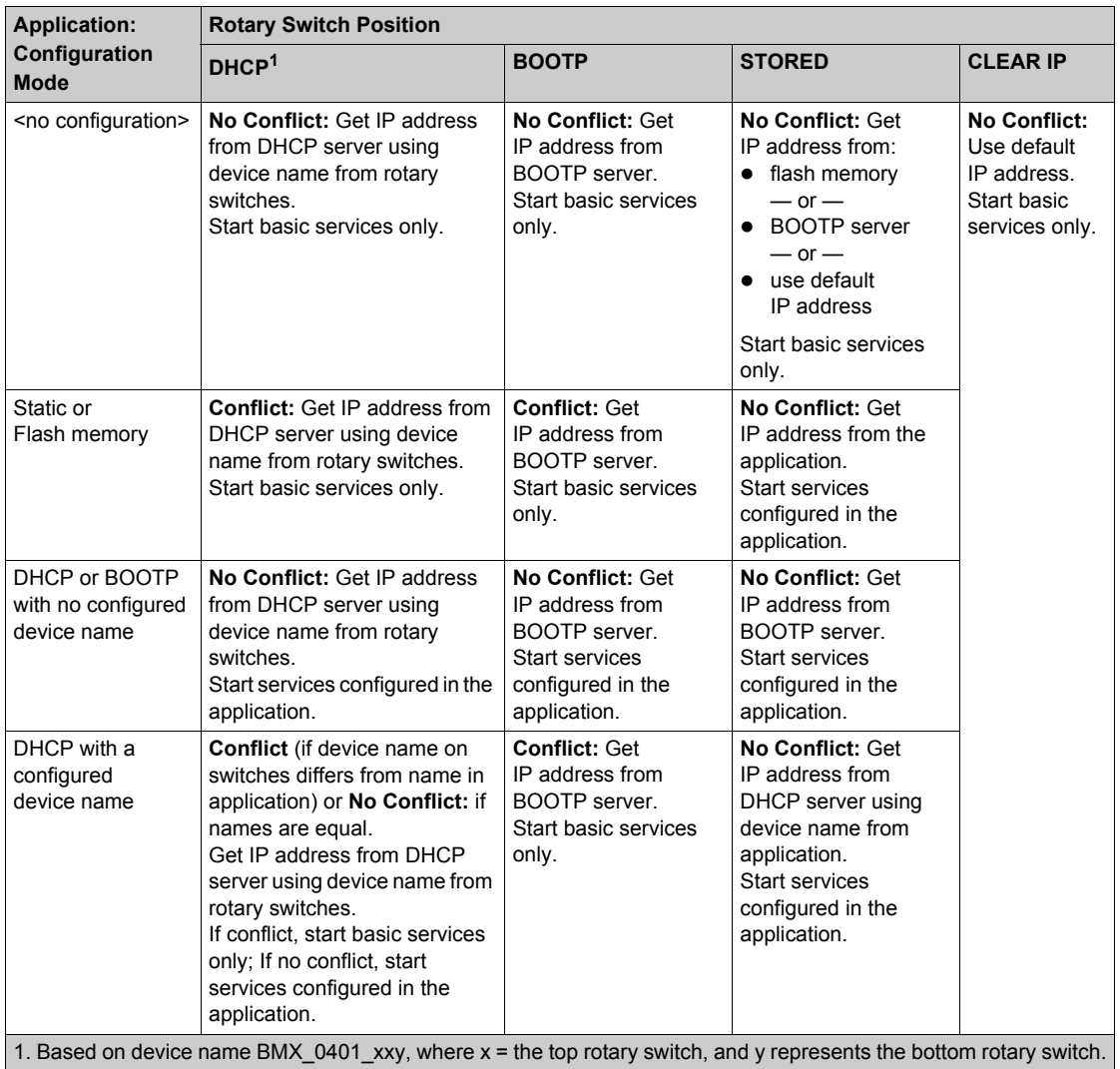

## **Basic Services**

The following services are provided by the module when it is using its default IP address:

- FTP server (used for firmware download)
- HTTP/Web server
- Modbus/TCP server
- EtherNet/IP explicit message server
- $\bullet$  SNMP agent
- $\bullet$  RSTP

**NOTE:** Using the module as a messaging server, when the module is using its default IP address, is not recommended. The module will replace the default IP address with a served or userconfigured IP address as soon as one is received.

# <span id="page-71-0"></span>**Channel Properties - EtherNet/IP Page**

#### **Description**

The **EtherNet/IP** page is displayed only when Unity Pro is operating in Advanced Mod[e](#page-47-0)

*[\(see page 48\)](#page-47-0)*. Advanced mode properties are identified by the **interest of the intervals** icon.

Use the **EtherNet/IP** page to configure the following communication module properties:

- properties that determine how the communication module, as a scanner, opens connections for both implicit and explicit messages
- $\bullet$  the frequency for transmitting produced data over implicit messaging connections
- $\bullet$  the timeout period for explicit messaging connections
- the behavior of the communication module—as a scanner—when:
	- $\bullet$  the application is stopped, or
	- $\bullet$  the communication module receives a reset service request

The **EtherNet/IP** page looks like this:

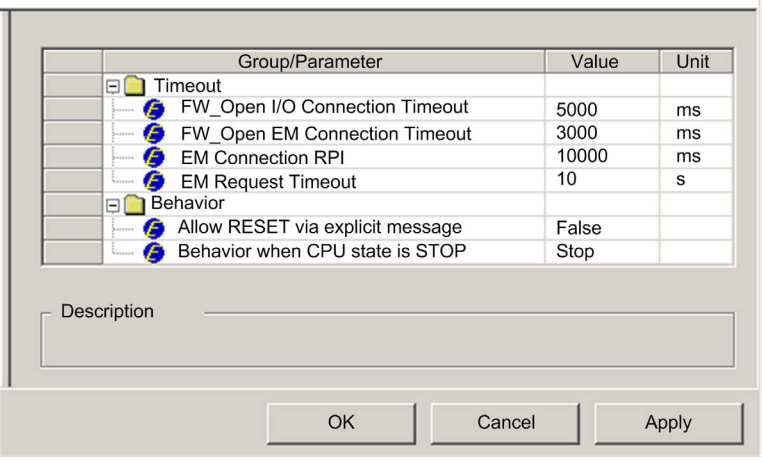

To display this page, select the **Channel Properties** →**EtherNet/IP** node in the navigation tree located on the left side of the **Device Editor**.

**NOTE:** Refer to the topic Configuring Properties in the Device Editor *[\(see page 55\)](#page-54-0)* for instructions on how to edit properties.
### **Properties**

**Note:** Users experienced in the configuration of EtherNet/IP networks can edit the following readwrite properties.

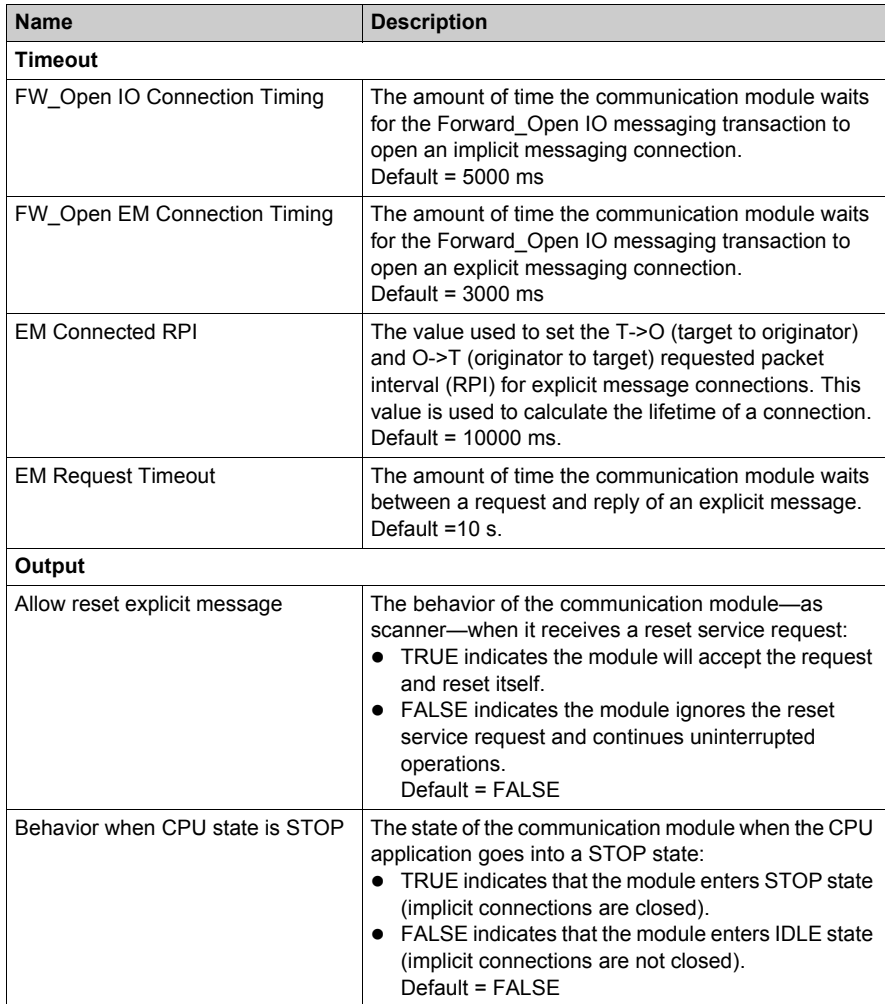

## **Section 2.5 Ethernet Services**

#### **Overview**

This section describes how to enable and configure Ethernet services provided by the BMX NOC 0401 communication module.

#### **What Is in This Section?**

This section contains the following topics:

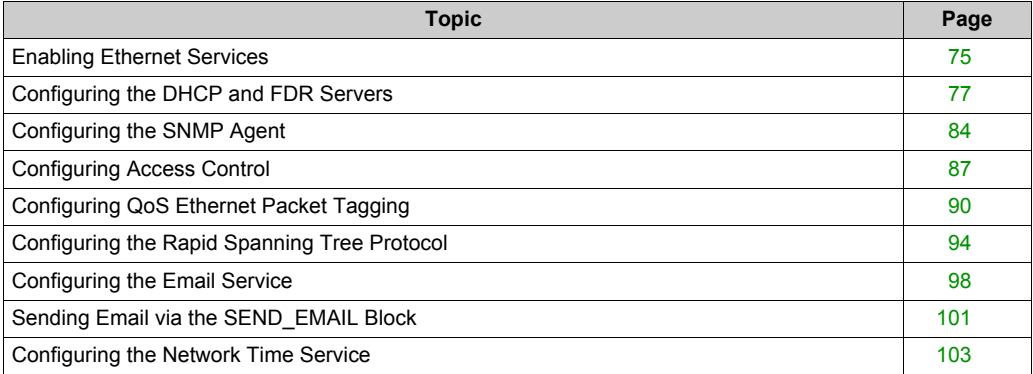

## <span id="page-74-0"></span>**Enabling Ethernet Services**

#### <span id="page-74-1"></span>**Service List**

Use the **Services** page to enable and disable Ethernet services provided by the communications module.

**NOTE:** After you enable any service, you can configure its settings. Unity Pro applies default settings to services you enable but elect not to configure.

The **Services** page looks like this:

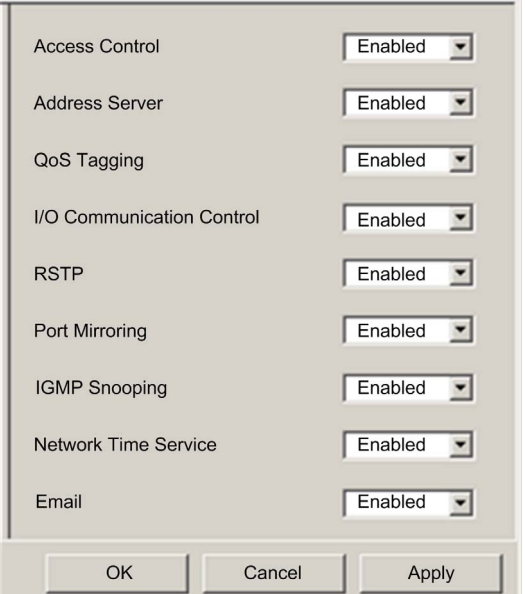

To display this page, select the **Services** node in the navigation tree located on the left side of the **Device Editor**.

After you **Enable** a service in this page, the next step is to configure that service. Depending upon the specific service, it can be configured in either the Unity Pro **Device Editor** (by selecting a node beneath the **Services** parent node) or in the module's web pages.

**NOTE:** Refer to the topic Configuring Properties in the Device Editor *[\(see page 55\)](#page-54-0)* for instructions on how to edit properties in Unity Pro.

### **Service Descriptions**

The Ethernet communication module can be configured to provide the following services:

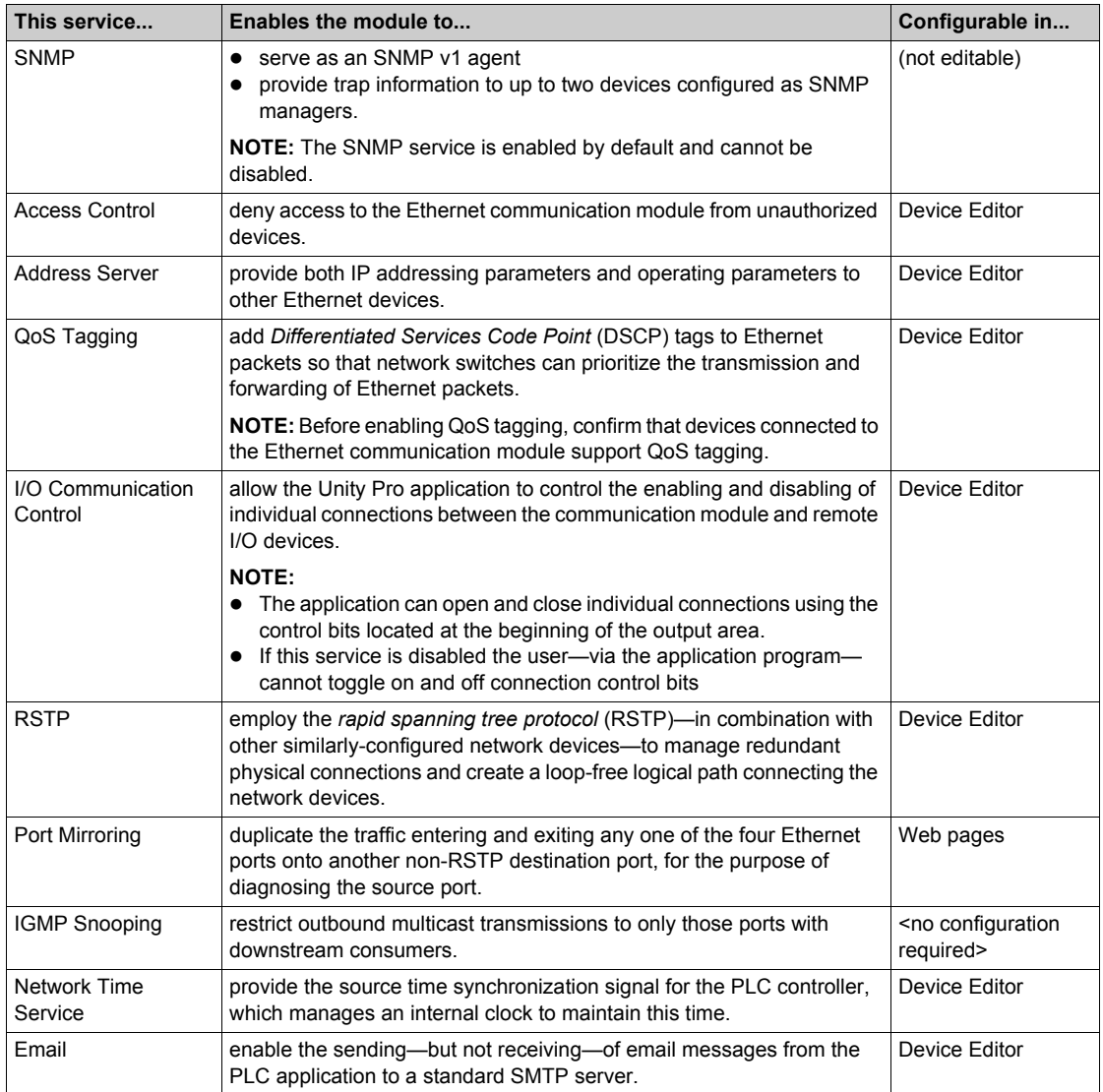

## <span id="page-76-0"></span>**Configuring the DHCP and FDR Servers**

#### **Description**

The Ethernet communication module includes both a DHCP and a Faulty Device Replacement (FDR) server. The DHCP server provides IP address settings to networked Ethernet devices. The FDR server provides operating parameter settings to replacement Ethernet devices that are equipped with FDR client functionality.

Use the **Address Server** page to:

- $\bullet$  enable and disable the communication module's FDR service
- view an automatically generated list of devices included in the communication module's Ethernet configuration, displaying for each device:
	- IP addressing parameters, and
	- whether the device's IP addressing parameters are provided by the communication module's embedded DHCP server
- manually add remote devices—that are not part of the communication module's Ethernet configuration—to the communication module's DHCP client list

**NOTE:** Confirm that each device you manually add is equipped with DHCP client software, and is configured to subscribe to the communication module's IP addressing service.

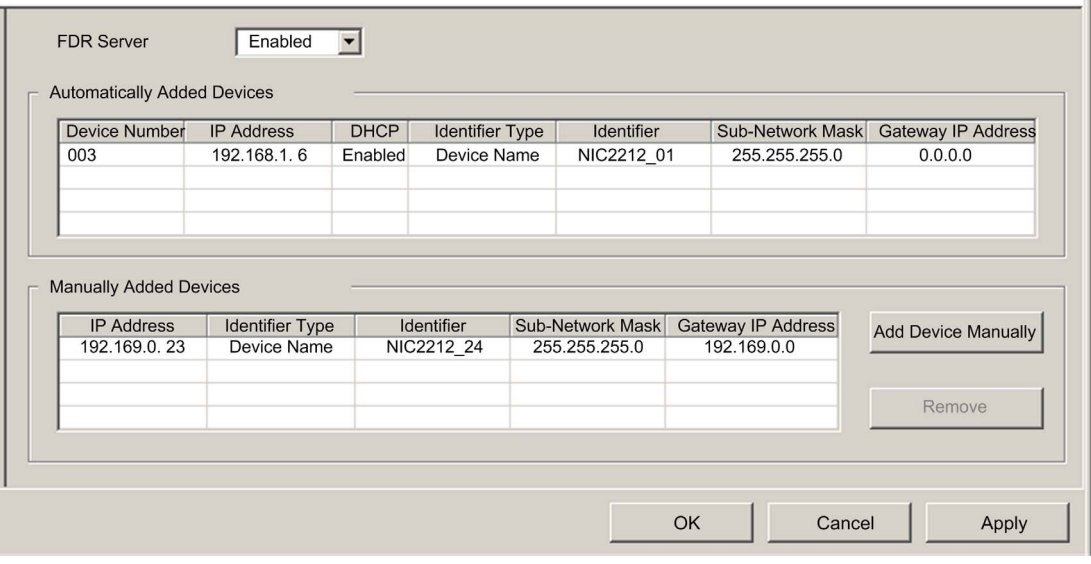

The **Address Server** page looks like this:

To display this page:

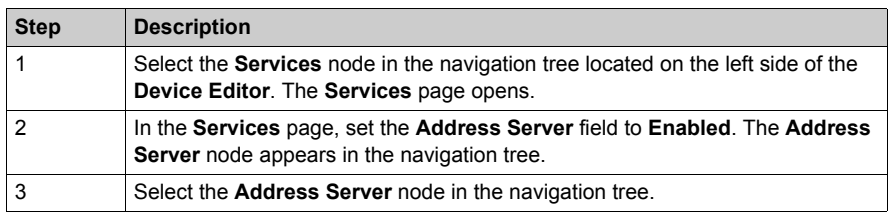

#### **Enabling the FDR Service**

To enable the communication module's FDR service, set the **FDR Server** field to **Enabled**. To disable the service, toggle the same field to **Disabled**.

**NOTE:** Refer to the topic Configuring Properties in the Device Editor *[\(see page 55\)](#page-54-0)* for instructions on how to apply edited properties to networked devices.

Any networked Ethernet device equipped with FDR client functionality can subscribe to the communication module's FDR service. The communication module can store up to 1 MB of FDR client operating parameter files. When this file storage capacity is reached, the module can not store any additional client FDR files.

The communication module can store FDR client files for up to 128 devices, depending on the size of each stored file. For example, if the size of each FDR client file is small—not more than 8 Kb the module could store up to the maximum of 128 parameter files.

#### **Manually Adding Remote Devices to the DHCP Service**

Remote devices that are part of the communication module's Ethernet configuration—and which have subscribed to the communication module's IP addressing service—automatically appear in the **Automatically Added Devices** list.

Other remote devices—that are not part of the communication module's configuration—can be manually added to the communication module's DHCP IP addressing service.

To manually add networked Ethernet devices, which are not part of the communication module's Ethernet configuration, to the communication module's IP addressing service:

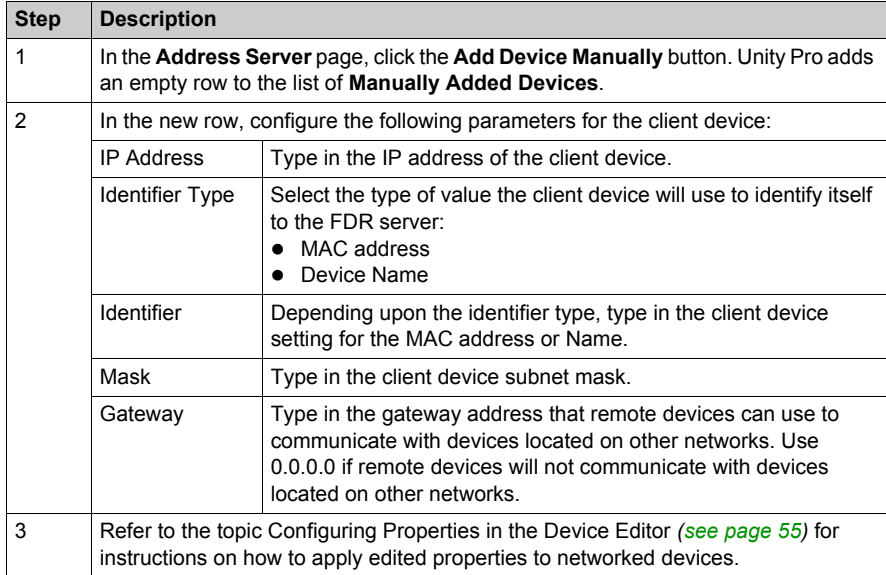

#### **Viewing the Auto-Generated DHCP Client List**

The list of **Automatically Added Devices** includes a row for each remote device that is:

- part of the communication module's Ethernet configuration, and
- configured to subscribe to the communication module's DHCP addressing service

**NOTE:** You cannot add devices to this list in this page. Instead, use the configuration pages for the remote device to subscribe to this service.

The list of **Automatically Added Devices** contains the following information for each networked device:

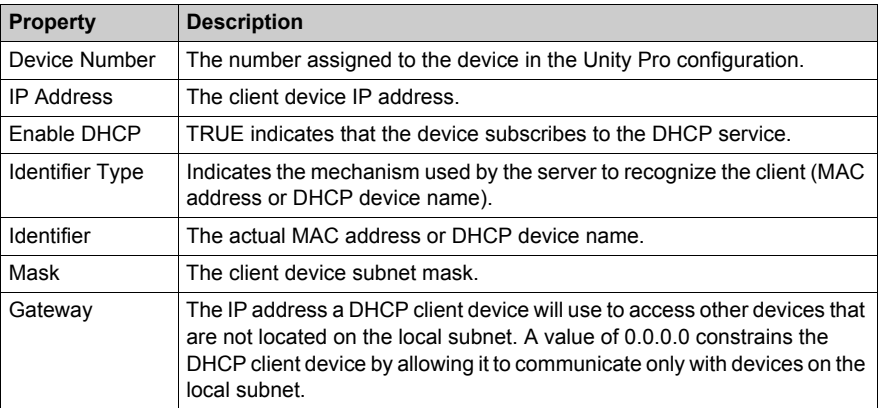

#### **Subscribing to the DHCP Service for a Device that is Part of the Configuration**

An Ethernet device—that is part of the communication module Ethernet configuration—can subscribe to the communication module's IP addressing service. To subscribe to this service, follow these steps:

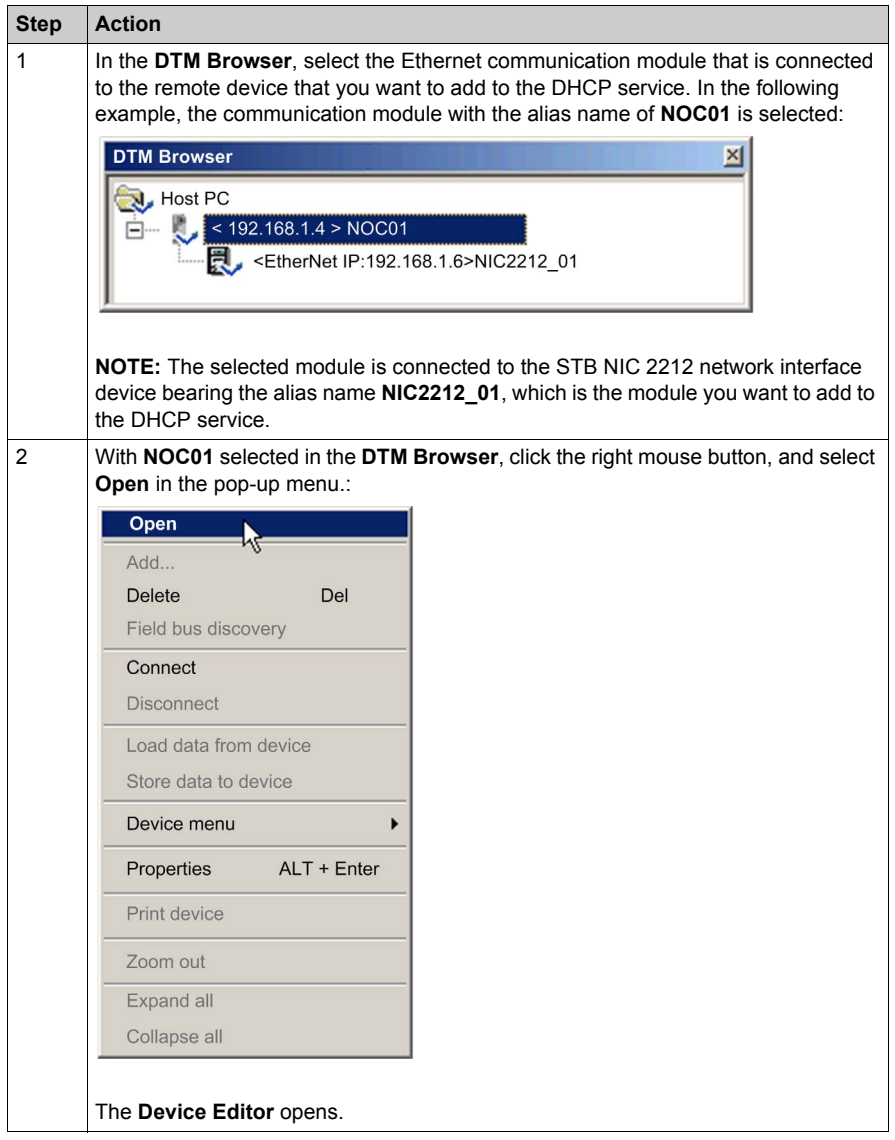

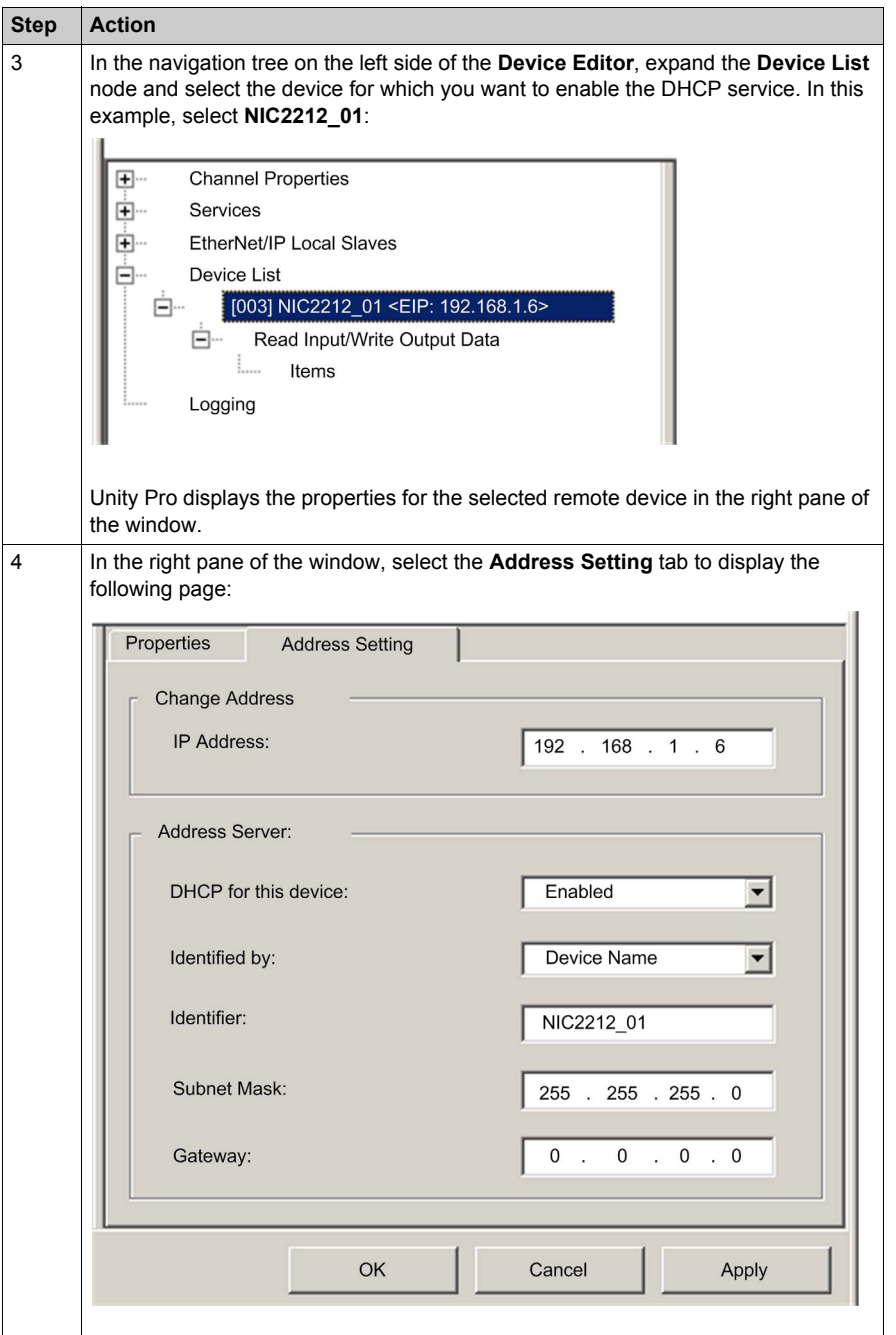

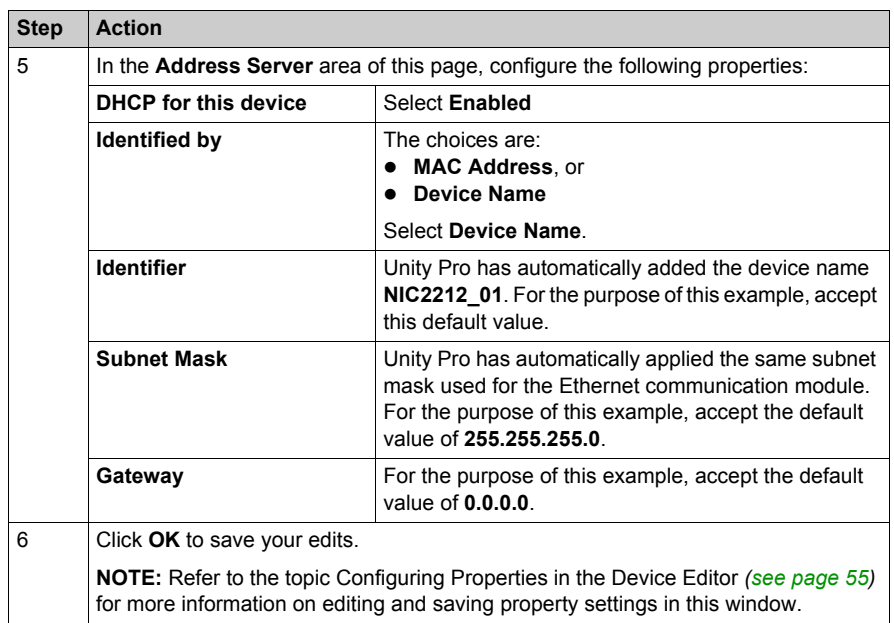

## <span id="page-83-0"></span>**Configuring the SNMP Agent**

#### **Description**

The Ethernet communication module includes an SNMP v1 agent. An SNMP agent is a software component running on the communication module that allows access to the module's diagnostic and management information via the SNMP service.

SNMP browsers, network management software, and other tools typically use SNMP to access this data. In addition, the SNMP agent can be configured with the IP address of up to two devices typically PC's running network management software—to be the target of event driven trap messages. These trap messages inform the management device of events such as cold start, and detected authentication failures.

Use the **SNMP** page to configure the SNMP agent in the communication module. The SNMP agent can connect to and communicate with up to 2 SNMP managers as part of an SNMP service. The SNMP service includes:

- authentication checking, by the Ethernet communication module, of any SNMP manager that sends SNMP requests
- management of event, or trap, reporting by the module

The **SNMP** page looks like this:

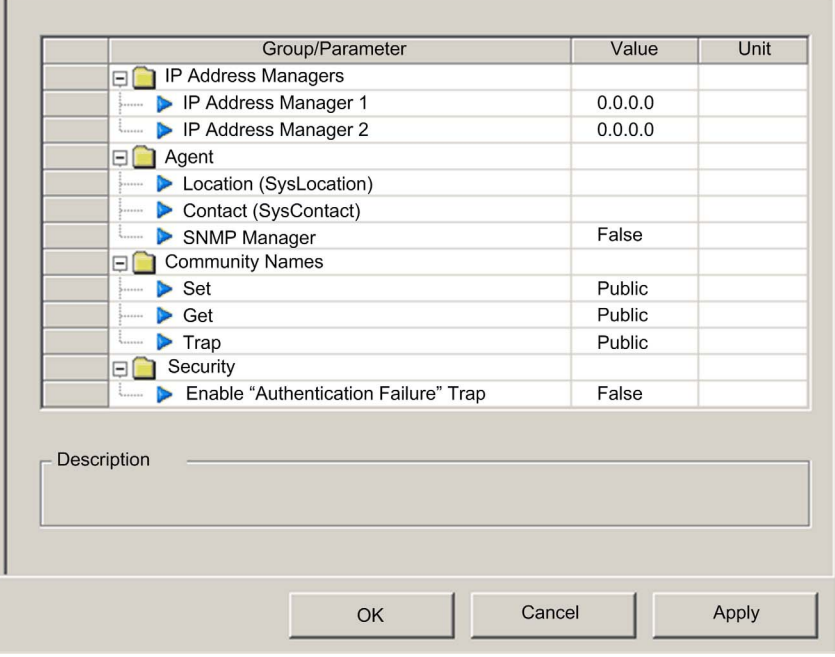

To display this page:

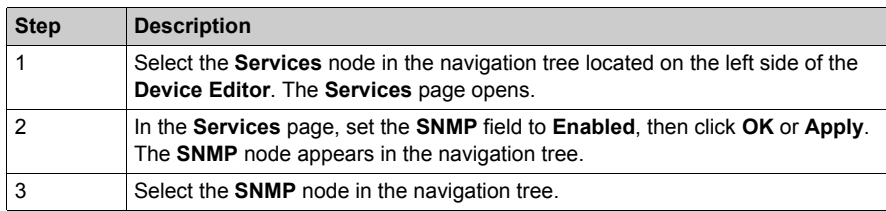

**NOTE:** Refer to the topic Configuring Properties in the Device Editor *[\(see page 55\)](#page-54-0)* for instructions on how to edit properties.

#### **Viewing and Configuring SNMP Properties**

**NOTE:** The sysName SNMP parameter is neither editable nor visible in the Unity Pro Ethernet Configuration Tool software. By default, the sysName is set to the Ethernet communication module part number.

When DHCP is enabled and **Device Name** is selected as the DHCP identifier for the module, the SNMP sysName parameter is not set to the module part number, but is instead the device name.

The following properties can be viewed and edited in the **SNMP** page:

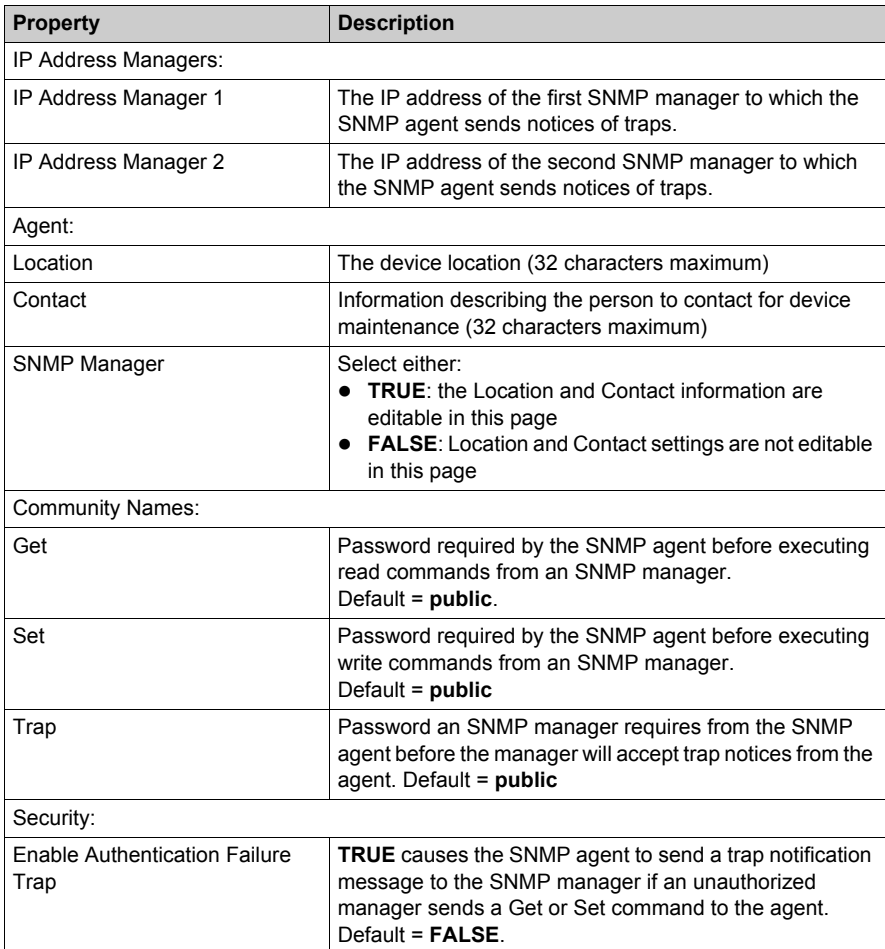

## <span id="page-86-0"></span>**Configuring Access Control**

#### **Description**

Use the **Access Control** page to restrict access to the Ethernet communication module in its role as either a Modbus TCP or EtherNet/IP server. When access control is enabled in the **Services** page, add the IP addresses of the following devices to the list of **Authorized Addresses** to permit communication with that device:

- the Ethernet communication module itself, so that the module can use EtherNet/IP explicit messaging for any of the following purposes:
	- $\bullet$  obtaining diagnostic data
	- $\bullet$  resetting the module
	- $\bullet$  changing the IP address
- $\bullet$  any client device that may send a request to the Ethernet communication module, in its role as either Modbus TCP or EtherNet/IP server
- $\bullet$  your own maintenance PC, so that you can communicate with the PLC via Unity Pro to configure and diagnose your application, and to view the module's web pages
- $\bullet$  any target device to which the Ethernet communication module may send a Modbus TCP explicit message

**NOTE:** You need not add to list the IP address of devices that will be the target of EtherNet/IP explicit messages.

When access control is disabled in the **Services** page, the Ethernet communication module will accept Modbus TCP and EtherNet/IP requests from any device.

The following graphic depicts the **Access Control** page immediately after a new row has been added to the list of **Authorized Addresses**, but before the new item has been configured:

 $\sim$ 

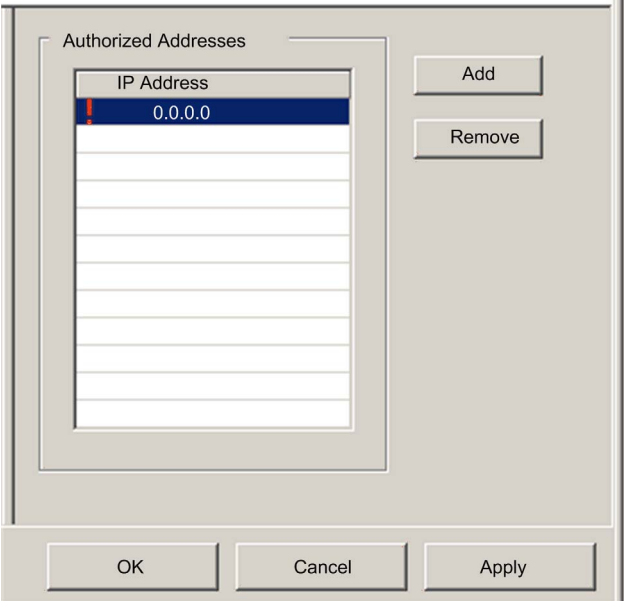

To display this page:

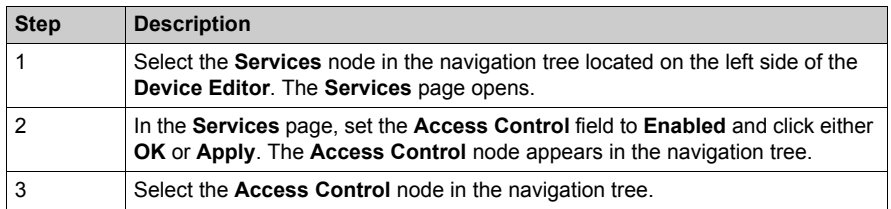

**NOTE:** Refer to the topic Configuring Properties in the Device Editor *[\(see page 55\)](#page-54-0)* for instructions on how to edit properties.

#### **Adding and Removing Devices in the Authorized Address List**

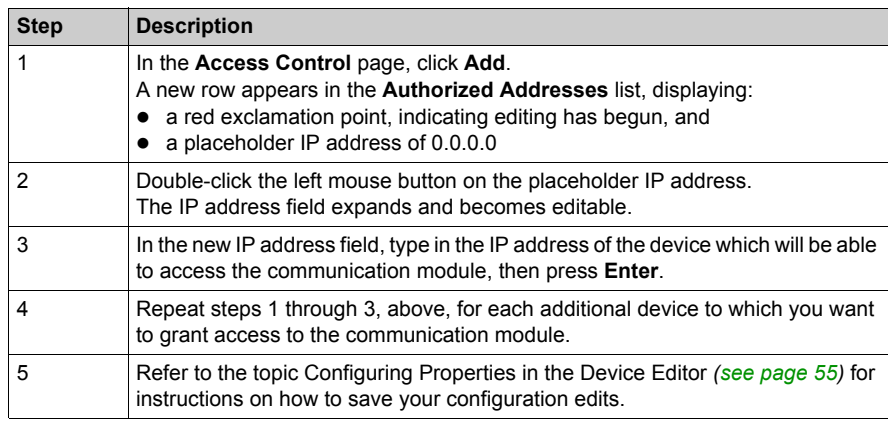

To add a device to the **Authorized Addresses** list:

To remove a device from the **Authorized Addresses** list, select its IP address in the list, then click **Remove**. The selected IP address is removed.

## <span id="page-89-0"></span>**Configuring QoS Ethernet Packet Tagging**

#### **Description**

The Ethernet communication module can be configured to perform Ethernet packet tagging. The module supports the OSI layer 3 Quality of Service (QoS) standard defined in RFC-2475. When you enable QoS, the module adds a *differentiated services code point* (DSCP) tag to each Ethernet packet it transmits, thereby indicating the priority of that packet.

Use the **QoS** page to:

- specify the source of QoS packet priority settings, and
- view or edit QoS DSCP prioritization values

The contents of the **QoS** page depends on the Ethernet communication module you selected for your project: **BMX NOC 0401** or **BMX NOC 0401.2**.

**NOTE:** The DSCP Value settings input in the **QoS** page are synchronized with the same settings in the **QoS Queue** tab of the **Channel Properties** → **Switch** page. Edits to a common property in either page will change that value in the other page.

The **QoS** page displays five EtherNet/IP traffic types when you are operating in **Advanced Mode** *[\(see page 48\)](#page-47-0)*, or two EtherNet/IP traffic types when Advanced Mode is de-selected.

To display the **QoS** page:

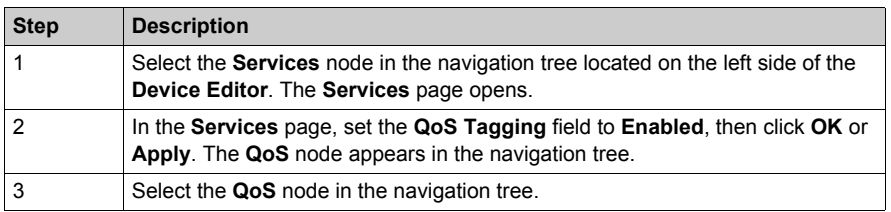

**NOTE:** Refer to the topic Configuring Properties in the Device Editor *[\(see page 55\)](#page-54-0)* for instructions on how to edit properties.

÷

#### **The QoS Page for the BMX NOC 0401.2 Ethernet Communication Module**

The following **QoS** page displays the default values for the **BMX NOC 0401.2** module displays when operating in **Advanced Mode**:

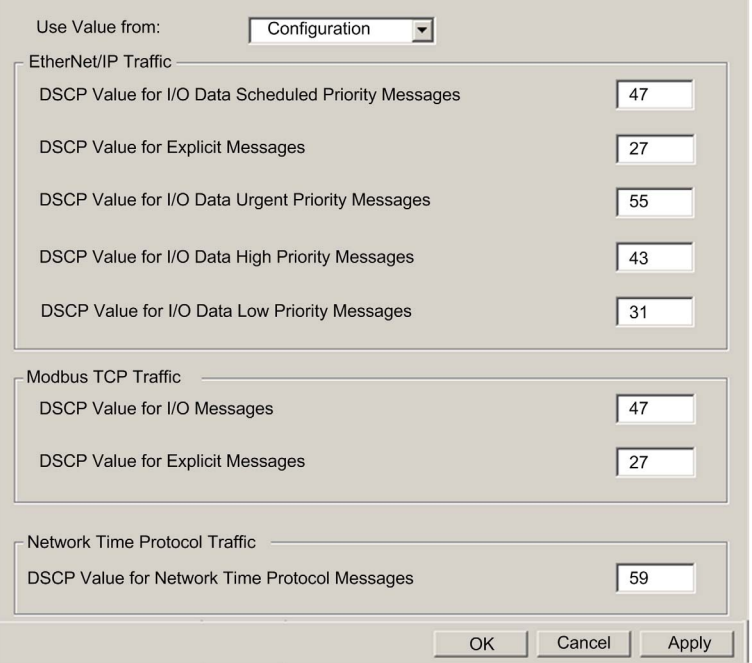

#### **The QoS Page for the BMX NOC 0401 Ethernet Communication Module**

The following **QoS** page displays the default values for the **BMX NOC 0401** module displays when operating in **Advanced Mode**:

i.

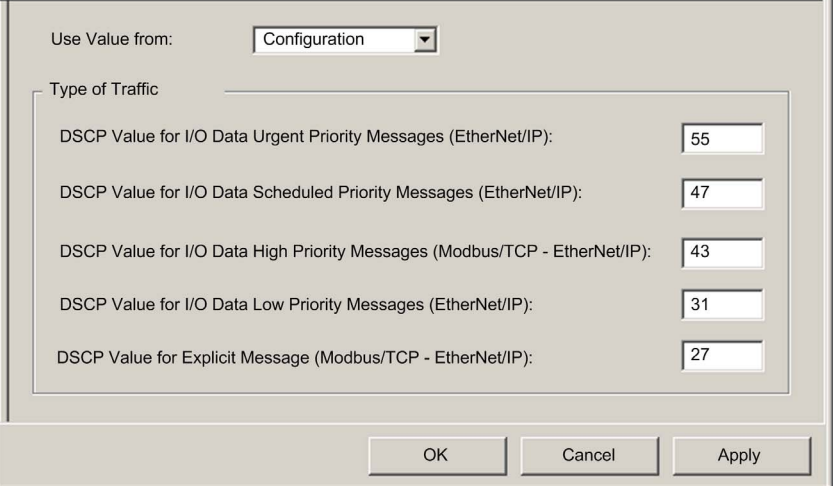

#### **Specifying the Source of QoS Settings**

The five QoS prioritization values can be set either from the communication module's flash memory, or in this page. To specify the QoS configuration source, set the **Use value from** field to either:

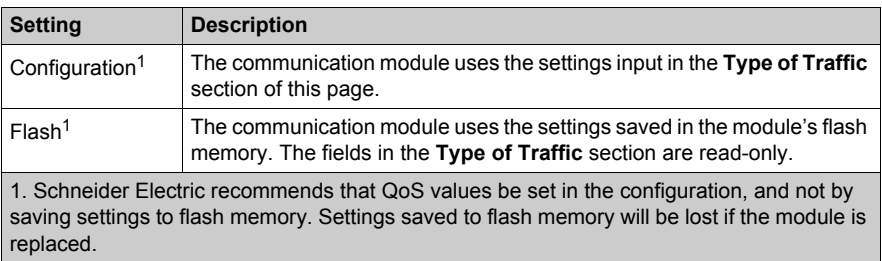

**NOTE:** You can also edit QoS configuration settings by using explicit messages to set the attributes of the QoS CIP object *[\(see page 254\)](#page-253-0)*.

#### **Type of Traffic Settings**

QoS tagging lets you prioritize Ethernet packet streams based on the type of traffic in that stream. The communication module recognizes the traffic types described below. When the **Use value from** field is set to **Configuration**, you can edit the prioritization values in this page. Each traffic type can have a prioritization value from 0... 63.

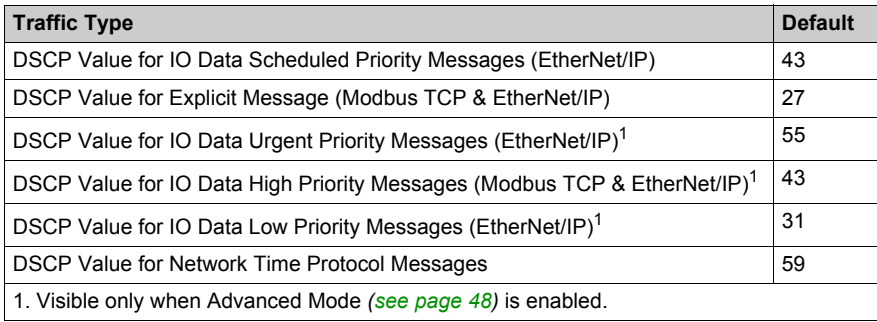

To effectively implement QoS settings in your Ethernet network:

- $\bullet$  use network switches that support QoS
- consistently apply DSCP values to network devices and switches that support DSCP
- verify that switches apply a consistent set of rules for sorting DSCP tags, when transmitting and receiving Ethernet packets

**NOTE:** The QoS settings for Scheduled, High, and Low priority messages also apply to input and output priority messages for a remote device. You can configure these settings for a remote device *(see Quantum, 140 NOC 771 01 Ethernet Communication Module, User Manual)* in the **Device Editor** by selecting a device connection node, then opening the connection's **General** page.

## <span id="page-93-0"></span>**Configuring the Rapid Spanning Tree Protocol**

#### **Description**

Ethernet ports 3 and 4, located on the front of the BMX NOC 0401 communication module, support the *Rapid Spanning Tree Protocol* (RSTP). RSTP is an OSI layer 2 protocol defined by IEEE 802.1D 2004. RSTP performs two necessary services:

- it creates a loop-free logical network path for Ethernet devices that are part of a topology that includes redundant physical paths
- it automatically restores network communication—by activating redundant links—in the event the network experiences a loss of service

RSTP software, operating simultaneously in every network switch, obtains information from each switch which enables the software to create a hierarchical logical network topology. RSTP is a flexible protocol that can be implemented on many physical topologies, including ring, mesh, or a combination of ring and mesh.

Use the **RSTP** → **General** and the **RSTP** → **Advanced** pages to configure RSTP for the embedded Ethernet switch in the communication module.

**NOTE:** RSTP can be implemented only when every network switch is configured to support RSTP.

The **RSTP** → **General** page looks like this:

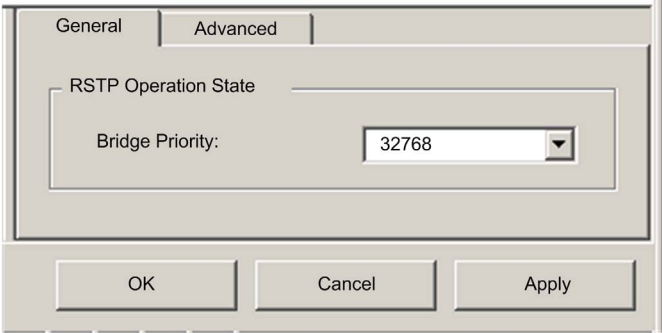

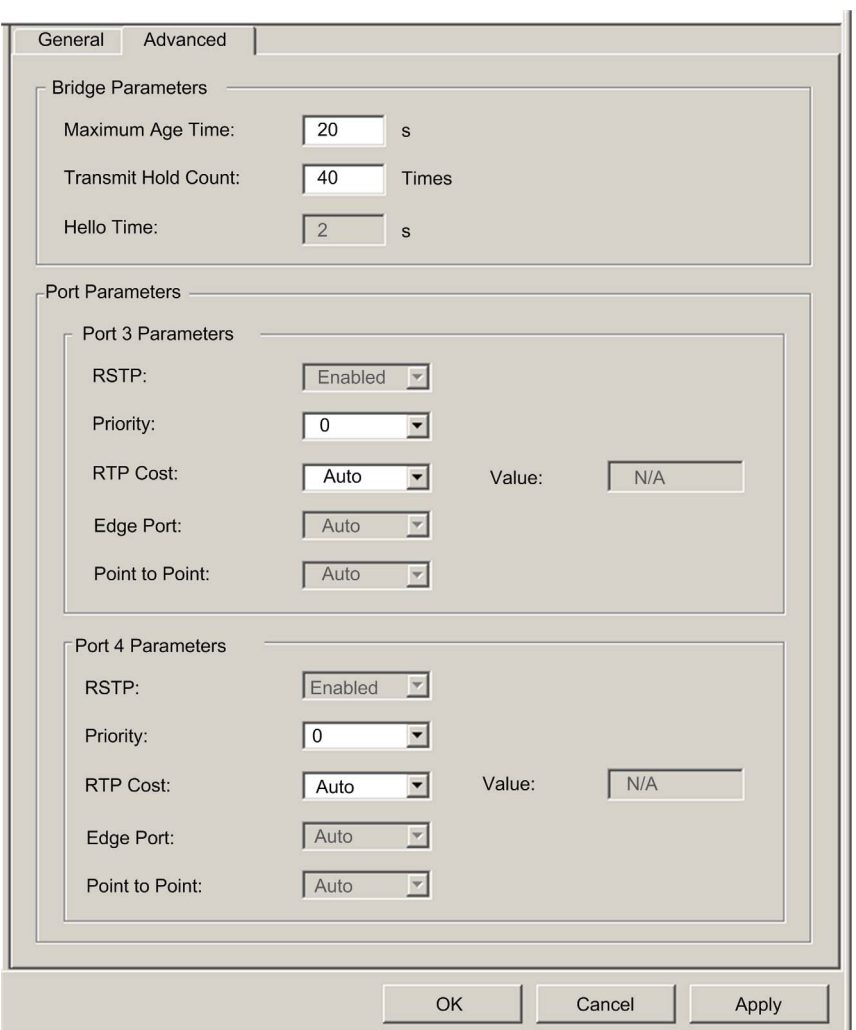

The **RSTP Advanced** page looks like this:

To display these pages:

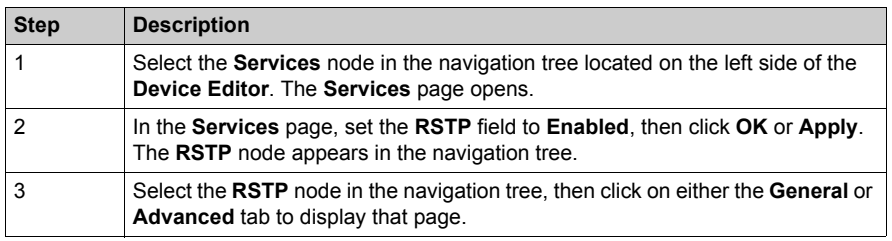

**NOTE:** Refer to the topic Configuring Properties in the Device Editor *[\(see page 55\)](#page-54-0)* for instructions on how to edit properties.

## **Configuring RSTP Properties**

The following properties can be viewed and edited in the **RSTP General** page:

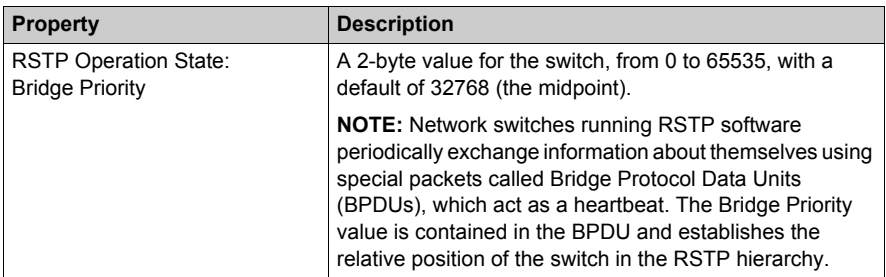

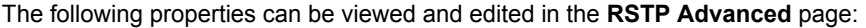

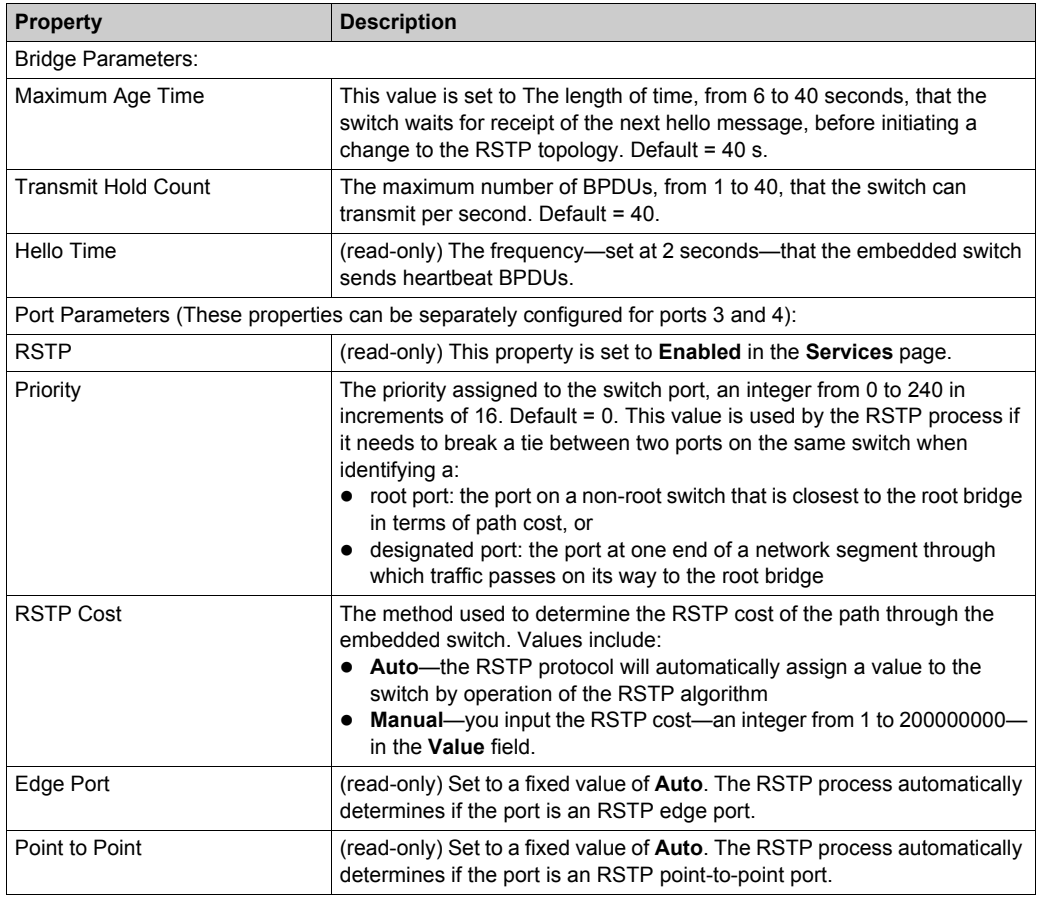

## <span id="page-97-0"></span>**Configuring the Email Service**

#### **Using the Email Service**

Use the Simple Mail Transfer Protocol (SMTP) service to configure up to three (3) Email messages. The PLC uses the Email messages you configure to notify specified Email recipients about meaningful run-time events—for example, a change in the value of a variable, or a threshold overrun.

**NOTE:** The Email service is available only when you first perform the following tasks:

- upgrade the firmware in the **BMX NOC 0401** Ethernet communication module to version 2.01 or higher
- select the **BMX NOC 0401.2** Ethernet communication module for your project using Unity Pro version 7.0 or higher

Email messages are transmitted by the execution of a SEND\_EMAIL *[\(see page 101\)](#page-100-0)* function block included in your application logic.

**NOTE:** To successfully send an Email message using the SEND EMAIL block, the Email service and PLC application must be synchronized—i.e., the Email service must be activated whenever the PLC is in RUN mode.

You can configure the Email service only in the **Email Configuration** page of Unity Pro. You can diagnose the operation of the Email service in the diagnostic pages of both the Unity Pro softwar[e](#page-325-0) *[\(see page 326\)](#page-325-0)* and the communication module web pages *[\(see page 393\)](#page-392-0)*.

### **Configuring Email Service Parameters**

Use the following page to configure up to three Email messages:

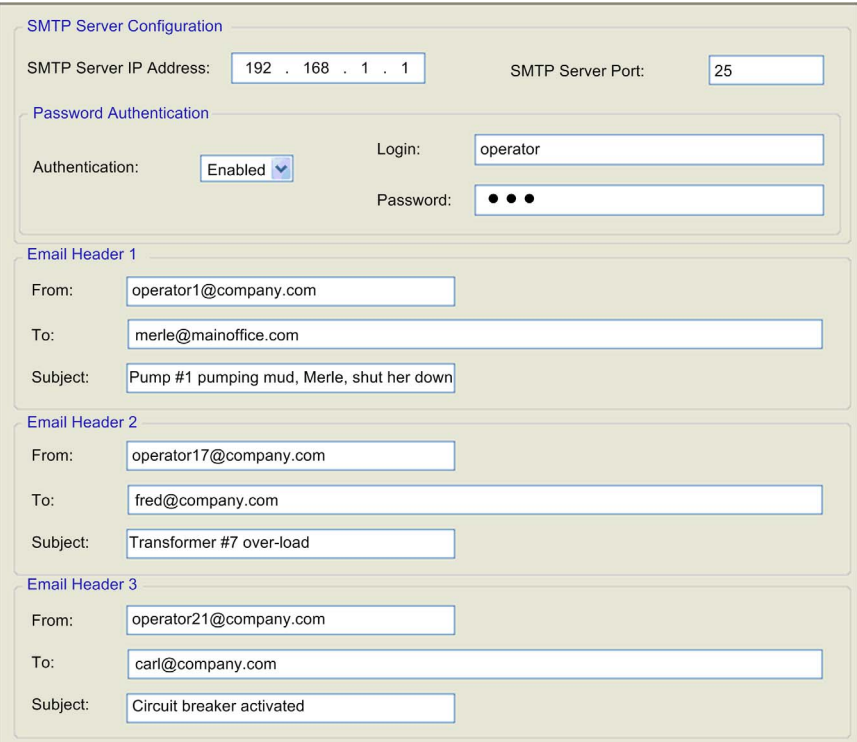

#### To display this page:

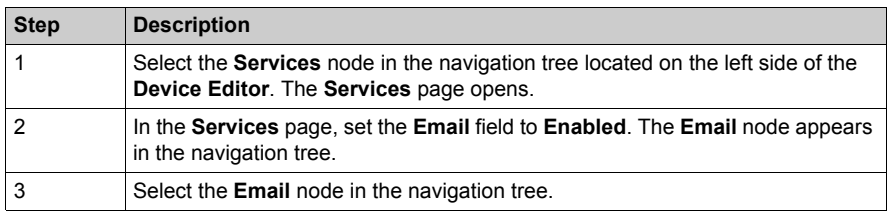

## **Viewing and Configuring Email Settings**

The configurable Email service parameters include the following:

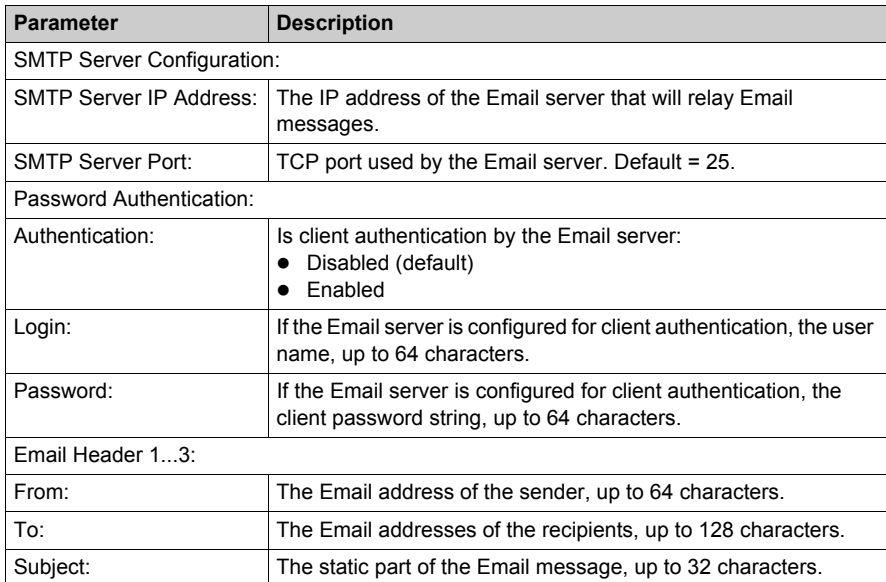

## <span id="page-100-0"></span>**Sending Email via the SEND\_EMAIL Block**

#### **Using SEND\_EMAIL to Send Pre-configured Email Messages**

Use the SEND EMAIL block in your application to programmatically send any of three email messages you previously configured in Unity Pro *[\(see page 98\)](#page-97-0)*.

**NOTE:** To successfully send an Email message using the SEND EMAIL block, synchronize the Email client service and PLC application—i.e., activate the Email client service whenever the PLC is in RUN mode.

#### **FBD Representation**

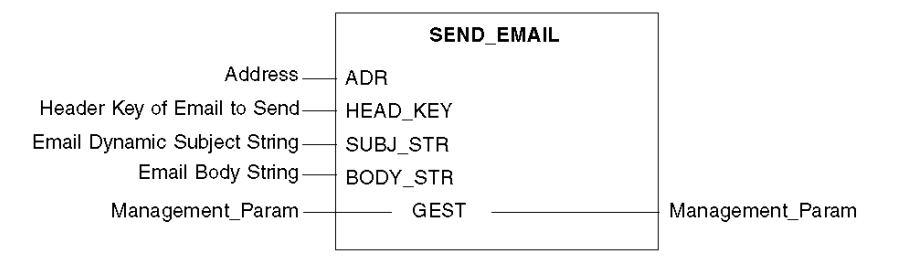

#### **Input Parameters**

The following table describes the input parameters:

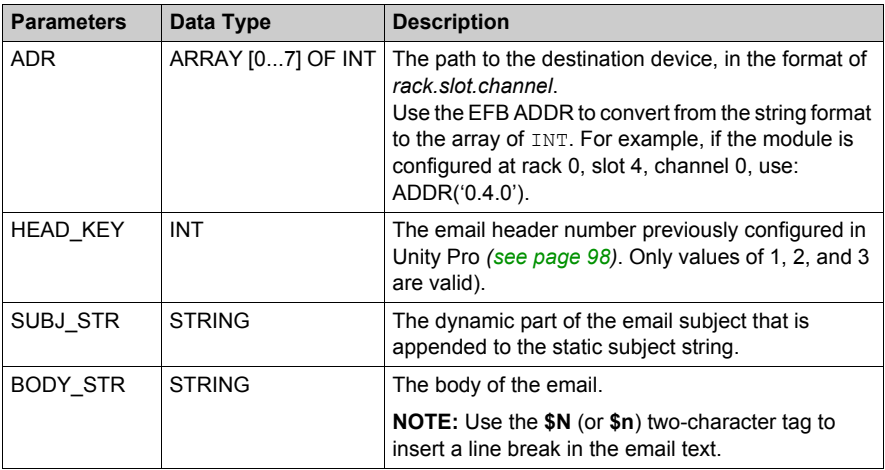

#### **Input / Output Parameters**

The following table describes the GEST management parameter, which is the only input/output parameter:

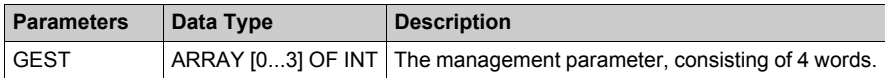

The GEST management parameter presents the following structure:

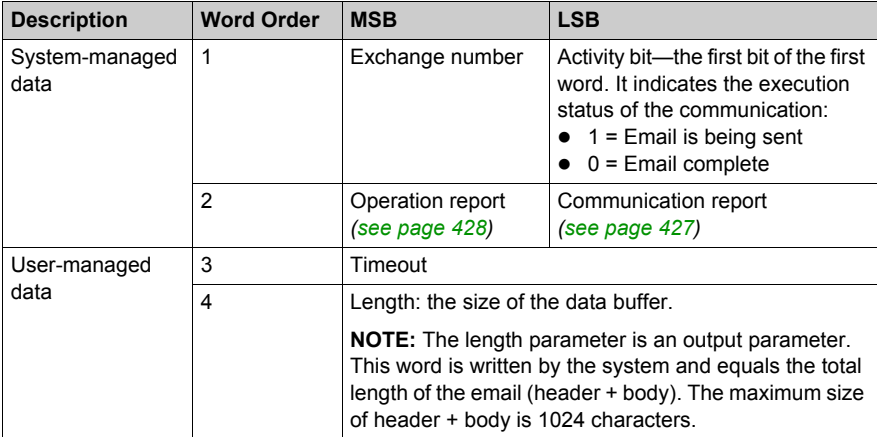

## <span id="page-102-0"></span>**Configuring the Network Time Service**

#### **The Network Time Protocol Client**

The Ethernet communication module includes a network time protocol (NTP) client. After you enable the network time service *[\(see page 75\)](#page-74-1)*, you can configure it by:

- identifying two external NTP servers—a primary server, and a secondary server—the Ethernet communication module uses to synchronize its internal time setting
- specifying the time zone location of the module
- $\bullet$  enabling the automatic adjustment of the module internal time setting for daylight saving time changes

The Ethernet communication module sends its internal time setting to the PLC controller over the shared backplane. The PLC manages an internal clock to maintain this time, and uses the time setting to time-stamp system events and I/O data.

**NOTE:** The network time service is available only when you first perform the following tasks:

- upgrade the firmware in the **BMX NOC 0401** Ethernet communication module to version 2.01 or higher
- select the **BMX NOC 0401.2** Ethernet communication module for your project using Unity Pro version 7.0 or higher

Operation of the network time service can be monitored and diagnosed in:

- the Network Time Service Diagnostics page of the Unity Pro software [\(see page 340\)](#page-339-0), and
- the Network Time Service web page [\(see page 416\)](#page-415-0)

You can configure the network time only in the following page:

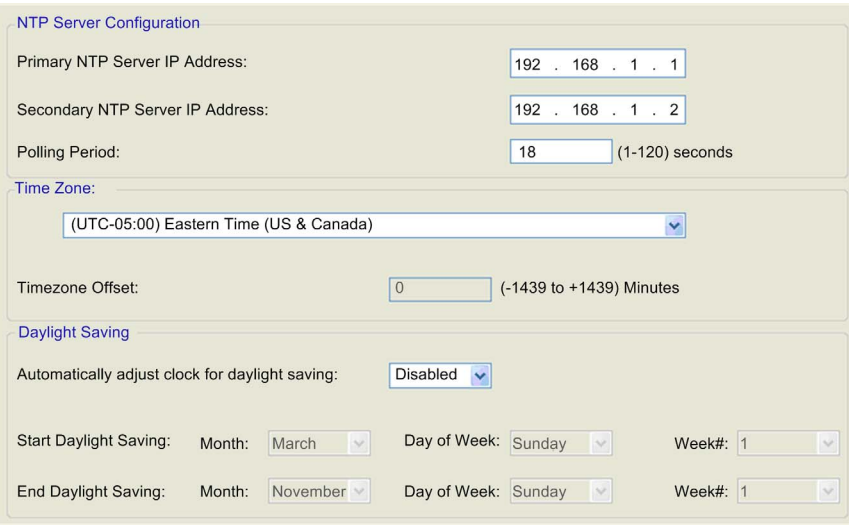

To display this page:

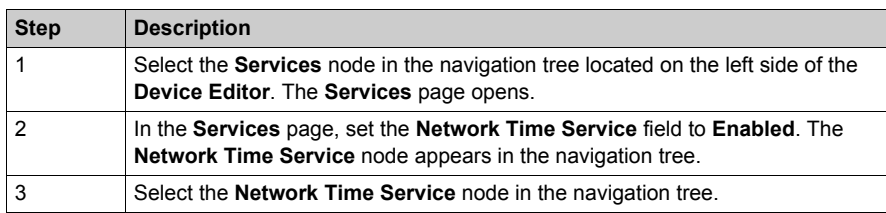

## **Viewing and Configuring Network Time Service Settings**

The following settings can be viewed and edited in this page:

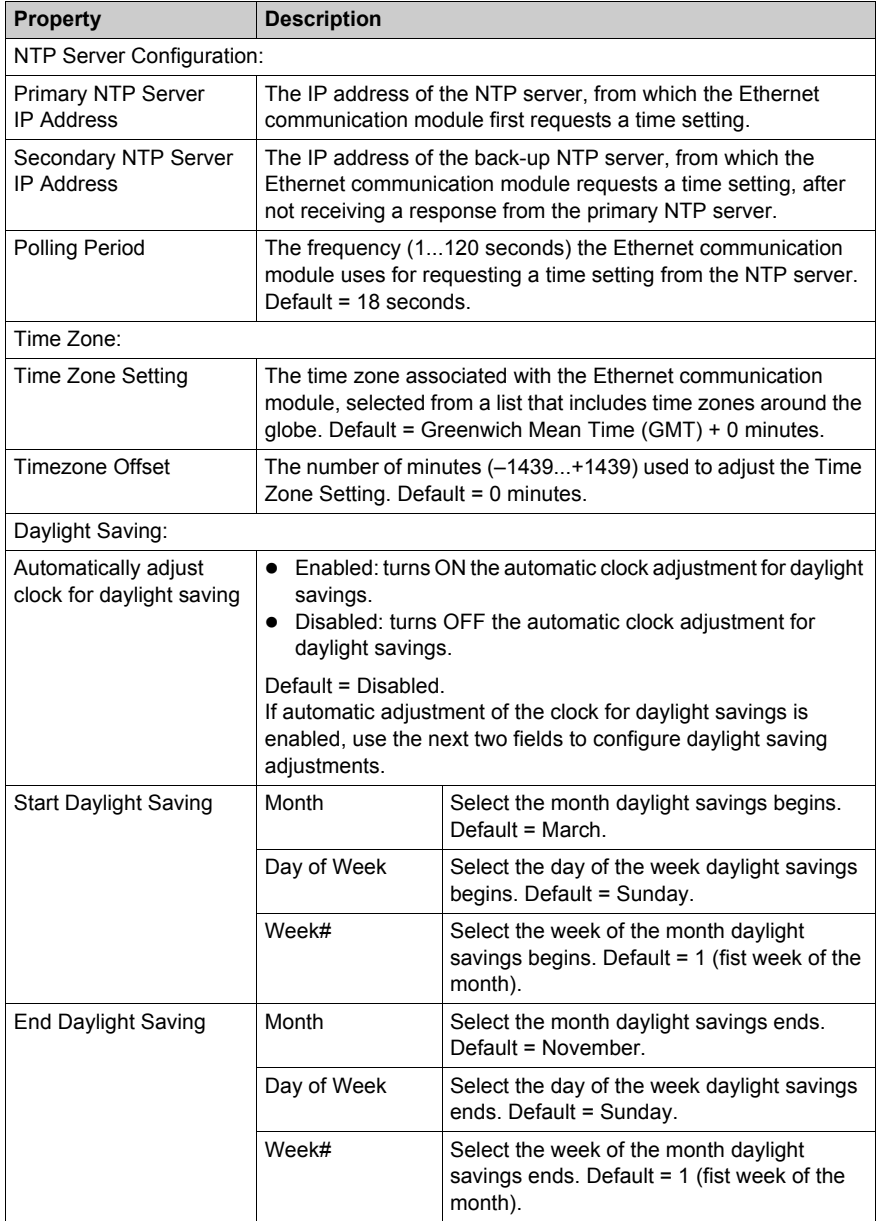

## **Section 2.6 Security**

## **Security Features**

#### **Security and HTTP, FTP, and TFTP Services**

You can enhance security for your project by disabling the FTP/TFTP and HTTP services at times when you do not need to use them. The module uses the HTTP service to provide access to the embedded webpages. The module uses the FTP and TFTP services to support various features including firmware upgrades, and FDR services.

The module's HTTP, FTP, and TFTP services can be disabled or enabled using the **DTM Browser Security** screen.

HTTP, FTP, and TFTP services are disabled by default in DTM instances created using BMX NOC 0401 module firmware version 2.04 or later and Unity Pro version 8.1 or later. They are enabled by default in instances created using previous versions of Unity Pro.

You can use Unity Pro to enable or disable HTTP, FTP, and TFTP services as described in the following procedure.

If the HTTP, FTP, or TFTP services have been enabled with Unity Pro, they can also be enabled or disabled at run time using a DATA\_EXCH function block. (See the *Communication Block Library* for Unity Pro.)

#### **Using Unity Pro to Enable and Disable Firmware Upgrade & FDR and Web Access Services**

Perform the following steps to enable or disable FTP/TFTP or HTTP services on the module.

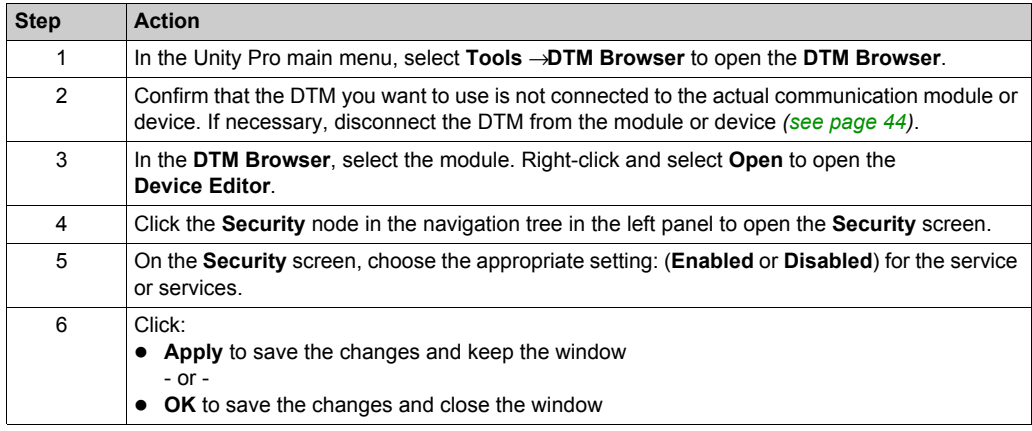

The edits do not take effect until they are successfully downloaded from your PC to the CPU and from the CPU to the communication modules and network devices.

# **Section 2.7**

## **Configuring the Ethernet Communication Module as an EtherNet/IP Adapter**

#### **Overview**

This section describes how to configure the Ethernet communication module to act as an EtherNet/IP adapter, using a functionality called Local Slave. The communication module supports up to three instances of local slaves.

In its role as a EtherNet/IP adapter, the module initiates no messages. Instead, it responds to:

- implicit messaging requests from a scanner device in the network, and
- explicit messaging requests—directed to the communication module's assembly object *[\(see page 247\)](#page-246-0)*—from other devices on the network **NOTE:** If no local slave instance is enabled, the communication module can respond to explicit messaging requests directed at its CIP objects *[\(see page 243\)](#page-242-0)* other than the assembly object.

#### **What Is in This Section?**

This section contains the following topics:

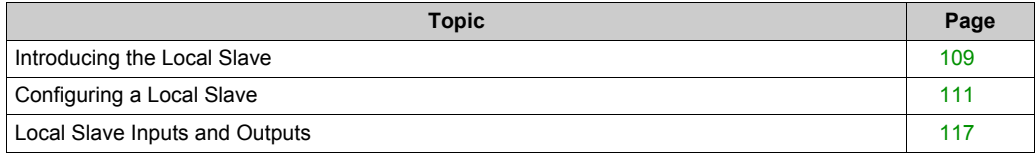
# **Introducing the Local Slave**

## **Local Slave Networking Example**

The Ethernet communication module supports up to three instances of the local slave functionality. The local slave functionality allows other scanners on the network to read from, and write to, the Ethernet communication module using implicit messaging. Each local slave instance can accept one exclusive owner connection and one listen only connection. Through a local slave, a remote scanner can access the communication module's CIP Assembly object *[\(see page 247\)](#page-246-0)*. The local slave function is especially beneficial for peer to peer data exchanges at a repetitive rate.

## **NOTE:**

- The Ethernet communication module can provide three local slave adapter instances, while simultaneously performing as a scanner. These roles are not mutually exclusive.
- $\bullet$  The local slave is exclusively an EtherNet/IP functionality

In this example, the local slave instance is part of the following topology:

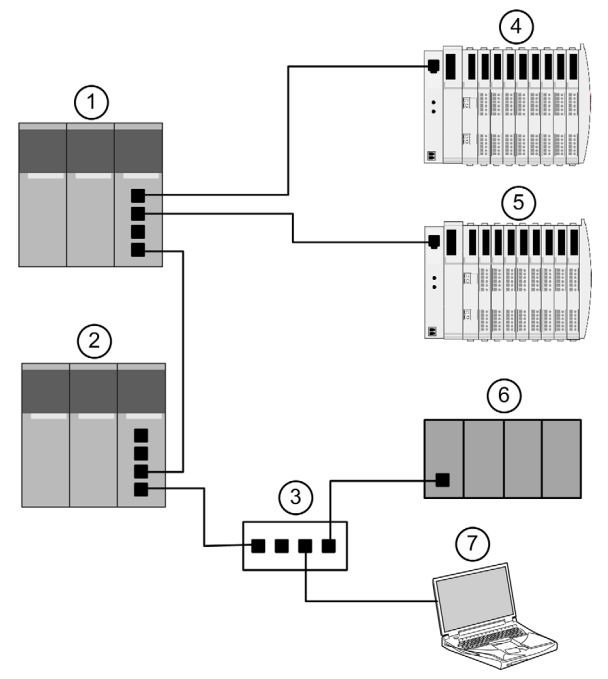

The sample configuration, above, includes the following devices:

- A primary PLC (1) incorporating the BMX NOC 0401 Ethernet communication module with one local slave instance enabled. The PLC scans I/O data from remote devices (4 and 5)
- A secondary PLC (2) that "listens" to the scan of the primary PLC's local slave by the third-party PLC (6)
- A managed Ethernet switch (3)
- An Advantys STB island (4), with an STB NIC 2212 EtherNet/IP network interface module plus 8 I/O modules
- An Advantys STB island (5), with an STB NIP 2212 Modbus TCP network interface module plus 8 I/O modules
- $\bullet$  A third party scanner (6)—which lacks adapter capability, and therefore cannot itself be scanned by the primary PLC (1)—that:
	- collects data from other sources (not part of this network)
	- writes data to inputs of the primary PLC's local slave
	- scans the primary PLC's local slave's output data via an exclusive owner connection
- $\bullet$  A PC running the following software:
	- Unity Pro
	- the Unity Pro Configuration Tool
	- Advantys Configuration Software

#### **NOTE:**

- $\bullet$  Because the third party scanner (6) and the secondary scanner (2) are both receiving the same data produced by the local slave, configure the requested packet interval (RPI) setting of the third party scanner's exclusive owner connection and the secondary scanner's listen only connection to the same setting.
- $\bullet$  By enabling a local slave on the primary PLC (1):
	- $\bullet$  PLC (1) allows the third party PLC (6) to write to it at a repetitive rate, even if PLC (6) is not capable of acting as an adapter.
	- $\bullet$  the secondary PLC (2) is able to scan the primary PLC (1) at a repetitive rate, rather than through application intensive explicit messaging.

The topics in this section show you how to use Unity Pro software installed in the PC (7, above) to configure a local slave, and to create input and output items in support of the peer-to-peer data transfers between and among scanners.

# **Configuring a Local Slave**

#### **Description**

The Ethernet communication module presents three identical **Local Slave** configuration pages. Use each page to configure a separate local slave instance. Create a local slave instance by:

- $\bullet$  enabling and naming the local slave
- specifying the size of local slave input and output assemblies
- configuring local slave variable names

To display this page, select one of the three **Local Slave** nodes in the navigation tree located on the left side of the **Device Editor**.

**NOTE:** Refer to the topic Configuring Properties in the Device Editor *[\(see page 55\)](#page-54-0)* for instructions on how to edit properties.

The following steps describe a sample configuration for **Local Slave 1**. Your configuration may be different.

#### **Configuration Example: Local Slave 1**

In the sample network configuration *(see Quantum, 140 NOC 771 01 Ethernet Communication Module, User Manual)*, the application in the third-party PLC produces data, which is available in the PLC's Ethernet communication module as inputs. In this example,

the third-party device produces the following information:

- production totals for manufacturing line A
- production totals for manufacturing line B
- the number of production interruption events for line A
- the number of production interruption events for line B

Any information that needs to be passed to the third-party device—for example, confirmation that data from the third-party device has been received by the PLC—is accessible in the third-party device as input data. In this example, the third-party device is programmed to scan Local Slave 1 for this confirmation.

When configuring inputs and outputs in both the local slave and the third-party PLC, associate inputs and outputs as follows:

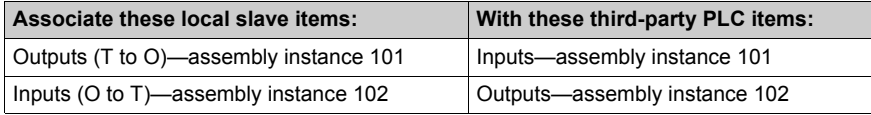

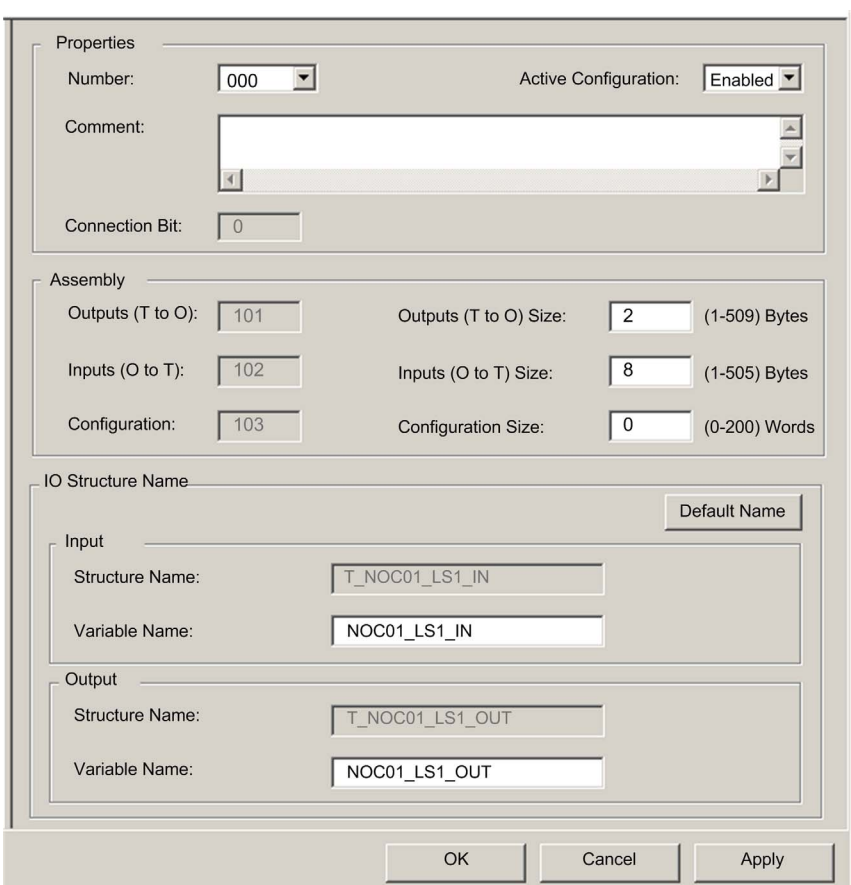

The configured **Local Slave** page looks like this:

# **Enabling and Naming the Local Slave**

Use the **Properties** section of the **Local Slave** page to enable (or disable) and identify the local slave.

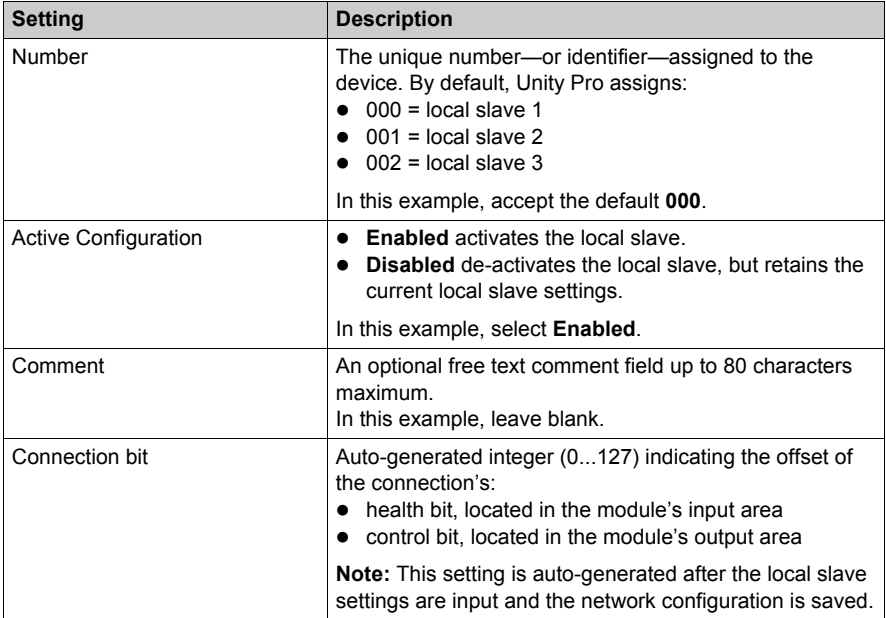

# **Configuring the Size of Local Slave Input and Output Assemblies**

Use the **Assemblies** section of the **Local Slave** page to configure the size of the local slave inputs and outputs. The assembly numbers are non-editable, and are assigned by Unity Pro as follows:

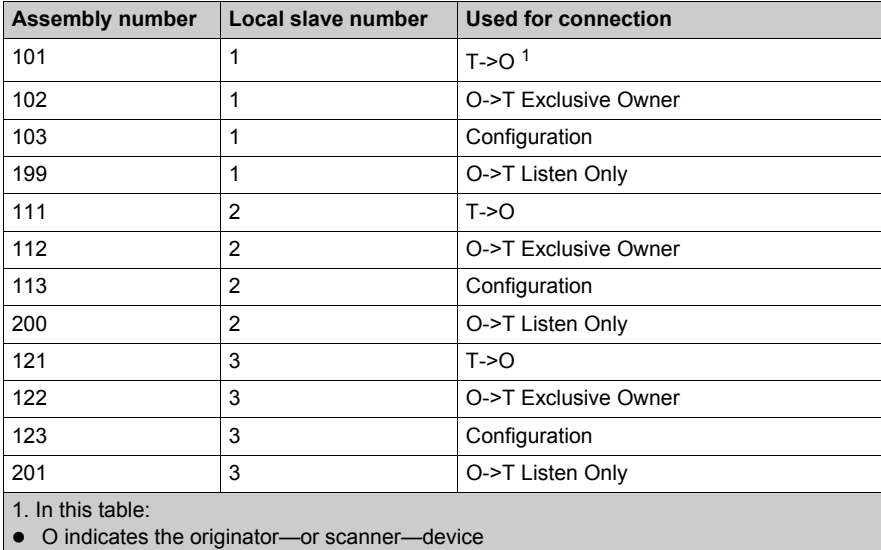

• T indicates the target-or adapter-device

The **Local Slave** assembly settings include:.

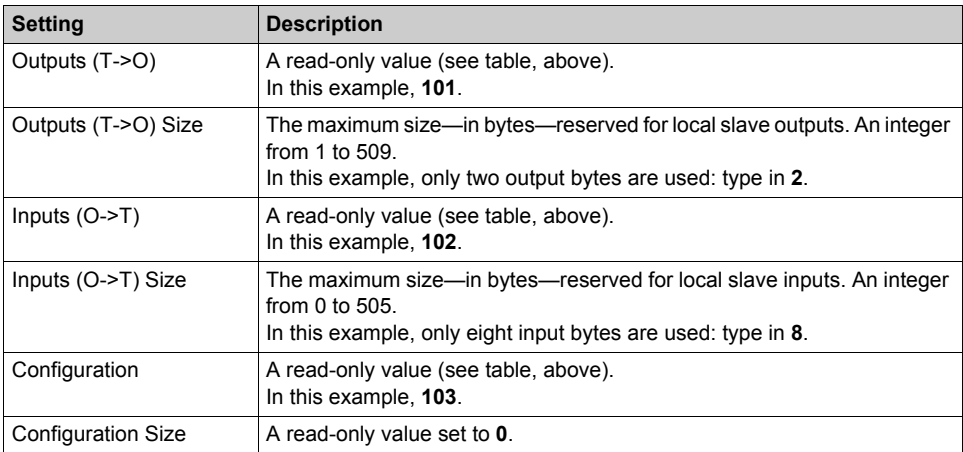

**NOTE:** When using explicit messaging to read the Ethernet communication module's assembly object, you need to allocate sufficient room for the response, because the size of the response will equal the sum of:

the assembly size + Reply service (1 byte) + General Status (1 byte)

#### **Configuring Local Slave I/O Variable Names**

Each input and output that Unity Pro creates for your application has both a non-editable structure name (used by Unity Pro to internally identify input and output items) and an editable variable name.

Use the **I/O Structure Name** section of the **Local Slave** page to:

- $\bullet\;$  view and edit local slave input and output variable names
- view non-editable local slave structure names

The following property settings have been made in this example:

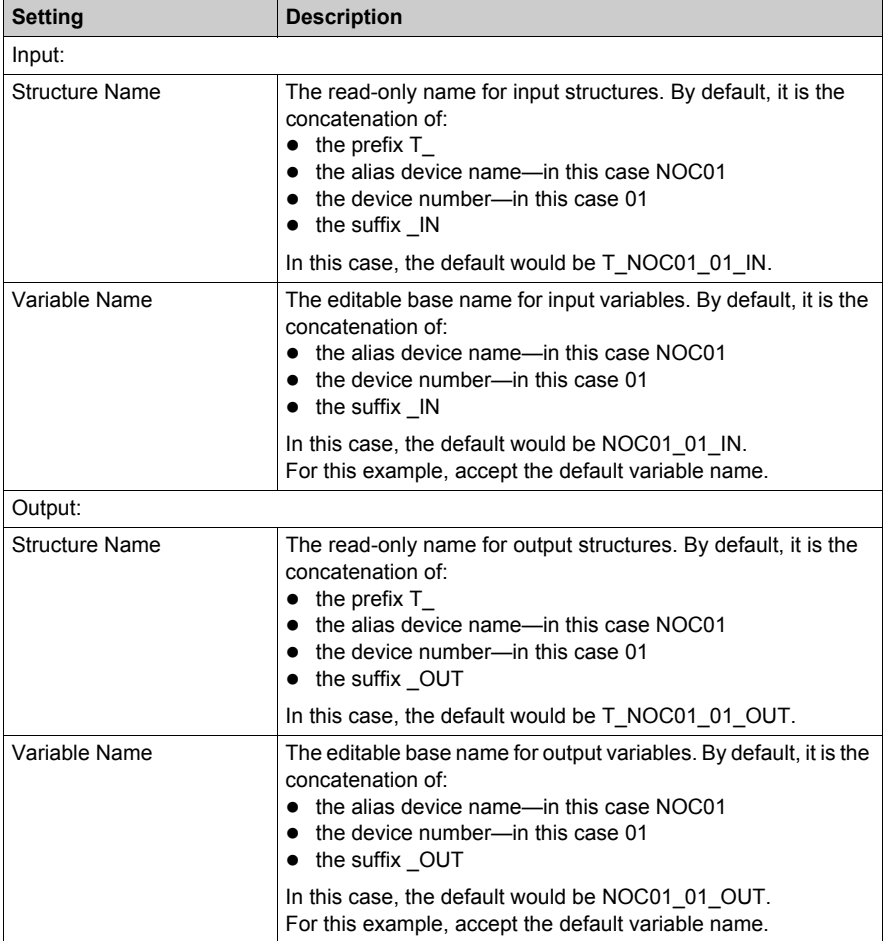

If you have edited one or more variable names, you can restore the default variable names by clicking on the **Default Name** button.

# **Local Slave Inputs and Outputs**

#### **Introduction**

The Ethernet communication module serves as an adapter when the **Active Configuration** field is set to **Enabled** in the configuration window for one (or more) of the module's local slave nodes.

When a local slave instance of an Ethernet communication module is enabled, the designated memory location allocated to that instance is exposed to, and can be accessed by, other devices.

The I/O data exchange, between the remote device and the local slave, is configured as part of the remote device's configuration settings.

#### **Configuring the I/O Items**

You can configure input and output items in groups of 1 or more single bits, 8-bit bytes, 16-bit words, 32-bit dwords, or 32-bit IEEE floating values. The number of items you create depends upon the data type and size of each item.

The process for creating and defining I/O items for the local slave is the same as for any adapter class device, and depends upon the type of items you wish to create.

In support of the ongoing configuration example, the following items are required:

- $\bullet$  4 input word items
- 1 output word item

**NOTE:** The items created, below, are designed to hold data received from, or sent to, the thirdparty scanner. In addition to these items, it is necessary to include logic in the application programs in which the Ethernet communication module and the third-party scanner, respectively, are included. Writing this code is beyond the scope of this example.

# **Creating Input Word Items**

To create input items for local slave 01:

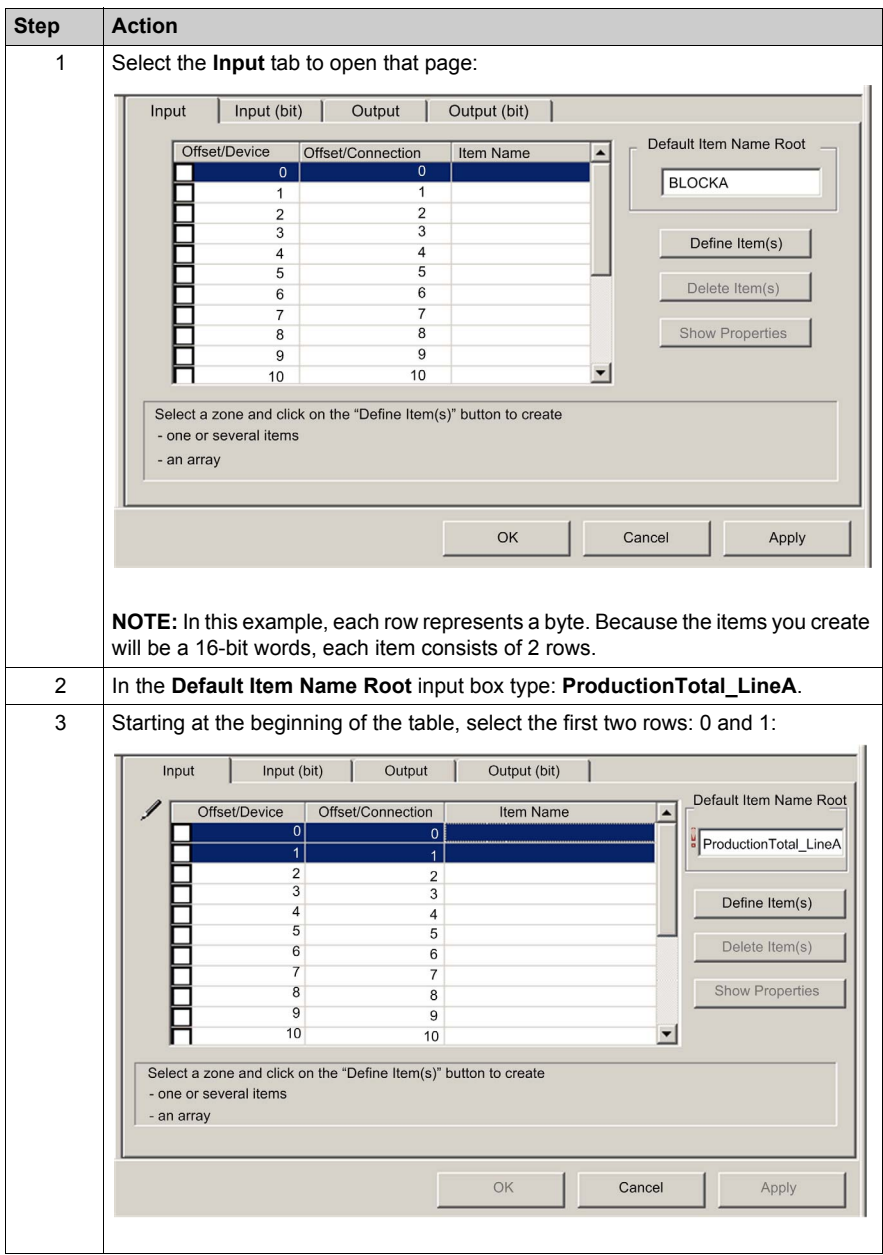

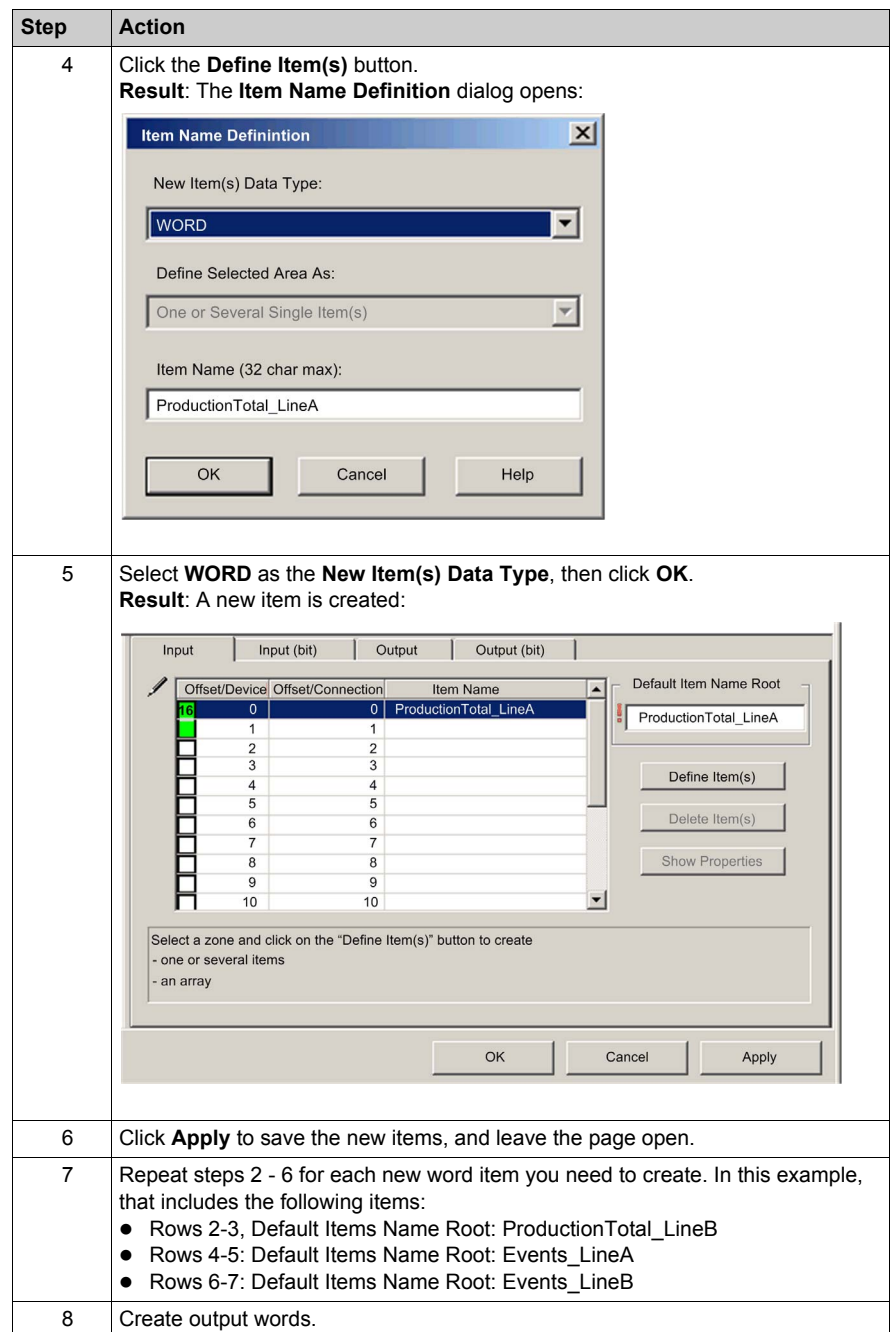

# **Creating Output Word Items**

To create output items for local slave 01:

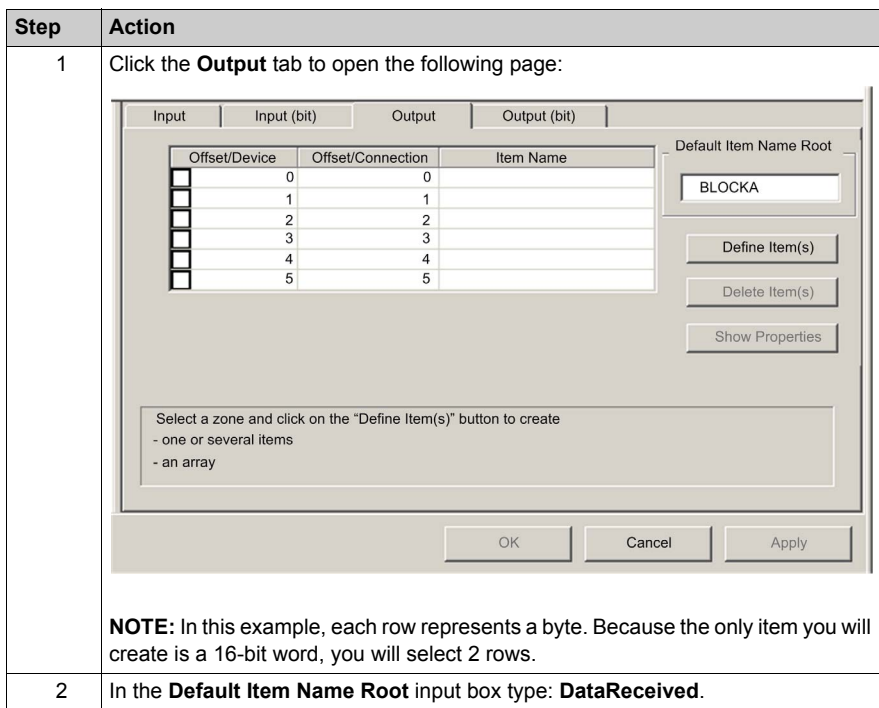

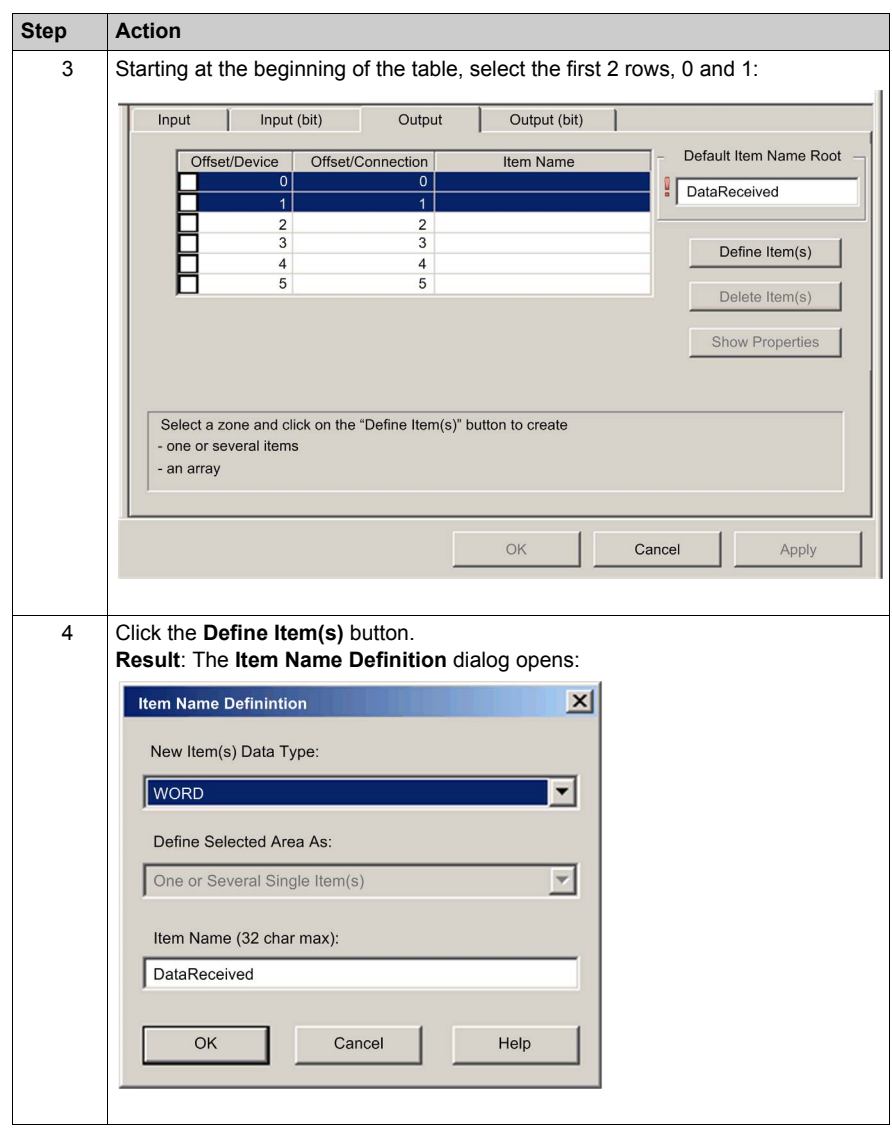

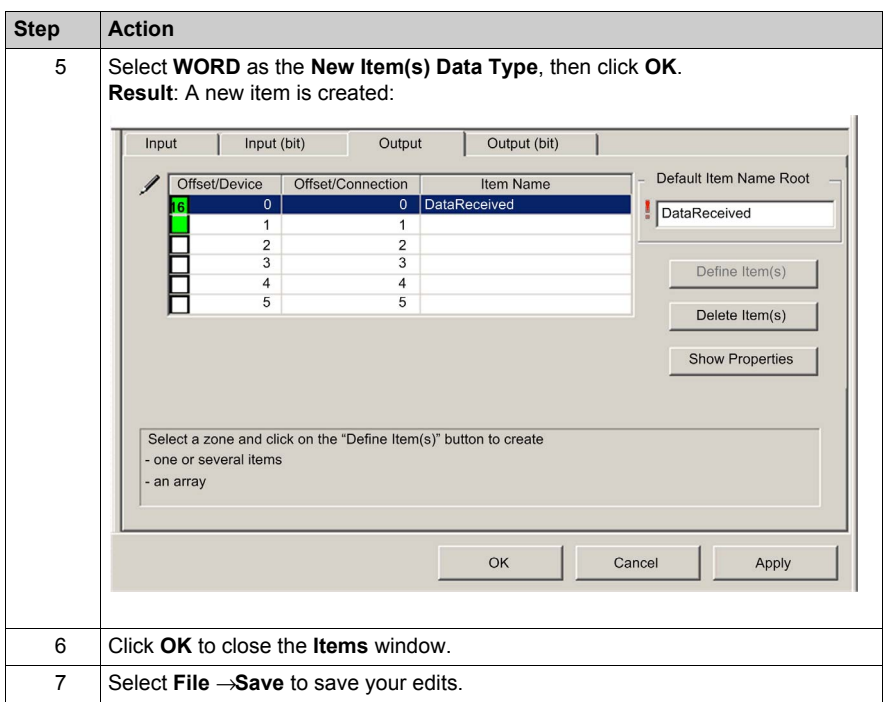

## **Using Local Slave Inputs and Outputs**

The inputs and outputs created, above, are used as follows:

- The third-party device updates values of the following variables:
	- ProductionTotal LineA
	- ProductionTotal LineB
	- Events LineA
	- Events\_LineB
- The Ethernet communication module updates value of the DataReceived variable in the thirdparty device at the configured RPI.

# **Chapter 3 Adding Devices to an Ethernet Network**

## **Overview**

This chapter presents examples of how to add devices to, and how to configure these device for operations on, your Ethernet network.

## **What Is in This Chapter?**

This chapter contains the following sections:

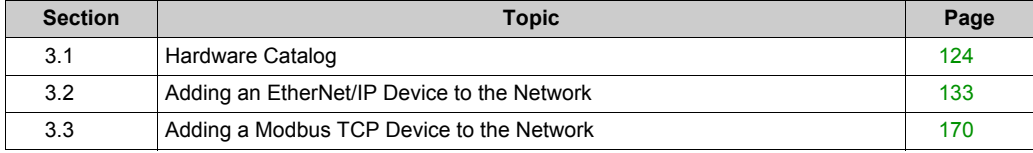

# <span id="page-123-0"></span>**Section 3.1 Hardware Catalog**

#### **Overview**

Unity Pro includes a collection of modules and devices—called the **Hardware Catalog**—that you can add to a Unity Pro project. EtherNet/IP and Modbus TCP devices are located in the hardware catalog's **DTM Catalog** page. Each device in the catalog is represented by a DTM that defines the parameters of the module or device.

Not every device on the market today offer device-specific DTMs. Some devices are instead defined by a device-specific EDS file. Unity Pro displays each EDS file in the form of a DTM. In this way, you can use Unity Pro to configure these Ethernet/IP devices—defined by an EDS file—in the same way you would configure a DTM-defined device.

Other devices lack both a DTM and an EDS file. You can configure these devices by using a Generic DTM that is included in the **DTM Catalog** page.

This section address the topics:

- $\bullet$  how to add a DTM to the catalog
- how to add an EDS file to the catalog
- $\bullet$  how to update the catalog
- how to remove an EDS file from the catalog

## **What Is in This Section?**

This section contains the following topics:

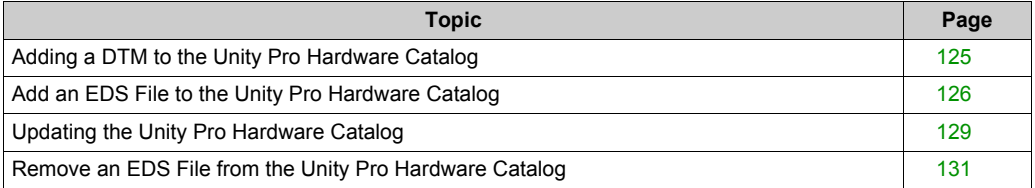

# <span id="page-124-0"></span>**Adding a DTM to the Unity Pro Hardware Catalog**

# **A Manufacturer Defined Process**

Before a you can add a DTM to the Unity Pro **Hardware Catalog**, install it on the host PC—the same PC that is running Unity Pro—by means of an installation process defined by the device manufacturer.

Consult your device documentation, provided by the device manufacturer, for information describing how to install a device DTM on your PC.

For instructions on how to install the BMX NOC 0401 Ethernet communication module, refer to the topic Installing Unity Pro Ethernet Configuration Tool Software *[\(see page 23\)](#page-22-0)*.

**NOTE:** After you successfully install a device DTM on your PC, update the Unity Pro Hardware Catalog *[\(see page 129\)](#page-128-0)* so the new DTM is visible in the catalog and available to be added to a Unity Pro project.

# <span id="page-125-0"></span>**Add an EDS File to the Unity Pro Hardware Catalog**

#### **Overview**

Unity Pro includes a wizard you can use to add one or more EDS files to the Unity Pro **Hardware Catalog**. The wizard presents a series of instruction screens that:

- simplify the process of adding EDS files to the catalog, and
- provide a redundancy check in case you attempt to add duplicate EDS files to the catalog

**NOTE:** The Unity Pro **Hardware Catalog** displays a partial collection of DTMs and EDS files registered with the ODVA. This library includes DTMs and EDS files for products not manufactured or sold by Schneider Electric. The non-Schneider Electric EDS files are identified by vendor in the catalog. Please contact the identified device's manufacturer for inquiries regarding the corresponding non-Schneider Electric EDS files.

#### **Adding EDS Files**

To add one or more EDS files to the library:

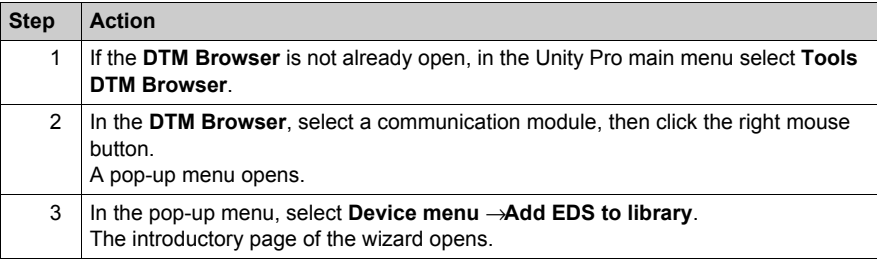

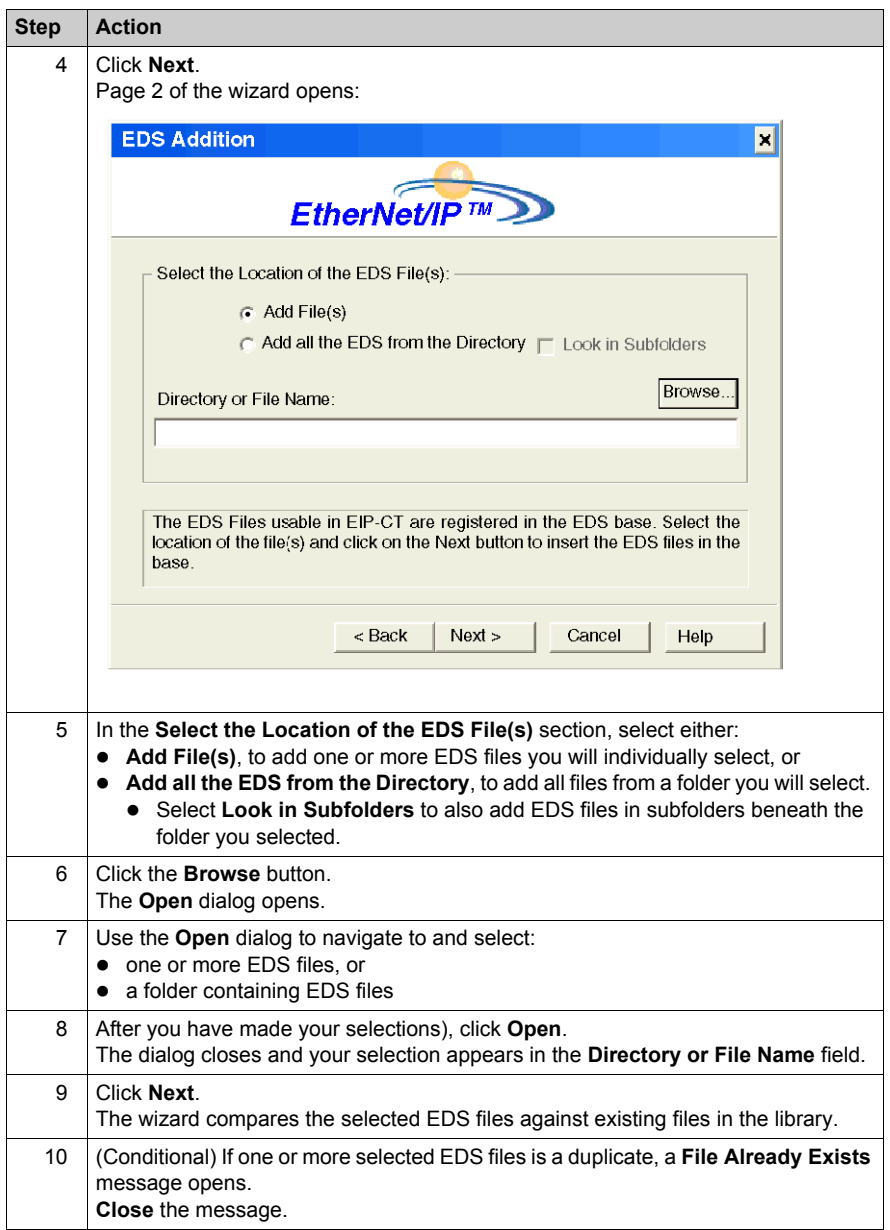

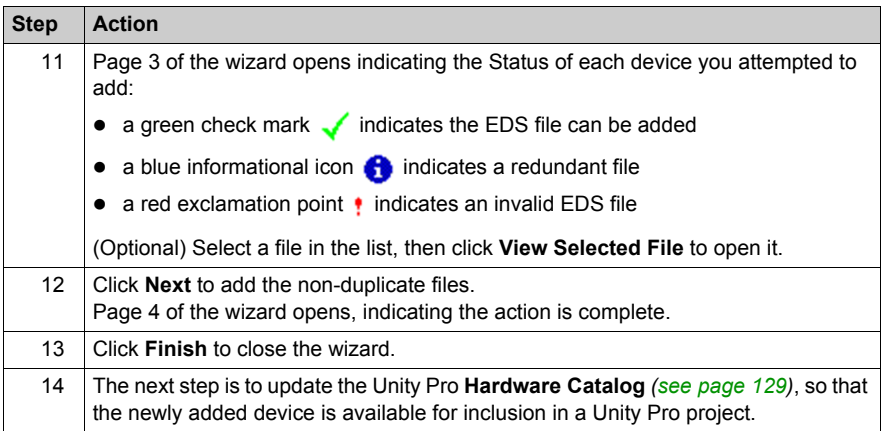

# <span id="page-128-0"></span>**Updating the Unity Pro Hardware Catalog**

## **Updating Hardware Catalog**

After you have followed the manufacturer's instructions and installed a module or device DTM on your PC, the next step is to update the Unity Pro **Hardware Catalog**. Updating the **Hardware Catalog** makes the new Ethernet module or device available for addition to your Unity Pro application.

## To update the **Hardware Catalog**:

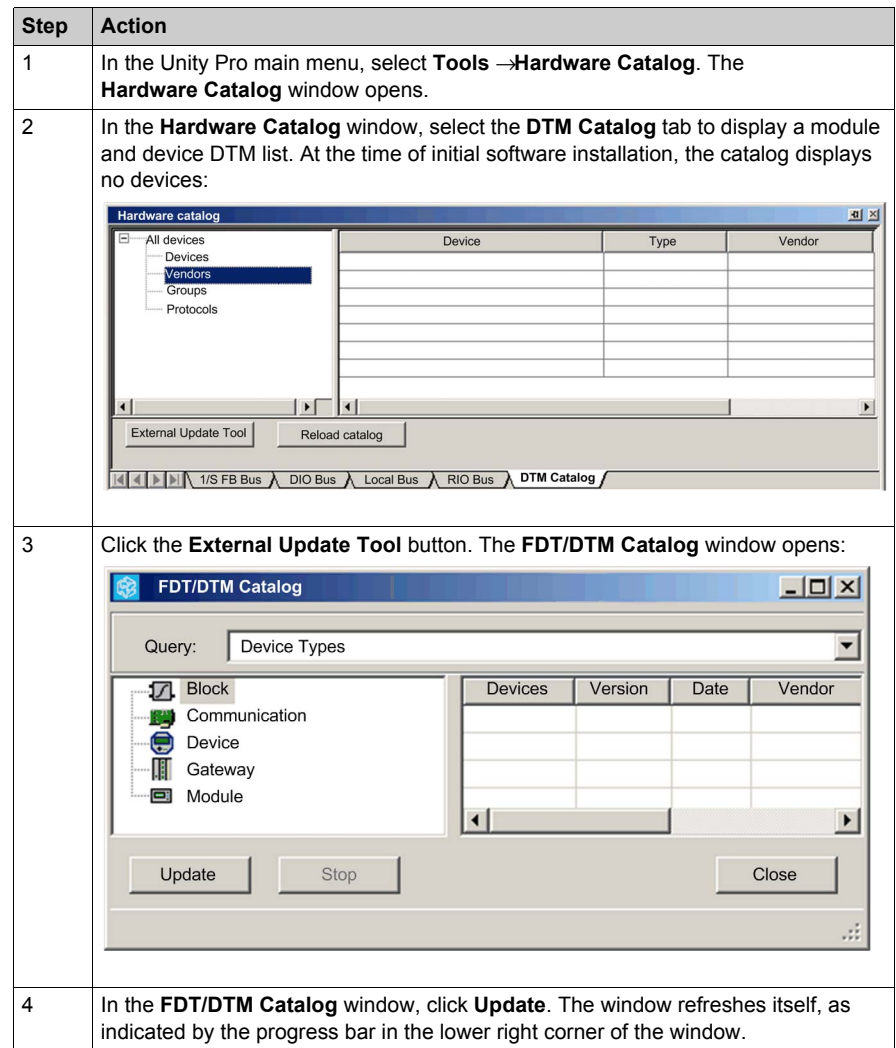

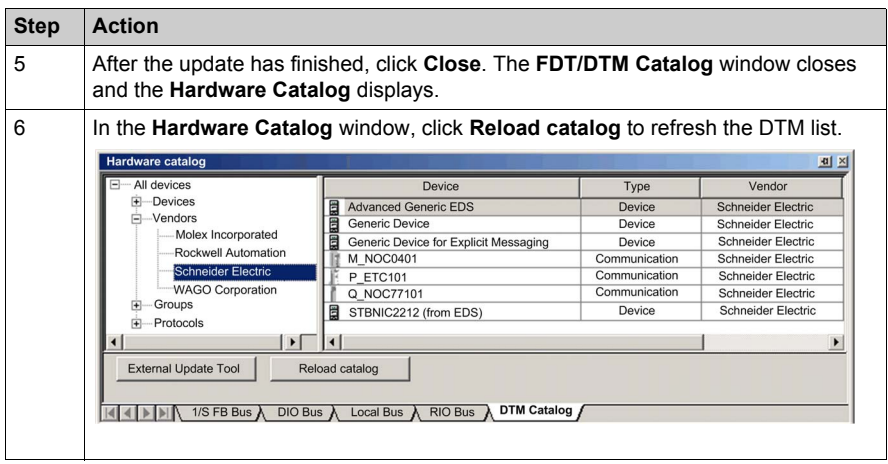

# <span id="page-130-0"></span>**Remove an EDS File from the Unity Pro Hardware Catalog**

## **Overview**

You can remove a module or device from the list of available devices in the Unity Pro **Hardware Catalog** by removing its EDS file. When you remove an EDS file from the library, the device or module is no longer displayed by Unity Pro in the **DTM Catalog** page of the **Hardware Catalog** window.

However, removing an EDS file from the library does not delete the file. Instead, the EDS file remains in its stored location and can again be added to the catalog *[\(see page 126\)](#page-125-0)* at a future time.

## **Removing an EDS File from the Catalog**

To remove an EDS file from the catalog:

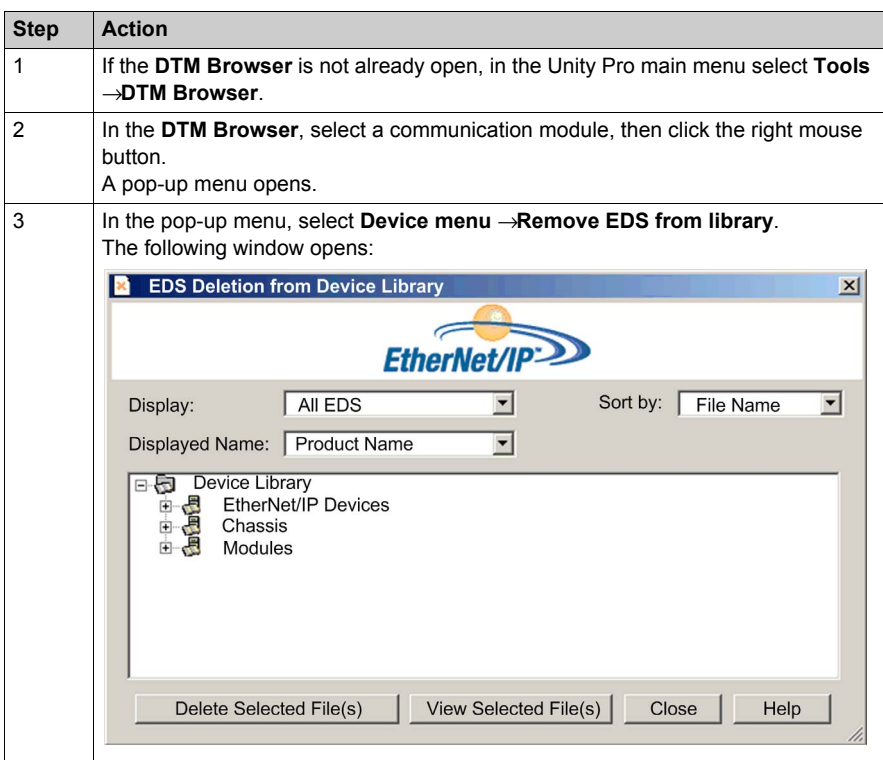

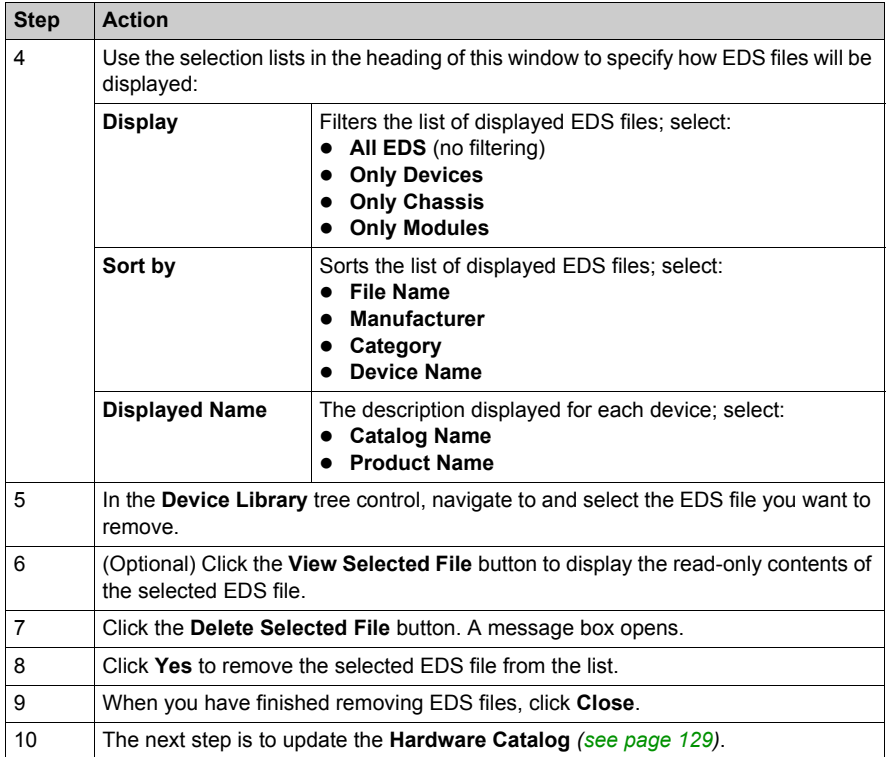

# <span id="page-132-0"></span>**Section 3.2 Adding an EtherNet/IP Device to the Network**

## **Overview**

This section extends the sample Unity Pro application, by describing how to:

- add an STB NIC 2212 EtherNet/IP network interface module to your Unity Pro application
- configure the STB NIC 2212 module
- configure EtherNet/IP connections linking the BMX NOC 0401 communication module and the STB NIC 2212 network interface module
- configure I/O items for the Advantys Island

**NOTE:** The instructions in this chapter describe a single, specific device configuration example. Refer to the Unity Pro help files for additional information about alternative configuration choices.

#### **What Is in This Section?**

This section contains the following topics:

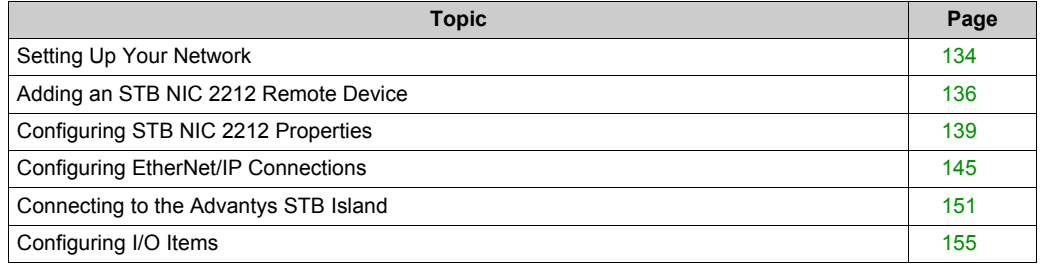

# <span id="page-133-0"></span>**Setting Up Your Network**

## **Overview**

This sample network includes the following hardware and software:

- $\bullet$  a controller rack with:
	- BMX CPS 2000, 100/240 VAC power supply
	- BMX P34 20302 controller
	- BMX NOC 0401.2 Ethernet communication module
- a remote STB Advantys island with:
	- STB NIC 2212 EtherNet/IP network interface module
	- STB PDT 3100 power distribution module
	- STB DDI 3230 2 pt digital input module
	- STB DDO 3200 2 pt digital output module
	- STB DDI 3420 4 pt digital input module
	- STB DDO 3410 4 pt digital output module
	- STB DDI 3610 6 pt digital input module
	- STB DDO 3600 6 pt digital output module
	- STB AVI 1270 2 pt analog input module
	- STB AVO 1250 2 pt analog output module
- a PC running both Unity Pro (version 5.0 or higher) and Advantys configuration software (version 5.0 or higher)
- an Ethernet managed switch that is connected to the both the controller and island by means of twisted pair Ethernet cable and RJ45 connectors.

# **Network Topology**

The Ethernet network devices used in this configuration include the following:

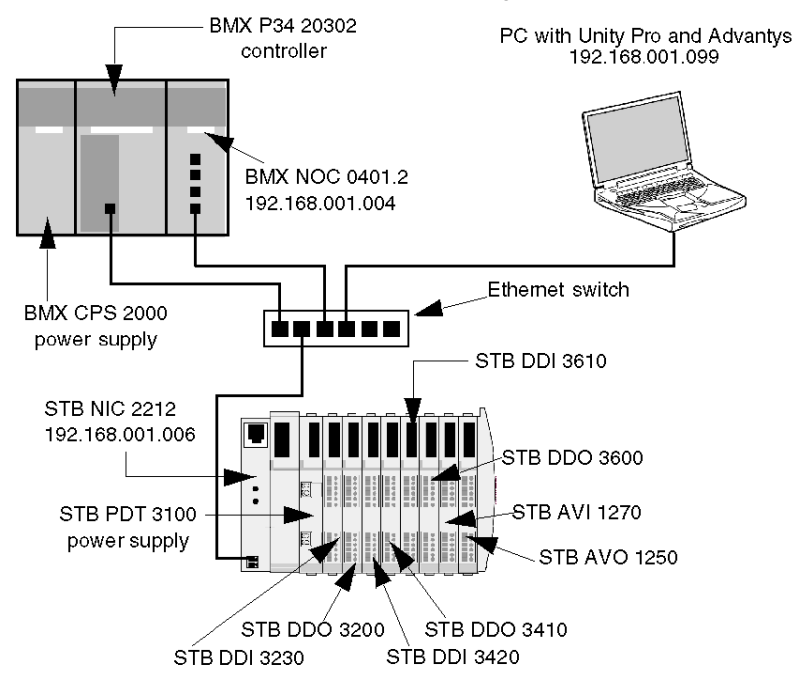

To re-create this example:

- use the IP addresses for your own configuration's:
	- $\bullet$  PC
	- BMX NOC 0401.2 Ethernet communication module
	- STB NIC 2212 network interface module
- $\bullet$  check wiring

**NOTE:** Unity Pro software running in the PC is used to configure the BMX P34 20302 controller. In this example, the PC is indirectly wired to the CPU's Ethernet port via the Ethernet switch. Alternatively, you could bypass the switch and directly wire the PC to either the CPU's Modbus or USB ports.

# <span id="page-135-0"></span>**Adding an STB NIC 2212 Remote Device**

## **Overview**

You can use the Unity Pro device library to add a remote device—in this example the STB NIC 2212 module—to your project. Only a remote device that is part of your Unity Pro device library can be added to your project. Refer to the topic describing the Add EDS File Wizar[d](#page-125-0) *[\(see page 126\)](#page-125-0)* for instructions on how to add a device EDS file to the device library.

Alternatively, with a remote device already added to your device library, you can use automatic device discovery to populate your project. Perform automatic device discovery by using the **Field bus discovery** command with a communication module selected in the **DTM Browser**.

In either case, you need to update the list of available modules and devices, as follows:

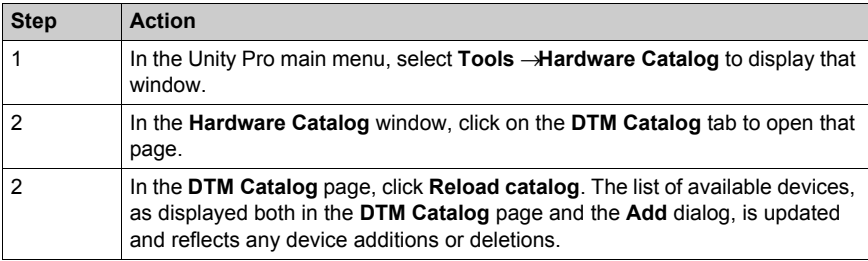

# <span id="page-136-0"></span>**Adding an STB NIC 2212 Remote Device**

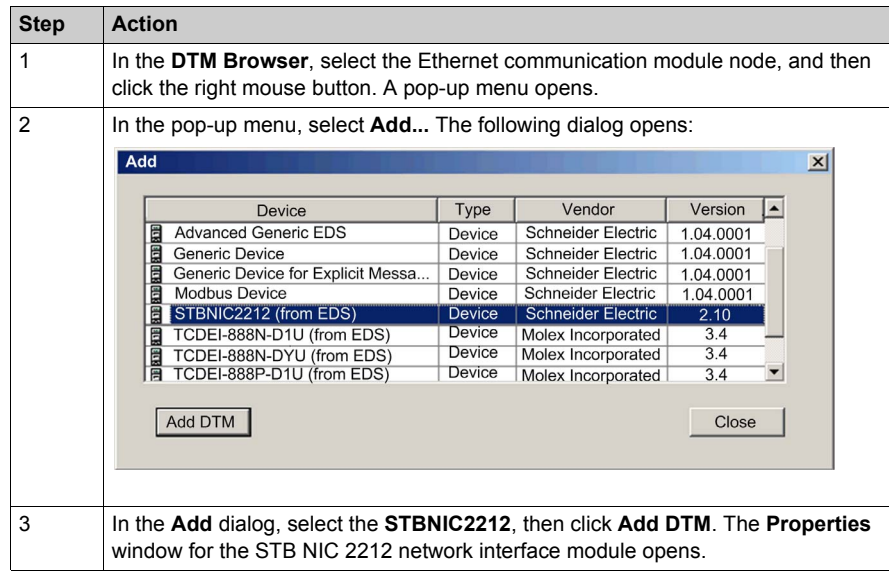

To add the STB NIC 2212 to your project, follow these steps:

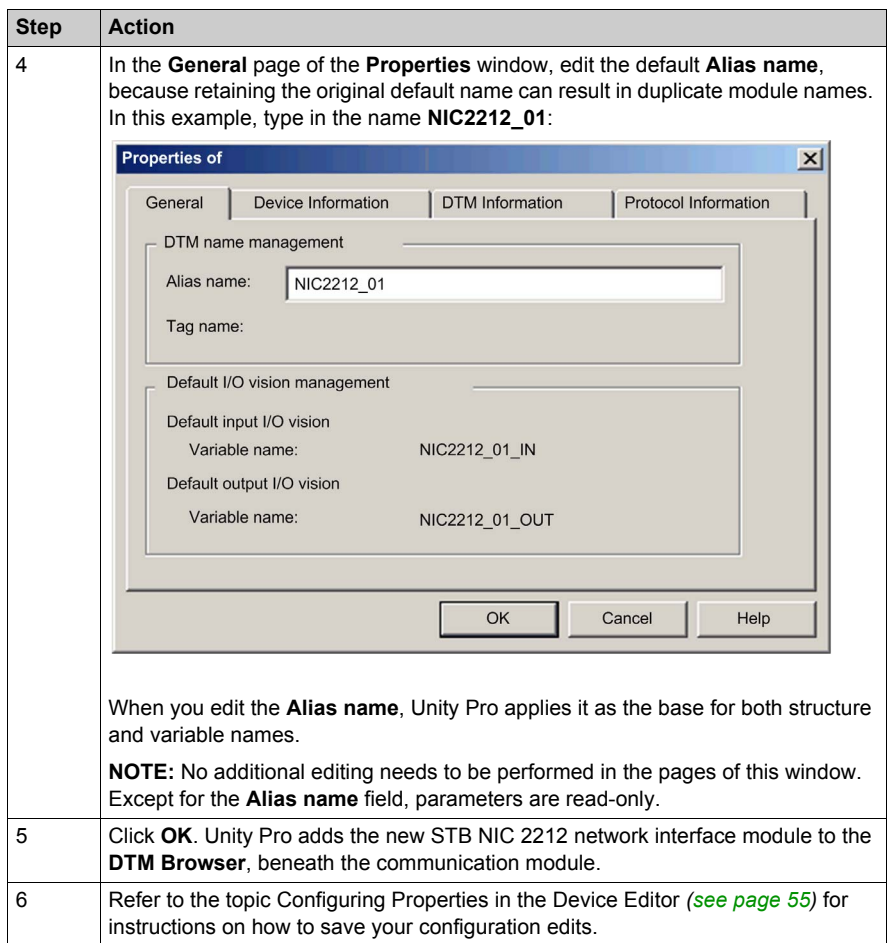

The next step is to configure the device you have just added to the project.

# <span id="page-138-0"></span>**Configuring STB NIC 2212 Properties**

## **Overview**

Use the pages of the **Device Editor** to view and edit settings for a remote device. Before you can edit the device settings, disconnect the DTM from the remote device *[\(see page 47\)](#page-46-0)*.

To display the DTM settings for a remote device, select the device name, which is found under the **Device List** node in the left pane of the **Device Editor**.

For the purposes of this example, which configures an STB NIC 2212 network interface module, select the node named **NIC2212 01**. The **Device Editor** displays the following pages:

- Properties
- Address Setting

**NOTE:** Refer to the topic Configuring Properties in the Device Editor *[\(see page 55\)](#page-54-1)* for instructions on how to edit properties.

# **Configuring the Properties Page**

The **Properties** page for an STB NIC 2212 network interface module looks like this:

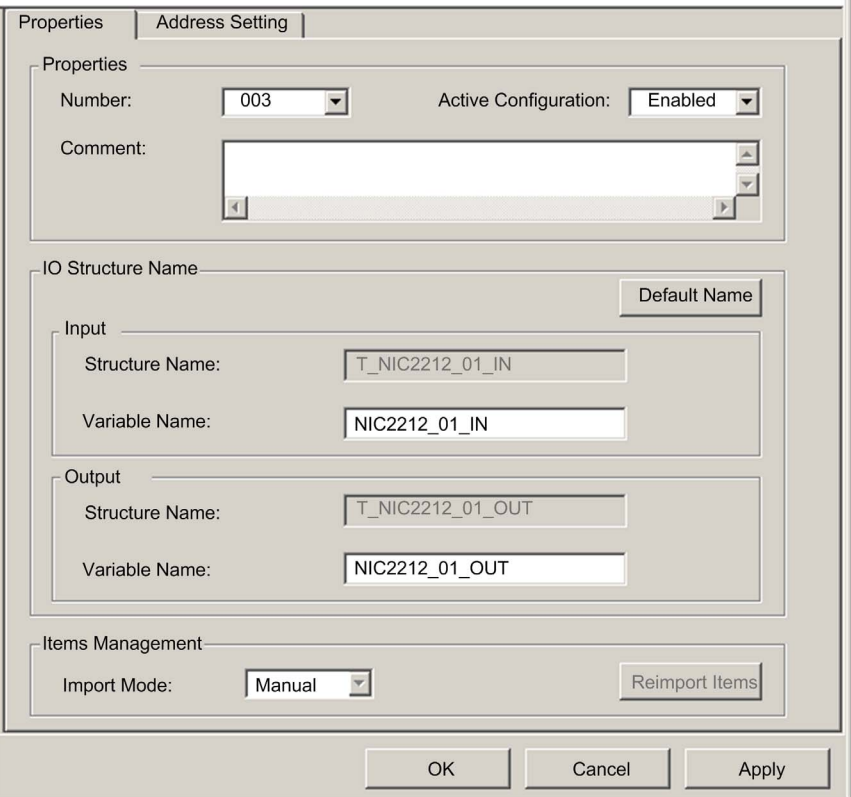

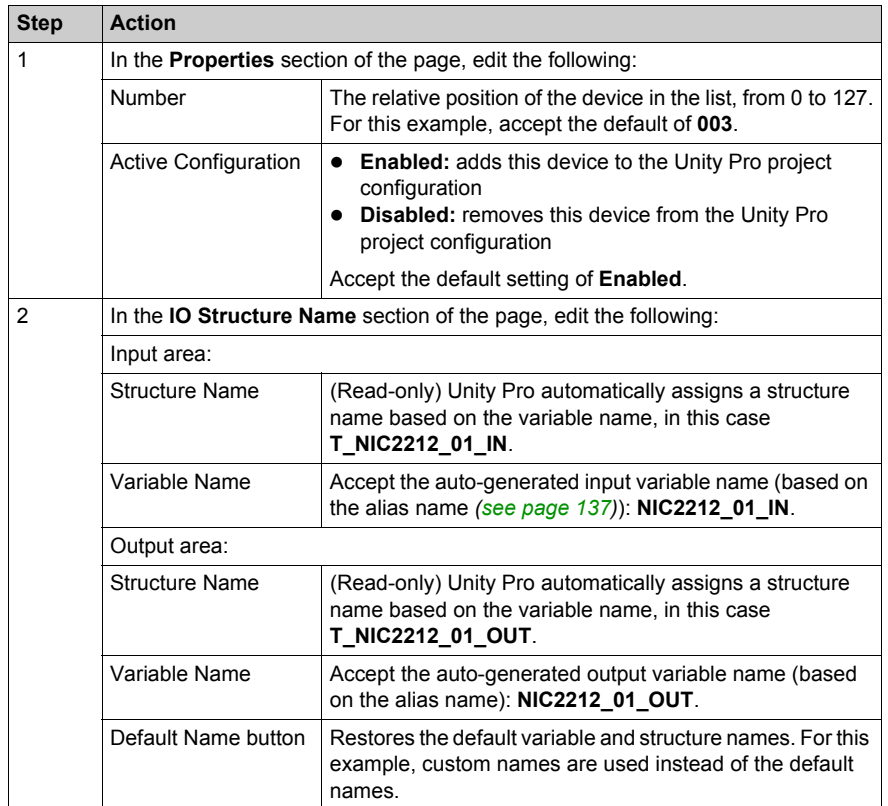

The following settings are used in this sample configuration. Use settings that are appropriate for your actual application:

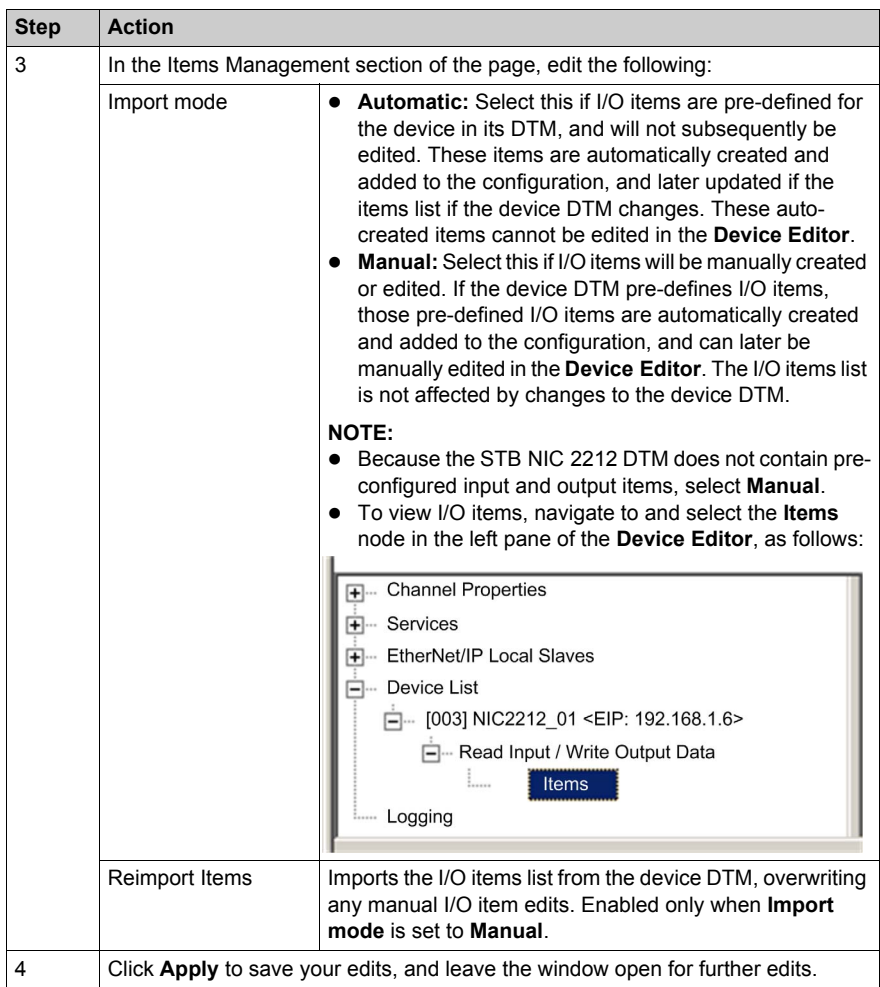

## **Configuring the Address Setting Page**

Use the **Address Setting** page to enable the DHCP client in the STB NIC 2212 network interface module. When the DHCP client is enabled in the remote device, it will obtain its IP address from the DHCP server in the Ethernet communication module. The **Address Setting** page looks like this:

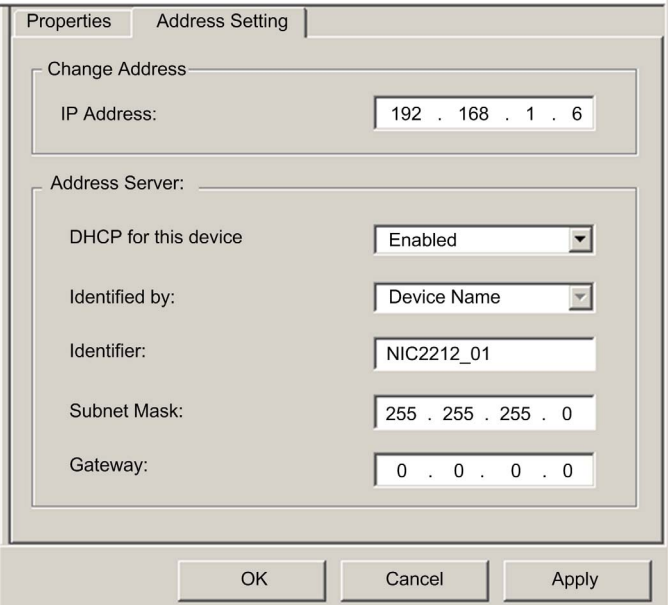

The following settings are used in this sample configuration. Use settings that are appropriate for your actual application:

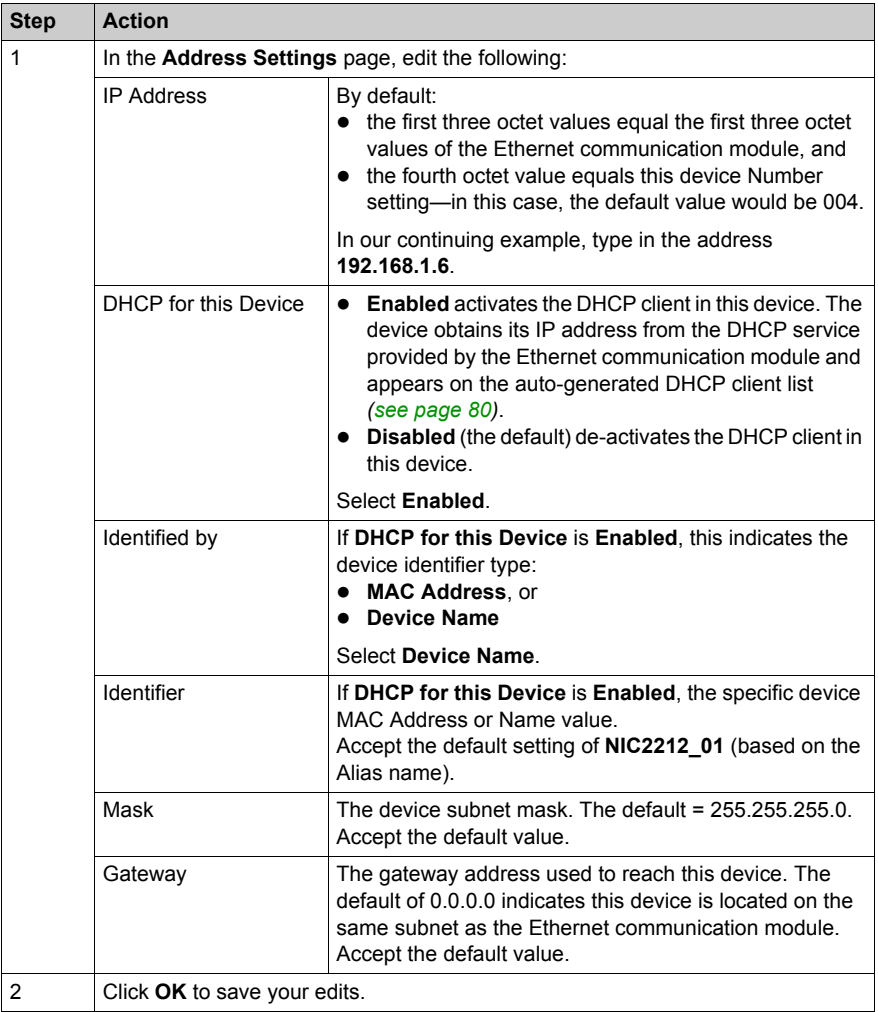

The next step is to configure the connection between the communication module and the remote device.
# **Configuring EtherNet/IP Connections**

### **Overview**

An EtherNet/IP connection provides a communication link between two or more devices. Properties for a single connection can be configured in the DTMs for the connected devices.

Use the **Device Editor** to view and edit connection settings. The following example presents settings for a connection between the BMX NOC 0401 communication module and a remote STB NIC 2212 network interface module. Configuration edits are made to the DTMs for each device.

When making DTM edits, disconnect the selected DTM from the actual module or devic[e](#page-46-0) *[\(see page 47\)](#page-46-0)*.

**NOTE:** Refer to the topic Configuring Properties in the Device Editor *[\(see page 55\)](#page-54-0)* for instructions on how to edit properties.

### **Configuring Connection Settings in the Communication Module DTM**

Unity Pro automatically creates a connection between a communication module and remote device, when the remote device is added to the Unity Pro project. Thereafter, many edits to the connection can be made in the DTM for the remote device. However, some of the connection parameters can also be configured in the DTM for the communication module, as demonstrated below.

The following connection settings for this sample configuration can be set in the DTM for the communication module. Use settings that are appropriate for your actual application:

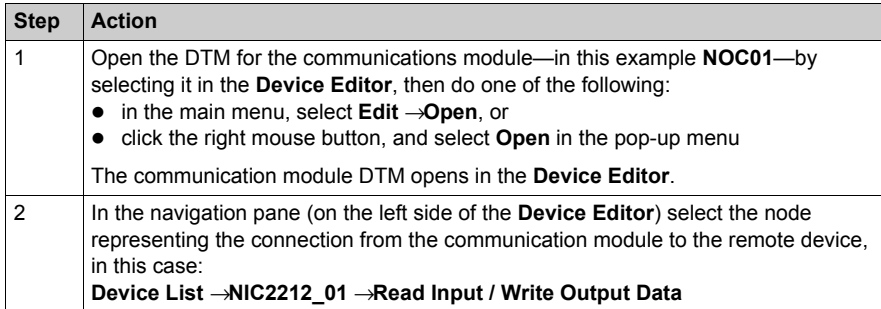

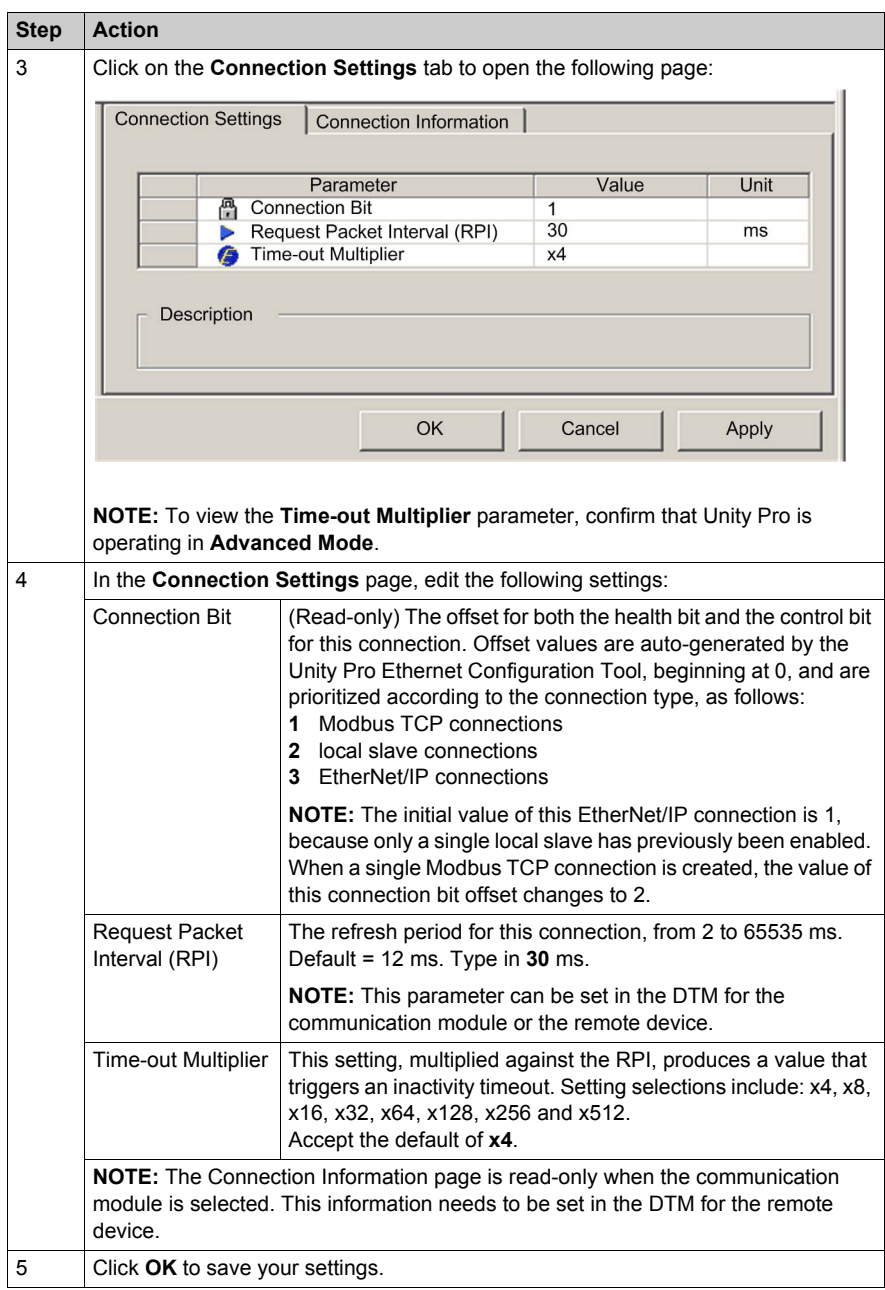

## **Configuring Connection Settings in the Remote Device DTM**

Connections between a communication module and remote device can be created and edited in the DTM for the remote device.

In this example, the following configuration edits are made to the connection that Unity Pro automatically created, when the remote device was added to the project. Use settings that are appropriate for your actual application:

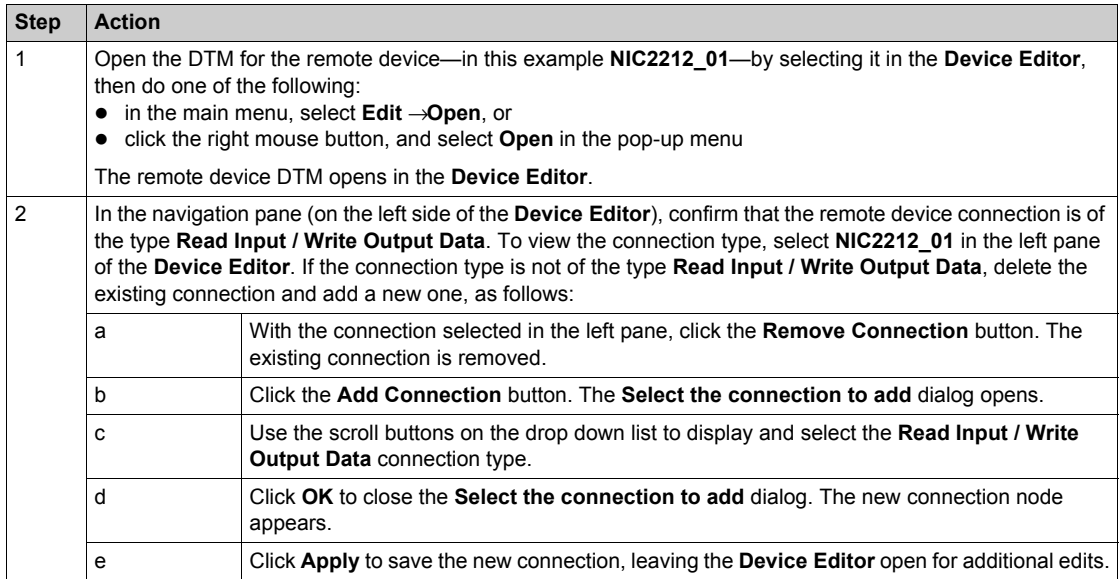

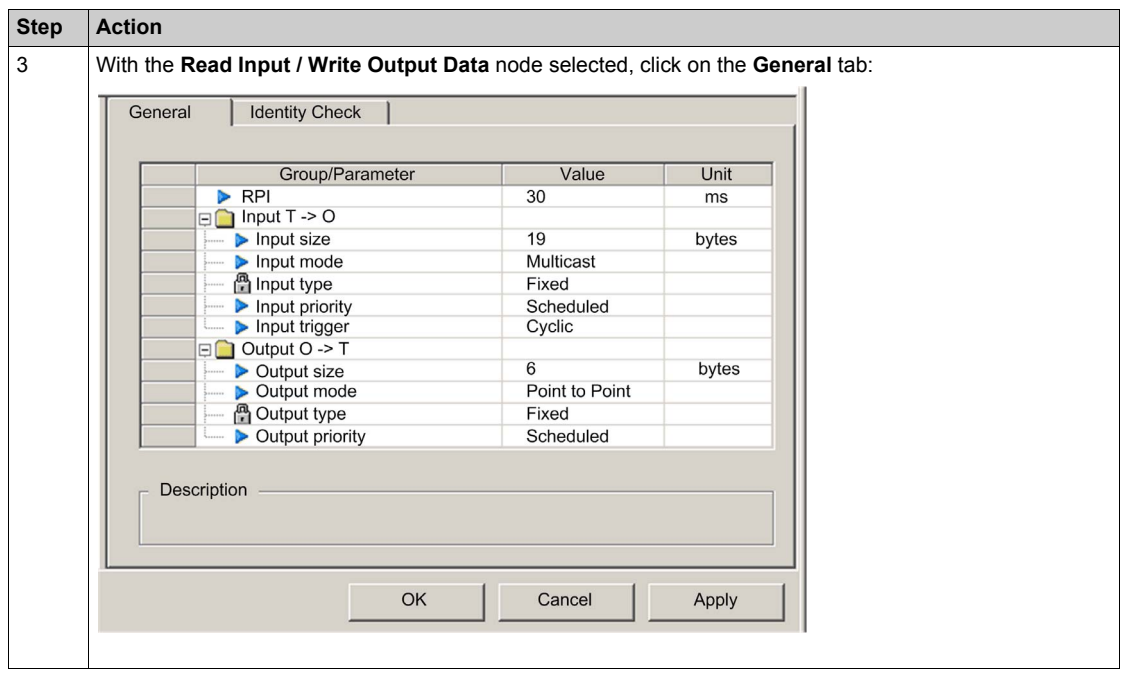

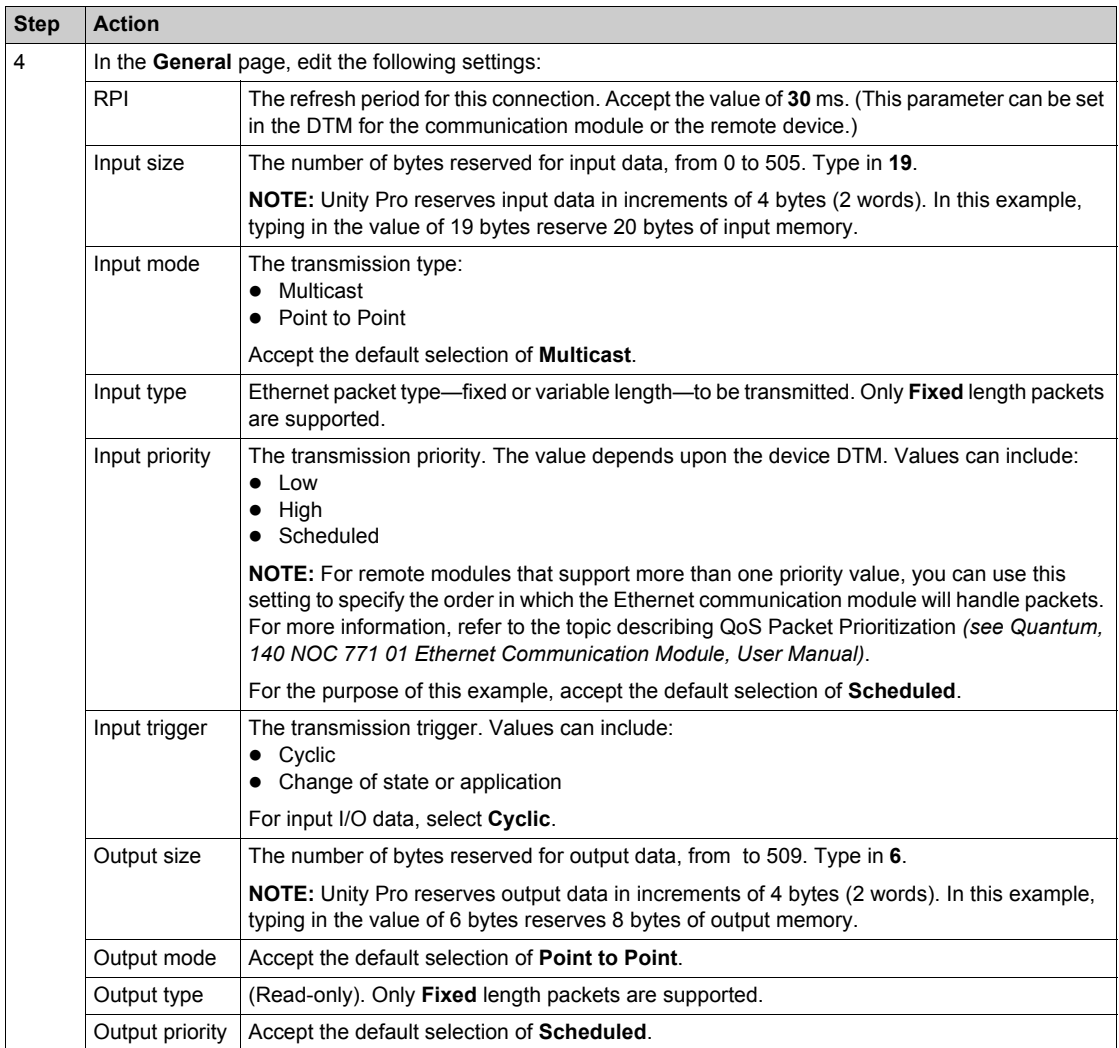

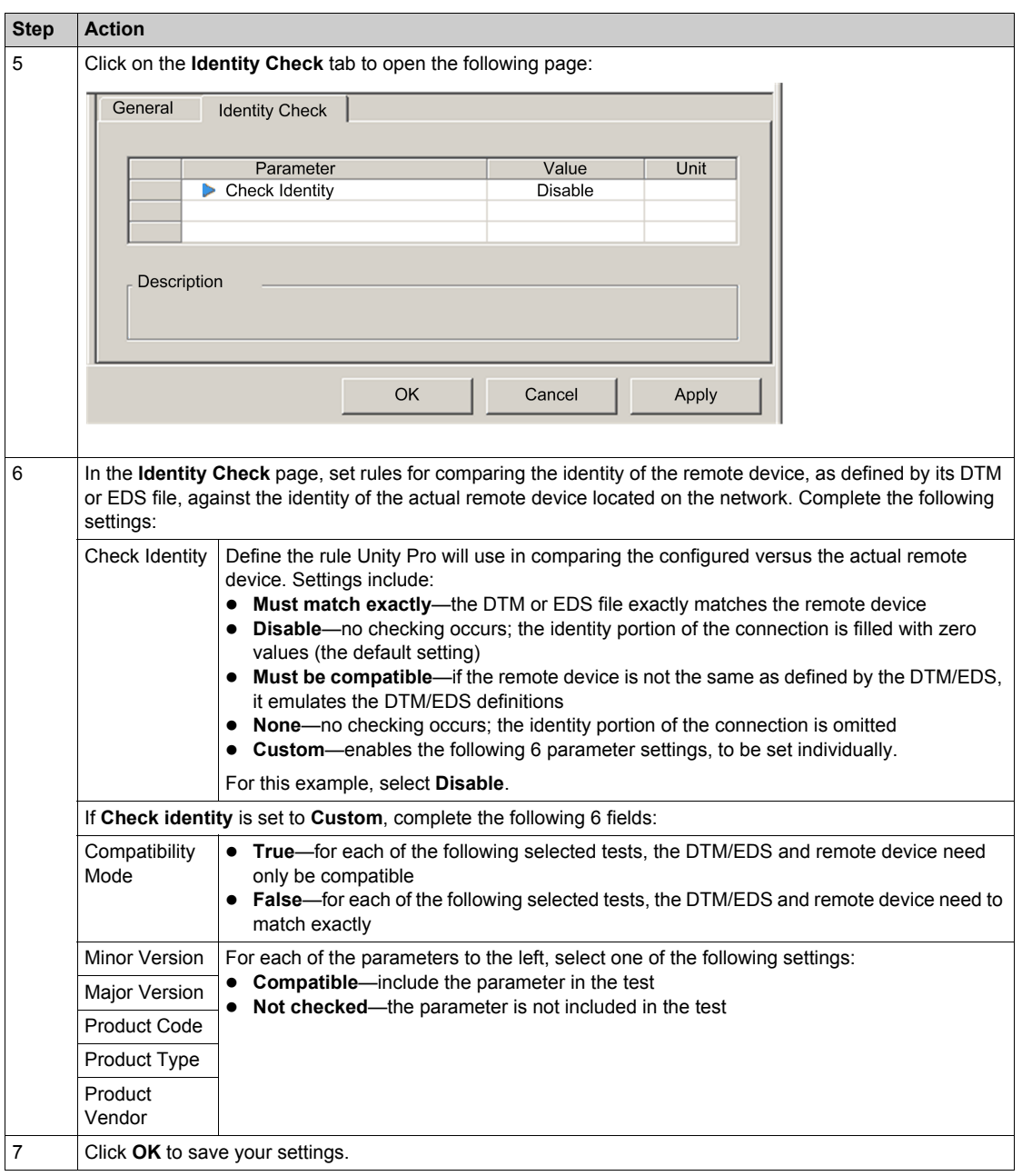

The next step is to configure I/O settings.

# **Connecting to the Advantys STB Island**

### **Overview**

In this example, you will use the Advantys configuration software running on your PC to:

- connect the Advantys configuration software to the STB NIC 2212 and the 8 I/O modules that comprise the Advantys STB island
- upload Advantys STB island configuration to the Advantys configuration software in your PC
- display a fieldbus image for the Advantys STB island showing the relative location of:
	- $\bullet$  status information
	- $\bullet$  input data
	- $\bullet$  output data

Using the data presented in the fieldbus image, you can use Unity Pro to create input and output items that map to specific status, input, output, and output echo data.

**NOTE:** Before proceeding with the following instructions, confirm that you have auto-configured the Advantys STB island by pressing the **RST** button on the front of the STB NIC 2212 module.

### **Making the Connection**

To connect to the STB NIC 2212 and I/O modules using the Advantys configuration software:

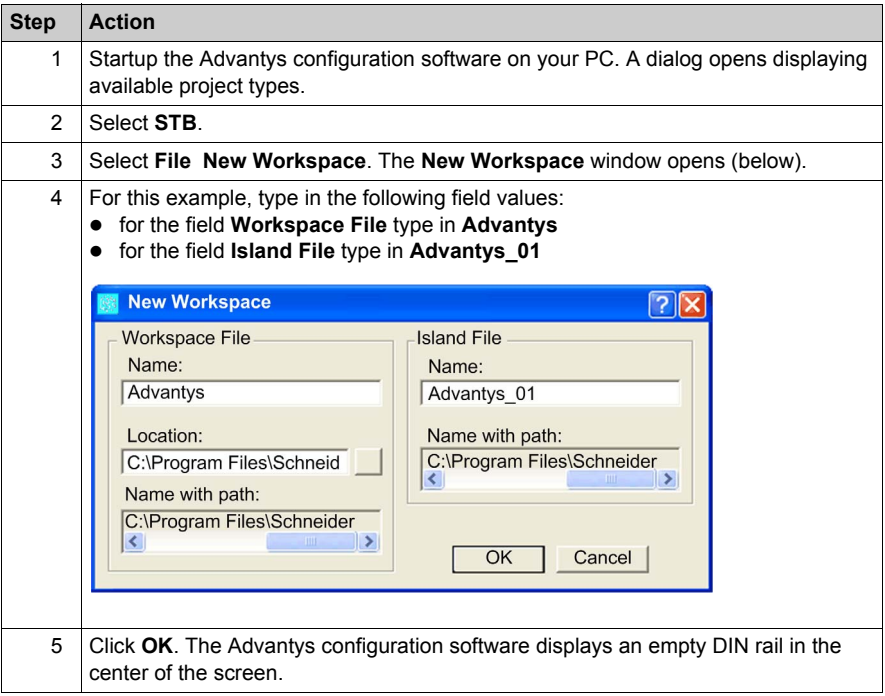

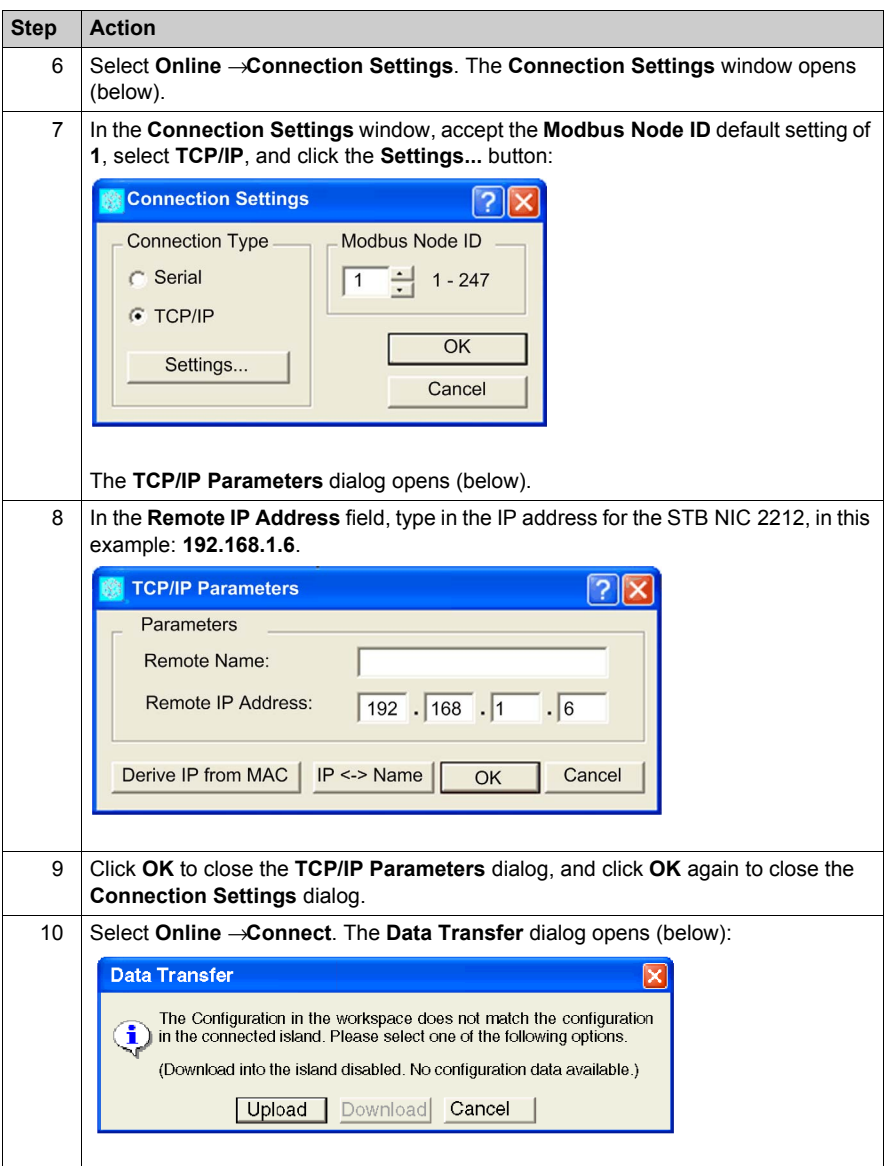

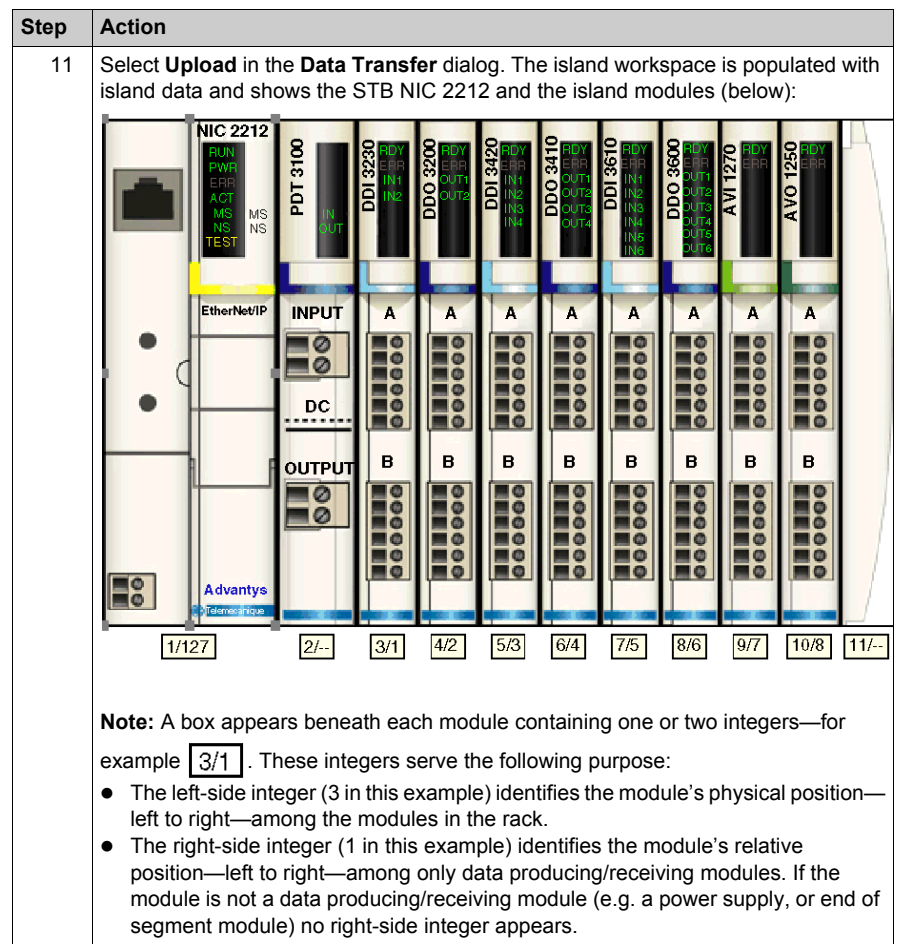

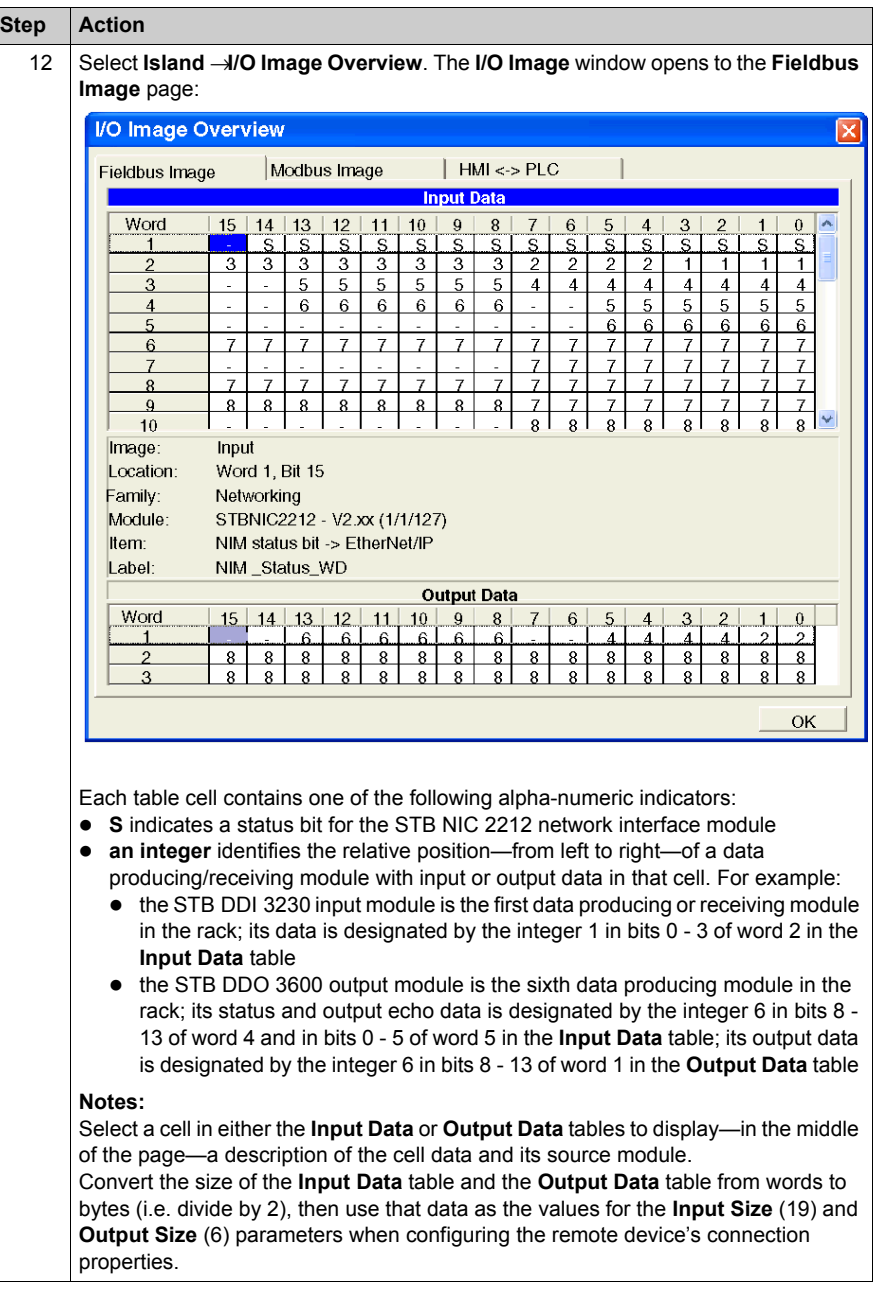

# **Configuring I/O Items**

## **Overview**

The final task in this example is to add I/O items to the configuration of the STB NIC 2212 and its 8 I/O modules. To accomplish this:

- use the Advantys configuration software to identify the relative position of each I/O module's inputs and outputs
- use the Unity Pro Device Editor to create input and output items, defining each item's:
	- $\bullet$  name
	- $\bullet$  data type

## **I/O Item Types and Sizes**

The goal is to create a collection of input items and output items that equal the input size and output size specified for the STB NIC 2212 *(see Quantum, 140 NOC 771 01 Ethernet Communication Module, User Manual)*. In this example, items need to be created for:

- $\bullet$  19 bytes of inputs
- 6 bytes of outputs

The Unity Pro **Device Editor** provides great flexibility in creating input and output items. You can create input and output items in groups of 1 or more single bits, 8-bit bytes, 16-bit words, 32-bit dwords, or 32-bit IEEE floating values. The number of items you create depends upon the data type and size of each item.

In the sample project, the following items were created:

- $\bullet$  discrete bits for digital inputs and outputs
- 8-bit bytes or 16-bit words for analog inputs and outputs

## **Mapping Input and Output Items**

Use the **Fieldbus Image** page of the **I/O Image Overview** window in the Advantys configuration software to identify the number and type of I/O items you need to create, as follows:

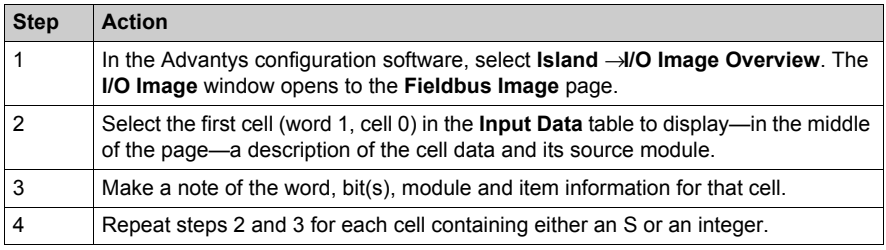

**NOTE:** The Fieldbus Image presents input and output data in the form of 16-bit words (starting with word 1). You need to rearrange this data for the Unity Pro Ethernet Configuration Tool, which presents the same data in the form of 8-bit bytes (starting with byte 0).

**NOTE:** When you create items, align items of data type WORD and DWORD, as follows:

- $\bullet$  WORD items: align these items on a 16-bit boundary
- DWORD items: align these items on a 32-bit boundary.

This process yields the following tables of input and output data:

Input Data:

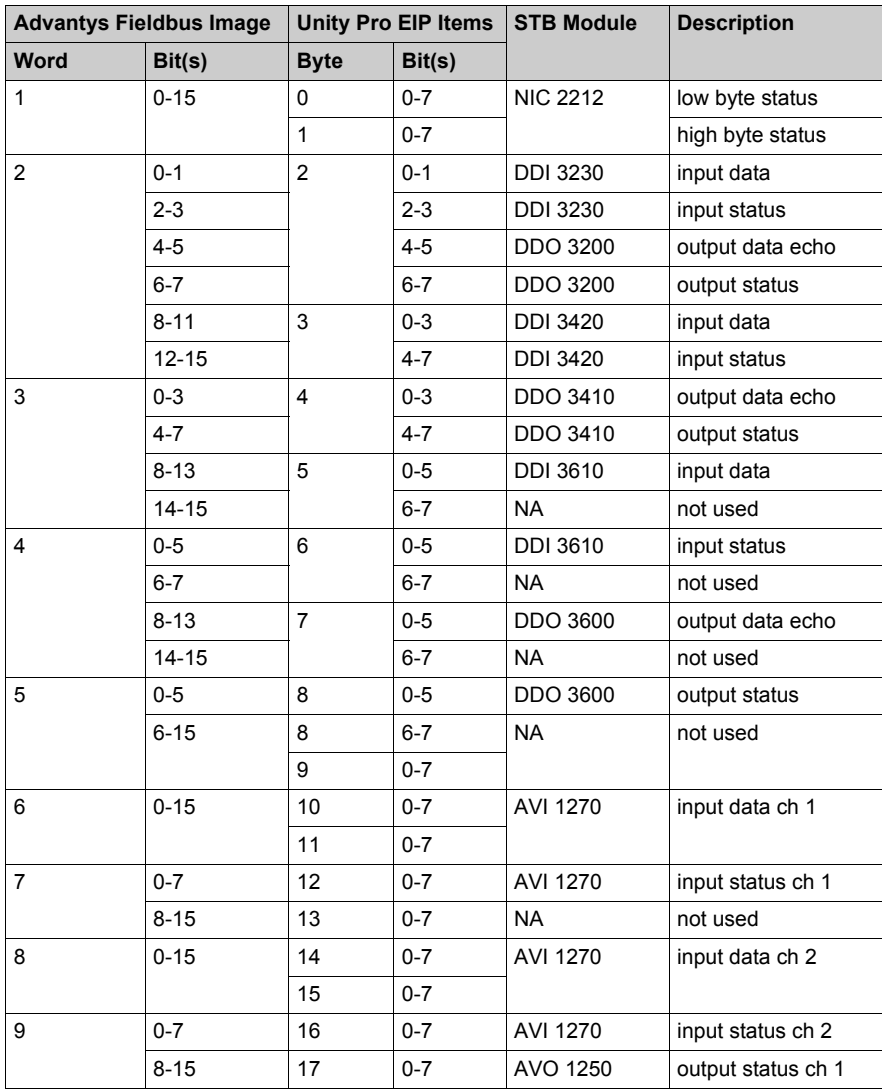

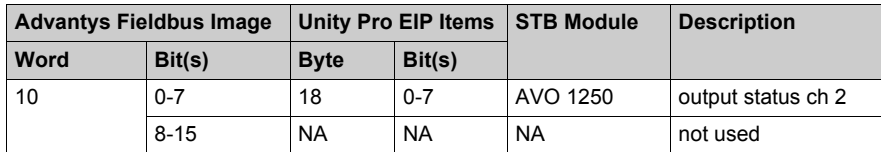

Output Data:

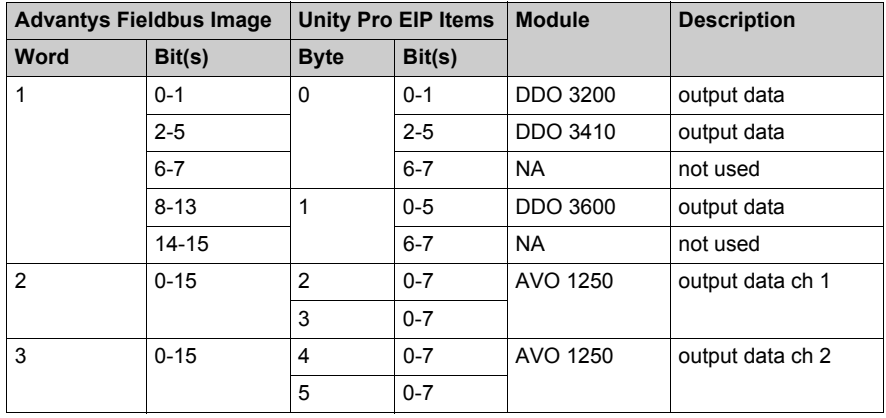

This example shows you how to create 19 bytes of inputs and 6 bytes of outputs. To more efficiently use space, this example creates items in the following sequence:

- $\bullet$  input bit items
- $\bullet$  input byte and word items
- $\bullet$  output bit items
- $\bullet$  output byte and word items

## **Creating Input Bit Items**

To create input bit items for the STB NIC 2212 example, beginning with 16 discrete inputs for NIC 2212 status:

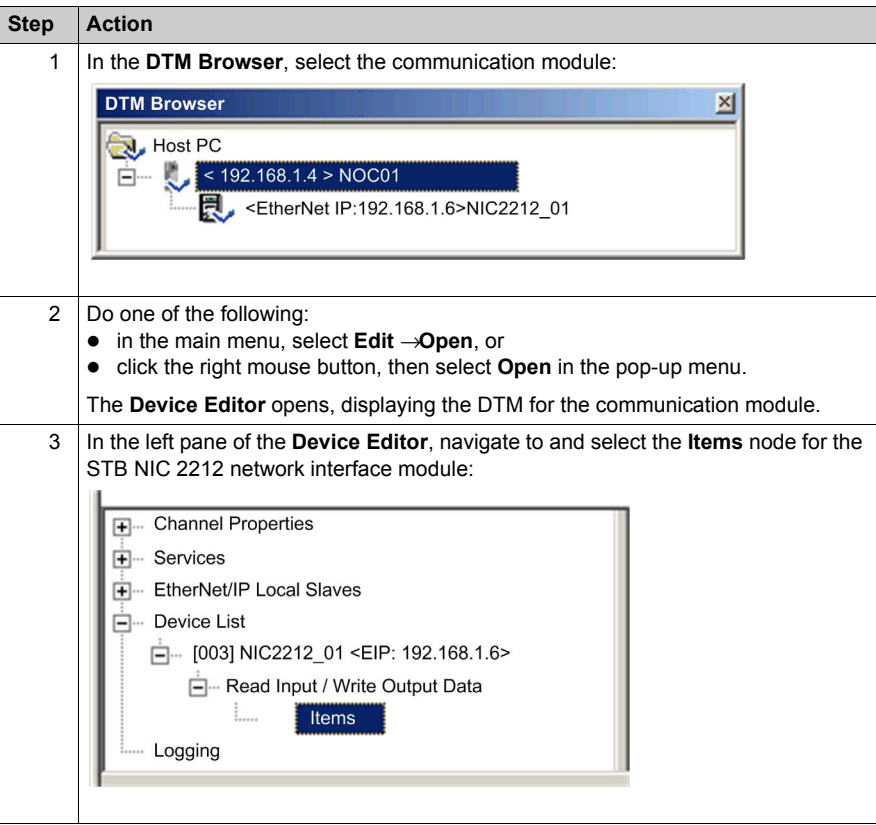

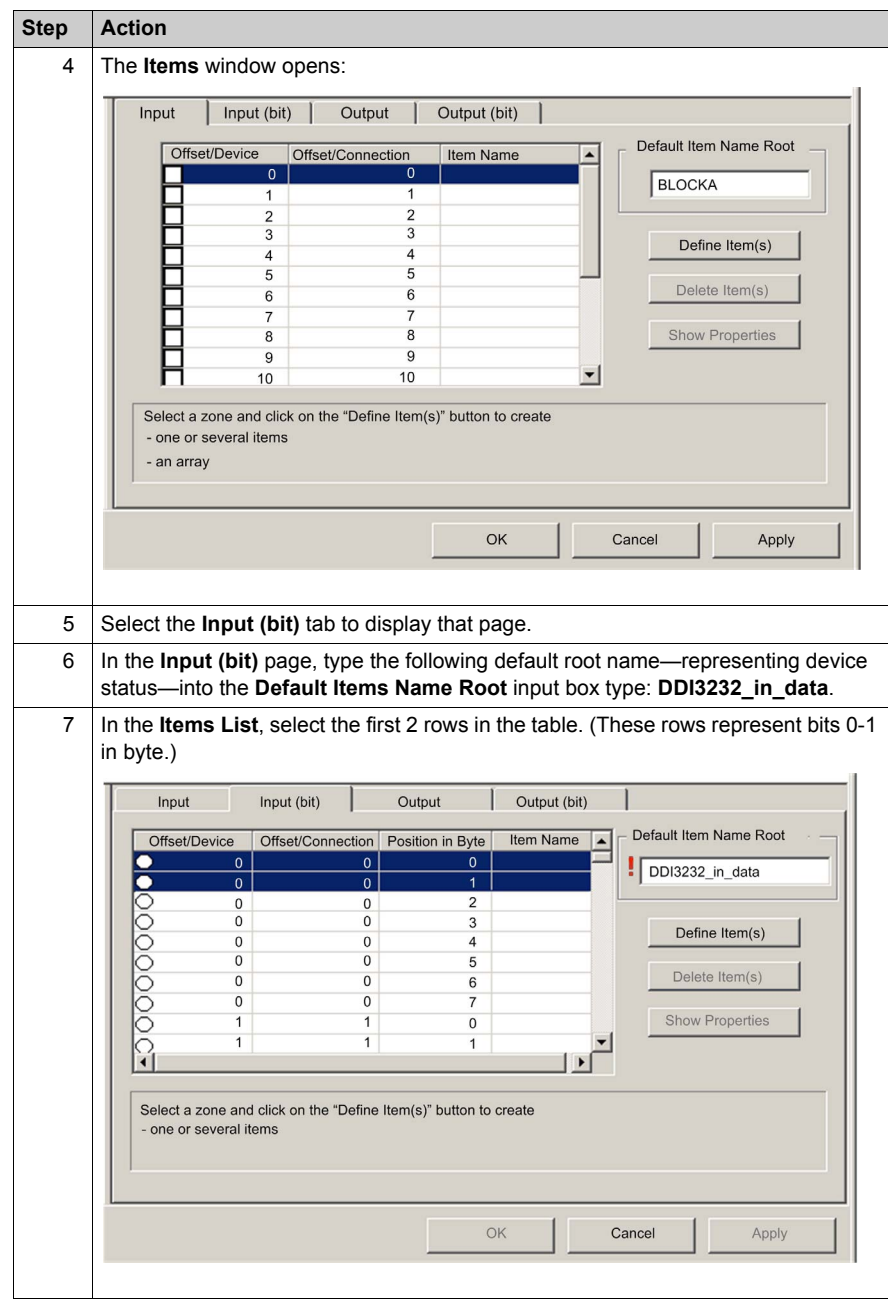

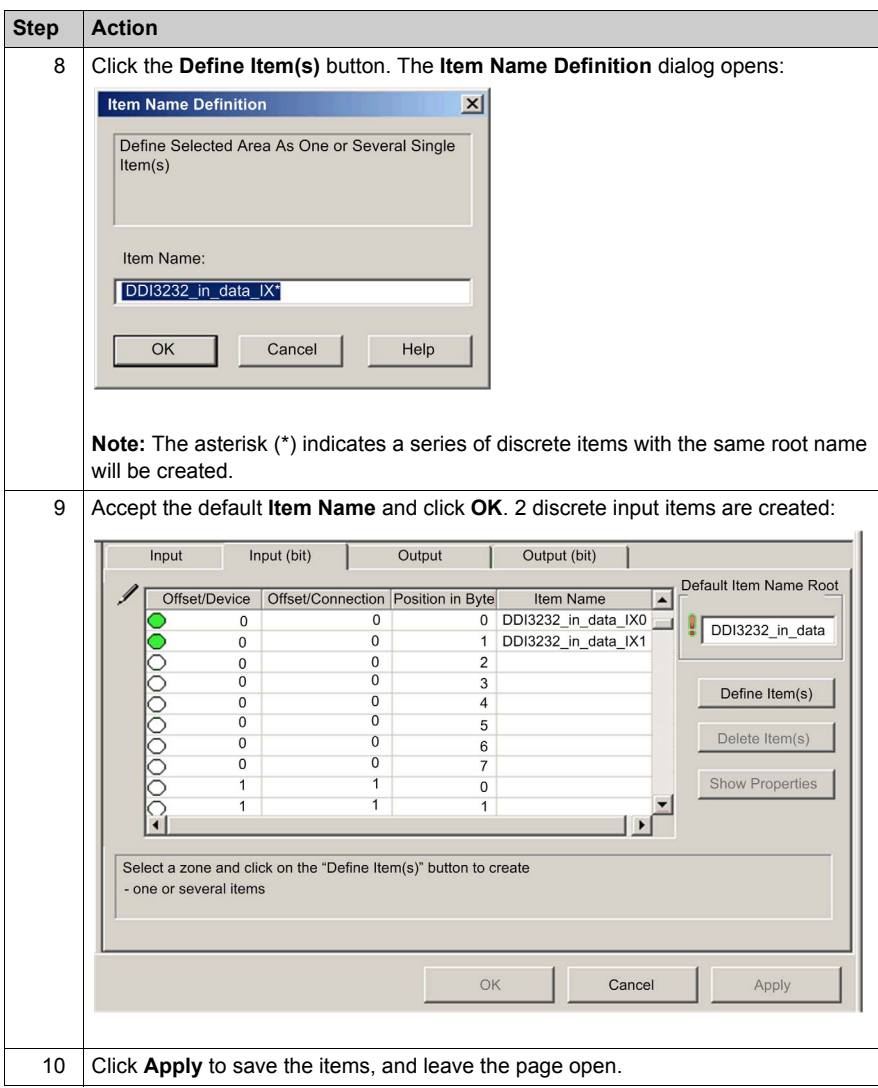

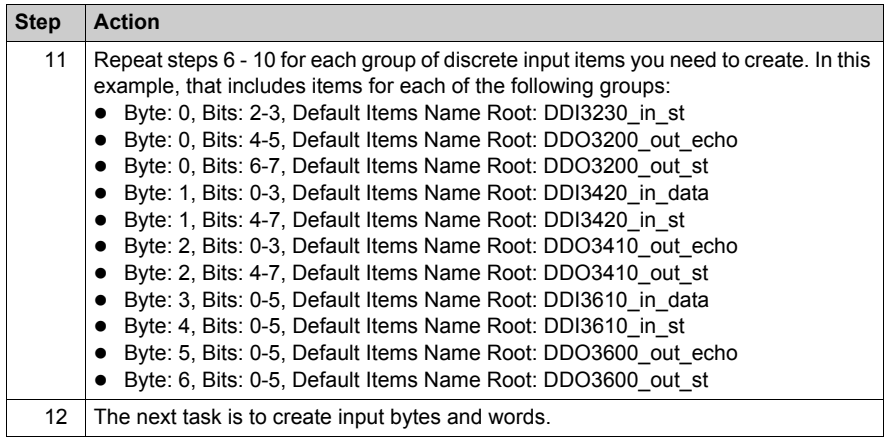

## **Creating Input Items**

To create input items for the STB NIC 2212 example, begin with an input data byte containing low byte status for the STB NIC 2212 module:

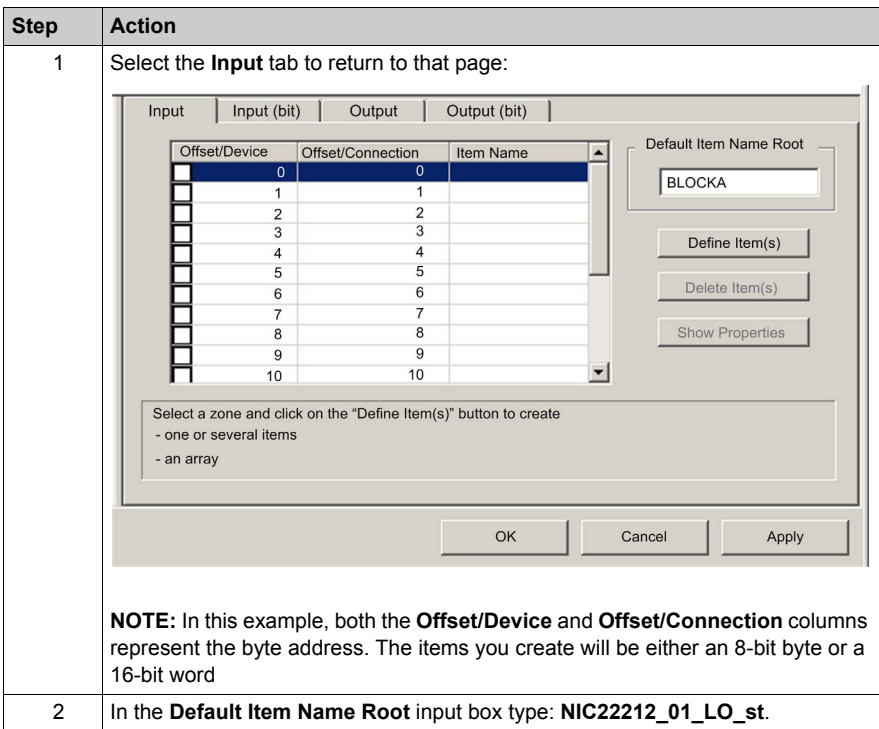

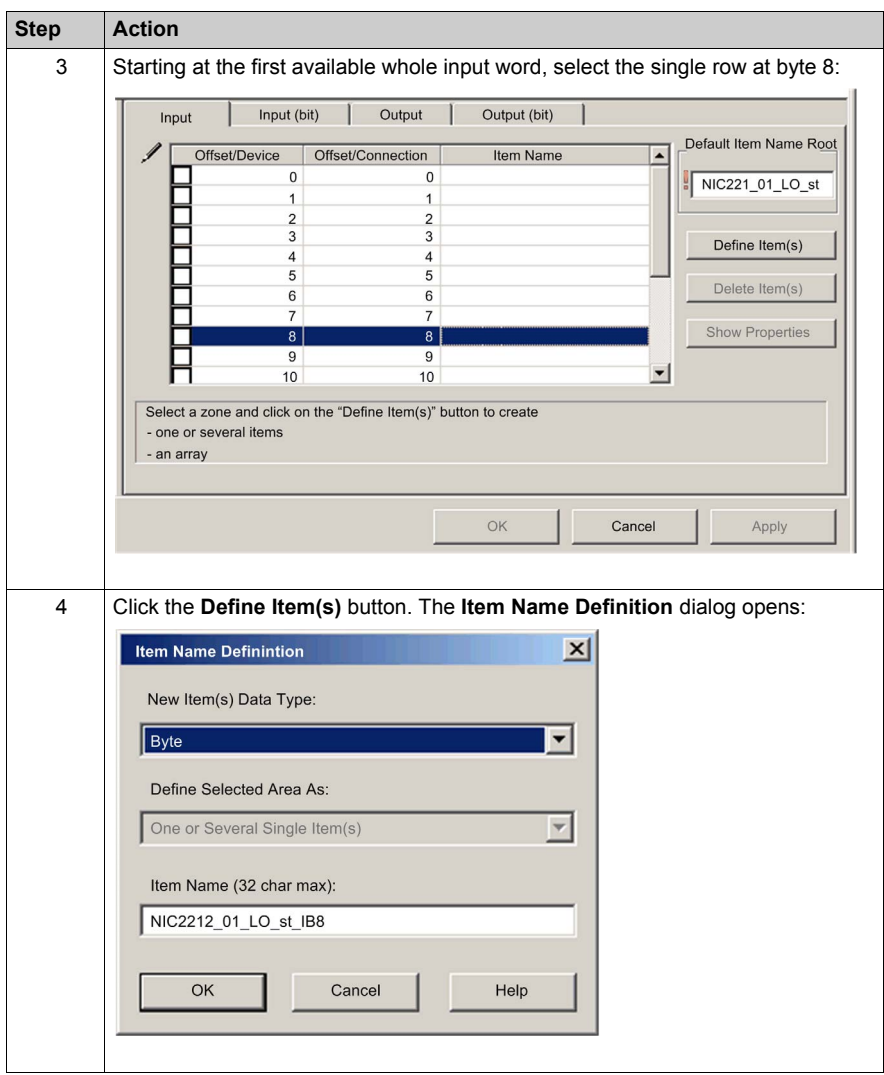

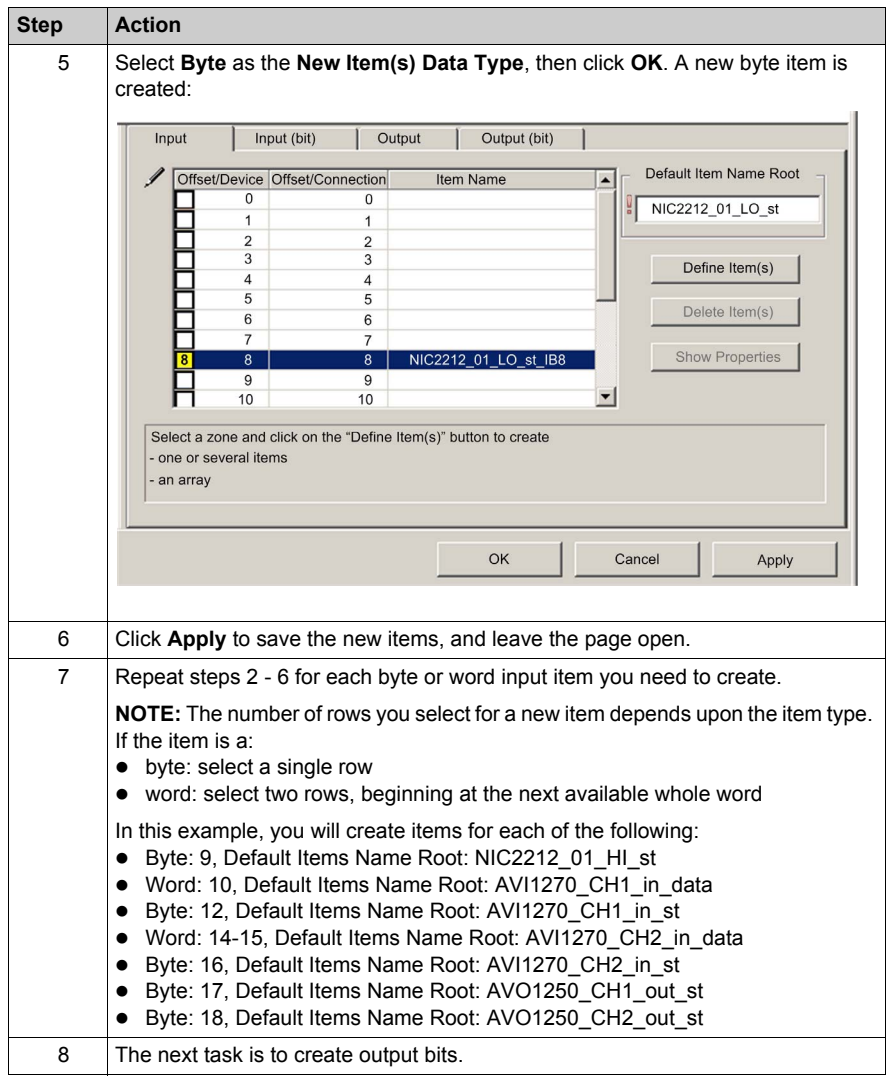

### **Creating Output Bit Items**

To create output bit items for the STB NIC 2212 example, beginning with 2 output bits for the STB DDO3200 module:

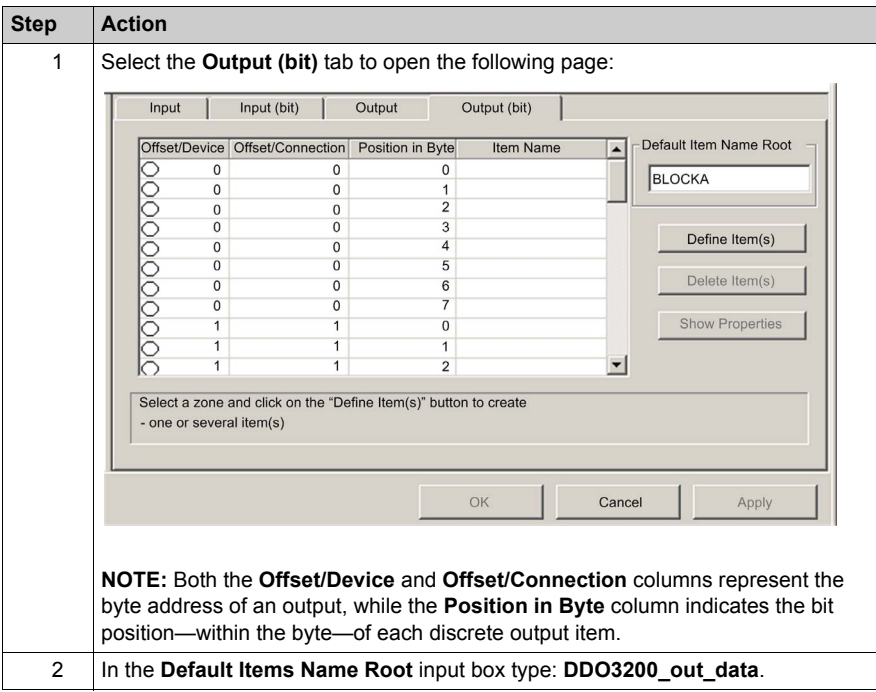

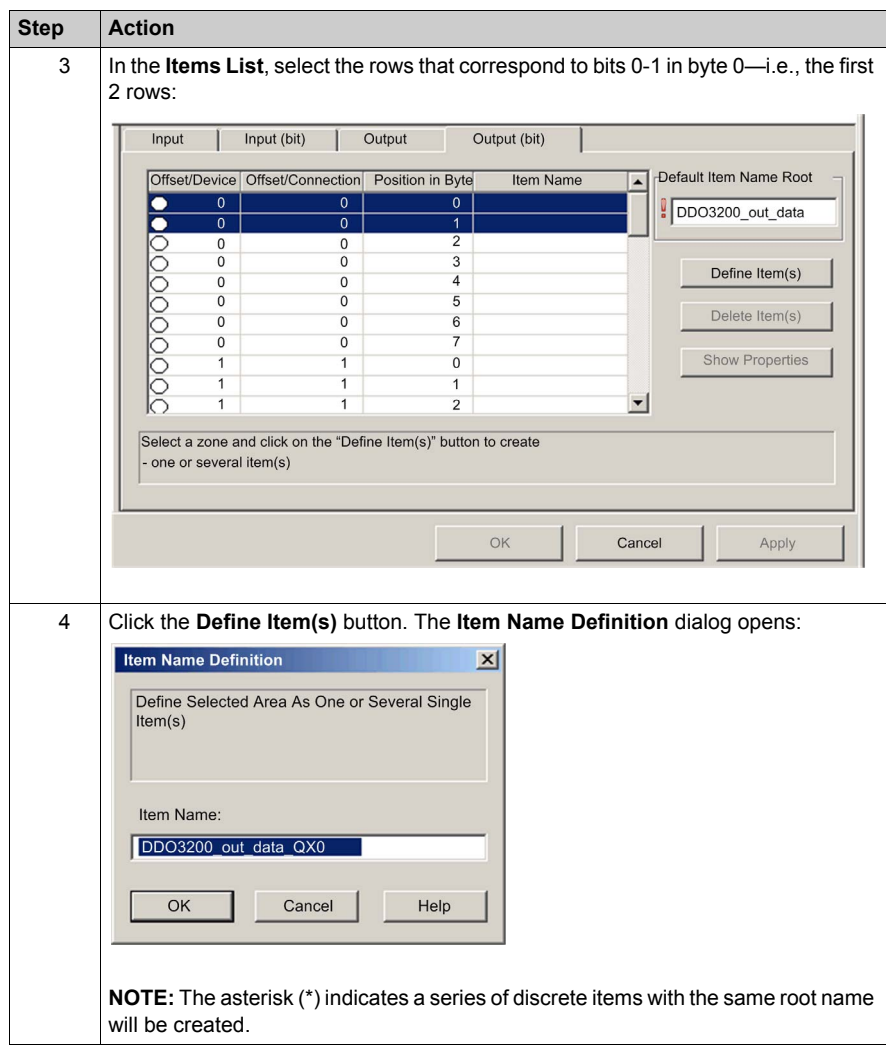

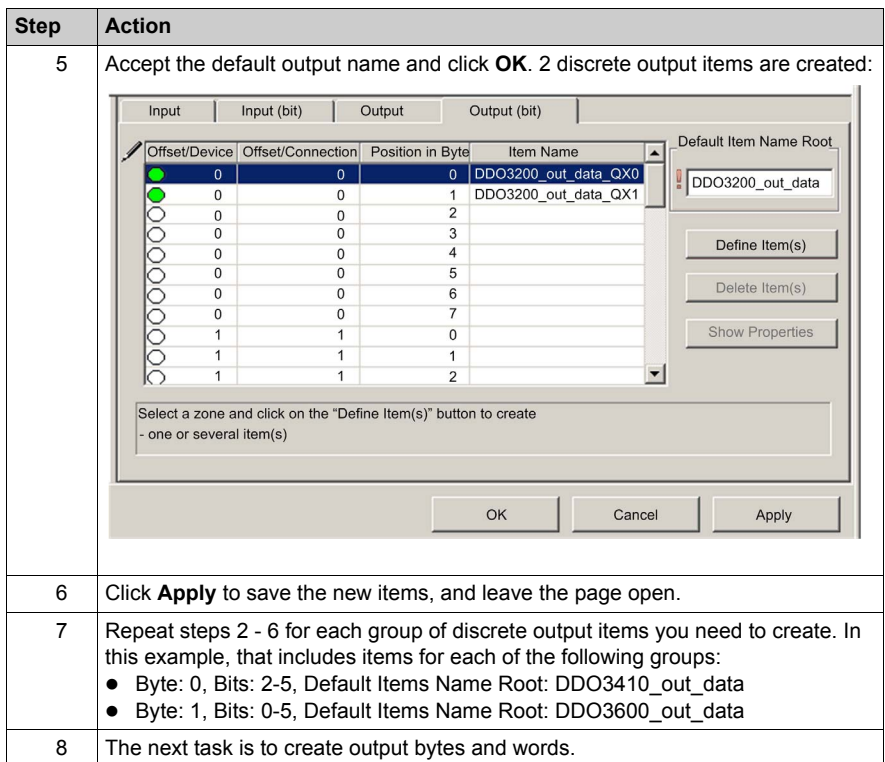

## **Creating Numeric Output Items**

To create output items for the STB NIC 2212, example, beginning with an output data word for the STB AVO 1250 module:

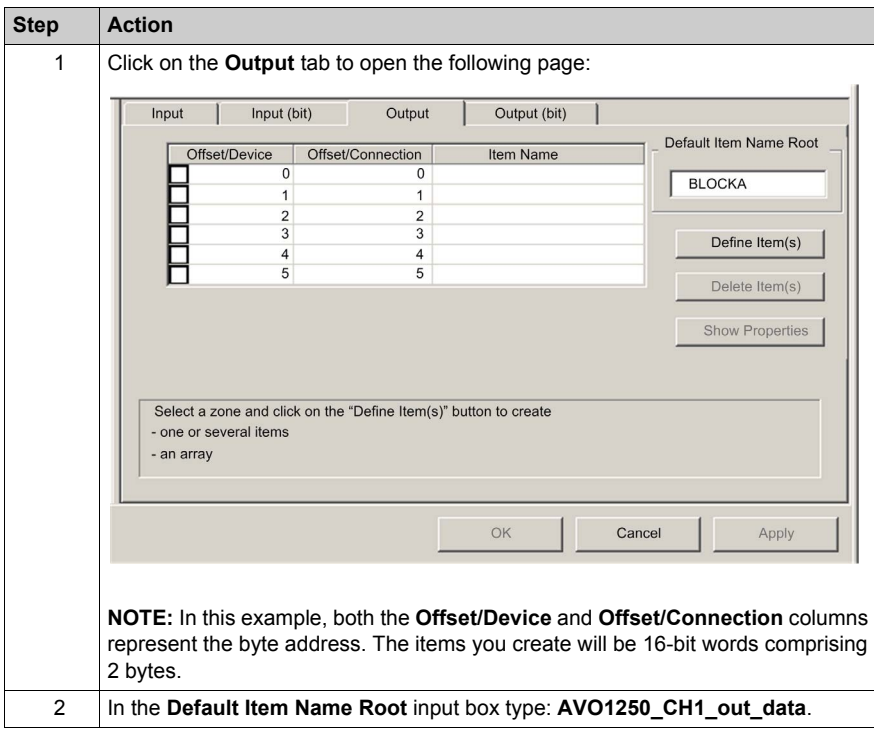

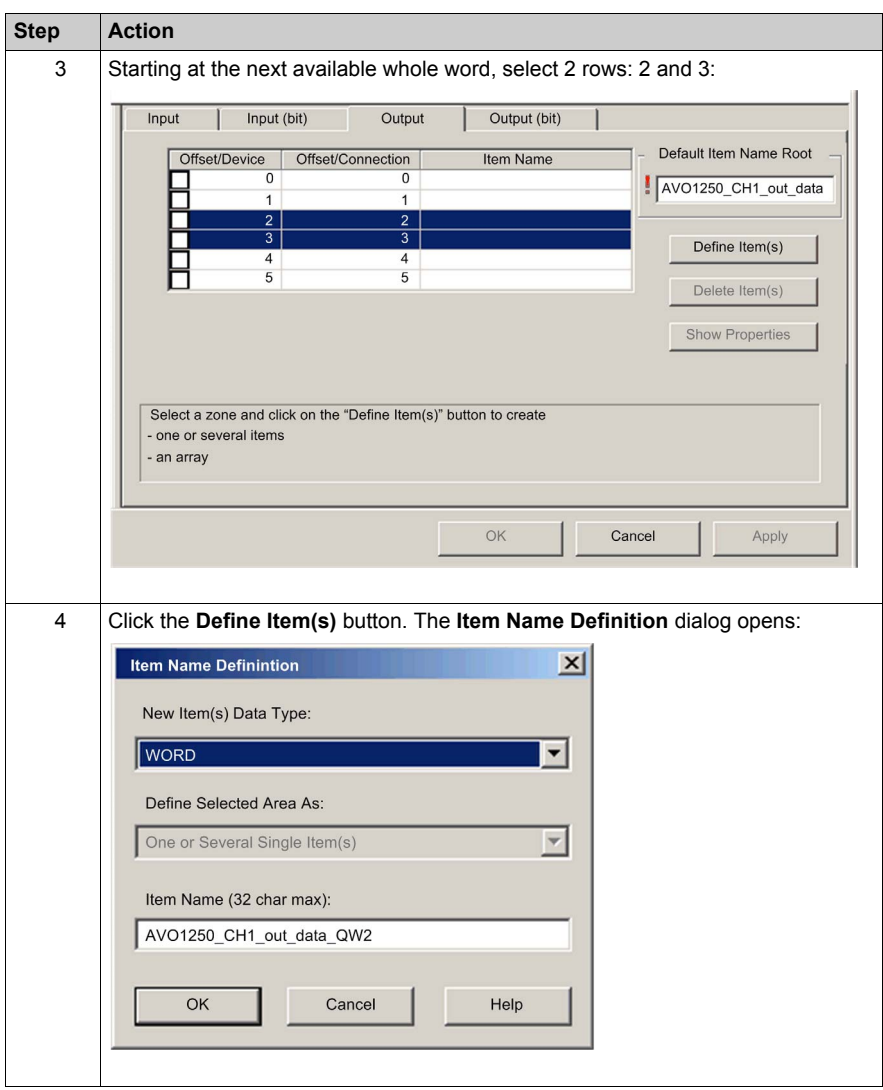

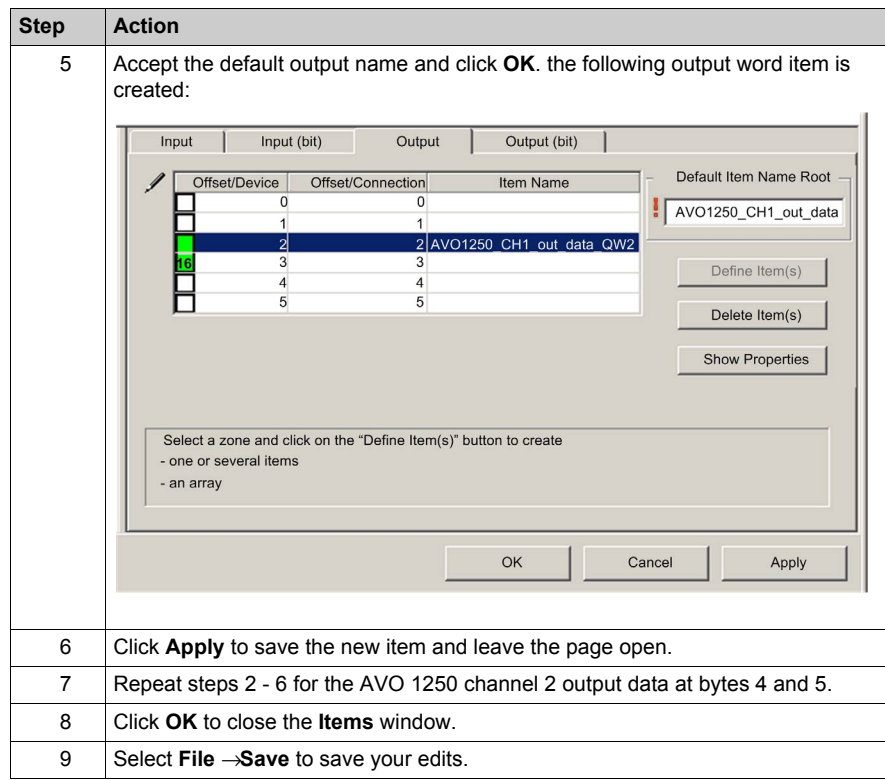

# **Section 3.3 Adding a Modbus TCP Device to the Network**

### **Overview**

This section extends the sample Unity Pro application, by describing how to:

- add an STB NIP 2212 Modbus TCP network interface module to your Unity Pro application
- configure the STB NIP 2212 module
- configure a Modbus TCP connection linking the BMX NOC 0401 communication module and the STB NIP 2212 network interface module

**NOTE:** The instructions in this chapter describe a single, specific device configuration example. Refer to the Unity Pro help files for additional information about alternative configuration choices.

### **What Is in This Section?**

This section contains the following topics:

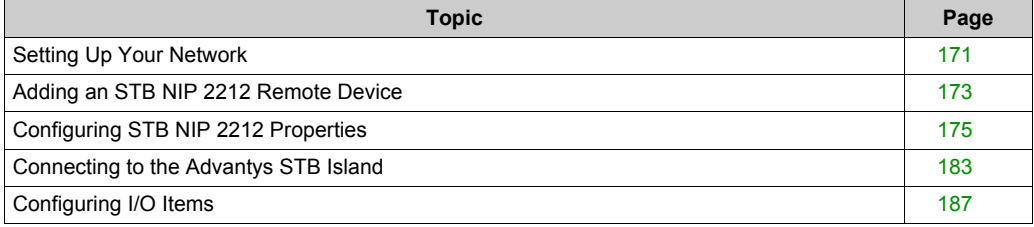

# <span id="page-170-0"></span>**Setting Up Your Network**

### **Overview**

This sample network includes the following hardware and software:

- $\bullet$  a controller rack with:
	- BMX CPS 2000, 100/240 VAC power supply
	- BMX P34 20302 controller
	- BMX NOC 0401.2 Ethernet communication module
- a remote STB Advantys island with:
	- STB NIP 2212 Modbus TCP network interface module
	- STB PDT 3100 power distribution module
	- STB DDI 3230 2 pt digital input module
	- STB DDO 3200 2 pt digital output module
	- STB DDI 3420 4 pt digital input module
	- STB DDO 3410 4 pt digital output module
	- STB DDI 3610 6 pt digital input module
	- STB DDO 3600 6 pt digital output module
	- STB AVI 1270 2 pt analog input module
	- STB AVO 1250 2 pt analog output module
- a PC running both Unity Pro (version 5.0 or higher) and Advantys configuration software (version 5.0 or higher)
- $\bullet$  an Ethernet managed switch that is connected to the both the controller and island by means of twisted pair Ethernet cable and RJ45 connectors.

### **Network Topology**

The Ethernet network devices used in this configuration include the following:

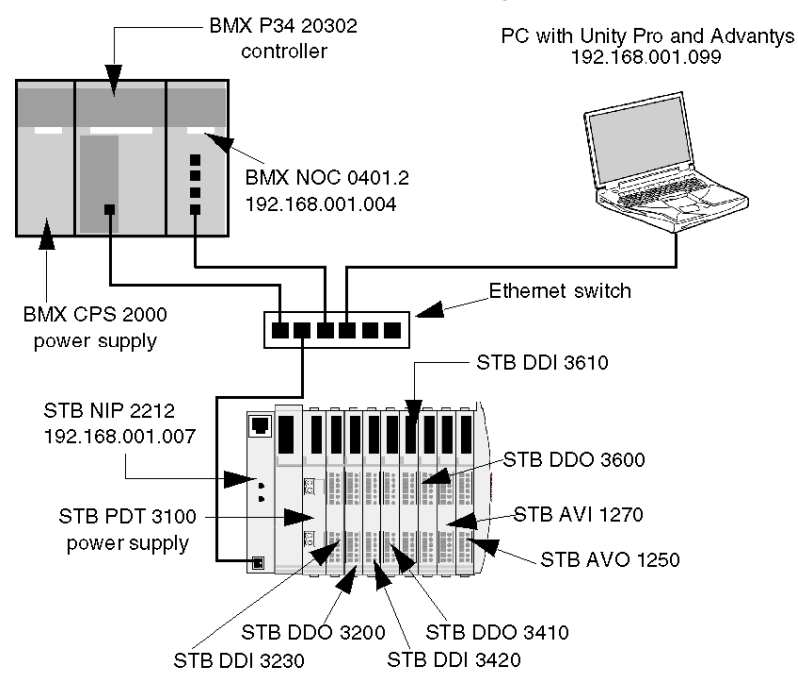

To re-create this example:

- use the IP addresses for your own configuration's:
	- $\bullet$  PC
	- BMX NOC 0401.2 Ethernet communication module
	- STB NIP 2212 network interface module
- $\bullet$  check wiring

**NOTE:** Unity Pro software running in the PC is used to configure the BMX P34 20302 controller. In this example, the PC is indirectly wired to the CPU's Ethernet port via the Ethernet switch. Alternatively, you could bypass the switch and directly wire the PC to either the CPU's Modbus or USB ports.

# <span id="page-172-0"></span>**Adding an STB NIP 2212 Remote Device**

### **Overview**

Use the generic Modbus DTM selection, in the **Add** dialog, to select and insert an STB NIP 2212 module to your project.

### <span id="page-172-1"></span>**Adding an STB NIP 2212 Remote Device**

To add the STB NIP 2212 to your project, follow these steps:

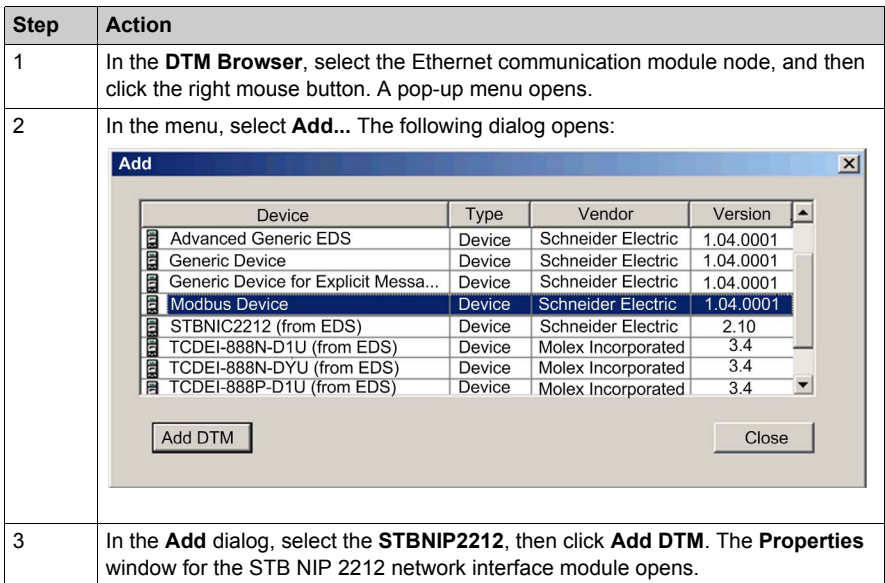

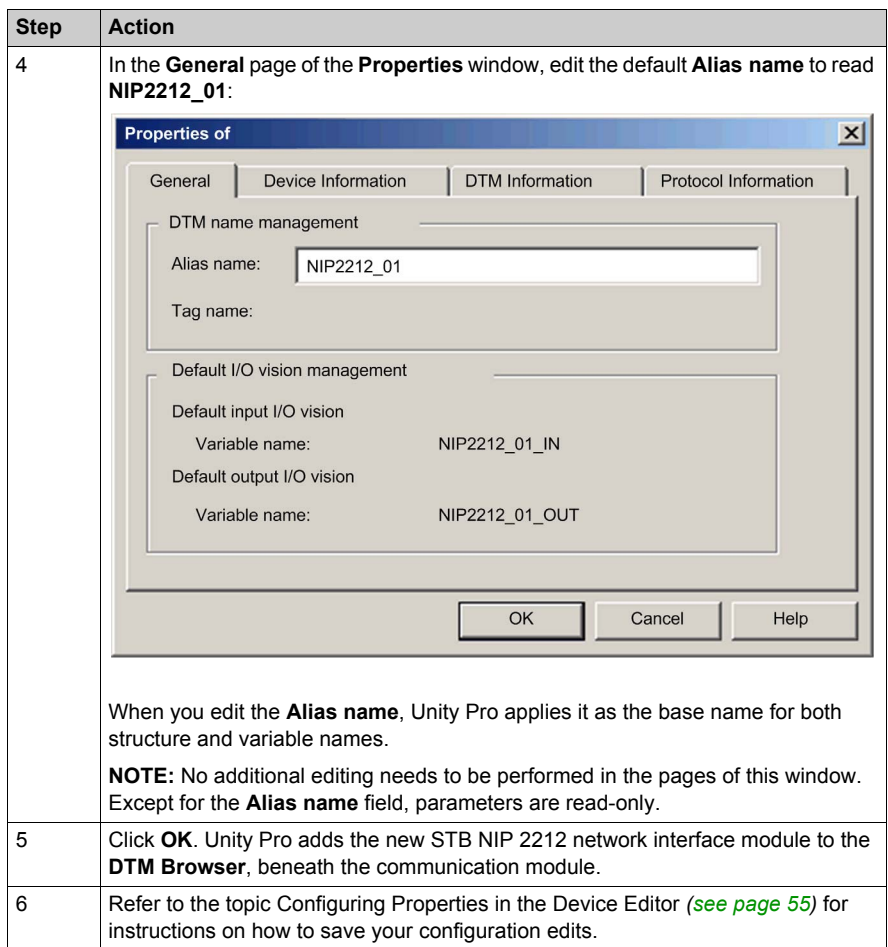

The next step is to configure the device you have just added to the project.

# <span id="page-174-0"></span>**Configuring STB NIP 2212 Properties**

### **Overview**

Use the pages of the **Device Editor** to view and edit settings for a remote device. To edit the device settings, disconnect the DTM from the remote device *[\(see page 47\)](#page-46-0)*.

To display the DTM settings for a remote device, select the device name, which is found under the **Device List** node in the left pane of the **Device Editor**.

For the purposes of this example, which configures an STB NIP 2212 network interface module, select the node named **NIP2212\_01**. The **Device Editor** displays the following pages:

- Properties
- Address Setting
- Request Setting

**NOTE:** Refer to the topic Configuring Properties in the Device Editor *[\(see page 55\)](#page-54-0)* for instructions on how to edit properties.

## **Configuring the Properties Page**

Use the **Properties** page to:

- $\bullet$  add the remote device to, or remove it from, the configuration
- $\bullet$  edit the base name for variables and data structures used by the remote device
- $\bullet$  indicate how input and output items will be created and edited

The **Properties** page for an STB NIP 2212 network interface module looks like this:

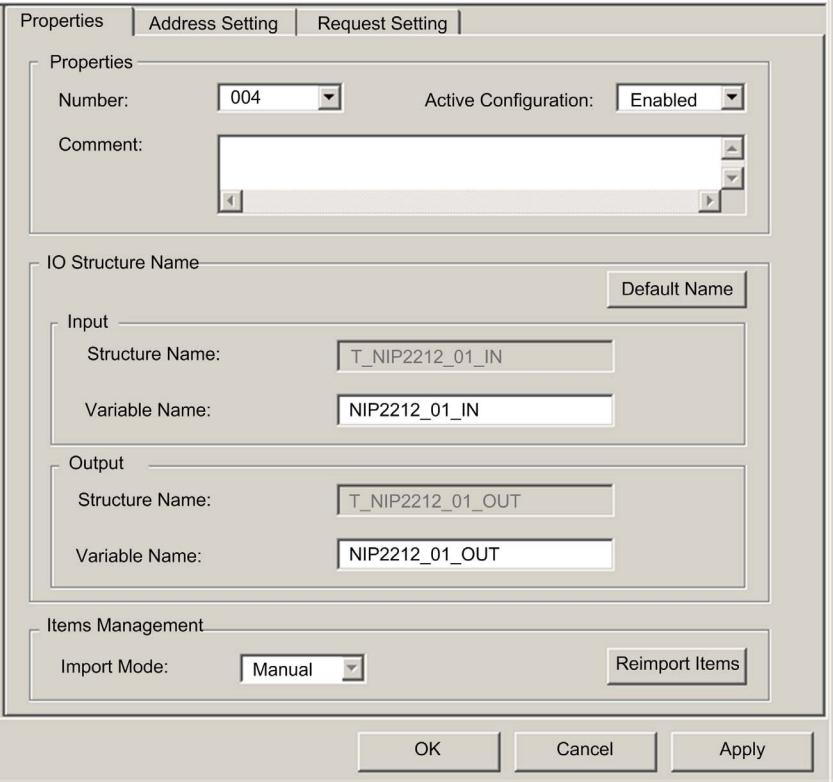

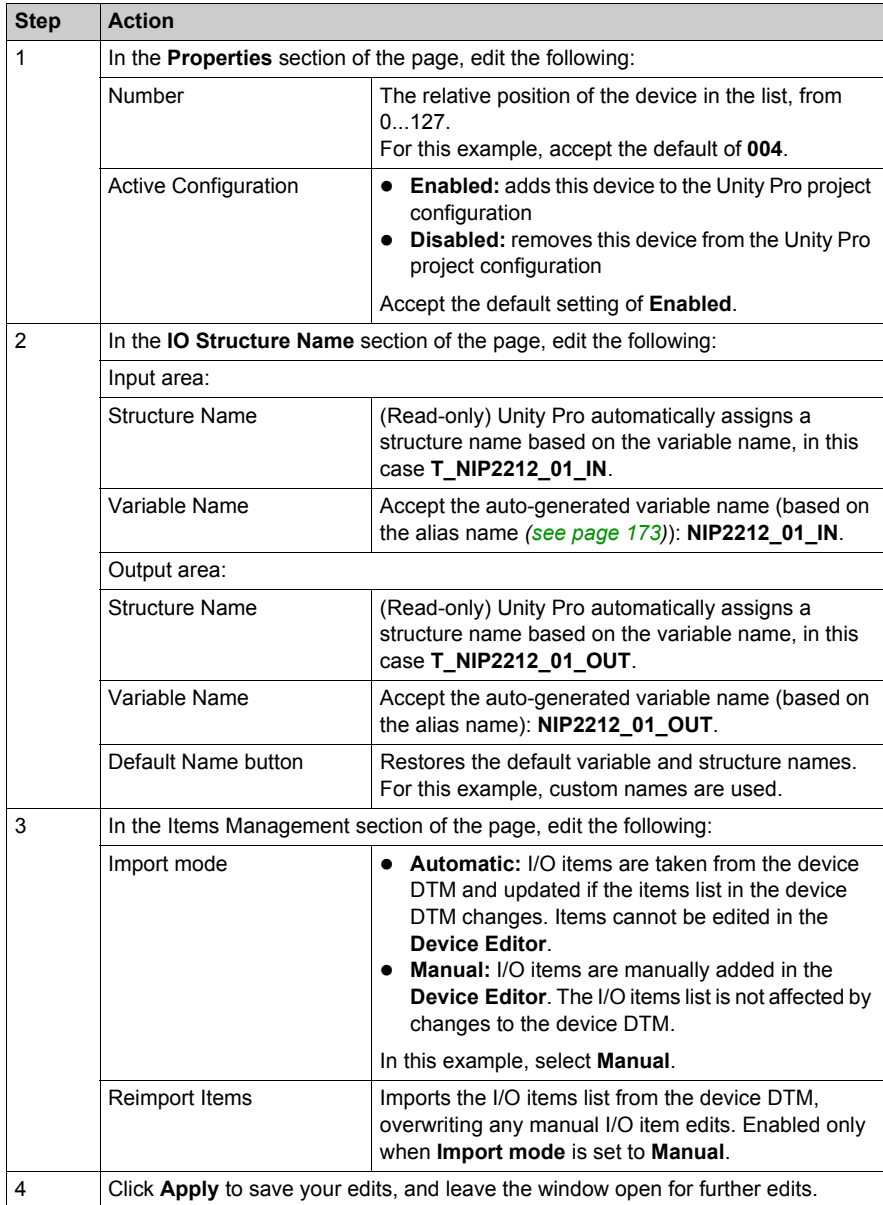

The following settings are used in this sample configuration. Use settings that are appropriate for your actual application:

## **Configuring the Address Setting Page**

Use the **Address Setting** page to:

- configure the IP address for the remote device
- enable, or disable, DHCP client software for the remote device

When the DHCP client software is enabled in the remote device, it will obtain its IP address from the DHCP server in the Ethernet communication module. The **Address Setting** page looks like this:

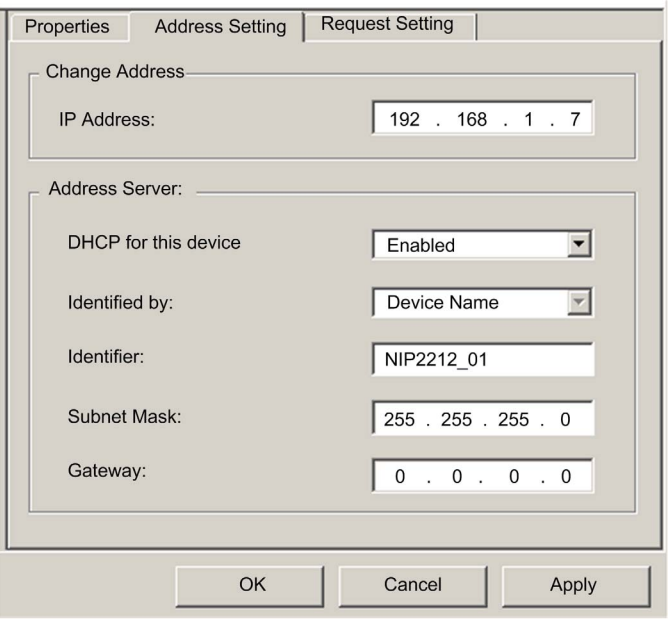

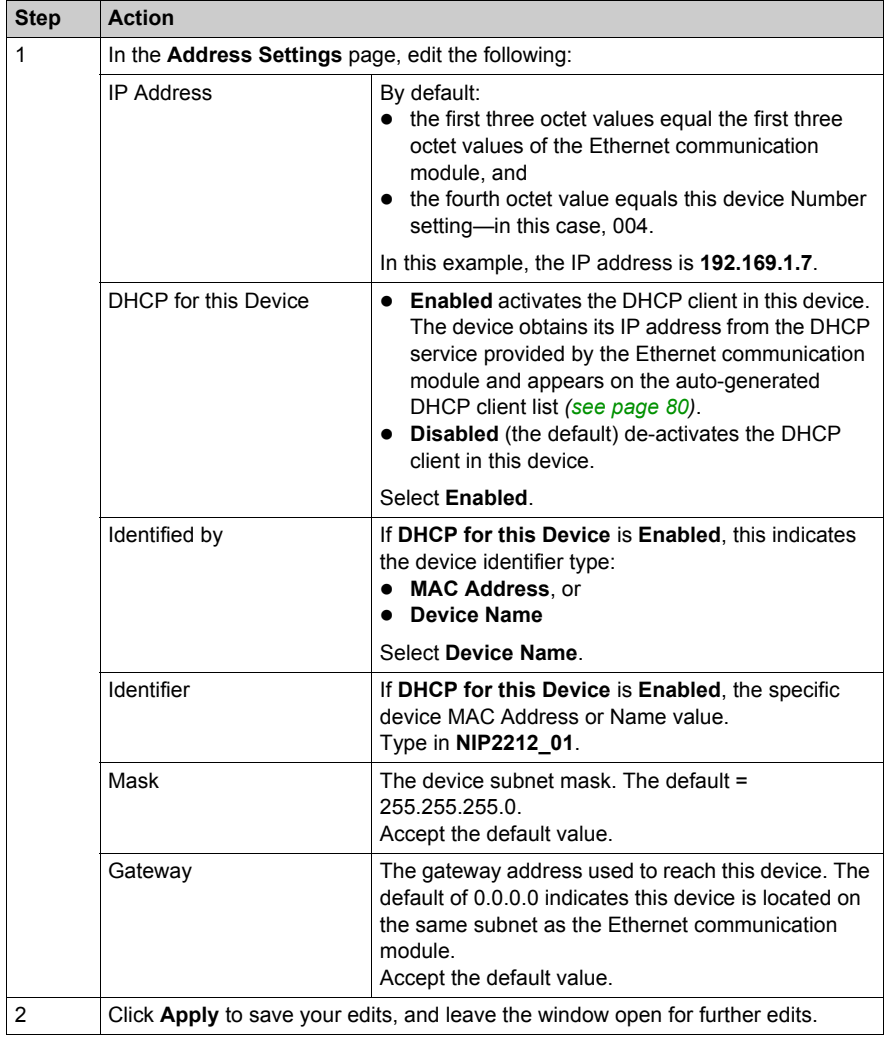

The following settings are used in this sample configuration. Use settings that are appropriate for your actual application:

The next step is to configure the connection between the communication module and the remote device.

### **Configuring the Request Setting Page**

Use the **Request Setting** page to add, configure, and remove Modbus requests for the remote device. Each request represents a separate link between the communication module and the remote device.

The **Request Setting** page for an STB NIP 2212 network interface module looks like this:

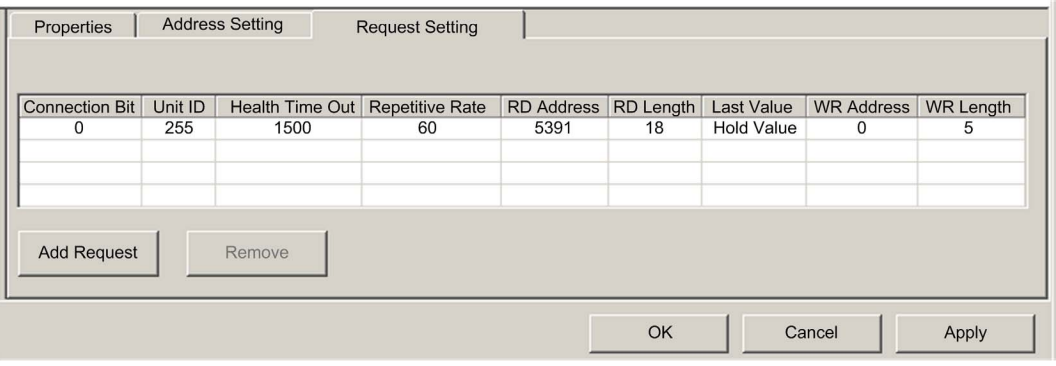

The **Add Request** function is enabled only when **Import Mode** is set to **Manual**.
The following settings are used in this sample configuration. Use settings that are appropriate for your actual application:

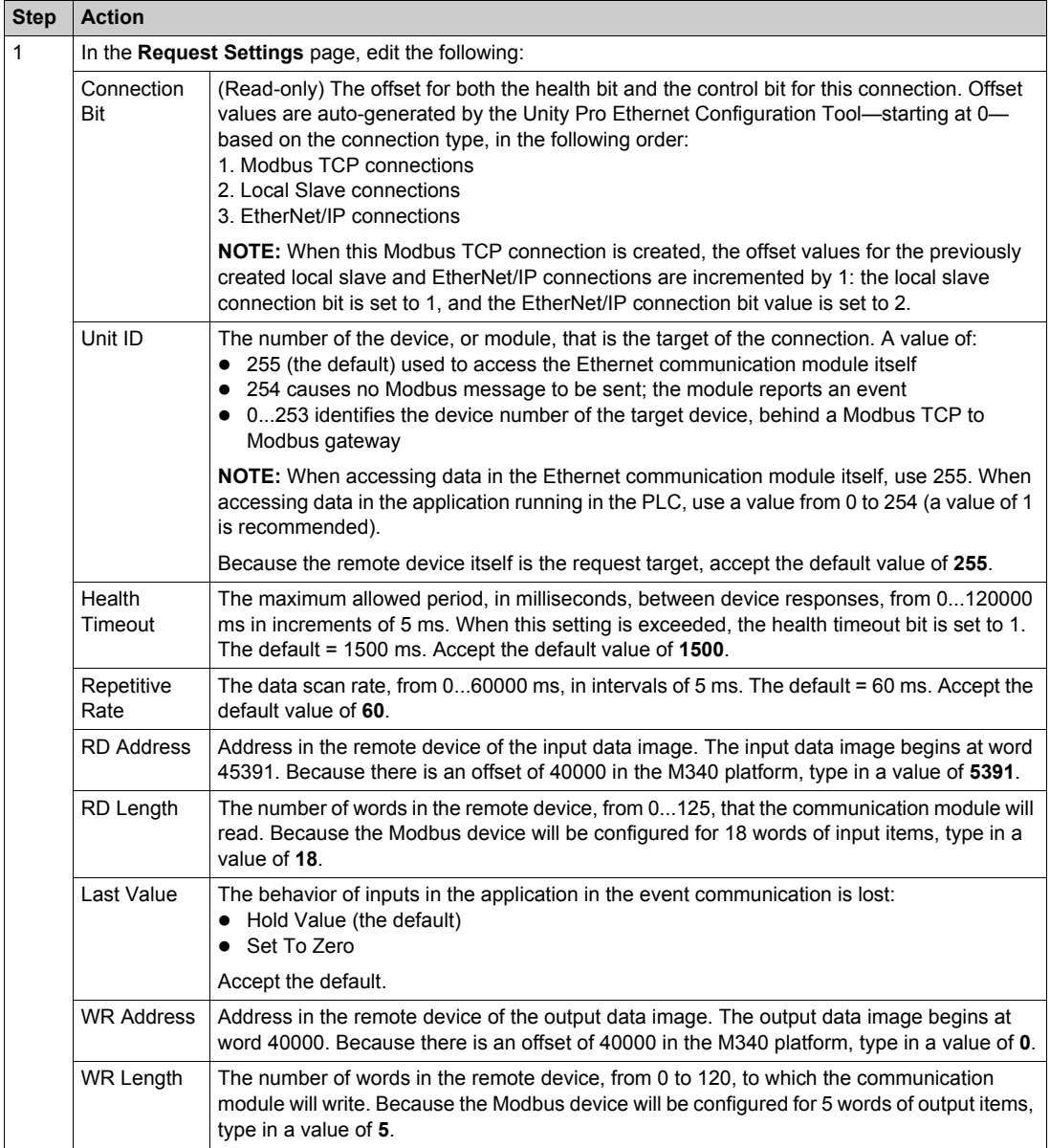

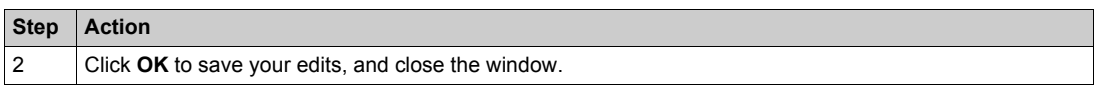

The next step is to connect the Unity Pro project to the Advantys Island.

# **Connecting to the Advantys STB Island**

## **Overview**

In this example, you will use the Advantys configuration software running on your PC to:

- connect the Advantys configuration software to the STB NIP 2212 and the 8 I/O modules that comprise the Advantys STB island
- upload Advantys STB island configuration to the Advantys configuration software in your PC
- display a fieldbus image for the Advantys STB island showing the relative location of:
	- $\bullet$  input data
	- $\bullet$  output data

Using the data presented in the fieldbus image, you can use Unity Pro to create input and output items that map to specific input, output, and output echo data.

**NOTE:** Before proceeding with the following instructions, confirm that you have auto-configured the Advantys STB island by pressing the **RST** button on the front of the STB NIP 2212 module.

#### **Making the Connection**

To connect to the STB NIP 2212 and I/O modules using the Advantys configuration software:

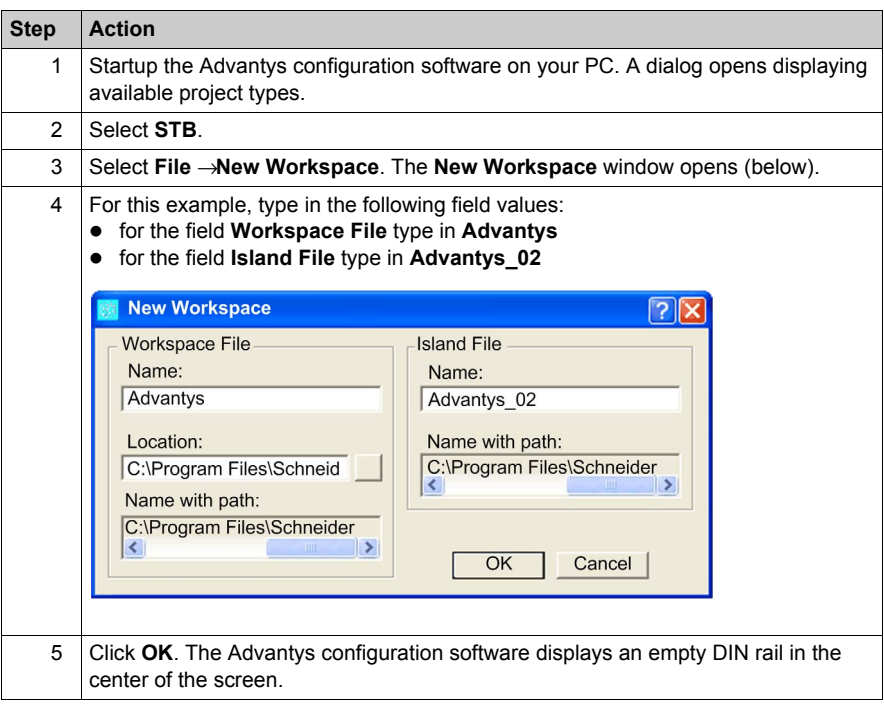

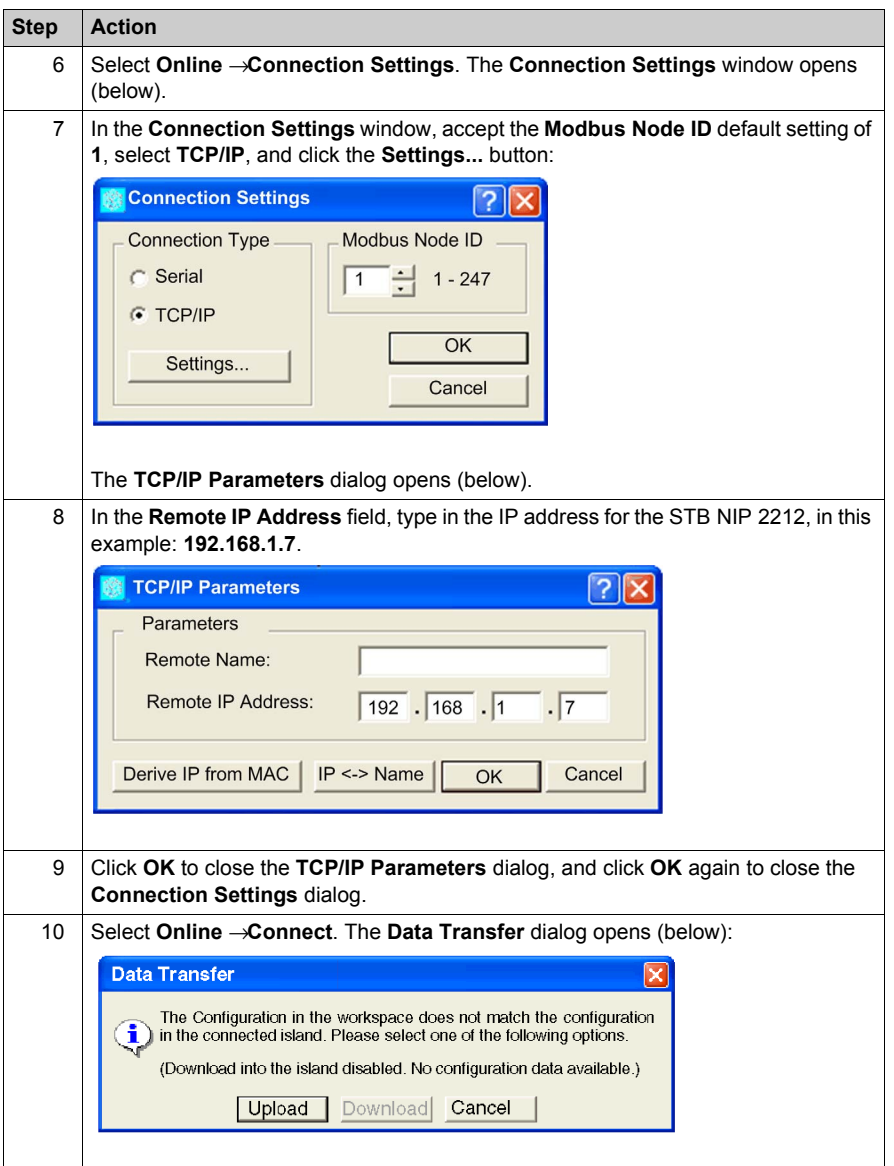

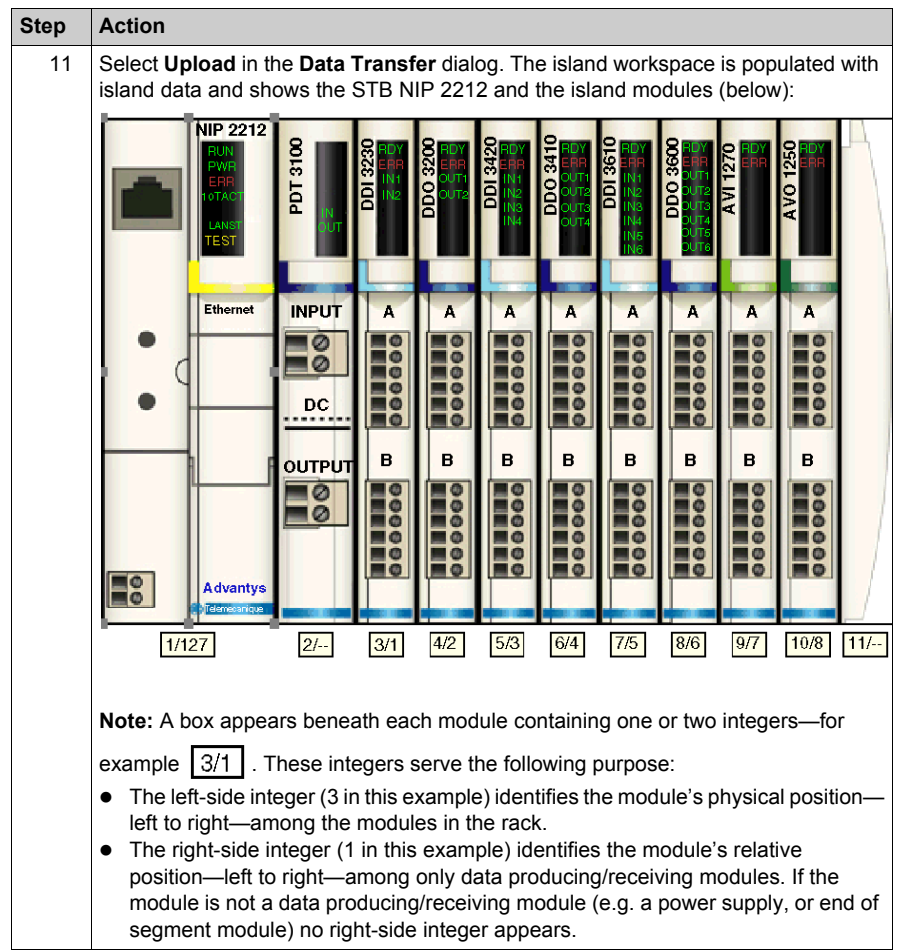

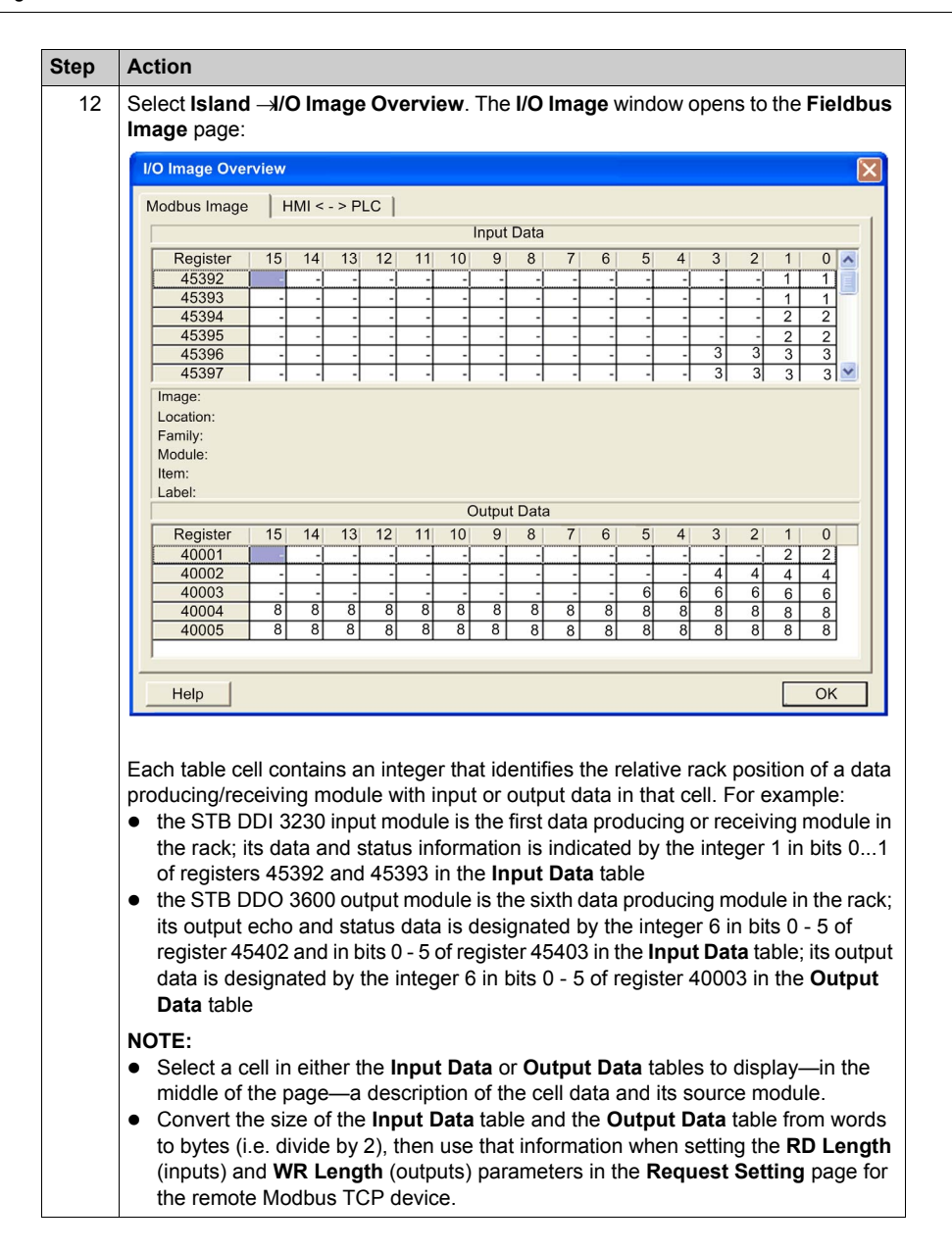

# **Configuring I/O Items**

# **Overview**

The next task in this example is to add I/O items to the configuration of the STB NIP 2212 and its 8 I/O modules. To accomplish this:

- use the **Modbus Image** page of the Advantys configuration software to identify the relative position of each I/O module's inputs and outputs
- use the Unity Pro Device Editor to create input and output items, defining each item's:
	- $\bullet$  name
	- $\bullet$  data type

**NOTE:** You can manually configure I/O items only when **Input Mode** is set to **Manual**.

## **I/O Item Types and Sizes**

Because the Modbus TCP network interface module transmits data in the form of 16-bit words, in this example you will create every input and output item using the **WORD** data type. This remains true even if the item contains only a few bits of data. Bit-packing is not permitted when, as in this example, the remote device is a Modbus TCP network interface module.

**NOTE:** When you add more devices to your network, it may be necessary to increase the size and index location of both inputs and outputs for your Unity Pro project *[\(see page 36\)](#page-35-0)*.

In this example, the following number and type of items need to be created:

- $\bullet$  18 input words
- $\bullet$  5 output words

# **Mapping Input and Output Items**

Use the **Fieldbus Image** page of the **I/O Image Overview** window in the Advantys configuration software to identify the number and type of I/O items you need to create, as follows:

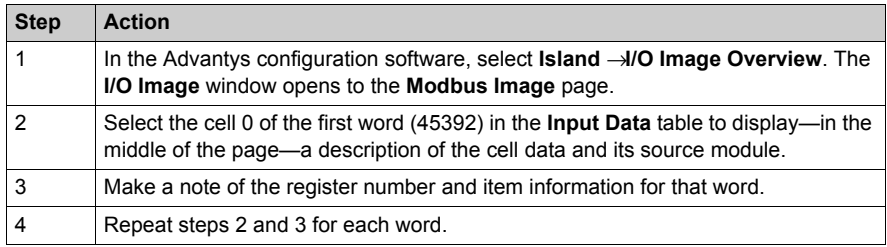

**NOTE:** The Modbus Image presents input and output data in the form of 16-bit words (starting with word 1). You need to maintain this data format as you create input and output items in Unity Pro.

**NOTE:** When you create items, align items of data type WORD and DWORD, as follows:

- WORD items: align these items on a 16-bit boundary
- DWORD items: align these items on a 32-bit boundary

This process yields the following tables of input and output data:

Input Data (Read):

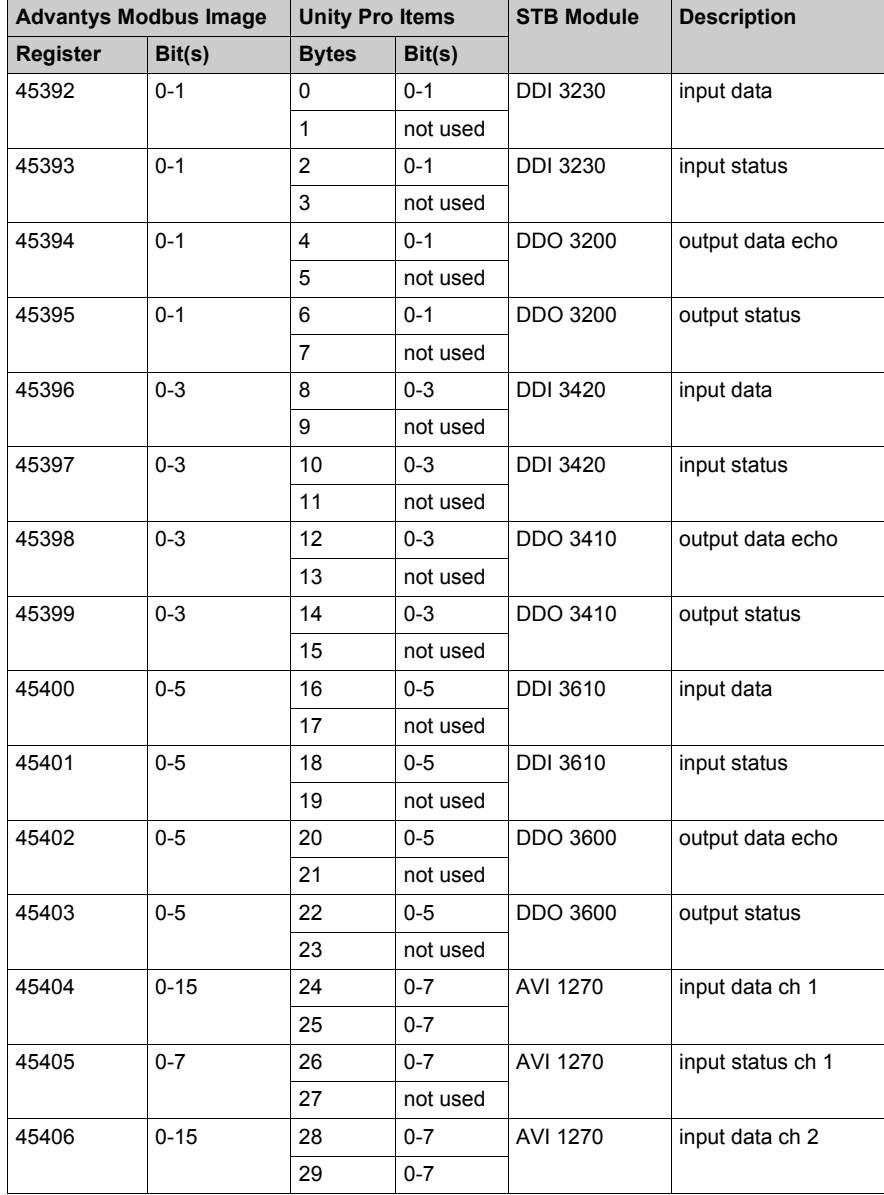

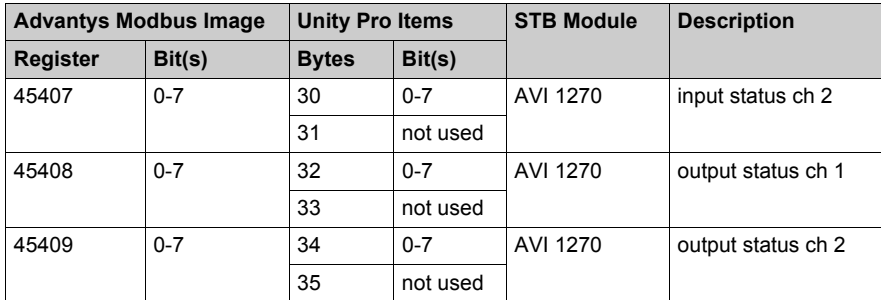

Output Data (Write):

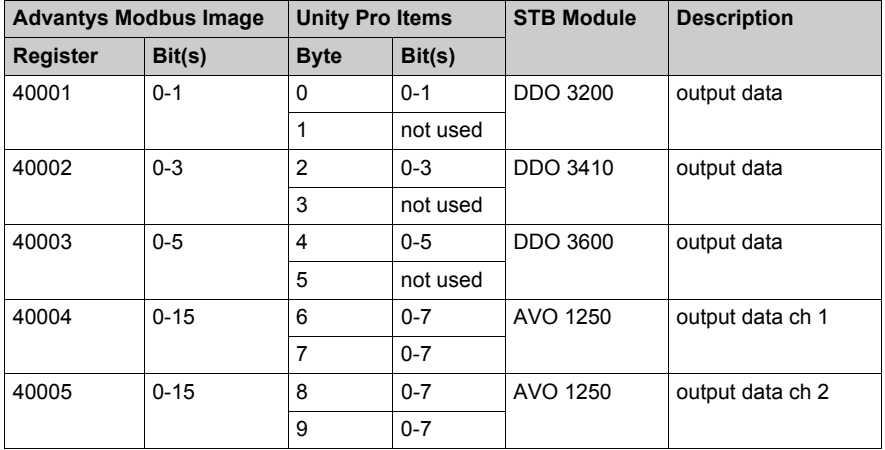

This example shows you how to create 18 words of inputs and 5 words of outputs. This example creates items in the following sequence:

- $\bullet$  input word items
- $\bullet$  output word items

# **Creating Input Word Items**

To create input items for the STB NIP 2212 example, beginning with an input word for the DDI 3230 input module:

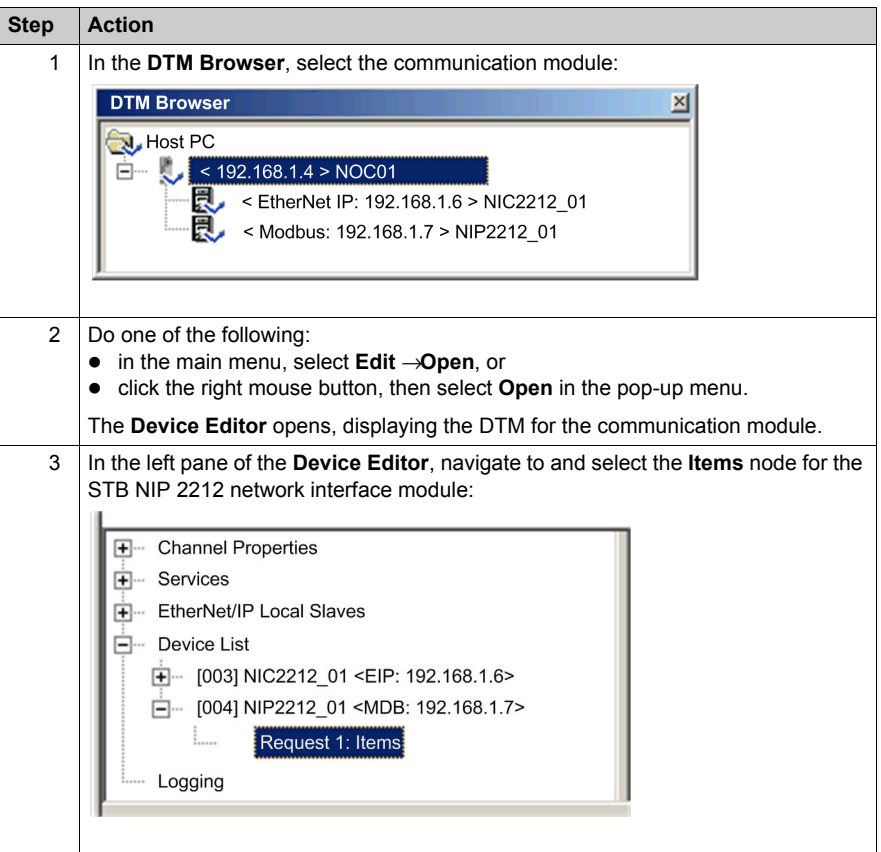

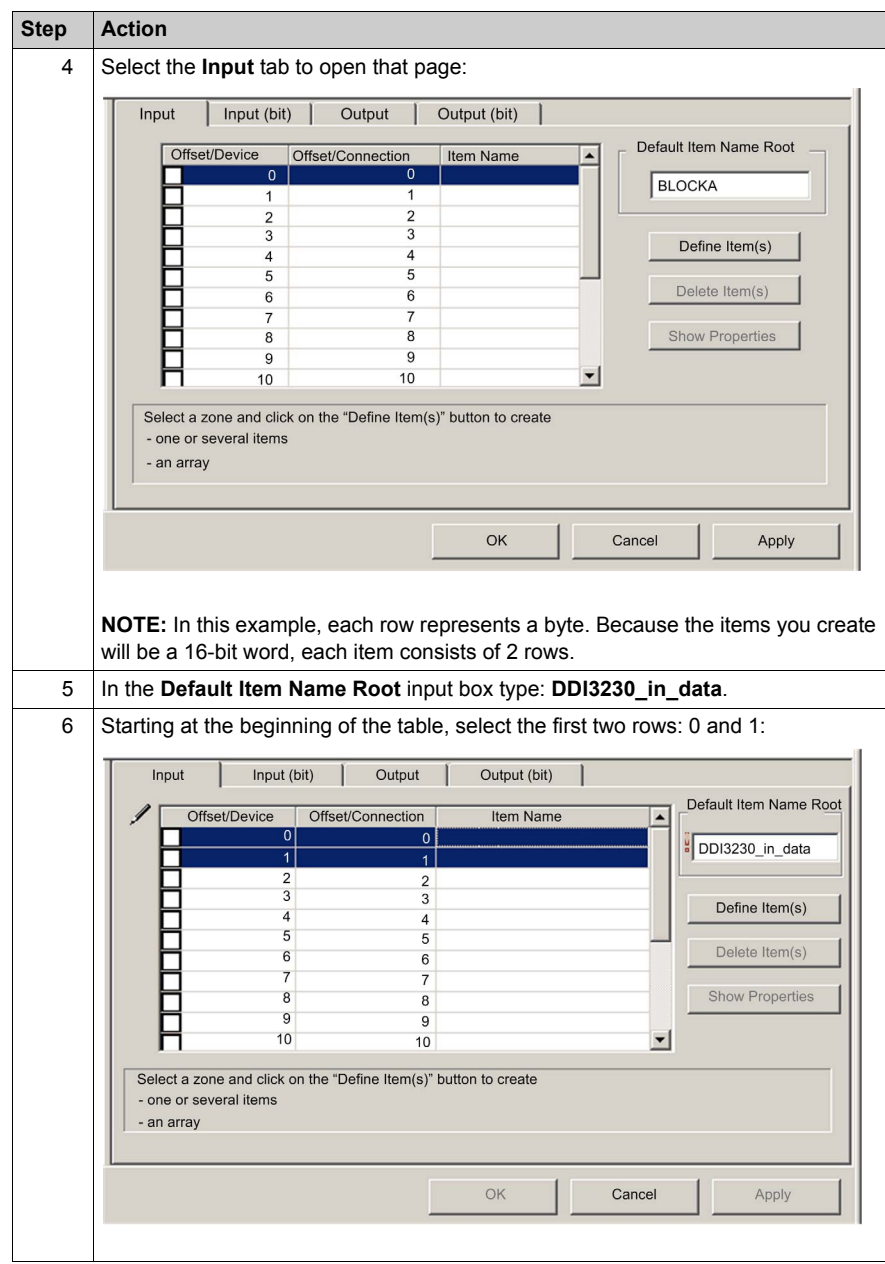

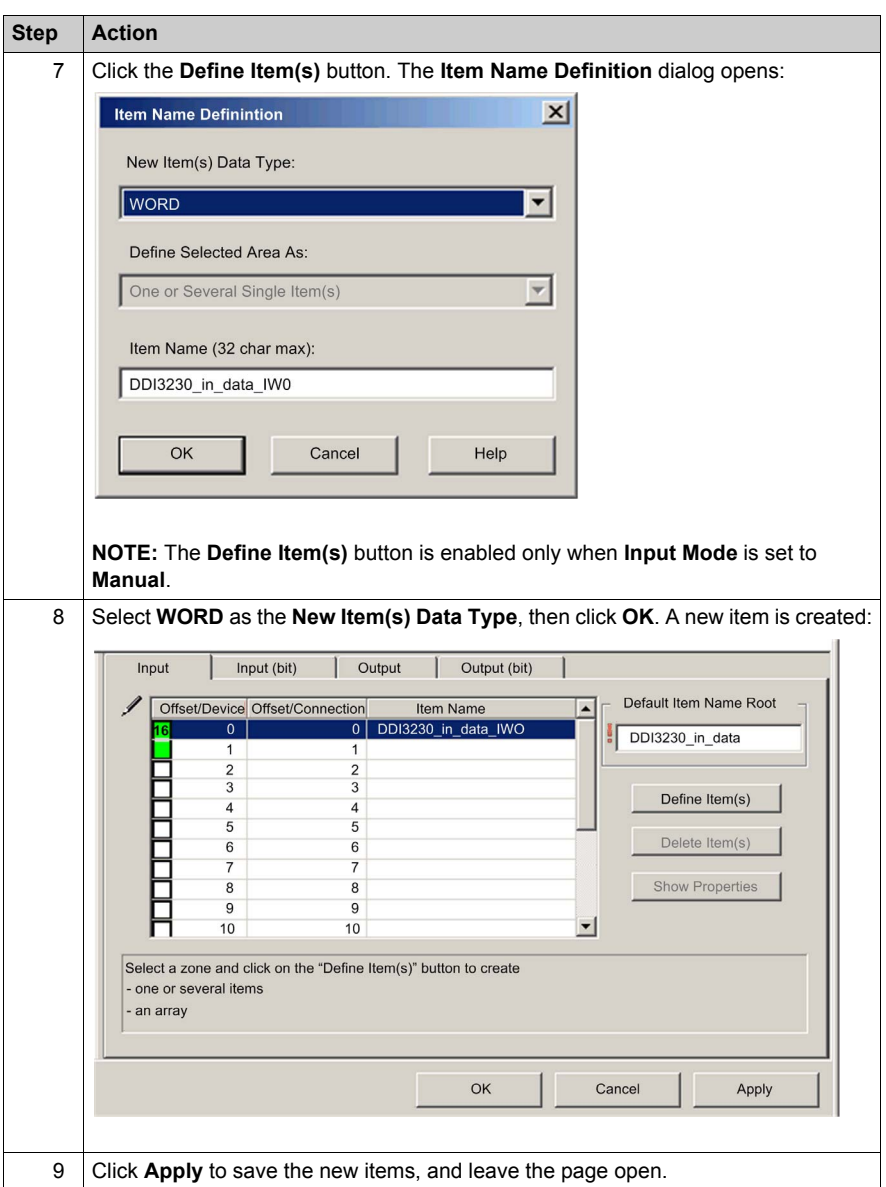

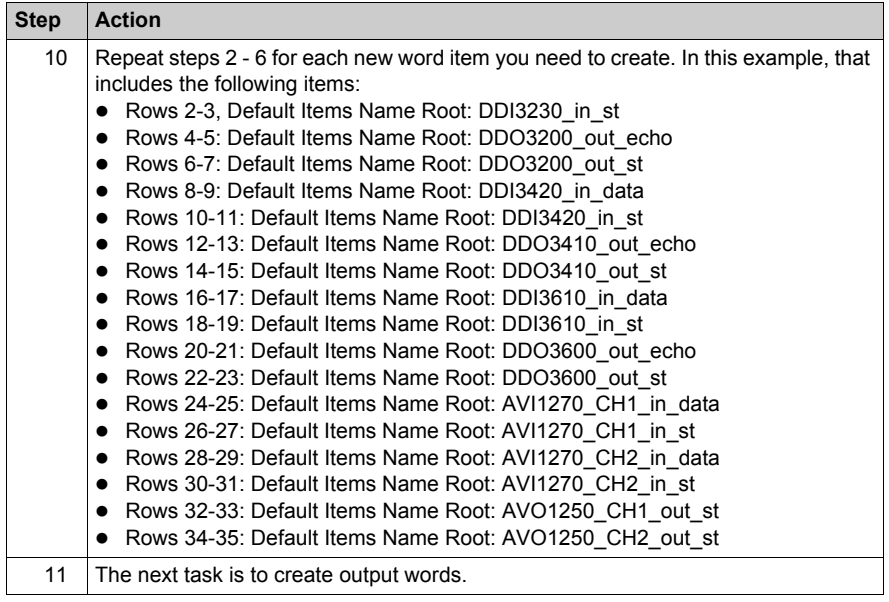

# **Creating Output Word Items**

To create output items for the STB NIP 2212, example, beginning with an output data word for the DDO 3200 output module:

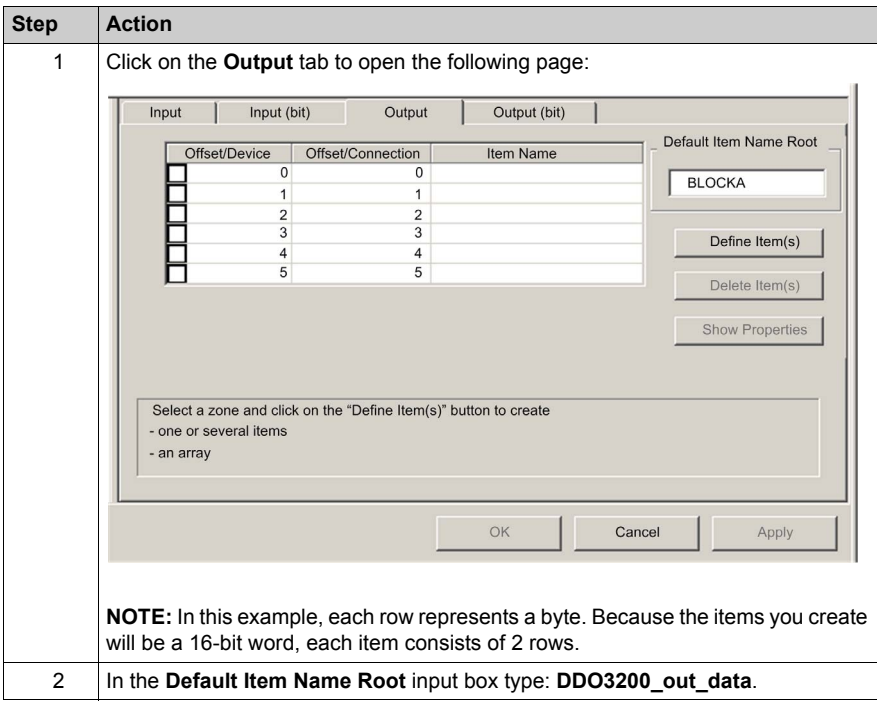

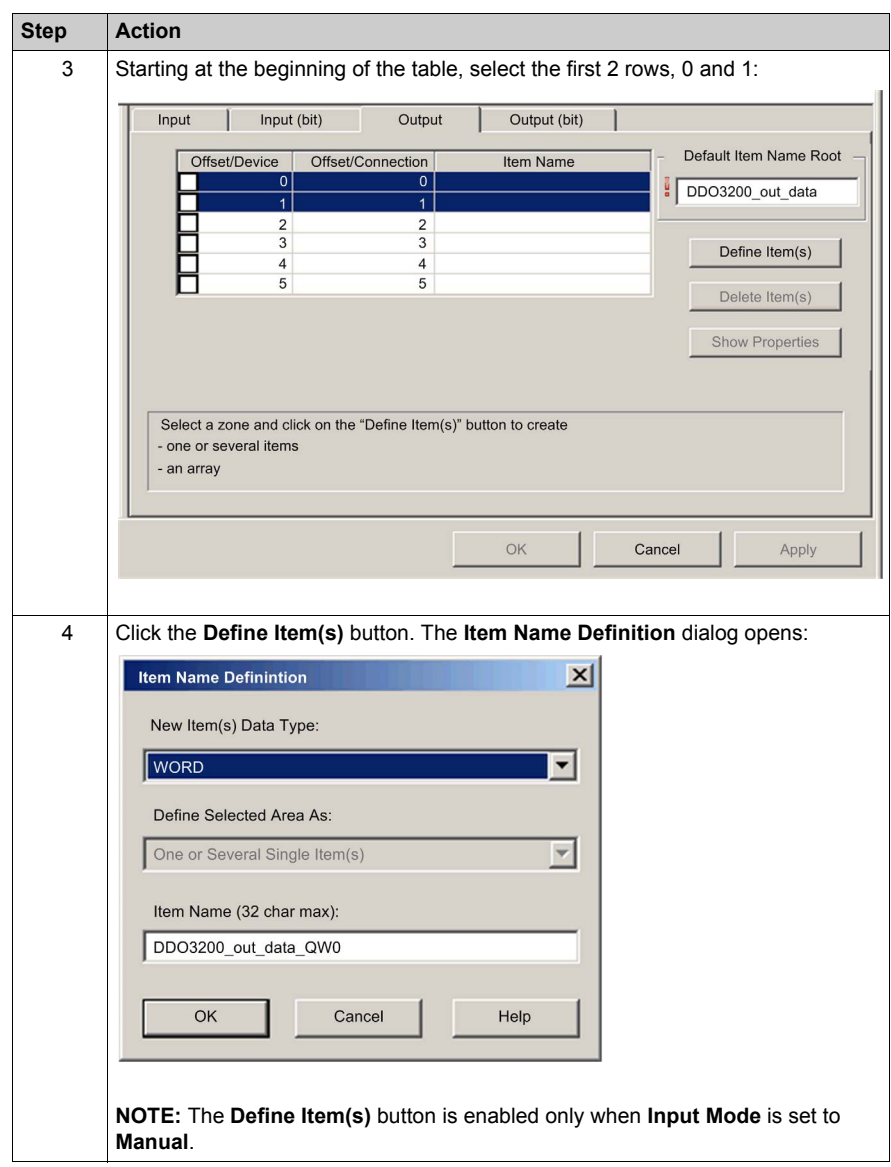

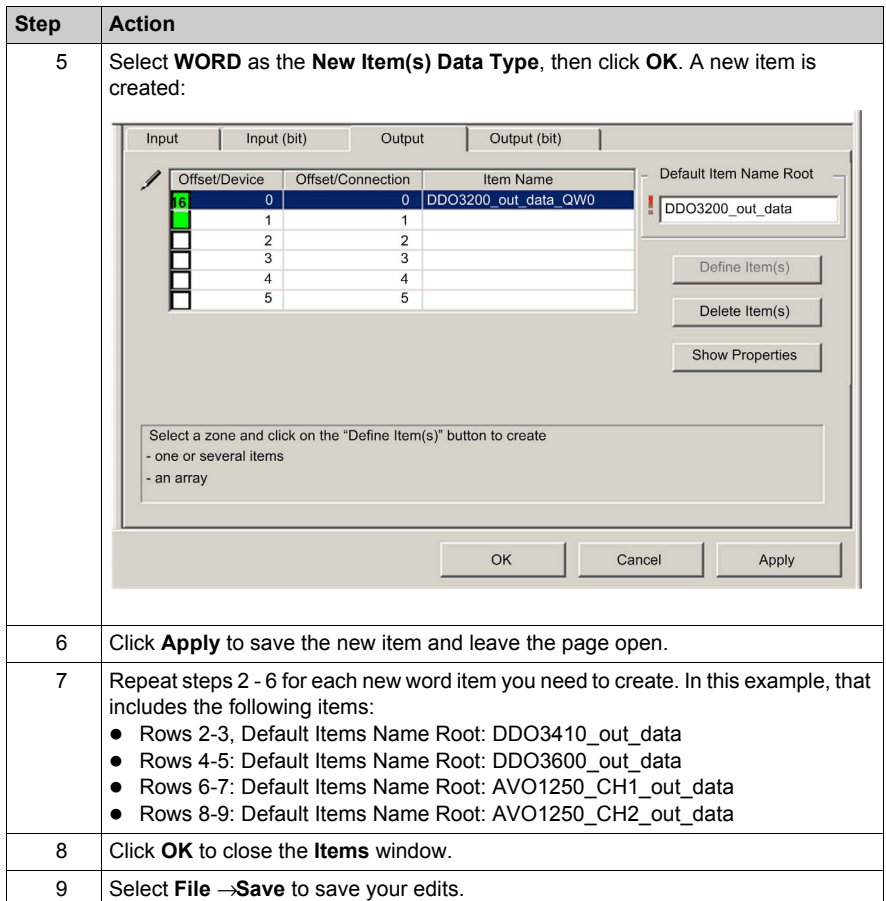

The next task is to update the Unity Pro application *(see Quantum, 140 NOC 771 01 Ethernet Communication Module, User Manual)*.

# **Chapter 4 Working With Derived Data Types**

## **Overview**

This chapter describes how to complete your project by creating, updating, and viewing derived data type (DDT) variables in Unity Pro.

## **What Is in This Chapter?**

This chapter contains the following topics:

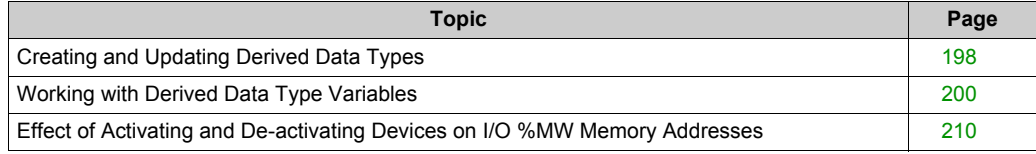

# <span id="page-197-0"></span>**Creating and Updating Derived Data Types**

# **Creating or Updating Derived Data Types**

After you have completed your edits in the **Device Editor**, the next step is to let Unity Pro create the necessary program objects—in the form of derived data types (DDTs) and variables—that will support your network design. To do this, follow these steps:

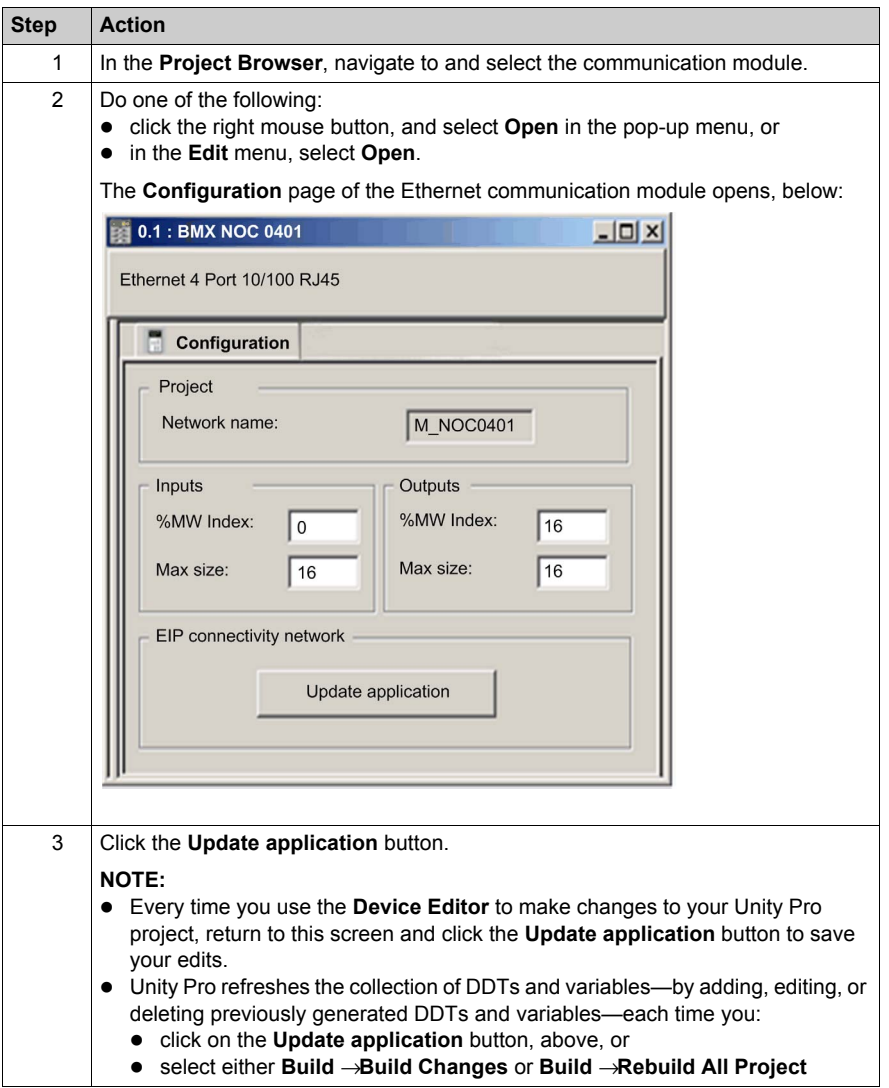

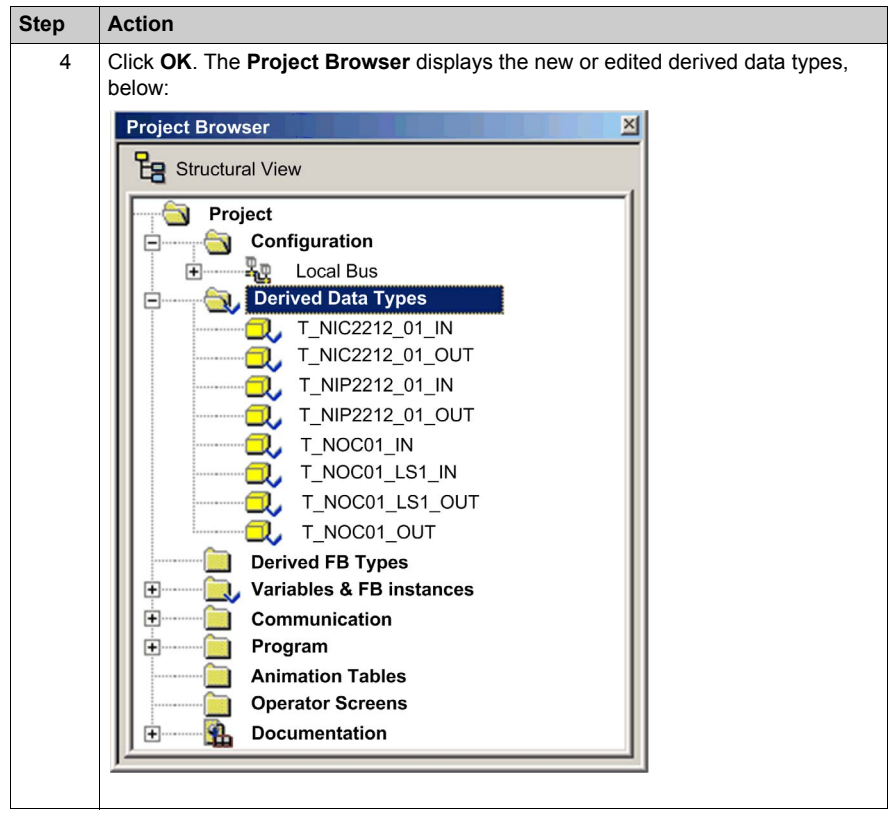

# <span id="page-199-0"></span>**Working with Derived Data Type Variables**

### **Derived Data Type Variables**

When you click on the **Update application** button, Unity Pro creates a collection of derived data types and variables. These are used by Unity Pro to support communication and data transfer between the PLC and the various local slaves, remote devices, and their I/O items. You can access these derived data types and variables in the Unity Pro **Data Editor** and add them to a userdefined **Animation Table**, where you can monitor read-only variables and edit read-write variables.

Use these data types and variables to:

- view the status of connections from the communication module to remote EtherNet/IP and Modbus TCP devices, where:
	- the status of connections is displayed in the form of a HEALTH\_BITS array consisting of 32 bytes
	- $\bullet$  each connection is represented by a single bit in the array
	- $\bullet$  a bit value of 1 indicates the connection is healthy
	- a bit value of 0 indicates the connection is lost, or the communication module can no longer communicate with the remote device
- $\bullet$  toggle a connection ON (1) or OFF (0) by writing to a selected bit in a 32 byte CONTROL\_BITS array

**NOTE:** Distinguish between toggling a bit in the CONTROL\_BITS array on or off, and enabling or disabling a remote device.

• monitor the value of local slave and remote device input and output items you created in the Unity Pro **Device Editor**

# **Identifying Derived Variables in the Data Editor**

To view your Unity Pro application's derived data type variables:

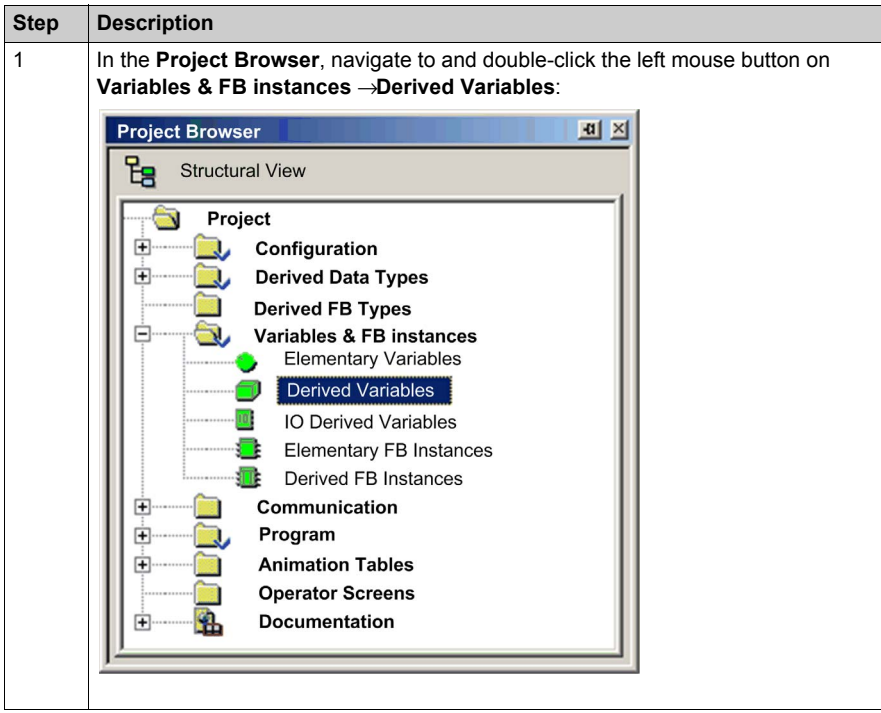

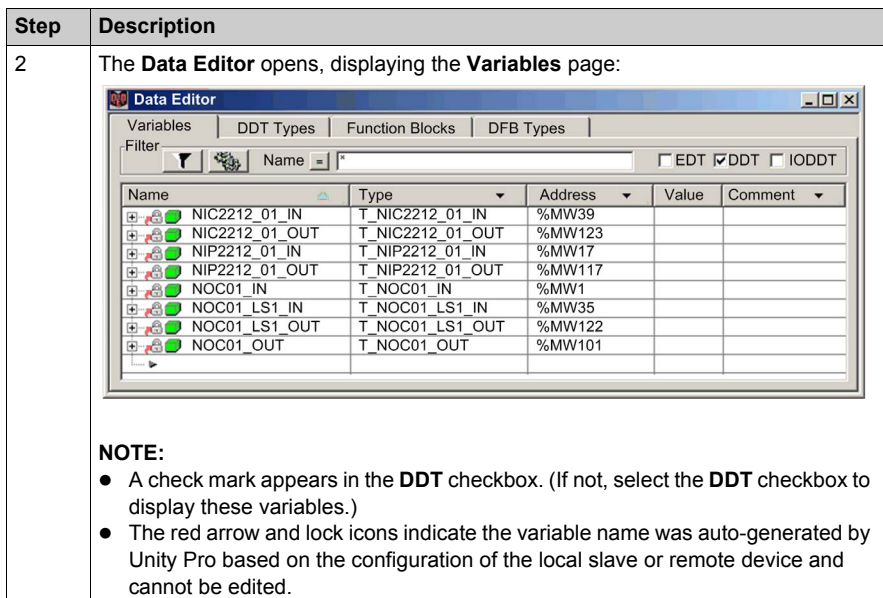

## <span id="page-202-0"></span>**Displaying the Order of Input and Output Items in PLC Memory**

The **Data Editor** displays the address of each input and output variable. Click once on the **Address** column header to sort input and output addresses in ascending order. When you open the first input and output variables, you can see both the connection health bits and the connection control bits:

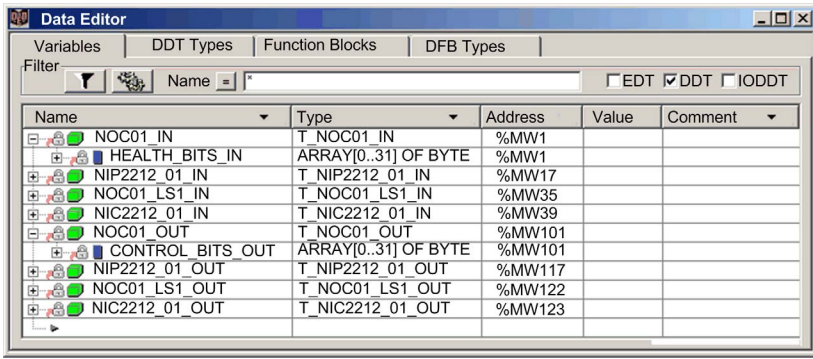

Note the order of inputs and outputs in the above example. Recall that the user defines the size and location of inputs and outputs *[\(see page 36\)](#page-35-1)*. However, within the reserved area for both inputs and outputs, Unity Pro assigns addresses to variables in the following order:

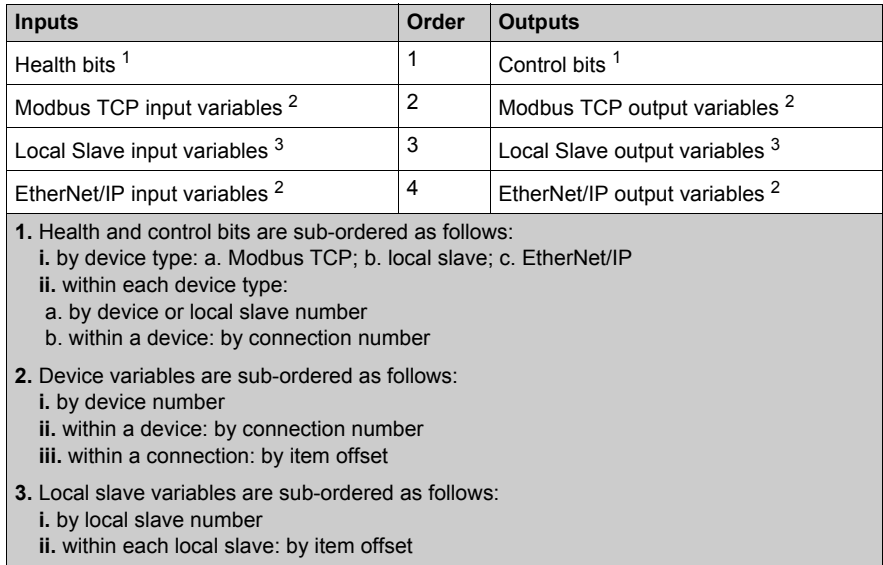

**NOTE:** When a device is added to or removed from the project, or when the active status of an existing device or a local slave changes, the specific location of inputs and outputs in PLC memory also changes.

### **Identifying the Connection Health Bits**

The Ethernet communication module can support up to 128 connections to remote devices. The health of each connection is represented in a single bit value. A health bit value of:

- 1 indicates the connection is active
- $\bullet$  0 indicates the connection is inactive

The health bits are contained in a 32-byte array in the **Variables** page of the **Data Editor**. To display offline this byte array, first sort the variables in ascending order of address, then open the first input variable as shown below:

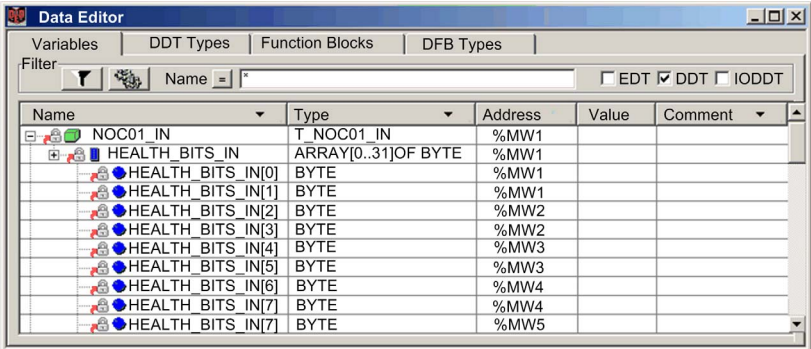

To determine which health bit is mapped to a specific remote device connection, in the **Device Editor** for the Ethernet communications

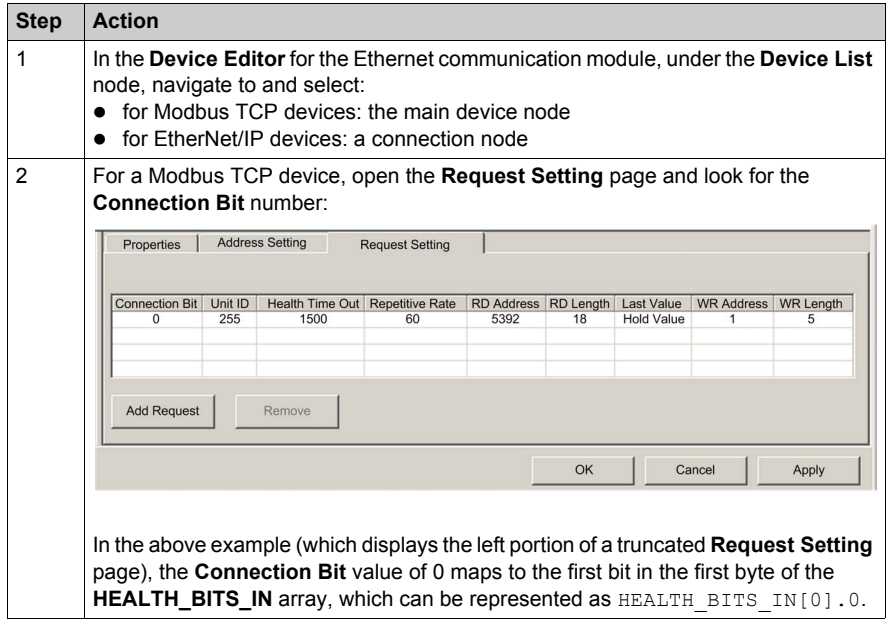

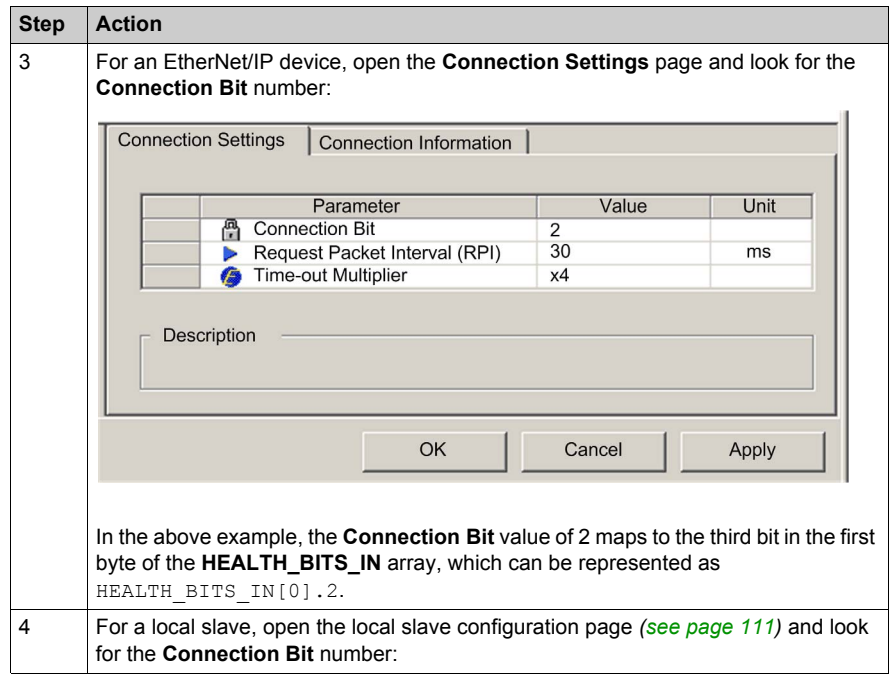

## **Monitoring Connection Health Bits in an Animation Table**

Use an animation table to monitor the status of connection health bits and other variables. To add health bits to an animation table, follow these steps:

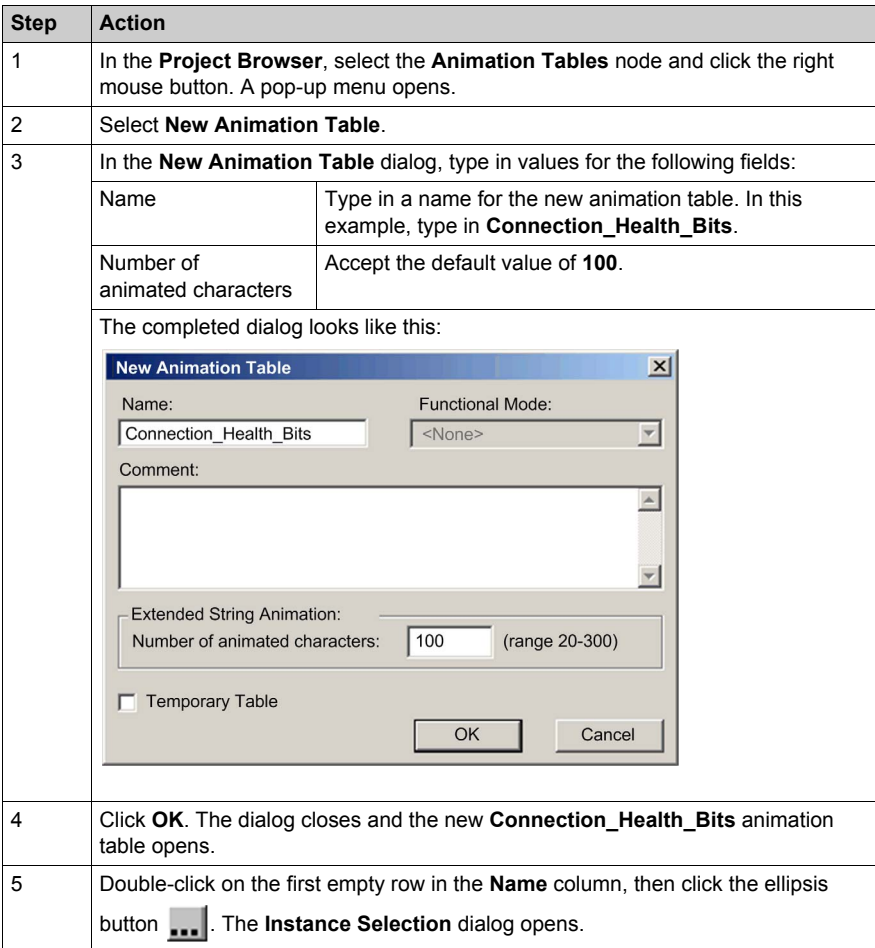

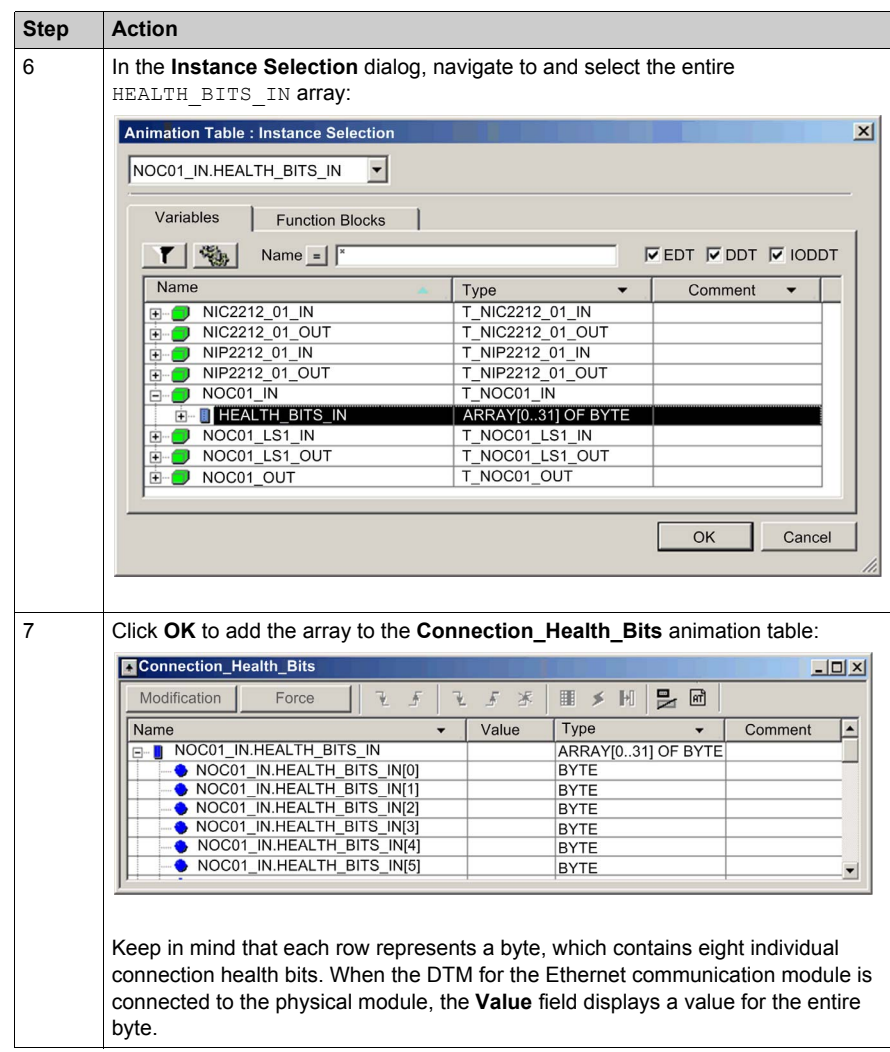

## <span id="page-207-0"></span>**Modifying Connection Control Bits in an Animation Table**

You can also use an animation table to modify the value of a control bit, toggling it on or off.

**NOTE:** Using control bits to toggle a connection on or off (as described below) is the preferred way of regulating communication with a remote device. Toggling a connection control bit on and off does not affect the address location of I/O items. In either case—on or off—the I/O items remain a part of the configuration at the same address locations.

By contrast, enabling and disabling the **Active Configuration** property for a device or local slave either adds I/O items to, or removes I/O items from, the application. This has the rippling effect of changing the addresses not only for the items of the enabled/disabled device, but also for I/O items relating to other devices in the configuration.

The following example shows you how to add connection control bits to the **Connection\_Health\_Bits** animation table that you created, above, and use the animation table's **Modification** function to toggle control bits on or off:

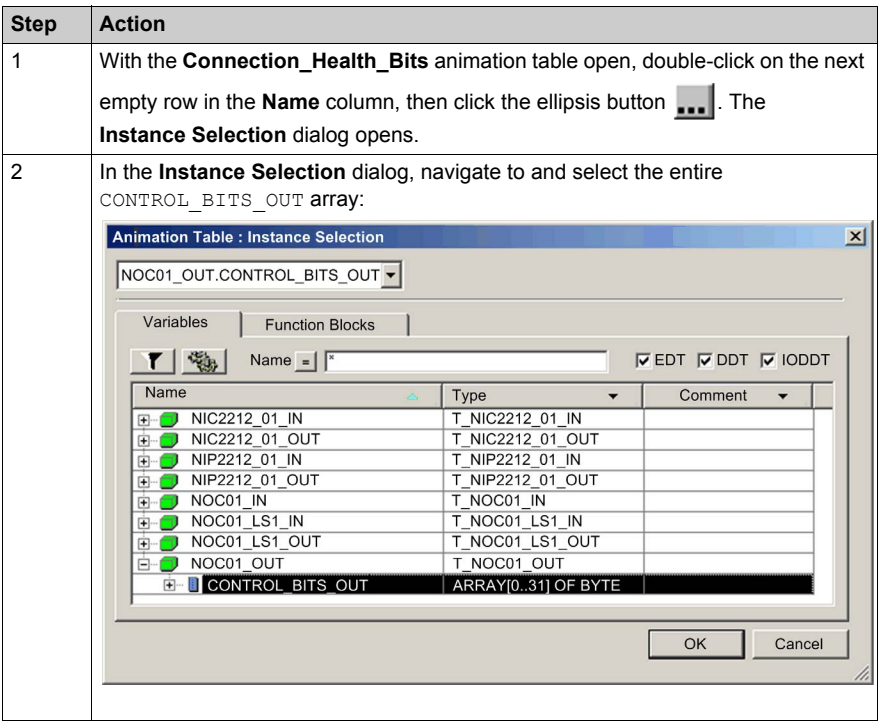

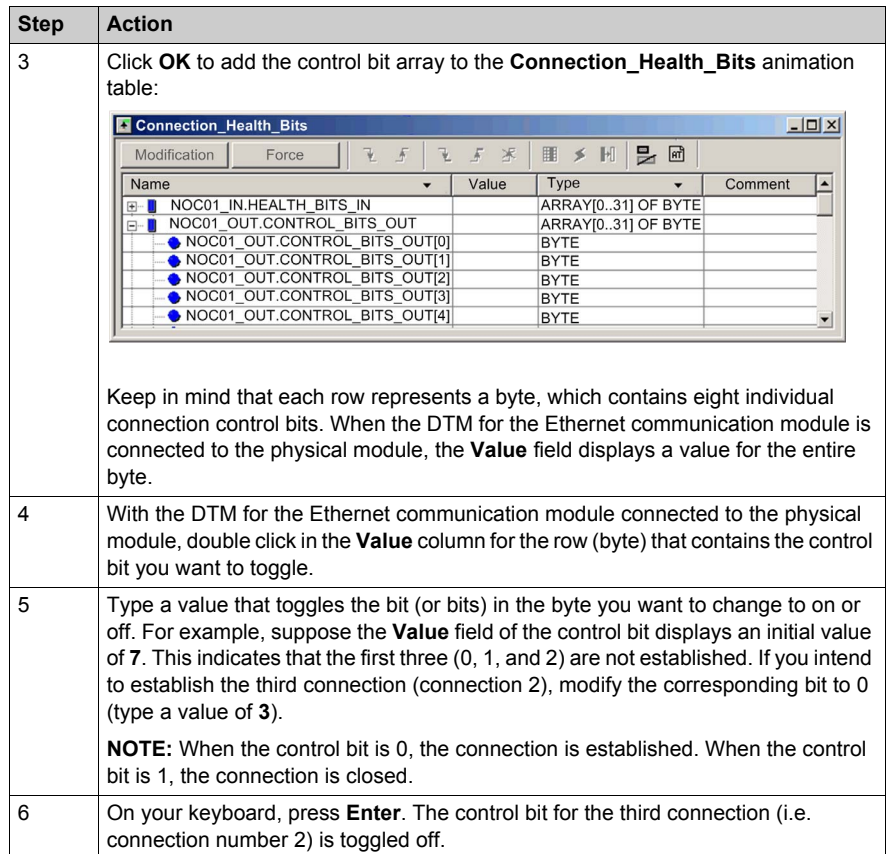

# <span id="page-209-0"></span>**Effect of Activating and De-activating Devices on I/O %MW Memory Addresses**

#### **Introduction**

Unity Pro assigns a located address in %MW memory to each input and output variable for a remote device and local slave, when that device or slave is activated.

In addition, Unity Pro removes from %MW memory each located variable address whenever the related device or slave is de-activated.

In each case, because of the ordered structure of I/O items in PLC memory *[\(see page 203\)](#page-202-0)*, the activation and de-activation of a single device causes a rippling effect on the address locations of other I/O variables throughout the application.

Because activating and de-activating devices can cause substantial changes to located variable addresses, Schneider Electric recommends the following practices:

- Activate every device and local slave your application is likely to use, and allow these devices to remain activated.
- If it subsequently becomes necessary to disable communications to a device or slave, instead of de-activating it, use the appropriate control bits to toggle off all connections to that slave or device *[\(see page 208\)](#page-207-0)*.
- When configuring function blocks in Unity Pro, instead of directly reassigning input and output pins to a specific %MW address, do the following: assign specific input and output pins only to the derived data types and variables automatically created by Unity Pro.

#### **The Sample Network**

The sample network is a part of the same physical network that has been the subject of our continuing configuration example, and includes:

- the Ethernet communication module, named NOC01
- an STB NIC 2212 EtherNet/IP network interface module with I/O modules, named NIC2212 01

Note that, when a new network is created, Unity Pro presents three local slave nodes that can be activated and pre-assigns them device numbers 000, 001, and 002. By default, each local slave is not activated. Therefore, each local slave's inputs and outputs are not initially assigned a %MW memory address.

The following example describes the effect of activating a local slave function after another remote device has already been configured and added to the network. In this ca

The sample Ethernet network has been configured as follows:

- Total network inputs and outputs are set in the **Configuration** page of the Ethernet communication module in Unity Pro:
	- 100 input words are reserved, beginning at %MW01
	- 100 output words are reserved, beginning at %MW101
- Connection bits for the project include:
	- 32 input bytes (16 words) for health bits with an instance name of NOC01 IN
	- 32 output bytes (16 words) for control bits with an instance name of NOC01 OUT
- Local slave inputs and outputs include:
- 8 input bytes (4 words) are reserved with an instance name of NOC01 LS1 IN
- 4 output bytes (2 words) are reserved with an instance name of NOC01 LS1 OUT
- Remote EtherNet/IP device inputs and outputs include:
	- 19 input bytes (10 words) are reserved with an instance name of NIC2212\_01\_IN
	- 8 output bytes (4 words) are reserved with an instance name of NIC2212\_01\_OUT

#### **I/O Assignment Without an Activated Local Slave**

When you click the **Update application** button in the Ethernet communication module **Configuration** page, with the local slave de-activated, Unity Pro auto-generates a collection of variables in support of the application's I/O items at the following instance locations:

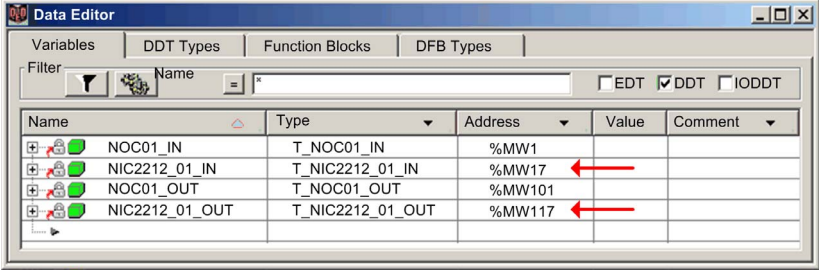

Note the address locations of the remote EtherNet/IP device's inputs (%MW17) and outputs (%MW117). As you will see, below, when the local slave is activated, these address locations will change.

## **I/O Assignment With an Activated Local Slave**

The following example displays input and output variables for the same project. However, in this example the **Active Configuration** setting for the first local slave was set to **Enabled** in the local slave configuration page *[\(see page 113\)](#page-112-0)*, before the input and output variables were created. As a result clicking the **Update application** button in the Ethernet communication module **Configuration** page generated the following collection of variables:

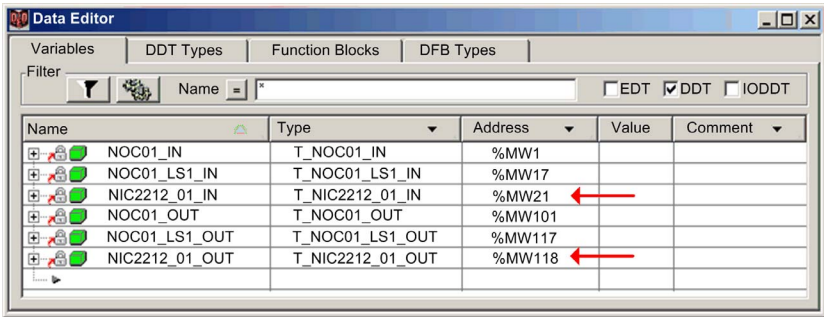

Notice how the address locations for the remote EtherNet/IP device have shifted:

- inputs (NIC2212\_01\_IN) have shifted from %MW17 to %MW21
- outputs (NIC2212\_01\_OUT) have shifted from %MW117 to %MW118

This shift of %MW input and output memory address assignments occurs because the local slave was activated, and local slave I/O variables are placed in a located memory address position ahead of remote EtherNet/IP device I/O variables.

A similar shift of addresses would occur—with respect to both local slave and EtherNet/IP device I/O variable addresses—if a Modbus TCP remote device is activated. This is because Modbus TCP device I/O variables are places in a located memory address position ahead of both local slave and EtherNet/IP I/O variables.

As stated above, a way to avoid this shift of I/O memory addresses is to activate every local slave and remote device that your project may require, and then allow them to remain active. To later disable a device, use the appropriate control bits to toggle off every connection to that device.

# **Chapter 5 Optimizing Performance**

## **Overview**

This chapter describes how to optimize the performance of your Ethernet network.

## **What Is in This Chapter?**

This chapter contains the following sections:

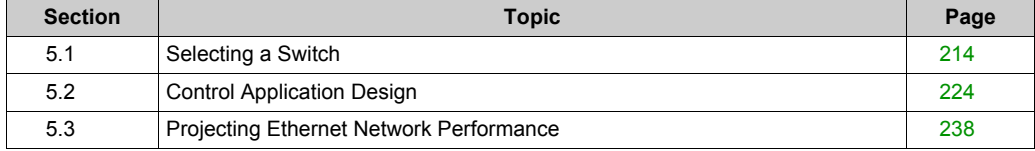

# <span id="page-213-0"></span>**Section 5.1 Selecting a Switch**

## **Overview**

This section describes how to select an Ethernet switch for your network.

### **What Is in This Section?**

This section contains the following topics:

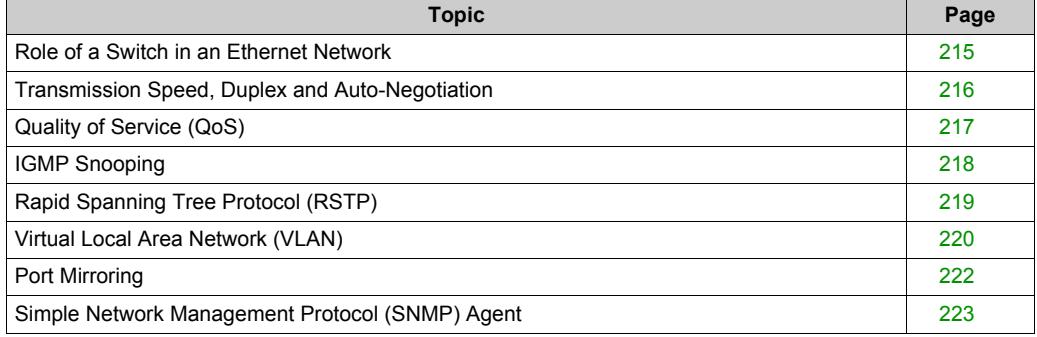

# <span id="page-214-0"></span>**Role of a Switch in an Ethernet Network**

## **Overview**

Schneider Electric recommends the use of managed switches—not unmanaged switches or hubs—in process control networks. A managed switch provides more functionality than an unmanaged switch, including the ability to:

- $\bullet$  turn switch ports on or off
- configure port speed and duplex settings
- control and monitor message traffic within segments
- prioritize message traffic

# **Recommended Switch Features**

When acquiring an Ethernet switch for your process control network, confirm that the switch includes the following features:

- Multiple speed (10/100/1000 Mbps)
- $\bullet$  Full duplex
- $\bullet$  QoS
- IGMP snooping
- $\bullet$  RSTP
- VLAN support
- $\bullet$  Port mirroring
- SNMP agent

# <span id="page-215-0"></span>**Transmission Speed, Duplex and Auto-Negotiation**

#### **Introduction**

Most Ethernet switches support multiple transmission speeds, full- and half-duplex communication, and offer auto-negotiation capability. Hubs, by contrast, are not designed to support full duplex transmissions.

## **Duplex**

Full duplex enables a switch port to both transmit and receive messages simultaneously, over two dedicated communication channels. Half duplex, by contrast, permits a port to transmit or receive messages in only one direction at a time. Signal collisions are possible in half duplex communications—because messages are transmitted and received over a single channel. Half duplex communications can cause poor performance and message loss.

## **Auto-Negotiation**

Auto-negotiation permits a switch port—connected to a remote device that also supports autonegotiation—to automatically configure itself for the maximum speed and duplex configuration supported by both devices. However, it may be necessary to manually configure the speed and duplex settings of the switch port, if its peer device does not possess auto-negotiation capability.

## **Recommendation**

Schneider Electric recommends that you employ only switches that support:

- both auto-negotiation and manual configuration of speed and duplex settings
- $\bullet$  multiple speeds: 10/100/1000 Mbps
- $\bullet$  both full duplex and half duplex
# **Quality of Service (QoS)**

### **Introduction**

A switch that supports QoS packet tagging can be configured to deliver higher priority messages before messages with a lower (or no) priority. This enhances system determinism and increases the timely delivery of prioritized messages.

In the absence of QoS tagging, the switch delivers various application messages on a first-in firstout basis. This can result in poor system performance caused by the long forwarding delay—and late delivery—of high priority application messages, which may be handled after lower priority messages.

# **Types of QoS**

The tagging types are based on the switch configuration:

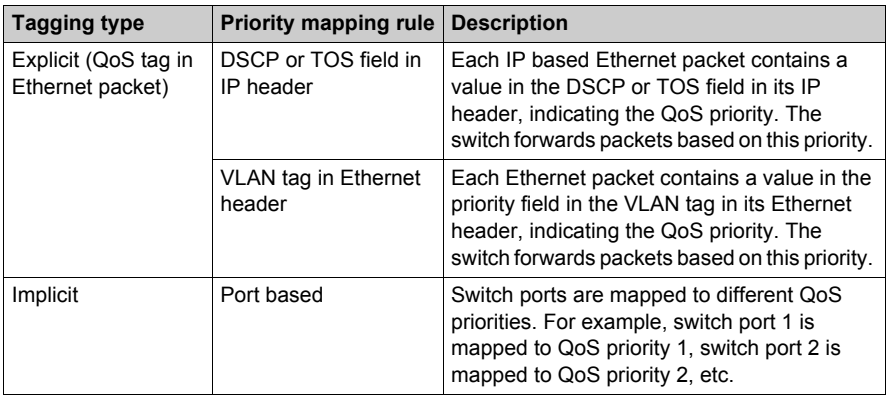

### **Recommendation**

Schneider Electric recommends the use of devices—including switches—that support explicit QoS tagging.

**NOTE:** Some switches that support QoS tagging have this feature disabled by default. Confirm that QoS is enabled when deploying each switch.

# **IGMP Snooping**

### **Multicast Messaging**

Internet Group Management Protocol (IGMP) is an essential feature of multicast messaging. IGMP instructs routers and switches to forward Ethernet multicast packets to only those device ports that have requested these packets.

In the absence of IGMP snooping, a switch forwards multicast packets out of all its ports, resulting in greater network traffic, wasted network bandwidth, and degraded network performance.

Configure one Ethernet network switch as the IGMP querier. This switch periodically polls the field devices connected to the network, which causes all connected devices to issue an *IGMP Multicast Group Join* message. The group message is received by all network switches, which update their multicast addressing information databases in response.

Similarly, when an Ethernet device transmits an *IGMP Multicast Group Leave* message, all network switches update their multicast addressing information databases by removing the device from their databases.

Multicast messaging reduces network traffic by:

- requiring that a message be sent only once
- sending the message only to devices for which the message is intended

#### **Recommendation**

Schneider Electric recommend the following:

- employ switches that support IGMP V2 or higher
- because IGMP snooping may be disabled by default, enable IGMP snooping for each network switch
- $\bullet$  confirm that one switch is configured as the IGMP querier

# **Rapid Spanning Tree Protocol (RSTP)**

### **RSTP**

Rapid Spanning Tree Protocol (RSTP) is an OSI layer 2 protocol defined by IEEE 802.1D 2004 that performs the following functions:

- it creates a loop-free logical network path for Ethernet devices that are part of a topology that includes redundant physical paths
- $\bullet$  it automatically restores network communication—by activating redundant links—in the event the network experiences a broken link

RSTP software, operating simultaneously in every network switch, obtains information from each switch which enables the software to create a hierarchical logical network topology. RSTP is a flexible protocol that can be implemented on many physical topologies, including ring, mesh, or a combination of ring and mesh.

### **Recommendation**

Schneider Electric recommends the following practices:

- $\bullet$  Use RSTP instead of STP: RSTP provides a faster recovery time than STP **NOTE:** Recovery time is the time that elapses between the moment a broken link is detected to the moment network service is restored. Recovery time depends on:
- $\bullet$  the number of switches in the topology: the more switches, the longer the recovery time
- the processing speed of the switches in the topology: the slower the speed, the longer the recovery time
- $\bullet$  the bandwidth, traffic load, and topology pattern
- If the switch is part of a topology with redundant physical paths: enable RSTP.
- If the switch is part of a topology that does not include redundant physical paths: disable RSTP—in this case, disabling RSTP improves network performance.

# **Virtual Local Area Network (VLAN)**

#### **Introduction**

Use VLANs to divide a larger network into smaller virtual groups of devices, and to split a switch into many virtual network switches. VLANs permit the creation of logically separate groups of network devices, without having to physically re-wire those devices.

When a switch receives a message directed to a specific VLAN, it forwards that message only to the switch ports connected to devices that are members of that VLAN. The switch does not send the message to other ports.

A VLAN reduces network traffic, blocks multicast and broadcast traffic from other VLANs, provides separation between VLANs, and improves system performance.

### **VLAN Types**

Depending upon the switch features, there many different ways to define and implement VLANs:

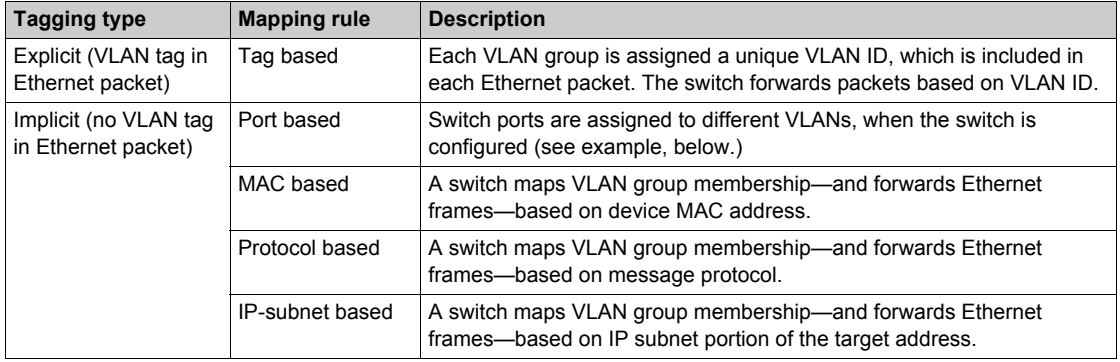

### **Example**

In the port-based VLAN example, below, switch ports 1, 2, and 3 are assigned to VLAN A, while switch ports 4, 5, and 6 are assigned to VLAN B:

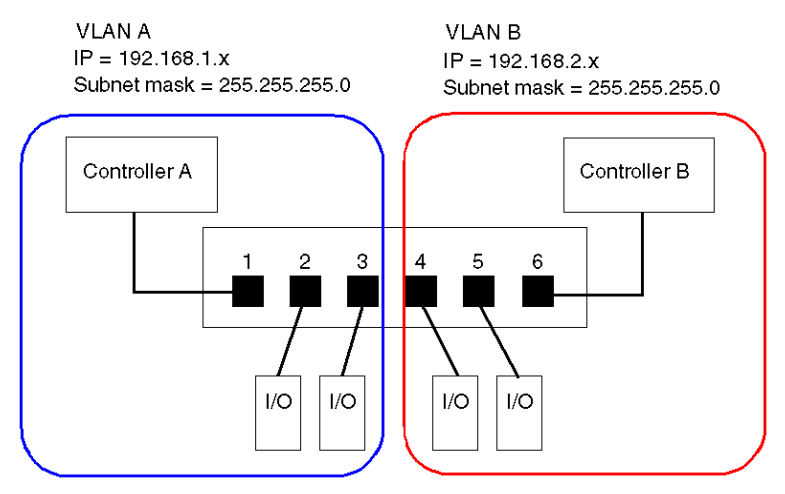

**NOTE:** A single port can be a member of multiple VLANs.

# **Port Mirroring**

### **Introduction**

Port mirroring lets you troubleshoot switch port transmissions by copying the traffic that passes through one port (the source or mirrored port) and sending the copied transmission to a second port (the destination or mirror) port, where the packets can be examined.

In the following example, the data packets transmitted over port 1 are copied and sent to port 6. To troubleshoot port 1, a PC with packet sniffing software is used to analyze the traffic on port 6 and thereby troubleshoot port 1.

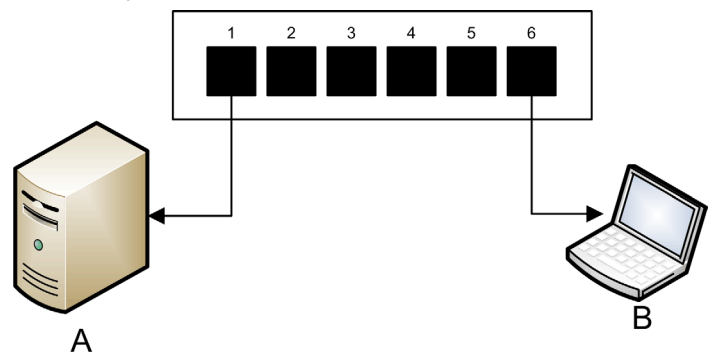

- **A** target device of port 1 transmissions
- **B** PC with packet sniffing software connected to port 6, which mirrors port 1 transmissions

Port mirroring does not affect the normal forwarding behavior of the mirrored port. In many switches, you can configure port mirroring so that you can forward and examine:

- only the incoming packets of a single mirrored port
- $\bullet$  only the outgoing packets of a single mirrored port
- both the incoming and outgoing packets of a single mirrored port
- $\bullet$  the packets of several mirrored ports—or the whole switch

A packet sniffer's troubleshooting features should include:

- analyzing network performance
- $\bullet$  monitoring network activity

#### **Recommendation**

Schneider Electric recommends implementing port mirroring as follows:

- Use a destination or mirror port only for port mirroring and not for any other purpose. Connect only the PC with packet sniffer to the mirroring port.
- $\bullet$  When configuring the switch, confirm that port mirroring is designed to forward packets—e.g., incoming, outgoing, or both—to meet your requirements.
- A packet sniffer's troubleshooting features should include the capabilities of analyzing network performance and monitoring network activity.

# **Simple Network Management Protocol (SNMP) Agent**

An *SNMP agent* is a software component that responds to queries about the management data of the switch, and reports events to another device acting as an SNMP manager.

The management data for a switch can include:

- operational state information (interface status, mode of operation, etc.)
- configuration parameters (IP address, features enabled / disabled, timer values, etc.)
- $\bullet$  performance statistics (frame counters, event logs, etc.)

If a switch is equipped with SNMP agent software, a designated SNMP manager can:

- retrieve management data about the switch
- $\bullet$  control the switch by editing its configuration settings
- receive traps—or notices of events—affecting the state of the switch

# **Section 5.2 Control Application Design**

### **Overview**

In a control system, control and automation are achieved by processing and delivering various application service messages.

Understanding messages, allocating network bandwidth among messages, and determining the time required for a message to traverse the network are all major performance considerations of your control application design.

### **What Is in This Section?**

This section contains the following topics:

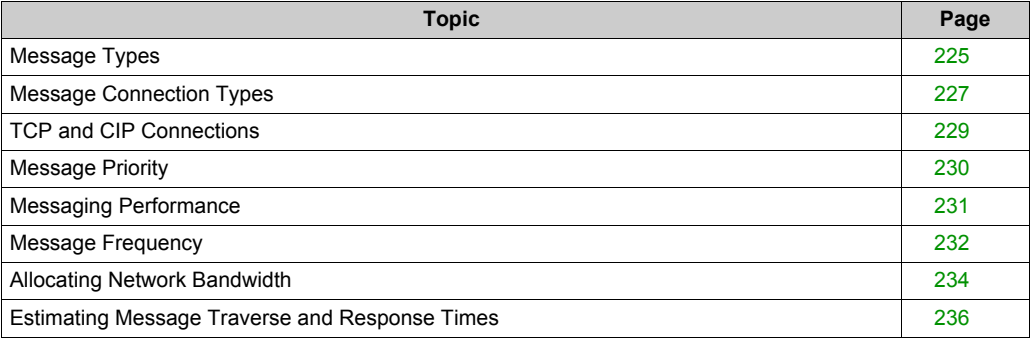

# <span id="page-224-0"></span>**Message Types**

### **Overview**

Two types of industrial Ethernet message types are supported by the Ethernet communication module:

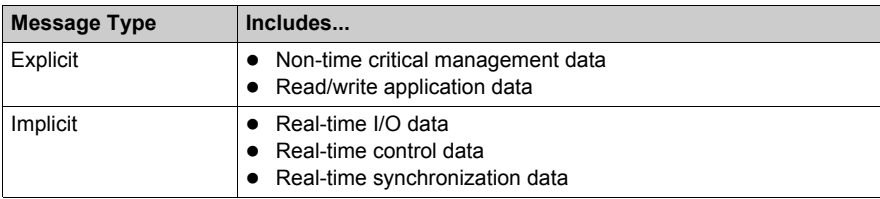

### **Explicit Messages**

Explicit messages transmit information used for device configuration and diagnostics, and for data collection. In explicit messaging, the client issues a request; the server receives, processes, and sends a response back to the client.

You can specify a response timeout value, indicating how long the client waits for a response from the server. If the client does not receive a response from the server within the response timeout period, the client reissues its request. The length of the response timeout will vary depending on the requirements of your application.

Examples of explicit messages include: SNMP messages, FTP messages, CIP establish connection messages, EtherNet/IP query and response messages, and DHCP messages.

The characteristics of explicit messaging are:

- point-to-point client-server mode
- $\bullet$  variable size
- variable frequency
- $\bullet$  long response time
- long connection timeout

Explicit messages can be sent as either connected or unconnected, depending on the frequency of your need for data, and on the level of service required:

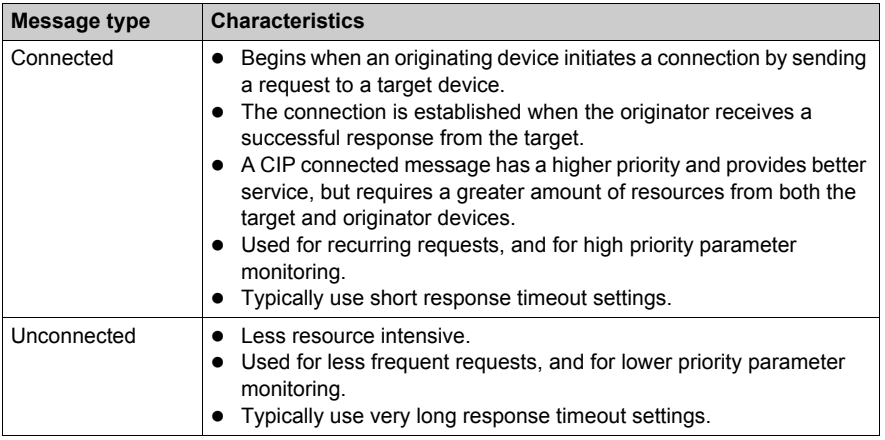

**NOTE:** The response timeout can be configured using the **EM Request Timeout** parameter (located in the **Channel Properties** → **EtherNet/IP** page).

### **Implicit Messages**

Implicit messages consist of packets of data that are time critical. Implicit messages are used for real-time control and synchronization. Examples of implicit messages include: real-time I/O data, motion control data, functional diagnostic data, real-time synchronization data, and network topology management data.

Implicit messages require determinism and high performance in message processing and delivery.

The characteristics of implicit messaging are:

- producer/consumer mode (EtherNet/IP) or client/server mode (Modbus TCP)
- $\bullet$  small, fixed data size
- $\bullet$  fixed frequency
- short response time
- short connection timeout

# <span id="page-226-0"></span>**Message Connection Types**

### **Introduction**

The transmission of most messages require a point-to-point connection between a transmitter and receiver.

For all types of explicit messages, the connection automatically closes when the communication ends, or is timed-out.

For implicit messages, keep the connection open. If the I/O connection—CIP for EtherNet/IP, TCP for Modbus TCP—the transmission stops. In this case, the scanner employs the TCP implicit messaging connection to dynamically re-establish the CIP connection.

### **Calculating the Connection Timeout**

For CIP connections, you can control the connection timeout setting by specifying both the network multiplier and the requested packet interval (RPI in ms):

#### **Timeout = Network Multiplier x RPI**

**NOTE:** You can locate and configure these values in the Unity Pro Ethernet Configuration Tool. Open the **DTM Editor** for the Ethernet communication module, then edit the following settings:

- the network multiple is the **Time-out Multiplier** parameter found in the **Device List** →  $\prec$  **device>** → **<connection>** → **Connection Settings** page, and
- z the RPI is the **EM Connection RPI** parameter found in the **Channel Properties** → **EtherNet/IP** page

A large timeout value may affect the ability of the network to optimize the availability of connection resources, re-establish connections, and update I/O data when the connection is lost.

A small timeout value may unnecessarily cause the frequent closing and re-establishing of connections.

It is preferable to use a larger timeout value for explicit messaging connections, and a smaller timeout value for implicit messaging connections. The specific value you employ depends on your application requirements.

### **Connection Types and Protocols**

The connection type and transport protocol employed depends upon the message type and message protocol, as follows:

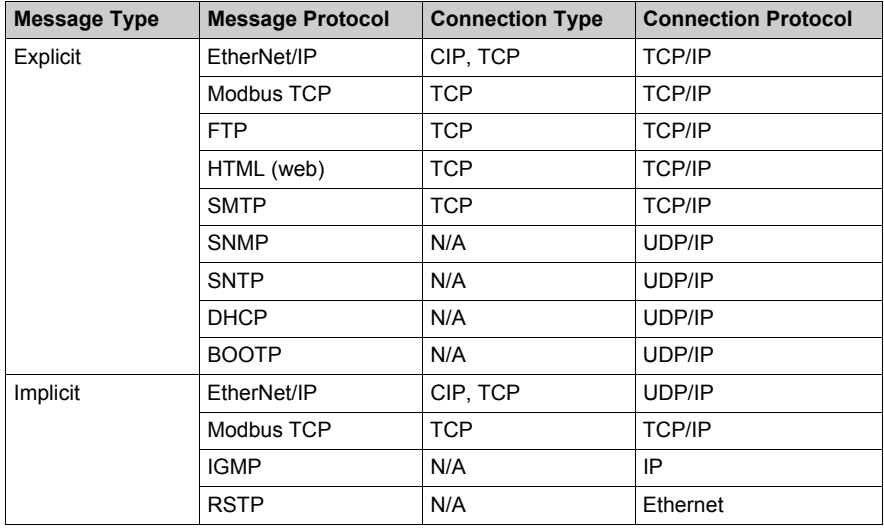

### **Connection- Overhead**

Any message transmission includes overhead, which consumes network bandwidth and processing time. The smaller the size of the data transmitted, the relatively greater the portion of the message allocated to overhead.

Consequently, it makes sense to design your I/O messaging by consolidating data from multiple I/O devices—with similar processing capabilities and performance needs—and transmitting it through a single adapter. This design conserves bandwidth, saves network resources, and improves performance.

# <span id="page-228-0"></span>**TCP and CIP Connections**

# **Number of Connections Supported**

The Ethernet communication module employs both TCP and CIP connections to support both implicit and explicit messages, as follows:

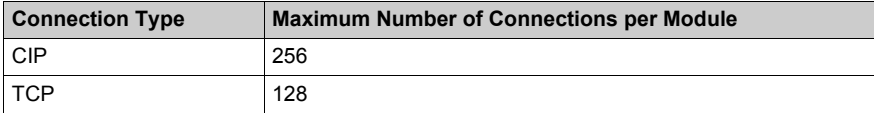

# **NOTE:**

- A single TCP connection can support multiple CIP connections.
- The maximum number of TCP connections does not include connections dedicated to other services, for example, FTP and Web connections.

# <span id="page-229-0"></span>**Message Priority**

# **QoS**

The routers and switches that comprise your network infrastructure cannot distinguish between explicit message and implicit messages. However, these devices—including the Ethernet communication module—can support QoS Ethernet packet tagging *(see Quantum, 140 NOC 771 01 Ethernet Communication Module, User Manual)*.

Using Qos tagging, these devices can handle messages they send and receive according to each message's tagged priority, forwarding higher priority messages before lower priority messages.

# <span id="page-230-0"></span>**Messaging Performance**

# **Maximum Messaging Load**

The Ethernet communication module supports a the following maximum messaging loads:

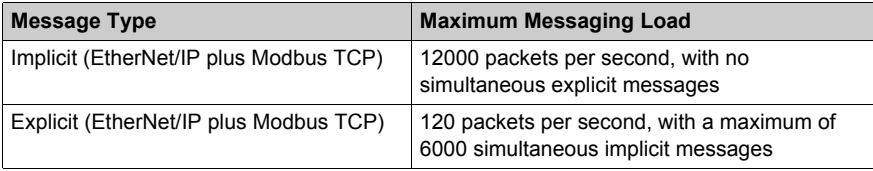

# <span id="page-231-0"></span>**Message Frequency**

### **Introduction**

The term *message frequency* refers to how often a device transmits a particular type of message. Message frequency directly affects control network load and performance, as well as the CPU capacity of every network device that processes these messages.

Depending on your application requirements, real-time I/O data can be transmitted using implicit messaging as follows:

- on a cyclic basis, at the *request packet interval* (RPI) rate, or
- $\bullet$  upon the occurrence of a change of state event

### **Cyclic Real-Time I/O Messaging**

Much of the load on an Ethernet control network consists of cyclic real-time I/O data. Consequently, carefully consider how to set the RPI value for transmitting these messages:

- A small RPI value results in more frequent, and more numerous, message transmissions. This increases network load, and may waste network resources and degrade system performance.
- Conversely, a larger RPI value—for example, one that is equal (or nearly equal) to the frequency of your application's need for new data—can result in your application not receiving the most current data. Also, if a connection is lost, the time to re-establish the connection will be relatively long, because the connection timeout is proportional to the RPI.

Schneider Electric recommends setting RPI to 50% of the actual frequency by which your application requires data for cyclic real-time I/O messaging.

**NOTE:** The I/O scanner can simultaneously communicate with different I/O adapters at different RPI rates. This enhances the ability of the PLC to control and monitor different devices with varying processing capacities.

### **Change of State I/O Messaging**

For change of state triggered real-time I/O data messages:

- output transmissions occur at the rate of the PLC controller application cycle time
- $\bullet$  input transmissions occur whenever an input event is detected by an input device

Consequently, for an I/O device with a rapid response and transmission time, using a direct connection to the I/O device may be more efficient than using a rack optimized connection. In this design, because only the single device input data is sent, the size of the frequently transmitted message is potentially much smaller than would be the case if the message contained data from every I/O device on the remote island.

**NOTE:** A change of state (versus cyclic) triggered real-time I/O message usually reduces network load. Configure the change of state message with a longer connection timeout value.

#### **RSTP and IGMP Messaging**

RSTP and IGMP messages usually consume a very small amount of network bandwidth. Set up the IGMP query period based on your application requirements.

### **Scheduling Certain Explicit Messages**

Depending on your application requirements, you can also configure certain explicit messages to be transmitted either cyclically or upon the occurrence of a change of state event. For example, you can periodically monitor a device using SNMP query, Web pages, EtherNet/IP, and Modbus TCP. The cyclic period should be configured so that the total load consumed by explicit messaging does not exceed 10% of network capacity.

# <span id="page-233-0"></span>**Allocating Network Bandwidth**

### **Introduction**

Maximum network bandwidth equals your network speed, for example 100 Mbps. When designing your control network, allocate network bandwidth among the control application messages required by your application.

**NOTE:** Schneider Electric recommends you reserve at least the following amounts for processing explicit messaging:

- 10% of network bandwidth
- 10% of CPU processing capacity for each network device

### **Message Load and Message Bandwidth**

*Message Load*—in packets per second (PPS)—represents the number of packets in a single message that are received and sent within one second. *Message Load* can be estimated as follows:

#### **Message Load =**

#### **(number of packets per connection) x (number of connections) / RPI**

The *number of packets per connection* value depends on the capacity of the device, and can be either:

- 1: for connections that support uni-directional communication
- 2: for connections that support input and output (for producer/consumer mode) or request and response (for client/server mode) per one time bi-directional exchange, or

The connection can be used for either explicit or implicit messaging. For UDP-based explicit messaging, assume that each client represents one connection, and that messages are transmitted cyclically.

*Message Bandwidth* (in bits) can be calculated as follows:

#### **Message Bandwidth = message packet size (bits) x Message Load**

Based on the portion of network bandwidth you want to allocate to a particular message, you can use the *Message Load* and *Message Bandwidth* formulae to calculate the fastest RPI for the message.

### **Device Load and Device Bandwidth**

*Device Load*—measured in number of packets—represents the load contributed by messages received and sent by a device within one second. *Device Load* is the sum of the *Message Load* values for every message handled by the device.

If the *Device Load* exceeds the device's processing capability, performance of both the device and the network is degraded.

**NOTE:** Schneider Electric recommends that *Device Load* not exceed 90% of CPU processing capacity of each device.

*Device Bandwidth*—measured in bits—is the sum of the *Message Bandwidth* values for messages handled by the device

In your control application design, determine whether the I/O scanner device can handle the load contributed by every I/O adapter device. To do this, perform the following steps:

- **1** Calculate the implicit messaging load and bandwidth for each remote device.
- **2** Sum the load and bandwidth estimates for every remote device.
- **3** Compare the total implicit messaging load and bandwidth against the maximum implicit messaging capacity of the device acting as I/O scanner.

If the projected total load or bandwidth for a communication module acting as an I/O scanner exceeds its implicit messaging load or bandwidth limits, consider one or more of the following corrective actions:

- If the I/O adapter supports rack optimized connections, and if a single rack of digital I/O uses multiple direct connections, replace the direct connections with a single rack optimized connection, if possible.
- Increase the RPI setting for a device where possible.
- Add another communication module to act as an I/O scanner, and re-design the network in order to share the load.

### **Network Load and Network Bandwidth**

*Network Load*—measured in number of packets—can be estimated as the sum of the *Device Load* of the adapter devices, or of the scanner devices.

*Network Bandwidth*—measured in bits—can be estimated as the sum of the *Device Bandwidth* of the adapter devices, or of the scanner devices.

**NOTE:** Schneider Electric recommends that *Network Load* not exceed 90% of maximum network bandwidth.

If necessary, you may need to optimize your control application design by:

- adjusting device RPI settings
- $\bullet$  changing connection types (e.g., from direct to rack optimized)
- $\bullet$  modify the configuration
- $\bullet$  change the network topology

# <span id="page-235-0"></span>**Estimating Message Traverse and Response Times**

### **Message Traverse Time**

*Message Traverse Time* is defined as the time required for a message to travel from its point of origin to its targeted destination over a network path. As the messages travels over the network path, it may pass through—and be forwarded by—a number of intermediate network devices, including switches and routers.

*Message Traverse Time* is impacted by several factors, including, for example, the following:

- $\bullet$  the number of forwarding network devices
- $\bullet$  the transmission delay of each forwarding device
- $\bullet$  network load
- message priority

*Message Traverse Time* can be estimated by determining the transmission delay (the store and forward delay) of intermediate network devices and counting the number of such devices. Assuming each forwarding device is a switch, and each switch presents the same transmission delay, the following formula can be used:

#### **Message Traverse Time =**

#### **(Switch Transmission Delay) x (Number of Switches)**

Schneider Electric recommends that you estimate a worst-case *Message Traverse Time*, as follows:

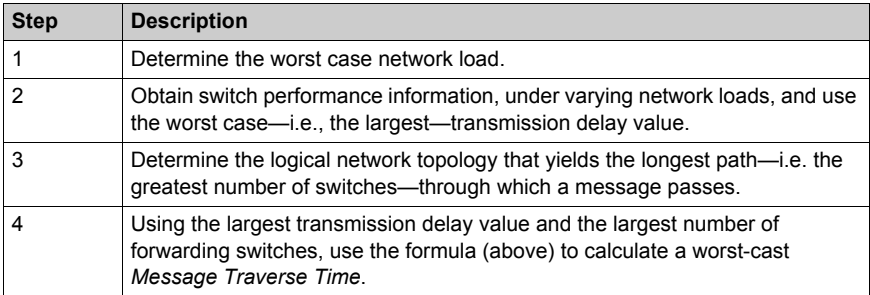

### **Message Response Time**

After calculating *Message Traverse Time* (above), you can next measure *Message Response Time*, which measures the total time required for:

- a message to travel from a client device over the network to a server
- $\bullet$  the message to be processed by the server
- $\bullet$  the server response to travel back to the client over the network

*Message Response Time* can be calculated as follows:

#### **Message Response Time =**

#### **(2 x (Message Traverse Time)) + (Server Processing Time)**

In the above formula, '2' indicates a round trip required for client/server communication.

After *Message Response Time* is calculated, you can determine and configure the following parameters, both of which are found in the **Channel Properties** → **EtherNet/IP** page of the Unity Pro Ethernet Configuration Tool:

- **EM Request Timeout** value, and
- z **EM Connection RPI**

# **Section 5.3 Projecting Ethernet Network Performance**

# **Network Load and Bandwidth Calculation Example**

### **Network Devices**

This example estimates the performance for an Ethernet network composed of the following devices:

- a PLC that controls 3 remote I/O stations (A, B, and C)
- BMX NOC 0401 Ethernet communication module, acting as the local I/O scanner, installed in the PLC rack
- an 8-port Ethernet managed switch
- a PC running used to obtain diagnostic data via explicit messages running the following software:
	- Unity Pro
	- the Unity Pro Ethernet Configuration Tool
- $\bullet$  4 remote devices, acting as:
	- an I/O adapter  $(A)$  for a rack of I/O modules
	- a second I/O adapter (B) for a rack of I/O modules
	- $\bullet$  a remote I/O drive  $(C)$
	- $\bullet$  a remote I/O scanner (D)

Unity Pro software running in the PC is used to configure the CPU controller.

For programming purposes you need a connection to the PLC either through the CPU's Ethernet port or other supported programming paths.

### **Network Diagram**

The proposed network diagram looks like this:

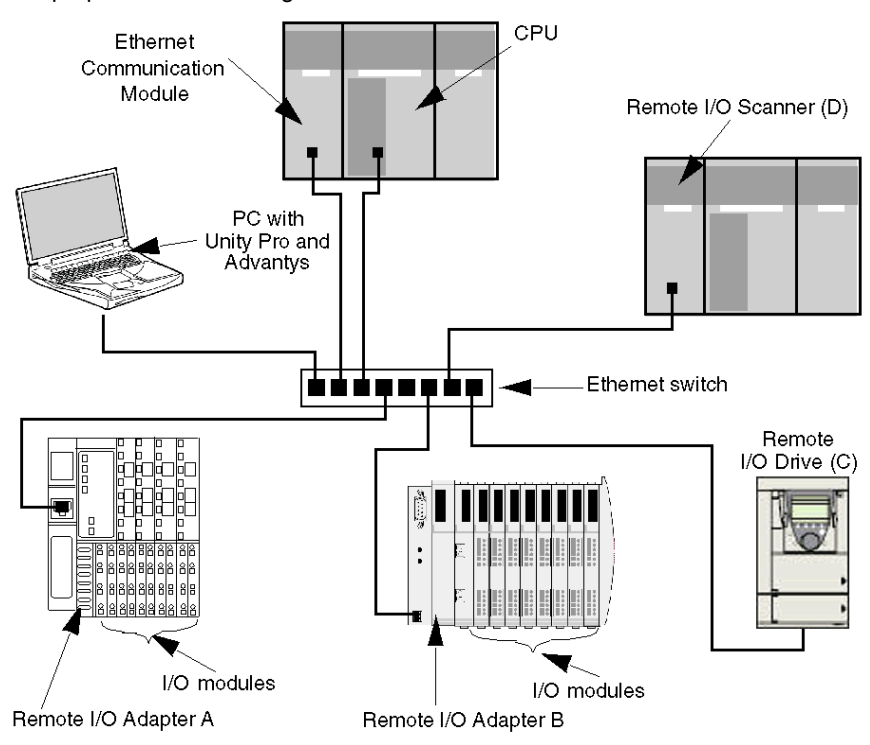

# **Network Load and Bandwidth Limits**

When performing calculations, keep in mind that the Ethernet module and remote devices cannot exceed their implicit messaging and bandwidth limits:

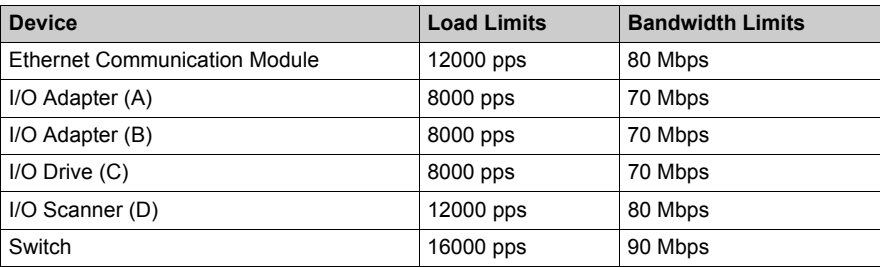

### **Remote Device Connections and RPI**

For the purpose of this example, it is assumed that the remote devices require the following numbers of CIP connections, and are configured for the stated requested packet interval (RPI) settings:

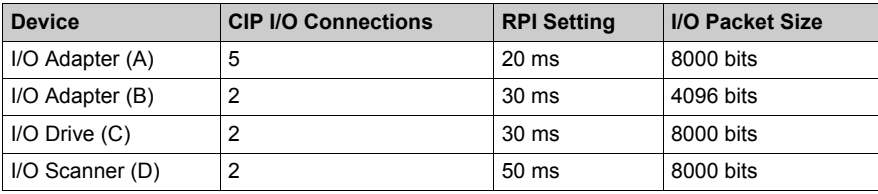

For the purposes of this example, it is also assumed that every connection is bi-directional.

### **I/O Scanner Calculations**

The Ethernet communication module, acting as local I/O scanner, has to handle the implicit messaging load contributed by the remote devices. Your task is to:

- **1** estimate the implicit messaging load and bandwidth contributed by each remote device
- **2** sum the load and bandwidth values for each remote device
- **3** compare the total load and bandwidth against the maximum implicit messaging capacity of the local I/O scanner

Recall that the implicit messaging load calculation formula for a single remote device is:

#### **Load = (number of packets per connection) x (number of connections) / RPI**

Because every connection is assumed to be bi-directional, the *number of packets per connection* value is 2. Consequently, the estimated implicit messaging load contributed by each device, and the total implicit messaging load the local I/O scanner has to handle can be estimated as follows:

Load:

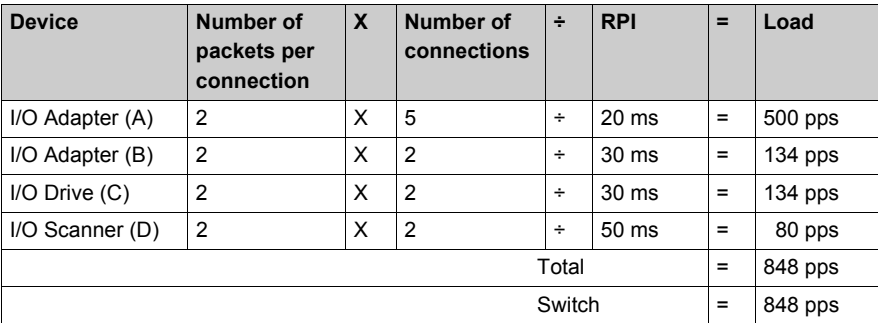

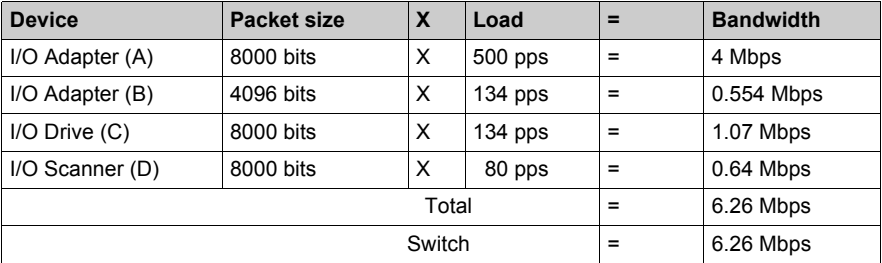

### Bandwidth:

### **Conclusion**

The projected total load for the module—848 pps—is within the device implicit messaging limit of 12000 data packets per second. The projected total bandwidth for the communication module— 6.26 Mbps—is also within the device implicit messaging bandwidth limit of 80 Mbps. The projected total load and bandwidth for the remote devices (including the switch) are also within their 90% load and bandwidth limits:

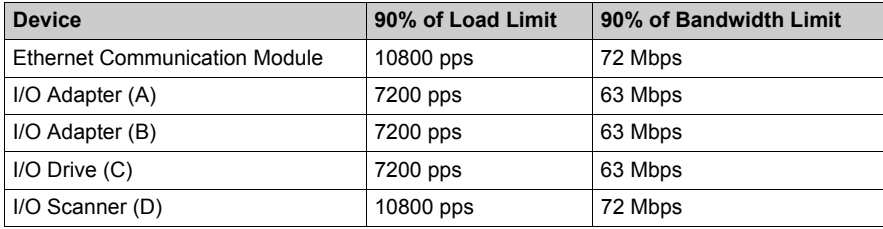

**NOTE:** Although message load contributed by explicit messaging are not included in the above calculations, such load contributions are presumed to be less than 10% of the device load and bandwidth.

# **Chapter 6 CIP Objects**

## **Overview**

The Ethernet communication module can access CIP data and services located in connected devices. The CIP objects and their content depends on the design of each device.

CIP object data and content are exposed—and accessed—hierarchically in the following nested levels:

Object

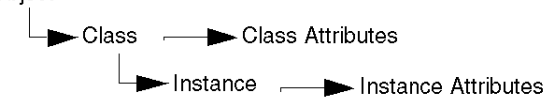

**NOTE:** You can use explicit messaging to access either:

- a collection of instance attributes, by including in the explicit message address only the object's class and instance values, or
- a single attribute, by extending the explicit message address to include not only the object's class and instance values but also a specific attribute value

When the Ethernet communication module's local slave service is activated, remote devices can send explicit messages to the module's CIP object structure and:

- access module data, or
- execute module commands

This chapter describes the CIP objects the Ethernet communication module exposes to remote devices.

# **What Is in This Chapter?**

This chapter contains the following topics:

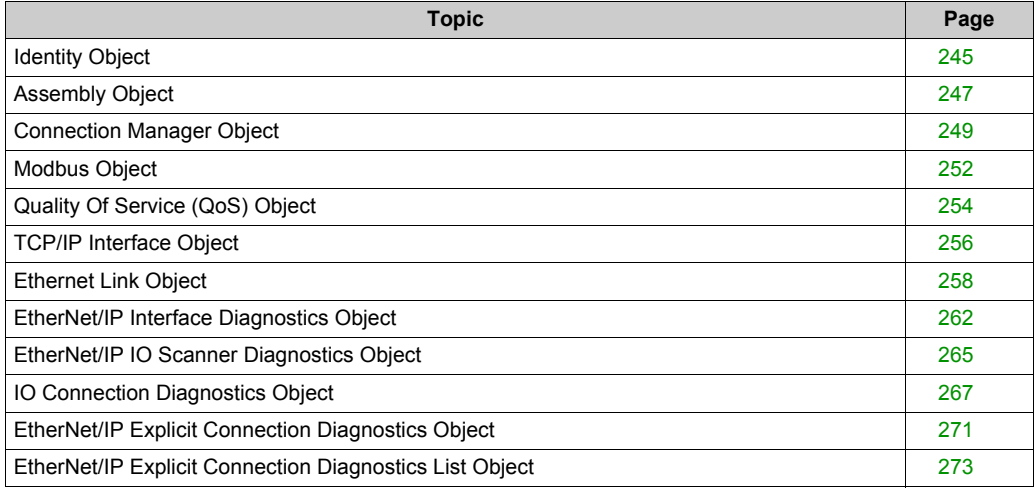

# <span id="page-244-0"></span>**Identity Object**

## **Overview**

The Identity object presents the instances, attributes and services described below.

### **Class ID**

01

### **Instance IDs**

The Identity object presents two instances:

- $\bullet$  0: class
- $\bullet$  1: instance

### **Attributes**

Identity object attributes are associated with each instance, as follows:

Instance  $ID = 0$  (class attributes):

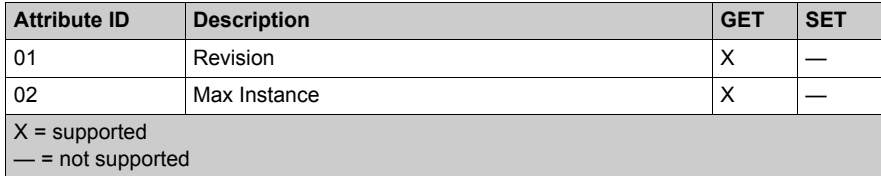

Instance ID = 1 (instance attributes):

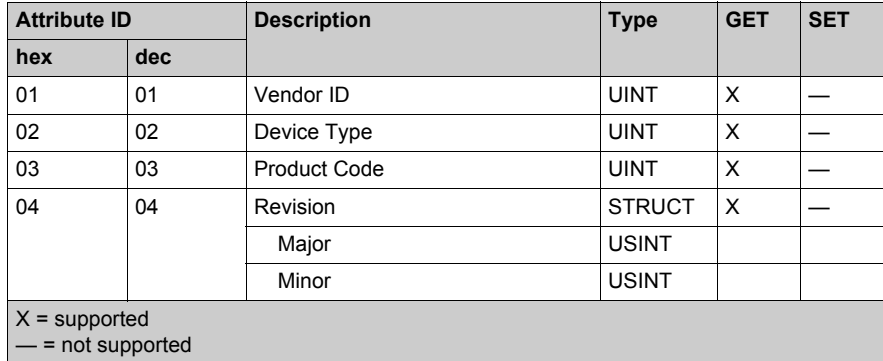

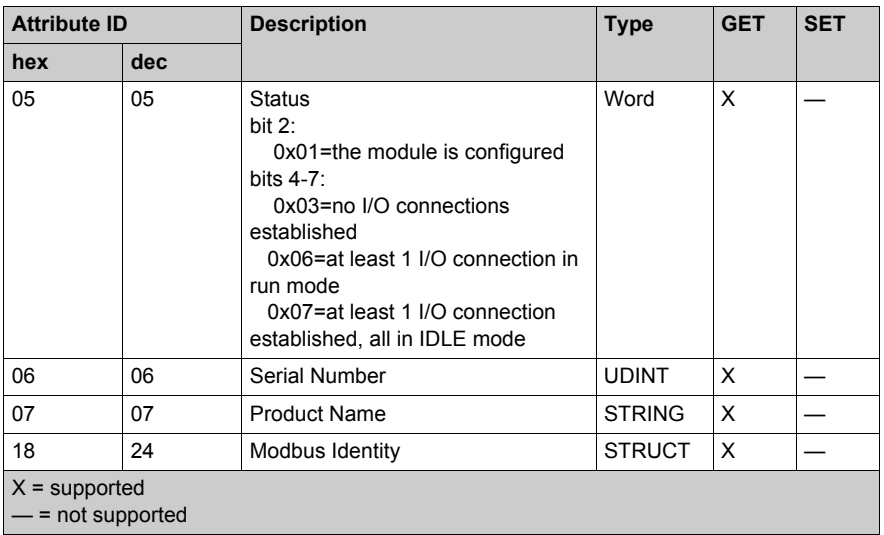

# **Services**

The Identity object performs the following services upon the listed object types:

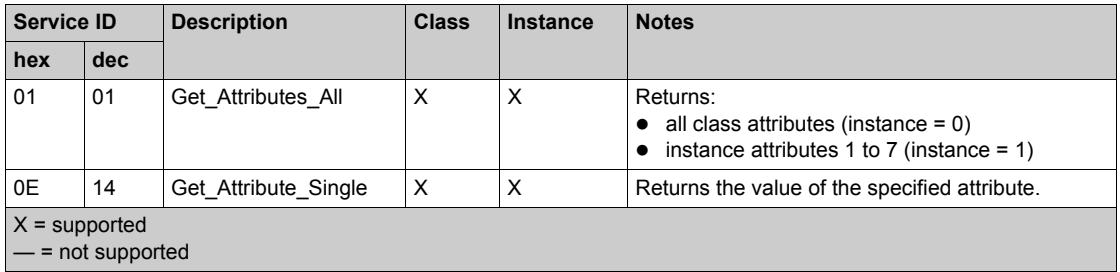

# <span id="page-246-0"></span>**Assembly Object**

### **Overview**

The Assembly object consists of the attributes and services described below.

**NOTE:** You can send an explicit message to the Assembly object only when no other connections have been established that read from or write to this object. For example, you can send an explicit message to the Assembly object if a local slave instance is enabled, but no other module is scanning that local slave.

### **Class ID**

04

# **Instance IDs**

The Assembly object presents the following instance identifiers:

- $\bullet$  0: class
- 101, 102, 111, 112, 121, 122: instance

### **Attributes**

The Assembly object consists of the following attributes:

Instance  $ID = 0$  (class attributes):

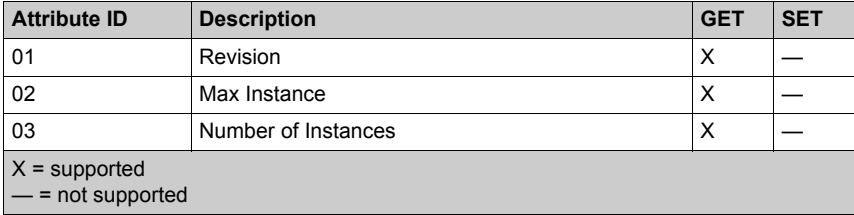

Instance attributes:

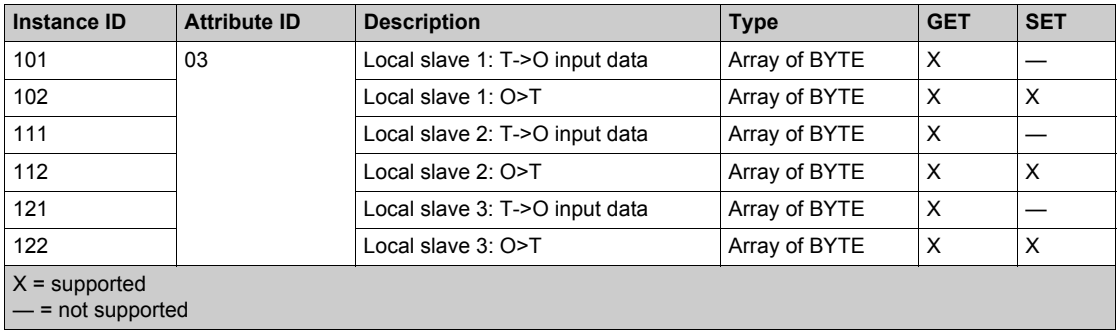

### **Services**

The CIP Assembly object performs these services upon the listed object types:

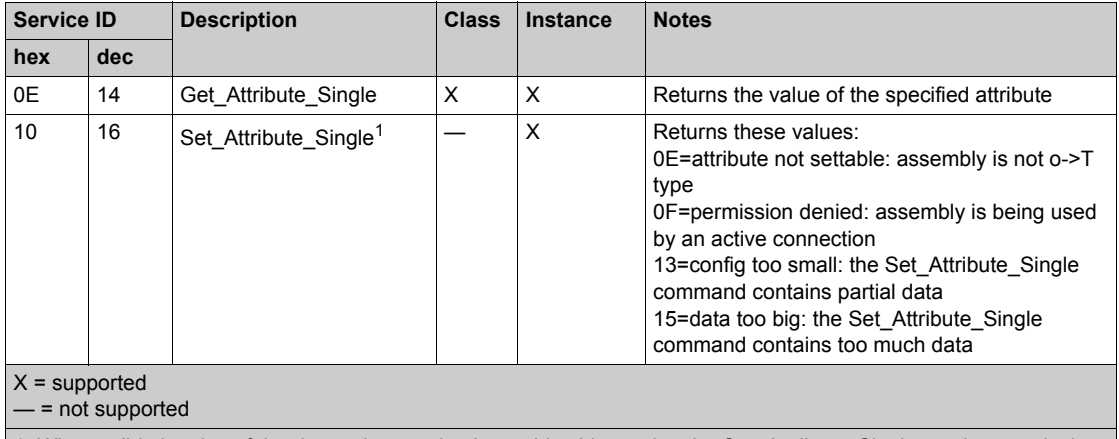

1. When valid, the size of the data written to the Assembly object using the Set\_Attribute\_Single service equals the size of the Assembly object as configured in the target module.

# <span id="page-248-0"></span>**Connection Manager Object**

### **Overview**

The Connection Manager object presents the instances, attributes and services described below.

### **Class ID**

06

### **Instance IDs**

The Connection Manager object presents two instance values:

- $\bullet$  0: class
- $\bullet$  1: instance

### **Attributes**

Connection Manager object attributes are associated with each instance, as follows:

Instance  $ID = 0$  (class attributes):

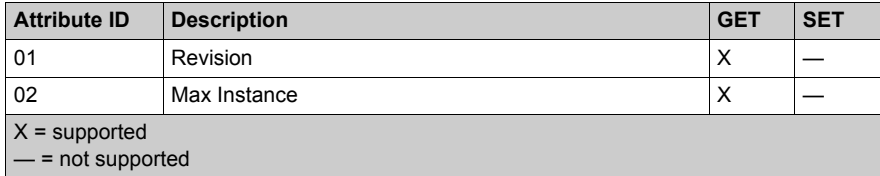

Instance ID = 1 (instance attributes):

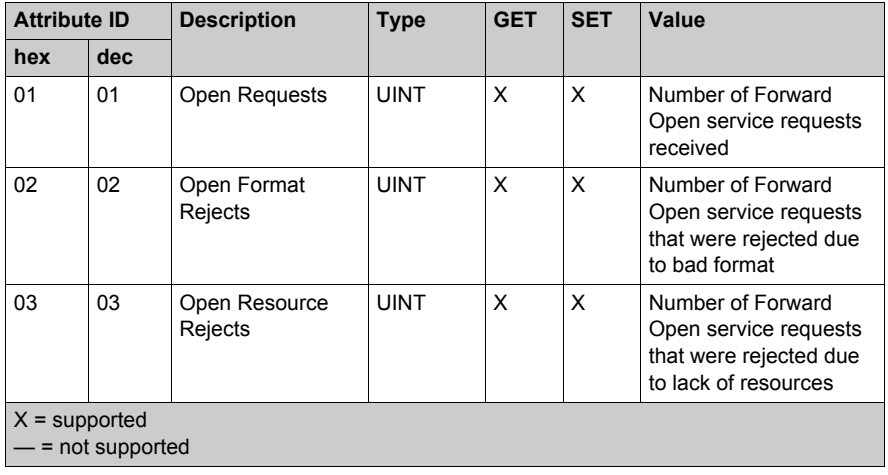

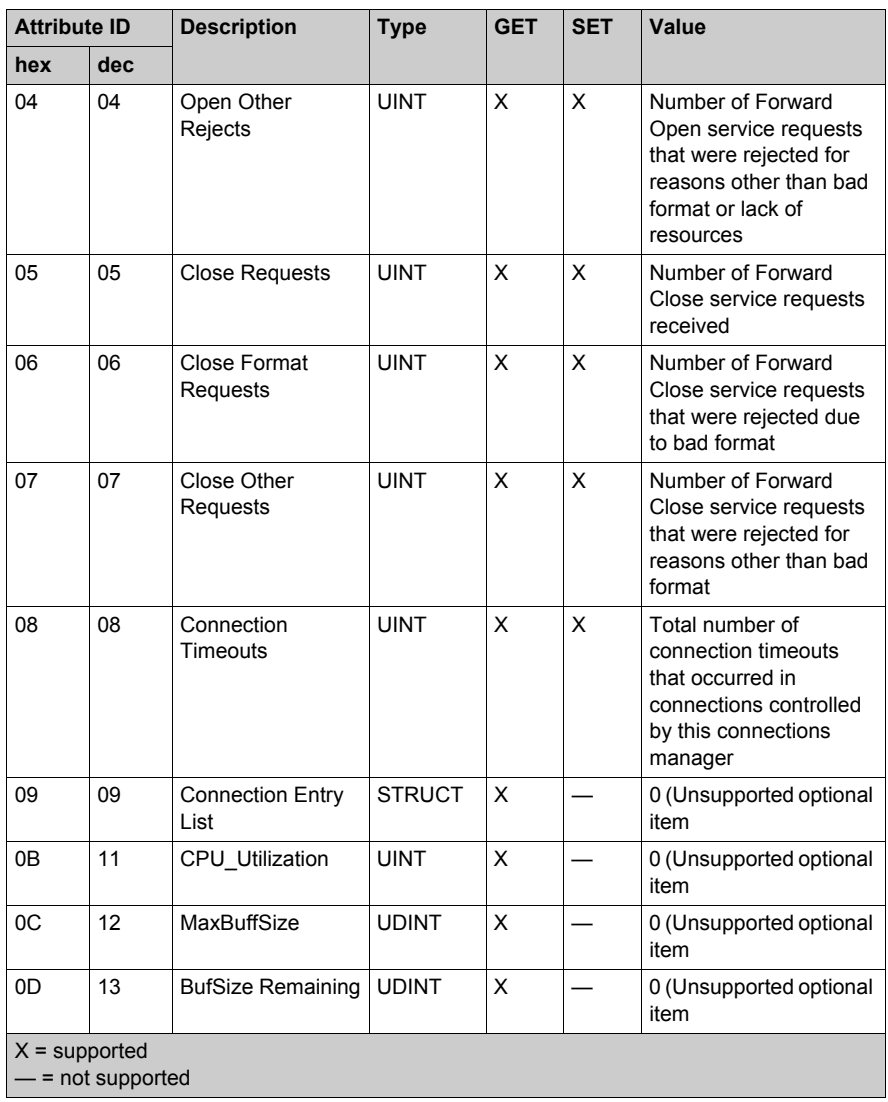

# **Services**

The Connection Manager object performs the following services on the listed object types:

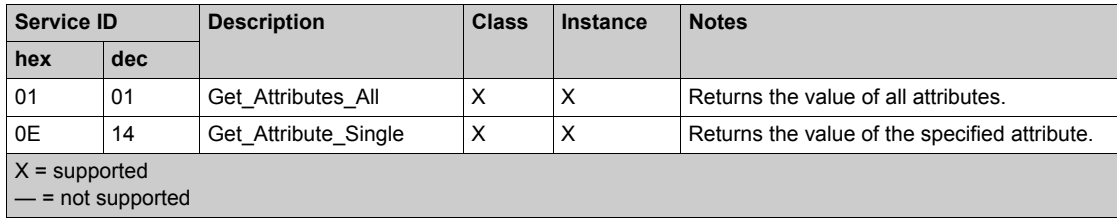

# <span id="page-251-0"></span>**Modbus Object**

# **Overview**

The Modbus object converts EtherNet/IP service requests to Modbus functions, and Modbus exception codes to CIP General Status codes. It presents the instances, attributes and services described below.

### **Class ID**

44 (hex), 68 (decimal)

# **Instance IDs**

The Modbus object presents two instance values:

- $\bullet$  0: class
- $\bullet$  1: instance

#### **Attributes**

The Modbus object consists of the following attributes:

Instance  $ID = 0$  (class attributes):

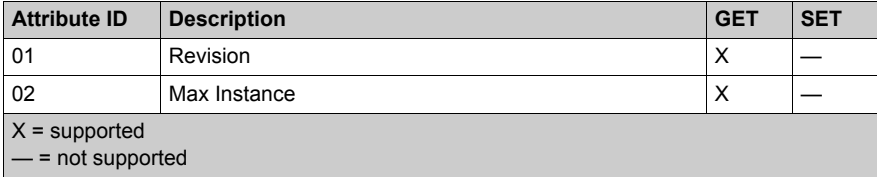

Instance ID = 1 (instance attributes):

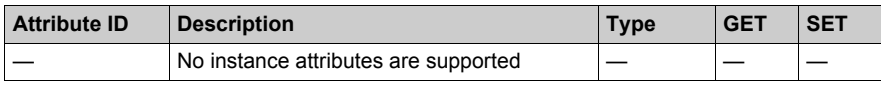
The Modbus object performs the following services upon the listed object types:

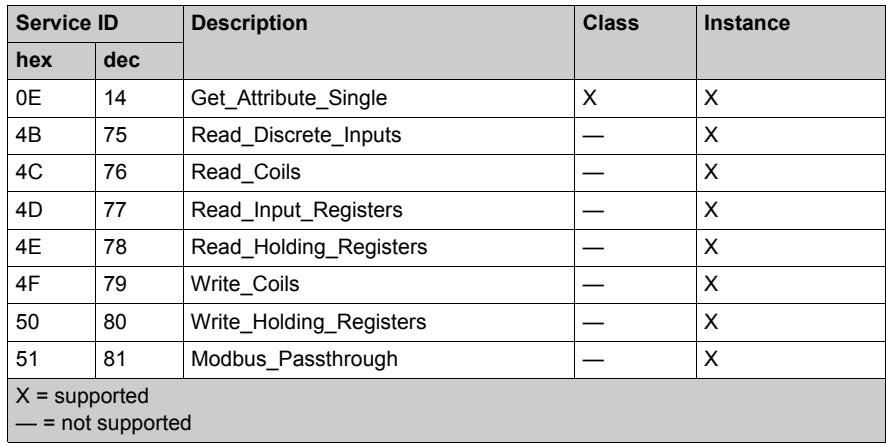

# <span id="page-253-0"></span>**Quality Of Service (QoS) Object**

# **Overview**

The QoS object implements Differentiated Services Code Point (DSCP or *DiffServe*) values for the purpose of providing a method of prioritizing Ethernet messages. The QoS object presents the instances, attributes and services described below.

# **Class ID**

48 (hex), 72 (decimal)

# **Instance IDs**

The QoS object presents two instance values:

- $\bullet$  0: class
- $\bullet$  1: instance

#### **Attributes**

The QoS object consists of the following attributes:

Instance  $ID = 0$  (class attributes):

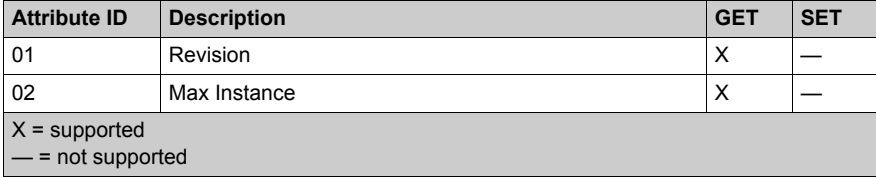

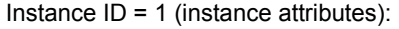

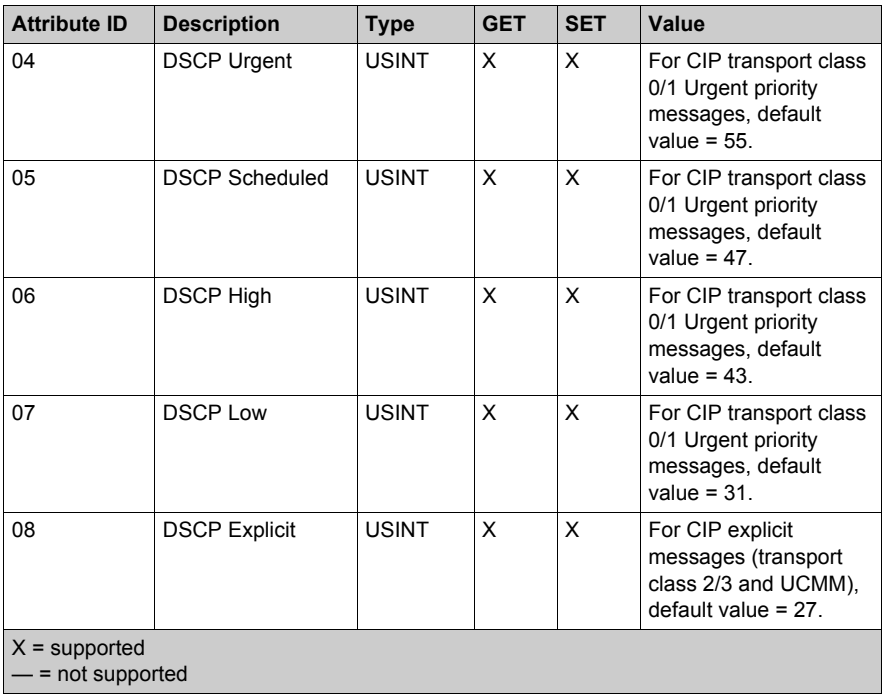

**NOTE:** A change in the instance attribute value takes effect on device re-start, for configurations made from flash memory.

# **Services**

The QoS object performs the following services upon the listed object types:

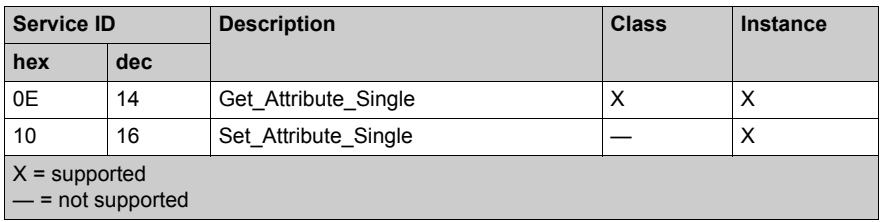

# <span id="page-255-0"></span>**TCP/IP Interface Object**

# **Overview**

The TCP/IP interface object presents the instances, attributes and services described below.

# **Class ID**

F5 (hex), 245 (decimal)

# **Instance IDs**

The TCP/IP interface object presents 2 instance values:

- $\bullet$  0: class
- $\bullet$  1: instance

# **Attributes**

TCP/IP interface object attributes are associated with each instance, as follows:

Instance  $ID = 0$  (class attributes):

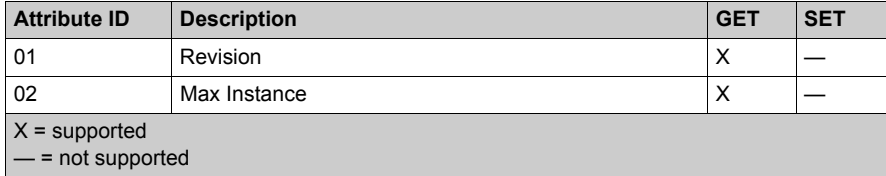

Instance ID = 1 (instance attributes):

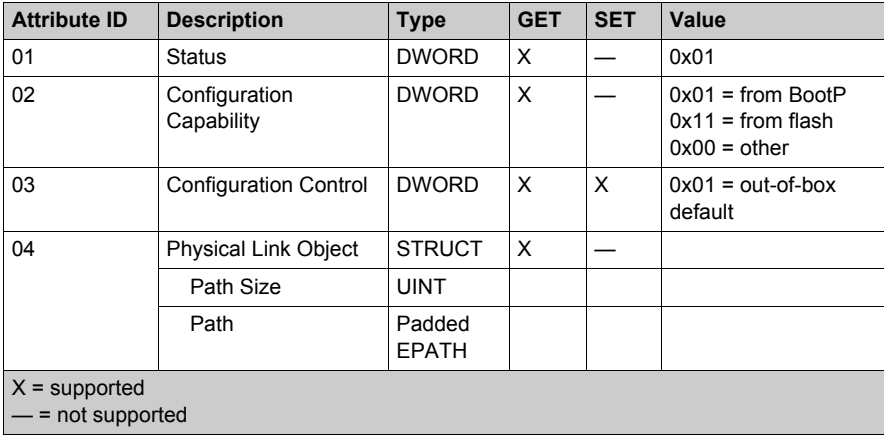

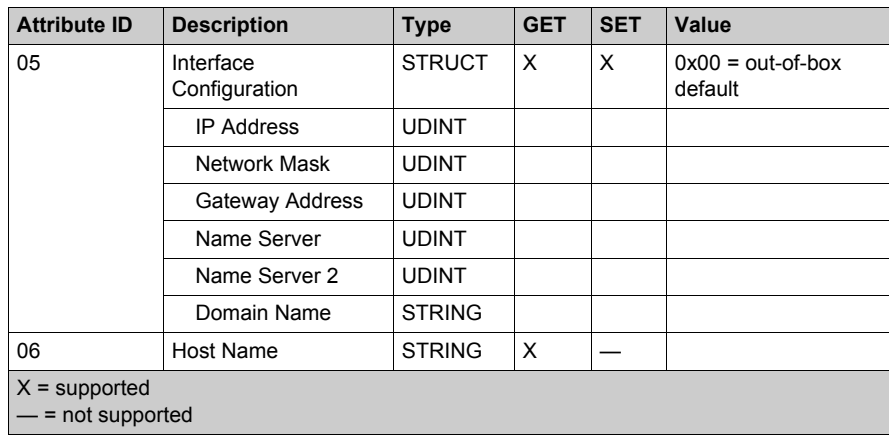

The TCP/IP interface object performs the following services upon the listed object types:

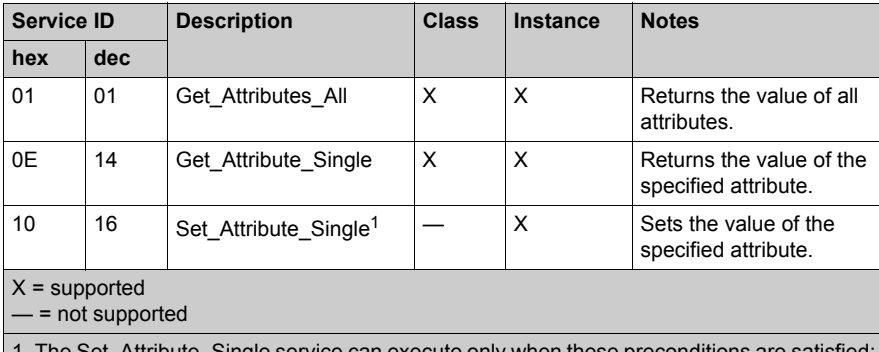

The Set\_Attribute\_Single service can execute only when these preconditions are s • Configure the Ethernet communication module to obtain its IP address from flash memory.

 $\bullet$  Confirm that the PLC is in stop mode.

# **Ethernet Link Object**

# **Overview**

The Ethernet Link object consists of the instances, attributes and services described below.

# **Class ID**

F6 (hex), 246 (decimal)

# **Instance IDs**

The Ethernet Link object presents the following instance values:

- $\bullet$  0: class
- $\bullet$  1: port 1
- $\bullet$  2: port 2
- $\bullet$  3: port 3
- $\bullet$  4: port 4
- $\bullet$  5: internal port

#### **Attributes**

The Ethernet Link object presents the following attributes:

Instance  $ID = 0$  (class attributes):

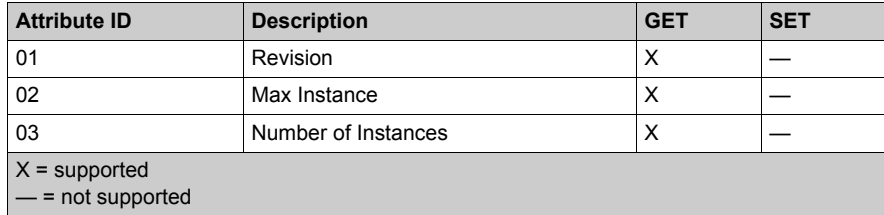

Instance ID = 1...5 (instance attributes):

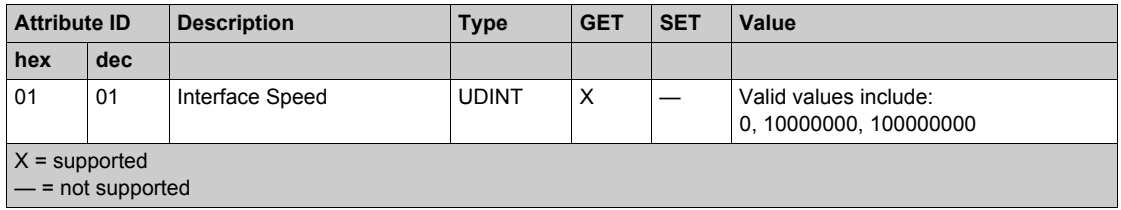

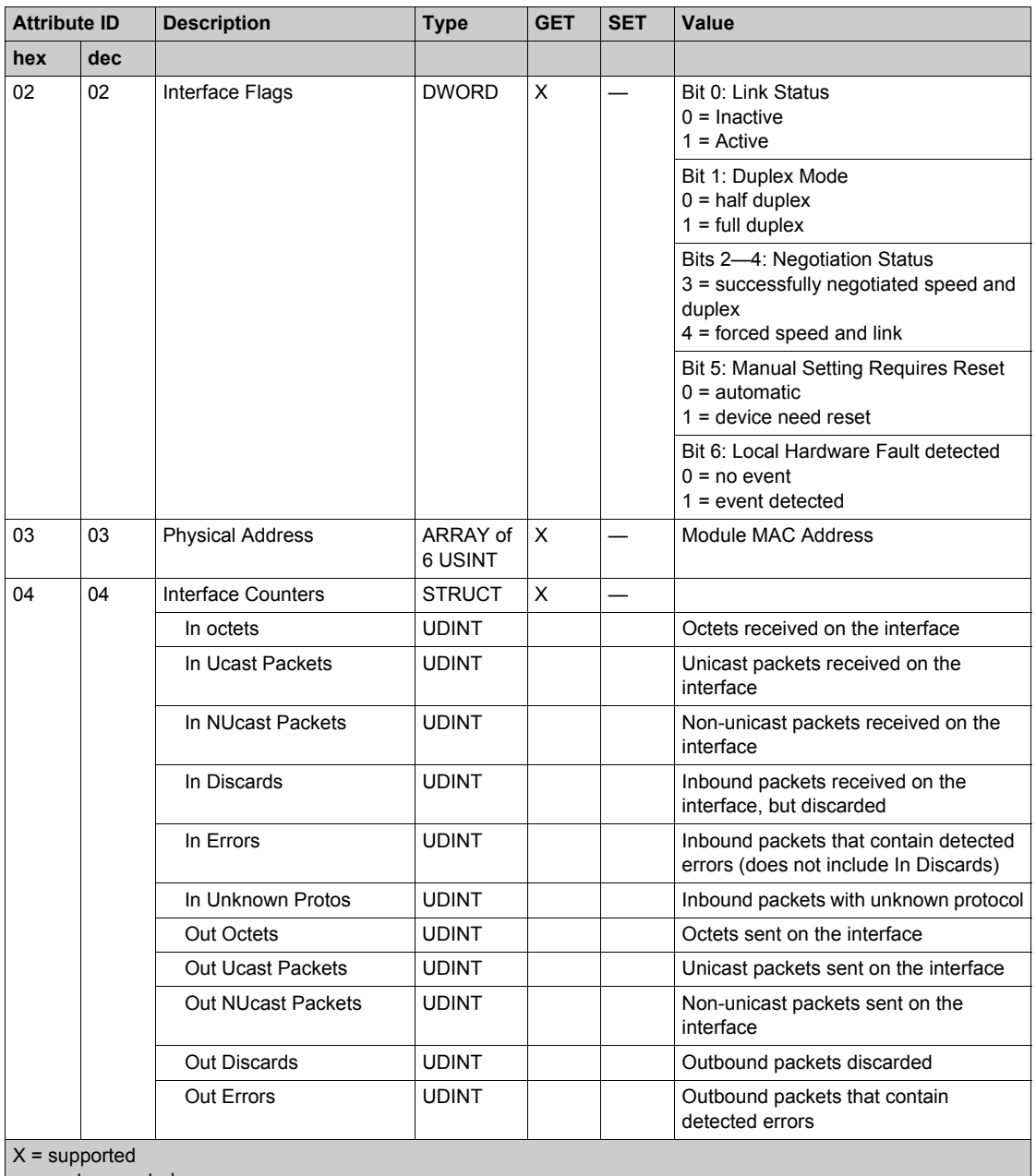

— = not supported

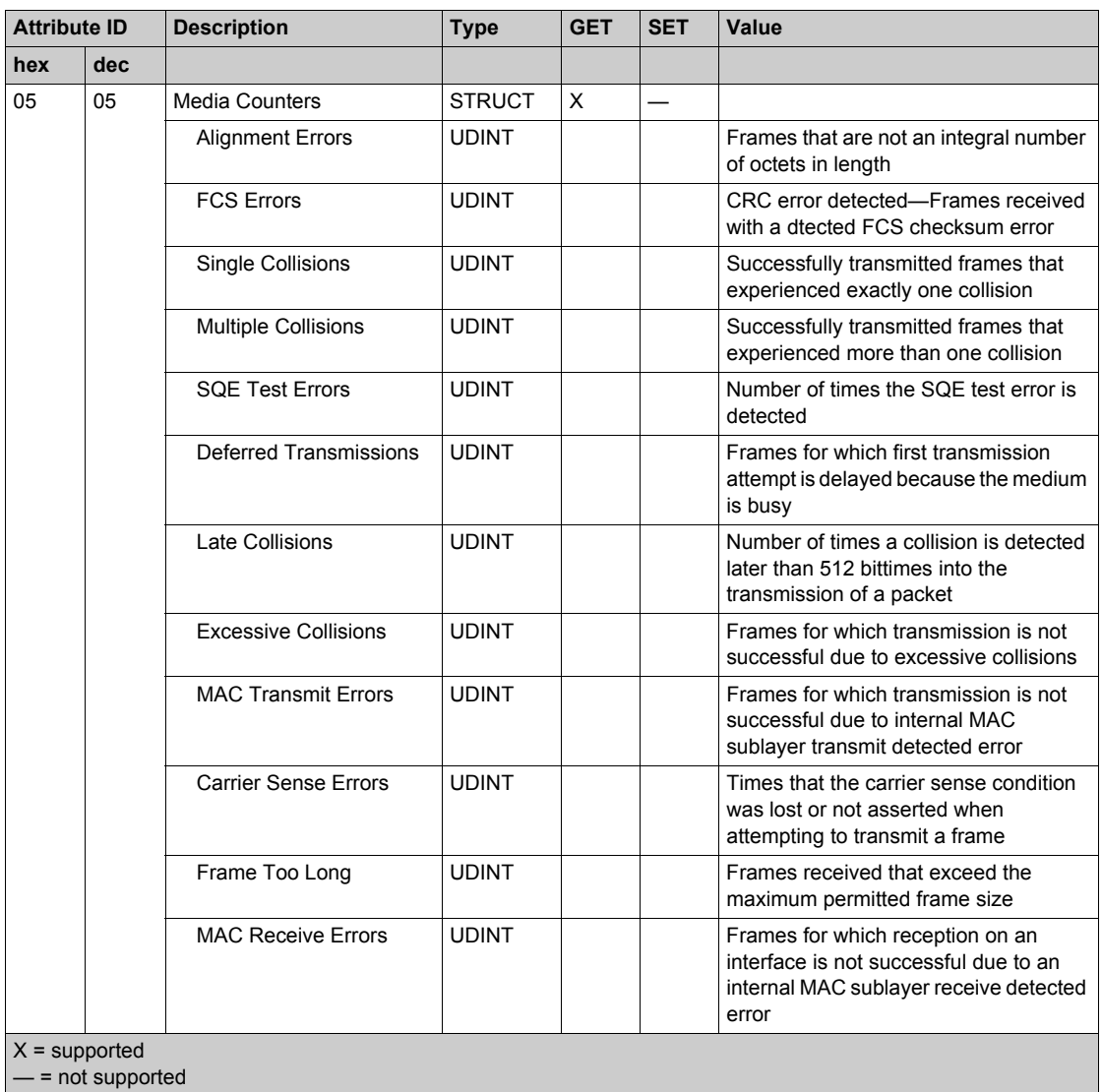

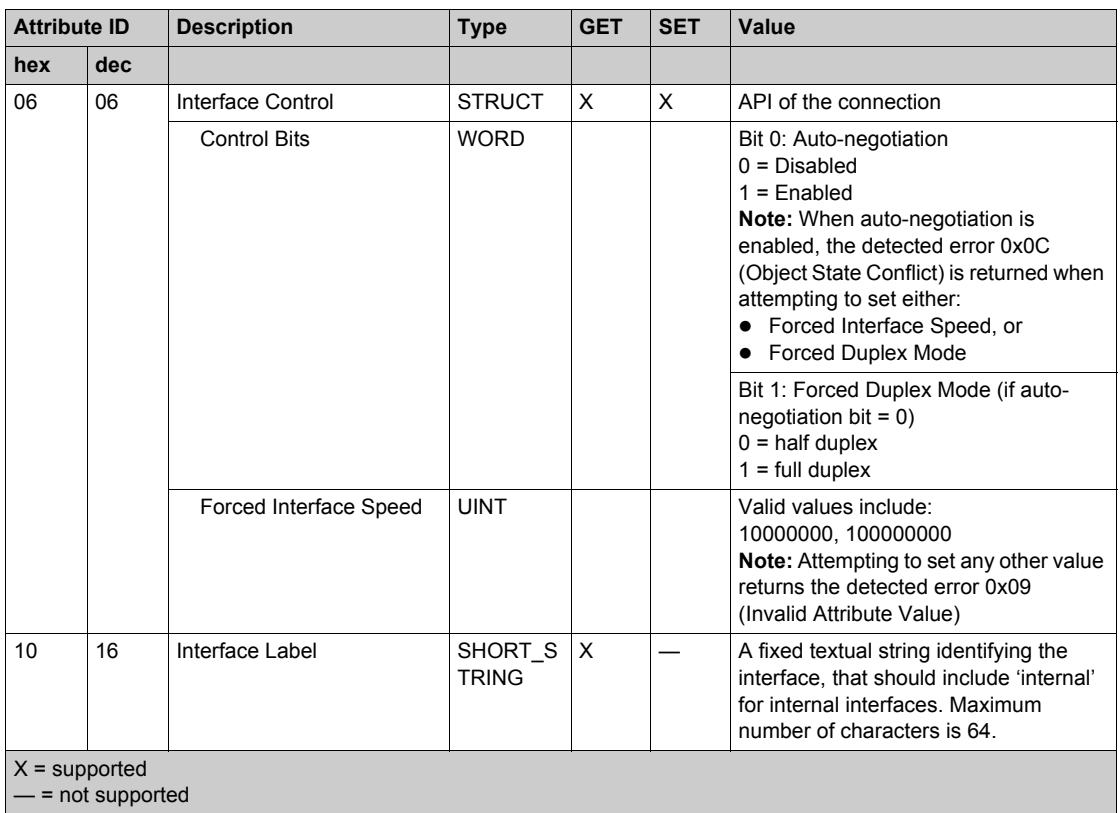

The Ethernet Link object performs the following services upon the listed object types:

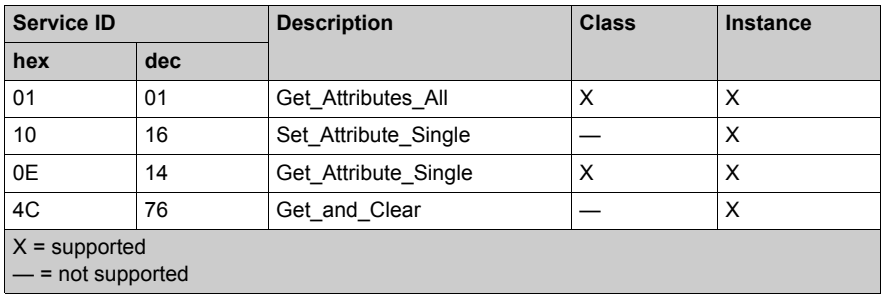

# **EtherNet/IP Interface Diagnostics Object**

# **Overview**

The EtherNet/IP Interface Diagnostics object presents the instances, attributes and services described below.

# **Class ID**

350 (hex), 848 (decimal)

# **Instance IDs**

The EtherNetP/IP Interface object presents two instance values:

- $\bullet$  0: class
- $\bullet$  1: instance

### **Attributes**

EtherNet/IP Interface Diagnostics object attributes are associated with each instance, as follows: Instance  $ID = 0$  (class attributes):

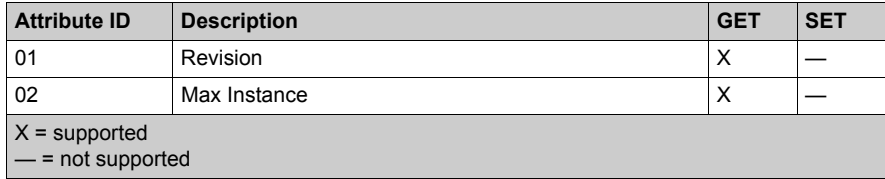

Instance ID = 1 (instance attributes):

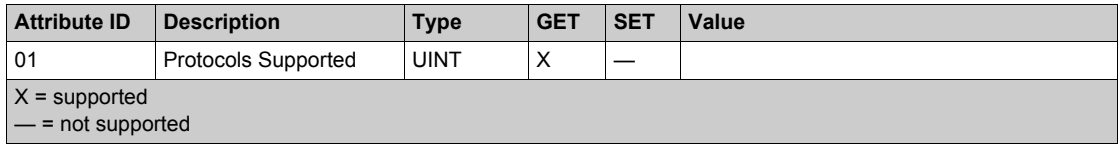

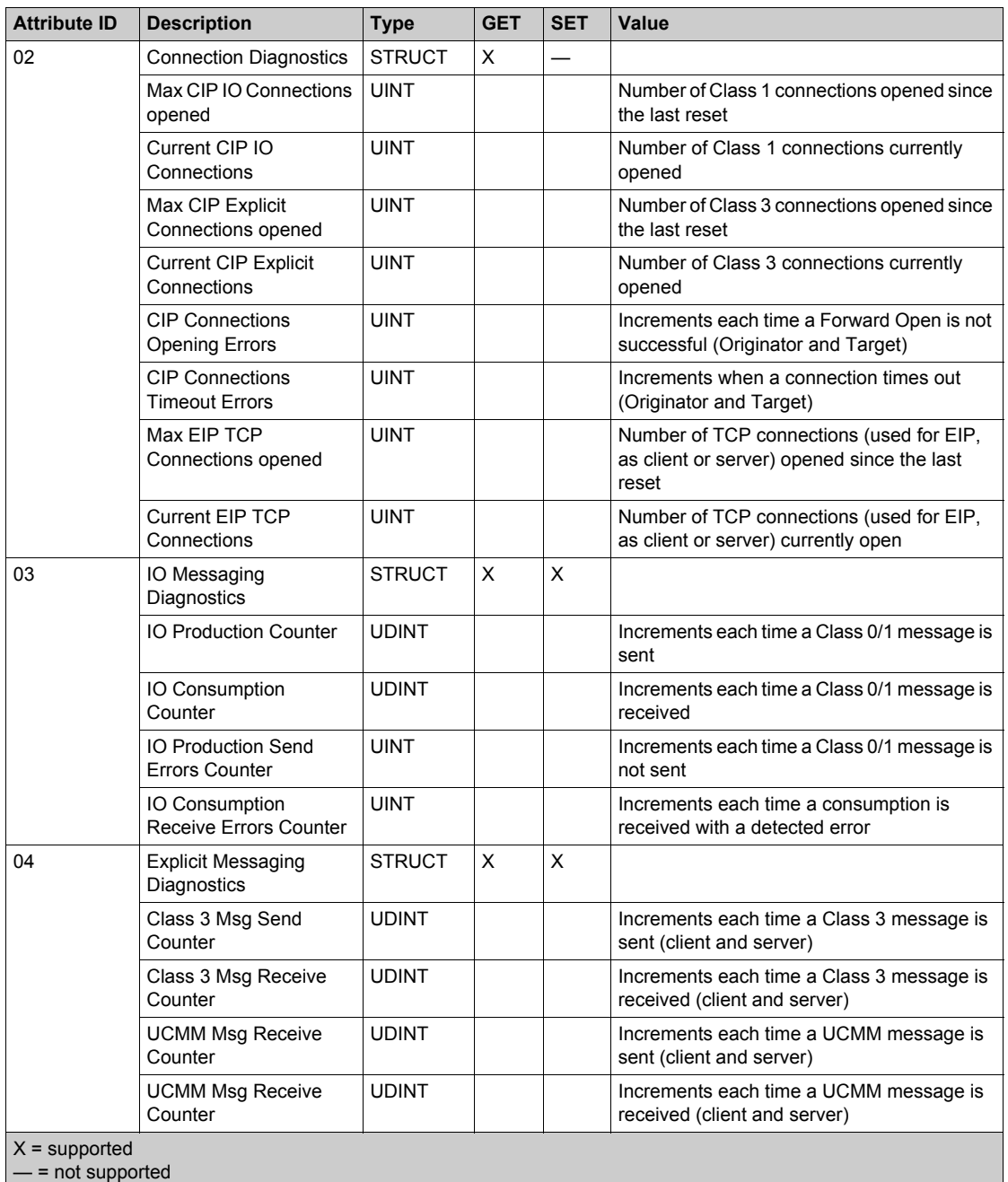

The EtherNet/IP Interface Diagnostics object performs the following services upon the listed object types:

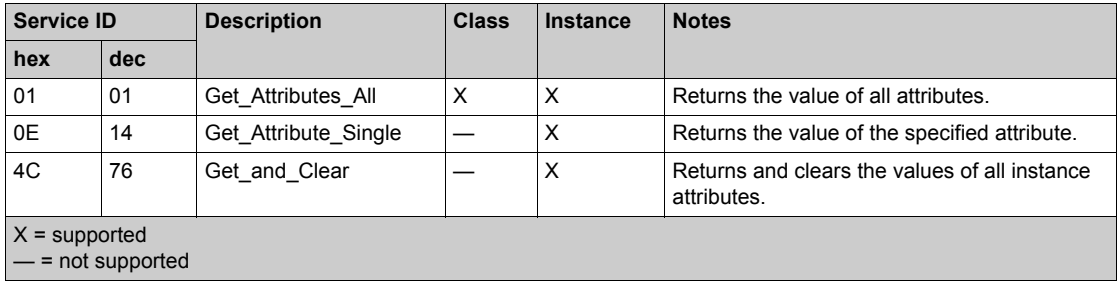

# **EtherNet/IP IO Scanner Diagnostics Object**

# **Overview**

The EtherNet/IP IO Scanner Diagnostics object presents the instances, attributes and services described below.

# **Class ID**

351 (hex), 849 (decimal)

# **Instance IDs**

The EtherNet/IP IO Scanner Diagnostics object presents two instances:

- $\bullet$  0: class
- $\bullet$  1: instance

### **Attributes**

EtherNet/IP IO Scanner Diagnostics object attributes are associated with each instance, as follows:

Instance  $ID = 0$  (class attributes):

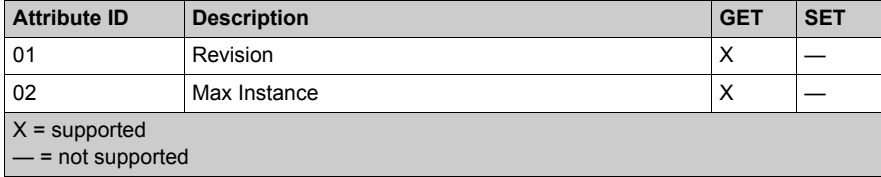

Instance ID = 1 (instance attributes):

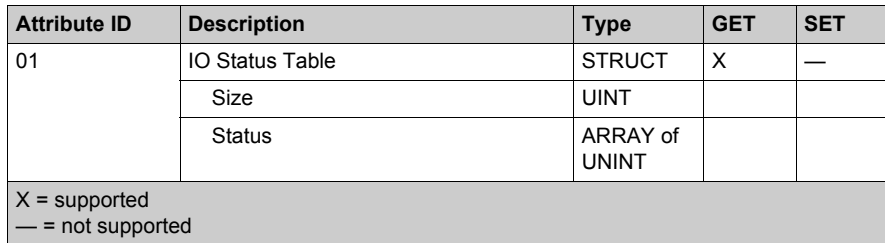

The EtherNet/IP IO Scanner Diagnostics object performs the following services upon the listed object types:

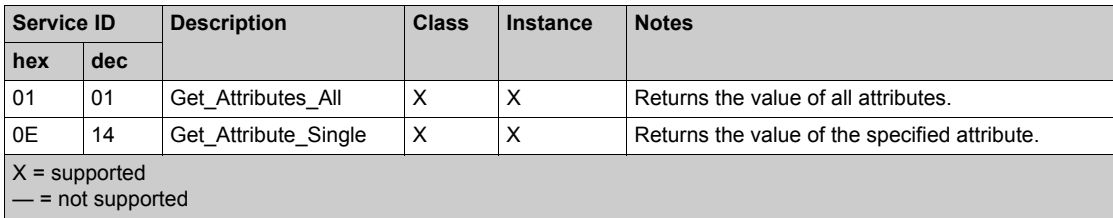

# **IO Connection Diagnostics Object**

# **Overview**

The IO Connection Diagnostics object presents the instances, attributes and services described below.

# **Class ID**

352 (hex), 850 (decimal)

# **Instance IDs**

The IO Connection Diagnostics object presents two instance values:

- $\bullet$  0: class
- 1...256: instance (The instance number is the connection number in the configuration.)

# **Attributes**

IO Connection Diagnostics object attributes are associated with each instance, as follows: Instance  $ID = 0$  (class attributes):

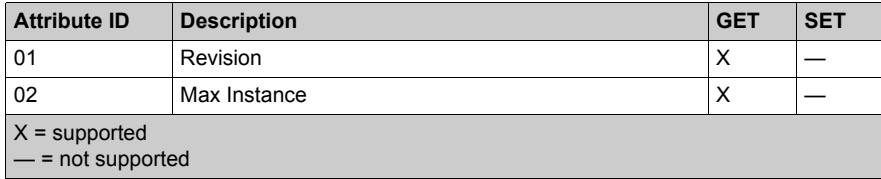

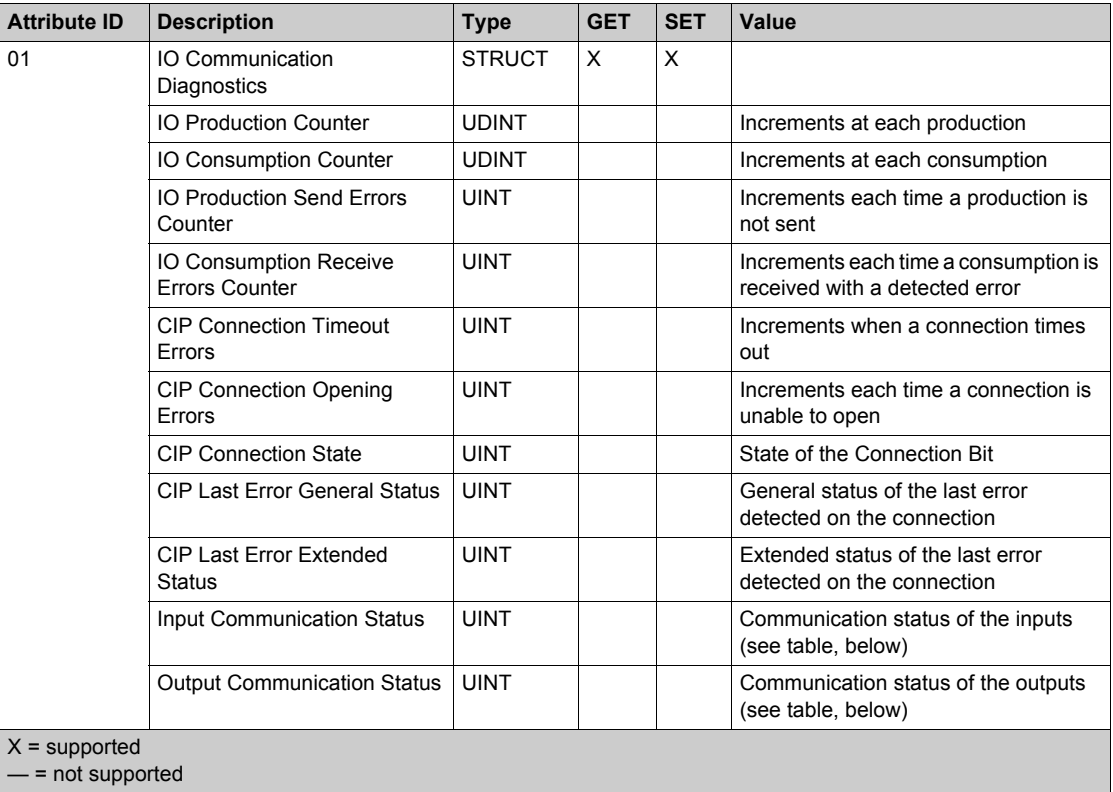

Instance ID = 1 to 256 (instance attributes):

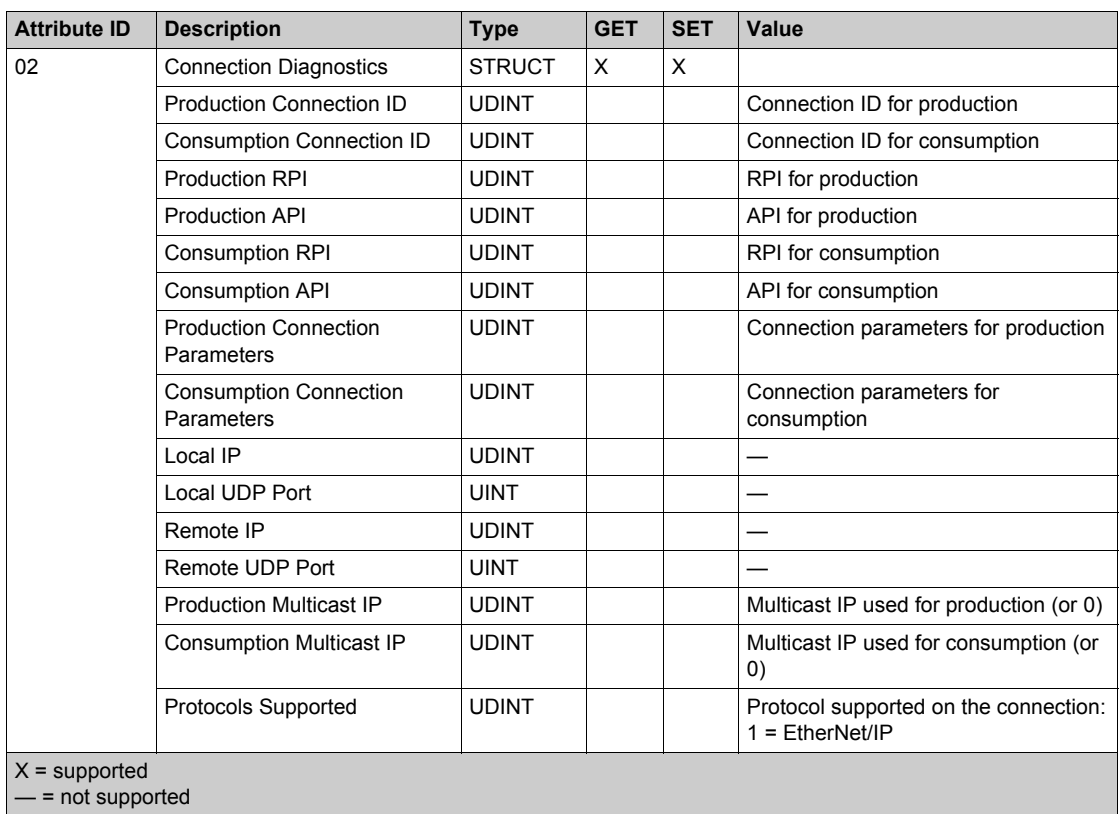

The following values describe the structure of the instance attributes: *CIP Connection State*, *Input Communication Status*, and *Output Communication Status*:

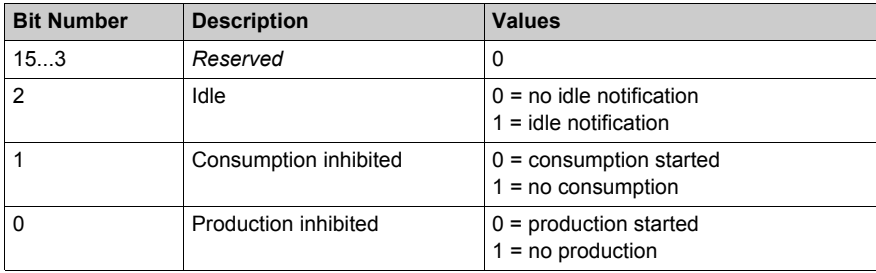

The EtherNet/IP Interface Diagnostics object performs the following services upon the listed object types:

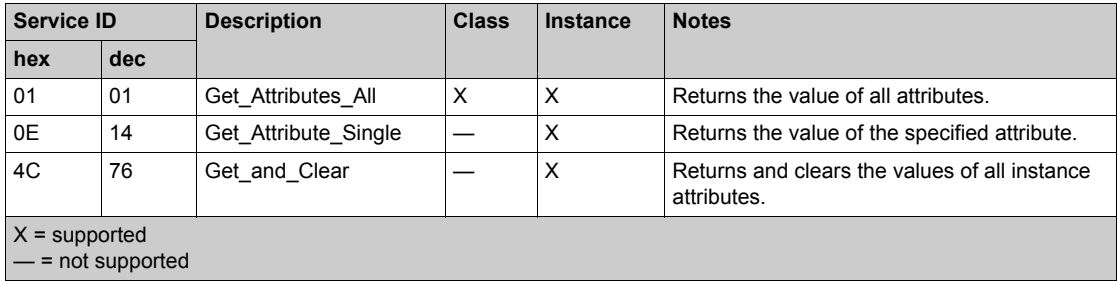

# **EtherNet/IP Explicit Connection Diagnostics Object**

# **Overview**

The EtherNet/IP Explicit Connection Diagnostics object presents the instances, attributes and services described below.

### **Class ID**

353 (hex), 851 (decimal)

#### **Instance IDs**

The EtherNet/IP Explicit Connection Diagnostics object presents two instance values:

- $\bullet$  0: class
- $\bullet$  1...*N*: instance (*N* = maximum concurrent number of diagnostic lists)

#### **Attributes**

EtherNet/IP Explicit Connection Diagnostics object attributes are associated with each instance, as follows:

Instance  $ID = 0$  (class attributes):

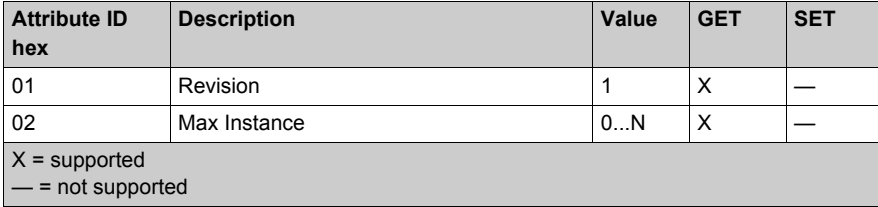

#### Instance ID = 1 to *N* (instance attributes):

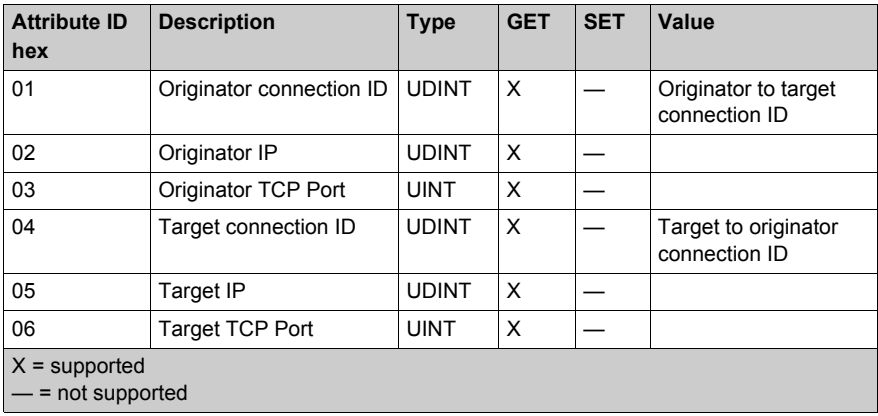

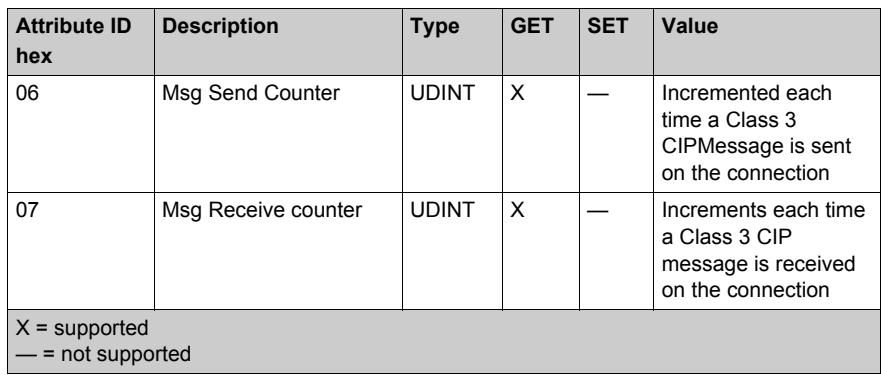

The EtherNet/IP Explicit Connection Diagnostics object performs the following services upon the listed object type:

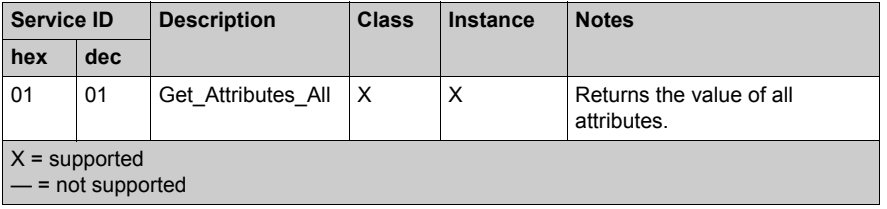

# **EtherNet/IP Explicit Connection Diagnostics List Object**

# **Overview**

The EtherNet/IP Explicit Connection Diagnostics List object presents the instances, attributes and services described below.

### **Class ID**

354 (hex), 852 (decimal)

### **Instance IDs**

The EtherNet/IP Explicit Connection Diagnostics List object presents two instance values:

- $\bullet$  0: class
- 1...*N*: instance

#### **Attributes**

EtherNet/IP Explicit Connection Diagnostics List object attributes are associated with each instance, as follows:

Instance  $ID = 0$  (class attributes):

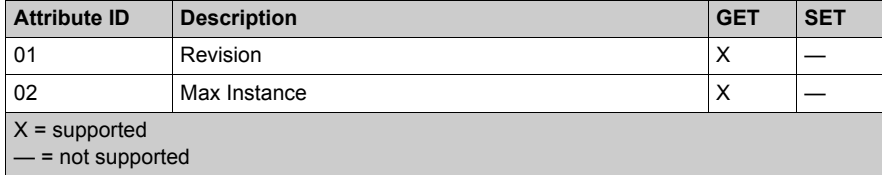

Instance ID = 1 to *N* (instance attributes):

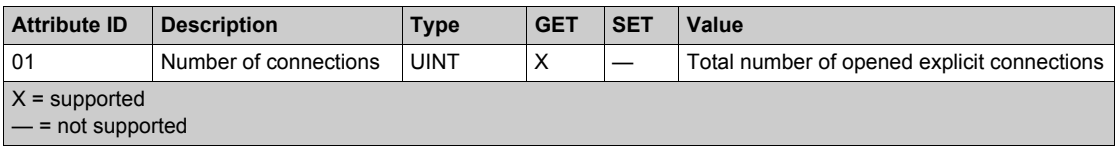

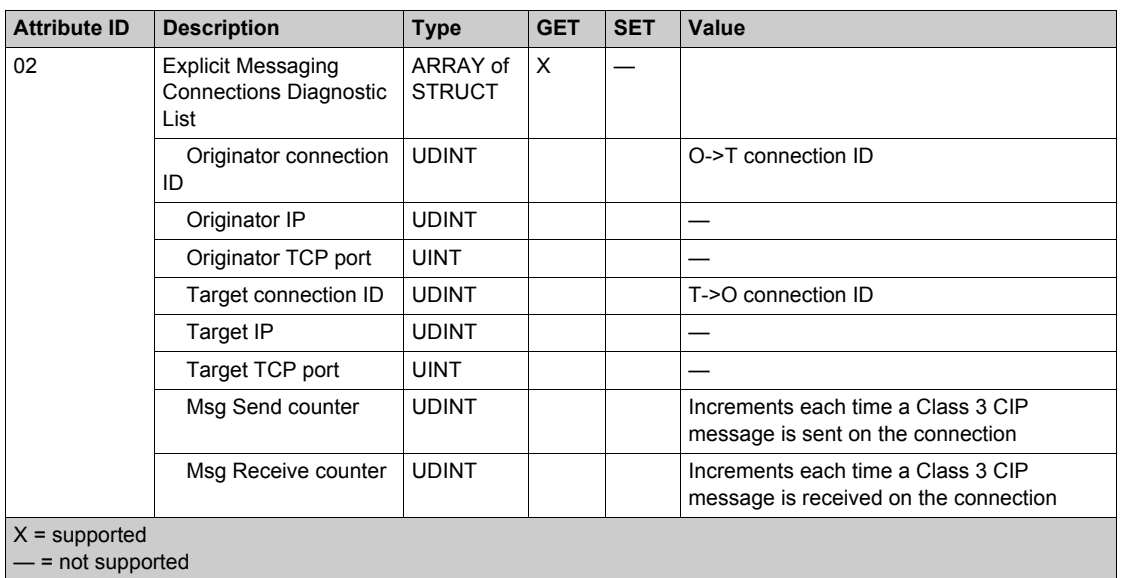

The EtherNet/IP Explicit Connection Diagnostics object performs the following services upon the listed object types:

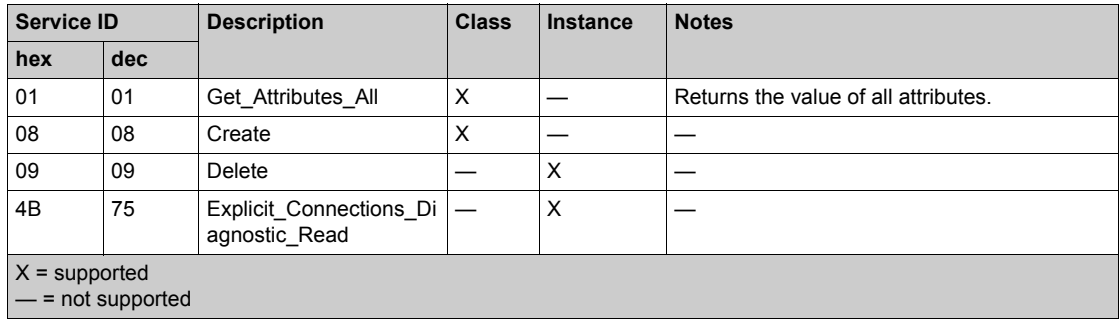

# **Chapter 7 Online Action**

# **Overview**

The Ethernet communication module supports online actions that let you:

- display CIP objects for the communication module or a remote EtherNet/IP device
- view and edit port configuration parameters for the communication module or a remote EtherNet/IP device
- ping the communication module or a remote EtherNet/IP or Modbus TCP device to confirm it is active on the Ethernet network
- $\bullet$  connect to a remote device and then:
	- $\bullet\;$  view the remote device's default parameter settings
	- view the remote device's current parameter settings
	- edit and download to the remote device its editable parameter settings

# **What Is in This Chapter?**

This chapter contains the following topics:

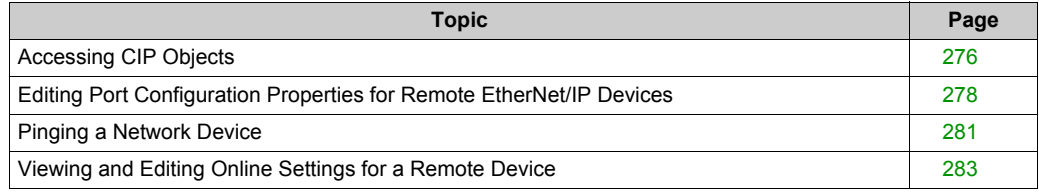

# <span id="page-275-0"></span>**Accessing CIP Objects**

#### **Overview**

Use the **Module Information** page of the **Online Action** window to:

- retrieve and display current data describing the state of CIP objects for the selected communication module or remote EtherNet/IP device, and
- reset the selected communication module or remote EtherNet/IP device

**NOTE:** Before you can perform online actions for a communication module or remote device, connect its DTM to the physical module or device. To do this, select the module or device node in the **DTM Browser**, then select **Edit** → **Connect**.

The appearance of this page, and the CIP object information you can retrieve, depend upon the operating mode of the Unity Pro software:

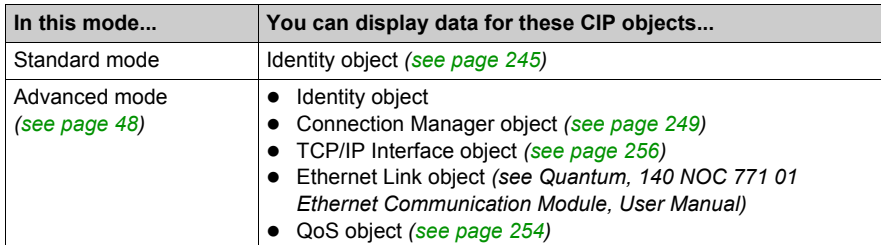

The **Module Information** page looks like this:

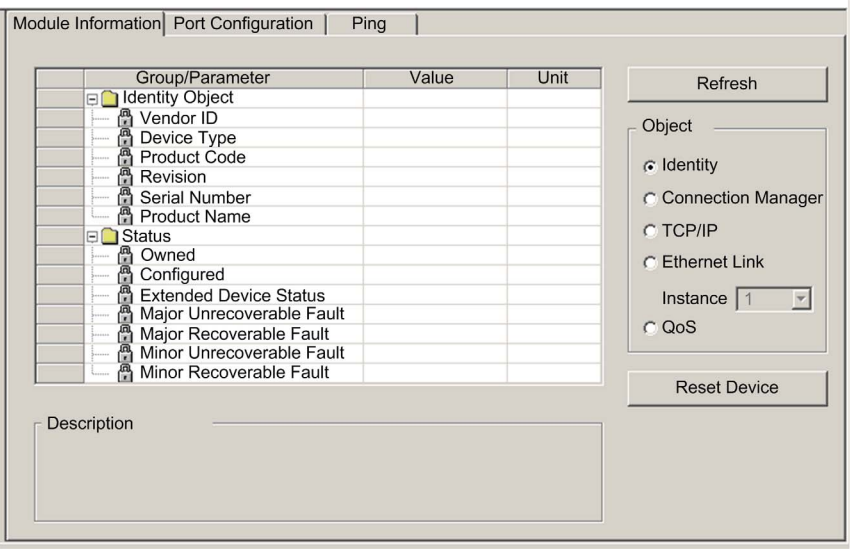

# **Retrieve and Display CIP Object Data**

To display CIP object data for an EtherNet/IP communication module or remote device:

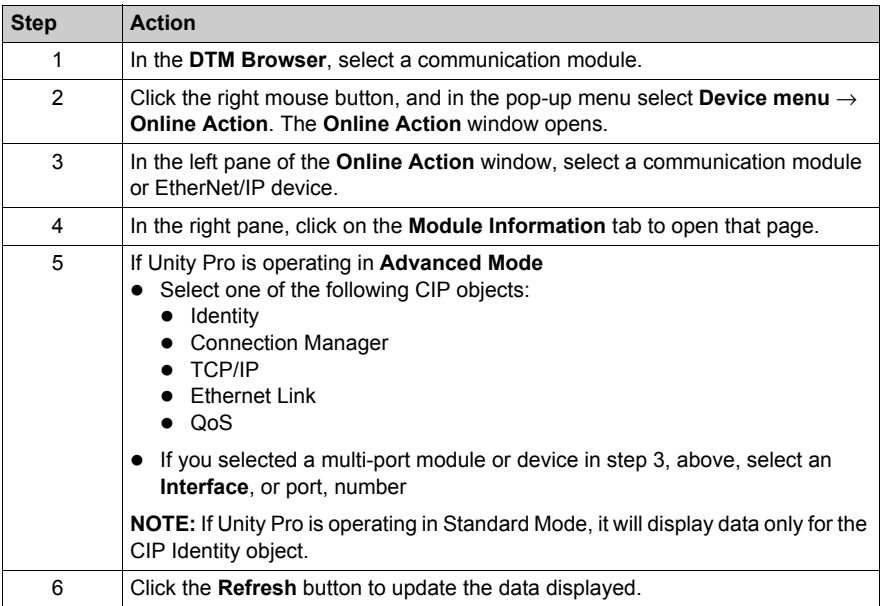

# **Reset a Communication Module or Remote EtherNet/IP Device**

To reset a communication module or remote EtherNet/IP device:

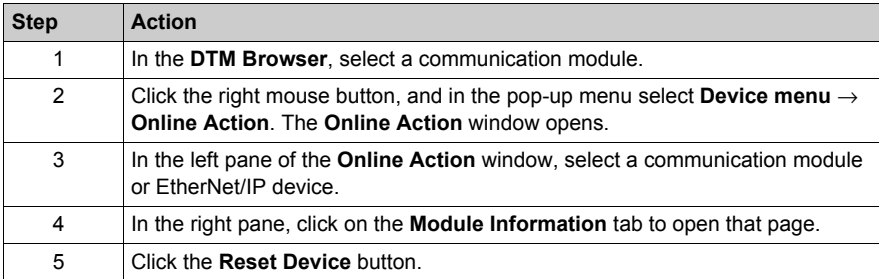

# <span id="page-277-0"></span>**Editing Port Configuration Properties for Remote EtherNet/IP Devices**

#### **Overview**

Use the **Port Configuration** page of the **Online Action** window to view and edit communication port properties for a remote EtherNet/IP device. Specifically, you can use this page to execute a:

- Get command to retrieve port configuration settings from a remote EtherNet/IP device
- Set command that writes all or selected edited values to the same remote EtherNet/IP device

Configuration edits transmitted from this page are sent as EtherNet/IP explicit messages and employ the **Address** and **Messaging** settings configured in the **EtherNet/IP Explicit Messaging** window.

**NOTE:** Before you can perform online actions for a remote device, connect its DTM to the physical device. To do this, select the device node in the **DTM Browser**, then select **Edit** → **Connect**.

The **Port Configuration** page looks like this:

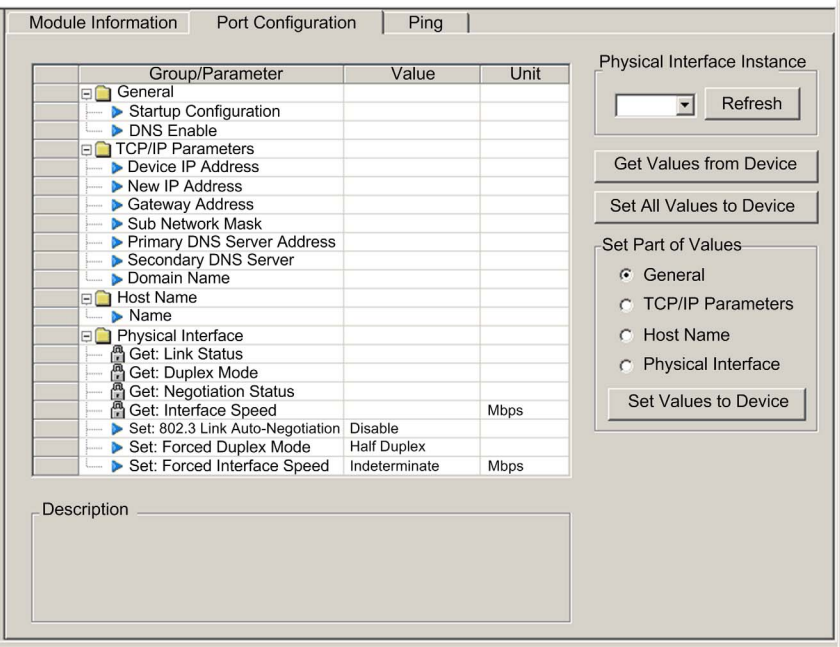

# **Get Port Configuration Settings**

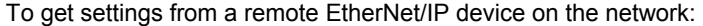

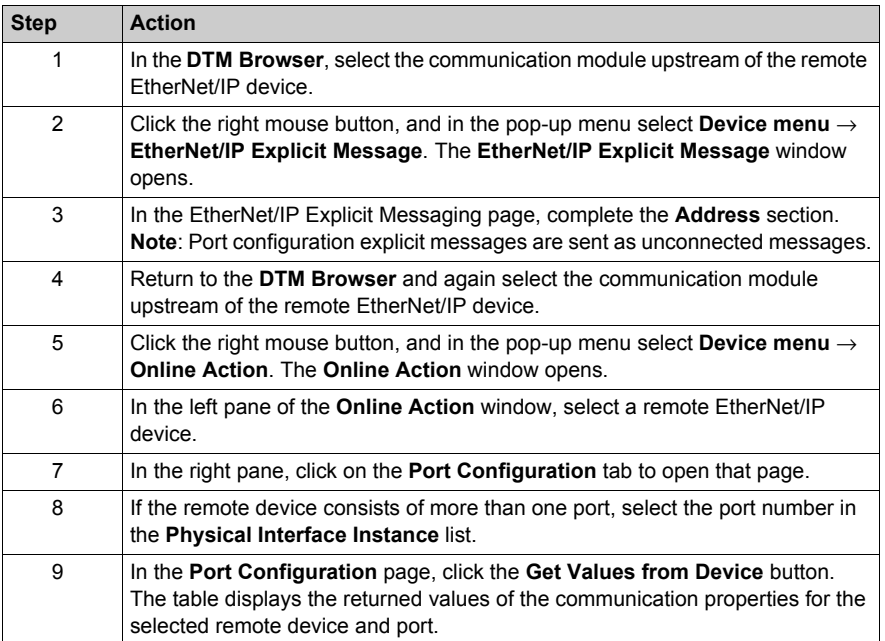

# **Edit and Set Port Configuration Settings**

To edit and set port configuration settings that were retrieved using the above-described **Get Port Configuration Settings** process:

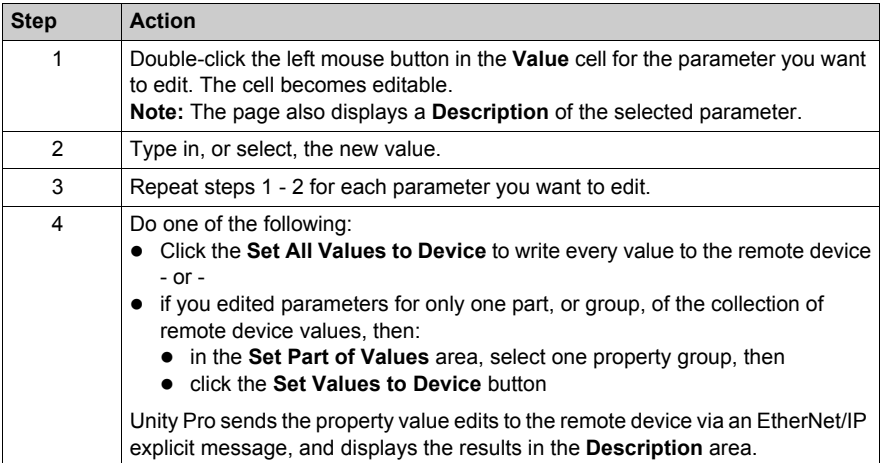

# <span id="page-280-0"></span>**Pinging a Network Device**

### **Overview**

Use the Unity Pro ping function to send an ICMP echo request to a target Ethernet device to determine:

- $\bullet$  if the target device is present, and if so
- $\bullet$  the elapsed time to receive an echo response from the target device

The target device is identified by its IP address setting. Unity Pro will verify that the target address is not a:

- $\bullet$  loopback address (127.000.000.000 to 127.255.255.255)
- multicast address (224.000.000.000 to 239.255.255.255)
- $\bullet$  reserved address (240.000.000.000 to 255.255.255.255)
- broadcast address

The ping function can be performed in the **Ping** page of the **Online Action** window:

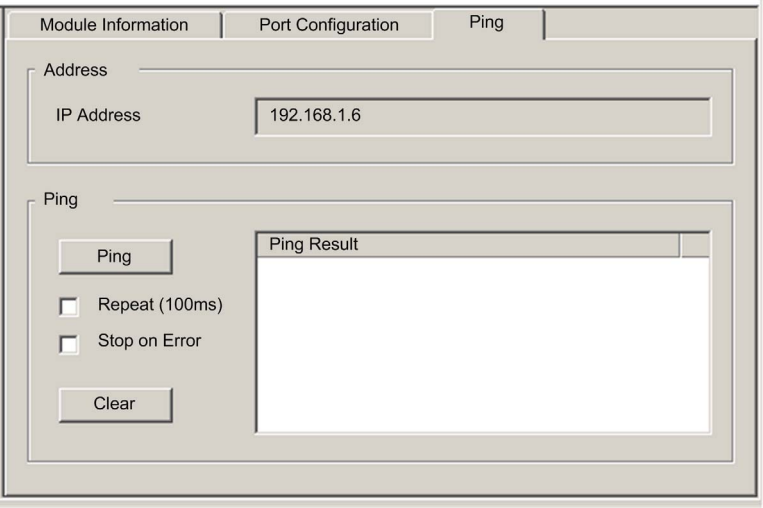

# **Pinging a Network Device**

To ping a network device:

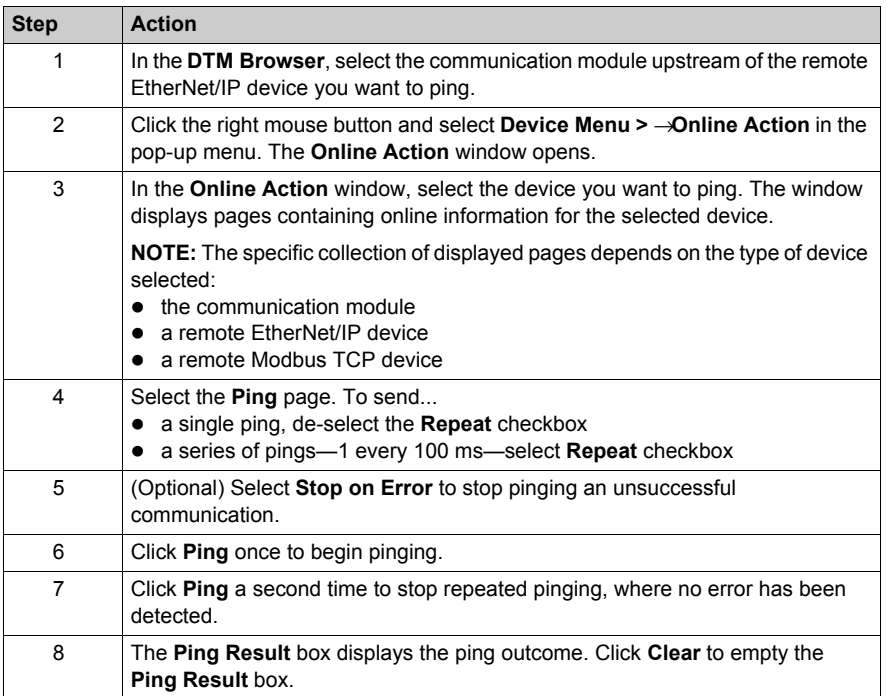

# <span id="page-282-0"></span>**Viewing and Editing Online Settings for a Remote Device**

# **Introduction**

Use the **Online Parameters** window to:

- view the remote device's default parameter settings
- $\bullet\;$  view the remote device's current parameter settings
- edit and download to the remote device its editable parameter settings

Parameter setting edits transmitted from this page are sent as EtherNet/IP explicit messages and employ the **Address** and **Messaging** settings configured in the **EtherNet/IP Explicit Messaging** window.

**NOTE:** Before you can view and edit online settings for a remote device, connect its DTM file to the physical device. To do this, select the device node in the **DTM Browser**, then select **Edit** → **Connect**.

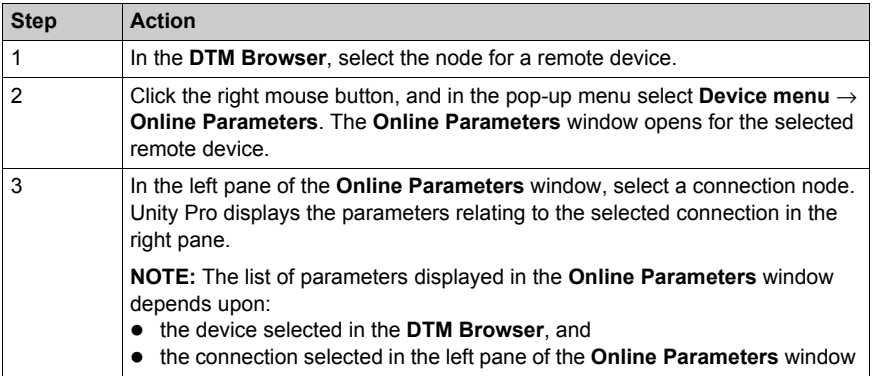

To open the **Online Parameters** window, follow these steps:

An example of the **Online Parameters** window—in this case for the STB NIC 2212 remote network interface device—looks like this:

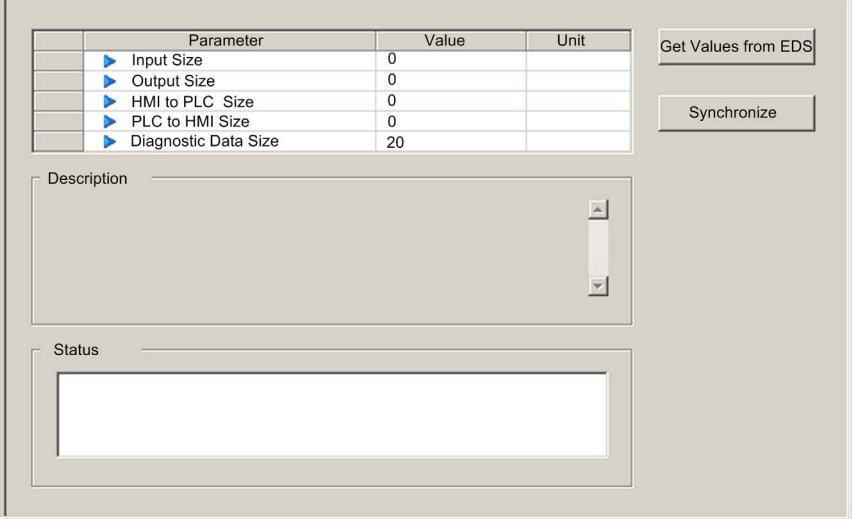

Read-only parameters are identified by a locked icon  $\frac{\mathsf{a}}{\mathsf{a}}$ .

Editable parameters are identified by a blue arrowhead **.** 

### **Displaying Default Parameter Settings**

To view the default parameter settings for the remote device, click the **Get Values from EDS** button. Unity Pro reads the default device values from its EDS file and displays them on-screen.

#### **Displaying Online Parameter Settings**

To view the current parameter settings for the remote device, follow these steps:

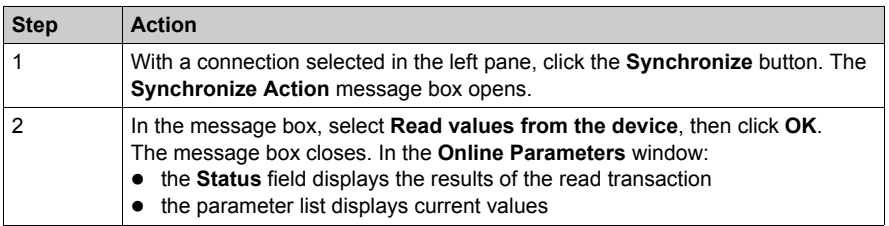

# **Editing Online Parameter Settings**

To edit parameter settings for the remote device, follow these steps:

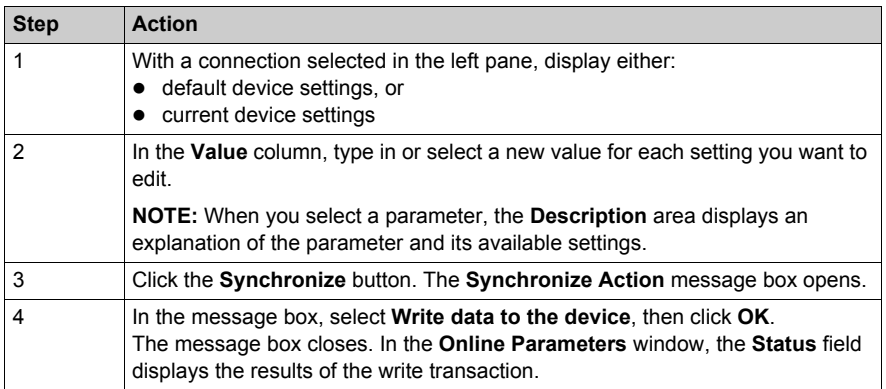

# **Chapter 8 Explicit Messaging**

# **Overview**

The BMX NOC 0401 Ethernet communication module supports explicit messaging by means of both the EtherNet/IP and Modbus TCP protocols.

To create an explicit message for the EtherNet/IP protocol, use the DATA\_EXCH function block in application logic.

To create an explicit message for the Modbus TCP protocol, use any one of the following function blocks in application logic: DATA\_EXCH, READ\_VAR, or WRITE\_VAR.

**NOTE:** A single Unity Pro application can contain more than 16 explicit messaging blocks, but only 16 explicit messaging blocks can be active at the same time.

This chapter describes how to configure both EtherNet/IP and Modbus TCP explicit messages by using:

- $\bullet$  the DATA EXCH function block in application logic
- the Unity Pro graphical user interface

### **What Is in This Chapter?**

This chapter contains the following sections:

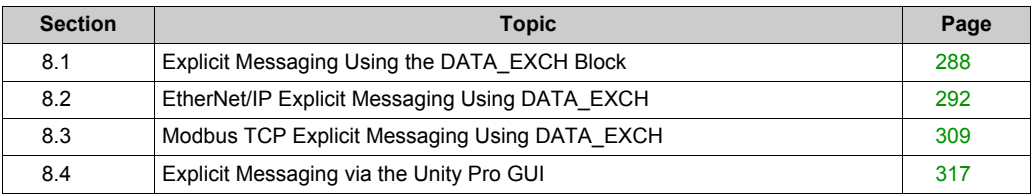

# <span id="page-287-0"></span>**Section 8.1 Explicit Messaging Using the DATA\_EXCH Block**

### **Overview**

This section introduces you to the DATA EXCH function block, which you can use to configure both EtherNet/IP and Modbus TCP explicit messages.

This section describes how to configure the DATA\_EXCH function block's Management parameter, which is common to both Modbus TCP and EtherNet/IP explicit messaging.

### **What Is in This Section?**

This section contains the following topics:

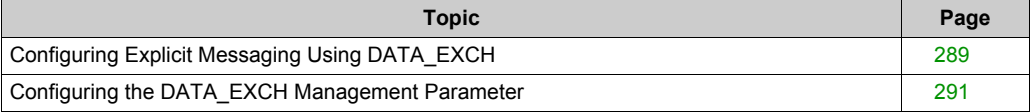
# **Configuring Explicit Messaging Using DATA\_EXCH**

## **Overview**

Use the DATA\_EXCH function block to configure both Modbus TCP explicit messages and connected and unconnected EtherNet/IP explicit messages.

The Management Param, the Data to Send, and the Received Data parameters define the operation.

EN and ENO can be configured as additional parameters.

### **FBD Representation**

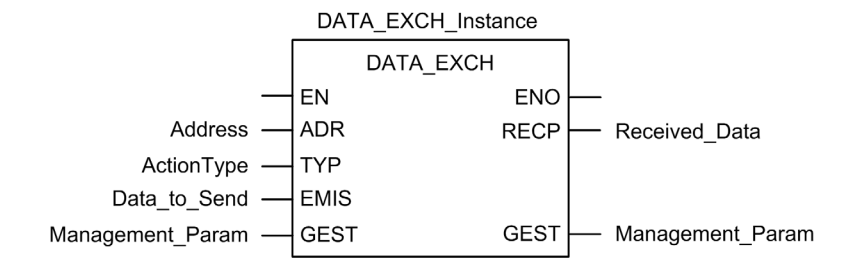

#### **Input Parameters**

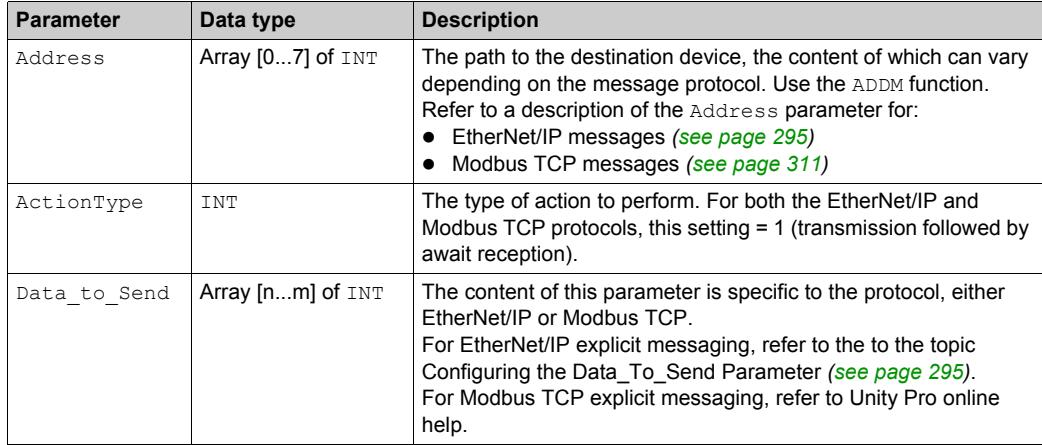

## **Input/Output Parameters**

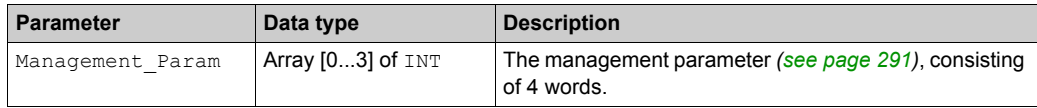

## **Output Parameters**

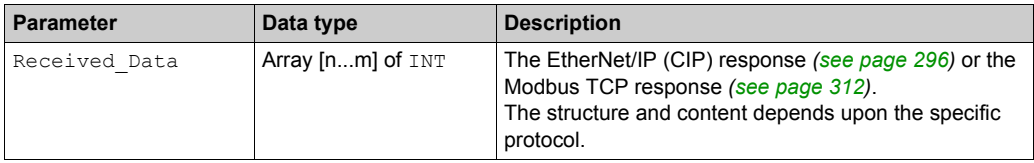

# **Configuring the DATA\_EXCH Management Parameter**

#### <span id="page-290-0"></span>**Introduction**

The structure and content of the management parameter of the DATA EXCH block is common to both EtherNet/IP and Modbus TCP explicit messaging.

#### **Configuring the Management Parameter**

The management parameter consists of 4 contiguous words, described below:

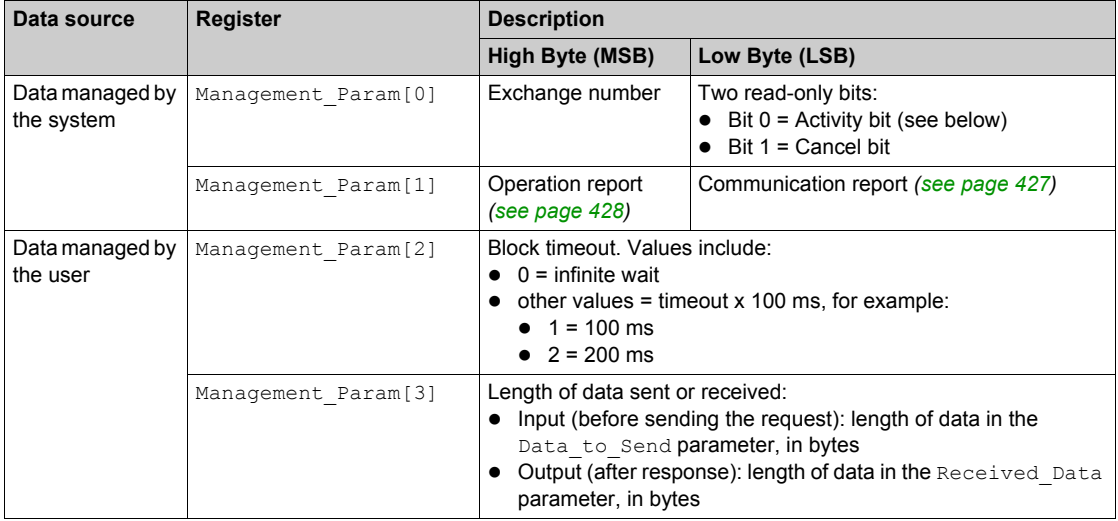

#### **Activity Bit:**

This bit indicates the execution status of the communication function.

It is set to 1 when launched, and returns to 0 when its execution is complete.

It is the first bit of the first element of the table.

**Example:** if the management table has been declared as follows:

Management Param[0] ARRAY [0..3] OF INT,

the activity bit is the bit with the notation Management\_Param[0].0.

**NOTE:** The notation previously used requires configuration of the project properties in such a way as to authorize the extraction of bits on integer types. If this is not the case, Management Param<sup>[0]</sup>.0 cannot be accessed in this manner.

# **Section 8.2 EtherNet/IP Explicit Messaging Using DATA\_EXCH**

#### **Overview**

This section shows you how to configure the DATA\_EXCH function block for EtherNet/IP explicit messages.

#### **What Is in This Section?**

This section contains the following topics:

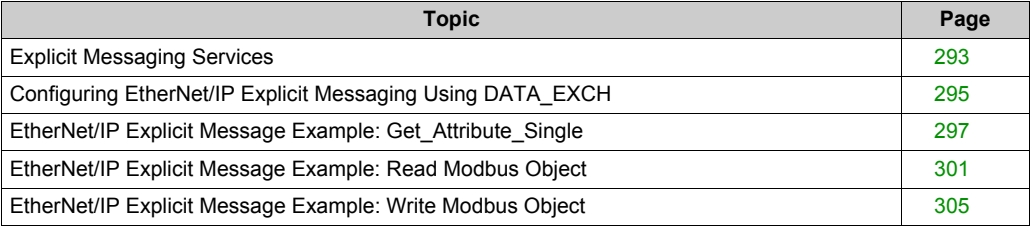

# <span id="page-292-0"></span>**Explicit Messaging Services**

#### **Overview**

Every explicit message performs a service. Each service is associated with a service code (or number). You will need to identify the explicit messaging service by its name, decimal number, or hexadecimal number.

You can execute explicit messages using either the DATA\_EXCH function block in Unity Pro, or the Unity Pro Ethernet Configuration Tool.

#### **Services**

The services available in Unity Pro include, but are not limited to, the services listed below:

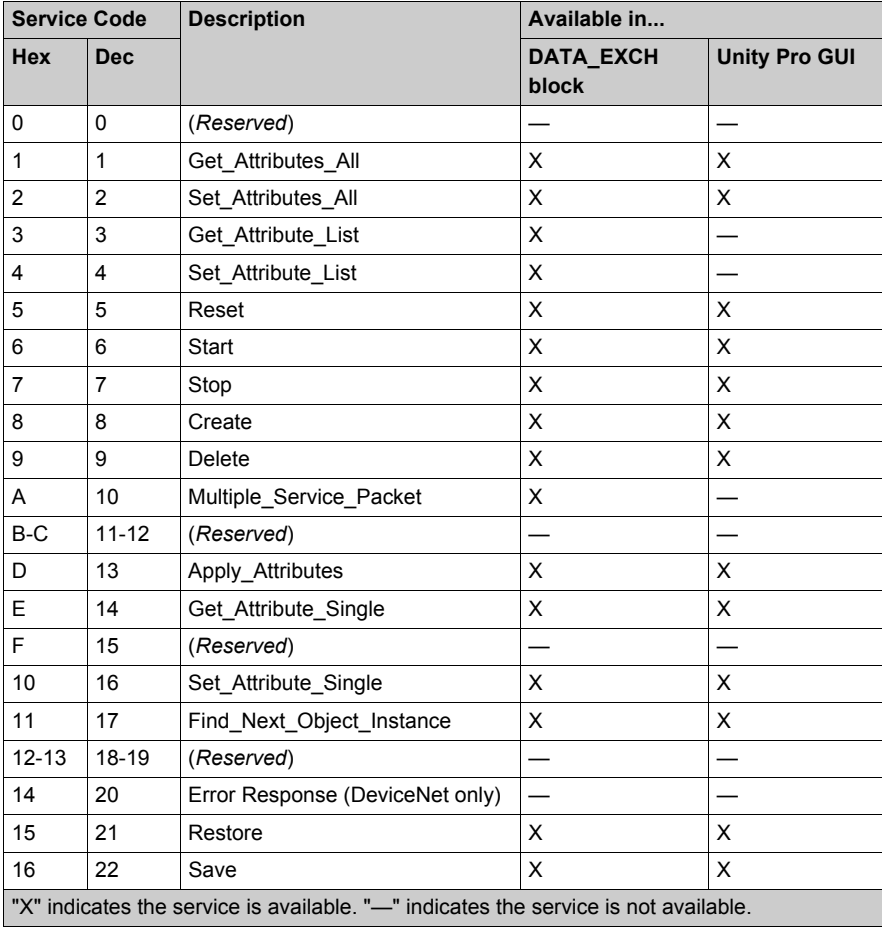

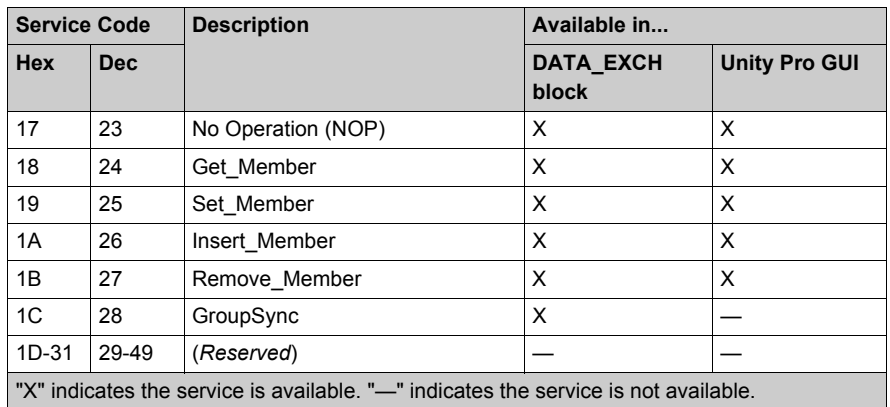

# <span id="page-294-2"></span>**Configuring EtherNet/IP Explicit Messaging Using DATA\_EXCH**

## <span id="page-294-0"></span>**Configuring the Address Parameter**

To configure the Address parameter, use the ADDM function to convert the character string, described below, to an address:

ADDM('rack.slot.channel{ip\_address}message\_type.protocol'), where:

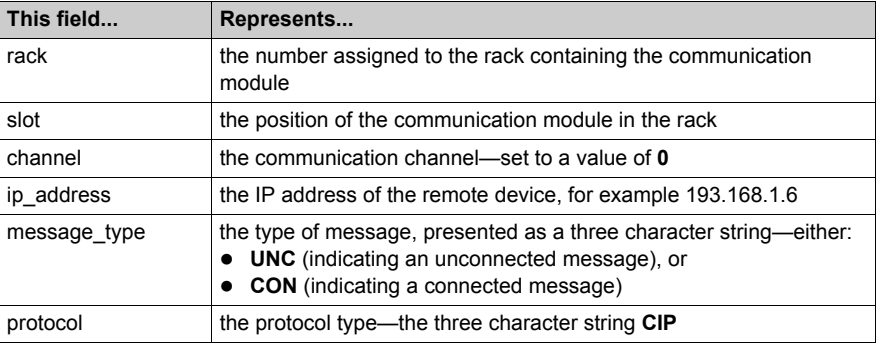

#### <span id="page-294-1"></span>**Configuring the Data\_to\_Send Parameter**

The Data to Send parameter varies in size. It consists of contiguous registers that include—in sequence—both the message type and the CIP request:

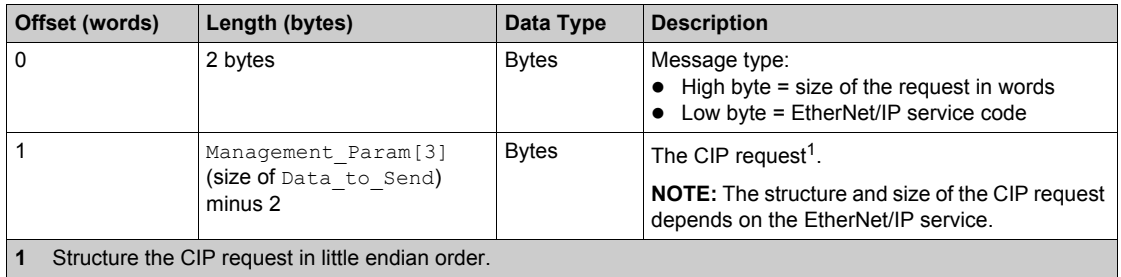

#### <span id="page-295-0"></span>**Contents of the Received\_Data Parameter**

The Received Data parameter contains only the CIP response. The length of the CIP response varies, and is reported by  $M$   $\alpha$   $\alpha$   $\beta$   $\alpha$   $\beta$   $\beta$  after the response is received. The format of the CIP response is described, below:

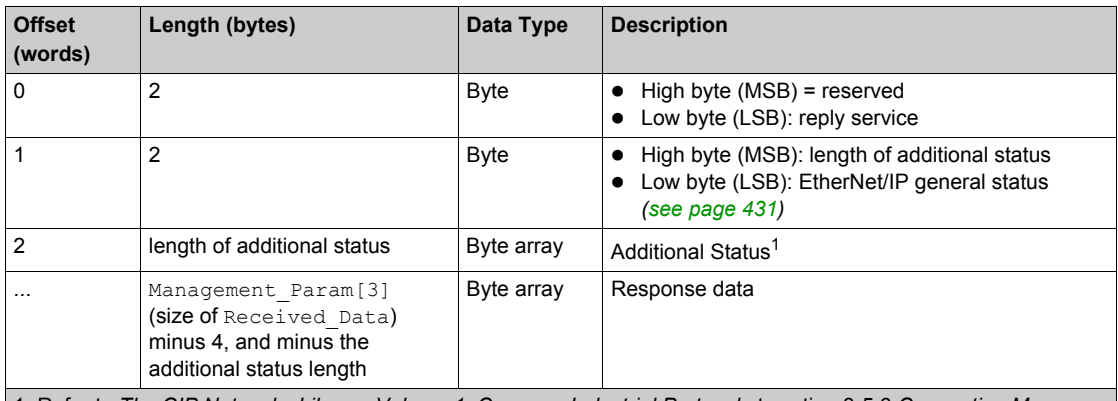

1. Refer to *The CIP Networks Library, Volume 1, Common Industrial Protocol* at section 3-5.6 *Connection Manager Object Instance Error Codes*.

**NOTE:** The response is structured in little endian order.

#### **Checking the Received\_Data Response for System and CIP Status**

Use the contents of the Received\_Data parameter to check both the system status and the CIP status of the Ethernet communication module when handling the explicit message.

**First:** Check the value of the high byte (MSB) of the first response word, positioned at offset 0. If the value of this byte is:

- $\bullet$  equal to 0: the system properly handled the explicit message
- $\bullet$  not equal to 0: a system-based event occurred Refer to the list of EtherNet/IP Explicit Messaging Event Codes *[\(see page 424\)](#page-423-0)* for an explanation of the system-based event code contained in the second response word, positioned at offset 1.
- **Next:** If the system properly handled the explicit message, and the high byte of the first response word equals 0, check the value of the second response word, positioned at offset 1. If the value of this word is:
	- $\bullet$  equal to 0: the explicit message was properly handled by the CIP protocol
	- not equal to 0: a CIP protocol-based event occurred Refer to your CIP documentation for an explanation of the CIP status displayed in this word.

# <span id="page-296-0"></span>**EtherNet/IP Explicit Message Example: Get\_Attribute\_Single**

#### **Overview**

The following unconnected explicit messaging example shows you how to use the DATA\_EXCH function block to retrieve diagnostic data from a remote device—in this case an STB NIC 2212 network interface module at IP address 192.168.1.6—using the Get\_Attribute\_Single service.

You can perform the same explicit messaging service using the **EtherNet/IP Explicit Message** window of the Unity Pro Ethernet Configuration Tool *[\(see page 318\)](#page-317-0)*.

#### **Implementing the DATA\_EXCH Function Block**

To implement the DATA EXCH function block, you need to create and assign variables for the following blocks:

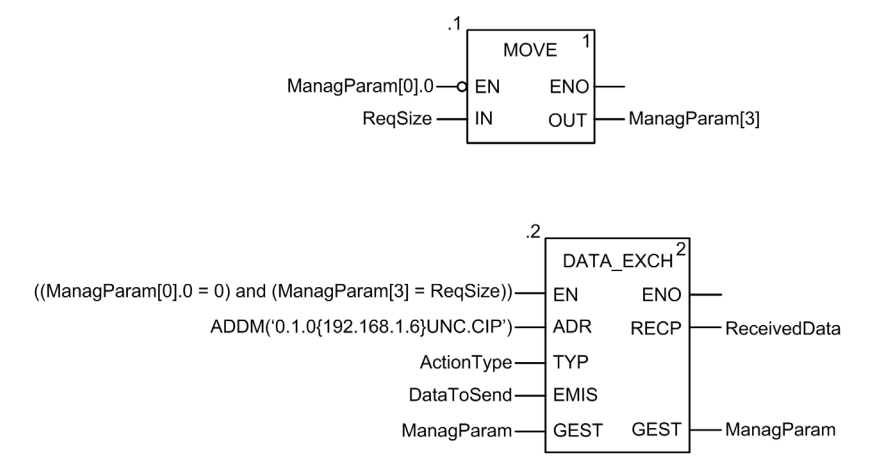

#### **Declaring Variables**

In this example, the following variables were defined. You can, of course, use different variable names in your explicit messaging configurations.

In this example, the following variables were defined. You can, of course, use different variable names in your explicit messaging configurations.

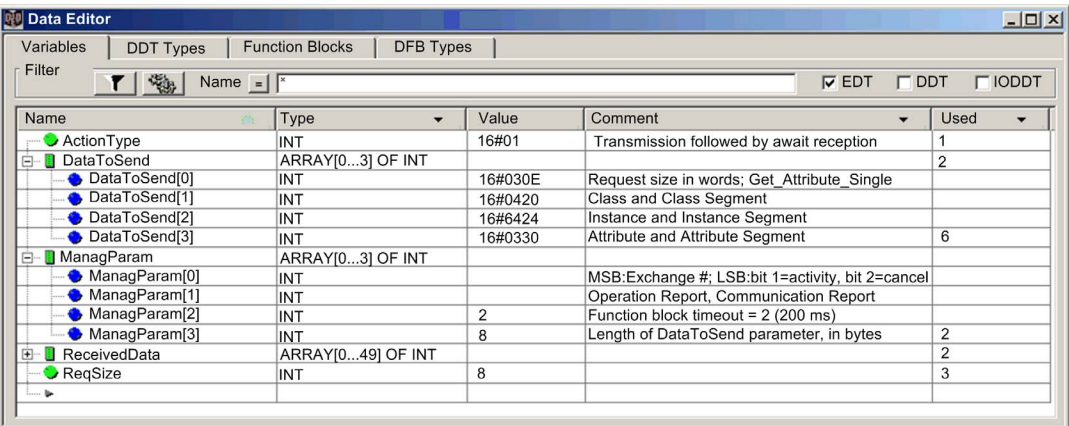

#### **Configuring the Address Variable**

The Address variable identifies the explicit message originating device (in this example, the communication module) and the target device. Note that the Address variable does not include the Xway address elements {Network.Station} because we are not bridging through another PLC station. Use the ADDM function to convert the following character string to an address:

ADDM('0.1.0{192.168.1.6}UNC.CIP'), where:

- $\bullet$  rack = 0
- $\bullet$  module (slot number) = 1
- $\bullet$  channel = 0
- $\bullet$  remote device IP address = 192.168.1.6
- $\bullet$  message type = unconnected
- $\bullet$  protocol = CIP

#### **Configuring the ActionType Variable**

The ActionType variable identifies the function type for the  $DATA$  EXCH function block:

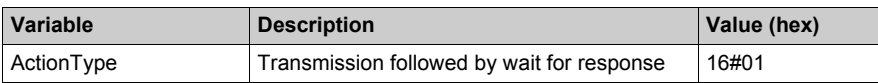

## **Configuring the DataToSend Variable**

The DataToSend variable identifies the type of explicit message and the CIP request:

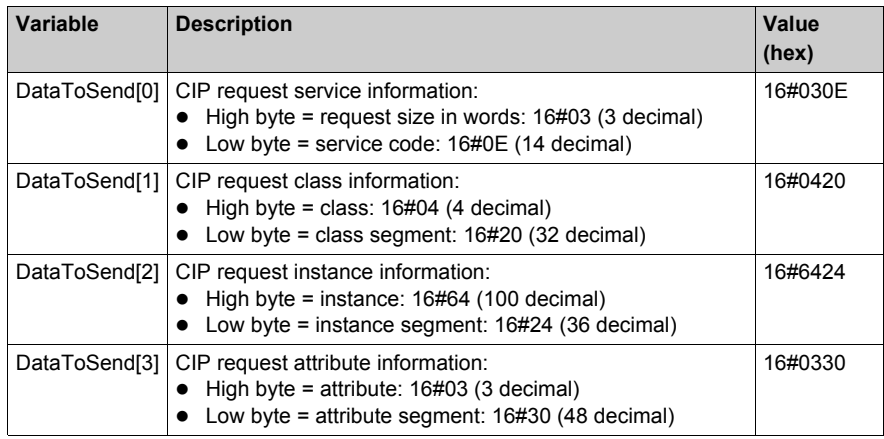

## **Viewing the Response**

Use a Unity Pro Animation table to display the ReceivedData variable array. Note that the ReceivedData variable array consists of the entire data buffer.

To display the CIP response, follow these steps:

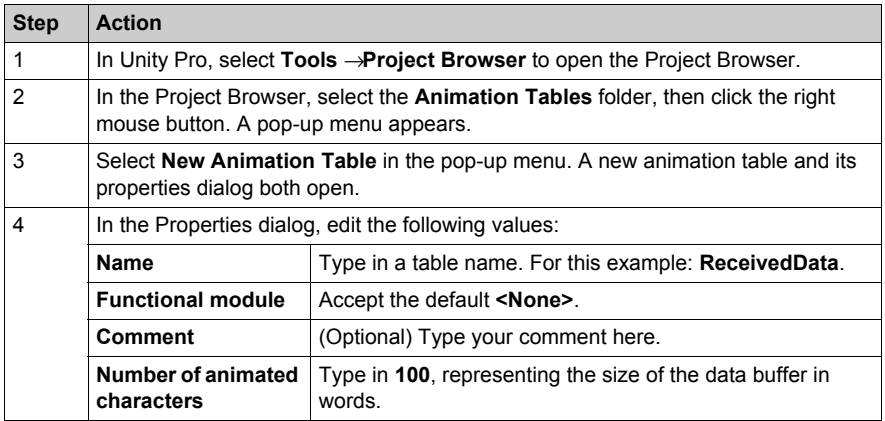

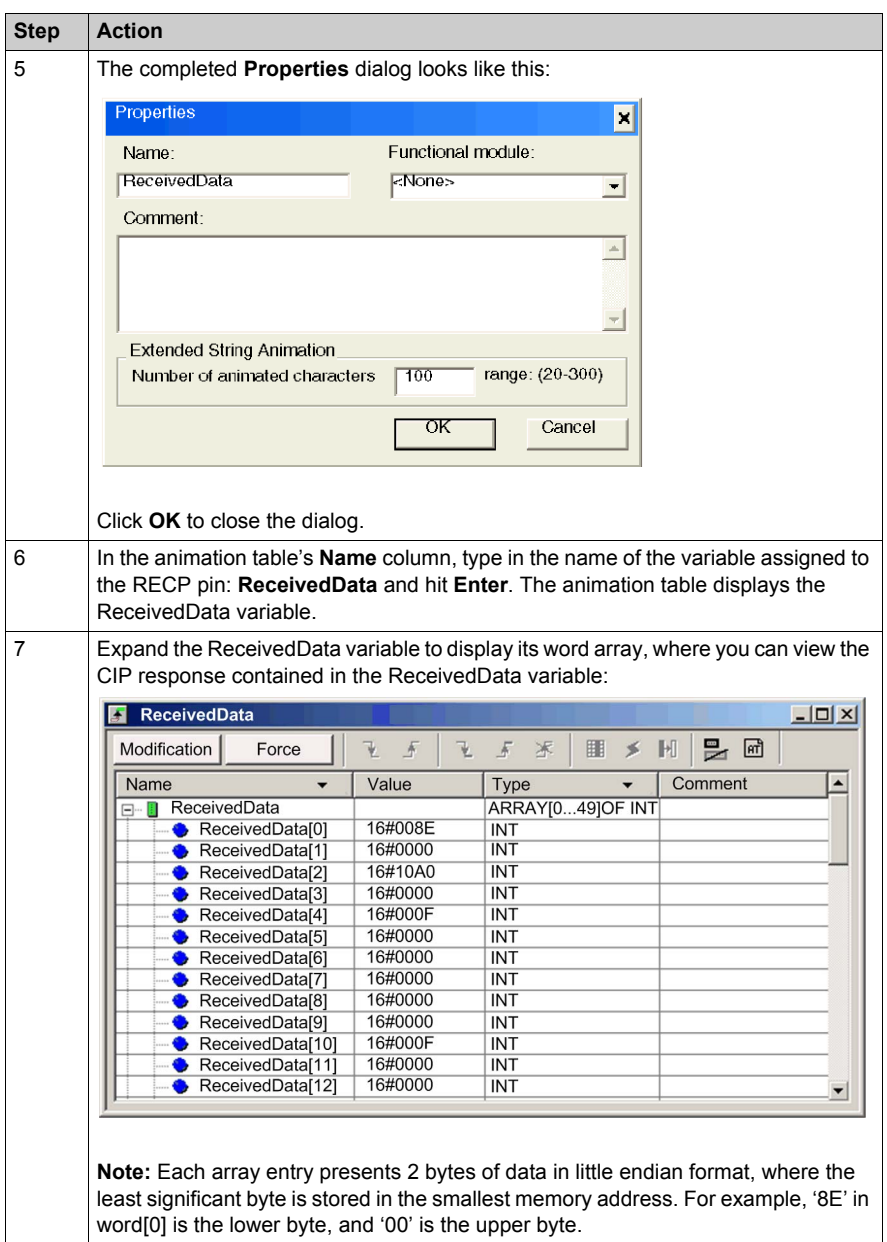

# <span id="page-300-0"></span>**EtherNet/IP Explicit Message Example: Read Modbus Object**

### **Overview**

The following unconnected explicit messaging example shows you how to use the DATA\_EXCH function block to read data from a remote device—in this case an STB NIC 2212 network interface module at IP address 192.168.1.6—using the Read\_Holding\_Registers service of the Modbus Object.

You can perform the same explicit messaging service using the **EtherNet/IP Explicit Message** window of the Unity Pro Ethernet Configuration Tool *[\(see page 318\)](#page-317-0)*.

#### **Implementing the DATA\_EXCH Function Block**

To implement the DATA EXCH function block, you need to create and assign variables for the following blocks:

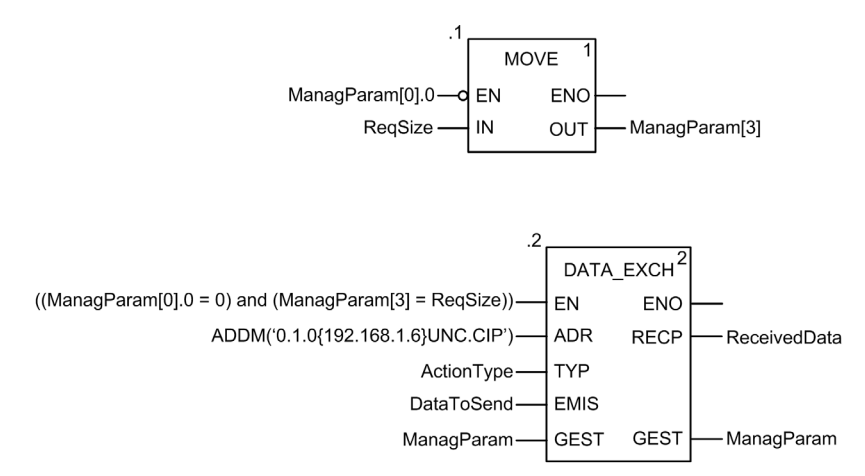

#### **Declaring Variables**

In this example, the following variables were defined. You can, of course, use different variable names in your explicit messaging configurations.

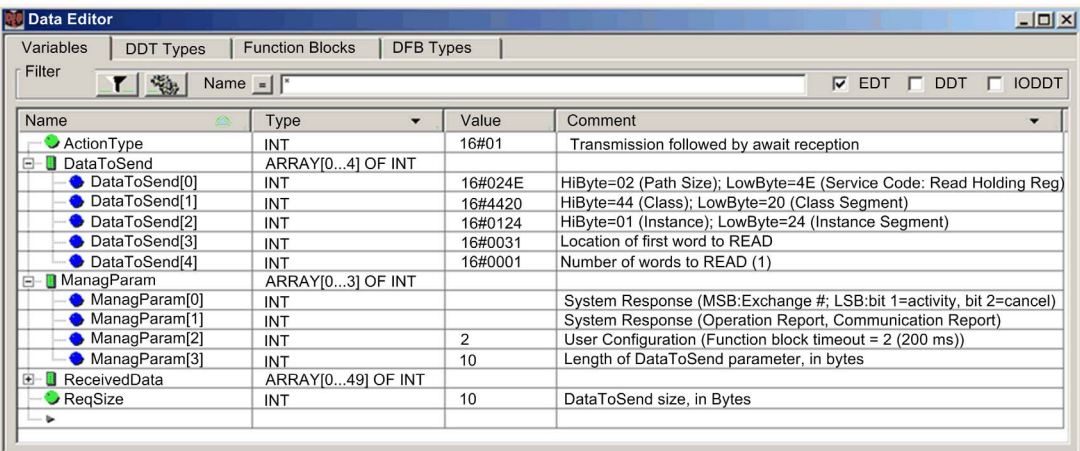

#### **Configuring the Address Variable**

The Address variable identifies the explicit message originating device (in this example, the Ethernet communication module) and the target device. Note that the Address variable does not include the Xway address elements {Network.Station} because we are not bridging through another PLC station. Use the ADDM function to convert the following character string to an address:

ADDM('0.1.0{192.168.1.6}UNC.CIP'), where:

- $\bullet$  rack = 0
- $\bullet$  module (slot number) = 1
- $\bullet$  channel = 0
- $\bullet$  remote device IP address = 192.168.1.6
- $\bullet$  message type = unconnected
- $\bullet$  protocol = CIP

#### **Configuring the ActionType Variable**

The ActionType variable identifies the function type for the DATA\_EXCH function block:

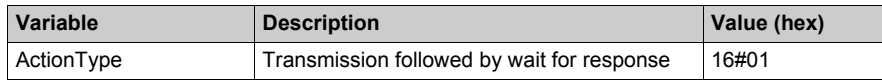

## **Configuring the DataToSend Variable**

The DataToSend variable identifies the type of explicit message and the CIP request:

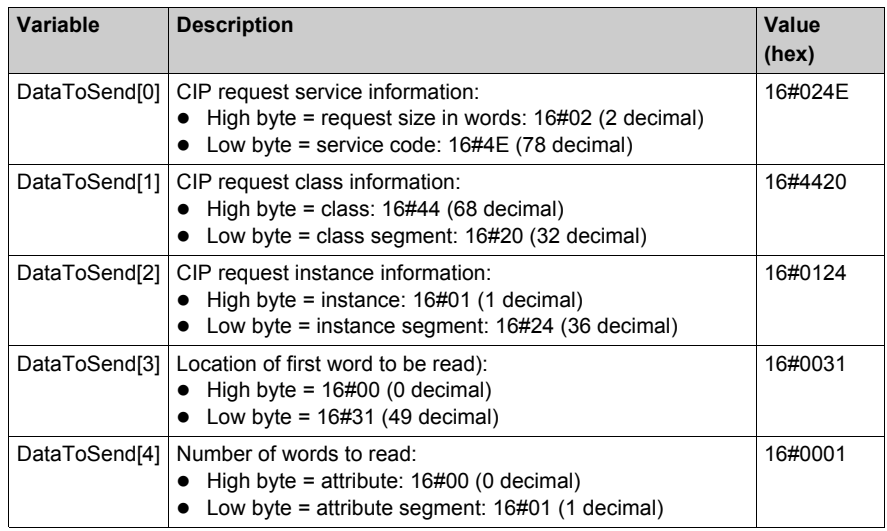

## **Viewing the Response**

Use a Unity Pro Animation table to display the ReceivedData variable array. Note that the ReceivedData variable array consists of the entire data buffer.

To display the CIP response, follow these steps:

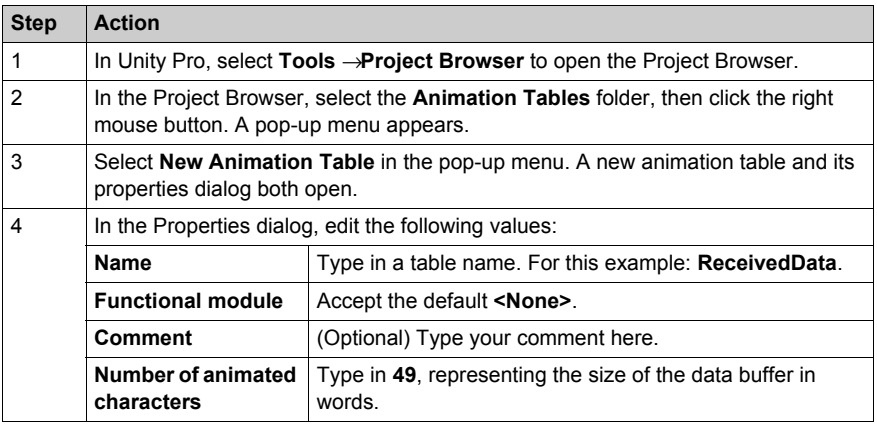

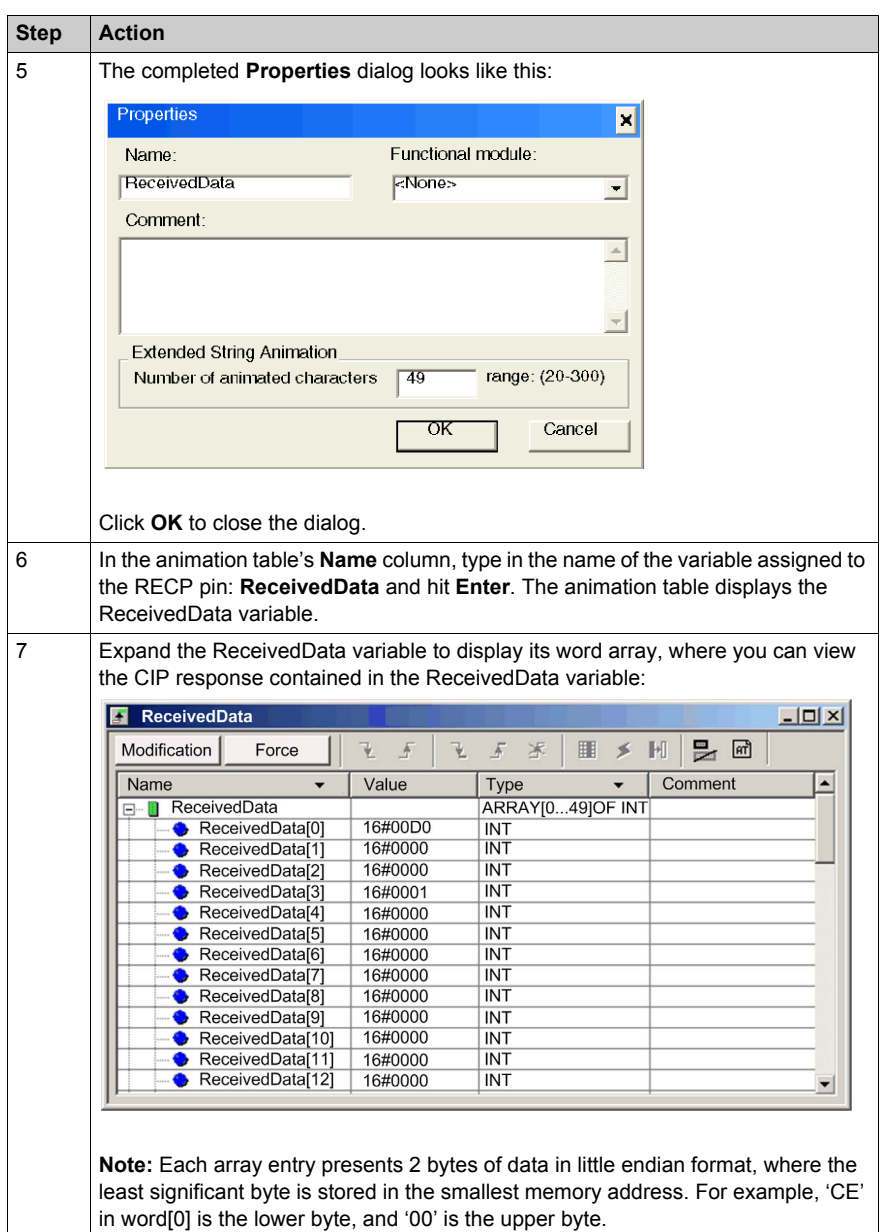

# <span id="page-304-0"></span>**EtherNet/IP Explicit Message Example: Write Modbus Object**

### **Overview**

The following unconnected explicit messaging example shows you how to use the DATA\_EXCH function block to write data to a remote device—in this case an STB NIC 2212 network interface module at IP address 192.168.1.6—using the Write\_Holding\_Registers service of the Modbus Object.

You can perform the same explicit messaging service using the **EtherNet/IP Explicit Message** window of the Unity Pro Ethernet Configuration Tool *[\(see page 318\)](#page-317-0)*.

#### **Implementing the DATA\_EXCH Function Block**

To implement the DATA EXCH function block, you need to create and assign variables for the following blocks:

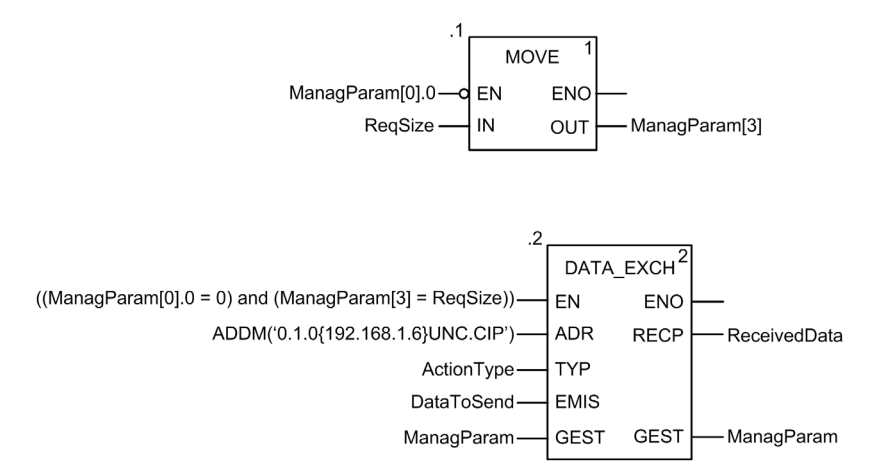

#### **Declaring Variables**

In this example, the following variables were defined. You can, of course, use different variable names in your explicit messaging configurations.

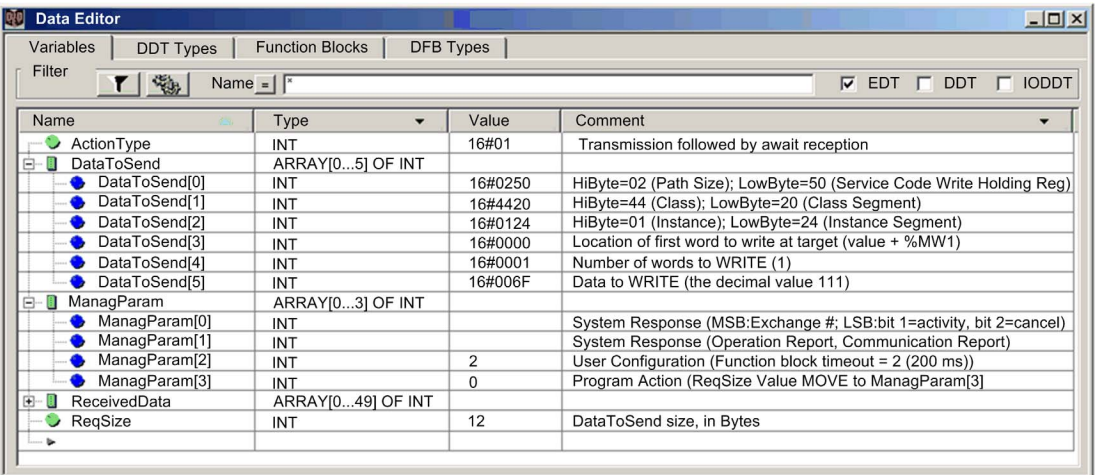

#### **Configuring the Address Variable**

The Address variable identifies the explicit message originating device (in this example, the communication module) and the target device. Note that the Address variable does not include the Xway address elements {Network.Station} because we are not bridging through another PLC station. Use the ADDM function to convert the following character string to an address:

ADDM('0.1.0{192.168.1.6}UNC.CIP'), where:

- $\bullet$  rack = 0
- $\bullet$  module (slot number) = 1
- $\bullet$  channel = 0
- $\bullet$  remote device IP address = 192.168.1.6
- $\bullet$  message type = unconnected
- $\bullet$  protocol = CIP

#### **Configuring the ActionType Variable**

The ActionType variable identifies the function type for the  $DATA$  EXCH function block:

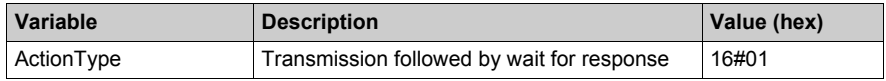

## **Configuring the DataToSend Variable**

The DataToSend variable identifies the type of explicit message and the CIP request:

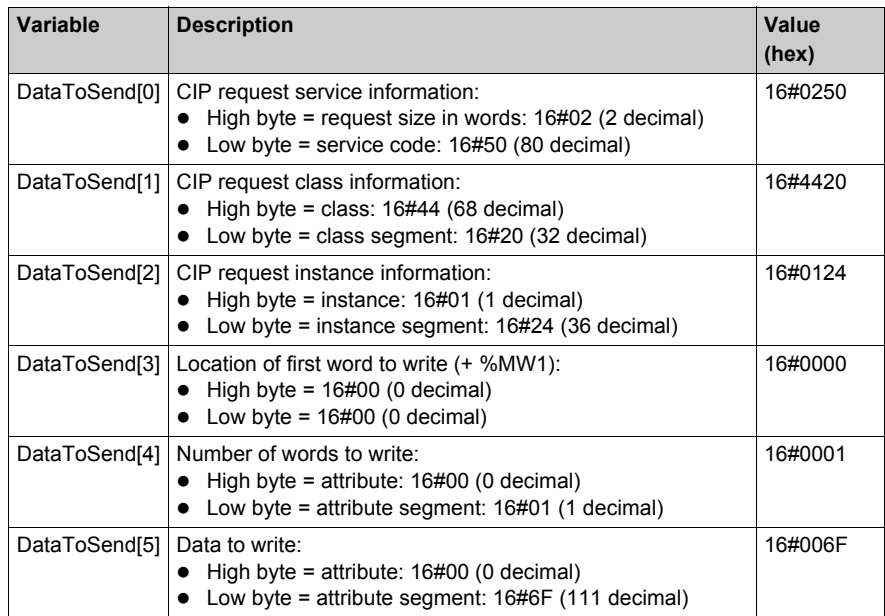

## **Viewing the Response**

Use a Unity Pro Animation table to display the ReceivedData variable array. Note that the ReceivedData variable array consists of the entire data buffer.

To display the CIP response, follow these steps:

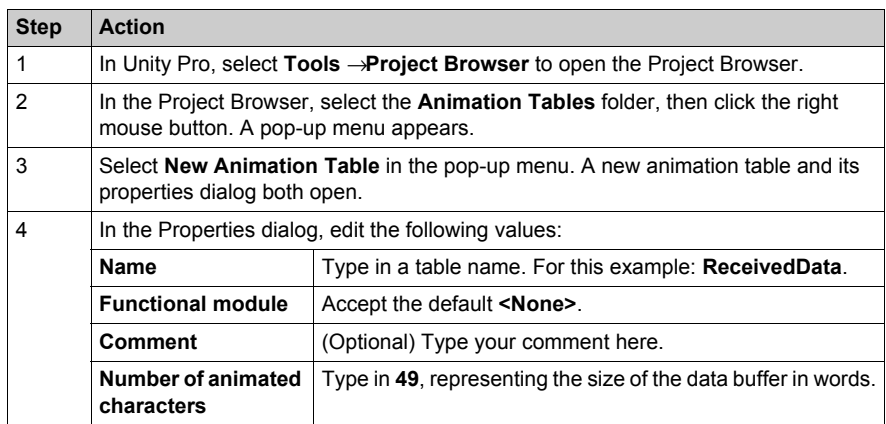

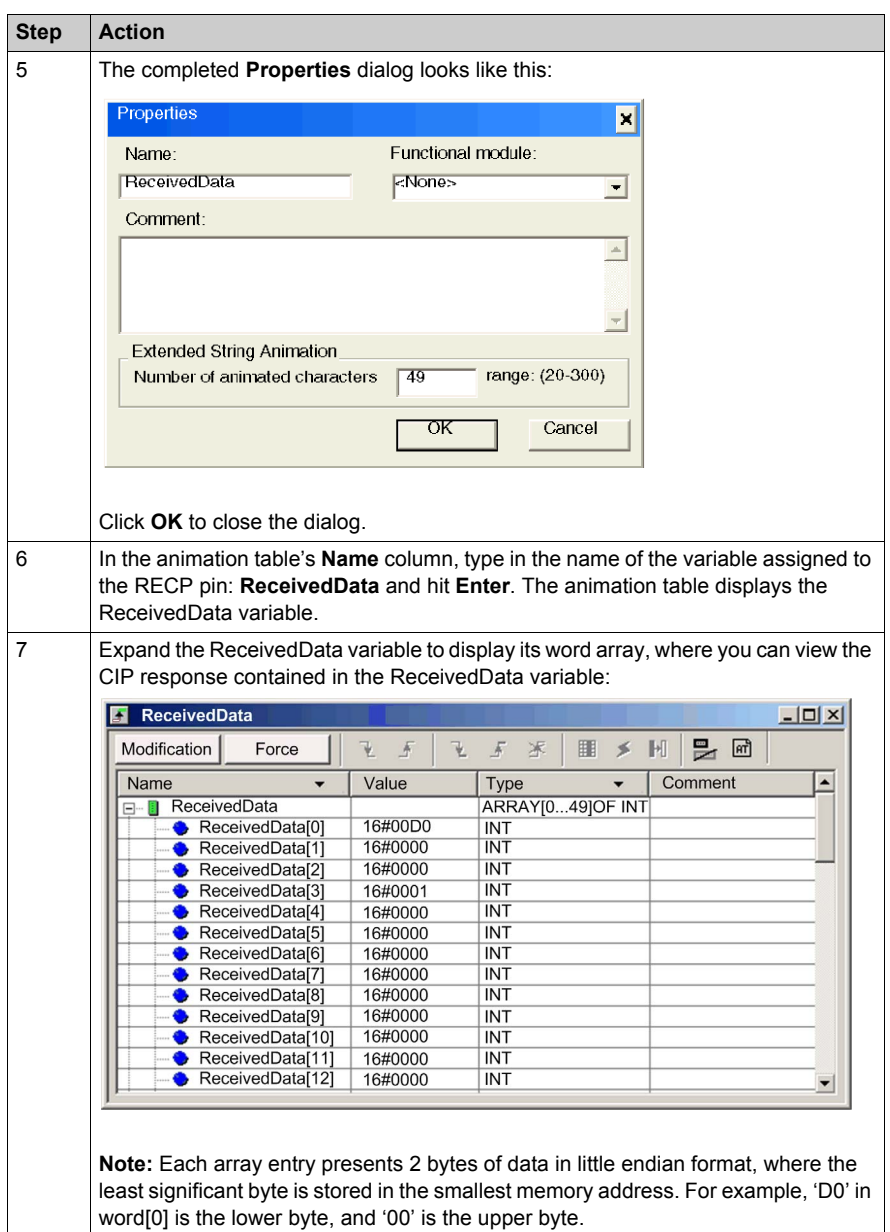

# **Section 8.3 Modbus TCP Explicit Messaging Using DATA\_EXCH**

### **Overview**

This section shows you how to configure DATA EXCH function block parameters for Modbus TCP explicit messages.

#### **What Is in This Section?**

This section contains the following topics:

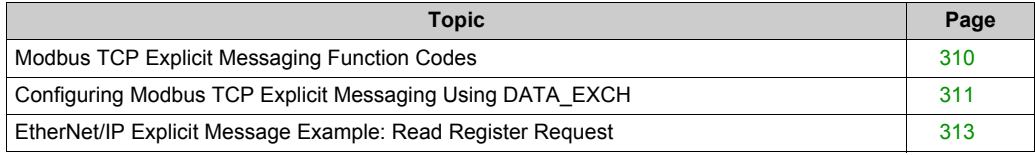

# <span id="page-309-0"></span>**Modbus TCP Explicit Messaging Function Codes**

#### **Overview**

You can execute Modbus TCP explicit messages using either a Unity Pro DATA\_EXCH function block or the Unity Pro Ethernet Configuration Tool's **Modbus Explicit Message Window**.

**NOTE:** Configuration edits made to an Ethernet communication module from the Unity Pro Ethernet Configuration Tool are not saved to the operating parameters stored in the CPU and, therefore, are not sent by the CPU to the module on startup.

#### **Function Codes**

The function codes supported by the Unity Pro graphical user interface include the following standard explicit messaging functions:

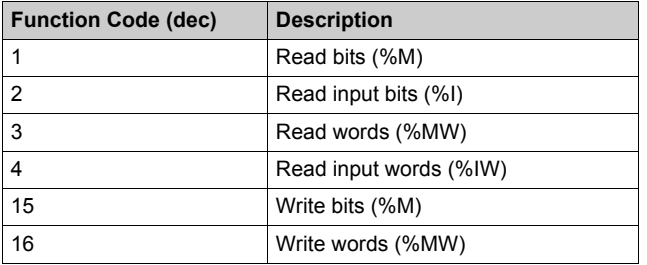

**NOTE:** You can use the DATA EXCH function block to execute any Modbus function, via program logic. Because the available function codes are too numerous to list here, refer instead to the Modbus IDA website for more information about these Modbus functions, at:

http://www.Modbus.org.

# <span id="page-310-1"></span>**Configuring Modbus TCP Explicit Messaging Using DATA\_EXCH**

#### **Introduction**

When you use the DATA EXCH block to create an explicit message for a Modbus TCP device, configure this block the same way you would configure it for any other Modbus communication. Refer to the Unity Pro online help for instructions on how to configure the DATA\_EXCH block.

#### <span id="page-310-0"></span>**Configuring ADDM Block Unit ID Settings**

When you configure the DATA EXCH block, use the ADDM block to set the DATA EXCH block's Address parameter. The ADDM block presents the configuration format ADDM('rack.slot.channel[ip\_address}UnitID.message\_type.protocol') where:

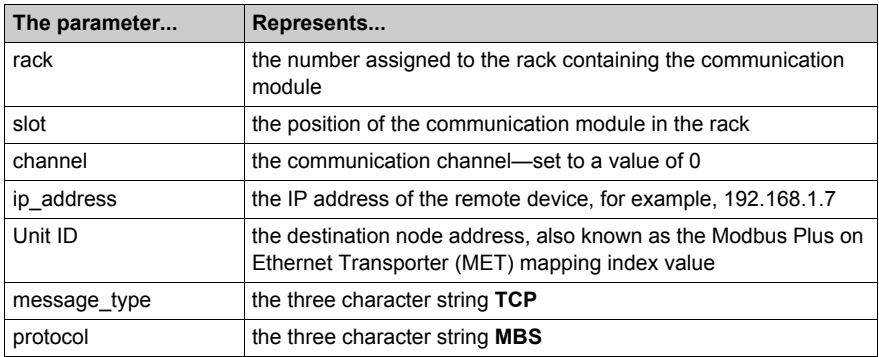

The Unit ID value in a Modbus message indicates the destination of the message. The manner in which the communication module handles the Unit ID value depends upon its role as either a server or a client. When the communication module acts as a:

- **server:** a message with Unit ID value of 255 is directed to and processed by the communication module itself. Other messages are passed to the CPU.
- **client:** a message with Unit ID value of 255 is directed to and handled by the communication module itself. Other values are passed to the CPU.

## <span id="page-311-0"></span>**Contents of the Received\_Data Parameter**

The Received Data parameter contains the Modbus response. The length of the response varies, and is reported by Management Param[3] after the response is received. The format of the Modbus response is described, below:

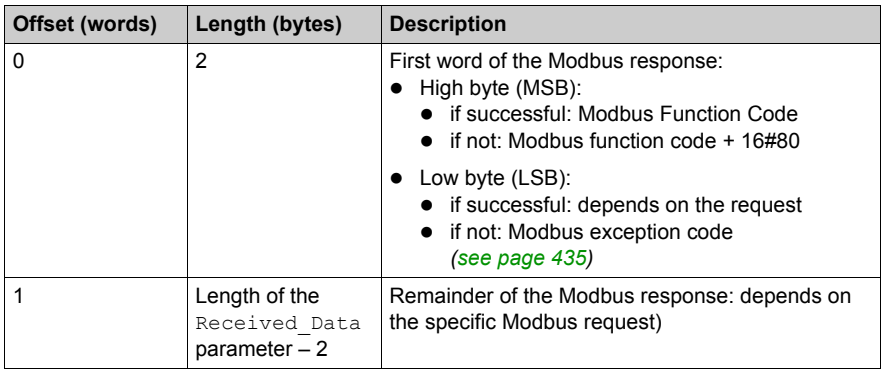

**NOTE:** Structure the response in little endian order.

# <span id="page-312-0"></span>**EtherNet/IP Explicit Message Example: Read Register Request**

#### **Overview**

The following example shows you how to use the DATA\_EXCH function block to send an explicit messaging Modbus TCP request to a remote device—in this case an STB NIP 2212 network interface module at IP address 192.168.1.7—to read a single word located in the remote device at register 5391.

#### **Implementing the DATA\_EXCH Function Block**

To implement the DATA\_EXCH function block, you need to create and assign variables for the following blocks:

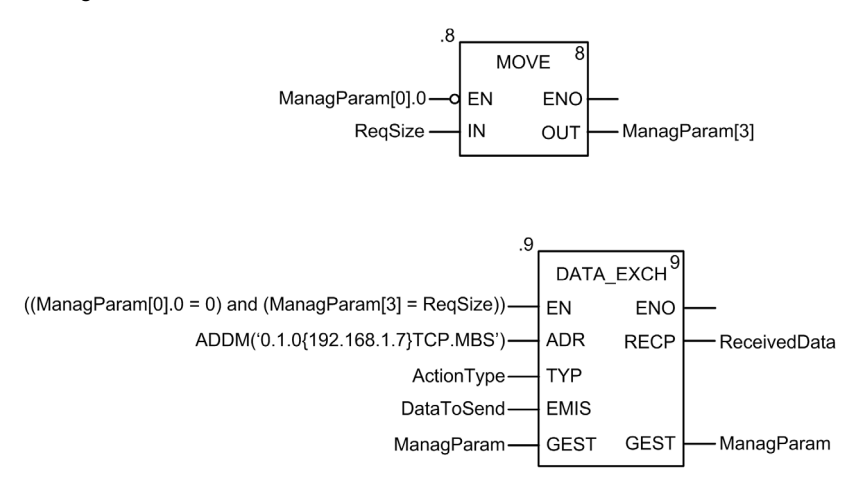

#### **Declaring Variables**

In this example, the following variables were defined. You can, of course, use different variable names in your explicit messaging configurations.

In this example, the following variables were defined. You can, of course, use different variable names in your explicit messaging configurations.

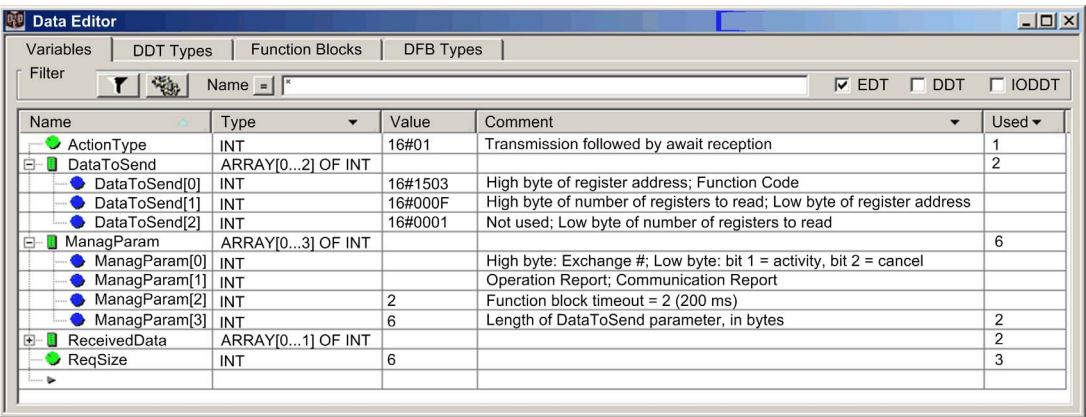

### **Configuring the Address Variable**

The Address variable identifies the explicit message originating device (in this example, the communication module) and the target device. Note that the Address variable does not include the Xway address elements {Network.Station} because we are not bridging through another PLC station. Use the ADDM function to convert the following character string to an address:

ADDM('0.1.0{192.168.1.7}TCP.MBS'), where:

- $\bullet$  rack = 0
- $\bullet$  module (slot number) = 1
- $\bullet$  channel = 0
- $\bullet$  remote device IP address = 192.168.1.7
- $\bullet$  message type = TCP
- $\bullet$  protocol = Modbus

#### **Configuring the ActionType Variable**

The ActionType variable identifies the function type for the DATA\_EXCH function block:

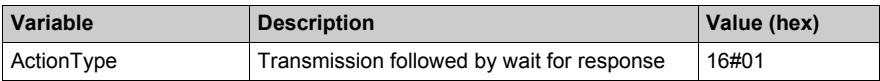

## **Configuring the DataToSend Variable**

The DataToSend variable contains the target register address and the number of registers to read:

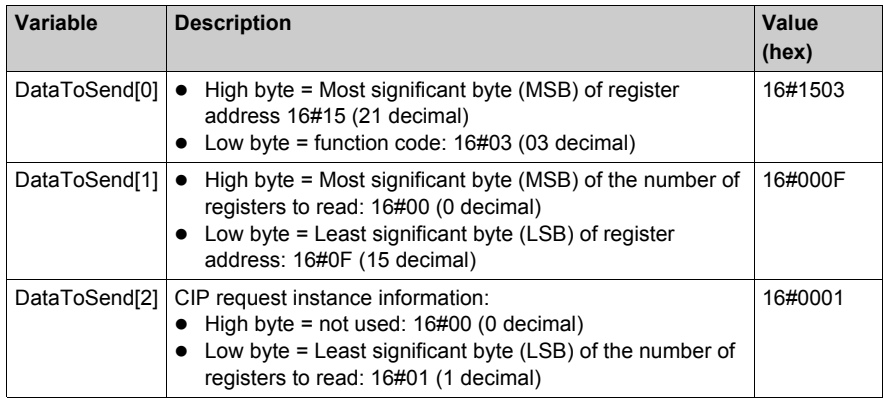

#### **Viewing the Response**

Use a Unity Pro Animation table to display the ReceivedData variable array. Note that the ReceivedData variable array consists of the entire data buffer.

To display the Modbus TCP response, follow these steps:

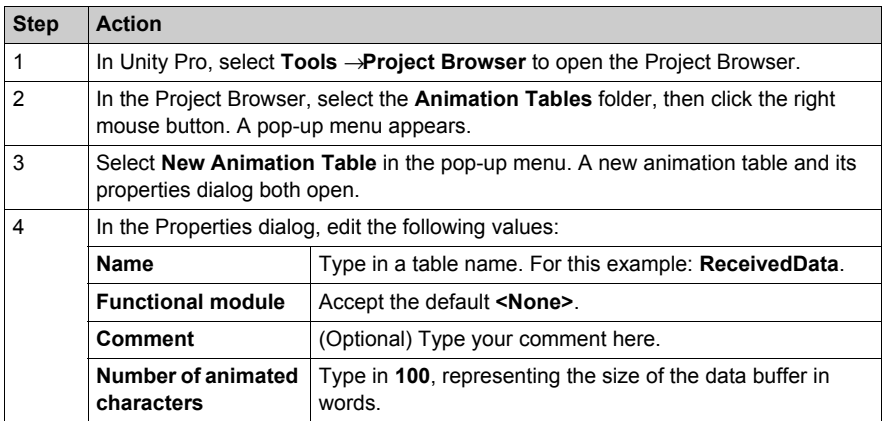

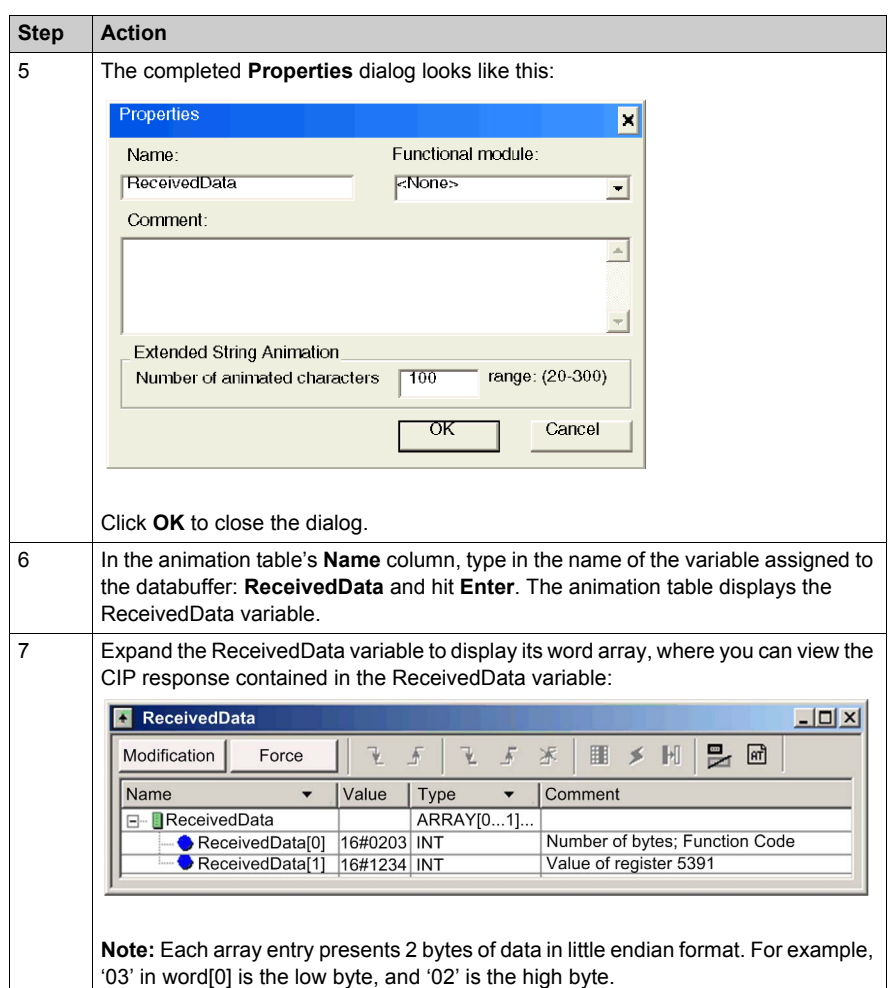

# **Section 8.4 Explicit Messaging via the Unity Pro GUI**

## **What Is in This Section?**

This section contains the following topics:

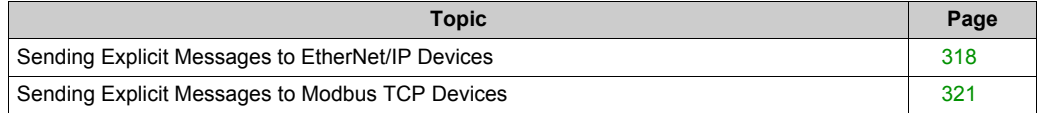

# <span id="page-317-0"></span>**Sending Explicit Messages to EtherNet/IP Devices**

#### **Overview**

Use the **EtherNet/IP Explicit Message** window to send an explicit message from Unity Pro to an EtherNet/IP module or device on the network.

An explicit message can be sent as either a connected, or an unconnected message:

- $\bullet$  an unconnected message requires path or addressing information identifying the destination device and, optionally, device attributes
- a connected explicit message contains both path information and a connection identifier to the target device

You can use explicit messaging to perform many different services. Not every EtherNet/IP device supports every service.

**NOTE:** Before you can perform explicit messaging, connect the DTM for the upstream communication module to the module itself. To do this, select the module node in the **DTM Browser, then select Edit → Connect.** 

The **EtherNet/IP Explicit Message** window, below, presents an example of both the configuration of an EtherNet/IP explicit message and the response. The explicit message is addressed to a remote STB NIC 2212 network interface module to obtain diagnostic information.

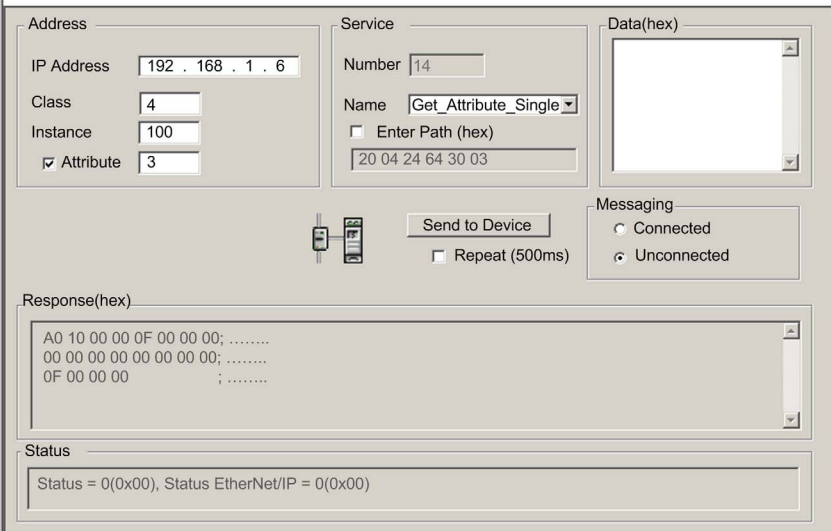

## **Sending Explicit Messages**

The following steps explain how to execute the EtherNet/IP explicit message, depicted above:

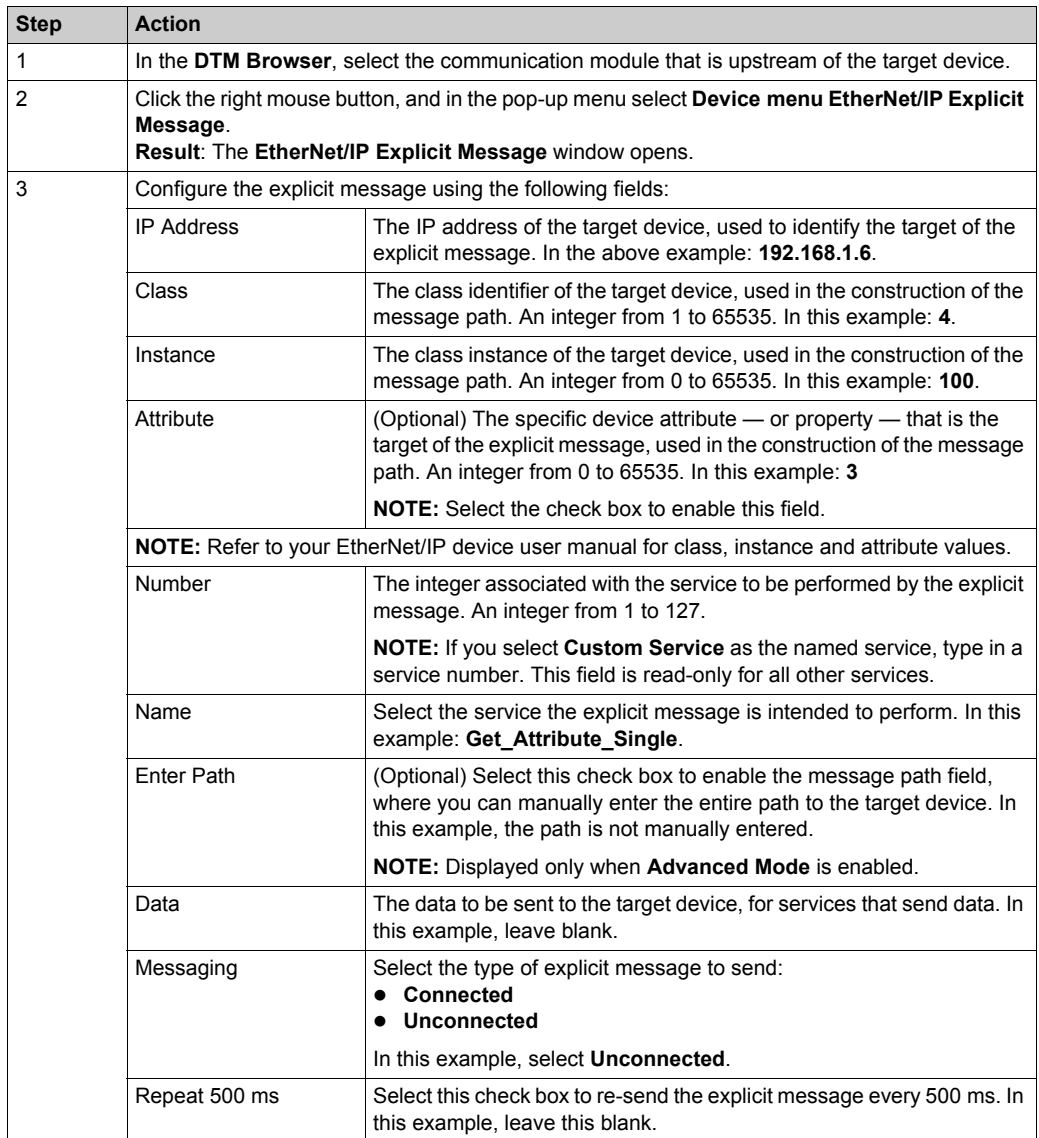

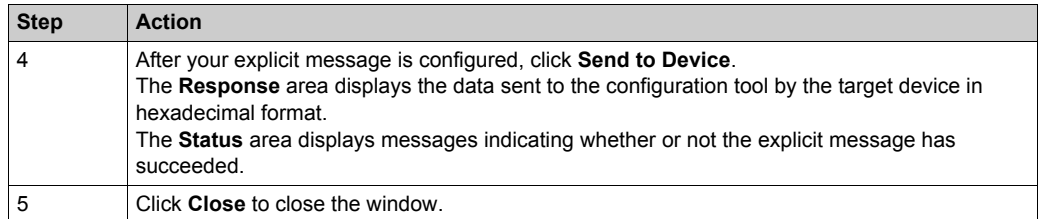

# <span id="page-320-0"></span>**Sending Explicit Messages to Modbus TCP Devices**

### **Overview**

Use the **Modbus Explicit Message** window to send an explicit message from Unity Pro to a Modbus TCP module or device on the network.

You can use explicit messaging to perform many different services. Not all Modbus TCP devices support all services.

**NOTE:** Before you can perform explicit messaging, connect the DTM for the upstream communication module to the module itself. To do this, select the module node in the **DTM Browser, then select Edit → Connect.** 

The **Modbus TCP Explicit Message** window, below, presents an example of both the configuration of a Modbus TCP explicit message, and the response. In this example, the explicit message is used to read 2 registers in the remote STB NIP 2212 network interface module, starting at offset 5391.

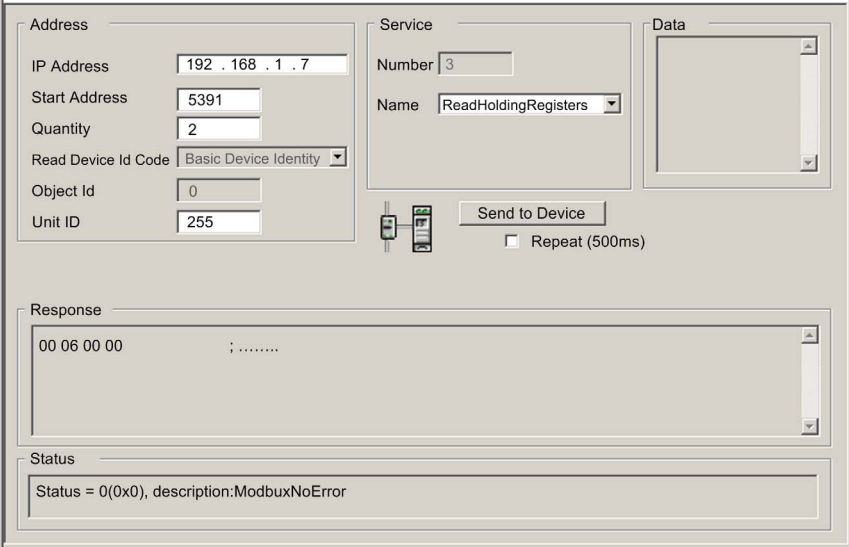

## **Sending Explicit Messages**

To send an explicit message to a target Modbus TCP device:

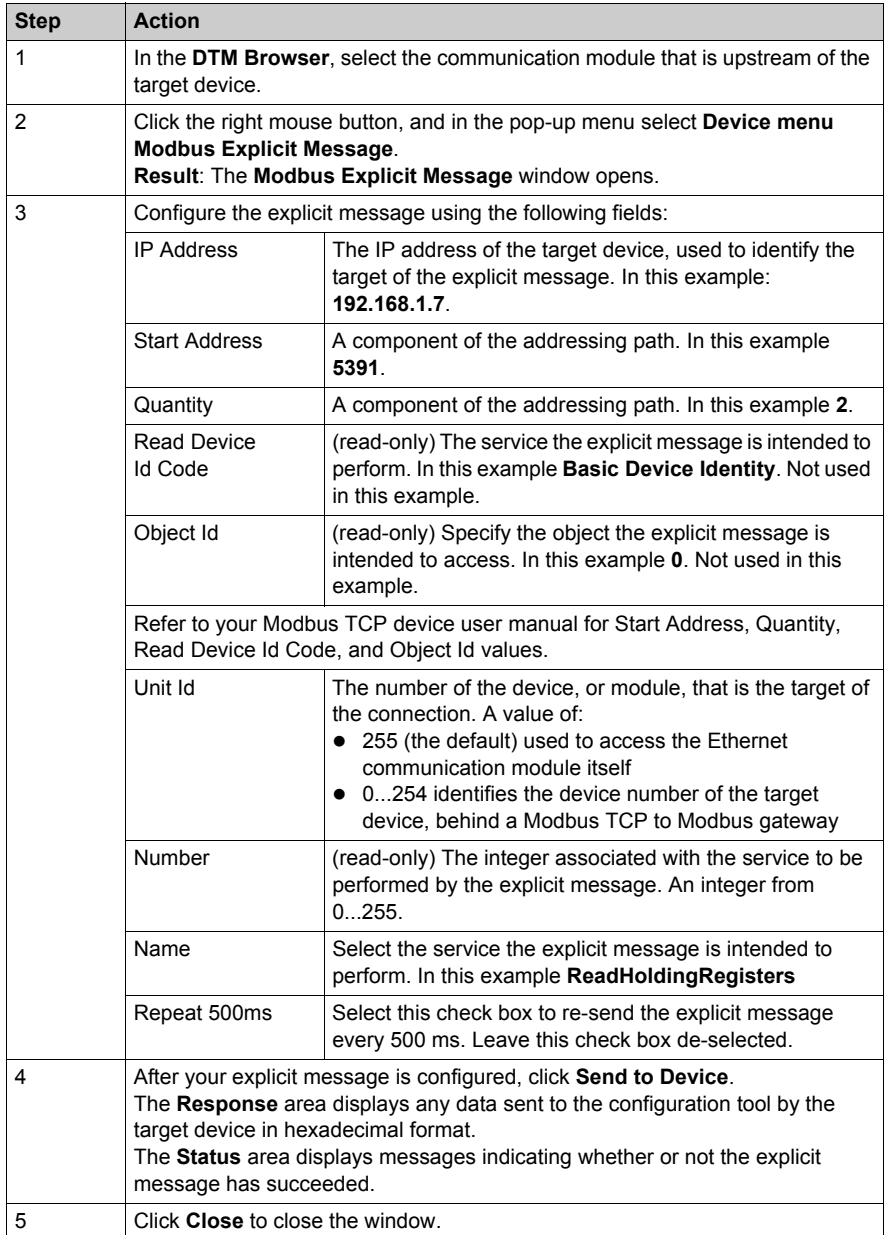

# **Chapter 9 Diagnostics**

## **Overview**

This chapter describes methods of diagnosing the condition of the Ethernet communication module provided by the:

- Ethernet communication module hardware, and
- Unity Pro configuration software

## **What Is in This Chapter?**

This chapter contains the following sections:

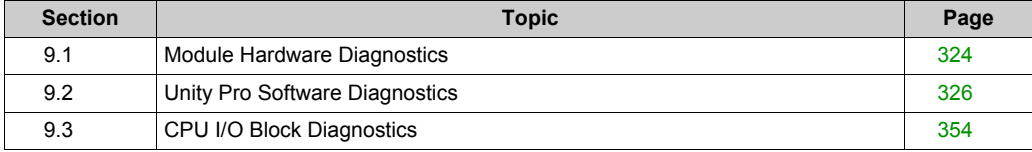

# <span id="page-323-0"></span>**Section 9.1 Module Hardware Diagnostics**

# **LED Indicators for the BMX NOC 0401**

## **LED Indicators**

The BMX NOC 0401 module displays the following indicators in the LED display area:

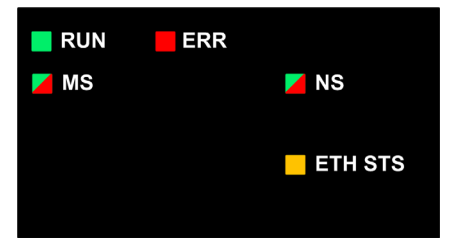

The module also displays the following LED indicators next to each Ethernet port connector:

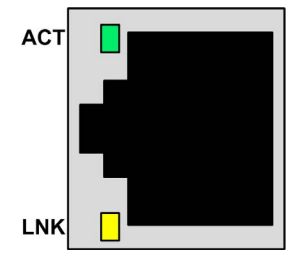
## **LED Descriptions**

Use the LED display to diagnose the state of the module, as follows:

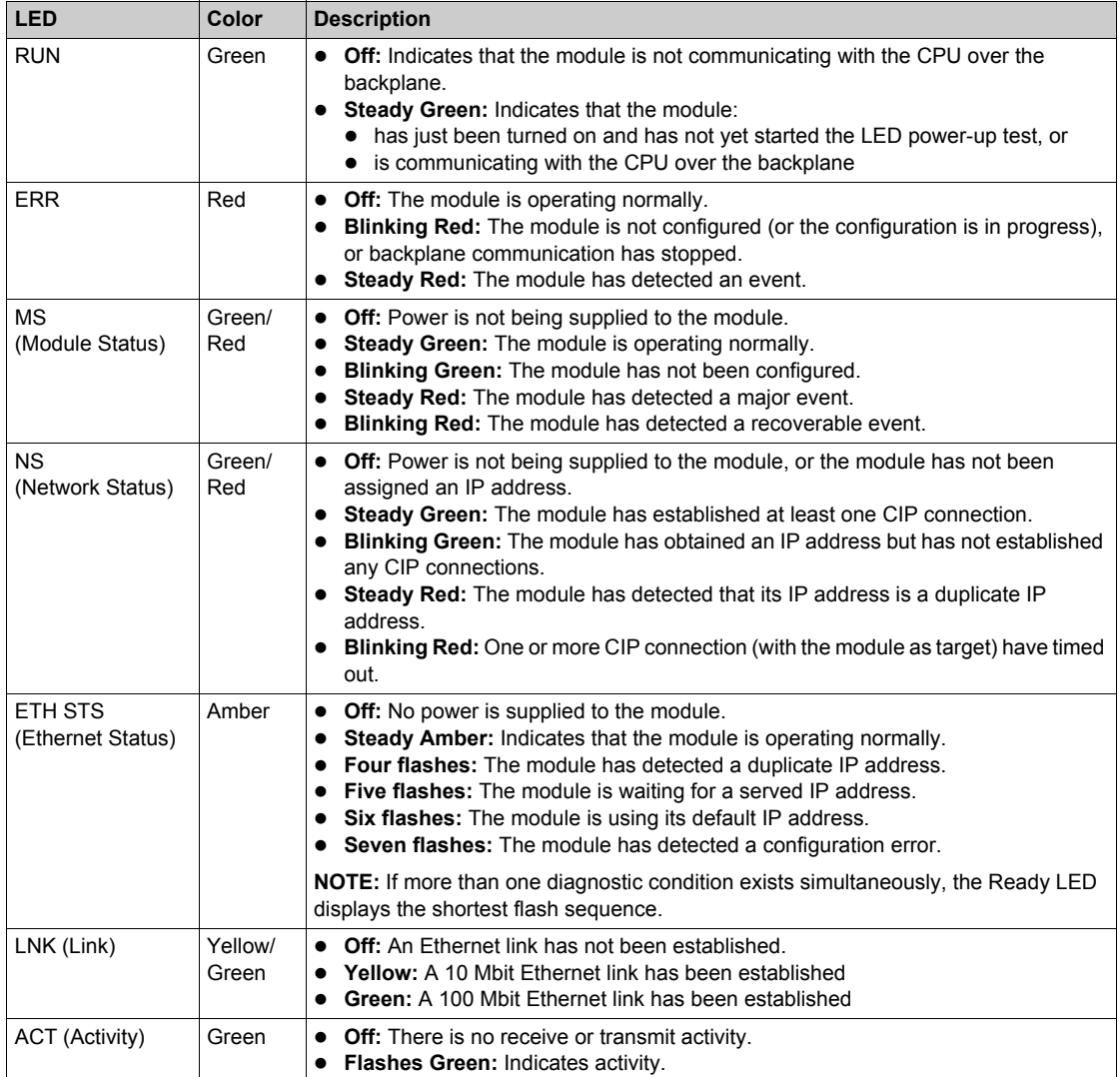

# **Section 9.2 Unity Pro Software Diagnostics**

### **Overview**

This section describes the diagnostic tools, provided by the Unity Pro configuration software, that you can use to monitor the condition of the Ethernet communication module.

#### **What Is in This Section?**

This section contains the following topics:

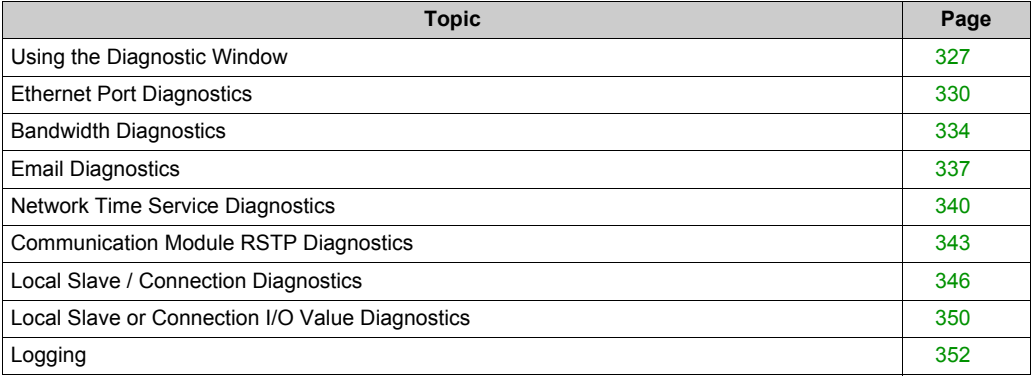

# <span id="page-326-0"></span>**Using the Diagnostic Window**

### **Introduction**

Use the **Diagnostic** window to display:

- LED icons (in the left pane of the window) that indicate the operating status of modules, devices and connections
- pages (in the right pane of the window) that present diagnostic data for the following:
	- $\bullet$  the communication module
	- $\bullet$  local slave nodes activated for the communication module
	- EtherNet/IP connections between the communication module and a remote EtherNet/IP device

**NOTE:** Before you can open the **Diagnostic** window, connect the DTM for the target communication module to the physical module itself. To do this, select the module node in the **DTM Browser, then select Edit → Connect.** 

The **Diagnostic** window looks like this:

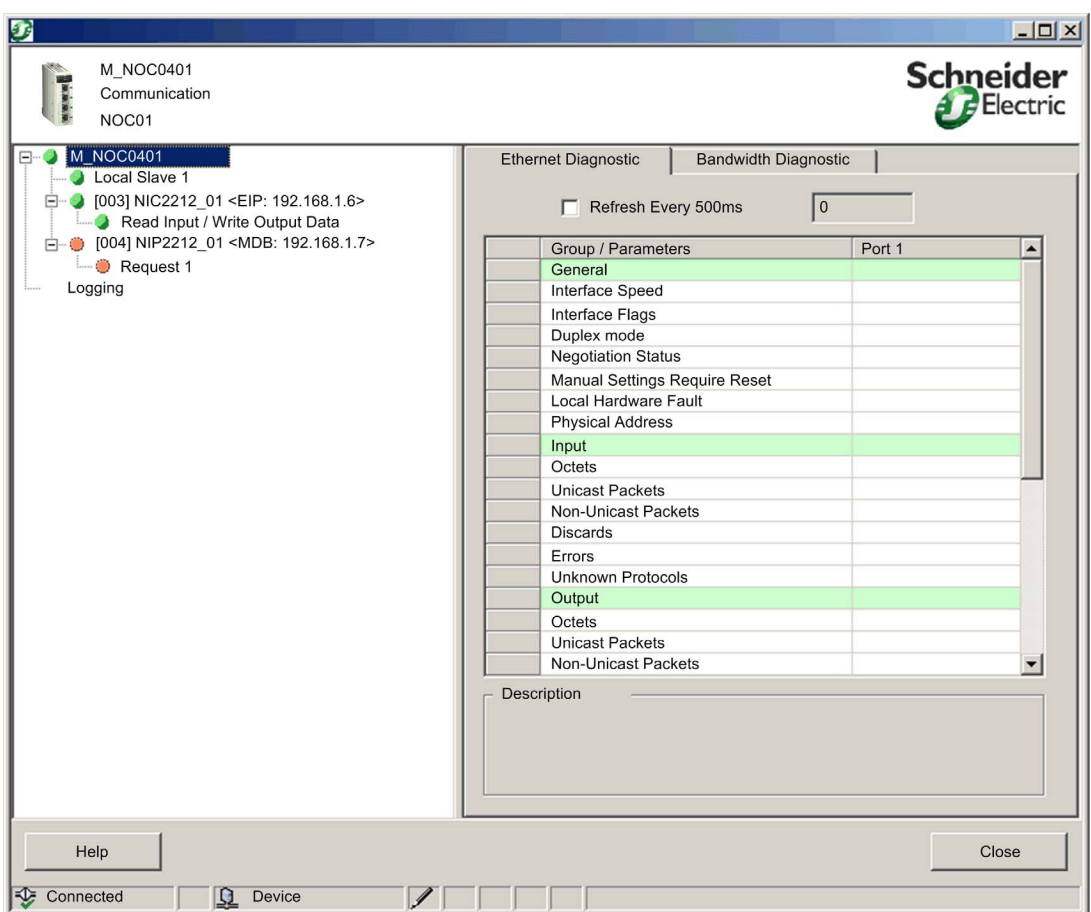

### To open the **Diagnostic** window:

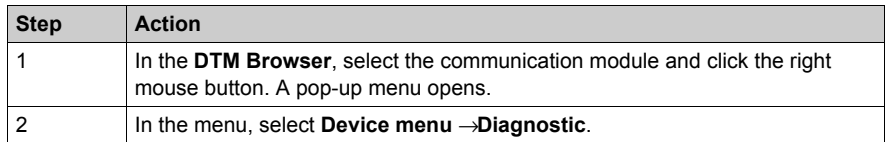

### **Diagnostic LED Icons**

During the time that a communication module DTM is connected to the physical communication module, Unity Pro sends an explicit message request once per second to detect the state of the communication module and the states of the remote devices and EtherNet/IP connections linked to that module.

Unity Pro places one of the following status icons over the module, device or connection nodes in the left pane of the **Diagnostic** window to indicate its current status:

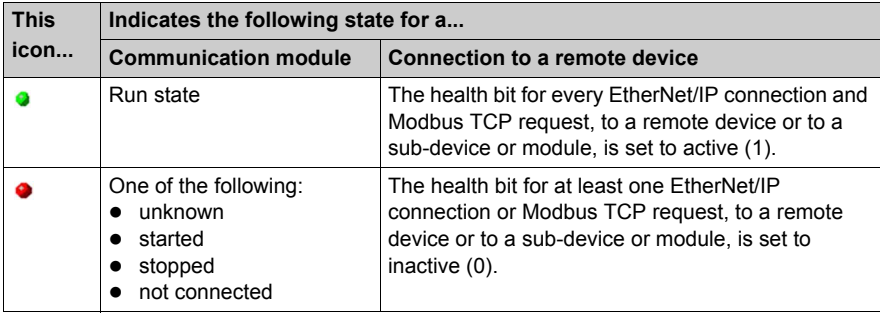

# <span id="page-329-0"></span>**Ethernet Port Diagnostics**

#### **Introduction**

Use the **Ethernet Diagnostic** page to display either dynamically generated or static data for the communication module's Ethernet port(s). The page displays five columns of data, as follows:

- one column for an module's Internal Port, and
- $\bullet$  up to four columns for the enabled external Ethernet ports (ports 1, 2, 3 and 4

Use the **Refresh Every 500ms** checkbox to display static or dynamic data, as follows:

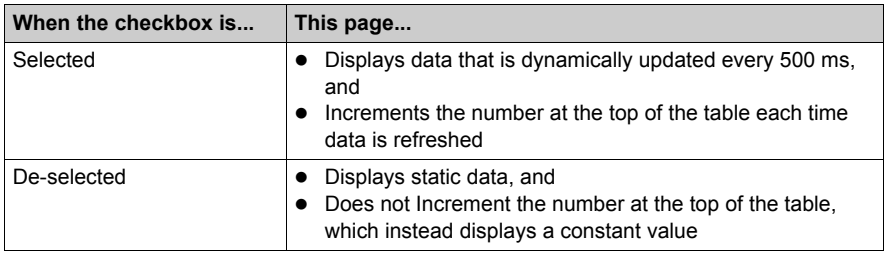

**NOTE:** Before you can open the **Diagnostic** window, connect the DTM for the target communication module to the physical module itself. To do this, select the module node in the **DTM Browser, then select Edit → Connect.** 

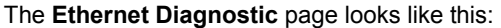

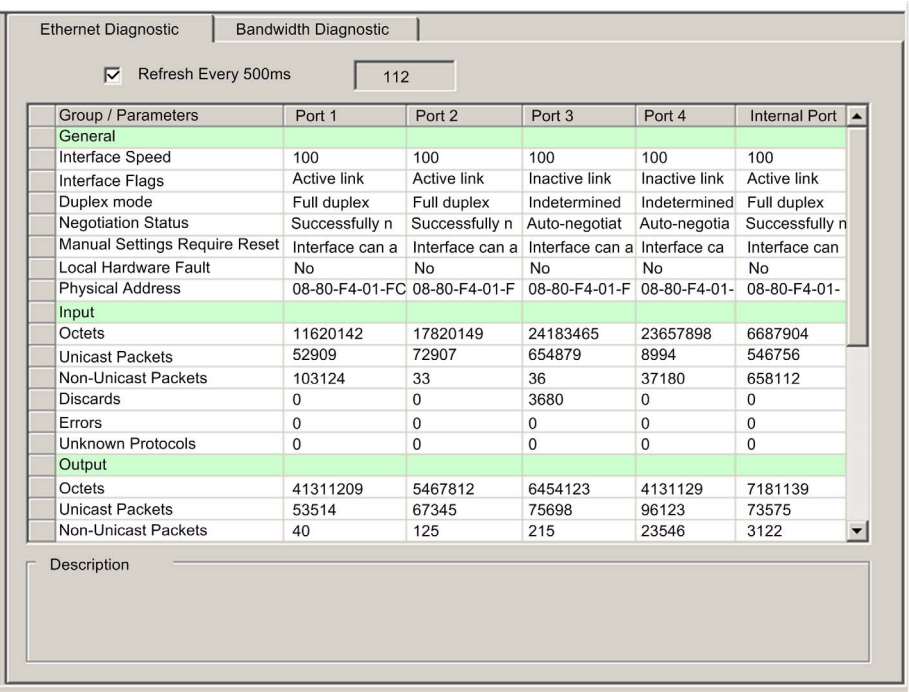

To open this page:

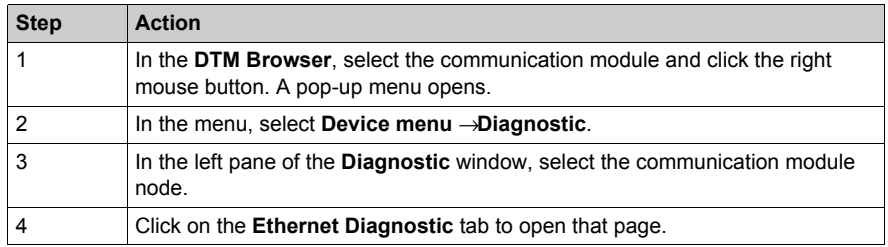

### **Ethernet Diagnostic Parameters**

The **Ethernet Diagnostic** page displays the following parameters for each communication module port:

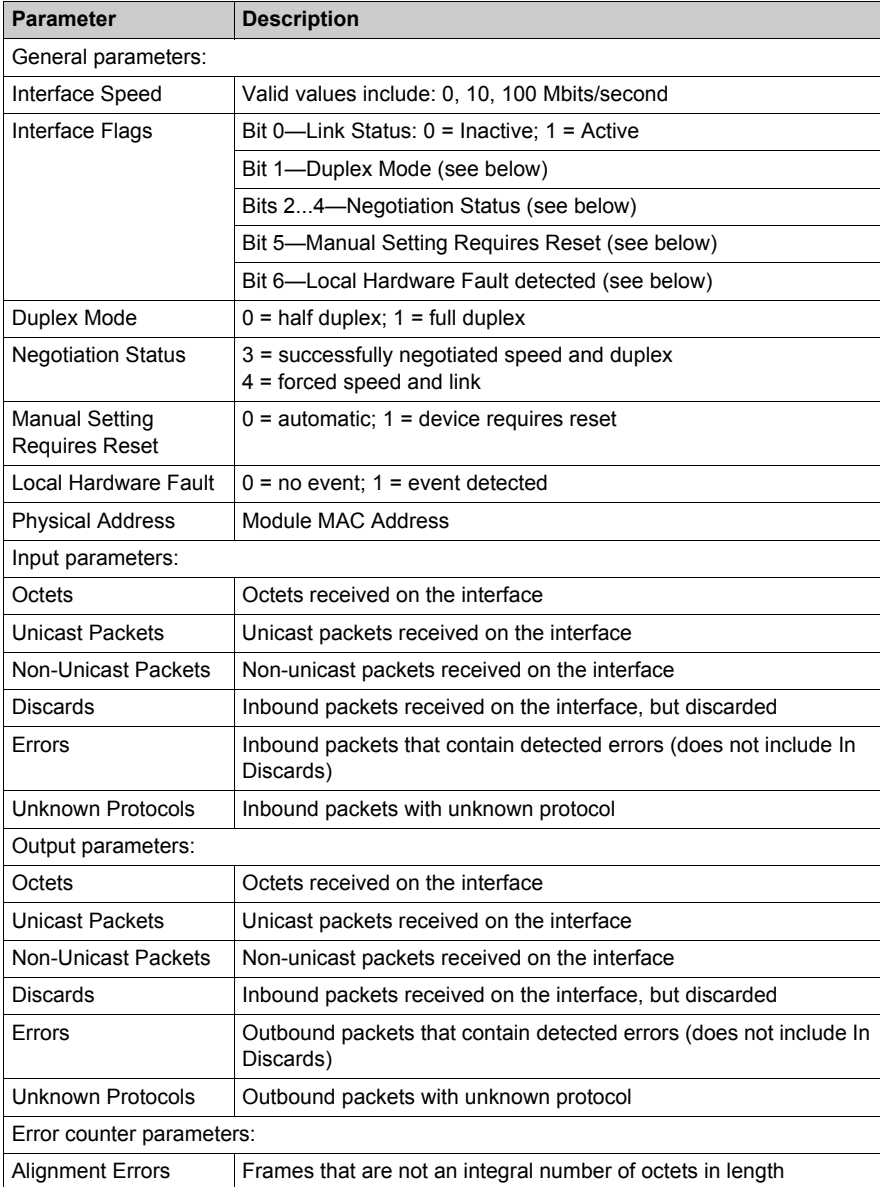

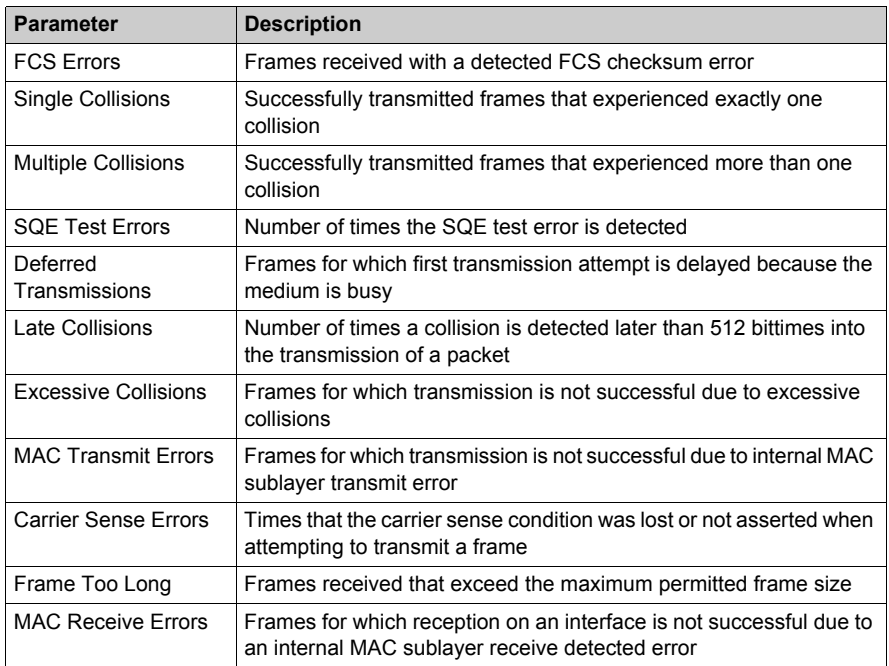

# <span id="page-333-0"></span>**Bandwidth Diagnostics**

### **Introduction**

Use the **Bandwidth Diagnostic** page to display either dynamically generated or static data for the communication module's bandwidth usage.

Use the **Refresh Every 500ms** checkbox to display static or dynamic data, as follows:

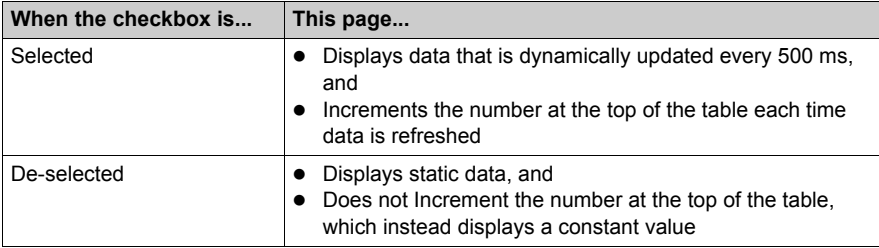

**NOTE:** Before you can open the **Diagnostic** window, connect the DTM for the target communication module to the physical module itself. To do this, select the module node in the **DTM Browser, then select <b>Edit** → Connect.

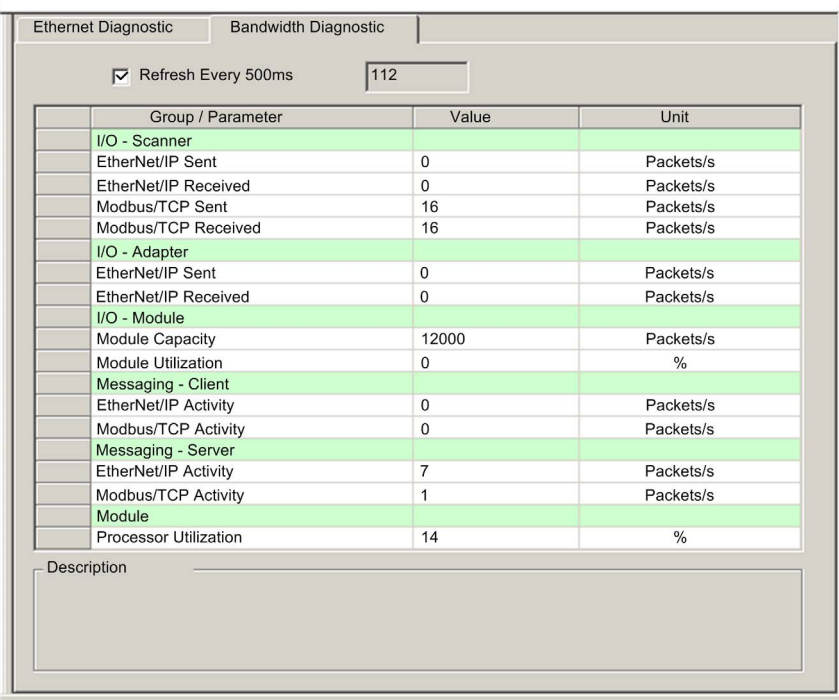

The **Bandwidth Diagnostic** page looks like this:

To open this page:

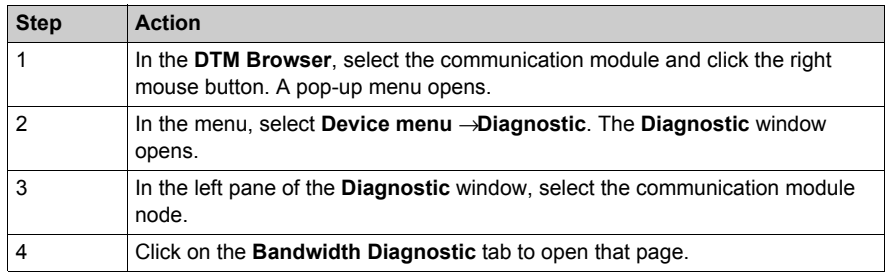

### **Bandwidth Diagnostic Parameters**

The **Bandwidth Diagnostic** page displays the following parameters for the communication module:

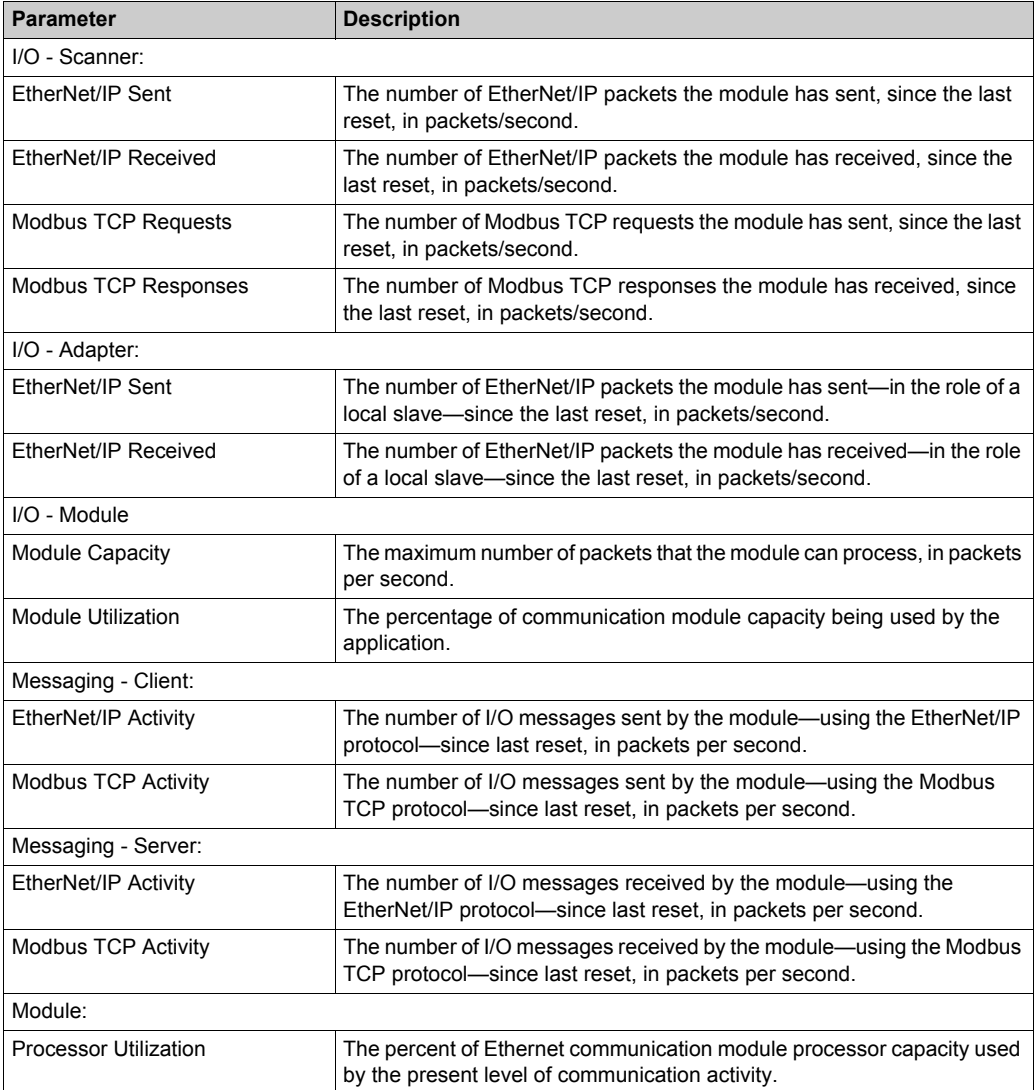

# <span id="page-336-0"></span>**Email Diagnostics**

### **Diagnosing SMTP Transmissions**

Use the **Email Diagnostic** page to display dynamically generated data describing the communication module's Email message transmissions.

**NOTE:** Before you can open the **Diagnostic** window, connect the DTM for the target communication module to the physical module itself. To do this, select the module node in the **DTM Browser, then select <b>Edit** → Connect.

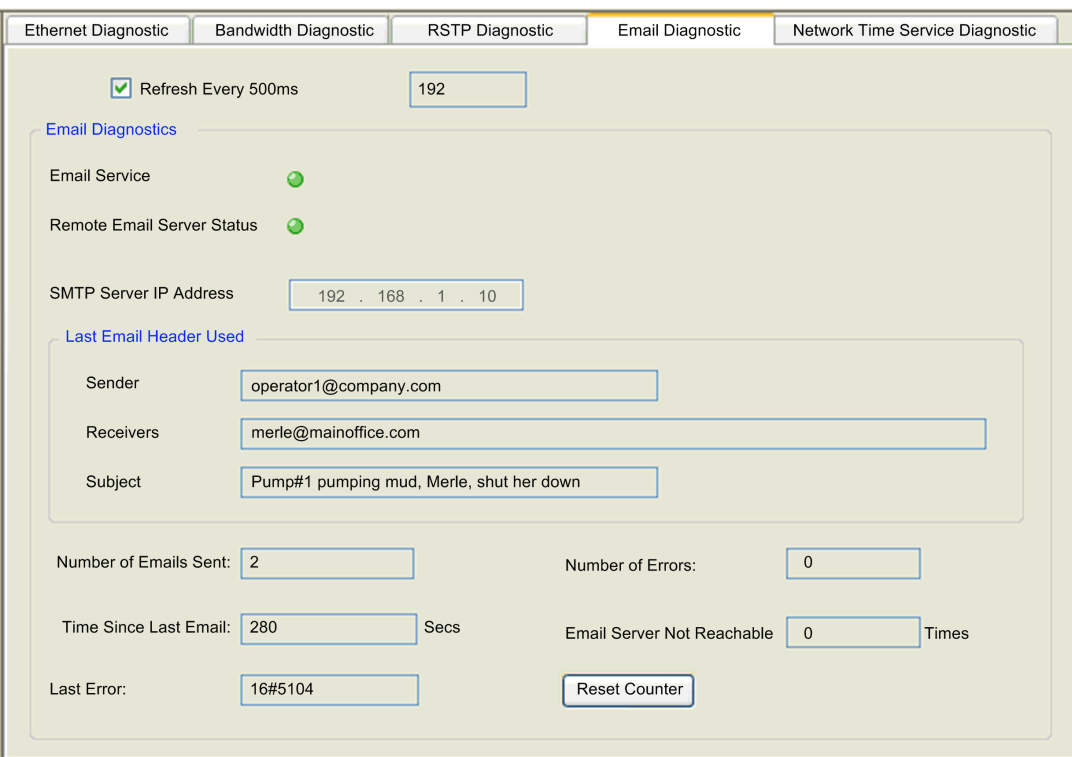

The **Email Diagnostic** page looks like this:

Click the **Reset Counter** button to reset the counting statistics on this page to 0.

To open this page:

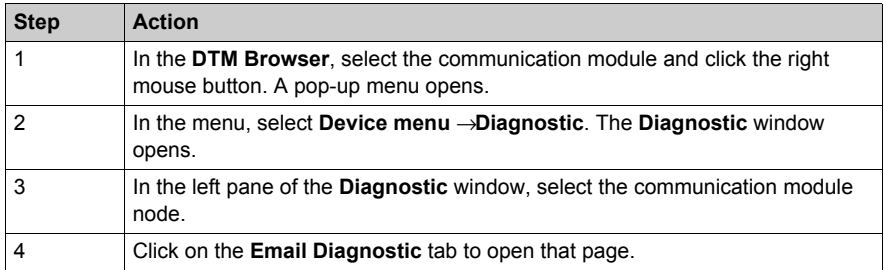

### **Email diagnostic Parameters**

Email service parameters include the following:

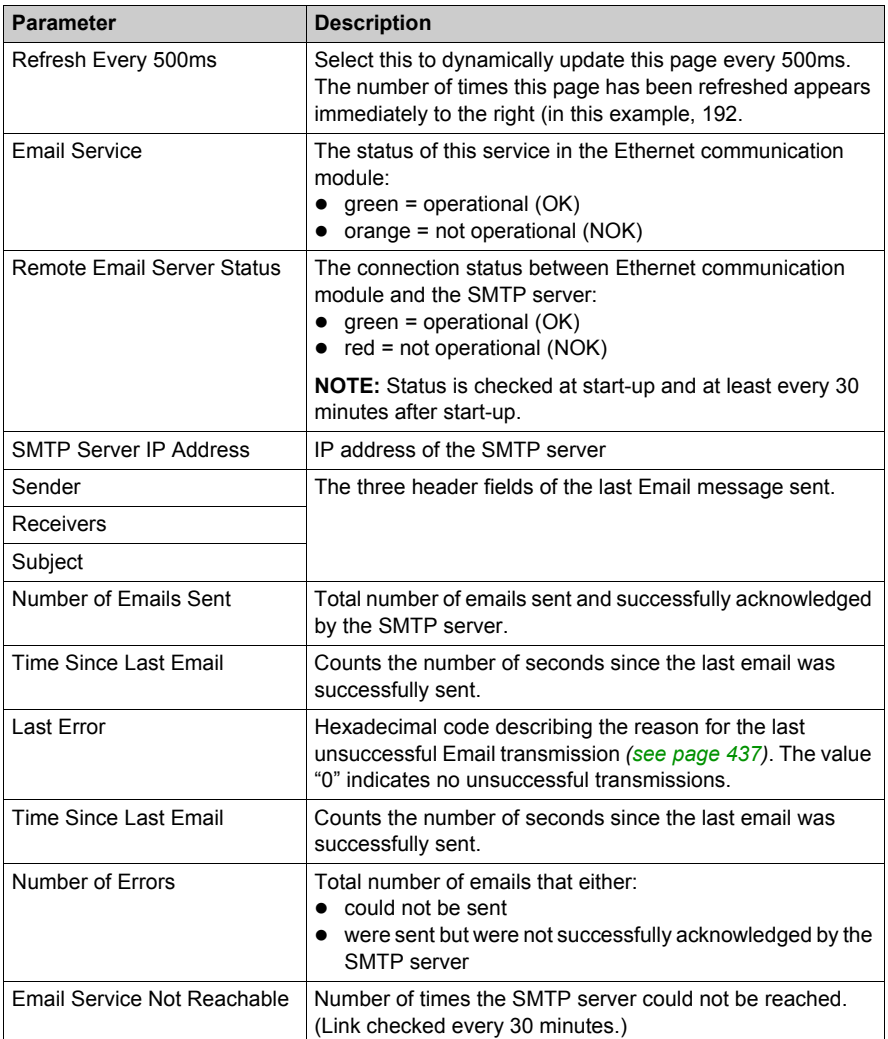

# <span id="page-339-0"></span>**Network Time Service Diagnostics**

#### **Diagnosing the Network Time Service**

Use the **Network Time Service Diagnostic** page to display dynamically generated data describing the operation of the network time protocol (NTP) service that you configured in the Network Time Service page *[\(see page 103\)](#page-102-0)* in Unity Pro.

**NOTE:** Before you can open the **Diagnostic** window, connect the DTM for the target communication module to the physical module itself. To do this, select the module node in the **DTM Browser**, then select **Edit** → Connect.

The **Network Time Service Diagnostic** page looks like this:

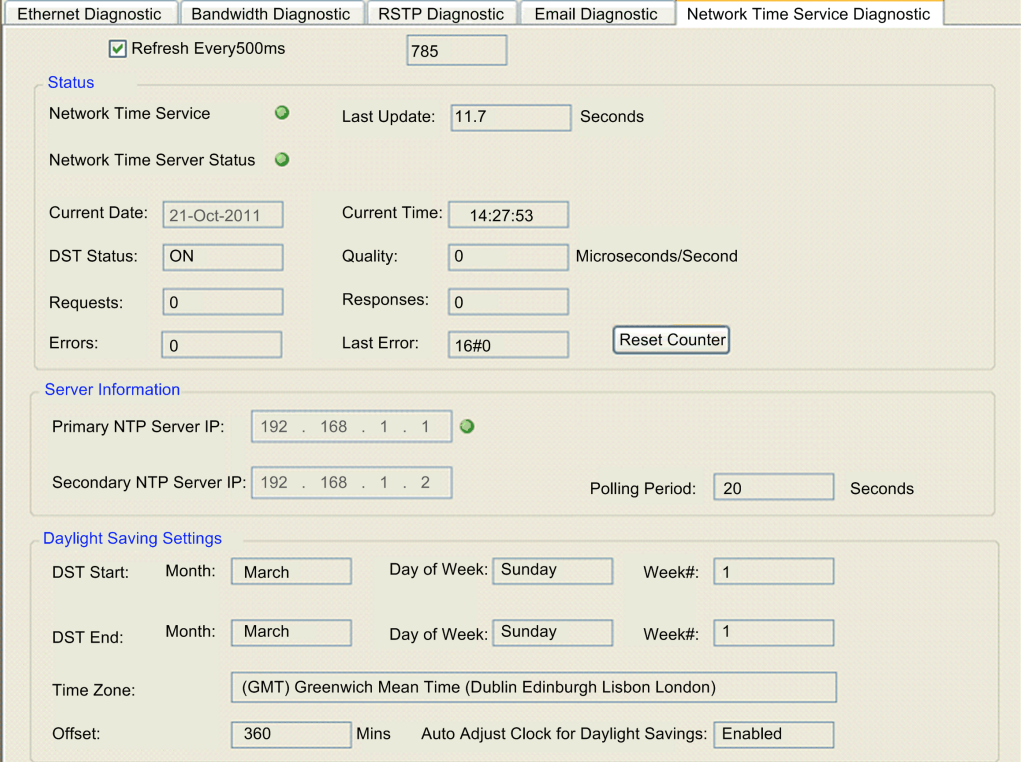

Click the **Reset Counter** button to reset the counting statistics on this page to 0.

To open this page:

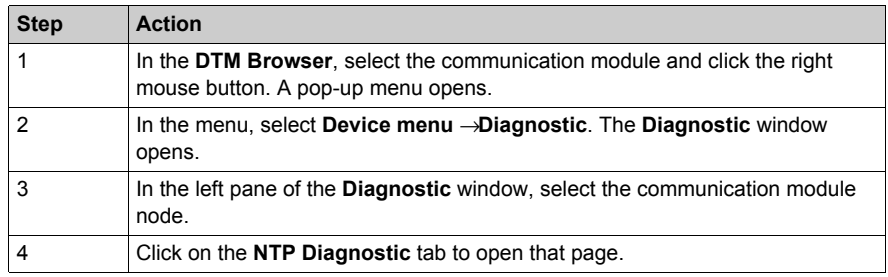

### **Network Time Service Diagnostic Parameters**

Time synchronization service parameters are in the table:

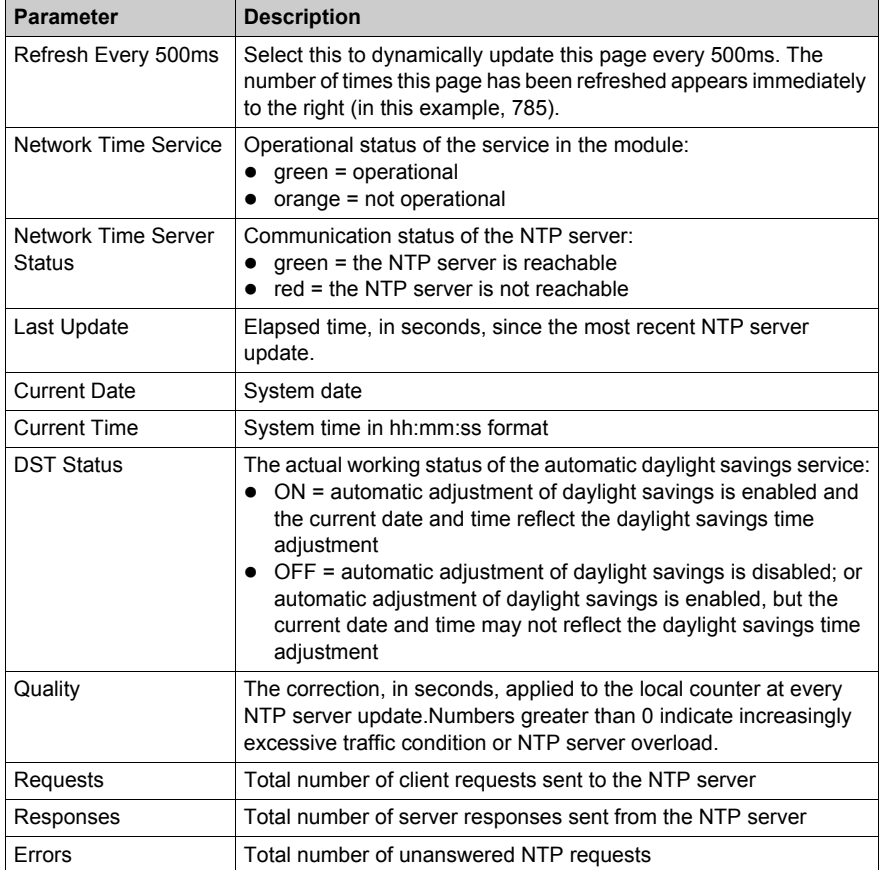

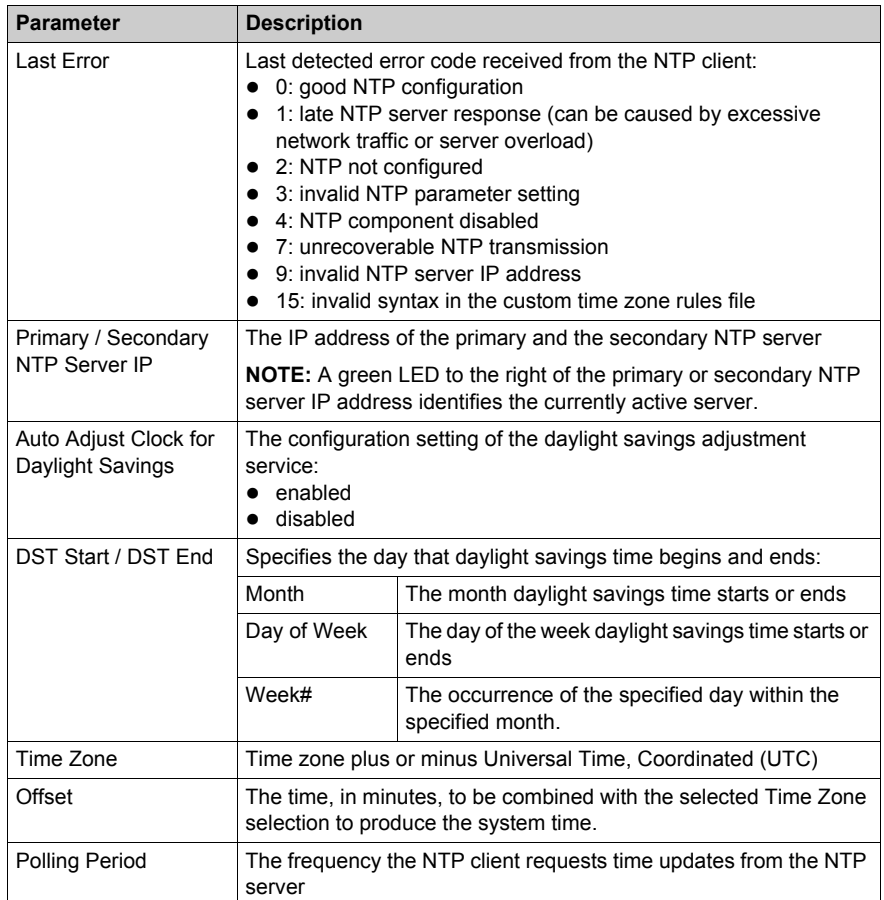

# <span id="page-342-0"></span>**Communication Module RSTP Diagnostics**

### **Introduction**

Use the **RSTP Diagnostic** page to display either dynamically generated or static data for a BMX NOC 0401 (M340) communication module's RSTP service.

Use the **Refresh Every 500ms** checkbox to display static or dynamic data, as follows:

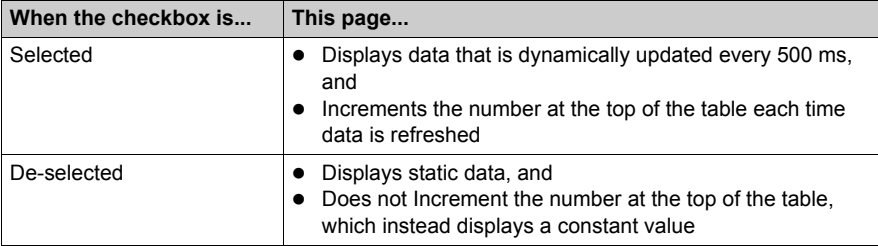

**NOTE:** Before you can open the **Diagnostic** window, connect the DTM for the target communication module to the physical module. To do this, select the module node in the **DTM Browser**, then select **Edit** → Connect.

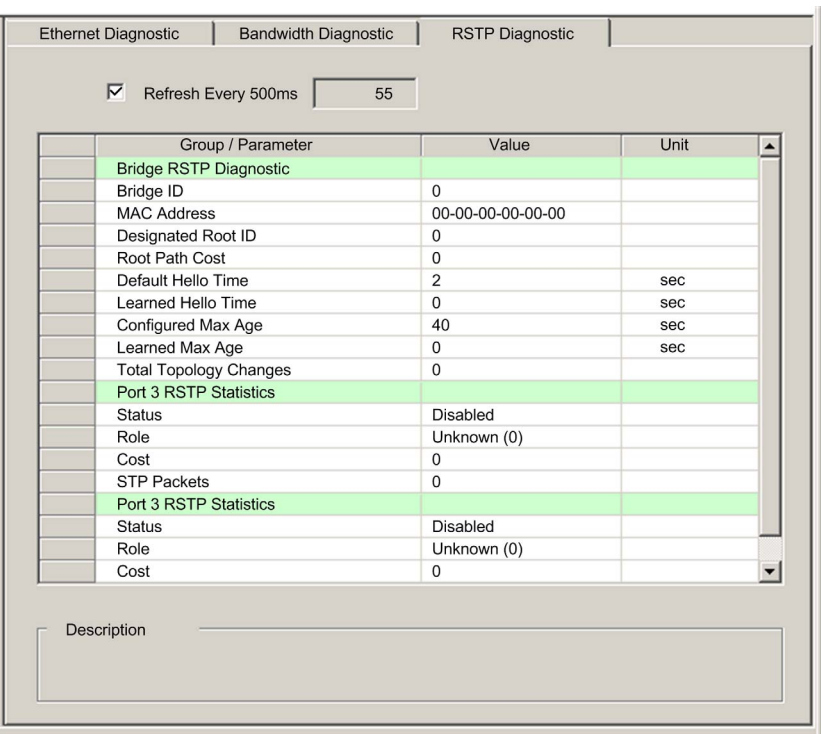

The **RSTP Diagnostic** page looks like this:

To open this page:

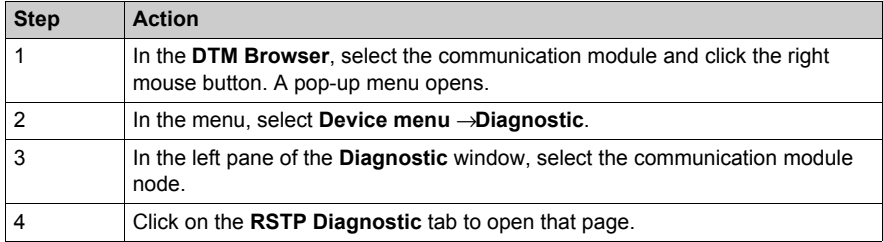

### **RSTP Diagnostic Parameters**

The **RSTP Diagnostic** page displays the following parameters for each communication module port:

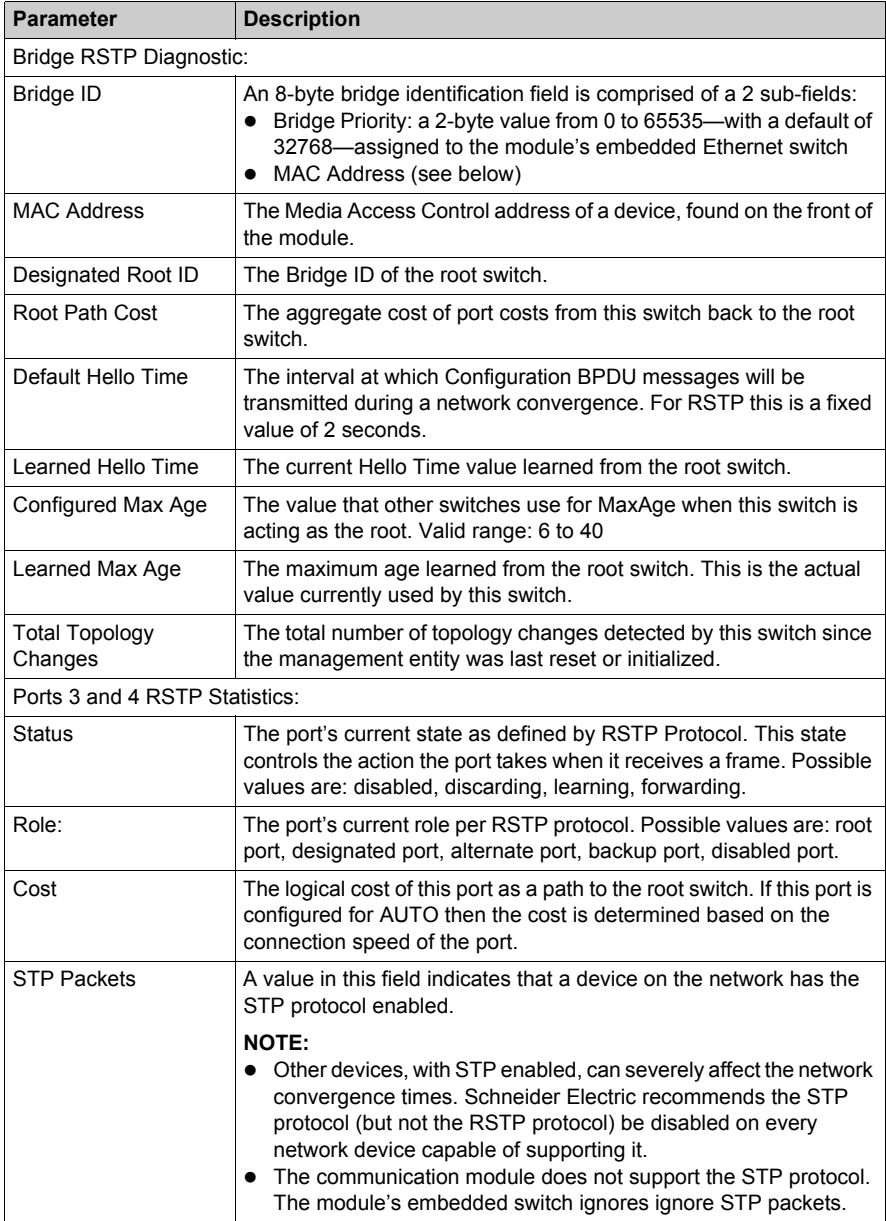

# <span id="page-345-0"></span>**Local Slave / Connection Diagnostics**

#### **Introduction**

The **Local Slave Diagnostic** page and the **EIP Connection Diagnostic** page present common information. Use the:

- **Local Slave Diagnostic** page to display I/O status and production/consumption information for a selected local slave
- **EIP Connection Diagnostic** page to display I/O status and production/consumption information for a connection of a remote EtherNet/IP device

Use the **Refresh Every 500ms** checkbox to display static or dynamic data, as follows:

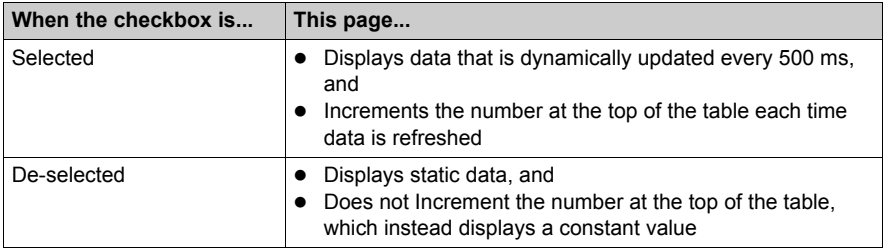

**NOTE:** Before you can open the **Diagnostic** window, connect the communication module or remote device DTM to the physical module or device. To do this, select the appropriate node in the **DTM Browser, then select <b>Edit** → Connect.

The following figure presents an example of the **EIP Connection Diagnostic** page. (Except for the title, the **Local Slave Diagnostic** page is the same.)

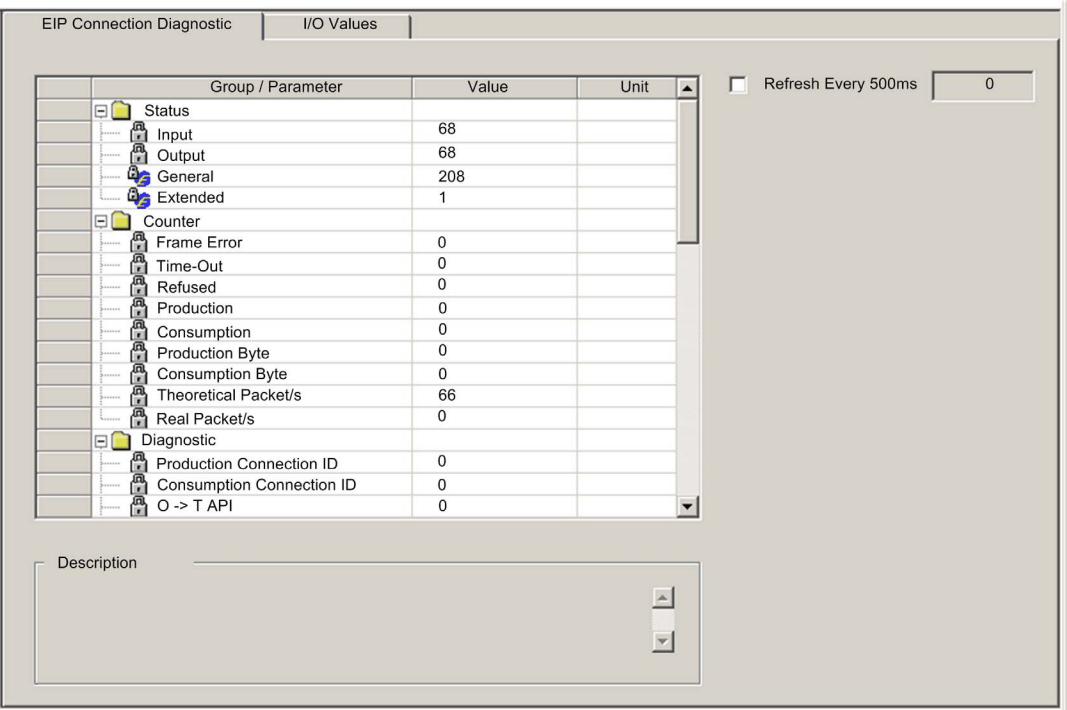

To open this page:

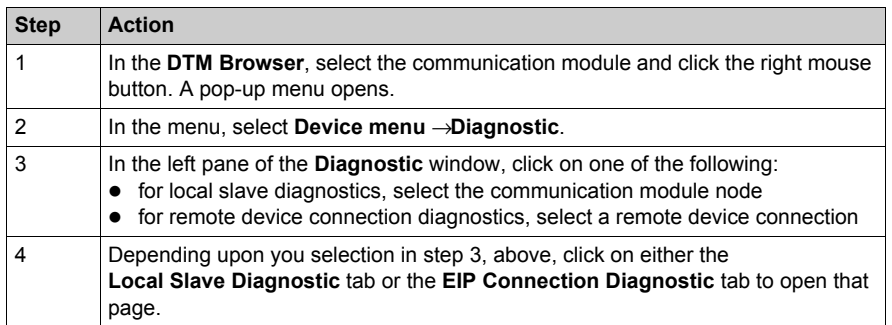

### <span id="page-347-0"></span>**Diagnostic Parameters**

This page displays the following diagnostic parameters for the selected local slave or connection:

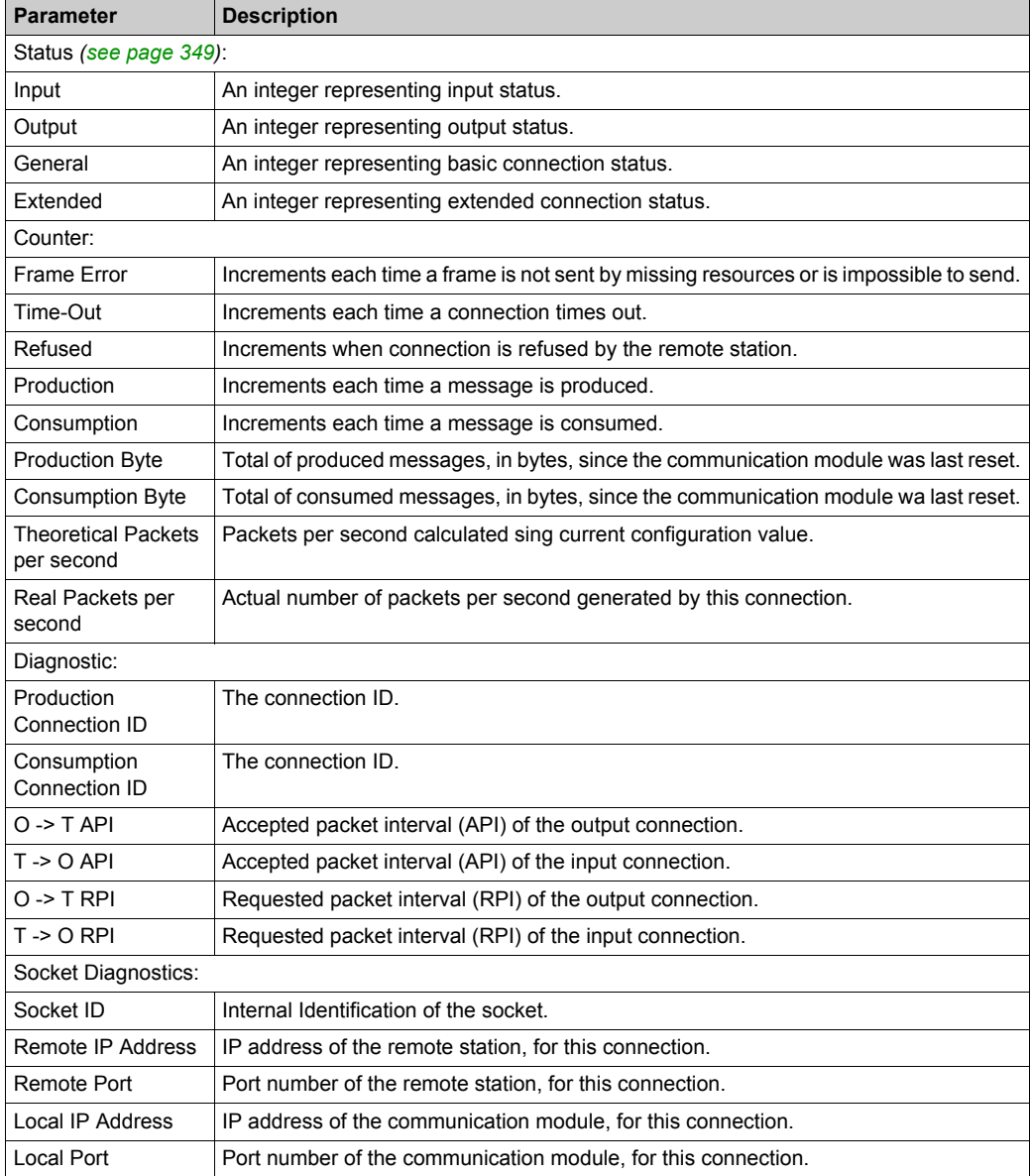

### <span id="page-348-0"></span>**Connection Status Codes**

The Input and Output Status diagnostic parameters *[\(see page 348\)](#page-347-0)*, in the preceding table, can present the following values:

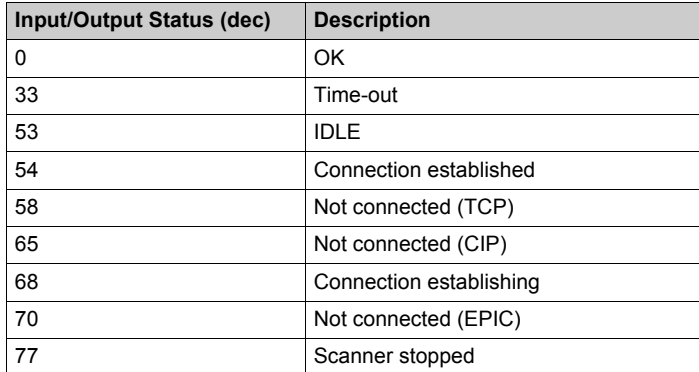

# <span id="page-349-0"></span>**Local Slave or Connection I/O Value Diagnostics**

### **Introduction**

Use the **I/O Values** page to display both the input data image and output data image for the selected local slave or connection.

Use the **Refresh Every 500ms** checkbox to display static or dynamic data, as follows:

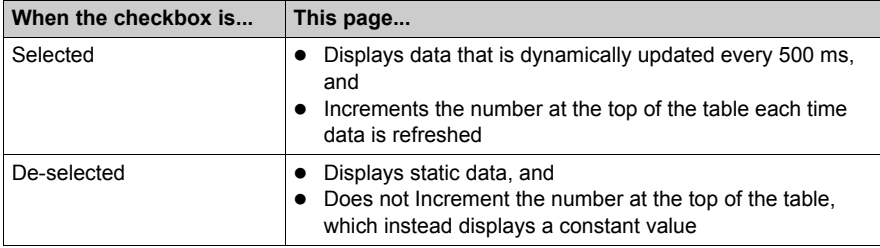

**NOTE:** Before you can open the **Diagnostic** window, connect the communication module or remote device DTM to the physical module or device. To do this, select the appropriate node in the **DTM Browser, then select <b>Edit** → Connect.

To open this page:

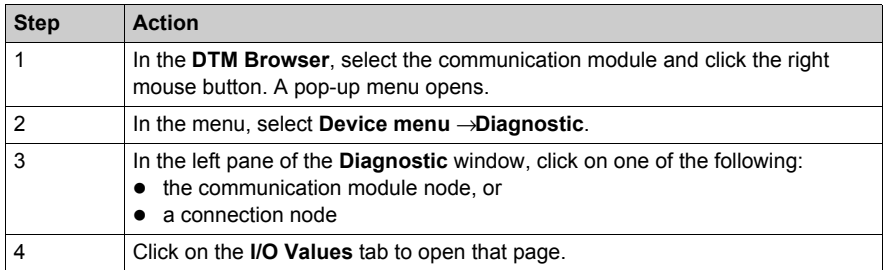

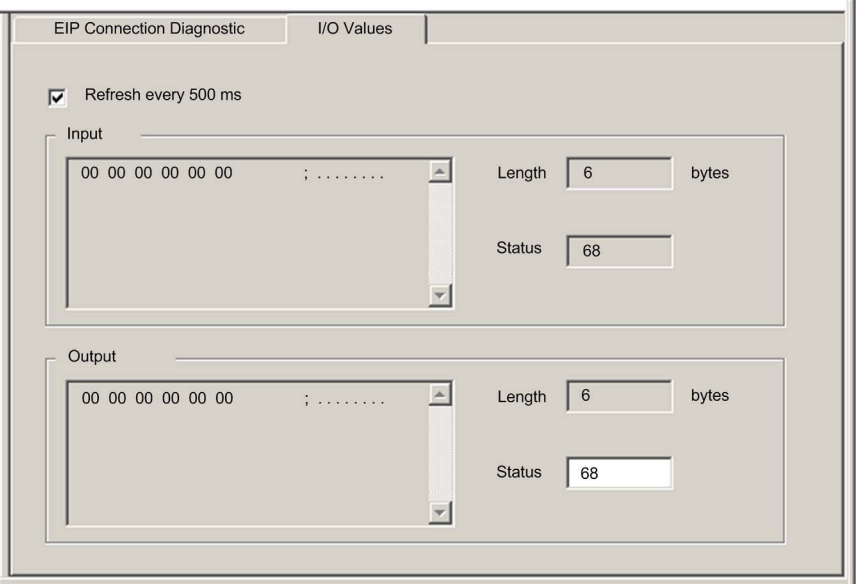

The following example depicts the **I/O Values** page for a remote device connection:

### **Local Slave / Connection I/O Values**

This page displays the following parameters for either a local slave or a remote device connection input and output values:

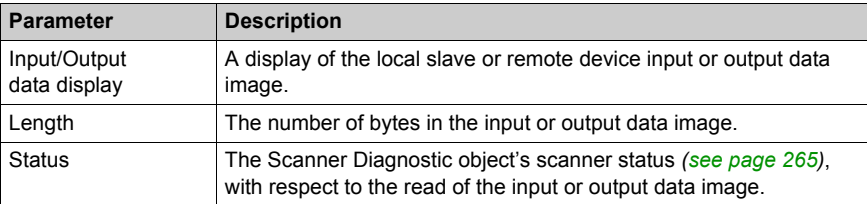

# <span id="page-351-0"></span>**Logging**

#### **Description**

Unity Pro maintains a log of events for:

- the Unity Pro embedded FDT container
- each Ethernet communication module DTM, and
- each EtherNet/IP remote device DTM

Events relating to the Unity Pro FDT container are displayed in the **FDT log event** page of the **Output Window**.

Events relating to a communication module or remote EtherNet/IP device are displayed:

- in configuration mode: in the Device Editor, by selecting the Logging node in the left pane
- in diagnostic mode: in the **Diagnostics** window, by selecting the **Logging** node in the left pane

The following is a sample of the events log displayed in the **Diagnostics** window:

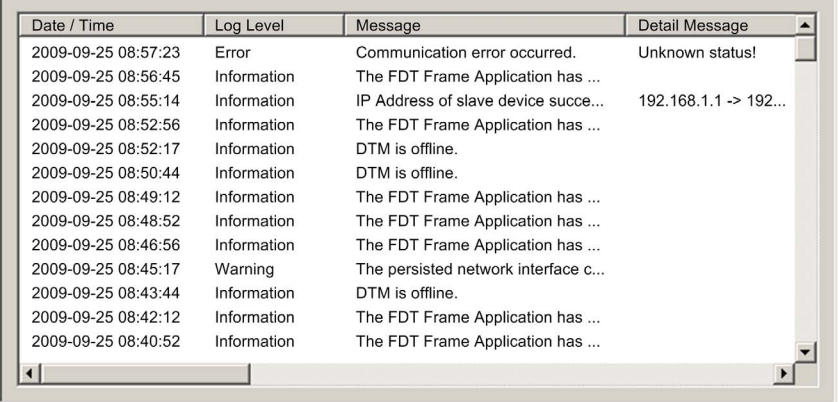

### **Logging Attributes**

The **Logging** window displays the result of an operation or function performed by Unity Pro. Each log entry includes the following attributes:

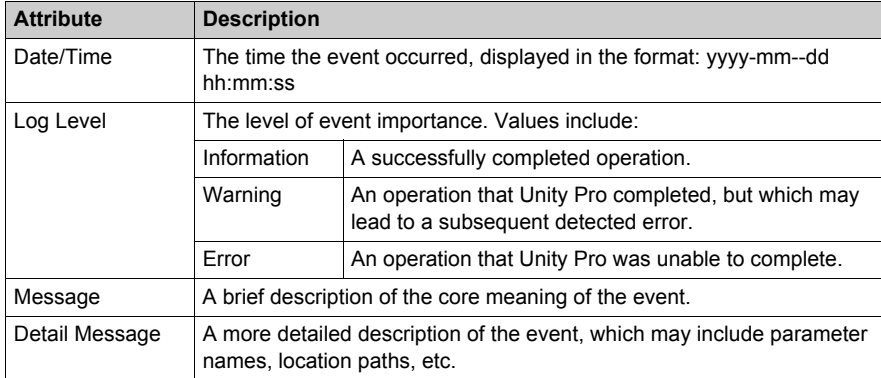

# **Section 9.3 CPU I/O Block Diagnostics**

### **Overview**

The CPU's I/O Block contains diagnostic information relating to the operation of the BMX NOC 0401 Ethernet communication module. This information can be accessed in Unity Pro at runtime. This section describes the available I/O Block data, and how to access it.

### **What Is in This Section?**

This section contains the following topics:

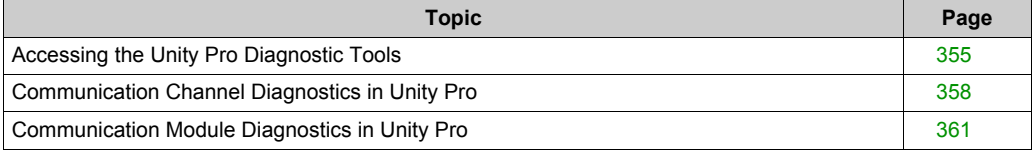

# <span id="page-354-0"></span>**Accessing the Unity Pro Diagnostic Tools**

### **Overview**

The Unity Pro software provides diagnostic tools that let you view the:

- communication module status
- communication module's:
	- $\bullet$  detected faults
	- I/O objects
- communication channel's:
	- MAC Address
	- IP Address settings
	- detected faults

These Unity Pro diagnostic tools are available in the BMX NOC 0401 **Module Properties** window, only when Unity Pro is operating online.

**NOTE:** If the module and software are disconnected, use the Master DTM diagnostic screen in Unity Pro to check the I/O status.

#### **Accessing Unity Pro Diagnostic Tools**

To access diagnostic tools for the Ethernet communication module:

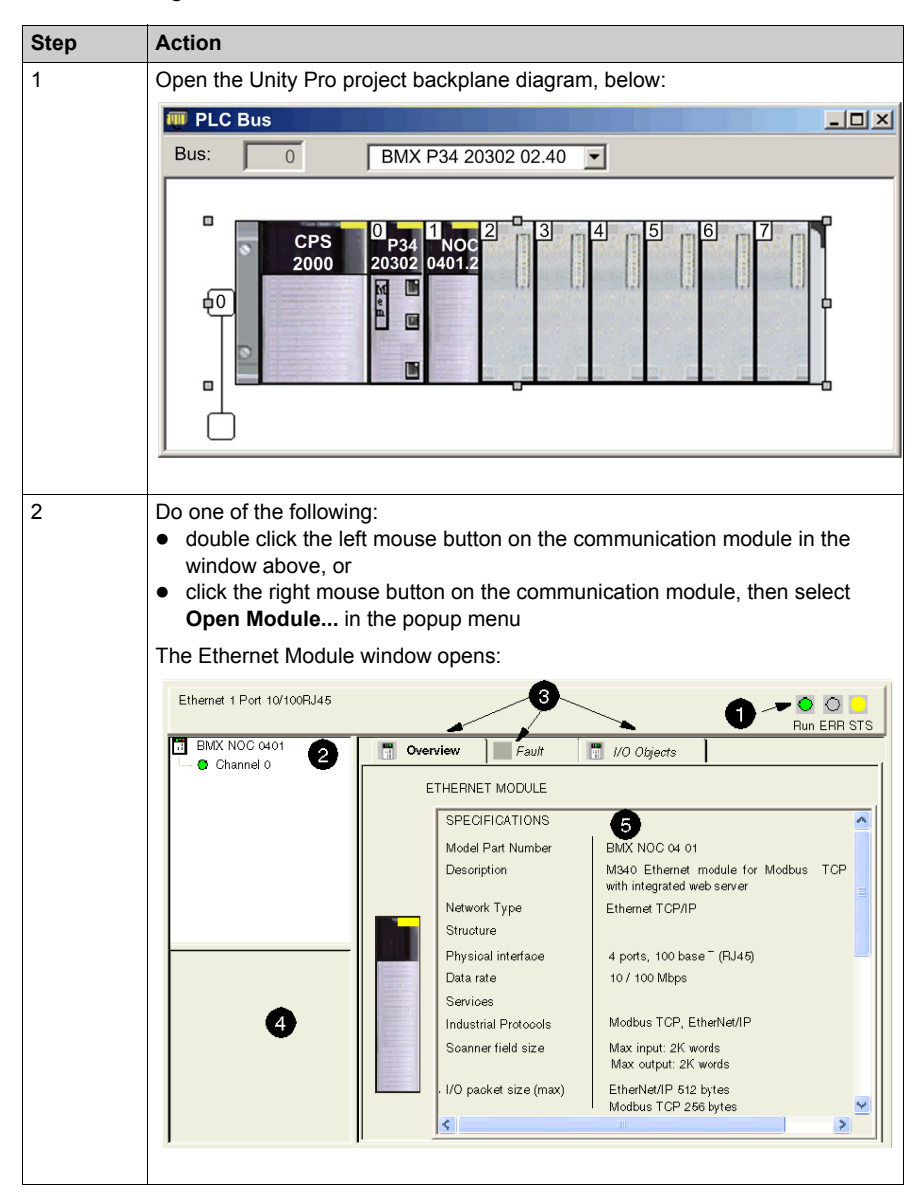

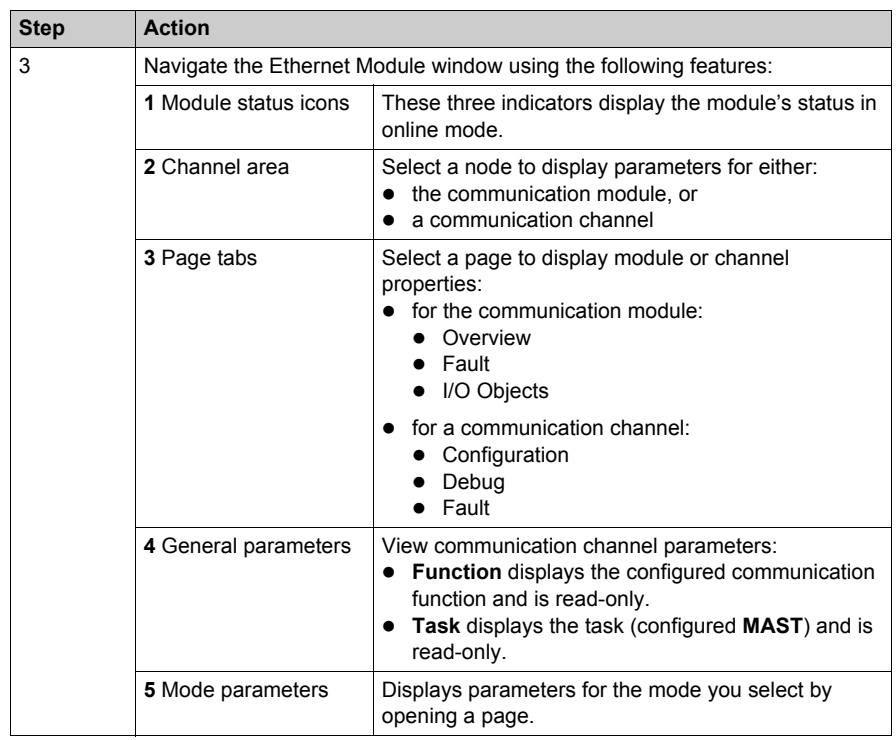

# <span id="page-357-0"></span>**Communication Channel Diagnostics in Unity Pro**

### **Overview**

Select a communication channel in the **Channel area** to access the:

- **Configuration** page, where you can:
	- edit the EtherNet/IP Module name
	- $\bullet$  edit input and output data size and location settings
	- launch the Unity Pro EtherNet/IP configuration tool

Refer to the description of the **Configuration** page *[\(see page 36\)](#page-35-0)* for more information.

- **Debug** page, which displays the communication module's:
	- MAC Address
	- IP Address settings
- Fault page, which displays active detected faults for the communication channel

### **MAC Address**

To display the MAC Address of the communication module:

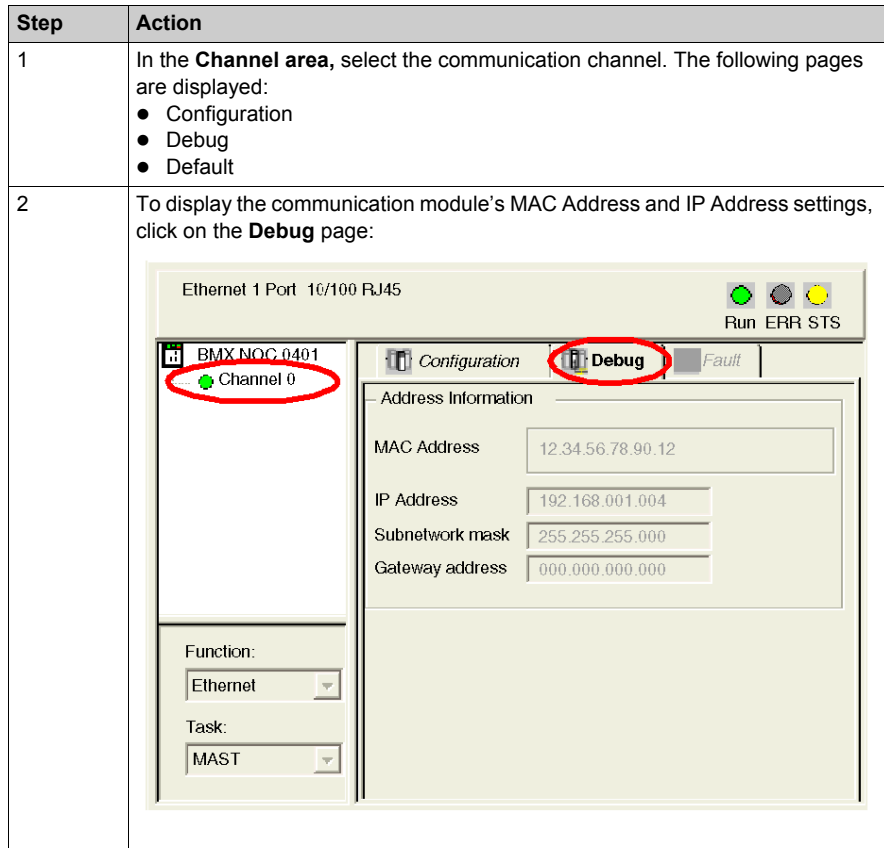

### **Channel Detected Faults**

To display the active faults detected on the communication channel:

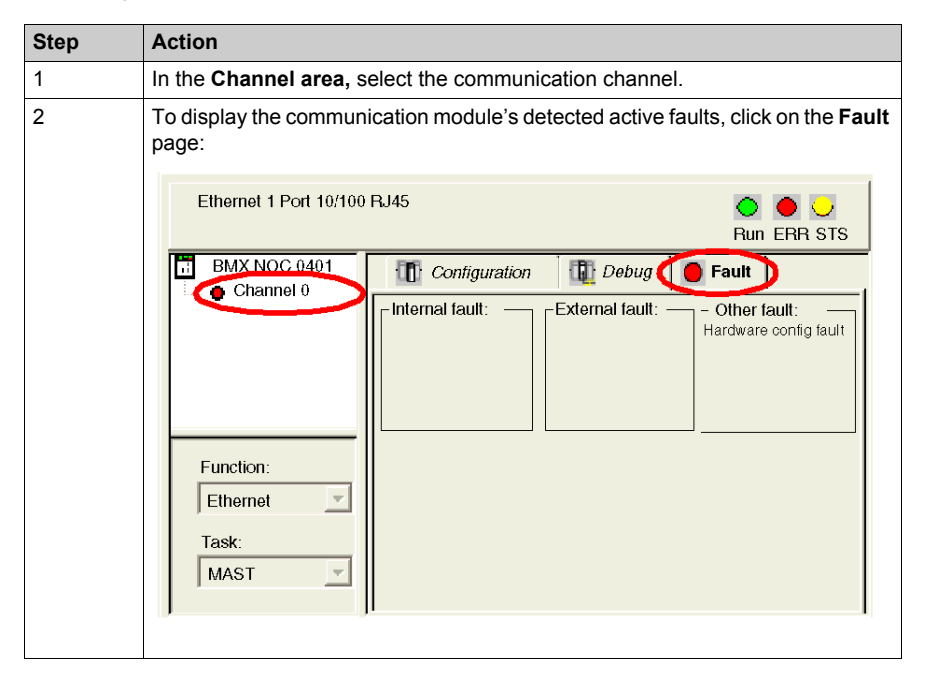

**NOTE:** You can also access the channel detected error bit (CH\_ERROR) by using the Unity Pro **Animation Table** to display the **%Ir.m.ch.ERR** object.
# **Communication Module Diagnostics in Unity Pro**

## **Overview**

Use the Ethernet Module window in Unity Pro to diagnose the BMX NOC 0401 Ethernet communication module. In this window, you can access:

- three icons that reflect the current status of selected LEDs
- the **Overview** page, where you can view a description of the module
- **Fault** page, which displays detected active faults for the communication module
- I/O Objects page, where you can view and manage I/O objects for the module

## **Module Status Icons**

The Ethernet Module window displays three icons that reflect the current status of the following LEDs:

- $\bullet$  Run
- $\bullet$  ERR
- $\bullet$  STS

Refer to the description of LED indicators *[\(see page 324\)](#page-323-0)* for information on how to use these icons.

## **Accessing Module Detected Faults**

To display the detected active faults on the communication module:

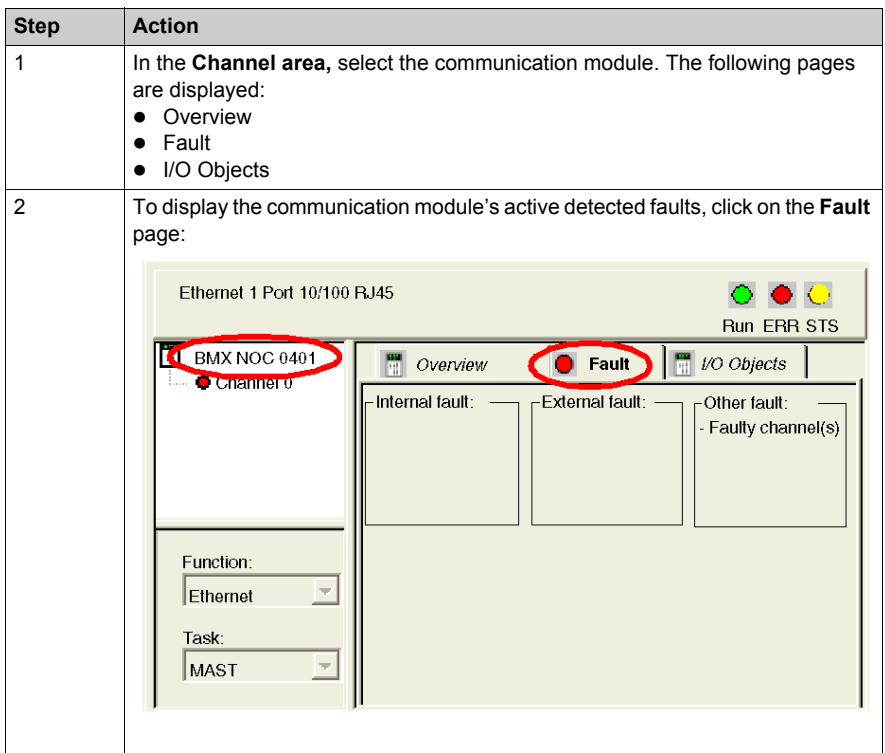

**NOTE:** You can also access the module detected error bit by using the Unity Pro **Animation Table** to display the **%Ir.m.MOD.ERR** object.

### **Managing I/O Objects**

Use the I/O Objects page to view module I/O objects, and to manage the association of these objects with variables.

Open the **I/O Objects** page by selecting the **I/O Objects tab**, after the communication module has been selected in the **Channel area**:

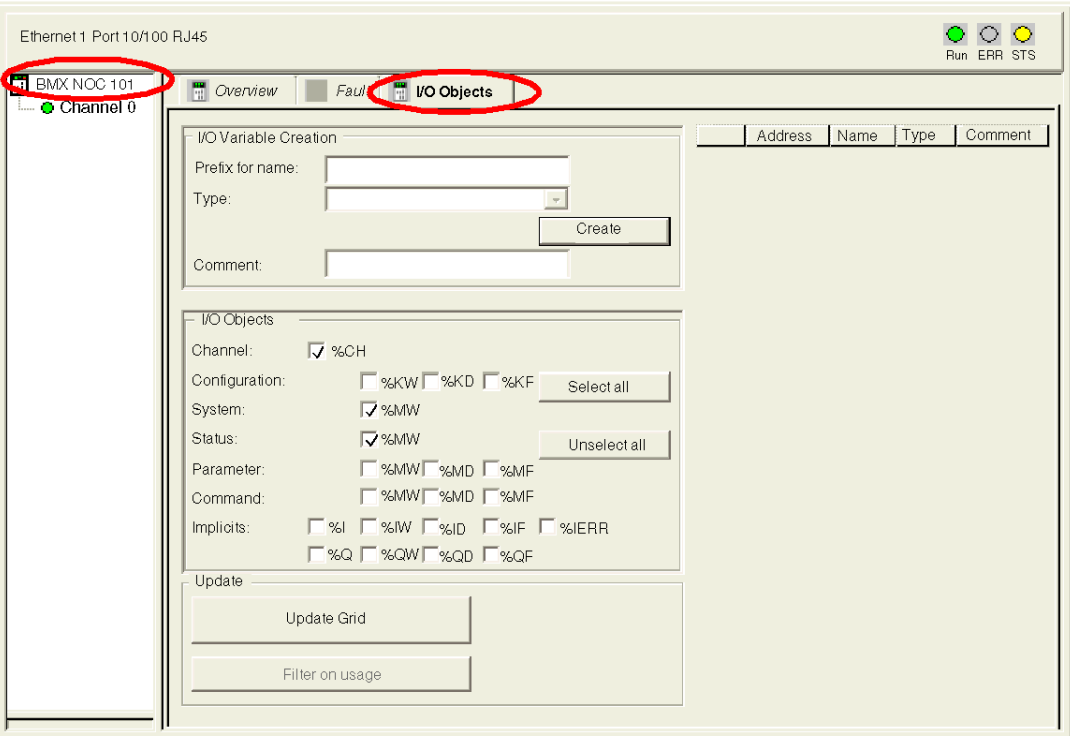

## **NOTE:**

- The BMX NOC 0401 communication module supports only Channel, System, and Status I/O Objects. Not every bit is used.
- Refer to the Unity Pro help for instructions on how to use the I/O Objects page.

## **Reading I/O Objects**

Use a READ\_STS function block in Unity Pro to update each of the following types of data:

- $\bullet$  module data
- $\bullet$  channel data

## **Updating module data:**

To display module information, follow these steps:

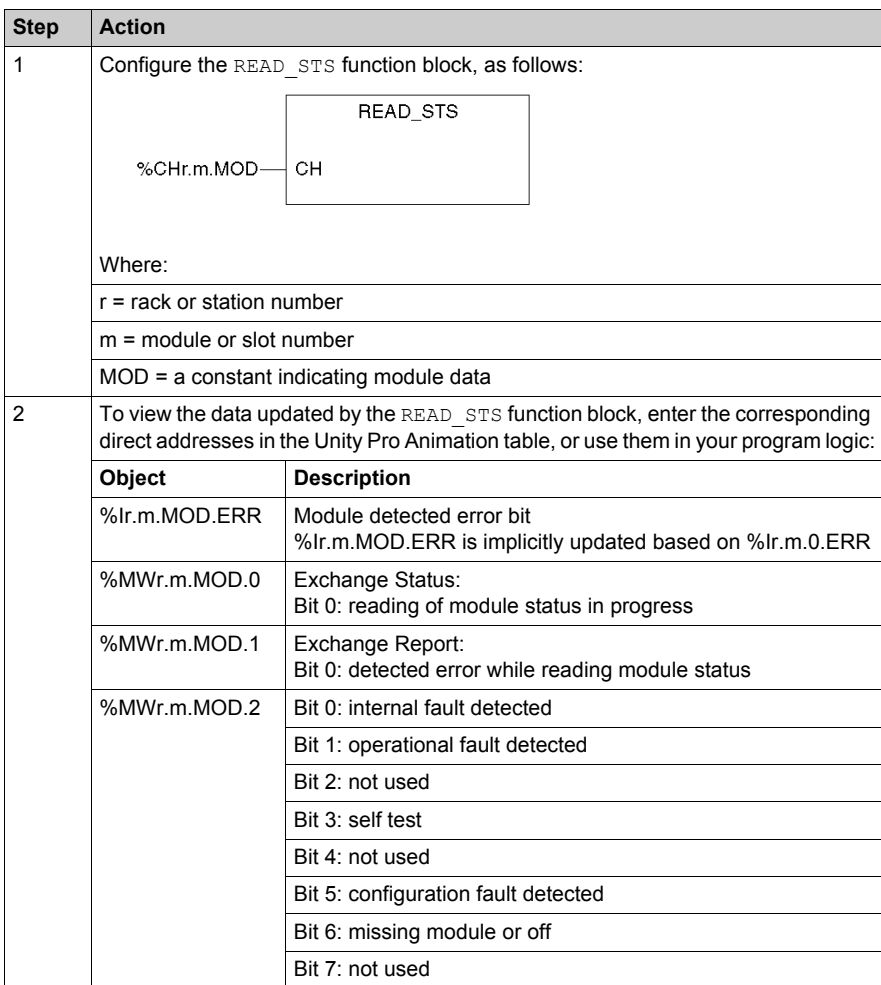

## **Updating channel data:**

To display channel information, follow these steps:

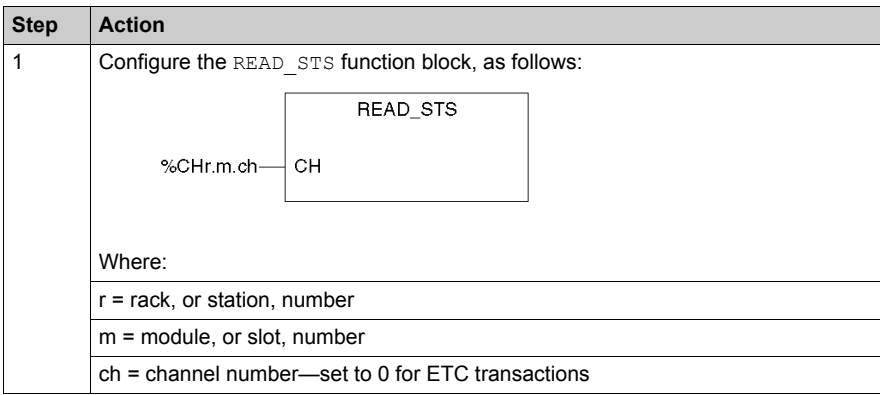

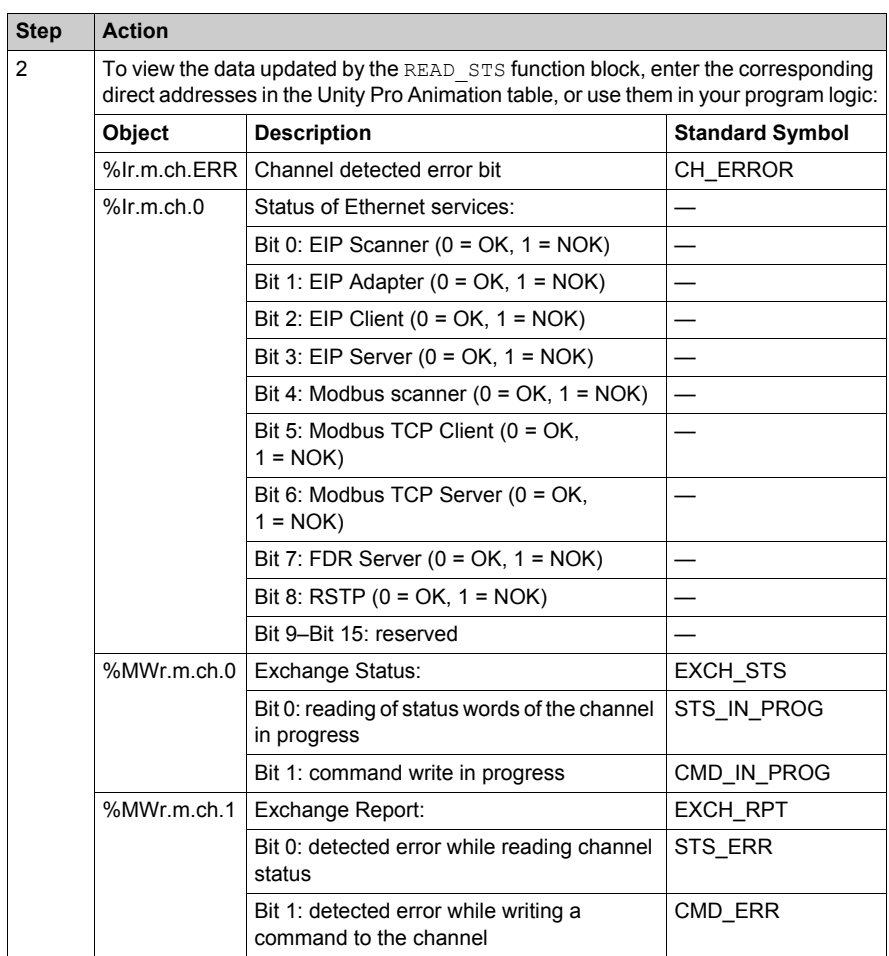

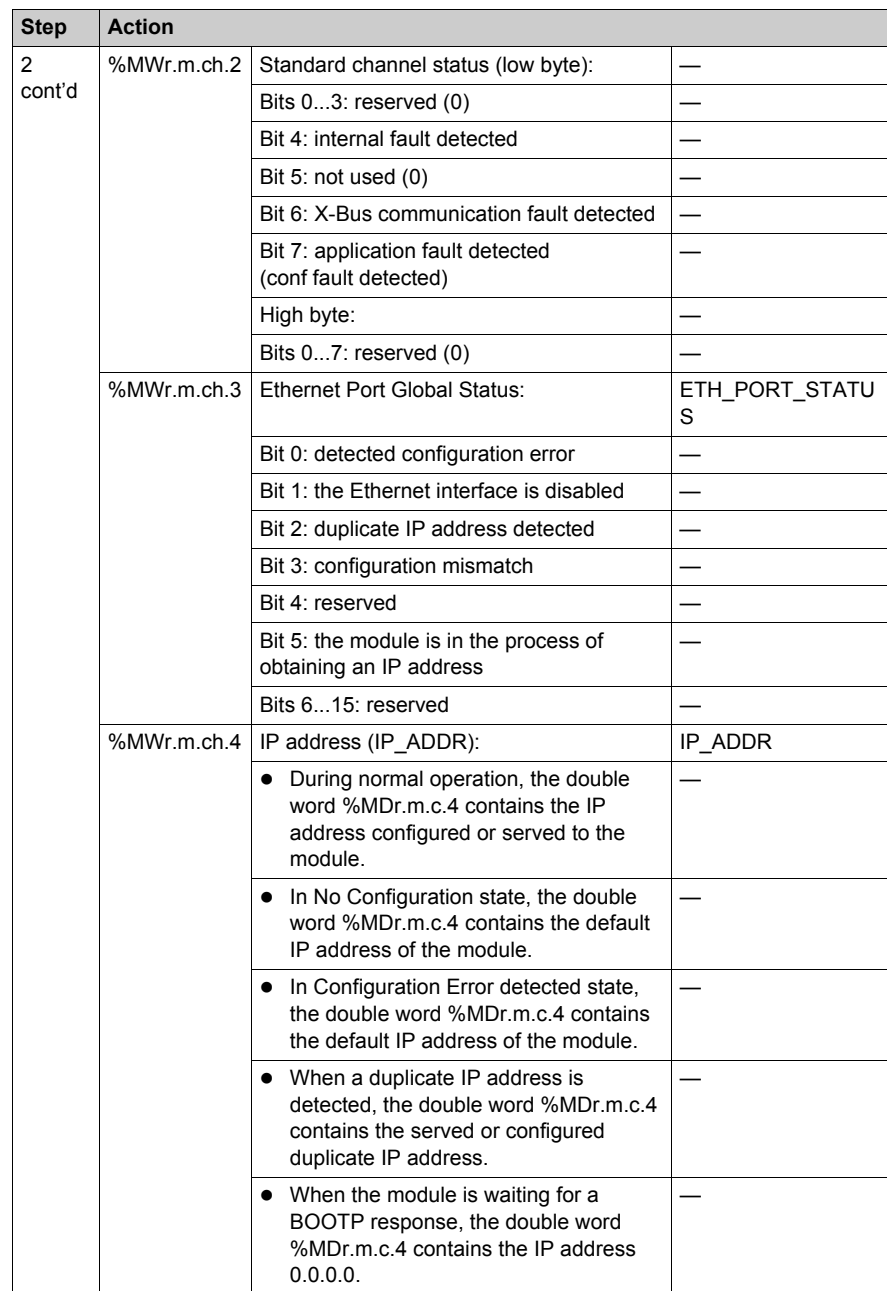

# **Chapter 10 Replacing the Ethernet Communication Module**

## **Replacing the Ethernet Communication Module**

## **Overview**

Replacing The module involves removing the old module and mounting a new one in its place

#### **When to Replace**

You can replace the communication module at any time using another module with compatible firmware. A module can be replaced when power to the module is either:

- $\bullet$  off (cold swap), or
- $\bullet$  on (hot swap)

The replacement module obtains its operating parameters over the backplane connection from the CPU. The transfer occurs either immediately (hot swap) or when power is next cycled to the device (cold swap).

**NOTE:** Operating parameters, that were added to the configuration using explicit messaging "SET" commands, are not included in the parameters that the CPU sends to a replacement module.

To install the replacement module, follow the instructions in the module mounting procedure *[\(see page 21\)](#page-20-0)*.

# **Chapter 11 Embedded Web Pages**

## **Overview**

This chapter describes the embedded web pages for the BMX NOC 0401 Ethernet communication module.

The communication module includes a Hypertext Transfer Protocol (HTTP) server. The server transmits web pages for the purpose of monitoring, diagnosing, and controlling remote access to the communication module. The server provides easy access to the communication module from standard internet browsers, including—but not limited to—Internet Explorer.

## **What Is in This Chapter?**

This chapter contains the following sections:

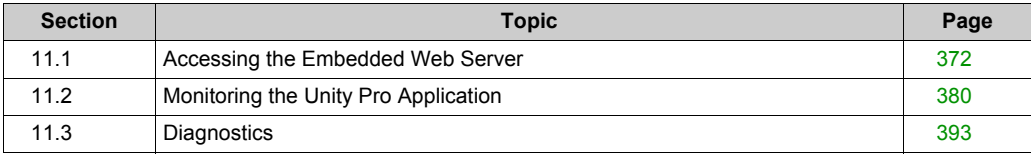

# <span id="page-371-0"></span>**Section 11.1 Accessing the Embedded Web Server**

## **Introduction**

This section introduces the BMX NOC 0401 communication module's embedded web server, and describes how to access—and to control access to—the web pages.

## **What Is in This Section?**

This section contains the following topics:

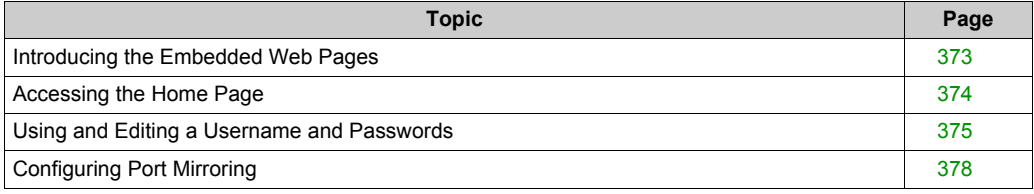

# <span id="page-372-0"></span>**Introducing the Embedded Web Pages**

## **Introduction**

Use the BMX NOC 0401 Ethernet communication module's embedded web server pages to:

- $\bullet$  display real-time diagnostic data for both the module and other networked devices
- read the values of—and write values to—Unity Pro application variables
- manage and control access to the embedded web pages by assigning separate passwords for:
	- $\bullet\;$  viewing the diagnostic web pages, and
	- using the Data Editor to write values to Unity Pro application variables

#### **Requirements**

The embedded web server presents module data in the form or standard HTML web pages. Access the embedded web pages using Internet Explorer version 4.0 or higher, running the Java Runtime Environment (JRE) version 1.6 or higher.

## <span id="page-373-0"></span>**Accessing the Home Page**

#### **On First Use**

Before you begin to use the BMX NOC 0401 communication module's embedded web pages, you need to:

- $\bullet$  navigate to the web server
- access web page content by inputting the default username and password *(see page 375)* combination
- change passwords [\(see page 376\)](#page-375-0) that are required for:
	- $\bullet$  accessing web pages, and
	- **•** writing data values using the **Data Editor**

#### <span id="page-373-1"></span>**Navigating to the Web Server**

To access the embedded web server, open an Internet browser, then enter the IP addres[s](#page-66-0) *[\(see page 67\)](#page-66-0)* of the Ethernet communication module in the format: *http://IP address*, then click **Enter**.

**NOTE:** If a DNS name has been assigned to the module, the DNS name can be used instead of the IP address.

The web server opens, displaying the **Home** page:

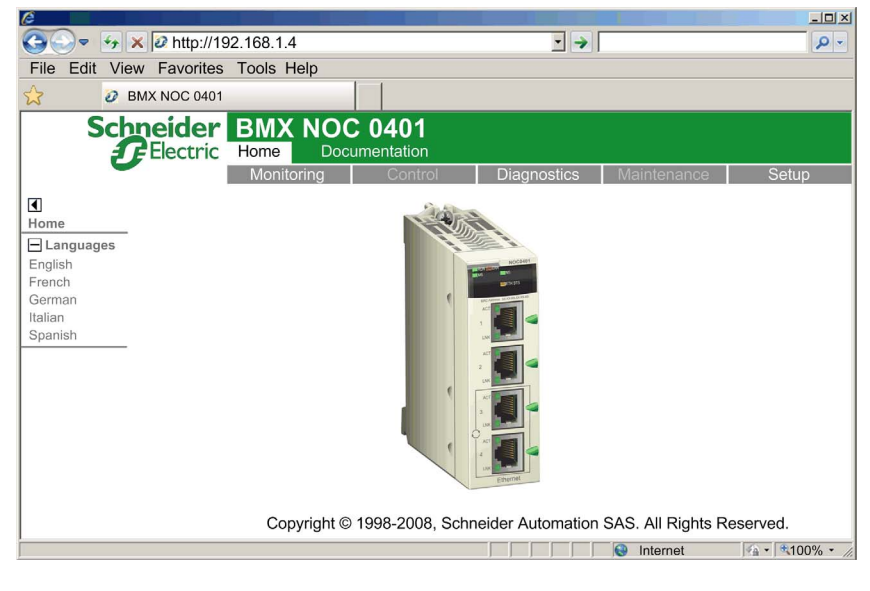

Use the **Home** page as the point of entry to the communication module's embedded web server. From here, you can navigate to every other web page.

# <span id="page-374-0"></span>**Using and Editing a Username and Passwords**

### <span id="page-374-1"></span>**Inputting the Username and Web Page Access Password**

A username and password are required to access web page content and edit application data. All username and password settings are case sensitive.

The embedded web pages support the use of a single, editable username for both web page access and data editing. The factory-default username setting is **USER**.

The embedded web pages require two different passwords, as follows:

- an HTTP access password, which grants read-only access to web page content
- a data editor write password, which permits the editing of data values using the **Data Editor**

Each password can be edited. The factory default setting for each password is **USER**.

To input a username and password combination

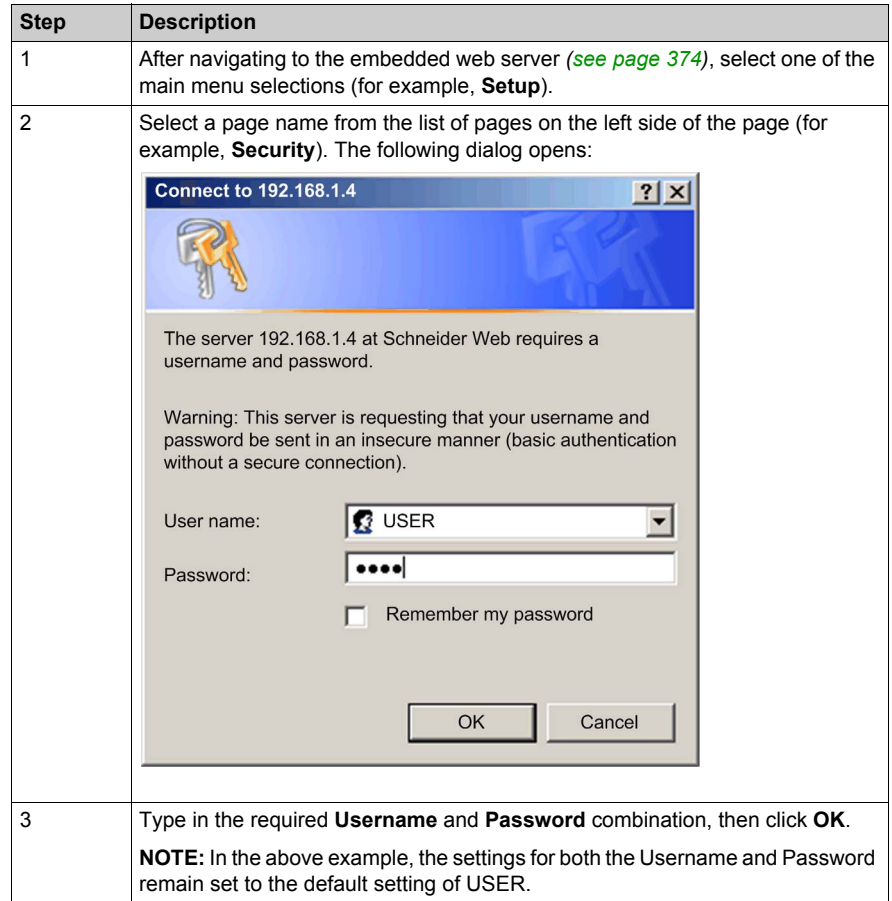

## <span id="page-375-0"></span>**Editing the Username and Passwords**

The single username and both passwords can be edited in the **Security** web page. To edit username and passwords, follow these steps:

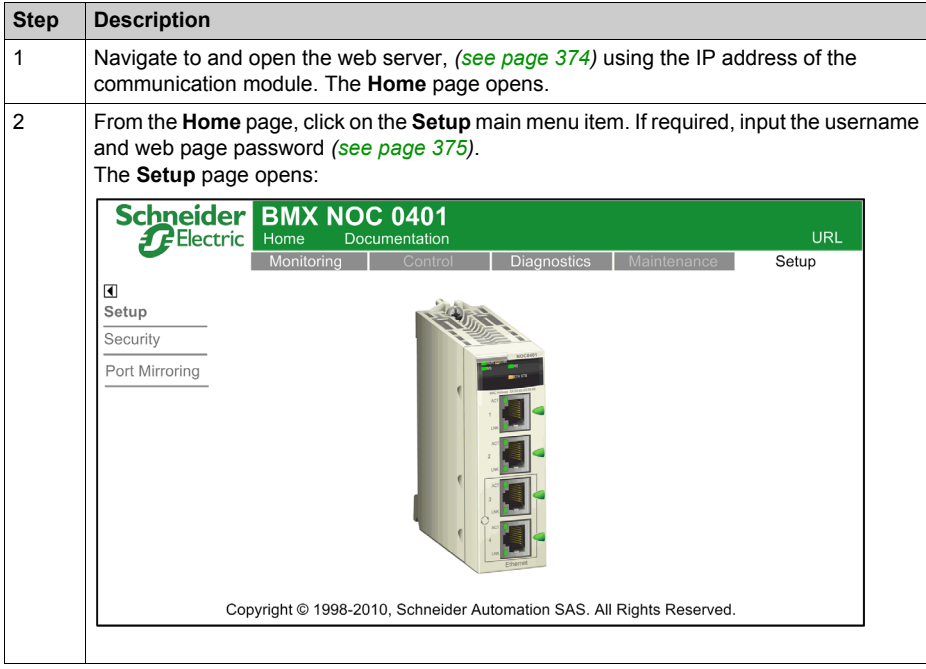

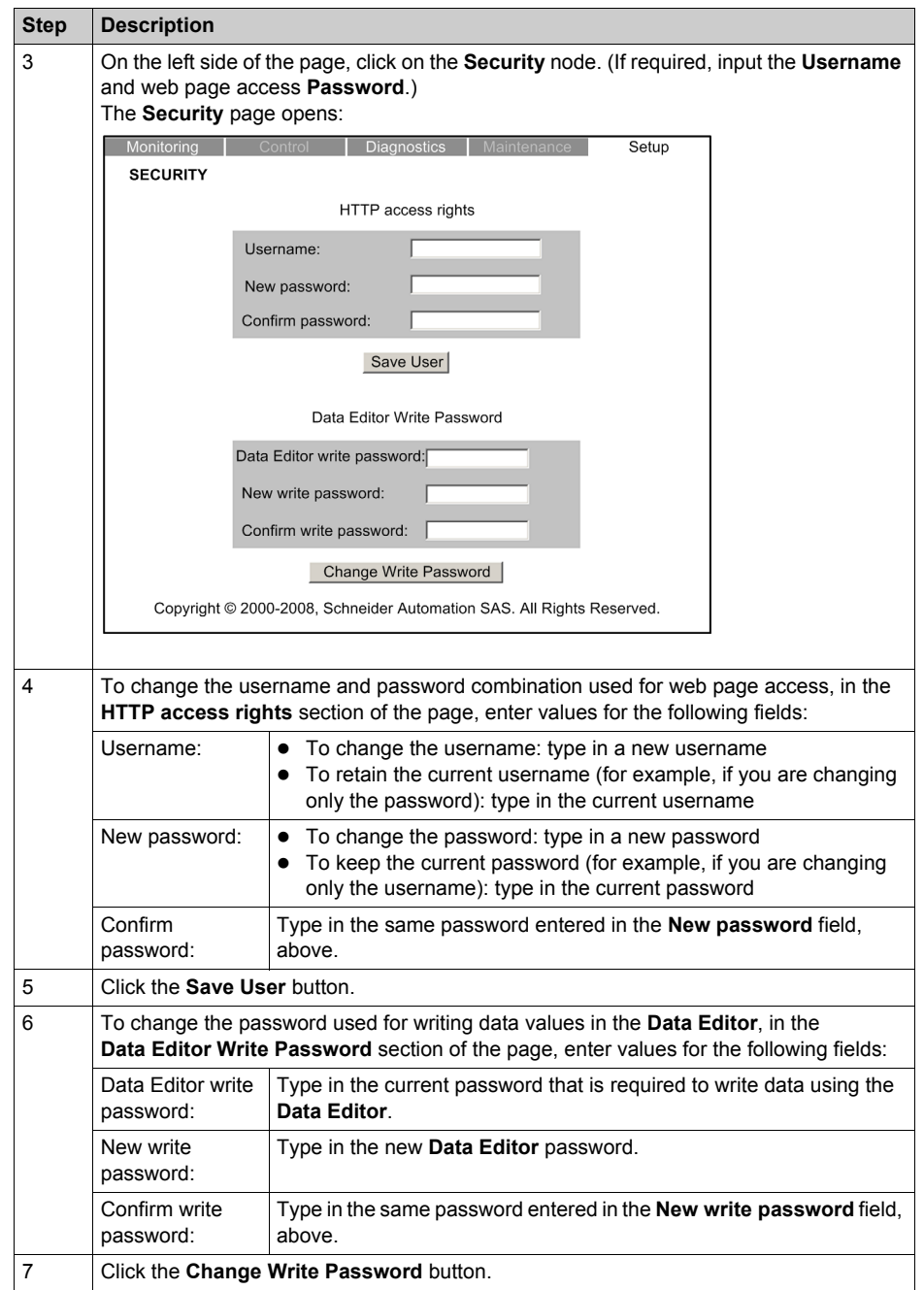

# <span id="page-377-0"></span>**Configuring Port Mirroring**

#### **Enabling Port Mirroring in Unity Pro**

You can use the port mirroring service to duplicate the traffic entering and exiting any one of the four Ethernet ports (the source port) onto another one of the ports (the destination port), for the purpose of diagnosing the source port.

### **NOTE:**

- Verify that the port mirroring service is enabled in Unity Pro [\(see page 75\)](#page-74-0) before configuring it in the web pages.
- You can designate only non-RSTP enabled ports as the destination port.
- The port mirroring configuration settings are transient, and are cleared when you reboot the Ethernet communication module.

#### **Configuring Port Mirroring in the Web Pages**

To configure port mirroring, follow these steps:

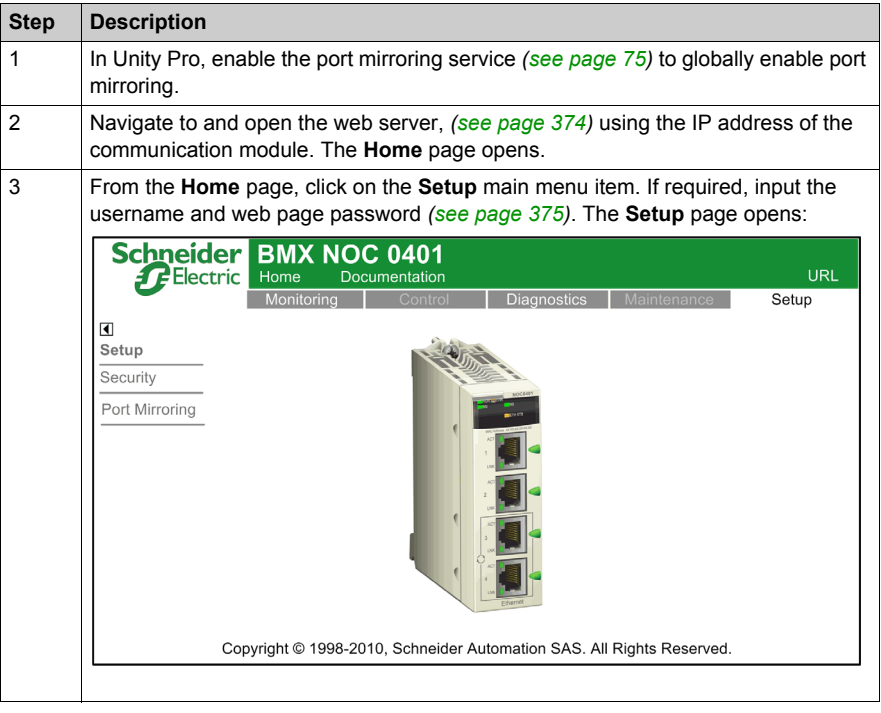

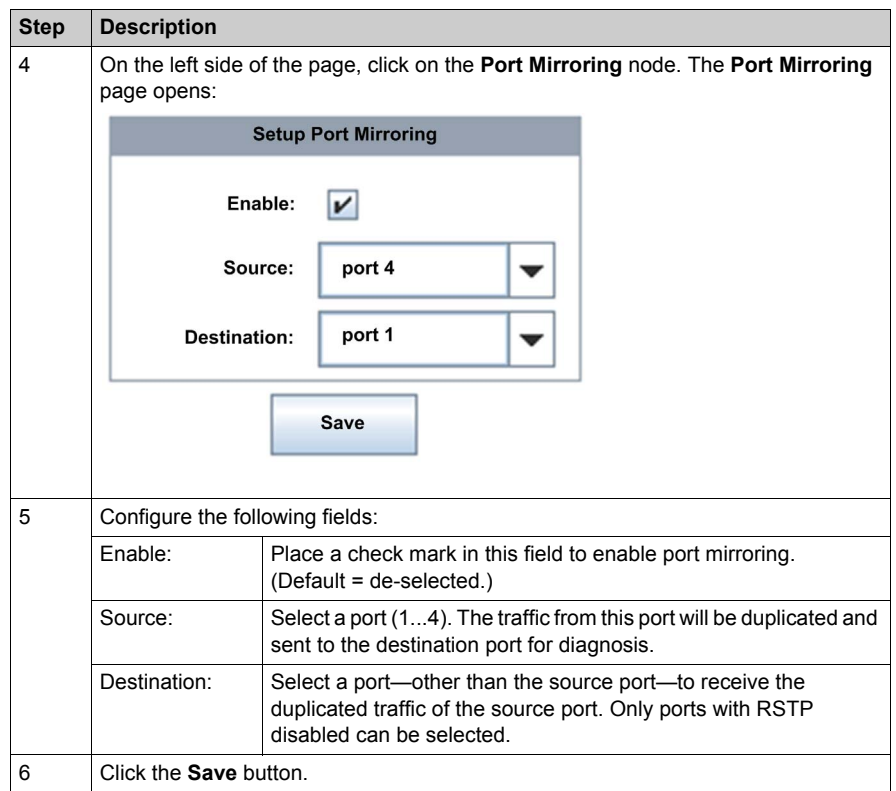

# <span id="page-379-0"></span>**Section 11.2 Monitoring the Unity Pro Application**

## **Overview**

This section describes how to use the BMX NOC 0401 Ethernet communication module's embedded web pages to monitor the Unity Pro application.

## **What Is in This Section?**

This section contains the following topics:

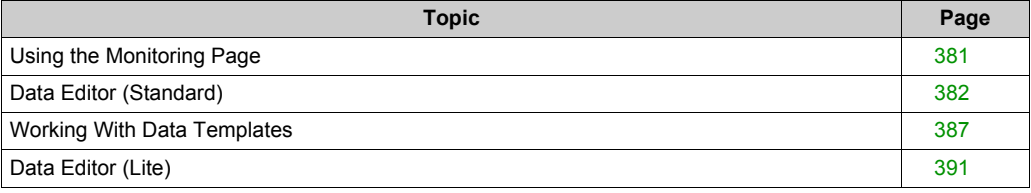

# <span id="page-380-0"></span>**Using the Monitoring Page**

## **Monitoring Page**

Click on the main menu **Monitoring** command to display the **Monitoring** page:

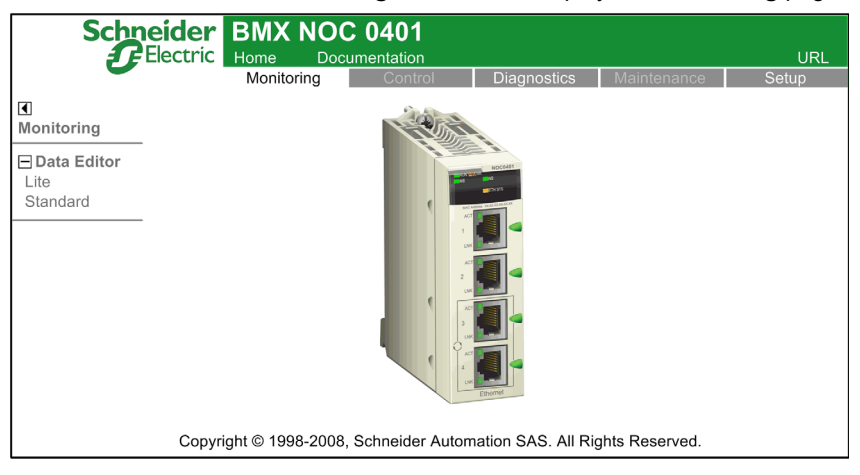

To access a monitoring service, click on either of the following links:

- **Data Editor Lite**
- **Data Editor Standard**

# <span id="page-381-0"></span>**Data Editor (Standard)**

#### **Overview**

The **Data Editor** is a Java applet that dynamically displays run-time application data. Use the **Data Editor** to create and edit data monitoring tables that provide read/write access to application data and device registers.

**NOTE:** Write access is password protected.

# **WARNING**

### **Unintended Equipment Operation**

The data editor makes it possible to write to application variables and change application data values.

- Use passwords to strictly limit access to write data functionality.
- Do not use weak passwords, including the default password and other obvious passwords.
- Limit access to trained personnel.

**Failure to follow these instructions can result in death, serious injury, or equipment damage.**

This topic describes the **Data Editor** user interface.

#### **Data Editor**

The **Data Editor** presents the following controls:

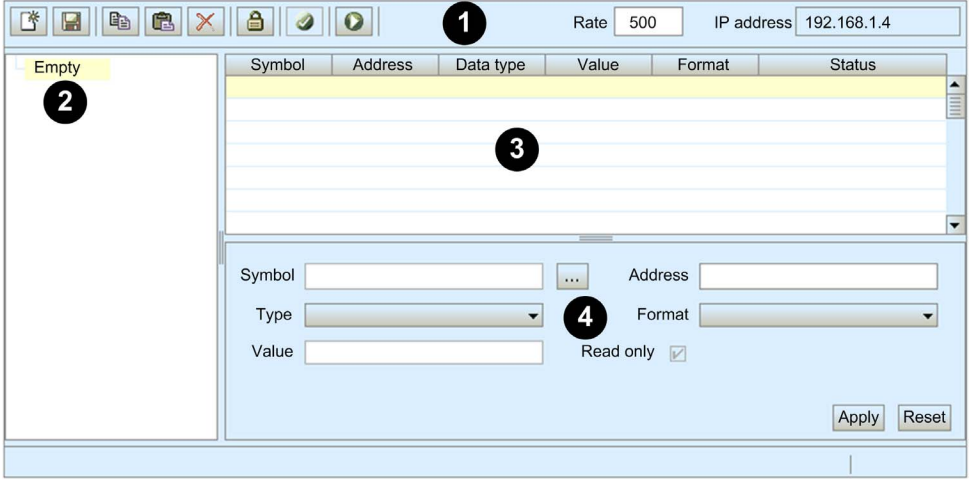

- **1** Toolbar
- **2** Data template list
- **3** Data template
- **4** Configuration Area

## **Toolbar**

The **Data Editor** toolbar presents the following features:

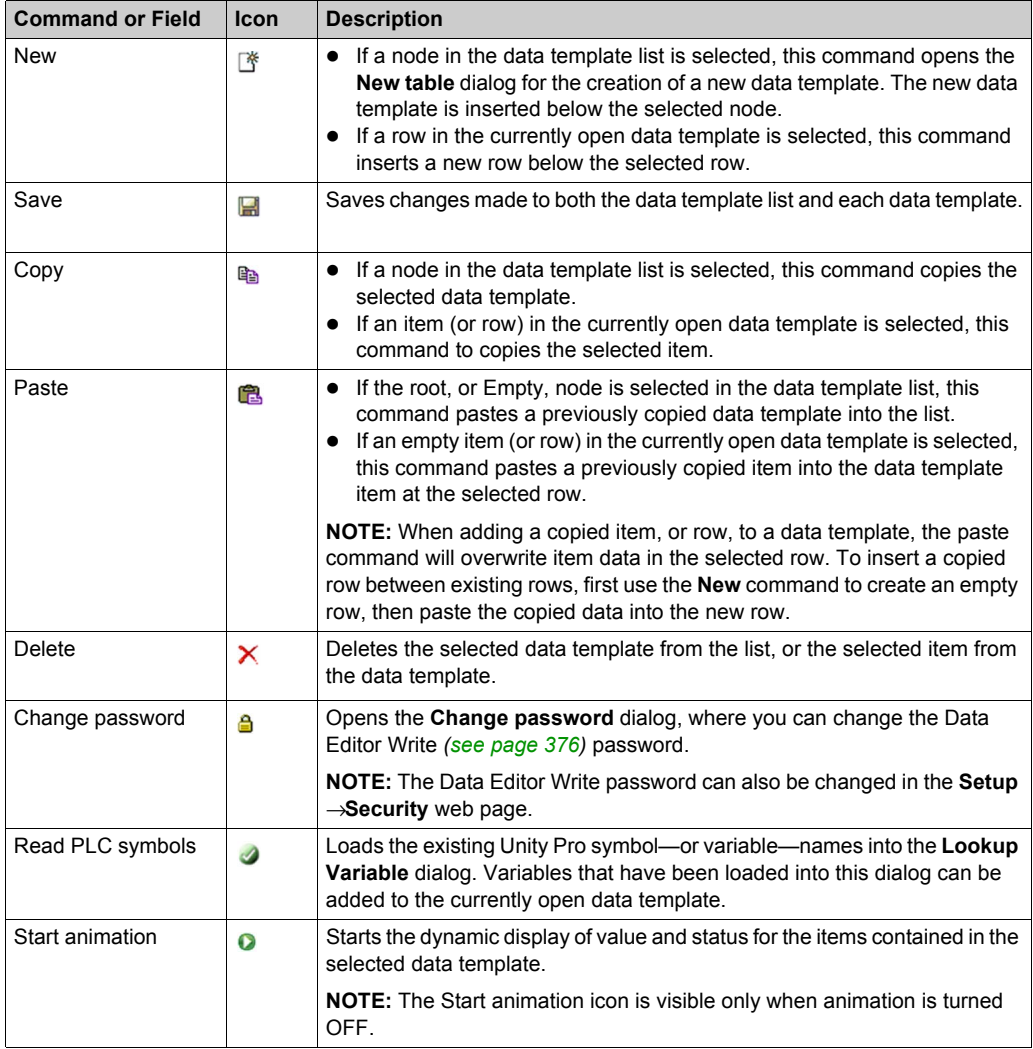

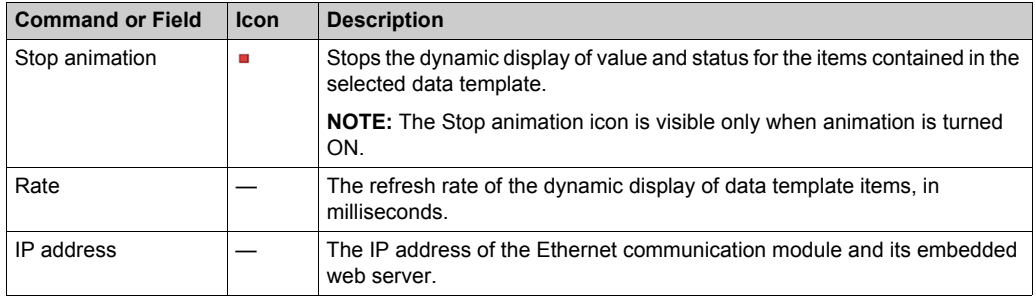

#### **Data Template List**

The data template list displays a node for each data template that was either:

- $\bullet$  previously saved, or
- created after the **Data Editor** was opened, but not yet saved

Select a data template in this list to view or edit its contents.

**NOTE:** If you create a new data template, then navigate away from the **Data Editor** before clicking the **Save** button, the new data template will be lost.

#### **Data Template**

Use the data template—when animation is turned ON—to monitor the status and values of items for the template that is currently selected in the data template list.

Each data template item (or row) is defined in the configuration area. A data template item can contain the following fields:

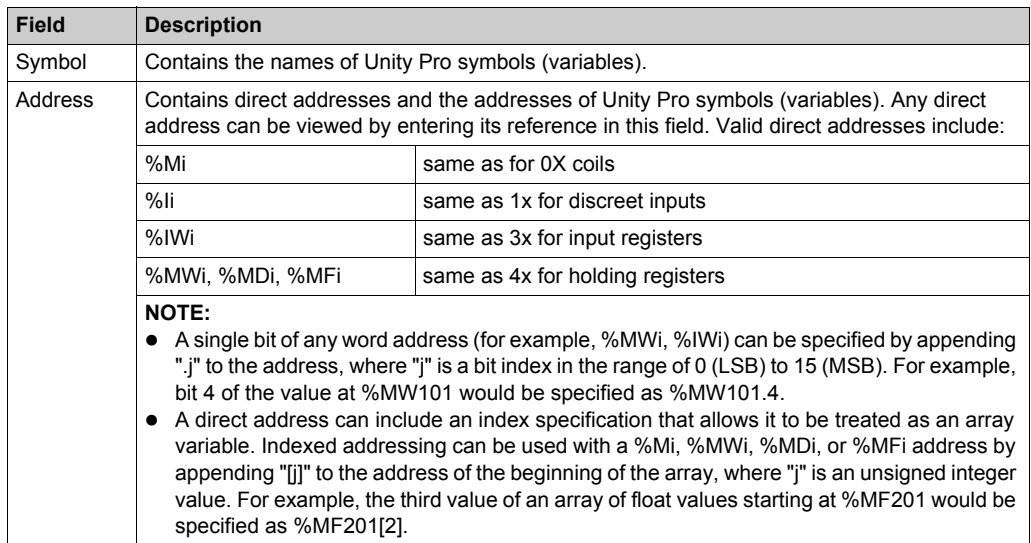

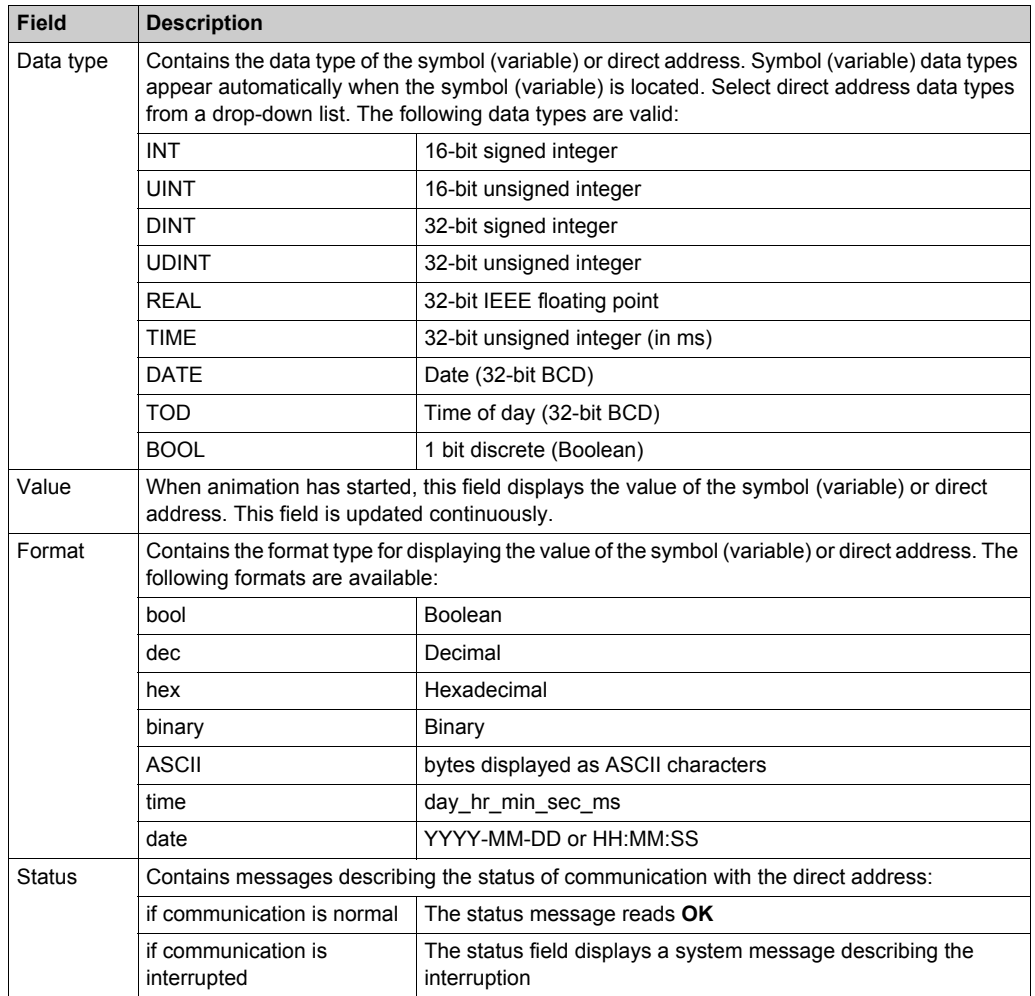

#### **Configuration Area**

Open and close the configuration area by double-clicking on a row in the data template. The configuration area will display the configuration settings for the selected row. Use the up and down arrows on your keyboard to move between rows in the data template and display their settings in the configuration area.

Use the configuration area—when data template animation is turned OFF—to:

- create a new data template [\(see page 387\)](#page-386-1)
- display the items contained in an existing data template *(see page 388)*
- add a direct address [\(see page 389\)](#page-388-0) to a data template

Use the configuration area—when data template animation is turned ON—to write data to read/write application variables.

Refer to the topic Working With Data Templates for more information on how to use the controls in the configuration area.

## <span id="page-386-0"></span>**Working With Data Templates**

#### <span id="page-386-1"></span>**Creating a Data Template**

To display and access application data, first create a data template.

To create a new data template, follow these steps:

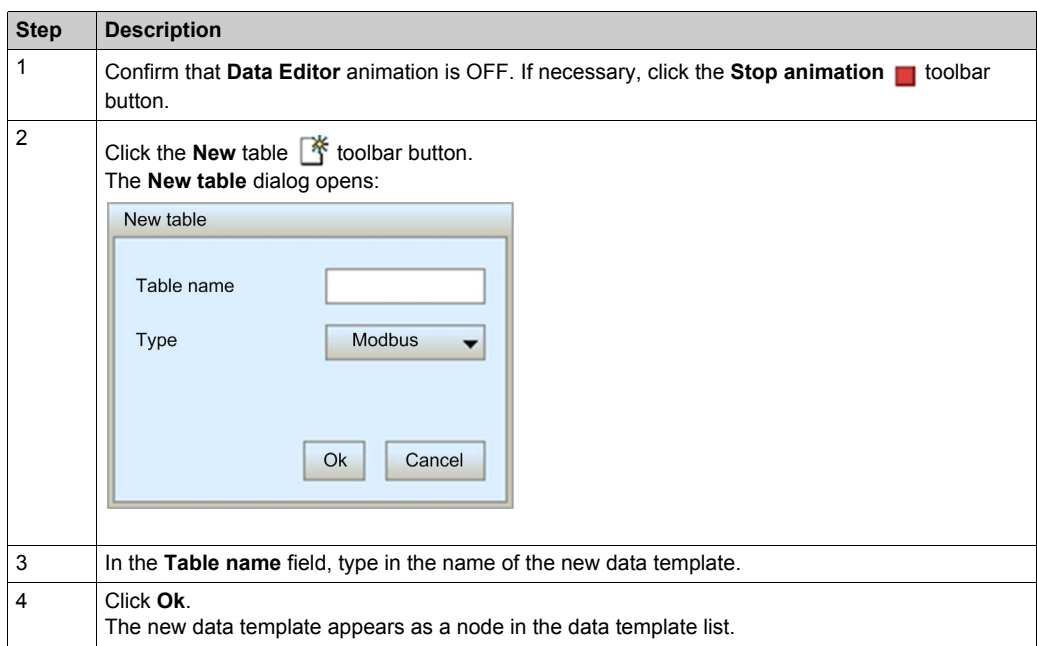

**NOTE:** Save the new data template before performing any other task in the **Data Editor**. Moving to another page—or creating a new data template in the current page—before saving your work deletes the new data template.

## **Saving a Data Template**

After you save a new data template, you can re-use it to view or modify its contents.

#### **NOTE:**

- Be careful when you modify and save a data template. The last saved modification overwrites the pre-existing data template, even if the data template was originally created by someone other than yourself.
- If a data template is open for viewing by someone else, your edits to that data template will be seen only when that person next accesses the **Data Editor**.

To save a new data template, follow these steps:

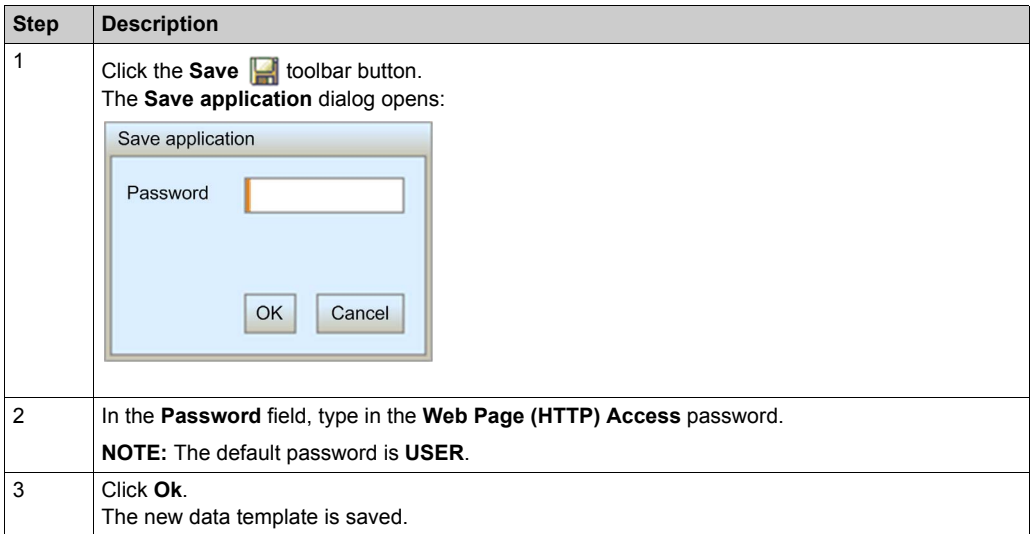

## <span id="page-387-0"></span>**Displaying an Existing Data Template**

When you open a saved data template, you can use it to:

- $\bullet$  edit its contents by inserting a direct address
- $\bullet$  monitor the value and status of data items
- $\bullet$  write data values to a read/write variables

The data template list, located on the left side of the **Data Editor**, displays the saved data templates. Select a data template node from the list to display that template's data items in the spreadsheet on the right:

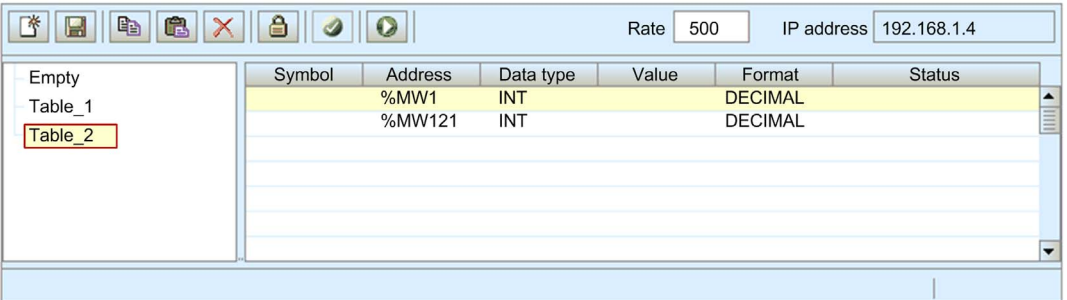

## <span id="page-388-0"></span>**Inserting a Direct Address Into a Data Template**

You can add Unity Pro direct address items—also called located registers—into a data template. After a direct address item is added, you can view or modify its value.

To add a direct address item to a data template, follow these steps:

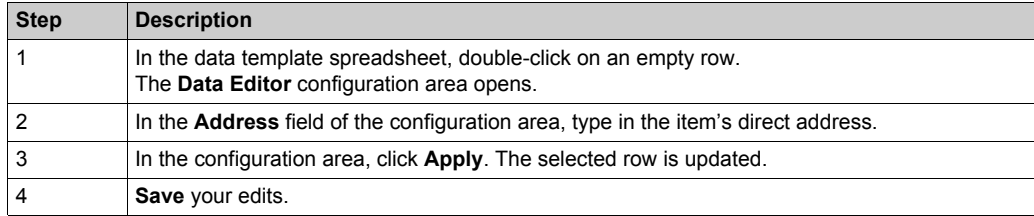

## **Modifying Data Values Using a Data Template**

You can use the **Data Editor** to write data values to a direct address item, and send the new value to the controller.

For example, suppose that you have programmed a pushbutton object to jog a motor when the button is depressed and to stop jogging when the button is released. If communications are lost while the button is depressed, the motor will continue to jog even when the button is released. Graphic objects are not designed to be used to control situations like this, unless other interlock methods are installed in the system.

**NOTE:** You can only modify the value of data items that are defined as read/write in the Unity Pro application.

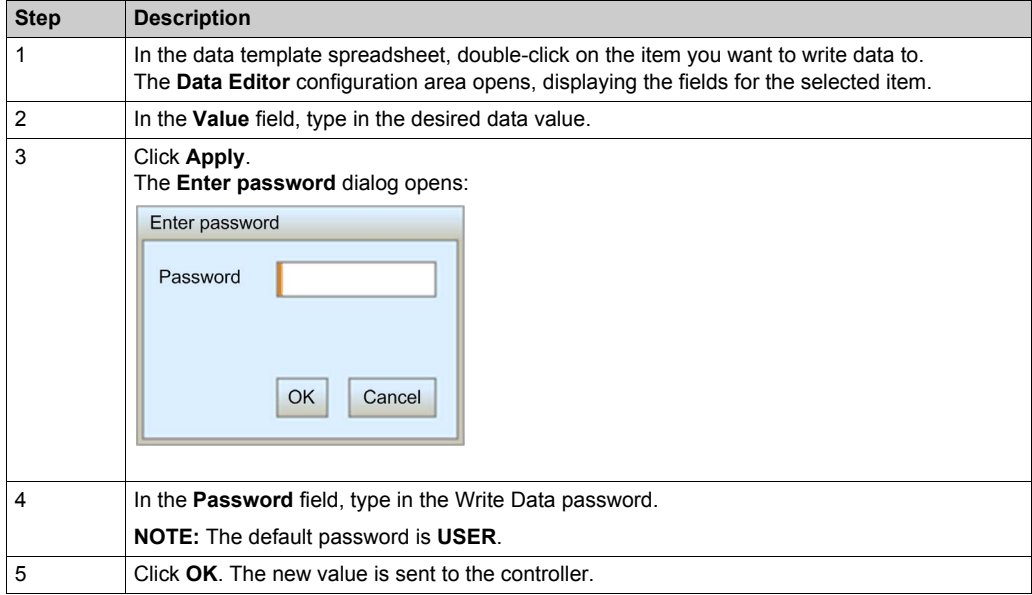

To use the **Data Editor** to edit data, follow these steps:

# <span id="page-390-0"></span>**Data Editor (Lite)**

## **Overview**

**Data Editor Lite** is a version of the **Data Editor** that is smaller in size and therefore faster to download, especially for use via a dial-up connection.

**Data Editor Lite** presents the same interface as the **Data Editor**, with the exception that its toolbar does not include the **Read PLC Symbols** function:

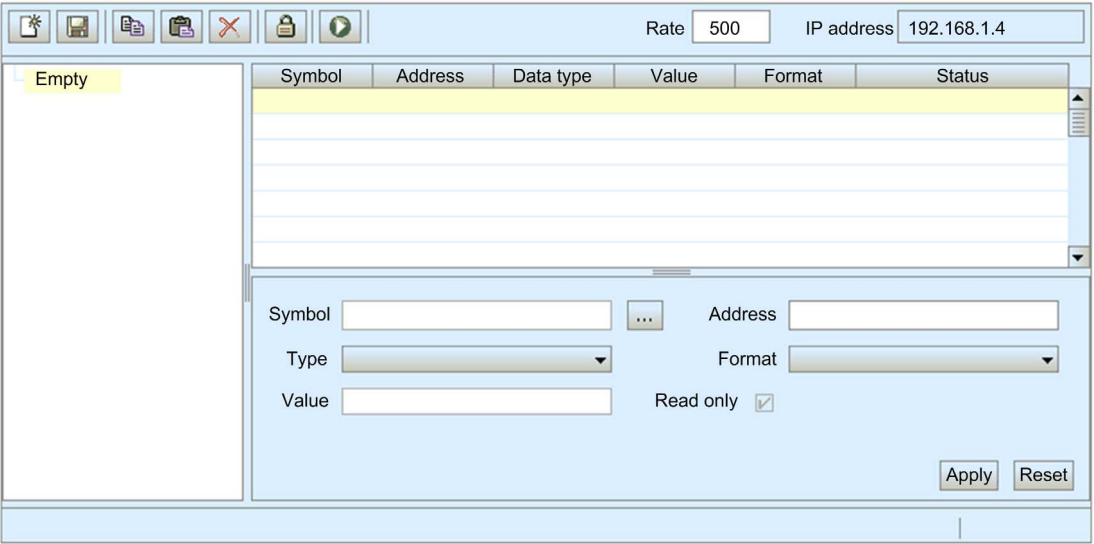

#### **Variables**

**Data Editor Lite** accepts the following IEC variables:

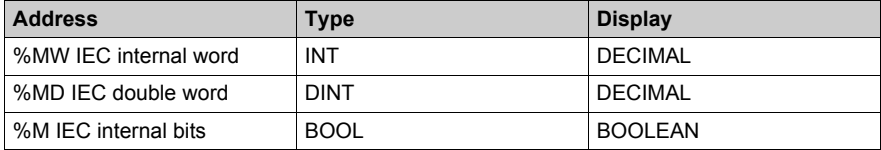

**NOTE:** You cannot access the **Lookup Variable** dialog and insert symbols into a data template using **Data Editor Lite**. You can insert only direct addresses.

## **Re-Using Data Editor Templates**

**Data Editor Lite** can reuse the same templates created with the **Data Editor**. However, **Data Editor** templates can use a wider range of variable types than **Data Editor Lite**. When **Data Editor Lite** encounters a variable it cannot manage, it displays Not Supported as the data type. In this case, the variable cannot be edited using **Data Editor Lite**.

# <span id="page-392-0"></span>**Section 11.3 Diagnostics**

## **Overview**

This section describes the diagnostic services provided by the BMX NOC 0401 Ethernet communication module.

## **What Is in This Section?**

This section contains the following topics:

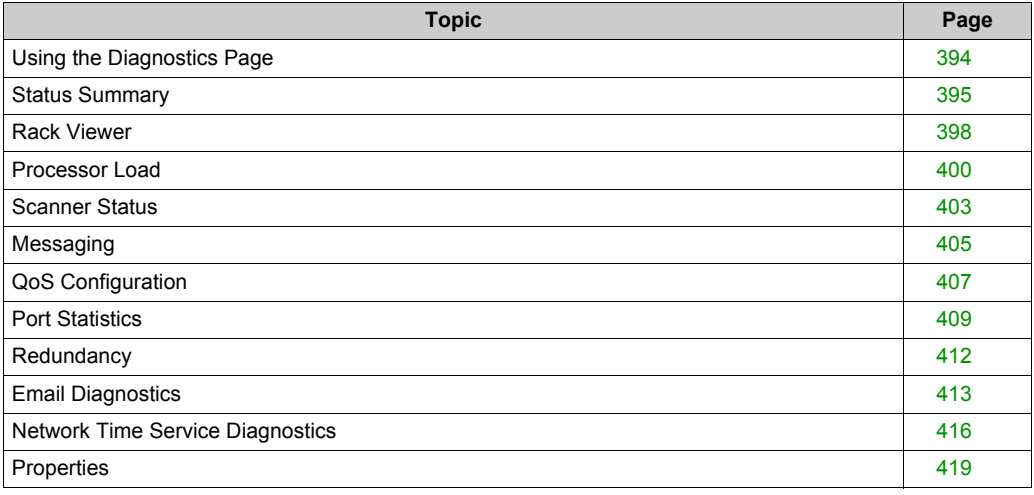

# <span id="page-393-0"></span>**Using the Diagnostics Page**

### **Diagnostics Page**

Click on the main menu **Diagnostics** command to display the **Diagnostics** page:

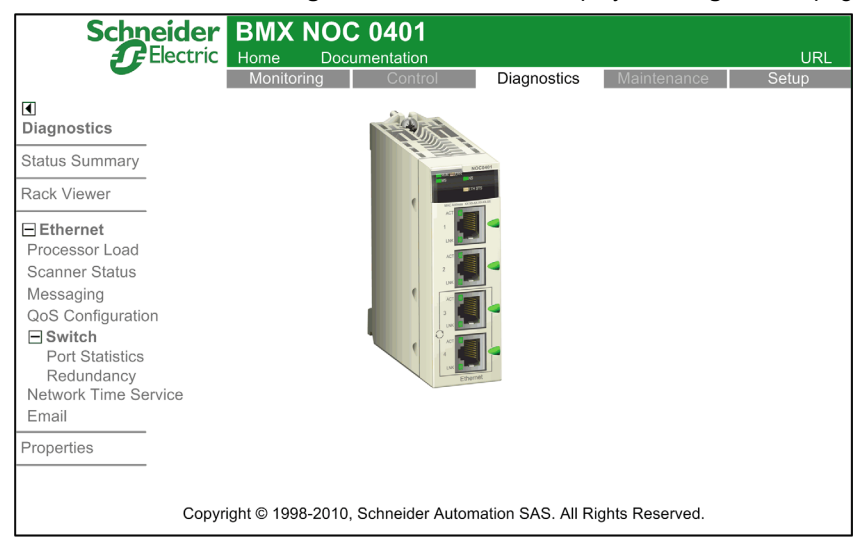

To access a monitoring service, click on either of the following links:

- Status Summary [\(see page 395\)](#page-394-0)
- z Rack Viewer *[\(see page 398\)](#page-397-0)*
- **•** Ethernet:
	- z Processor Load *[\(see page 400\)](#page-399-0)*
	- Scanner Status [\(see page 403\)](#page-402-0)
	- Messaging *(see page 405)*
	- QoS Configuration [\(see page 407\)](#page-406-0)
- $\bullet$  Switch
	- z Port Statistics *[\(see page 409\)](#page-408-0)*
	- Redundancy *(see page 412)*
- Network Time Service [\(see page 416\)](#page-415-0)
- z Email *[\(see page 413\)](#page-412-0)*
- z Properties *[\(see page 419\)](#page-418-0)*

# <span id="page-394-0"></span>**Status Summary**

## **Introduction**

Use the **Status Summary** page to view the status of:

- the LEDs [\(see page 324\)](#page-323-1) located on the front of the BMX NOC 0401 Ethernet communication module
- the Ethernet services [\(see page 75\)](#page-74-1) supported by the communication module
- $\bullet$  the communication module in its role as:
	- $\bullet$  scanner
	- Modbus TCP server
	- EtherNet/IP messaging server

## **Status Summary Display**

The **Status Summary** page looks like this:

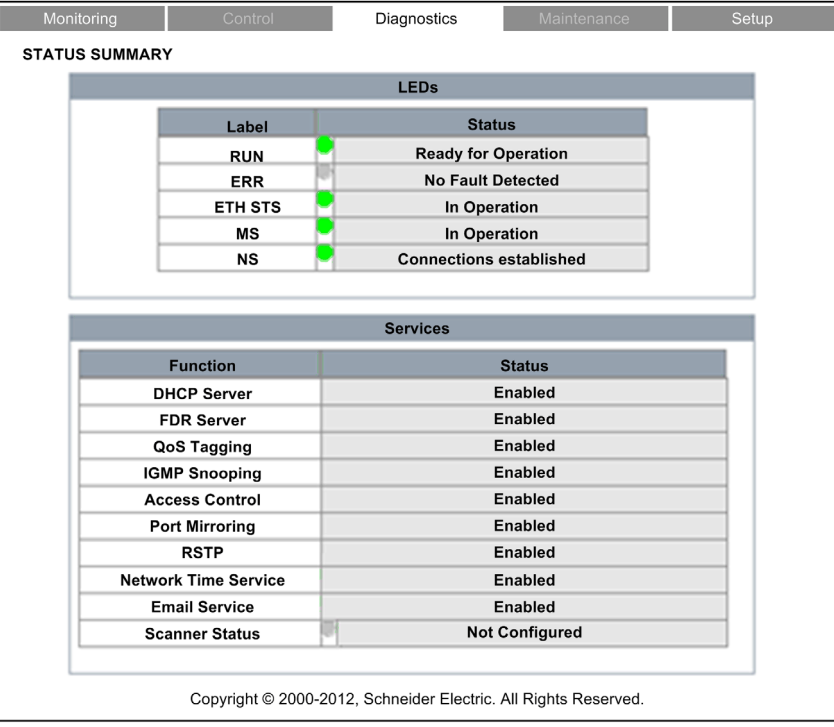

To open this page:

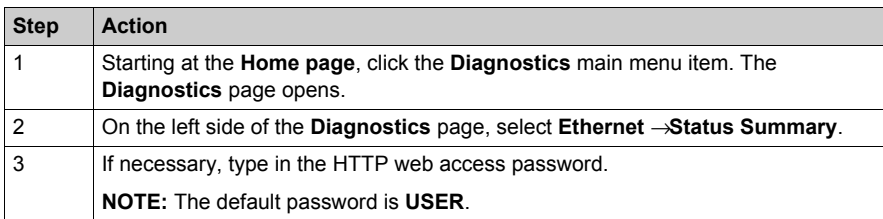

## **Status Summary Data**

The **LEDs** section of the page can present the following operational states:

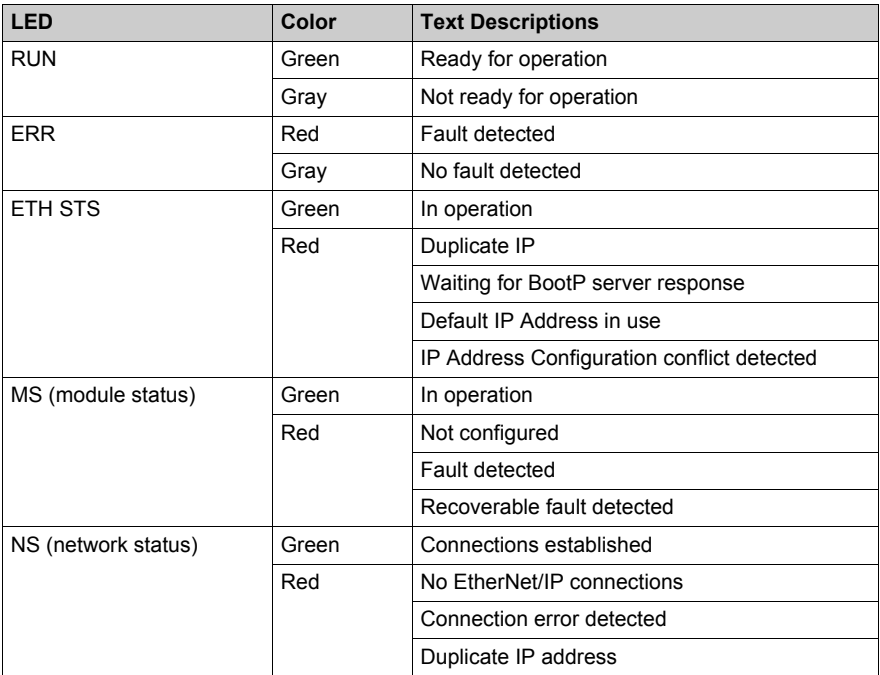
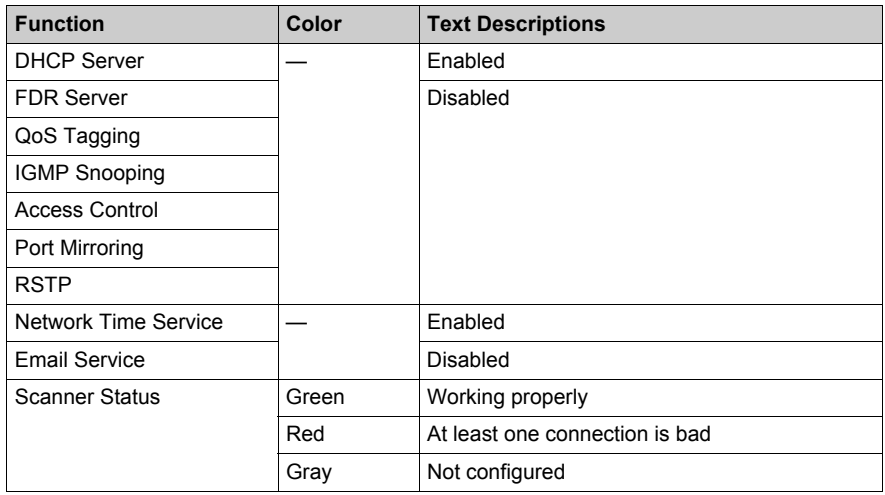

The **Services** section of the page can present the following functional conditions:

## **Rack Viewer**

#### **Introduction**

Use the **Rack Viewer** to access web pages that describe the identity, placement, configuration and operation of modules in the M340 rack.

To view information describing a specific module—including the BMX NOC 0401 Ethernet communication module—click on the image of that module in the **Rack Viewer**.

## **Rack Display**

The **Rack Viewer** looks like this, when it is first opened:

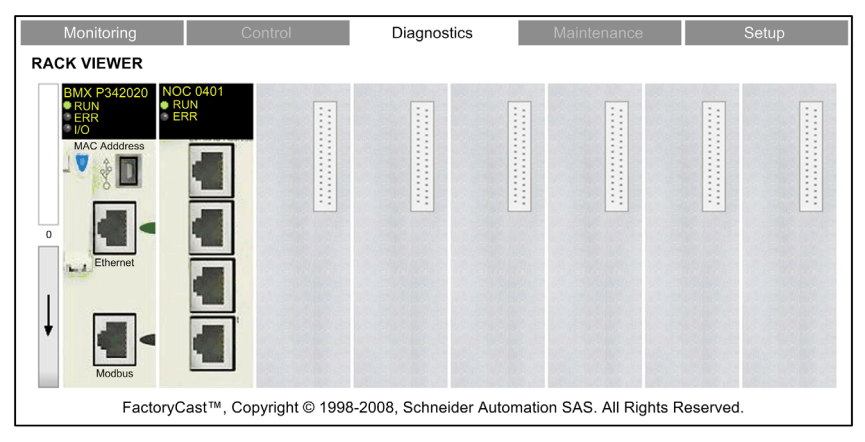

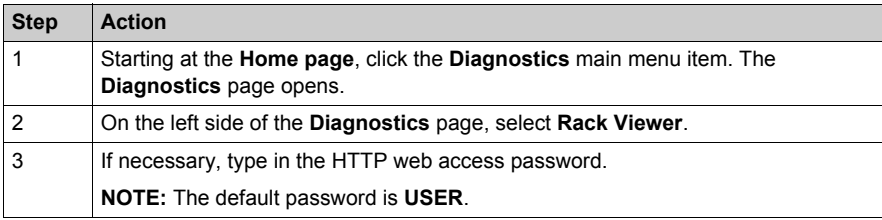

## **Rack Viewer Displaying the BMX NOC 0401**

When you click on the BMX NOC 0401 in the rack display, the following web page opens:

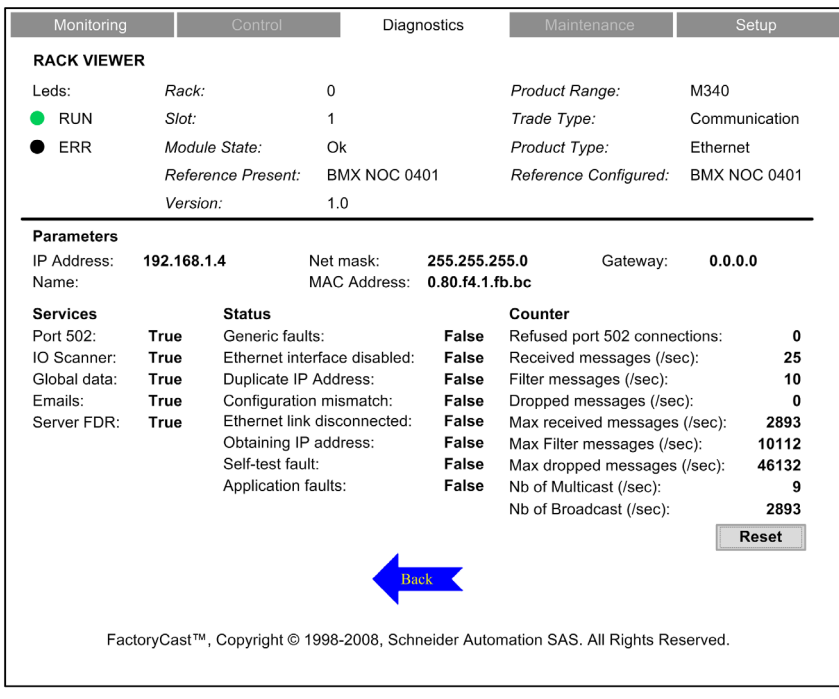

Click on the blue **Back** arrow to return to the rack display.

## **Processor Load**

#### **Introduction**

Use the **Processor Load** web page to display dynamically generated data for the BMX NOC 0401 communication module's bandwidth usage.

## **Processor Load Display**

The **Processor Load** page looks like this:

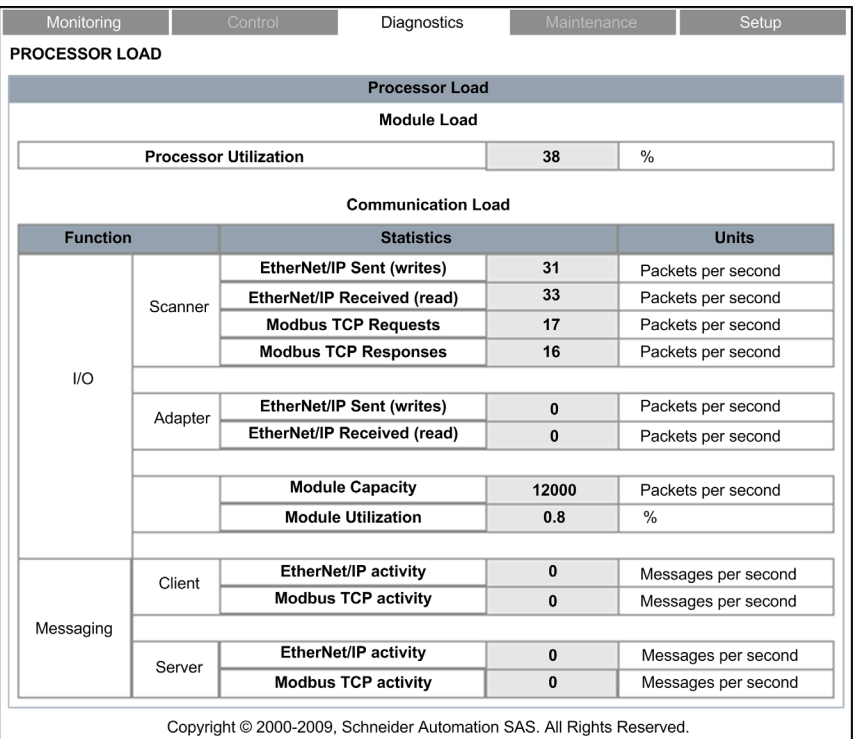

**NOTE:** The background color for the **Processor Utilization** and **Module Utilization** values varies, depending upon the percentage of utilization. If utilization is:

- 90% to 100%—background color is RED
- 80% to 89.99%—background color is YELLOW
- 0% to 79.99%—background color is GRAY

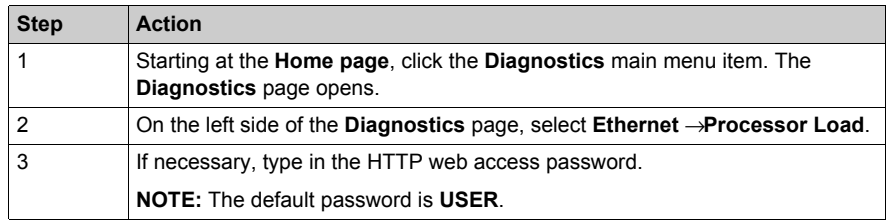

## **Processor Load Parameters**

The **Processor Load** page displays the following parameters for the communication module:

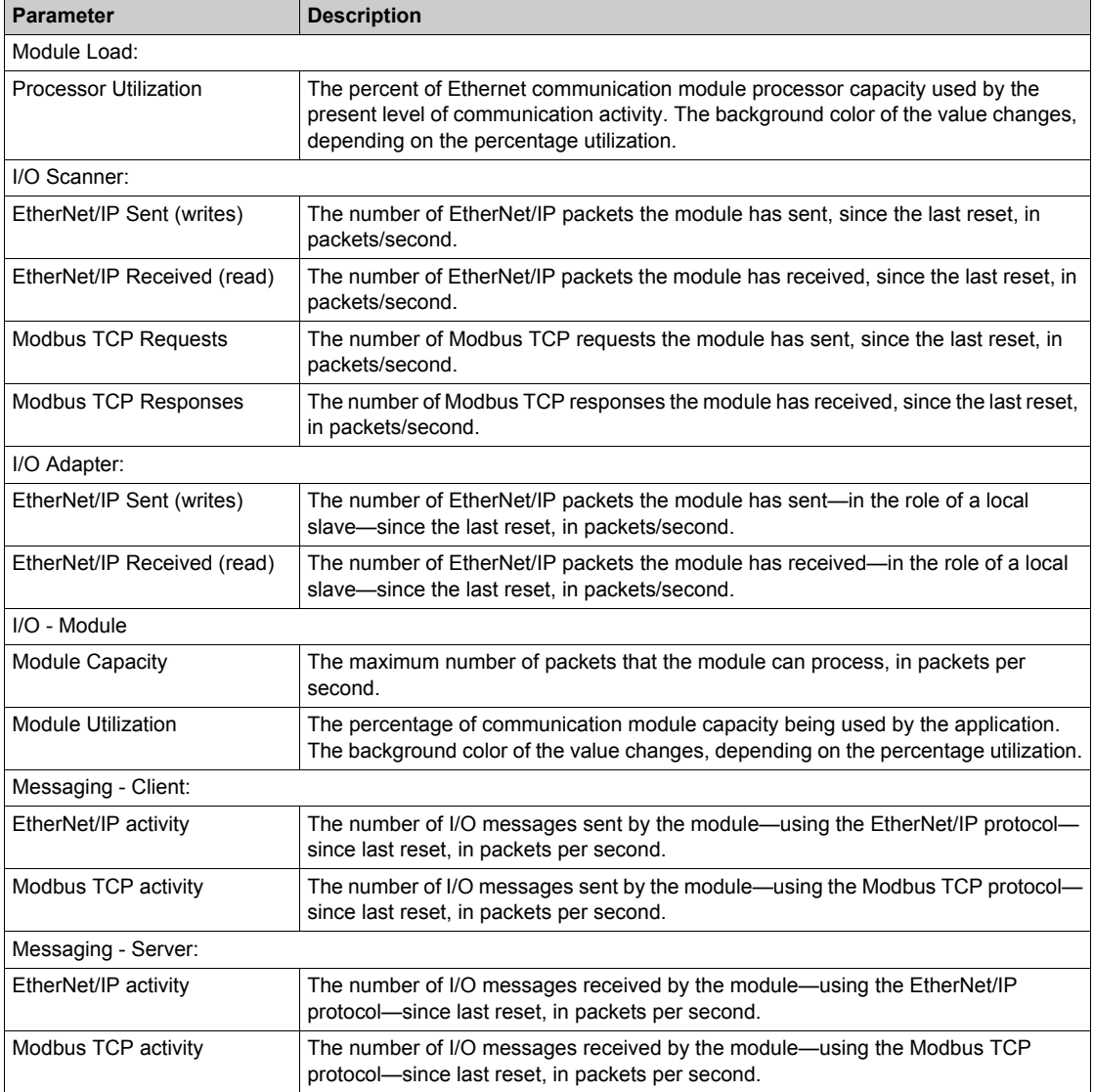

## **Scanner Status**

#### **Introduction**

The **Scanner Status** web page displays read-only data describing the current state of the BMX NOC 0401 Ethernet communication module in its role as I/O scanner.

#### **Scanner Status Display**

The top of the page displays the following general diagnostic information about the scanner:

- I/O scanning status
	- z A value of **Operational** indicates that the values in the **Scanner Status** grid are reporting the state of scanned devices.
	- A value of **Stopped** indicates the local system is not scanning. In this case, any data that appears in the **Scanner Status** grid is meaningless.
- Number of transactions per second
- Number of connections

The **Scanner Status** web page looks like this:

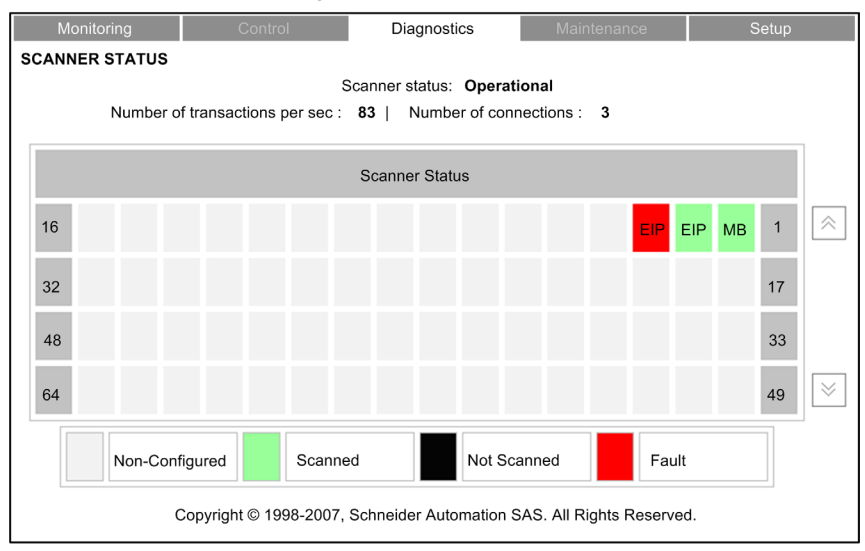

In the **Scanner Status** grid, the colors that appear in each block indicate the following states for specific remote devices:

- $\bullet$  GREEN indicates that a device is being scanned
- BLACK indicates that I/O scanning of the specific device has been intentionally disabled
- GRAY indicates an device that is not configured
- $\bullet$  RED indicates a suspect device

**NOTE:** A green **Scanner Status** indicator in the grid can remain green for a remote scanned device after the Ethernet cable is detached from that device. This situation can occur if the health timeout value for that device is set to 0.

To avoid this result—and to help promote the accurate reporting of I/O scanning health—configure an operational health timeout value in the range 1...65535 (in 1 ms increments).

The grid also indicates the protocol used to communicate with the remote device:

- MB: indicates a Modbus TCP connection
- EIP: indicates an EtherNet/IP connection

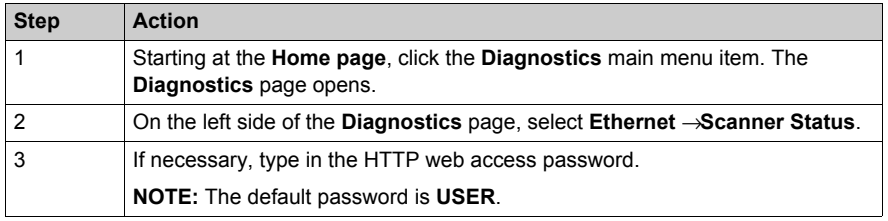

## **Messaging**

## **Introduction**

The **Messaging** page provides current information on the open TCP connections on port 502.

## **Messaging Display**

The top of the page displays the number of messages sent and received by local port 502.

The **Messaging** page looks like this:

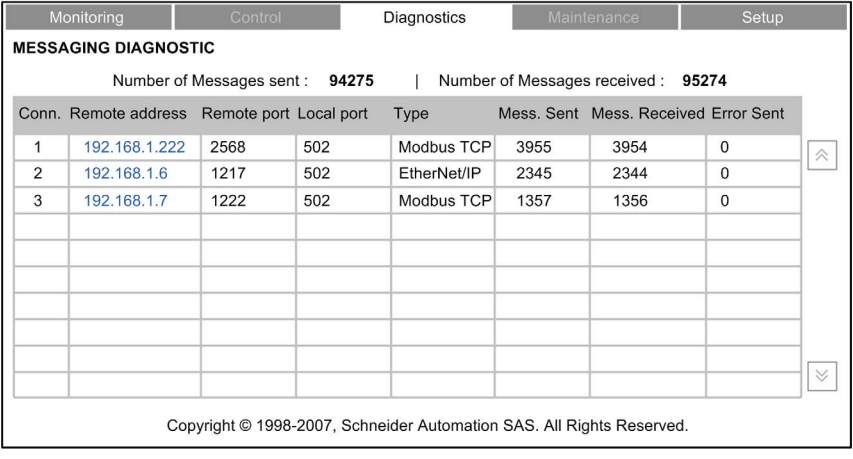

The display grid provides the following information about each active connection:

- **conn.:** the connection number—1 to 64
- **Remote address:** the IP address of the remote device **NOTE:** If the remote device includes an embedded web server, click on the **Remote address** to open that server and view the remote device's web pages.
- **Remote port:** the TCP port for the connection on the remote device
- Local port: the TCP port for the connection on the Ethernet communication module
- Type: the connection type—EtherNet/IP or Modbus TCP
- Mess. Sent: the number of messages transmitted over this connection
- Mess. Received: the number of messages received by this connection
- **Error Sent:** the number of events detected on this connection

## **NOTE:**

- Following a request to close a connection, the PLC may hold the connection open in its memory for a few minutes, during which the display will reflect the open connection.
- The **Number of Messages received** is not reset after a port 502 connection is closed. Therefore, the count indicates the total number of messages that have been received since the module was started

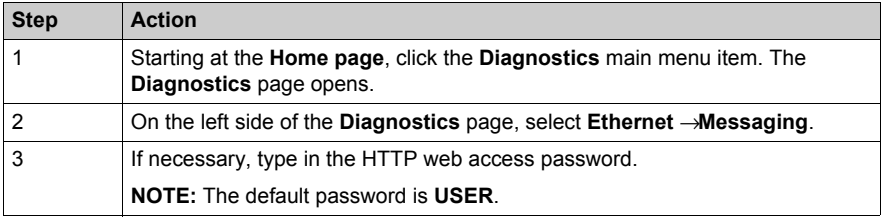

## **QoS Configuration**

#### **Introduction**

The BMX NOC 0401 Ethernet communication module supports the OSI layer 3 Quality of Service (QoS) standard defined in RFC-2475. When the QoS is enabled, the module adds a *differentiated services code point* (DSCP) tag to each Ethernet packet it transmits, thereby indicating the priority of that packet.

The **QoS Configuration** page displays both the:

- status of the QoS Ethernet packet tagging service—enabled or disabled, and
- the QoS service configuration settings

**NOTE:** The QoS service is enabled in the Services page *(see Quantum, 140 NOC 771 01 Ethernet Communication Module, User Manual)*, and the configuration settings are input in the QoS page *(see Quantum, 140 NOC 771 01 Ethernet Communication Module, User Manual)*, of the Unity Pro Ethernet Configuration Tool.

#### **QoS Configuration Display**

The QoS Configuration page looks like this:

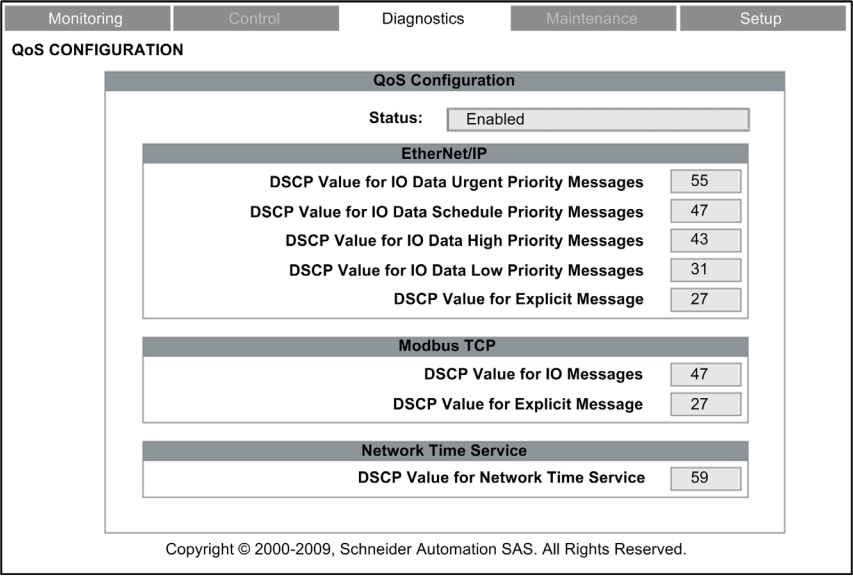

This page is read-only.

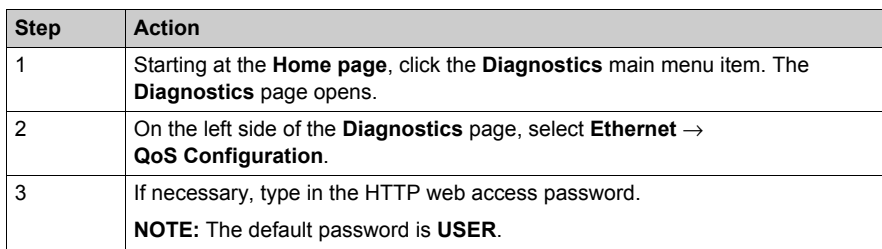

## **Port Statistics**

#### **Introduction**

Use the **Port Statistics** page to display the following data for the BMX NOC 0401 Ethernet communication module:

- static IP addressing configuration data for the module, and
- dynamically generated data describing operations of the module's internal port, and each of the module's external Ethernet ports (ports 1, 2, 3 and 4)

## **Port Statistics Display**

The **Port Statistics** page looks like this:

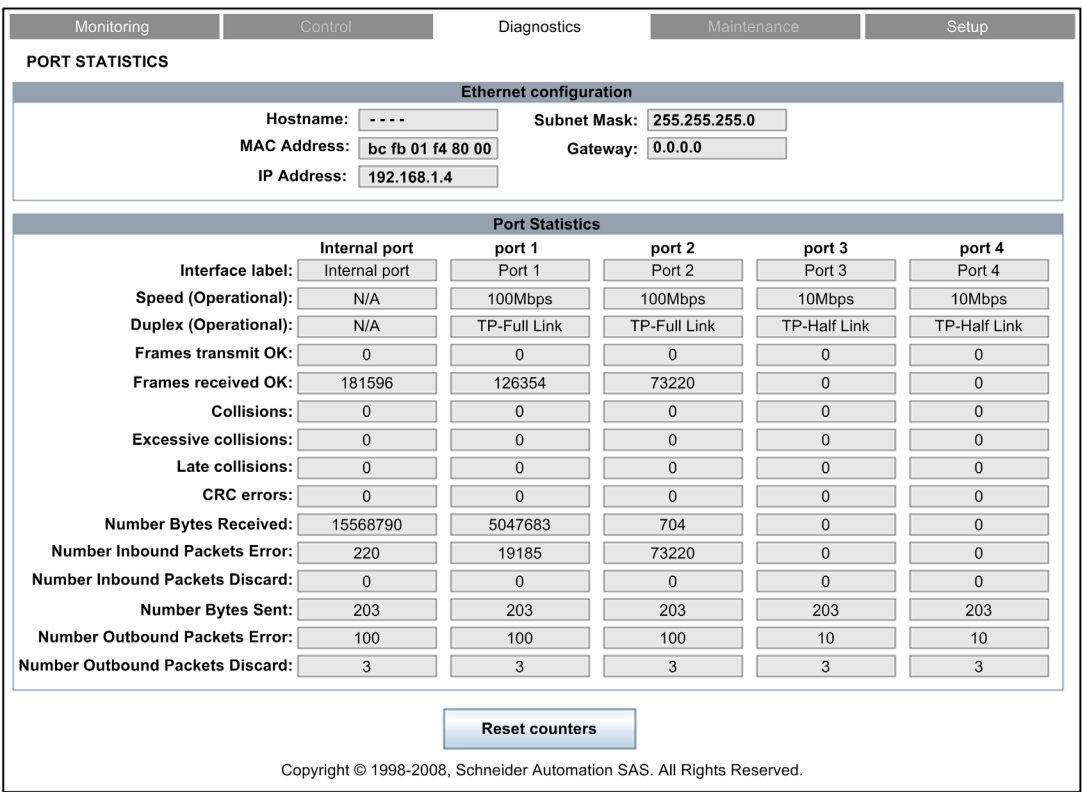

Click on the **Reset counters** button to reset the counting statistics to zero.

To open this page:

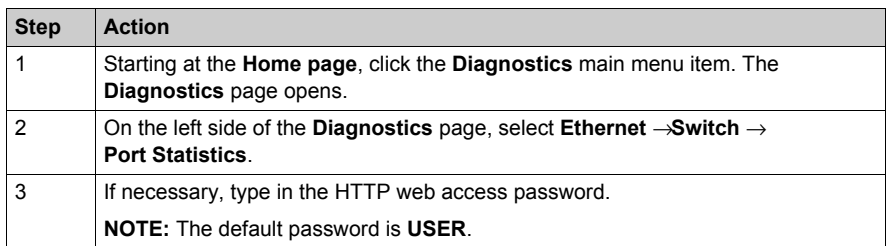

## **Port Statistics Descriptions**

The **Port Statistics** page displays the following parameters for each communication module port:

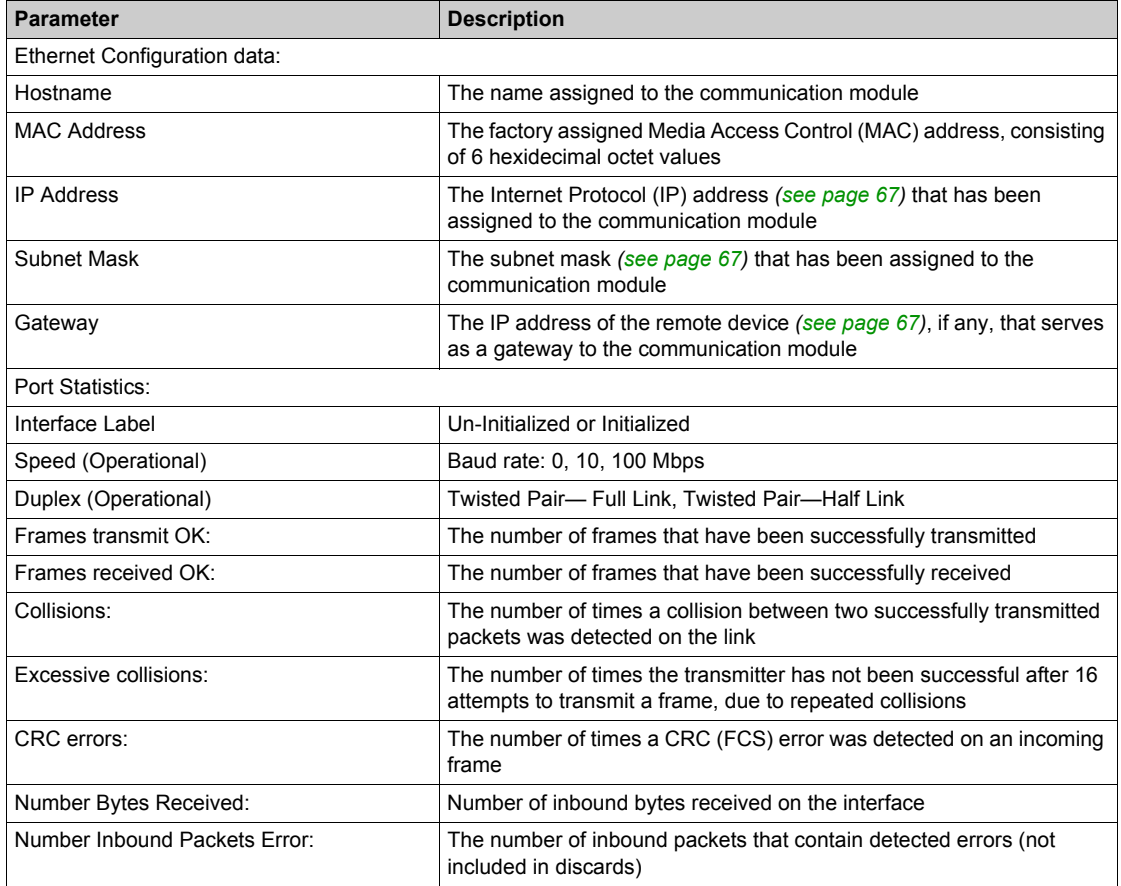

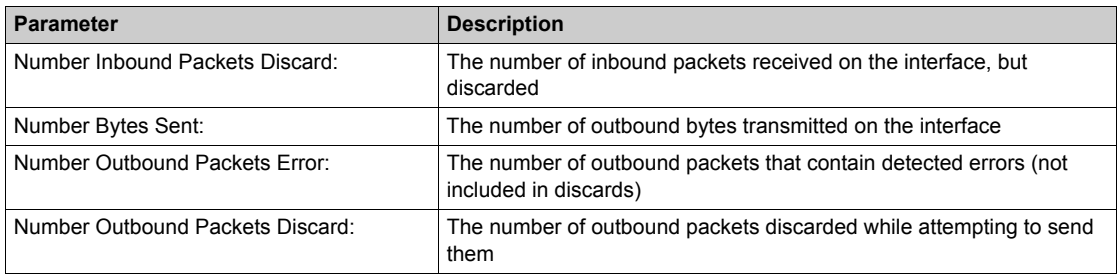

## **Redundancy**

#### **Introduction**

Use the **Redundancy** page to enable and disable the Rapid Spanning Tree Protocol (RSTP) for switch ports 3 and 4.

**NOTE:** Because only switch ports 3 and 4 support RSTP redundancy, use ports 3 and 4 to connect the BMX NOC 0401 Ethernet communication module to the wider network, and ports 1 and 2 for connections to local devices.

The RSTP service creates a loop-free logical network path for Ethernet devices that are part of a topology that includes redundant physical paths, and automatically restores network communication—by activating redundant links—in the event the network experiences a service interruption.

## **Redundancy Display**

The **Redundancy** page looks like this:

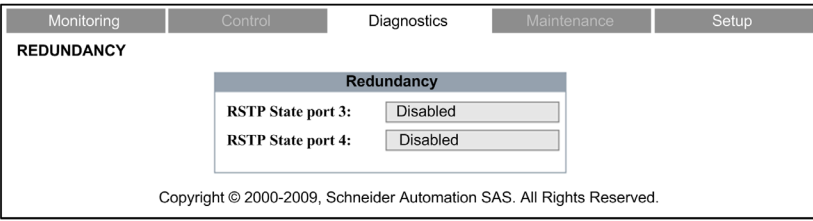

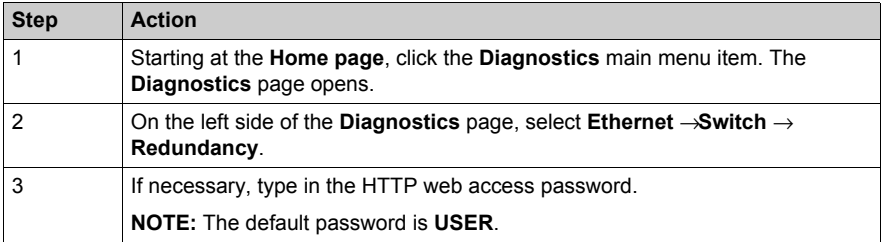

## **Email Diagnostics**

#### **Diagnosing SMTP Transmissions**

Use the **SMTP Diagnostics** web page to display dynamically generated data describing the BMX NOC 0401 Ethernet communication module Email transmissions.

**NOTE:** The Email service is enabled in the **Services** page, and the configuration settings are input in the **SMTP Configuration** page of the module DTM.

The **SMTP Diagnostics** web page looks like this:

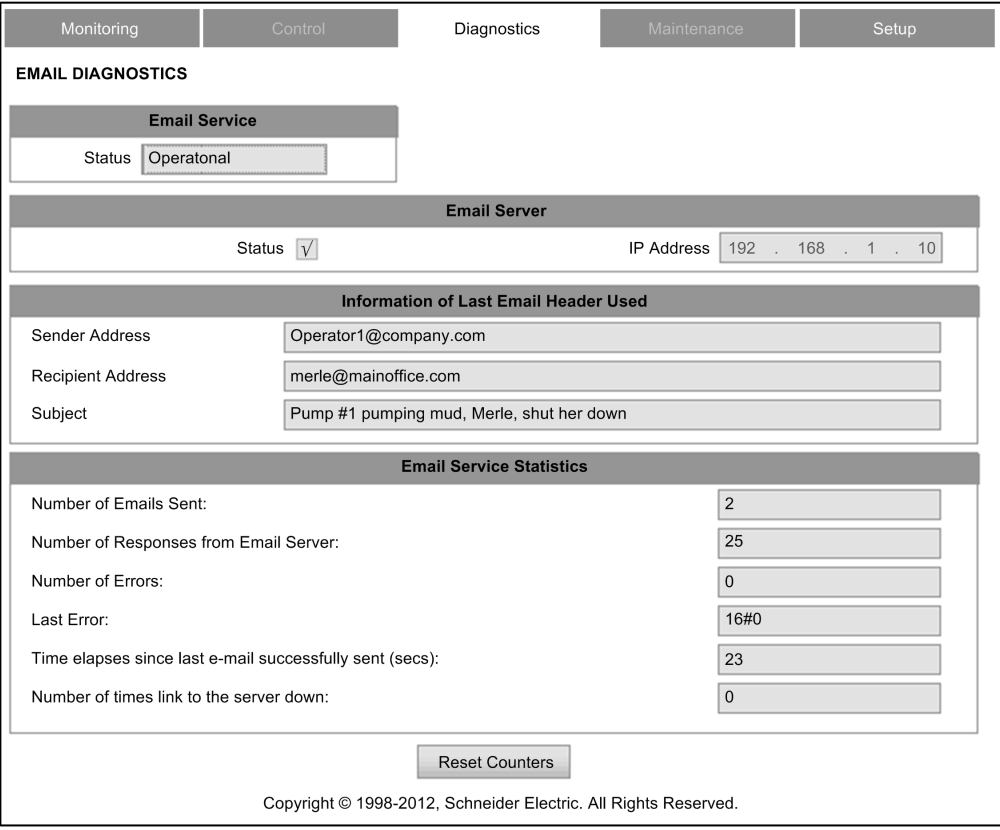

Click the **Reset Counter** button to reset to 0 the **Email Service Statistics**.

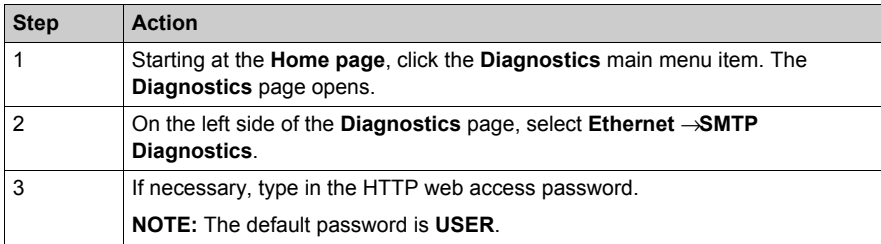

## **Email diagnostic Parameters**

Electronic mail notification service parameters include the following:

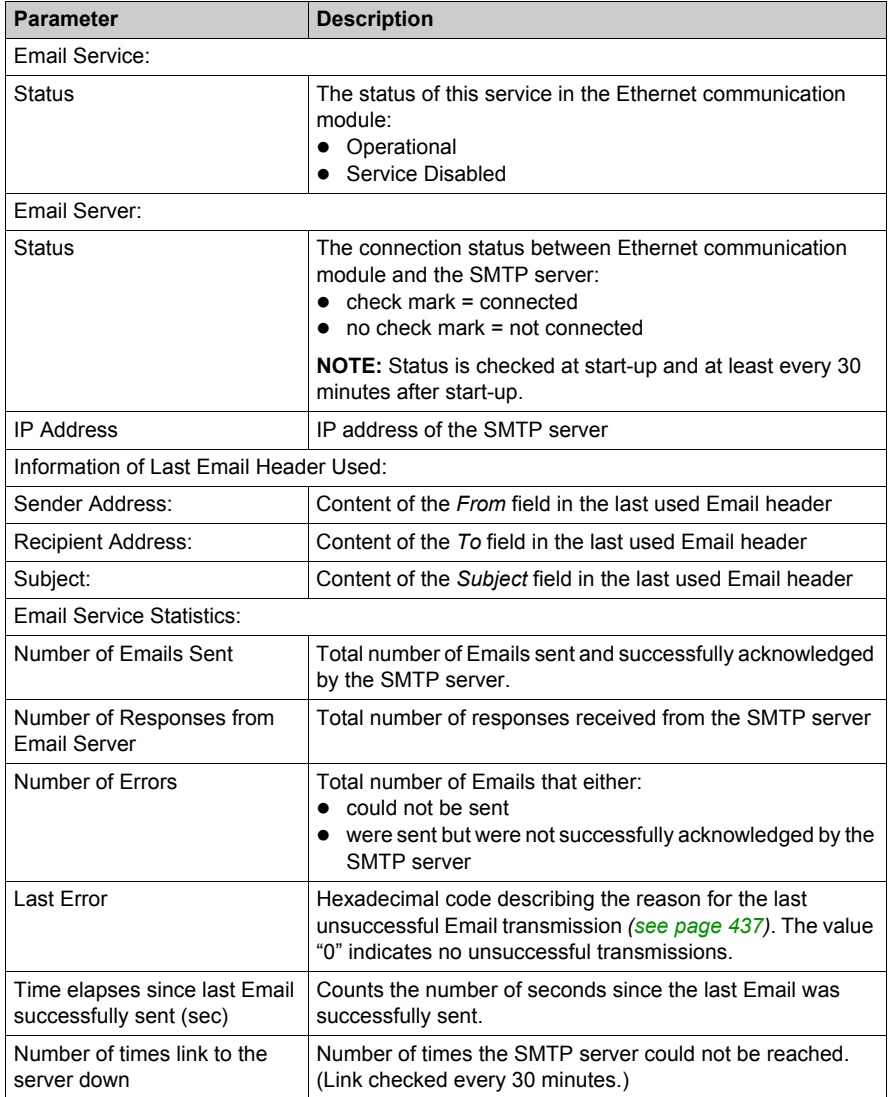

## **Network Time Service Diagnostics**

#### **Diagnosing the Network Time Service**

Use the **Network Time Service Diagnostic** web page to display dynamically generated data describing the operation of the network time protocol (NTP) service that you configured in the Network Time Service page *[\(see page 103\)](#page-102-0)* in Unity Pro.

**NOTE:** The Email service is enabled in the **Services** page, and the configuration settings are input in the **Network Time Service Configuration** page of the module DTM.

The **NTP Diagnostics** web page looks like t his:

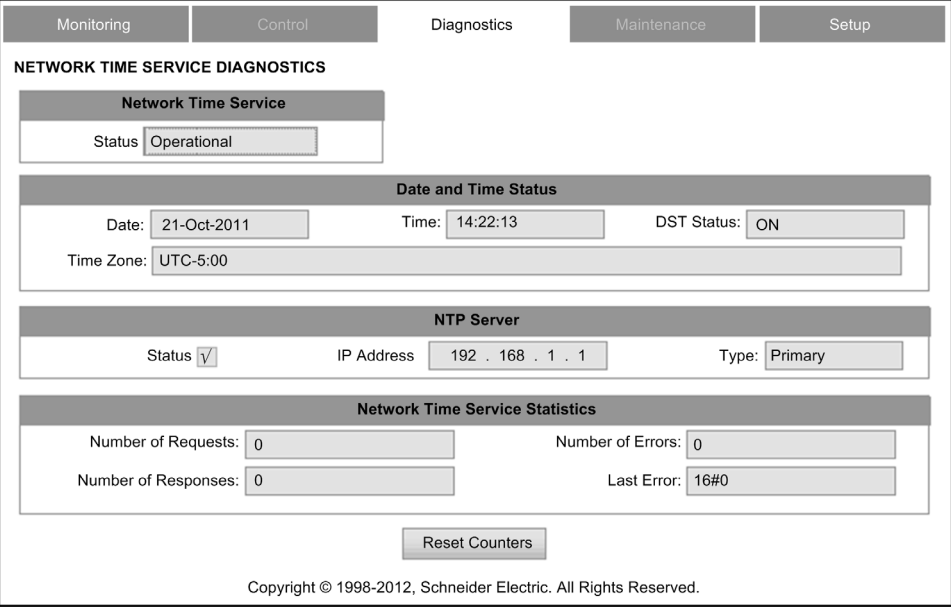

Click the **Reset Counter** button to reset to 0 the **Network Time Service Statistics**.

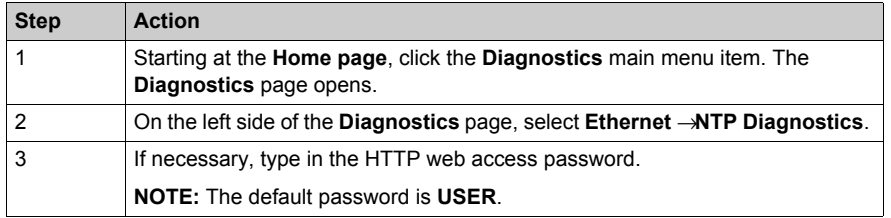

## **Network Time Service Diagnostic Parameters**

Time synchronization service parameters are in the table:

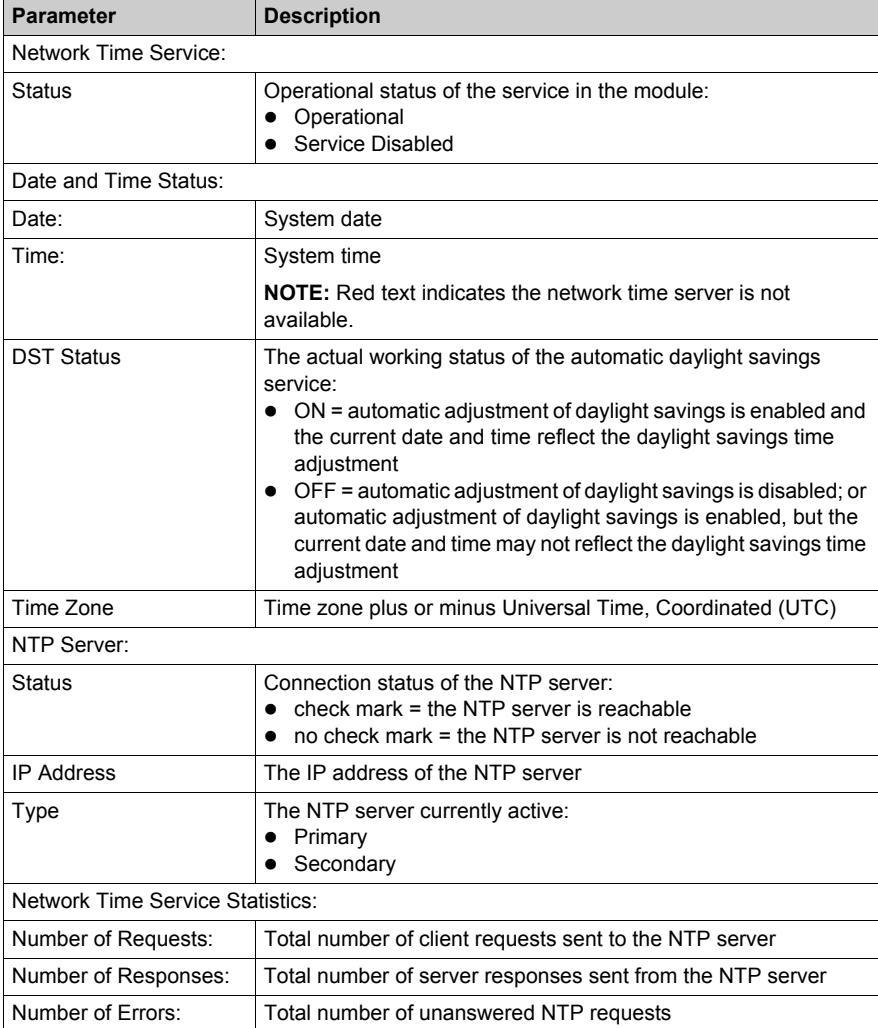

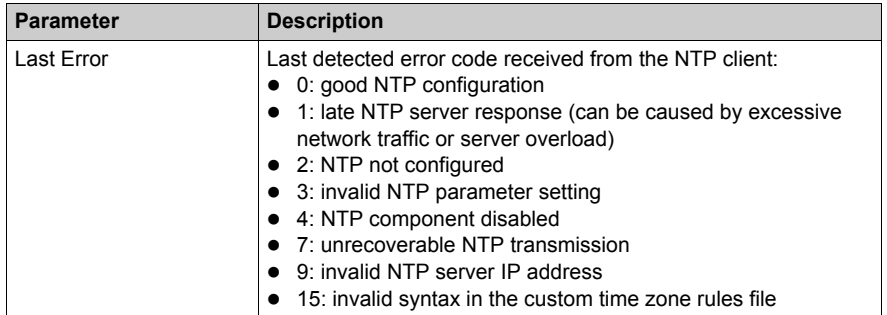

## **Properties**

## **Introduction**

The **Properties** web page displays read-only data describing the particular BMX NOC 0401 Ethernet communication module installed in your system.

## **Properties Display**

The **Properties** page looks like this:

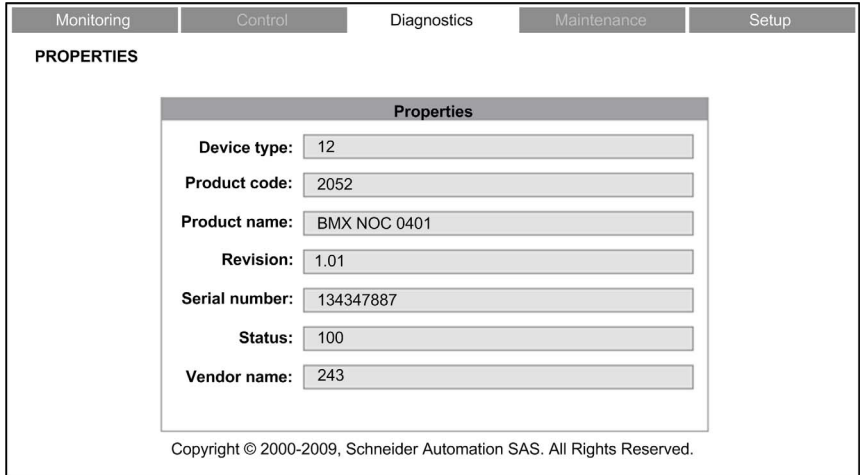

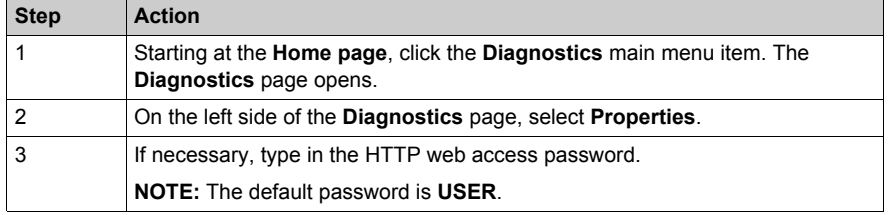

# **Appendices**

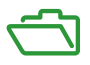

## **What Is in This Appendix?**

The appendix contains the following chapters:

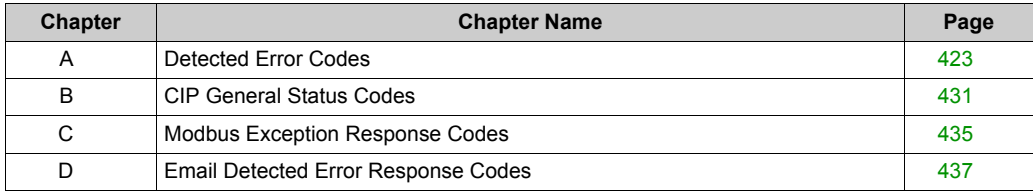

## <span id="page-422-0"></span>**Appendix A Detected Error Codes**

#### **Overview**

This chapter contains a list of codes that describe the status of Ethernet communication module messages.

## **What Is in This Chapter?**

This chapter contains the following topics:

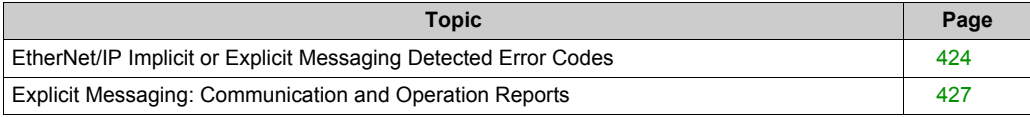

## <span id="page-423-0"></span>**EtherNet/IP Implicit or Explicit Messaging Detected Error Codes**

#### **Introduction**

If a DATA\_EXCH function block does not execute an EtherNet/IP explicit message, Unity Pro returns a hexadecimal detected error code. The code can describe an EtherNet/IP detected error.

#### **EtherNet/IP Detected Error Codes**

EtherNet/IP hexadecimal detected error codes include:

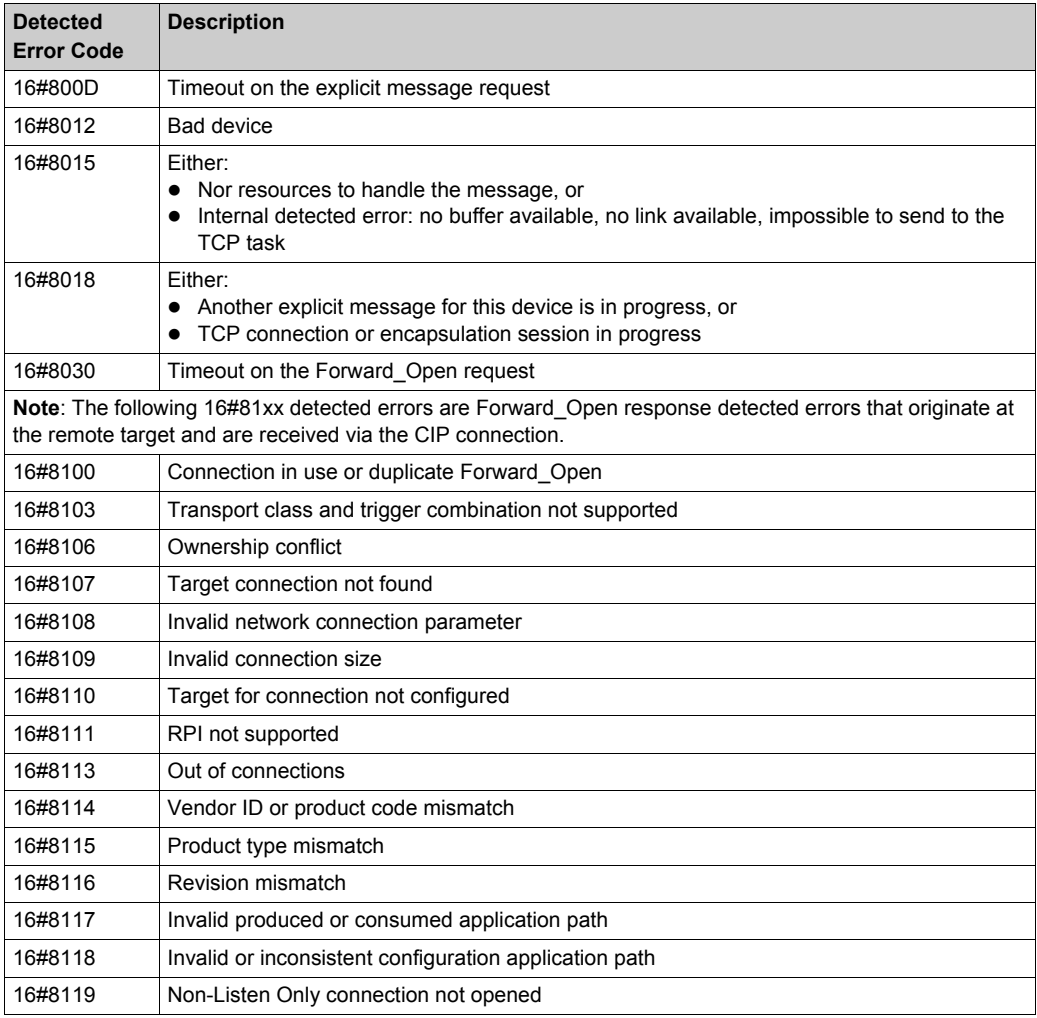

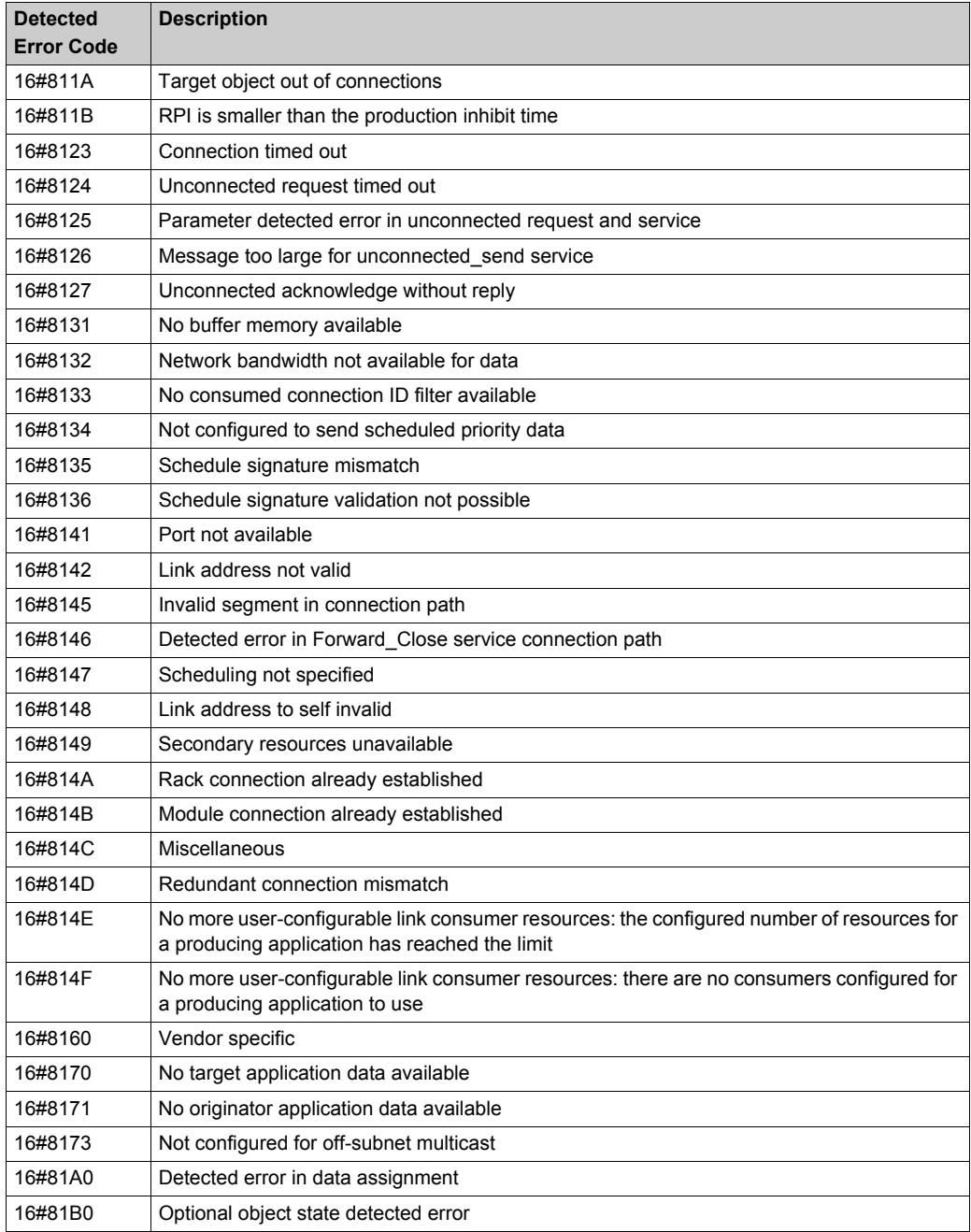

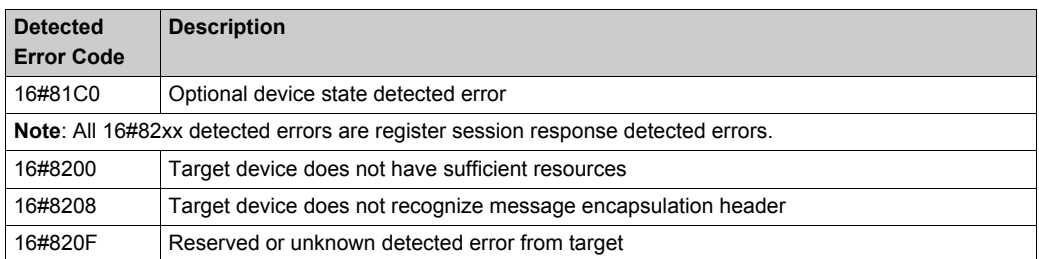

## <span id="page-426-0"></span>**Explicit Messaging: Communication and Operation Reports**

## **Overview**

Communication and operation reports are part of the management parameters.

**NOTE:** It is recommended that communication function reports be tested at the end of their execution and before the next activation. On cold start-up, confirm that all communication function management parameters are checked and reset to 0.

It may be helpful to use the %S21 to examine the first cycle after a cold or warm start. For more information, refer to Unity Pro online help for %S21.

#### **Communication Report**

This report is common to every explicit messaging function. It is significant when the value of the activity bit switches from 1 to 0. The reports with a value between 16#01 and 16#FE concern errors detected by the processor that executed the function.

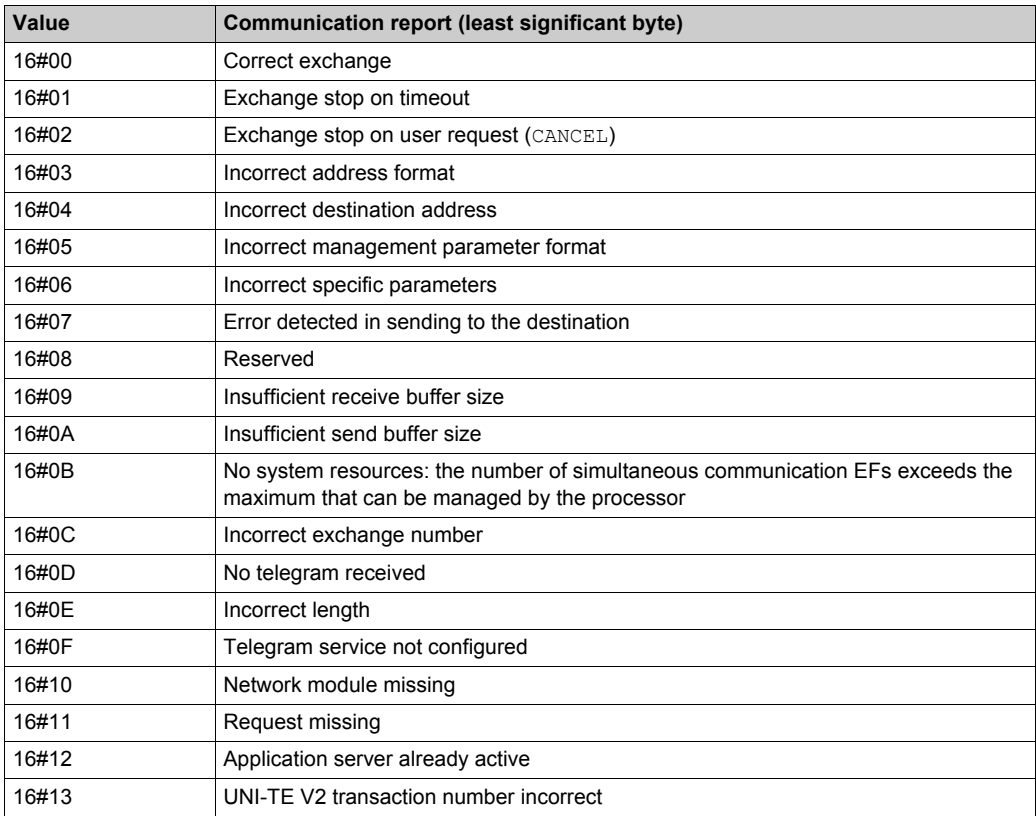

The different values of this report are indicated in the following table:

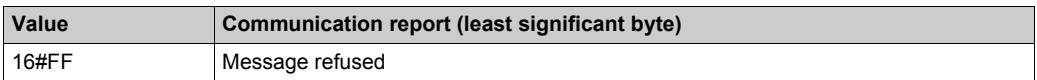

**NOTE:** The function can detect a parameter error before activating the exchange. In this case the activity bit remains at 0, and the report is initialized with values corresponding to the detected error.

## **Operation Report**

This report byte is specific to each function, and specifies the result of the operation on the remote application:

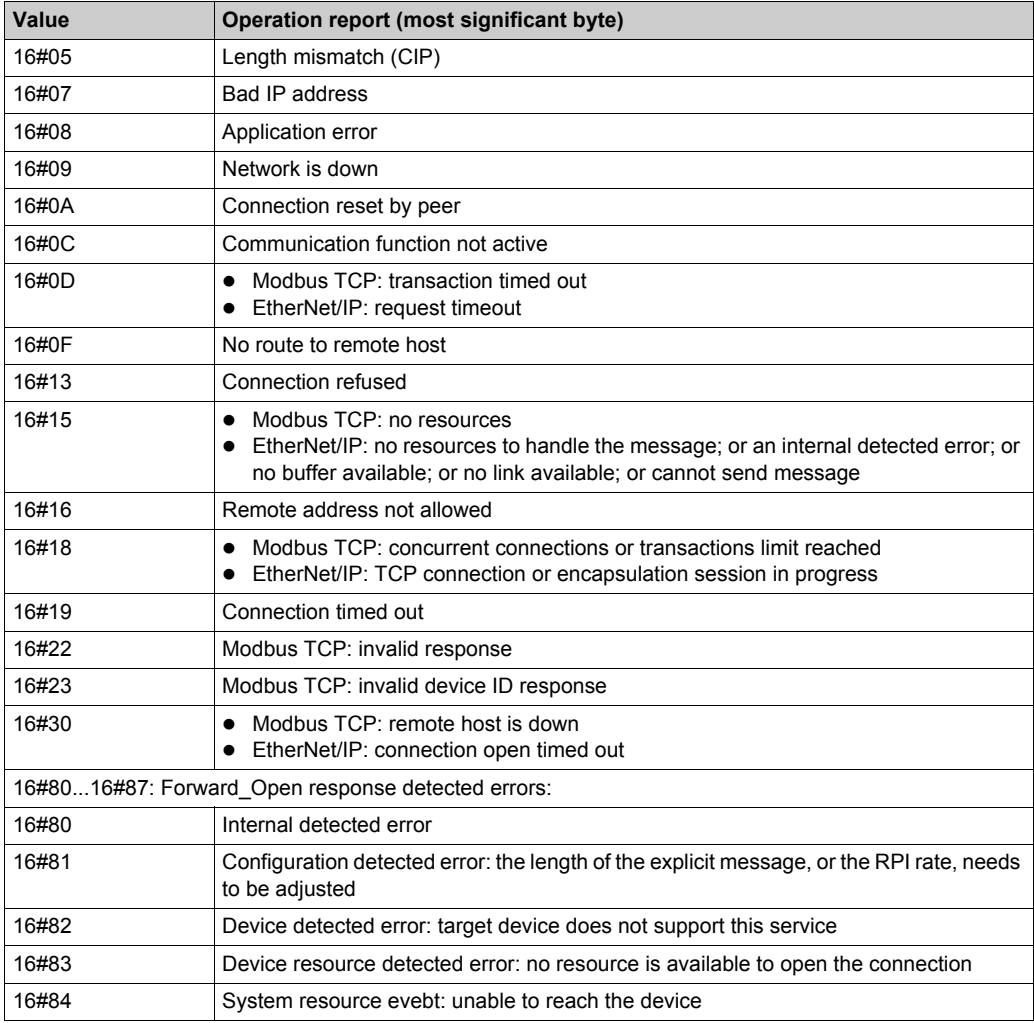

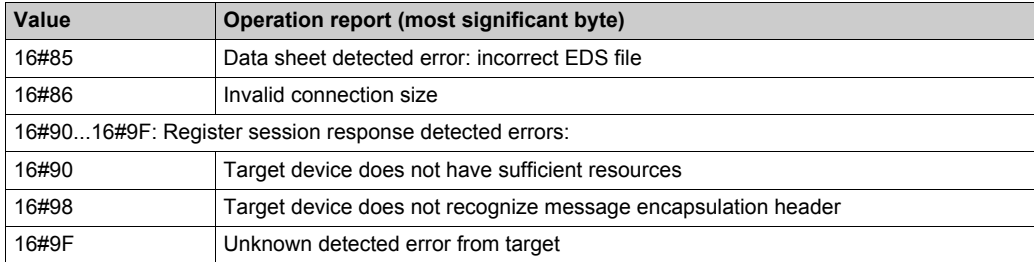

## <span id="page-430-0"></span>**Appendix B CIP General Status Codes**

## **CIP General Status Codes**

**NOTE:** Taken by permission from *The CIP Networks Library, Volume 1*, Common Industrial Protocol (CIP™), Edition 3.6, April 2009.

The following table lists the status codes that may be present in the general status code field of a detected error response message. Note that the extended code field is available for use in further describing any general status code. Extended status codes are unique to each general status code within each object. Each object manages the extended status values and value ranges (including vendor specific). All extended status values are reserved unless otherwise indicated within the object definition.

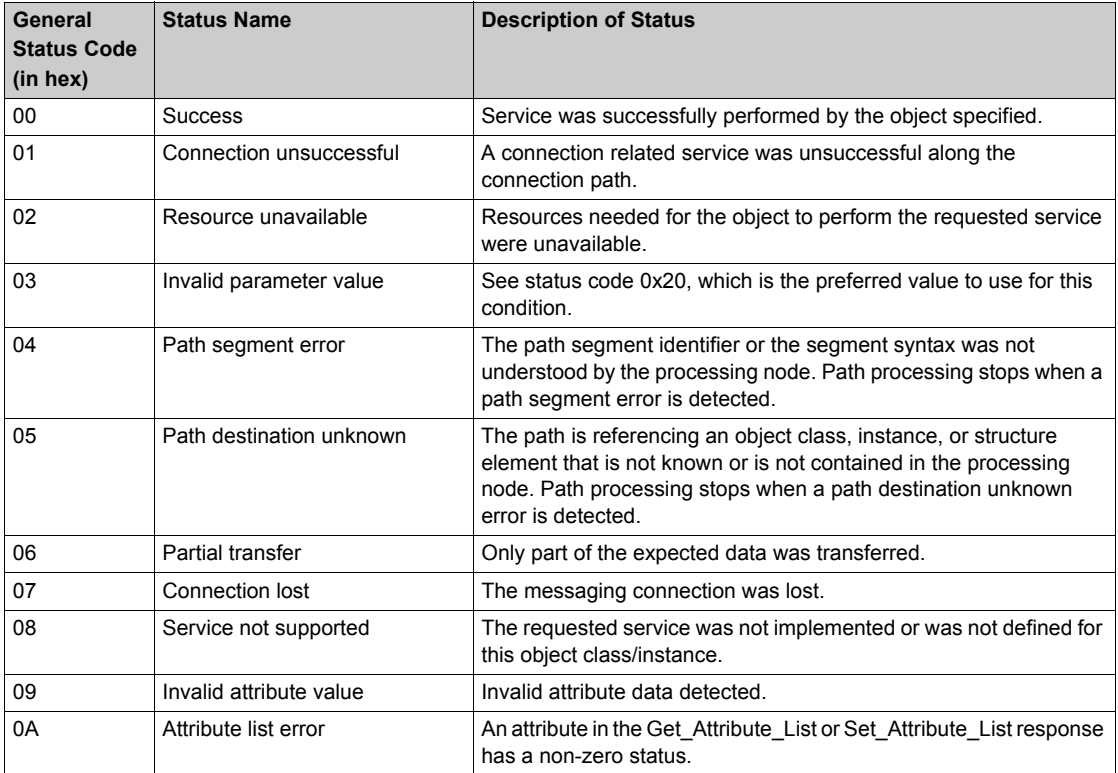

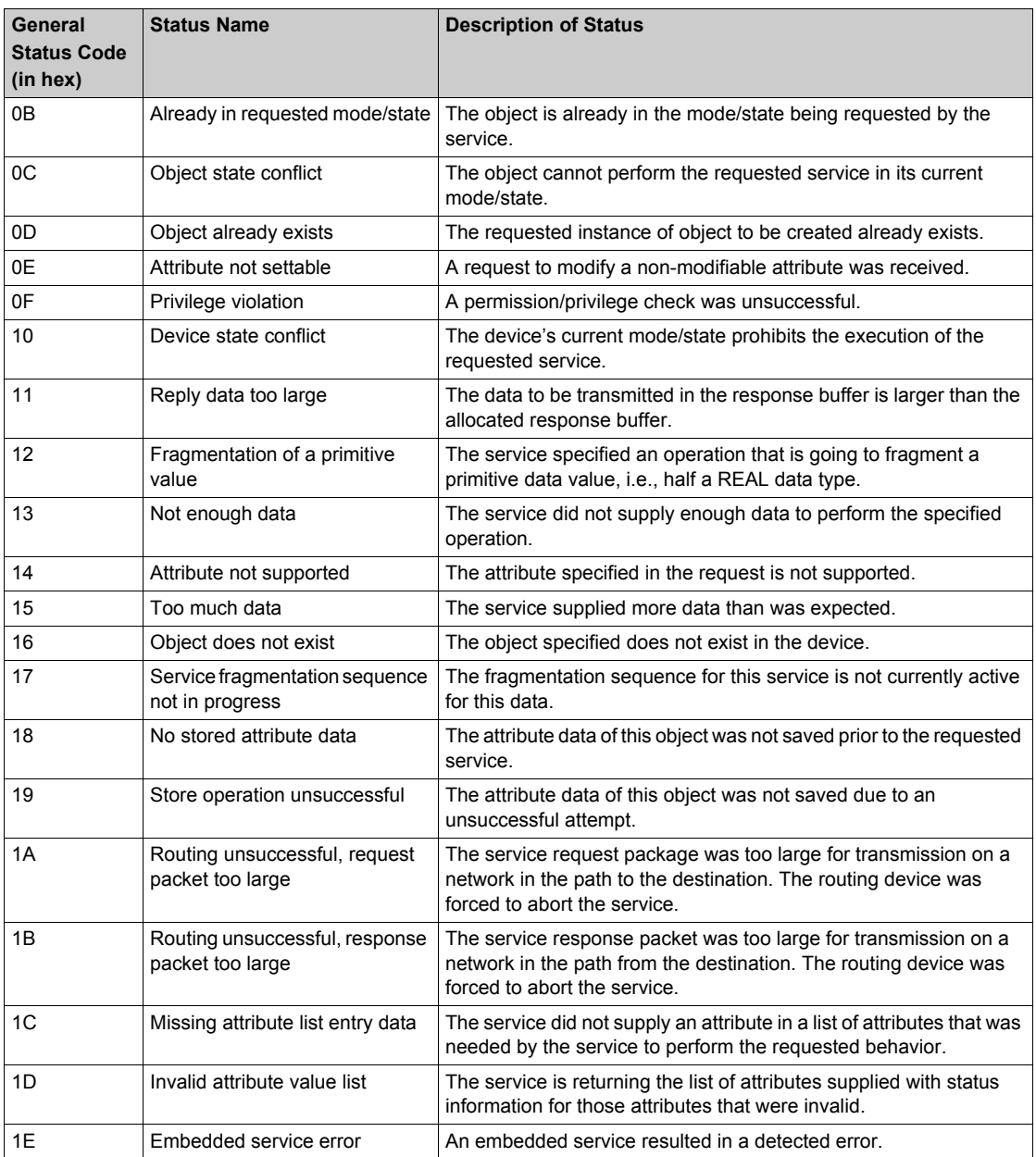
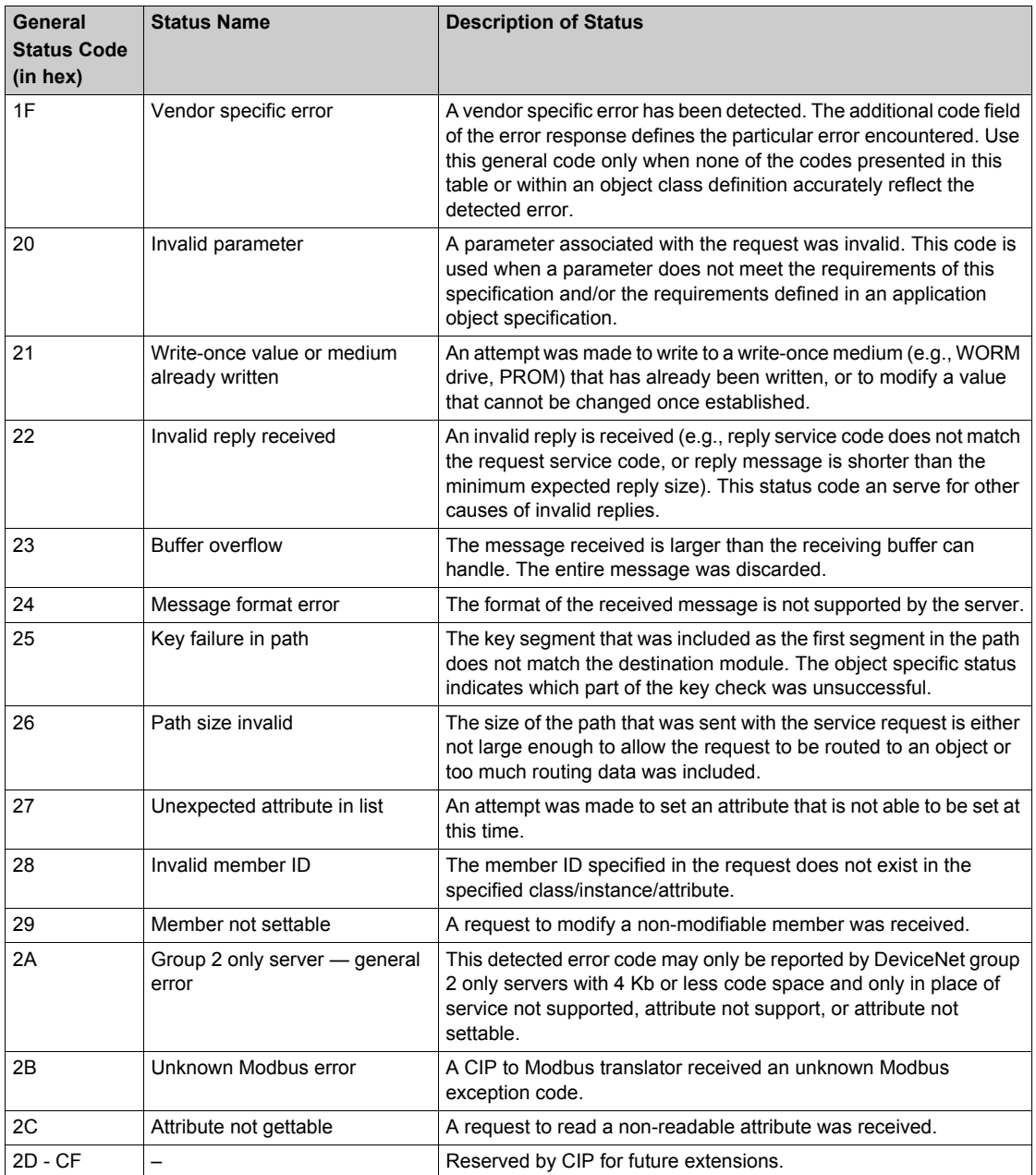

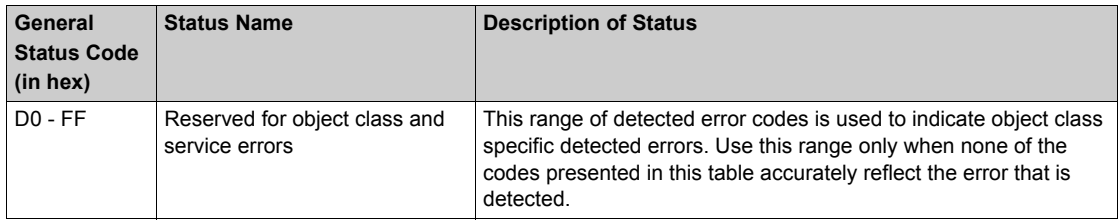

# **Appendix C Modbus Exception Response Codes**

#### **MODBUS Exception Response Codes**

The MODBUS exception response codes include the following:

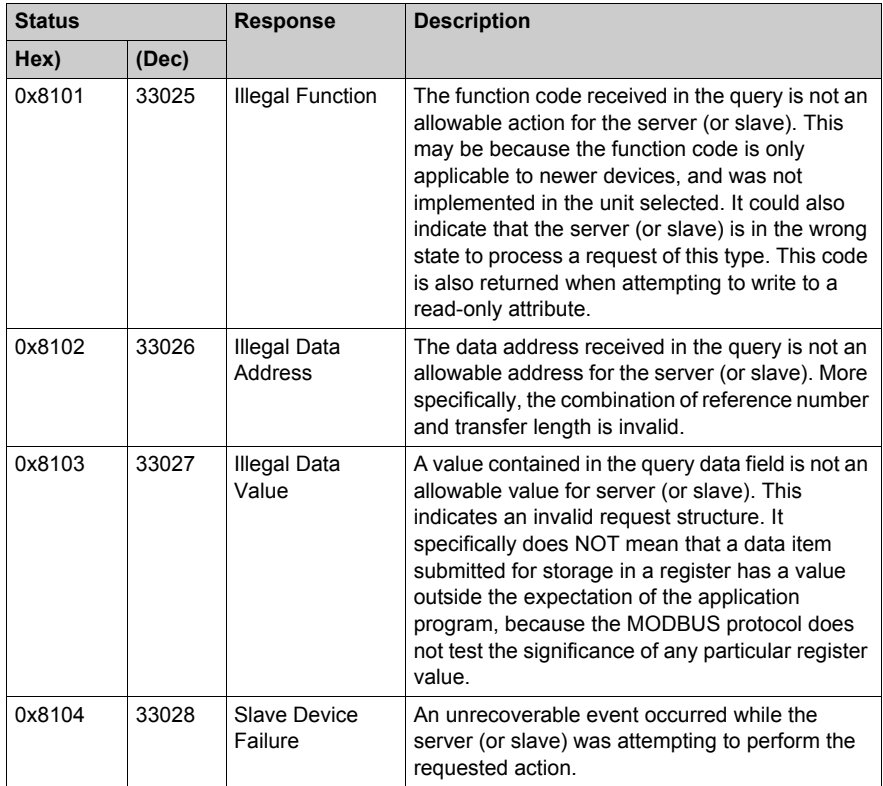

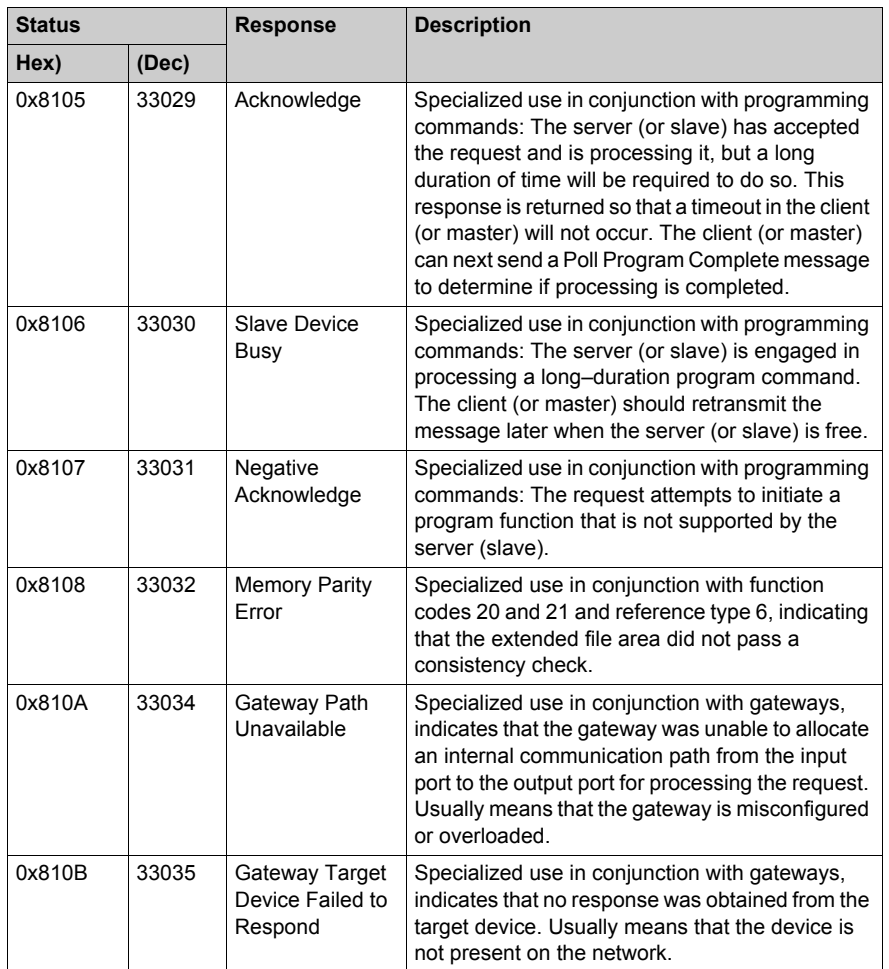

The preceding MODBUS exception response codes are derived from the *MODBUS Application Protocol Specification V1.1b* as distributed by the Modbus Organization, Inc. at http://www.Modbus-IDA.com.

# **Appendix D Email Detected Error Response Codes**

#### **Electronic Mail Notification Service Detected Error Response Codes**

#### **SMTP Codes**

<span id="page-436-0"></span>The following codes are available only on the Unity Pro DTM and web page diagnostic screens for the electronic mail notification service:

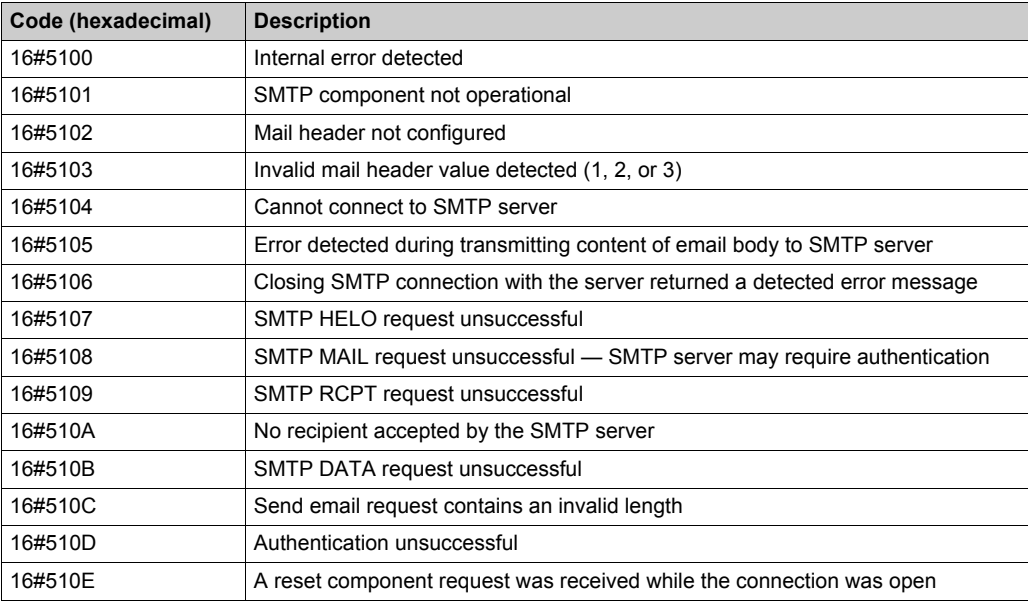

# **Glossary**

#### **DTM**

(*device type manager*) A DTM is a device driver running on the host PC. It provides a unified structure for accessing device parameters, configuring and operating the devices, and diagnosing events. DTMs can range from a simple Graphical User Interface for setting device parameters to a highly sophisticated application capable of performing complex real-time calculations for diagnosis and maintenance purposes. In the context of a DTM, a device can be a communications module or a remote device on the network.

#### **E**

#### **Explicit Messaging**

TCP/IP-based messaging for Modbus TCP and EtherNet/IP. It is used for point-to-point, client/server messages that include both data—typically unscheduled information between a client and a server—and routing information. In EtherNet/IP, Explicit Messaging is considered Class 3 type messaging, and can be connection-based or connectionless.

## **R**

#### **RPI**

*(requested packet interval)* The time period between cyclic data transmissions requested by the Scanner. EtherNet/IP devices will publish data at the rate specified by the RPI assigned to them by the Scanner. Modbus TCP devices will receive message requests from the Scanner at each RPI.

#### **T**

#### **trap**

A trap is an event directed by an SNMP agent that indicates either:

- a change has occurred in the status of an agent, or
- an unauthorized SNMP manager device has attempted to get data from, or change data on, an SNMP agent

Glossary

# **Index**

#### **0-9**

140 NOC 780 00 device editor, *[55](#page-54-0)* DTM browser, *[43](#page-42-0)*

# **A**

access control, *[87](#page-86-0)* add remote device, *[136](#page-135-0)*, *[173](#page-172-0)* address I/O, *[203](#page-202-0)* advanced mode DTM browser, *[48](#page-47-0)* Advantys STB island connecting to, *[151](#page-150-0)*, *[183](#page-182-0)* assembly object, *[247](#page-246-0)*, *[252](#page-251-0)* auto-negotiation, *[216](#page-215-0)*

## **B**

Bandwidth Diagnostics, *[334](#page-333-0)*

#### **C**

channel properties, *[60](#page-59-0)* CIP objects, *[243](#page-242-0)* configuring properties in device editor, *[55](#page-54-0)* connection diagnostics, *[346](#page-345-0)* I/O, *[350](#page-349-0)* overhead, *[228](#page-227-0)* protocol, *[228](#page-227-1)* type, *[228](#page-227-1)* connection manager object, *[249](#page-248-0)* connection timeout calculating, *[227](#page-226-0)* control bits, *[206](#page-205-0)*

#### **D**

data editor creating a data template, *[387](#page-386-0)* direct address, *[389](#page-388-0)* lite, *[391](#page-390-0)* modify data, *[390](#page-389-0)* saving a data template, *[387](#page-386-1)* data editor (standard), *[382](#page-381-0)* data template displaying a data template, *[388](#page-387-0)* DATA\_EXCH, *[297](#page-296-0)*, *[301](#page-300-0)*, *[305](#page-304-0)*, *[313](#page-312-0)* error codes, *[424](#page-423-0)* explicit messaging, *[289](#page-288-0)* derived data types, *[198](#page-197-0)*, *[200](#page-199-0)* derived variables, *[201](#page-200-0)* device bandwidth, *[235](#page-234-0)* device discovery, *[49](#page-48-0)* device editor, *[53](#page-52-0)* DTM browser, *[55](#page-54-0)* device load, *[235](#page-234-1)* DHCP, *[77](#page-76-0)* DHCP client, *[81](#page-80-0)* diagnostics, *[327](#page-326-0)* bandwidth, *[334](#page-333-0)*, *[400](#page-399-0)* connection, *[346](#page-345-0)* Email, *[337](#page-336-0)*, *[413](#page-412-0)* Ethernet port, *[330](#page-329-0)* local slave, *[346](#page-345-0)* messaging, *[405](#page-404-0)* NTP, *[340](#page-339-0)*, *[416](#page-415-0)* port statistics, *[409](#page-408-0)* processor load, *[400](#page-399-0)* properties, *[419](#page-418-0)* QoS, *[407](#page-406-0)* rack viewer, *[398](#page-397-0)* redundancy, *[412](#page-411-0)* RSTP, *[343](#page-342-0)* scanner status, *[403](#page-402-0)* status summary, *[395](#page-394-0)* diagnostics web page, *[394](#page-393-0)* download, *[57](#page-56-0)*

DSCP, *[64](#page-63-0)* DTM add, *[125](#page-124-0)* DTM Browser, *[40](#page-39-0)* DTM browser advanced mode, *[48](#page-47-0)* configuring properties in device editor, *[55](#page-54-0)* DTM browser menu commands, *[43](#page-42-0)*

## **E**

EDS file add, *[126](#page-125-0)* remove, *[131](#page-130-0)* Email configuring, *[98](#page-97-0)* diagnostics, *[337](#page-336-0)*, *[413](#page-412-0)* Ethernet connection speed, *[62](#page-61-0)* Ethernet diagnostics, *[330](#page-329-0)* ethernet link object, *[258](#page-257-0)* EtherNet/IP explicit connection diagnostics object, *[271](#page-270-0)*, *[273](#page-272-0)* EtherNet/IP interface diagnostics object, *[262](#page-261-0)* EtherNet/IP IO Scanner Diagnostics object, *[265](#page-264-0)* EtherNet/IP settings, *[72](#page-71-0)* explicit message, *[225](#page-224-0)* EtherNet/IP, *[318](#page-317-0)* Get\_Attribute\_Single, *[297](#page-296-0)* Modbus TCP, *[321](#page-320-0)* Read Modbus Object, *[301](#page-300-0)* read register, *[313](#page-312-0)* Write Modbus Object, *[305](#page-304-0)* explicit messaging, *[289](#page-288-0)* communication report, *[427](#page-426-0)* error codes, *[424](#page-423-0)* Modbus TCP function codes, *[310](#page-309-0)* operation report, *[427](#page-426-0)*

#### **F**

FDR, *[77](#page-76-0)* field bus discovery, *[49](#page-48-0)* full-duplex, *[216](#page-215-1)*

#### **H**

hardware catalog updating, *[129](#page-128-0)* health bits, *[204](#page-203-0)* home web page, *[374](#page-373-0)*

# **I**

 $I/O$ connection, *[350](#page-349-0)* local slave, *[350](#page-349-0)* identity object, *[245](#page-244-0)* IGMP snooping, *[218](#page-217-0)* implicit message, *[226](#page-225-0)* inputs address, *[203](#page-202-0)* IO connection diagnostics object, *[267](#page-266-0)* IP address, *[67](#page-66-0)*

#### **L**

LEDs, *[324](#page-323-0)* load example, *[238](#page-237-0)* limits, *[231](#page-230-0)* local slave, *[109](#page-108-0)* configuring, *[111](#page-110-0)* diagnostics, *[346](#page-345-0)* I/O, *[117](#page-116-0)*, *[350](#page-349-0)* logging, *[352](#page-351-0)*

#### **M**

menu commands DTM browser, *[43](#page-42-0)* message priority, *[230](#page-229-0)* message bandwidth, *[234](#page-233-0)* message frequency, *[232](#page-231-0)* message load, *[234](#page-233-1)* message response time, *[237](#page-236-0)* message traverse time, *[236](#page-235-0)* messages types, *[225](#page-224-1)*

messaging, *[405](#page-404-0)* monitoring web page, *[381](#page-380-0)* mounting, *[21](#page-20-0)*

# **N**

network example, *[28](#page-27-0)* network bandwidth, *[235](#page-234-2)* network example, *[134](#page-133-0)*, *[171](#page-170-0)* network load, *[235](#page-234-3)* network time service, *[103](#page-102-0)* NTP diagnostics, *[340](#page-339-0)*, *[416](#page-415-0)*

# **O**

online action CIP object, *[276](#page-275-0)* display CIP object data, *[277](#page-276-0)* get port configuration, *[279](#page-278-0)* ping, *[281](#page-280-0)* port configuration, *[278](#page-277-0)* reset, *[277](#page-276-1)* set port configuration, *[280](#page-279-0)* online parameters, *[283](#page-282-0)* outputs address, *[203](#page-202-0)*

#### **P**

password data editor write, *[376](#page-375-0)* web page access, *[376](#page-375-0)* web pages, *[375](#page-374-0)* physical description, *[14](#page-13-0)* ping, *[281](#page-280-0)* port diagnostics, *[330](#page-329-0)* port mirroring, *[222](#page-221-0)* web pages, *[378](#page-377-0)* port statistics, *[409](#page-408-0)* processor load, *[400](#page-399-0)*

#### **Q**

QoS, *[64](#page-63-0)*, *[90](#page-89-0)*, *[217](#page-216-0)*, *[230](#page-229-0)*, *[407](#page-406-0)* QoS object, *[254](#page-253-0)*

## **R**

rack viewer, *[398](#page-397-0)* redundancy, *[412](#page-411-0)* remote device configuring, *[139](#page-138-0)*, *[175](#page-174-0)* replacement, *[369](#page-368-0)* RSTP, *[94](#page-93-0)*, *[219](#page-218-0)* RSTP Diagnostics, *[343](#page-342-0)*

#### **S**

scanner status, *[403](#page-402-0)* SEND\_EMAIL, *[101](#page-100-0)* services enabling, *[75](#page-74-0)* SMTP codes, *[437](#page-436-0)* SNMP agent, *[84](#page-83-0)*, *[223](#page-222-0)* specifications, *[17](#page-16-0)* communication, *[19](#page-18-0)* status summary, *[395](#page-394-0)* STB NIC 2212 configuring I/O items, *[155](#page-154-0)* STB NIP 2212 configuring I/O items, *[187](#page-186-0)* switch managed, *[215](#page-214-0)* recommended features, *[215](#page-214-1)*

## **T**

TCP/IP interface object, *[256](#page-255-0)* timeout connection, *[227](#page-226-0)*

#### **U**

uninstall, *[25](#page-24-0)*

Unity Pro create project, *[31](#page-30-0)* download application, *[57](#page-56-0)* upload application, *[58](#page-57-0)* upload, *[58](#page-57-0)* username, *[376](#page-375-0)*

#### **V**

variables derived, *[201](#page-200-0)* VLAN, *[220](#page-219-0)*

#### **W**

web pages data editor (standard), *[382](#page-381-0)* diagnostics, *[394](#page-393-0)* home, *[374](#page-373-0)* messaging, *[405](#page-404-0)* monitoring, *[381](#page-380-0)* password, *[375](#page-374-0)* port mirroring, *[378](#page-377-0)* port statistics, *[409](#page-408-0)* processor load, *[400](#page-399-0)* properties, *[419](#page-418-0)* QoS, *[407](#page-406-0)* rack viewer, *[398](#page-397-0)* redundancy, *[412](#page-411-0)* scanner status, *[403](#page-402-0)* status summary, *[395](#page-394-0)* wiring, *[22](#page-21-0)*